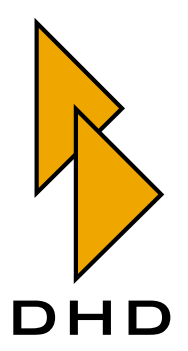

# Digitalmischpult

RM4200D

— Bedienungsanleitung —

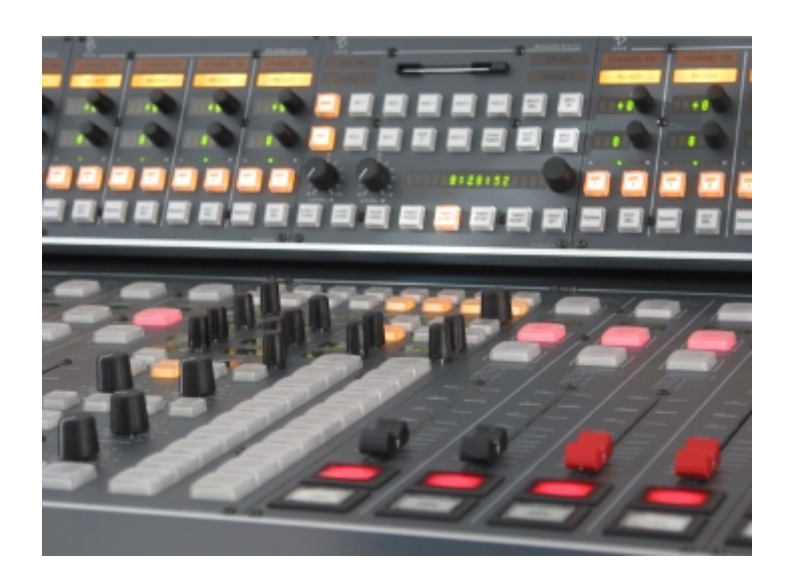

Teil 3 Toolbox 4 Konfiguration und Referenz

Zuletzt geändert am 27.03.2006

© DHD Deubner Hoffmann Digital GmbH, 2005

Diese Dokumentation ist in jeder Form (auf Papier, als Datei, als Website, usw.) urheberrechtlich geschützt. Das Entnehmen, Kopieren, Weitergeben und jede andere Verwendung von Teilen dieser Dokumentation ist nur mit vorheriger schriftlicher Genehmigung der DHD Deubner Hoffmann Digital GmbH erlaubt.

Wenn Sie diese Dokumentation als Datei herunterladen oder auf Papier ausdrucken, dürfen Sie sie weitergegeben und kopieren, so lange die Kopie die komplette Dokumentation inklusive der entsprechenden Copyright-Notiz umfasst.

Windows ist ein eingetragenes Warenzeichen der Microsoft Corp., Redmond, Wash., USA. Alle anderen Warenzeichen sind das Eigentum ihrer jeweiligen Inhaber.

Die DHD Deubner Hoffmann Digital GmbH behält sich vor, den Inhalt der Dokumentation jederzeit ohne Vorankündigung zu ändern oder zu ergänzen, insbesondere zur Behebung von Fehlern oder im Sinne des wissenschaftlichen und technischen Fortschritts.

Der Inhalt dieser Dokumentation dient lediglich Informationszwecken. Er kann jederzeit geändert werden und stellt keinerlei Verpflichtungen seitens DHD dar. DHD übernimmt keine Verantwortung oder Haftung für Fehler oder Ungenauigkeiten der Informationen in dieser Dokumentation.

Die Veröffentlichung der Informationen in dieser Dokumentation bedeutet keinerlei Übertragung von Nutzungsrechten, Lizenzen oder anderen Rechten - weder explizit noch implizit - an den beschriebenen Technologien.

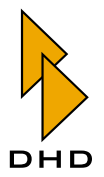

# *Inhaltsverzeichnis*

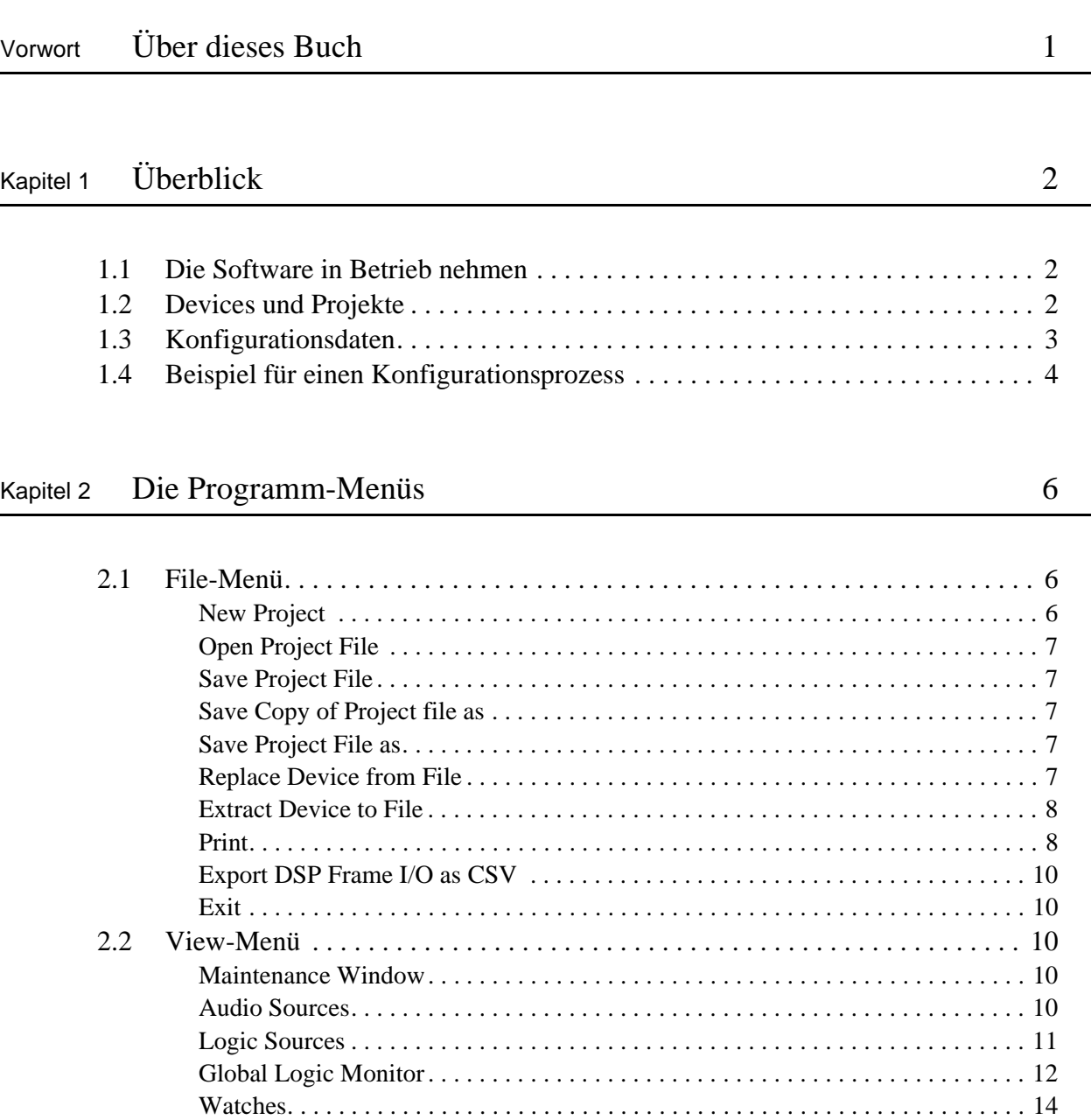

[Fitting Report . . . . . . . . . . . . . . . . . . . . . . . . . . . . . . . . . . . . . . . . . . . . . . . . . . . . . 17](#page-24-0)

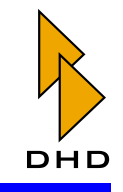

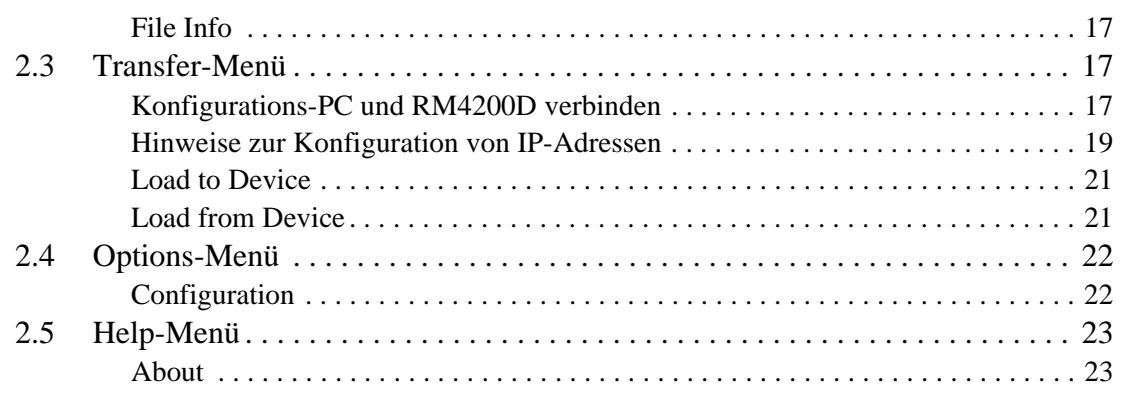

# Kapitel 3 [Maintenance Window — Service an Modulen 24](#page-31-0)

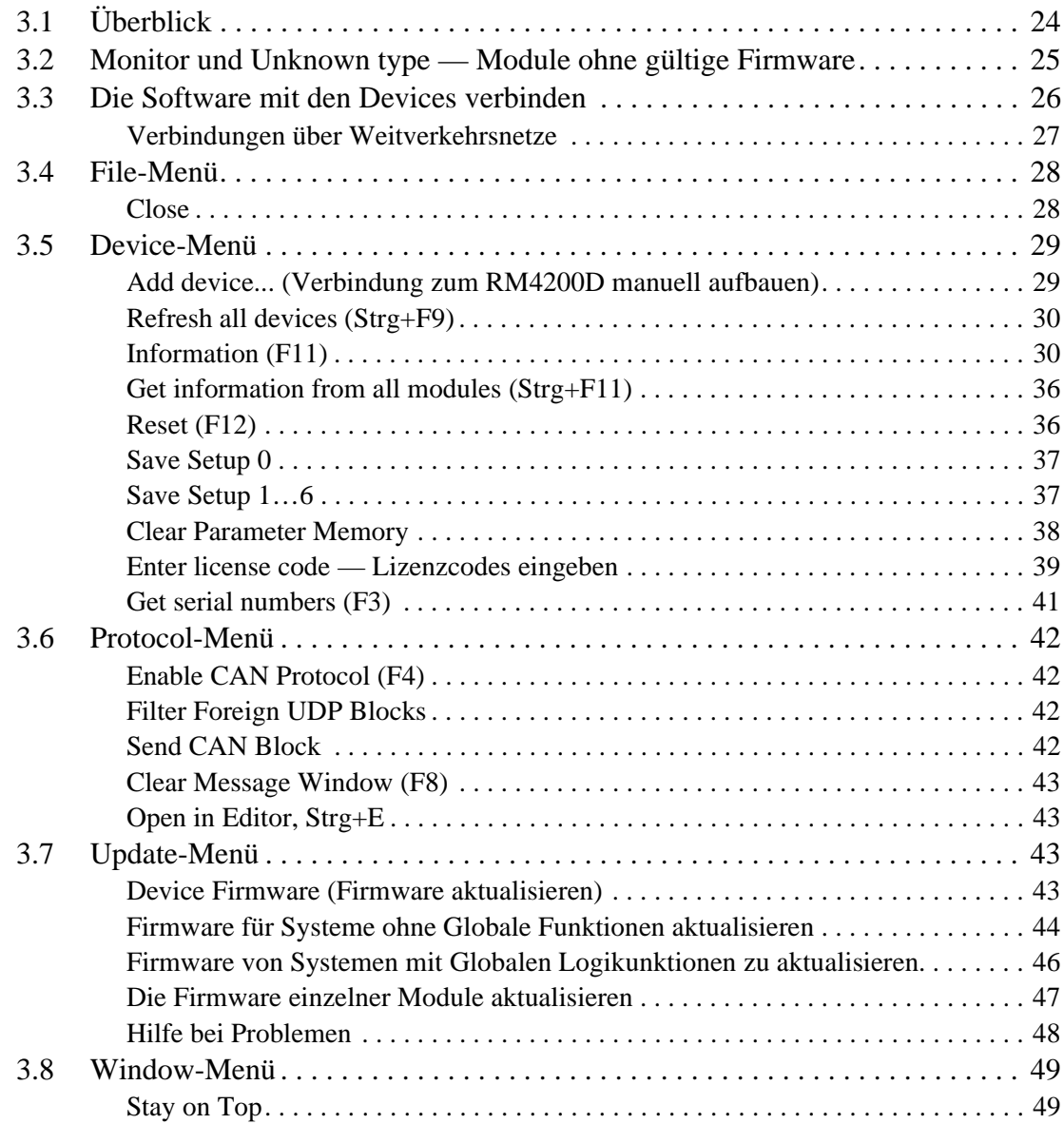

# **Inhalt**

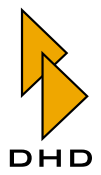

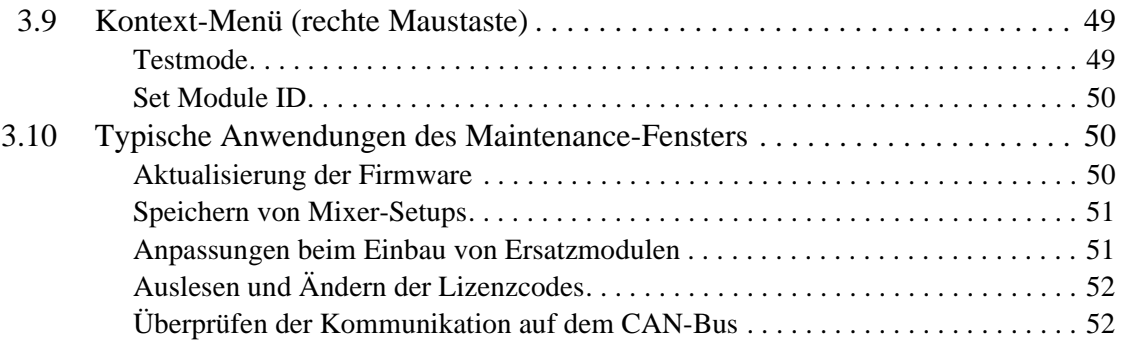

### Kapitel 4 [Project Tree – Der Projektbaum 53](#page-60-0)

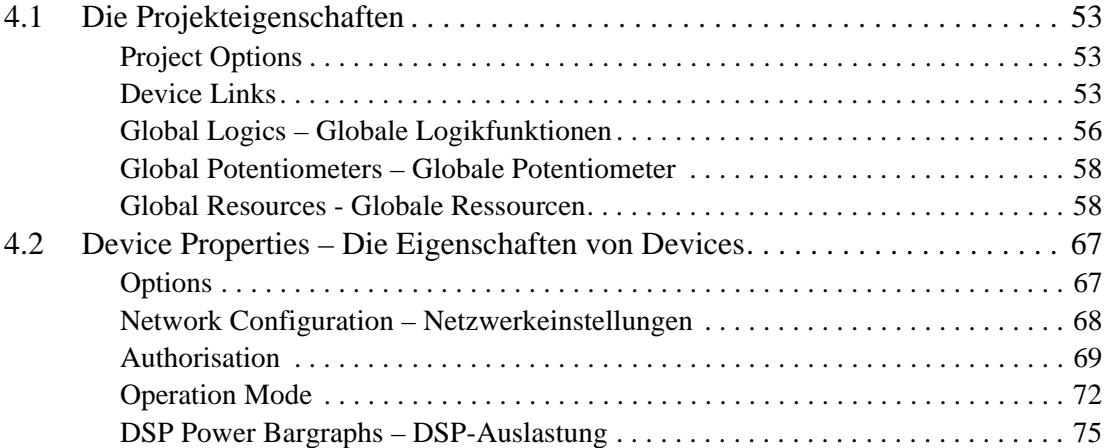

# Kapitel 5 [DSP Frame I/O – Den DSP-Frame konfigurieren 78](#page-85-0)

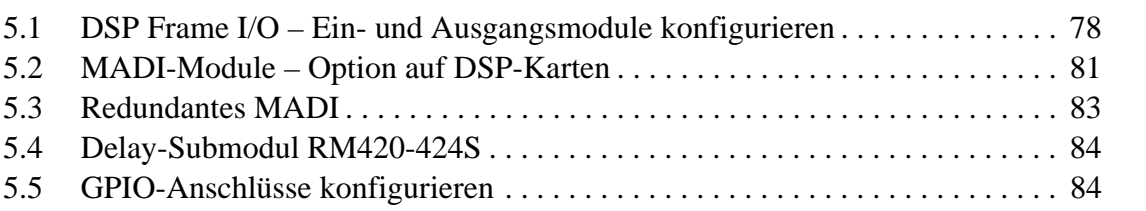

# Kapitel 6 [Console – Die Bedienkonsole konfigurieren 87](#page-94-0)

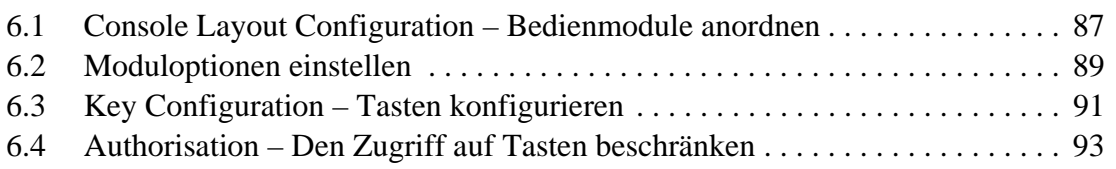

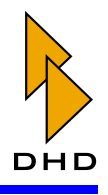

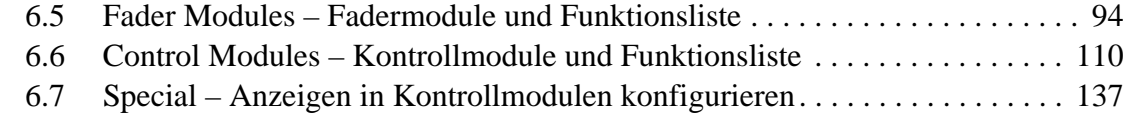

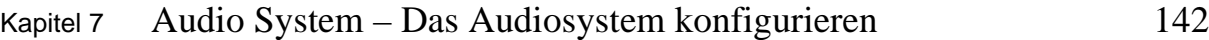

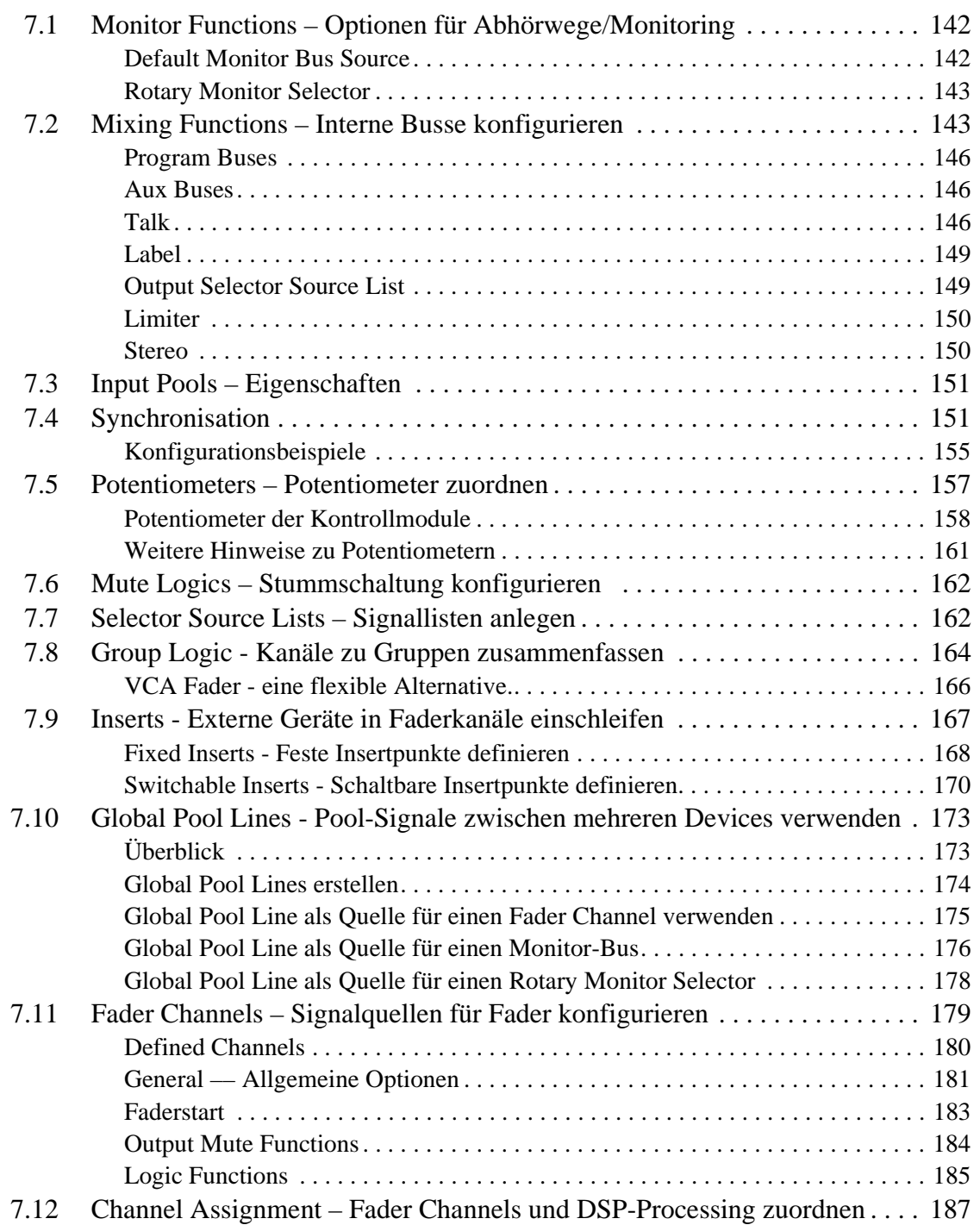

# Inhalt

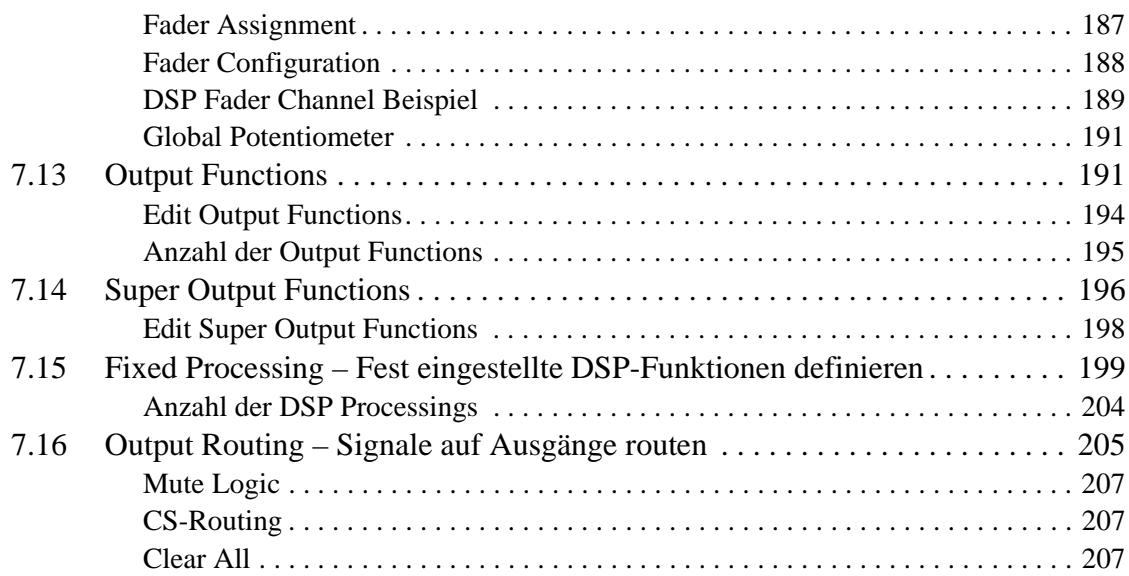

# Kapitel 8 [Logic System – Das Logiksystem konfigurieren 208](#page-215-0)

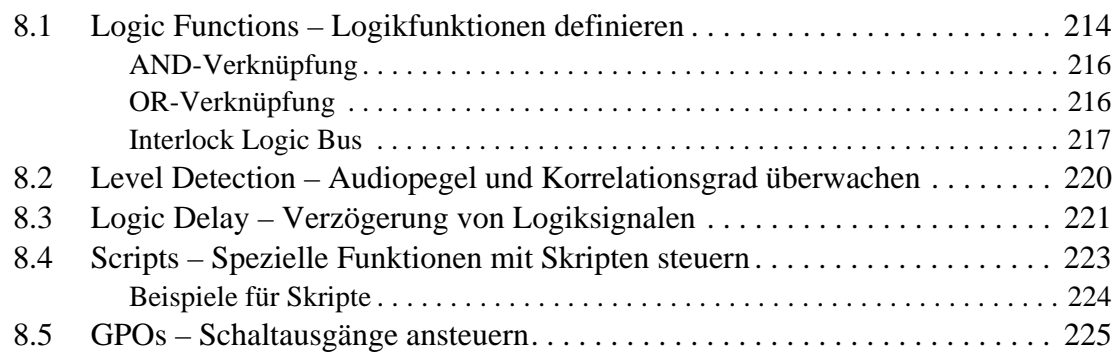

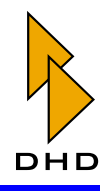

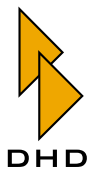

# III. Toolbox 4 Konfiguration und Referenz

# <span id="page-8-0"></span>Über dieses Buch

Dieser Band des RM4200D-Handbuches erklärt die Benutzung der Konfigurationssoftware Toolbox4. Mit diesem Programm werden alle Funktionen des Systems konfiguriert und an den jeweiligen Einsatzzweck angepasst. Die Software wird außerdem benutzt, um Wartungs- und Servicearbeiten an bereits konfigurierten Systemen vorzunehmen. (Das sind die sogenannten "Maintenance-Funktionen"). Die Toolbox4-Software wird von DHD selbst, seinen Partnern und entsprechend geschulten Servicemitarbeitern verwendet.

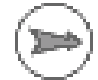

Hinweis: Die Toolbox4-Software dient ausschließlich der Konfiguration und Wartung des RM4200D durch dazu befugte Personen. Für den täglichen Betrieb des Systems ist die Software nicht notwendig. Die Endanwender des Systems sollten sie nicht benutzen. Der Zugriff auf das Programm sollte daher über Zugriffsrechte auf Betriebssystem- oder Netzwerkebene geregelt werden.

Die Software wurde für das Betriebssystem Windows XP entwickelt. Die Benutzung mit anderen Windows-Versionen ist nicht getestet und kann im Einzelfall zu Einschränkungen (z.B. bei der grafischen Darstellung) führen.

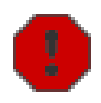

Warnung: Die Firmware des RM4200D und die Funktionen der Toolbox4-Software sind sehr eng miteinander verknüpft. Achten Sie deshalb stets darauf, dass die Versionen von Firmware und Konfigurationssoftware zueinander passen. (Details dazu finden Sie weiter hinten im Kapitel 1.)

Dieses Handbuch wurde am 27 März 2006 aktualisiert

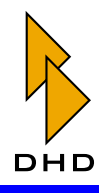

# <span id="page-9-0"></span>1. Überblick

Zentraler Bestandteil jedes RM4200D ist ein **DSP-Frame**. Dieser wird entweder für sich allein betrieben (z.B. als Router) oder ist mit einem oder mehreren Bedienteilen über einen CAN-Bus verbunden. Jedes RM4200D enthält einen einzigen DSP-Frame.

Mehrere RM4200D können gemeinsam betrieben werden, z.B. bei mehreren Studios, die über einen zentralen Router verbunden sind. In diesem Fall besitzen die RM4200D in den Studios Bedienkonsolen, der Router hingegen nicht. Die DSP-Frames in den Studios sind mit dem Router-DSP-Frame über MADI-Verbindungen und Ethernet verbunden und können so Audio- und Steuersignale austauschen.

Wichtiger Hinweis: Pro DSP-Frame darf es nur einen CAN-Bus geben. Es ist somit nicht möglich, mehrere DSP-Frames am selben CAN-Bus zu betreiben!

### <span id="page-9-1"></span>1.1 Die Software in Betrieb nehmen

Die Toolbox4-Software ist ein normales Windows-Programm, das keinerlei zusätzliche DLLs oder andere Dateien benötigt. Zur Installation genügt es, die Programmdatei auf die Festplatte des PC zu kopieren. Um das Programm zu entfernen, muss es lediglich gelöscht werden. Die Software wird durch Öffnen der Datei Toolbox4.exe gestartet.

Die Software lässt sich ohne angeschlossene RM4200D Hardware benutzen, z.B. um "offline" Konfigurationen zu ändern oder zu überprüfen. Normalerweise wird der Konfigurations-PC jedoch mit dem RM4200D verbunden. Dazu wird das TCP/IP-Protokoll über Ethernet benutzt; alternativ können Sie auch eine direkte Verbindung mit Hilfe eine seriellen Kabels herstellen.

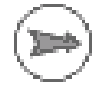

Hinweis: Die Verbindung von RM4200D und Toolbox4-Software über Ethernet ist schneller und komfortabler, setzt allerdings eine entsprechende Konfiguration der IP-Adressen voraus. Die Details und Besonderheiten beider Verbindungsarten werden weiter hinten beschrieben.

### <span id="page-9-2"></span>1.2 Devices und Projekte

Ein RM4200D besteht aus einem DSP-Frame oder aus einem DSP-Frame mit über den CAN-Bus angeschlossenen Bedienteilen (Kontrollmodulen). Ein solches System wird im Folgenden als **Device** bezeichnet. (Mehr Details dazu finden Sie im Band System-Referenz dieses Handbuches.)

Mehrere Devices lassen sich über Ethernet und das UDP-Protokoll koppeln und sind bei entsprechender Konfiguration in der Lage, miteinander sogenannte Globale Steuerungsfunktionen auszutauschen. Dabei handelt es sich um Globale Logikfunktionen (Global Logics) und um Globale Potentiometer (Global Potentiometer).

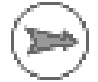

Hinweis: Globale Funktionen bedeuten, dass ein RM4200D bestimmte Teile eines anderen RM4200D steuern kann. Damit das funktioniert, müssen beide Systeme entsprechend konfiguriert sein und über das UDP-Protokoll Daten austauschen können.

Grundsätzlich arbeitet jedoch jedes Device unabhängig von allen anderen Devices. Wird ein Device abgeschaltet oder verliert die Verbindung zu anderen Devices, so funktionieren lediglich die untereinander ausgetauschten Funktionen nicht mehr.

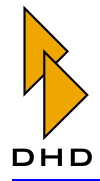

Um den Konfigurationsprozess zu erleichtern und die Zuordnung der Devices sicherzustellen, werden zusammengehörige Devices von der Toolbox4-Software innerhalb eines Projektes verwaltet. Jedes Projekt hat eine Projekt-ID, diese ist für alle Devices in einem Projekt gleich. Sie wird beim Upload in allen Devices des Projektes gespeichert. Beim Anlegen eines neuen Projektes wird dessen ID per Zufallsgenerator erzeugt, kann aber nachträglich von Hand geändert werden.

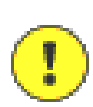

Wichtiger Hinweis: Sollen globale Funktionen zwischen zwei oder mehreren RM4200 ausgetauscht werden, dann müssen die Projekt-IDs der Devices gleich sein. Ist das nicht der Fall, funktionieren die globalen Funktionen nicht.

Umgekehrt beeinflussen sich mehrere RM4200D-Projekte innerhalb eines Netzwerkes nicht, wenn sie verschiedene Projekt-IDs besitzen.

Über die serielle RS232-Schnittstelle des RM4200D können lediglich die Globalen Logikfunktionen 1 bis 50 ausgetauscht werden. Diese Kommunikation ist kompatibel zum Vorgängerprodukt RM3200D. Globale Potentiometer werden von der seriellen Schnittstelle des RM4200D nicht unterstützt.

Werden mehrere RM4200D miteinander verbunden, lassen sich deren gemeinsame Audioverbindungen (MADI, Analog, Digital AES3/EBU) mit Hilfe von Device Links einfacher verwalten. Voraussetzung dafür ist ebenfalls, dass sich die verbundenen Devices im gleichen Projekt befinden. (Siehe "Device Links" auf Seite 53.)

### <span id="page-10-0"></span>1.3 Konfigurationsdaten

Die Konfigurationssoftware erzeugt einen Konfigurationsdatensatz, im Weiteren kurz Config genannt. Diese Config enthält die gesamte kunden- bzw. anwendungsspezifische Konfiguration eines RM4200D. Dabei enthält eine Config die Informationen für ein Device.

Eine Config wird auf allen Microcontrollern des Device im Flash-EPROM abgelegt. Der Transfer vom und zum Device geschieht über TCP/IP und Ethernet bzw. über eine serielle RS232-Verbindung. Die entsprechenden Toolbox4-Befehle dafür sind Load from Device und Load to Device. Damit ist es möglich, eine Config aus einem Gerät auszulesen, in der Toolbox4-Software zu bearbeiten und anschließend zurückzuschreiben. (Siehe "Transfer-Menü" auf Seite 17.)

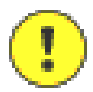

Wichtiger Hinweis: Bevor eine Config in ein RM4200D geladen werden kann, müssen alle zur Config gehörenden Module am CAN-Bus angeschlossen sein und die gleiche Version der Firmware besitzen.

Die Toolbox4-Software kann Config-Daten aus einem RM4200D auslesen bzw. sie dorthin zurückschreiben. Die Daten können außerdem in Dateien gespeichert werden. Befinden sich in einem Projekt mehrere Devices, so werden deren Configs gemeinsam in einer Projektdatei verwaltet. In der Software wird diese Struktur links im Projekt-Baum dargestellt. Oben im Baum erscheint der Projekt-Name, darunter ein oder mehrere Devices mit den zugewiesenen Device-Namen. (Siehe "Project Tree – Der Projektbaum" auf Seite 53.)

Zusätzlich lässt sich die Config eines einzelnen Device in einer Device-Config-Datei speichern. Diese Dateien werden benutzt, um bereits konfigurierte Devices aus anderen Projekten in ein neues oder bestehendes Projekt zu übernehmen. (Siehe auch "Extract Device to File" auf Seite 8.)

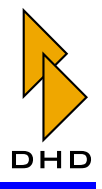

# **Part III: Toolbox 4 Konfiguration und Referenz**

Die Dateierweiterung einer Projektdatei ist .ddp, die einer Device-Config-Datei für ein einzelnes Device ist .ddf.

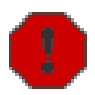

Warnung: Device-Config-Dateien werden vor allem benutzt, um bereits konfigurierte Devices aus anderen Projekten in ein neues oder bereits vorhandenes Projekt zu übernehmen. Dabei kann es vorkommen, dass bereits definierte Globale Funktionen von den übernommenen Daten überschrieben werden!

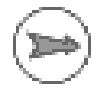

Hinweis: Devices, die untereinander Globale Logikfunktionen oder Globale Potentiometer austauschen sollen, müssen identische Projekt-IDs besitzen. Zwar können Sie die Projekt-ID manuell in verschiedenen Device-Config-Dateien setzen, diese Arbeitsweise wird aber nicht empfohlen. Um Fehler im Konfigurationsprozess zu vermeiden, sollten Sie ausschließlich mit Projekt-Dateien arbeiten!

Die Struktur der Config-Datei ist sehr eng mit der Firmware des RM4200D verknüpft. Das bedeutet, dass bei einer Aktualisierung der Firmware oft auch ein Update der Toolbox4-Software notwendig ist – und umgekehrt.

Prinzipiell ist die Datenstruktur der Config tolerant gegenüber Versionsänderungen aufgebaut. Mit einer älteren Version der Toolbox4 erzeugte Config-Dateien können immer mit einer neueren Version der Toolbox4 geöffnet und geändert werden.

Wird jedoch eine mit einer neueren Version erstellte Config-Datei mit einer älteren Toolbox4-Version geöffnet, können Funktionen, die in der neueren Version bearbeitet wurden, nicht erkannt oder geändert werden. Falls bei einem Firmware-Update des RM4200D lediglich Fehler behoben wurden, aber keine neuen Funktionen hinzugekommen sind, ist eine Aktualisierung der Toolbox4 nicht erforderlich.

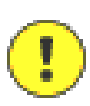

Wichtiger Hinweis: Um Komplikationen zu vermeiden, sollten Sie immer zusammengehörende Versionen von Firmware und Toolbox4-Software benutzen. Diese Überprüfung ist vor allem beim Wechsel von einzelnen Modulen des RM4200D wichtig. Die Firmware der Module lässt sich mit Hilfe der Toolbox4-Software aktualisieren. (Siehe "Maintenance Window" auf Seite 10.) Die jeweils von DHD empfohlenen zusammengehörigen Versionen von Toolbox4 und Firmware sind im Supportbereich der DHD-Website unter

www.dhd-audio.de

zu finden.

### <span id="page-11-0"></span>1.4 Beispiel für einen Konfigurationsprozess

Ein RM4200D zu konfigurieren ist ein komplexer Prozess, bei dem es viele verschiedene Varianten gibt, um ans Ziel zu kommen. Die Reihenfolge der einzelnen Schritte ist dabei oft nicht fest vorgegeben. Trotzdem soll die folgende Liste einen Vorschlag bieten, wie man ein "werksneues" RM4200D konfigurieren könnte. Die Liste ist weder komplett noch detailliert, gibt aber einen groben Überblick über den Ablauf der Konfiguration:

1. Stellen Sie die allgemeinen Optionen für das RM4200D-Device ein. (Siehe "Device Properties – Die Eigenschaften von Devices" auf Seite 67.)

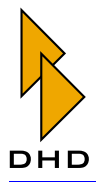

- 2. Wählen Sie die gewünschten Steckkarten für den DSP-Frame aus und vergeben Sie Labels für Audio- und Steuersignale. (Siehe "DSP Frame I/O – Den DSP-Frame konfigurieren" auf Seite 78.)
- 3. Platzieren Sie die gewünschten Bedienmodule im Einbaurahmen und weisen Sie den Tasten der Bedienkonsole Funktionen zu. (Siehe "Console – Die Bedienkonsole konfigurieren" auf Seite 87.)
- 4. Konfigurieren Sie das Audio-System mit Monitorwegen, Internen Bussen, Fader-Kanälen usw. (Siehe "Audio System – Das Audiosystem konfigurieren" auf Seite 142.)
- 5. Konfigurieren Sie das Logiksystem, um Tastenfunktionen, GPIOs usw. einzubinden. (Siehe "Logic System – Das Logiksystem konfigurieren" auf Seite 208.)
- 6. Verbinden Sie Audiosignale und Logikfunktionen mit Output Functions. (Siehe "Output Functions" auf Seite 191.)
- 7. Routen Sie die Audiosignale auf dem TDM-Bus auf die Ausgänge des RM4200D. (Siehe "Output Routing – Signale auf Ausgänge routen" auf Seite 205.)

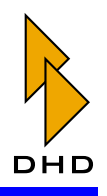

### <span id="page-13-0"></span>2. Die Programm-Menüs

Im Folgenden werden die einzelnen Befehle und Dialogelemente der Toolbox4-Software beschrieben. Da die Software in Englisch vorliegt, diese Anleitung aber deutsch ist, werden die Bezeichnungen gelegentlich gemischt verwendet.

Das Programm wird durch Öffnen der Datei Toolbox4. exe gestartet. Danach öffnet sich das Hauptprogrammfenster:

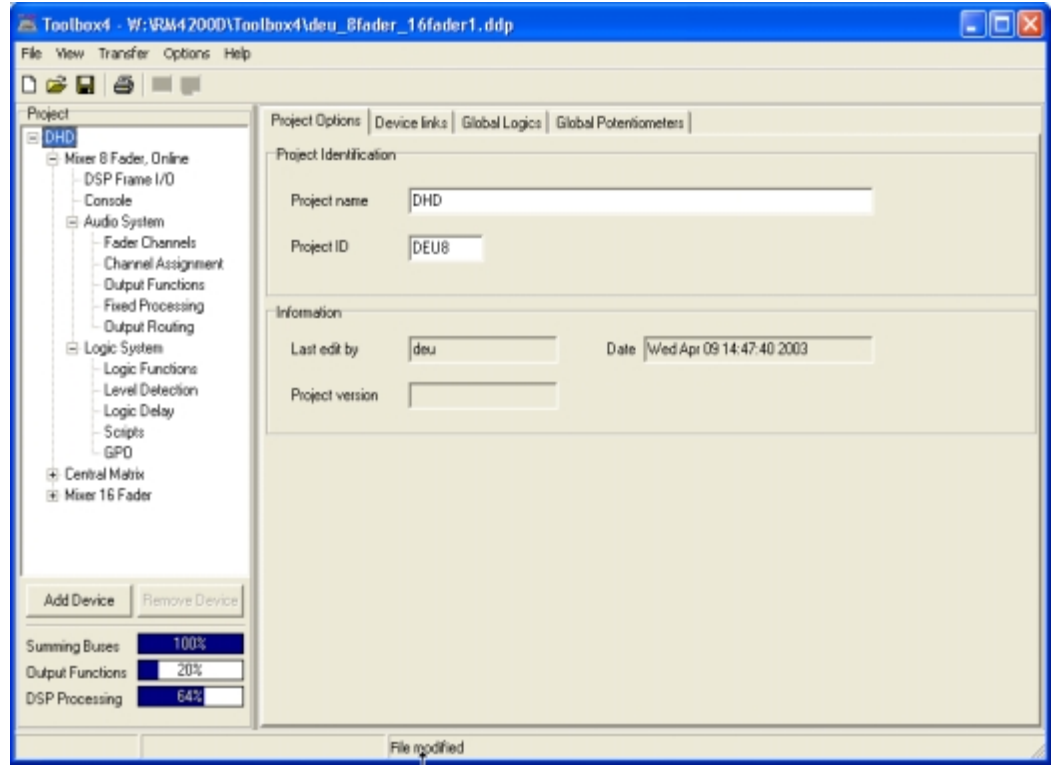

Abbildung 3-1: Toolbox4 Project Options, Allgemeine Optionen.

### <span id="page-13-1"></span>2.1 File-Menü

#### <span id="page-13-2"></span>**New Project**

۱۹

Es wird eine neue Projektdatei angelegt und deren Projekt-ID mit Hilfe eines Zufallsgenerators neu erzeugt. Das Projekt ist leer und enthält noch keine Devices. Dieser Befehl ist auch über das Symbol

der Symbolleiste ausführbar.

Ist bereits eine Projektdatei geöffnet, kann diese vor dem Anlegen der neuen Datei gespeichert werden.

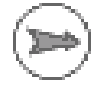

Hinweis: Es kann immer nur eine Projektdatei gleichzeitig bearbeitet werden.

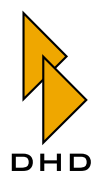

### <span id="page-14-0"></span>**Open Project File**

Eine bereits vorhandene Projektdatei wird geöffnet.

Dieser Befehl ist auch über das Symbol

### р£,

der Symbolleiste oder über die Tastatur mit Strg+O ausführbar.

Ist bereits eine Projektdatei geöffnet, kann diese vor dem Anlegen der neuen Datei gespeichert werden.

#### <span id="page-14-1"></span>**Save Project File**

Die aktuelle Projektdatei wird gespeichert.

Dieser Befehl ist auch über das Symbol

# ы

der Symbolleiste oder über die Tastatur mit Strg+S ausführbar.

#### <span id="page-14-2"></span>**Save Copy of Project file as**

Die aktuelle Projektdatei wird unter einem anderen Namen abgespeichert. Das Programm schlägt im Speichern-Dialog den Namen Dateiname copy.ddp vor. Die bisher geöffnete Projektdatei "Dateiname.ddp" bleibt nach dem Ausführen des Befehls weiterhin zur Bearbeitung geöffnet.

Tipp: Mit diesem Menübefehl lassen sich Zwischenstände einer Projektdatei als Sicherheitskopie speichern.

#### <span id="page-14-3"></span>**Save Project File as**

Die aktuelle Projektdatei wird unter dem bisherigen oder einem neuen Dateinamen abgespeichert. Das Programm schlägt im Speichern-Dialog den bisherigen Namen "Dateiname.ddp" vor. Die Projektdatei wird unter dem neu eingegebenen Namen weiterbearbeitet.

#### <span id="page-14-4"></span>**Replace Device from File**

Es ist möglich, die Konfiguration eines einzelnen Devices in einer Datei zu speichern. (Siehe "Extract Device to File" auf Seite 8.) Mit dem Befehl Replace Device From File kann der Benutzer ein Device-File (mit der Endung .ddf) auswählen und mit dessen Inhalt ein Device im Projekt überschreiben.

Diese Funktion ist nur verfügbar, wenn im Projektbaum ein Device ausgewählt ist. Anderenfalls ist dieser Menüpunkt inaktiv.

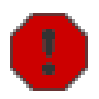

Warnung: Die bereits im Projekt vorhandene Konfiguration eines Device wird durch diesen Befehl unwiederbringlich überschrieben. Deshalb zeigt das Programm auch eine Rückfrage an, bevor Sie eine Device-Datei auswählen können. Bestätigen Sie die Auswahl der Datei im Öffnen-Dialog, wird die aktuell im Projekt vorhandene Konfiguration des Device endgültig ersetzt! Sichern Sie darum im Zweifelsfall die alte Konfiguration des Device vorher mit dem Befehl Extract Device to File.

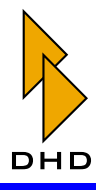

## **Part III: Toolbox 4 Konfiguration und Referenz**

Mit diesem Befehl lässt sich eine bereits vorhandene Device-Konfiguration von einem Projekt in ein anderes transferieren. Dazu gehen Sie am besten so vor:

- 1. Sichern Sie die bereits vorhandene Device-Konfiguration in dem entsprechenden Projekt. Wählen Sie dazu dort das gewünschte Device im Projektbaum aus und speichern Sie dessen Konfiguration mit dem Befehl Extract Device to File in einer Datei.
- 2. Legen Sie im neuen Projekt ein leeres Device an. Benutzen Sie dazu den Button Add Device unterhalb des Projektbaumes bzw. das Kontextmenü innerhalb des Projektbaumes.
- 3. Wählen Sie das neue Device mit der Maus aus und rufen Sie dann den Menübefehl Replace Device From File aus. Wählen Sie als Datei diejenige aus, die Sie im ersten Schritt erzeugt haben. Sie haben nun die Konfiguration des Device aus dem vorhandenen in das neue Projekt kopiert.

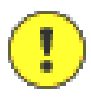

Wichtiger Hinweis: Achten Sie beim Kopieren von Device-Konfigurationen insbesondere auf eventuell definierte Globale Funktionen. Die vorhandenen Werte für Globale Logik und Globale Potentiometer werden möglicherweise (je nach konkreter Konfiguration) mit den Informationen aus der Device-Datei überschrieben.

#### <span id="page-15-0"></span>**Extract Device to File**

Dieser Befehl speichert die Konfiguration eines Device als Datei mit der Endung. ddf ab. Der Dateiname kann frei gewählt werden.

Diese Funktion ist nur verfügbar, wenn im Projektbaum ein Device ausgewählt ist. Anderenfalls ist dieser Menüpunkt inaktiv.

#### <span id="page-15-1"></span>Print

Mit diesem Befehl können verschiedene Druckausgaben ausgeführt werden. Dieser Menüpunkt ist auch über das Symbol

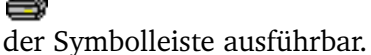

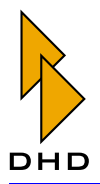

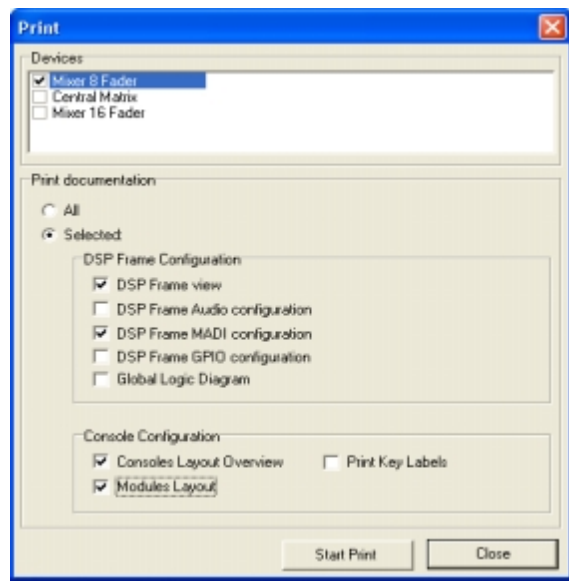

Abbildung 3-2: Toolbox4 Print-Dialog, Druckdialog.

Im Print-Dialog können Sie im Bereich Devices wählen, für welche Devices des Projektes der Ausdruck erfolgen soll.

Im Bereich Print documentation können Sie auswählen, welche Teile der Dokumentation für die ausgewählten Devices gedruckt werden sollen.

Die Option A11 umfasst die gesamte Dokumentation der gewählten Devices.

Alternativ können Sie mit der Option Selected folgende Bereiche zum Drucken auswählen:

- DSP Frame view: Ansicht des DSP-Frames mit der ausgewählten Kartenbestückung.
- DSP Frame Audio configuration: Liste der Audio-Konfigurationen mit den zugehörigen Labels, Slot-, Steckverbindernummern und weiteren Optionen. Um die Liste übersichtlich zu halten, sind keine MADI-Module enthalten.
- DSP Frame MADI configuration: Liste der MADI-Konfigurationen mit den zugehörigen Labels, Steckverbindernummern und weiteren Optionen. Um die Liste übersichtlich zu halten, sind nur MADI-Module enthalten.
- DSP Frame GPIO configuration: Listen der GPIO-Konfigurationen mit den zugehörigen Labels, Slot- und Steckverbindernummern.
- Global Logic Diagram: Übersicht über die von einem Device erzeugten Globalen Logikfunktionen (Global Logics).
- Console Layout Overview: Ansicht der gesamten Mischpultoberfläche auf einem oder mehreren Blättern, je nach Anzahl der benutzten Einbaurahmen.
- Modules Layout: Ansicht aller in der Konfiguration vorhandenen Bedienmodule, jeweils dargestellt auf einer Seite.
- Print Key Labels: Ausdruck aller in der Konfiguration vorhandenen Tastenbeschriftungen auf einem oder mehreren Blättern. Zum Bedrucken sollten Präsentationsfolien und ein geeigneter Drucker verwendet werden. Die ausgedruckten Etiketten können ausgeschnitten und in die Tastenkappen eingesetzt werden.

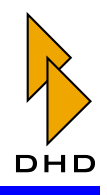

#### <span id="page-17-0"></span>**Export DSP Frame I/O as CSV**

Mit diesem Befehl lässt sich die Konfiguration eines Device als Textdatei ausgeben. Die Datei wird im CSV-Format (comma separated value) formatiert. Dieses Format kann von den verschiedensten Textverarbeitungs- und Kalkulationsprogrammen gelesen werden. Damit ist ein einfacher Import der Konfigurationsdaten für weitere Dokumentationen o.ä. möglich. Die Datei enthält verschiedene Informationen der Device-Konfiguration; darunter Labels und Nummerierung der konfigurierten Audio-Kanäle und GPIOs, definierte Fader Channels und eine Liste der verwendeten internen Signale.

Dieser Befehl ist nur verfügbar, wenn im Projektbaum ein Device ausgewählt ist. Anderenfalls ist der Menüpunkt inaktiv.

#### <span id="page-17-1"></span>Exit

Dieser Menüpunkt beendet die Toolbox4-Anwendung. Eine Aufforderung zum Speichern der geöffneten Projektdatei wird ausgegeben, falls deren aktueller Stand noch nicht gesichert wurde.

### <span id="page-17-2"></span>2.2 View-Menü

#### <span id="page-17-3"></span>**Maintenance Window**

Mit diesem Befehl öffnen Sie das **Maintenance-Fenster**. Mit diesem Fenster können Sie direkt auf die Module des RM4200D zugreifen und wichtige Einstellungs- und Servicearbeiten vornehmen. Diese Funktionen sind recht vielfältig und werden darum in einem eigenen Kapitel behandelt. (Siehe "Maintenance Window — Service an Modulen" auf Seite 24.)

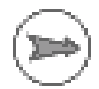

Hinweis: Die im Maintenange Window ausführbaren Funktionen beeinflussen eine geöffnete Projektdatei nicht. Falls man ausschließlich Maintenance-Funktionen mit der Toolbox4 ausführen möchte, ist es nicht notwendig, eine Projektdatei zu laden.

Der Aufruf des Maintenance-Fensters ist auch über die Taste F7 möglich.

#### <span id="page-17-4"></span>**Audio Sources**

Dieses Fenster zeigt alle internen Audiosignale an, die für die Konfiguration des ausgewähltes Device verfügbar sind. Das entsprechende Device muss dafür im Projektbaum selektiert sein. In der Titelleiste des Fensters wird der Name des aktuellen Device angezeigt. Die Audiosignale sind entsprechend ihrer Eigenschaften in Gruppen unterteilt.

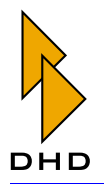

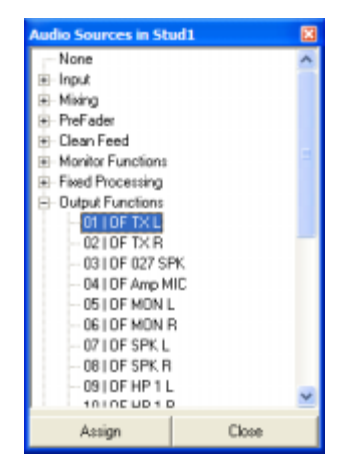

Abbildung 3-3: Audio Sources, Audioquellen auswählen. In der Titelzeile steht der Namen des aktuellen Device.

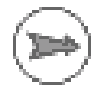

Hinweis: Bei manchen Funktionen können Sie im Fenster Audio Sources auch auf Signale zugreifen, die von weiteren, externen Devices bereitgestellt werden. In diesem Fall wird jeweils der Name des entsprechenden Device in der Titelzeile des Fensters angezeigt. (Siehe auch "Global Pool Lines - Pool-Signale zwischen mehreren Devices verwenden" auf Seite 173.)

Bitte beachten Sie, dass dieses Fenster zwei verschiedene interne Signaltypen anzeigt und diese je nach gewählter Funktion variieren können:

- 1. Auf dem internen TDM-Bussystem verfügbare Audiokanäle: Inputs, Mixing (Summen, Gruppen, Aux Busse), Pre-Fader-Signale (Fader Channel nach Input Processing), Clean Feed (n-1 Busse), Monitor Functions (nur PFL), Fixed Processing, **Output Functions**
- 2. Interne "virtuelle" Audioquellen: Monitor Functions (Monitor-Busse 1 6, Rotary Monitor Selector 1 - 10), Routing (Nummer 1 bis 768)

Für die Eingänge von **Output Functions** können Sie alle internen virtuellen Audioquellen benutzen. Weiterhin können Sie alle internen virtuellen Audioquellen auch im Output Routing verwenden. (Siehe auch "Output Routing - Signale auf Ausgänge routen" auf Seite 205.)

Als Eingänge für die anderen DSP-Funktionen stehen ausschließlich die auf dem internen TDM-Bussystem verfügbaren Audiokanäle zur Verfügung.

Wenn Sie das Fenster Audio Sources beim Konfigurieren der Output Functions benutzen, wird es um die Funktionen Level, Potentiometer und Phase Reverse erweitert. (Siehe "Output Functions" auf Seite 191.)

Das Fenster lässt sich auch über die Taste F6 aufrufen.

#### <span id="page-18-0"></span>**Logic Sources**

Dieses Fenster zeigt alle internen Logiksignale an, die für die Konfiguration des ausgewählten Device verfügbar sind. Das entsprechende Device muss dafür im Projektbaum selektiert sein. In der Titelleiste des Fensters wird der Name des aktuellen Device angezeigt. Die Logikquellen sind entsprechend ihrer Eigenschaften in Gruppen unterteilt.

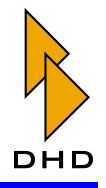

# **Part III: Toolbox 4 Konfiguration und Referenz**

Wenn Sie das Fenster benutzen, um Logikquellen als Eingänge für Globale Logikfunktionen (Global Logics) auszuwählen, zeigt es die Logikquellen aller Devices im aktuellen Projekt an.

Sie können das Fenster auch mit der Taste F5 aufrufen.

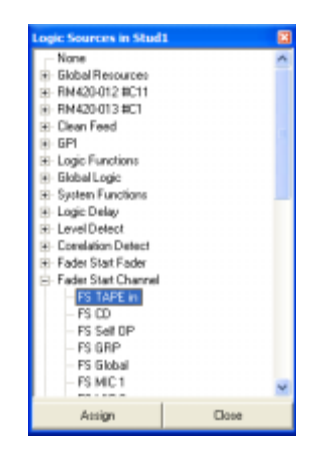

Abbildung 3-4: Fenster Logic Sources, Logikguellen auswählen. In der Titelzeile steht der Namen des aktuellen Device.

#### <span id="page-19-0"></span>**Global Logic Monitor**

Globale Logikfunktionen (Global Logics) dienen dem Austausch von Logiksignalen zwischen verschiedenen Devices. Das geschieht durch UDP-Kommandos über die Ethernet-Schnittstelle. Mit Hilfe des Fensters Global Logic Monitor können Sie überprüfen, ob das Signalspiel zwischen den verschiedenen Devices wie gewünscht funktioniert.

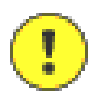

Wichtiger Hinweis: Für die Überwachung muss die RM4200D-Hardware im Netzwerk verfügbar sein. Weiterhin muss sich der Toolbox4-PC im gleichen IP-Netzwerksegment (Subnet) befinden, um UDP-Kommandos empfangen bzw. senden zu können. Schließlich muss in der Toolbox4-Software eine Projektdatei geladen sein, deren Projekt-ID mit der des zu überwachenden Systems übereinstimmt.

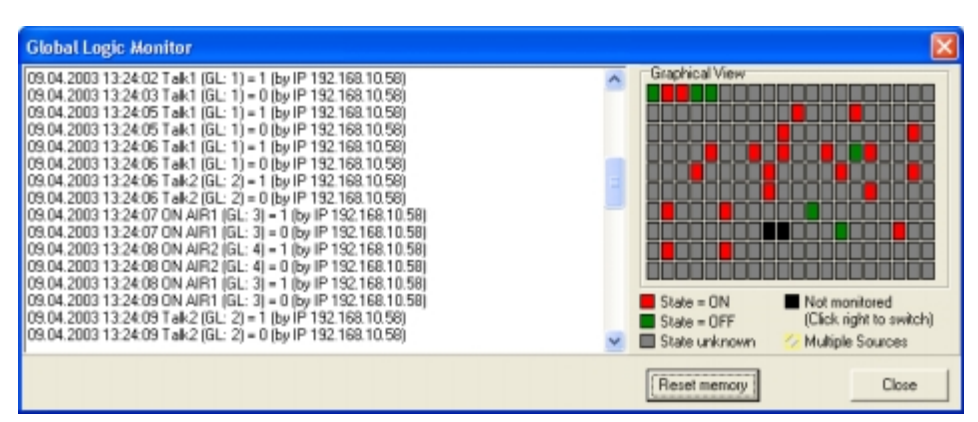

Abbildung 3-5: Global Logic Monitor, Überwachung der Globalen Logikfunktionen.

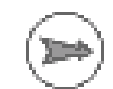

Hinweis: Die Funktionen des Global Logic Monitor beeinflussen eine geöffnete Projektdatei nicht. Möchten Sie nur den Global Logic Monitor

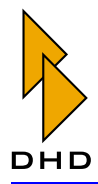

mit der Toolbox4 ausführen, müssen Sie die Projektdatei lediglich öffnen, um damit die Projekt-ID des zu überprüfenden Systems festzulegen. Alternativ können Sie auch ein leeres Projekt anlegen und dessen ID von Hand in der Registerkarte Project Options eintragen.

Das Fenster des Global Logic Monitor zeigt alle Ereignisse sowohl als Text als auch grafisch an. Auf der linken Seite werden die Ereignisse mit Zeit, Name, gesendetem Zustand (logisch 1 oder 0) und der IP-Adresse des Absenders nacheinander in einer Liste angezeigt. Auf der rechten Seite des Fensters befinden sich in 10 Reihen zu je 20 Spalten insgesamt 200 kleine Kästchen. Jedes Kästchen zeigt den logischen Zustand einer der 200 verfügbaren Globalen Logikfunktionen an.

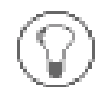

Tipp: Wenn Sie den Mauspfeil über eines der Kästchen bewegen und ihn dort eine Sekunde ruhen lassen, dann zeigt Ihnen ein Tooltip die Nummer der darunterliegenden Globalen Logikfunktion an.

In der grafischen Darstellung können Sie auch die logischen Zustände setzen. Klicken Sie dazu das Kästchen der ausgewählten Funktion ein- oder zweimal, um den gewünschten Wert zu setzen. Als Rückmeldung ändert das Kästchen die Farbe und das entsprechende Ereignis wird in der Liste angezeigt.

Die Farben der Kästchen zeigen den Zustand der jeweiligen Logikfunktion an und haben folgende Bedeutung (Siehe auch die Legende auf dem Bildschirm unterhalb der grafischen Darstellung):

- Rot, State =  $ON$ : Die Logikfunktion hat den Zustand logisch 1.
- Grün, State = OFF: Die Logikfunktion hat den Zustand logisch  $0$ .
- Grau, State unknown: Der Zustand der Logikfunktion ist derzeit nicht bekannt. Das ist bei allen Funktionen so lange der Fall, bis ein entsprechendes UDP-Kommando eintrifft und den Zustand einer Funktion setzt. Mit Hilfe des Buttons Reset memory können alle aktuell angezeigten Zustände von Hand zurückgesetzt werden. In diesem Fall erscheinen alle Kästchen erneut grau.
- Schwarz, Not monitored: Die Anzeige für die ausgewählte Funktion ist ausgeblendet. Die entsprechenden Ereignisse werden in der Liste ebenfalls nicht angezeigt. Diese Funktion kann man benutzen, wenn sich bestimmte Zustände sehr oft ändern und dadurch in der Anzeige störend wirken. Klicken Sie mit der rechten Maustaste in das gewünschte Kästchen, um diese Filterung ein- oder auszuschalten.
- Schraffiert, Multiple Sources: Falls der Zustand einer Globalen Logikfunktion von mehr als einem Device gesetzt wurde, erscheint das zugehörige Kästchen schraffiert.

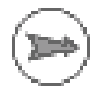

Hinweis: Der Zustand einer Globalen Logikfunktion wird grau (State unknown) dargestellt, so lange er nicht bekannt ist. Das ändert sich, sobald eine entsprechende UDP-Nachricht eintrifft, die den Zustand übermittelt. In jeder Sekunde wird so der Zustand einer Globalen Logikfunktion an alle Devices im Projekt übermittelt. Damit sind 200 Sekunden nach Öffnen des Fensters Global Logic Monitor die Zustände für alle Globalen Logikfunktionen einmal übermittelt worden.

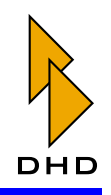

#### <span id="page-21-0"></span>**Watches**

Sie können mit diesem Dialog den Zustand bestimmer Logikquelle innerhalb eines Device überwachen. Das ist vor allem bei der Fehlersuche in komplexeren Anwendungen hilfreich, bei denen zum Beispiel Logikfunktionen miteinander verknüpft sind.

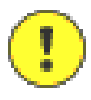

Wichtiger Hinweis: Sie können nicht alle im RM4200D vorhandenen Logikquellen überwachen. Aus technischen Gründen lassen sich bestimmte Signale nicht überwachen. Sie brauchen sich darum jedoch nicht zu kümmern wenn Sie neue Logikquellen zur Überwachung hinzufügen, ist die mögliche Auswahl im Fenster Logic Sources bereits entsprechend gefiltert. (Mehr dazu finden Sie weiter unten.)

Gehen Sie folgendermaßen vor, wenn Sie Logiksignale überwachen wollen:

- 1. Überzeugen Sie sich, dass das zu überwachende Device vom PC aus über TCP/IP oder über eine serielle Verbindung zu erreichen ist.
- 2. Laden Sie die Projektdatei, die das zu überwachende Device enthält.
- 3. Wählen Sie im Projektbaum das Device aus, das Sie überwachen wollen.
- 4. Wählen Sie den Befehl Watches aus dem Menü View. Es öffnet sich der DHD Connection Dialog. Wählen Sie das Device aus, das Sie überwachen wollen. Achten Sie darauf, dass es sich um dasselbe Device handelt, das im Projektbaum ausgewählt ist! Klicken Sie den Button OK. Das Fenster Watches öffnet sich.

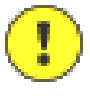

Wichtiger Hinweis: Wenn sie zu einem anderen Device als dem im Projektbaum ausgewählten eine Verbindung aufbauen, können Sie im nächsten Schritt die Logikquellen nicht korrekt auswählen! Achten Sie darauf, dass es sich tatsächlich um ein und dasselbe Device handelt!

- 5. Im linken Teil des Fensters Watches befindet sich die Liste mit den Logikquellen, die Sie überwachen. Es werden die Namen der Logikquellen angezeigt und ihr aktueller Status. Dabei bedeutet "1", dass die Logikquelle aktiv (oder "ein") ist; "0" bedeutet "inaktiv" (oder "aus"). Klicken Sie den Button Add, um Logikquellen zur Liste hinzuzufügen. Es öffnet sich das Fenster Logic Sources, aus dem Sie die gewünschten Logikquellen auswählen können.
- 6. Im rechten Teil des Fensters werden nun die Zustandswechsel für die ausgewählten Logikquellen protokolliert.

Sie können sich die Zustandswechsel auf zwei Arten anzeigen lassen: Als Protokoll (Registerkarte Protocol oder als Graph (Registerkarte Graph). Klicken Sie die entsprechende Registerkarte für die gewünschte Anzeige.

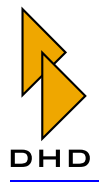

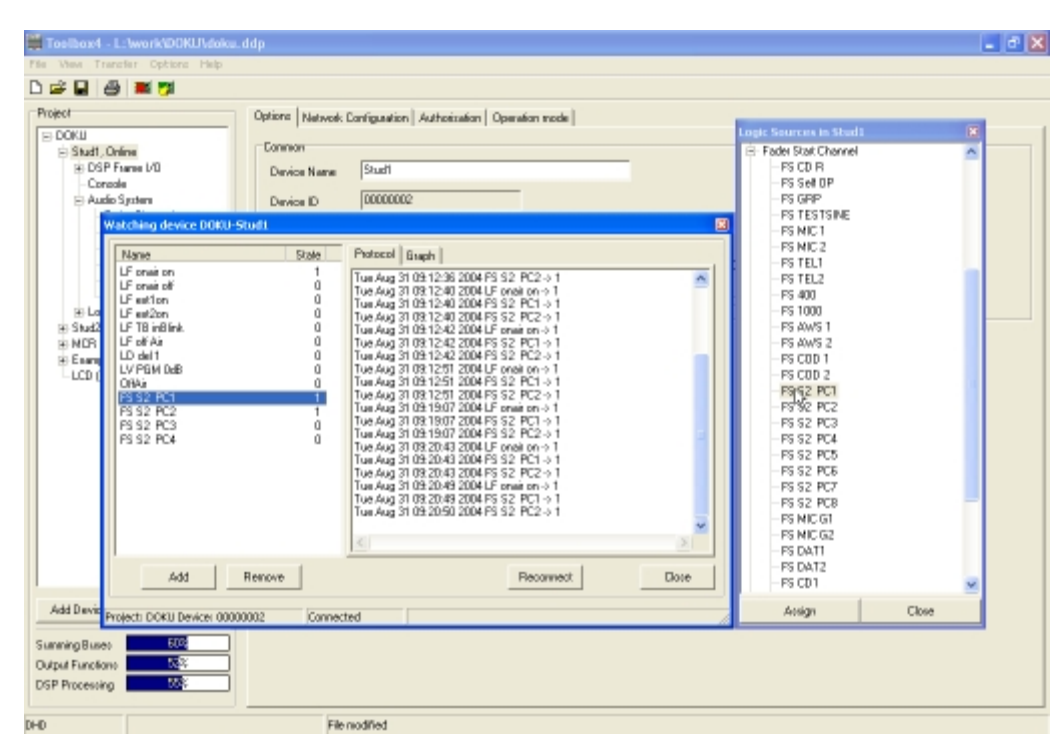

Abbildung 3-6: Überwachung von Logikfunktionen, Protokollansicht.

In der Protokollansicht werden alle Zustandsänderungen für die ausgewählten Logikquellen protokolliert. Dabei werden Datum und Uhrzeit sowie die Art des Zustandswechsels ausgegeben. Sie können die Zeilen im Protokoll mit der Maus markieren und dann in einen Texteditor kopieren oder löschen. Benutzen Sie dazu das Kontextmenü im Bereich der Protokollanzeige.

Bei der Darstellung als Graph werden die Zustände der Logikfunktionen über eine gewisse Zeit grafisch angezeigt. Sie können damit die zeitlichen Abläufe und Abhängigkeiten von Funktionen untereinander analysieren. Damit lassen sich vor allem Fehler bei verschachtelten Logikfunktionen leichter finden als in der Protokollansicht. Aktive Zustände (on) von Logikfunktionen werden dabei schwarz dargestellt, inaktive Zustände (off) bleiben transparent.

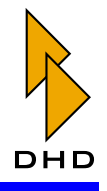

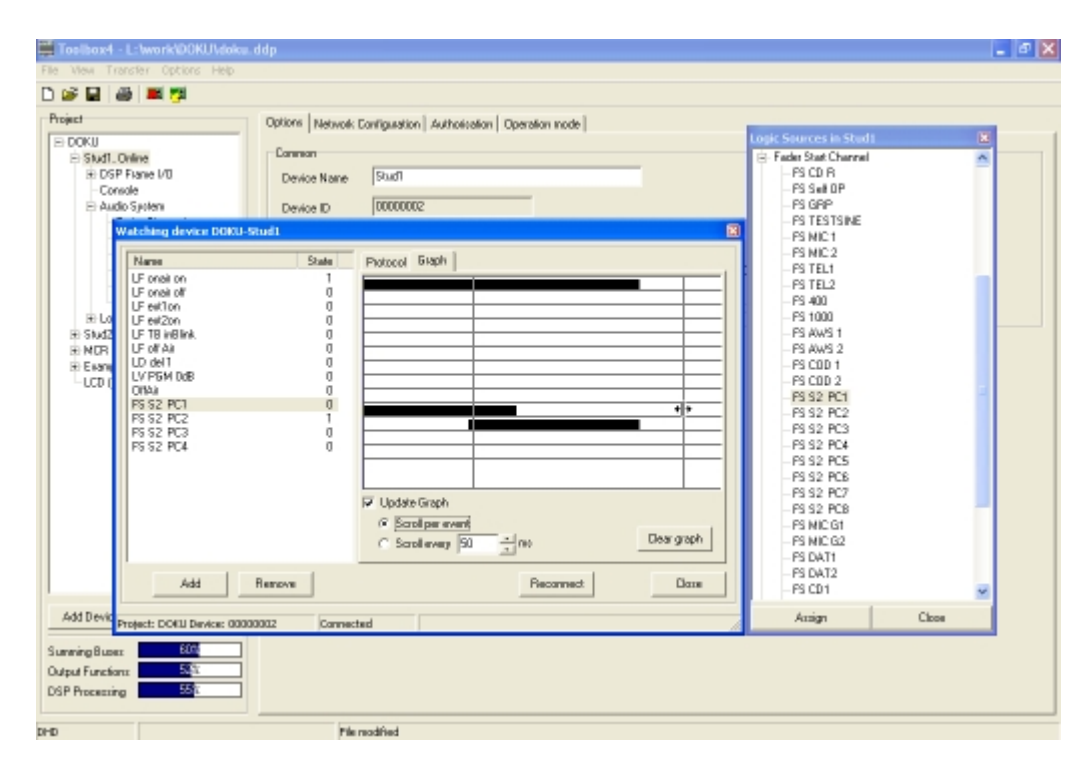

#### Abbildung 3-7: Überwachung von Logikfunktionen, Graphansicht.

Sie können die Checkbox Update Graph benutzen, um das Aktualisieren der Darstellung zu kontrollieren. Sobald Sie die Checkbox ankreuzen, werden alle Zustandswechsel aufgezeichnet und angezeigt. Wenn Sie dann die Checkbox wieder deaktivieren, können Sie den Graph in Ruhe analysieren, ohne dass weitere Daten die Anzeige stören. Wenn Sie den Mauszeiger über den Graphen bewegen, wird eine verschiebbare Hilfslinie angezeigt, mit der Sie leicht sehen können, ob zwei Zustandsänderungen gleichzeitig geschehen sind.

Sie können einstellen, zu welchen Zeitpunkten die Anzeige des Graphen aktualisiert werden soll:

- Scroll per event: Sobald eine der überwachten Logikquellen ihren Zustand ändert, wird die Anzeige um eine Einheit fortgeschrieben. (Eine Einheit ist etwa 1 mm breit.)
- Scroll every <x> ms: Die Anzeige wird zeitgesteuert aktualisiert. Das ist zum Beispiel nützlich, um verzögerte Funktionen (Logic Delays) zu analysieren. Benutzen Sie das Eingabfeld bzw. die Pfeiltasten daneben, um das gewünschte Intervall einzugeben. Sie können Intervalle von 20 ms bis zu 10 Sekunden festlegen.

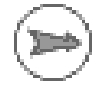

Hinweis: Bitte beachten Sie, dass bei langen Intervallen für die Aktualisierung schnelle Wechsel von Logikfunktionen eventuell nicht vollständig angezeigt werden, wenn sie außerhalb der Aktualisierungszeit stattfinden.

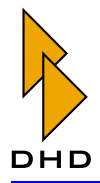

Die Buttons im Fenster Watches haben folgende Funktionen:

• Add: Klicken Sie diesen Button, um Logikquellen zur Überwachungsliste hinzuzufügen. Es öffnet sich das Fenster Logic Sources, in dem Sie die gewünschten Signale auswählen können. Sie können jede Logikquelle lediglich einmal zur Überwachung auswählen.

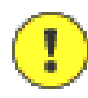

Wichtiger Hinweis: Benutzen Sie bitte immer den Button Add, um das Fenster Logic Sources zu öffnen. Nur so können Sie sicher sein, dass alle angezeigten Logikquellen auch tatsächlich benutzbar sind.

- Remove: Klicken Sie diesen Button, um markierte Einträge aus der Überwachungsliste zu entfernen.
- Clear Graph: Dieser Button löscht die grafische Anzeige der Logikzustände.
- Reconnect: Falls die TCP/IP-Verbindung zum überwachten Device unterbrochen wurde, können Sie sie mit diesem Button erneut herstellen.
- Close: Dieser Button schließt das Fenster Watches.

#### <span id="page-24-0"></span>**Fitting Report**

Die Auslastung der benutzten DSPs des im Projektbaum ausgewählten Device kann im Fitting Report überprüft werden. Dieser Befehl erzeugt und öffnet eine Textdatei, in der die Auslastung der DSP-Ressourcen des Device beschrieben ist.

Der Befehl ist nur benutzbar, wenn im Projektbaum ein Device ausgewählt ist: andernfalls ist er inaktiv. Er kann auch über das Tastenkürzel  $Ctrl + R$  ausgeführt werden.

#### <span id="page-24-1"></span>File Info

Mit Hilfe dieses Befehls können Sie ermitteln, mit welcher Version der Toolbox4 die aktuell geöffnete Konfiguration erstellt wurde.

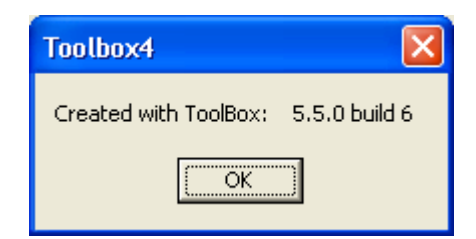

#### Abbildung 3-8: Ausgabe des Behles File Info.

Die Version der Toolbox wird im Format 5.5.0 build 6 (Beispiel) ausgegeben. Dabei entsprechen die Informationen den Angaben im Menü Help - About der zur Konfiguration verwendeten Toolbox4.

Die Versionen der aktuell verwendeten Toolbox4 und der geöffneten Konfiguration können unterschiedlich sein. Erst beim Speichern der Konfiguration wird der Wert geändert.

#### <span id="page-24-2"></span>2.3 Transfer-Menü

#### <span id="page-24-3"></span>Konfigurations-PC und RM4200D verbinden

Um eine Config von einem RM4200D in die Toolbox4-Software zu laden oder sie nach Änderungen in das RM4200D zurückzuschreiben, müssen die Konfigurationsdaten zwischen dem Konfigurations-PC und den Devices ausgetauscht

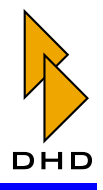

werden. Das kann entweder über eine Ethernetverbindung mit TCP/IP oder über eine serielle Verbindung mit Hilfe der RS232-Schnittstelle geschehen.

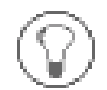

Tipp: Prinzipiell sind die Funktionen für beide Schnittstellen gleich. Der Transfer über Ethernet ist jedoch schneller und durch die Verwendung von TCP/IP flexibler. Benutzen Sie stattdessen die serielle Verbindung, müssen Sie den Konfigurations-PC direkt mit dem RM4200D verbinden.

Die Befehle Load to Device und Load from Device laden bzw. speichern eine Config von bzw. zu einem RM4200D-Device. Sie können in der Toolbox4-Software verschiedene Möglichkeiten auswählen, wie der Konfigurations-PC mit dem RM4200D Daten austauschen kann.

In jedem Fall müssen Sie zuerst im Projektbaum das gewünschte Device auswählen und dann den Befehl zum Up- oder Download wählen. Anschließend öffnet sich der DHD Connection Dialog, der für beide Befehle identisch ist:

| - 10<br><b>DHD Connection Dialog</b> |                                                                                                    |                                                                                                    |                                                                                                    |                                                                                                    |                                                                                              |
|--------------------------------------|----------------------------------------------------------------------------------------------------|----------------------------------------------------------------------------------------------------|----------------------------------------------------------------------------------------------------|----------------------------------------------------------------------------------------------------|----------------------------------------------------------------------------------------------|
| Device Selection                     |                                                                                                    |                                                                                                    |                                                                                                    |                                                                                                    |                                                                                              |
| G Select:                            | Project                                                                                                    | DeviceID                                                                                                 | Device Name                                                                                               | IP Addr/COM Port                                                                                                    | Serial No.                                                                                   |
|                                      | <b>SWEW</b>                                                                                                    | 00000002                                                                                                 | SWEW2                                                                                                    | 192.168.10.189                                                                                                    | 010044                                                                                       |
|                                      | <b>DOKU</b><br><b>ATUH</b><br><b>VAST</b><br>RHP1<br>RHP1<br>RJHJ<br><b>DOKU</b><br><b>SWRS</b><br><b>SWEW</b> | 00000002<br>00000005<br>00000042<br>00000041<br>00000046<br>00000003<br>00000003<br>00000001<br>00000041 | Stud1<br>Radio Brem<br><b>RCPT</b><br>$-57-$<br>$-541-$<br>Router<br>Stud2<br>TT <sub>26</sub><br>TBPANE! | 192.168.10.145<br>192.168.10.120<br>192.168.10.195<br>192.168.10.129<br>192.168.10.124<br>192.168.10.172<br>192.168.10.187<br>192.168.10.157<br>192.168.10.199 | 01010<br>ન્દ્રે 010125<br>010252<br>0102CF<br>0102D0<br>0102F1<br>010311<br>010323<br>010348 |
| Fixed IP:                            |                                                                                                    |                                                                                                    |                                                                                                    |                                                                                                    |                                                                                              |
| COMPort: COM1                        |                                                                                                    | ٠                                                                                                    |                                                                                                    |                                                                                                    |                                                                                              |
|                                      |                                                                                                    |                                                                                                    |                                                                                                    | OK                                                                                                    | Cancel                                                                                       |

<span id="page-25-0"></span>Abbildung 3-9: DHD Connection Dialog zur Verbindung mit dem RM4200D-Device, hier für den Upload und mit Anzeige der im Netz erreichbaren Devices.

Die RM4200D-Devices benutzen das UDP-Protokoll, um ihre Verfügbarkeit im Netzwerk bekanntzugeben. Das setzt voraus, dass UDP-Pakete zwischen den DSP-Frames und dem Konfigurations-PC übertragen werden können. Dies ist nicht immer und nicht in allen Netzwerken der Fall

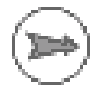

Hinweis: Wenn die UDP-Pakete nicht zwischen der Toolbox4-Software und den Devices transportiert werden, wird die Liste aller verfügbaren RM4200D im oberen Bereich des DHD Connection Dialog nicht angezeigt. In diesem Fall müssen Sie genau wissen, welche IP-Adresse welches Device hat und diese manuell eingeben.

Wenn Konfigurations-PC und die RM4200D-Devices über das UDP-Protokoll kommunizieren können, zeigt die Liste im oberen Teil des Verbindungsdialogs alle verfügbaren Systeme an. Sie können nun das gewünschte Zielsystem aus der Liste wählen.

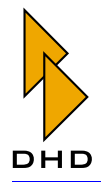

Im Projektbaum erscheint außerdem neben den Device-Namen zusätzlich das Wort Online, wenn Projekt-ID und Device-ID der Projektdatei mit den Daten im Device identisch sind. Ist die Config in der Software gegenüber der im Device verändert, erscheint zusätzlich die Statusmeldung Modified. Diese beiden zusätzlichen Anzeigen stehen im RS232-Betrieb nicht zur Verfügung.

Für den Aufbau der Verbindung gibt es die folgenden Optionen:

- Select: In der oberen Liste können Sie alle im IP-Netzwerksegment angeschlossenen RM4200D sehen. Diese Liste wird automatisch über UDP-Broadcast-Messages aufgebaut, die von den Geräten empfangen werden. Für jedes Device werden die zugehörige Projekt-ID, die Device-ID, der Device-Name und die IP-Adresse angezeigt. Die letzte Spalte enthält die Seriennummer des Device, diese ist identisch mit den firmenspezifischen Bytes der Ethernet-MAC-Adresse des Device. Wählen Sie das gewünschte Device durch Klicken mit der Maus aus.
- · Fixed IP: Hier können Sie die IP-Adresse des Device direkt eingeben. Das ist zum Beispiel dann nötig, wenn keine UDP-Pakete empfangen werden können, weil Konfigurations-PC und RM4200D in verschiedenen Netzwerksegmenten liegen. Für die Fernwartung von Systemen über DFÜ-Verbindungen ist diese Option ebenfalls hilfreich.
- COM Port: Wählen Sie diese Option, wenn Sie den Konfigurations-PC über ein serielles Kabel mit dem RM4200D verbunden haben. Dabei ist es egal, an welches Modul Sie das Kabel anschließen, da alle Module über den CAN-Bus verbunden sind. Nur die Overbridge-Module sind davon ausgenommen. Je nach Ausstattung des PC können Sie eine der seriellen Schnittstellen COM 1 bis COM 8 auswählen.

Hinweis: Falls Sie für den Anschluss des seriellen Kabels einen Konverter von USB auf RS232 verwenden, kann es je nach Gerät zu Problemen bei der Datenübertragung oder zu verminderter Übertragungsgeschwindigkeiten kommen. Probieren Sie es am besten rechtzeitig aus und benutzen Sie bei Problemen – vor allem bei Laptop-Computern – stattdessen eine entsprechende PC-Card für die serielle Schnittstelle.

Wenn das RM4200D über ein Ethernetkabel direkt mit dem Konfigurations-PC verbunden werden soll, ist ein gedrehtes Ethernet-Patchkabel (X-Cable, Cross Cable) zu benutzen. Die IP-Adresse muss dabei auf beiden Seiten eindeutig eingestellt sein (kein DHCP). Die ersten 3 Bytes der Adresse müssen gleich sein, das letzte Byte muss unterschiedlich sein. zum Beispiel so:

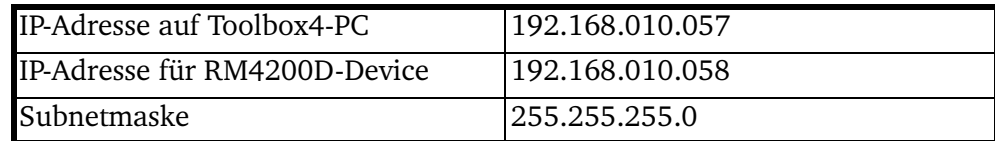

#### <span id="page-26-0"></span>**Hinweise zur Konfiguration von IP-Adressen**

Jedes Device braucht eine eindeutige IP-Adresse, die entweder fest eingestellt oder von einem DHCP-Server vergeben wird. Die entsprechende Einstellung befindet sich für jedes Device auf der Registerkarte Network Configuration. Sobald Sie den Befehl Load to Device ausführen, erhält das Device die neue Adresse. (Siehe auch "Network Configuration - Netzwerkeinstellungen" auf Seite 68.)

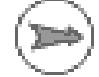

# **Part III: Toolbox 4 Konfiguration und Referenz**

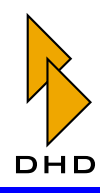

Sind die Geräte nicht dauerhaft an ein IP-Netzwerk angeschlossen, sollten Sie auf DHCP verzichten und stattdessen mit statischen IP-Adressen arbeiten, die Sie entsprechend dokumentieren. Achten Sie dabei darauf, keine Adresse mehrfach zu vergeben. Sie sollten auch keine Geräte mit DHCP betreiben, wenn in dem Netzwerk kein DHCP-Server vorhanden ist.

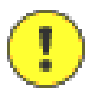

Wichtiger Hinweis: Falls Sie in der Config versehentlich DHCP aktivieren oder eine falsche IP-Adresse angeben, kann es passieren, dass nach dem Hochladen der Daten der Konfigurations-PC über Ethernet keine Verbindung mehr zum RM4200D aufbauen kann. In diesem Fall müssen Sie die Config korrigieren und direkt am Gerät über die serielle Schnittstelle einspielen.

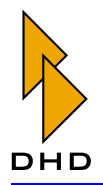

#### <span id="page-28-0"></span>**Load to Device**

Dieser Befehl kopiert die aktuelle Config aus der Too1box4-Software in das ausgewählte RM4200D. Wählen Sie dazu zuerst im Projektbaum das Device aus, dessen Config Sie kopieren wollen, und benutzen Sie anschließend den Befehl Load to Device. Es erscheint der DHD Connection Dialog, in der Sie das gewünschte Device auswählen können. (Siehe Abbildung 3-9.) Nachdem Sie die Auswahl bestätigt haben, wird die neue Config übertragen. Sollten dabei der Namen des Device im Projekt und der des ausgewählten Device im Netzwerk nicht übereinstimmen, wird die folgende Warnmeldung angezeigt:

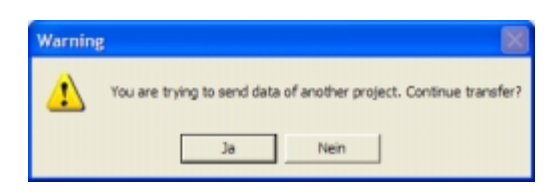

Abbildung 3-10: Warnmeldung, wenn beim Hochladen einer Config die Projekt-IDs in der Toolbox4-Software und im Device nicht übereinstimmen.

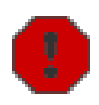

Warnung: Das Laden einer neuen Config überschreibt eine vorher im Device vorhandene Config unwiederbringlich. Sichern Sie deshalb im Zweifelsfall die aktuelle Config vor Änderungen mit dem Befehl Load from device und speichern Sie sie in einer Datei.

Die Funktion Load to Device ist auch über das Symbol

有副

der Symbolleiste ausführbar.

#### <span id="page-28-1"></span>**Load from Device**

Dieser Befehl lädt eine Config aus einem RM4200D-Device in die Toolbox4-Software. Falls Sie eine Projektdatei mit mehreren Devices verwenden, achten Sie darauf, vor dem Aufruf des Befehls im Projektbaum das richtige Device zu markieren. Im DHD Connection Dialog müssen Sie dann entsprechend auch das zugehörige RM4200D auswählen. (Siehe auch Abbildung 3–9 auf Seite 18.)

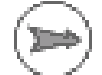

Hinweis: Wenn Sie eine Config aus einem Device in das Projekt kopieren wollen, und dieses Device bereits einen Eintrag in der Projektdatei hat, gibt Ihnen die Toolbox4-Software eine Hilfestellung: Im DHD Connection Dialog wird automatisch das Device ausgewählt, das Sie soeben im Projektbaum markiert haben. Voraussetzung dafür ist jedoch, dass die Projekt-IDs und die Device-IDs in der Software und im Device identisch sind.

Alternativ können Sie auch ein leeres Projekt anlegen und mit dem Button Add Device oder dem Kontextmenü im Projektbaum ein leeres Device erstellen. Laden Sie dann die Config aus dem Gerät in dieses leere Device.

Sie können weiterhin in einer geladenen Projektdatei ein Device markieren und dessen Config mit den Daten aus einem RM4200D mit dem Befehl Load from Device iiberschreiben

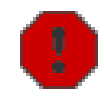

Warnung: Bitte beachten Sie, dass die durch das Herunterladen verursachte Änderung des Projektes nicht rückgängig gemacht werden kann, sobald die

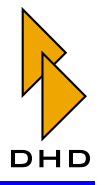

Projektdatei das nächste Mal gespeichert wird. Arbeiten Sie darum sicherheitshalber immer mit Kopien der originalen Projektdateien.

Dieses Verfahren ist nicht geeignet, wenn mehrere Devices zu einem Projekt gehören und miteinander Globale Logikfunktionen, Globale Potentiometer oder Device Links austauschen. Sie sollten in diesem Fall bei Änderungen an der Config immer vom letzten Stand der Projektdatei ausgehen, da die oben genannten zentralen Ressourcen für alle Devices im Projekt gleich sein müssen. Laden Sie jedoch die Daten für Globale Funktionen von anderen Devices, so überschreiben diese eventuell die Einstellungen der aktuellen Projektdatei!

Grundsätzlich ist es immer besser, wenn Sie die aktuelle Config eines Projektes als Projektdatei sichern. Sobald dann weitere Änderungen nötig werden, laden Sie die Projektdatei erneut und nehmen die Änderungen vor. Anschließend laden Sie die neue Config in die zugehörigen RM4200-Devices. Die Projektdatei hat bei dieser Strategie immer den aktuellen Stand und dient gleichzeitig als Sicherheitskopie für die Konfigurationsdaten in den Geräten.

Sie können die Funktion Load from Device ist auch über das Symbol

四

der Symbolleiste ausführen.

### <span id="page-29-0"></span>2.4 Options-Menü

Mit den Befehlen in diesem Menü werden ausschließlich Optionen eingestellt, die Auswirkungen auf die Benutzung der Toolbox4-Software haben. Auf die Konfiguration der Devices haben sie dagegen keinen Einfluss.

#### <span id="page-29-1"></span>Configuration

#### **General**

Die folgenden Optionen steuern die Arbeitsweise der Toolbox4-Software:

- Number of Backup Levels: Stellen Sie hier ein, wie viele Generationen von Sicherheitskopien erzeugt werden sollen.
- Save automatically: Ist diese Checkbox angekreuzt, erzeugt die Software automatisch Sicherheitskopien der Projektdatei. Die Anzahl der Backup-Dateien können Sie im Feld Number of backup levels von 1 bis 9 einstellen. Wenn die letzte Datei geschrieben wurde, wird die erste Datei beim nächsten Speichern erneut überschrieben und geht damit verloren! Die gewünschte Intervallzeit zwischen zwei Sicherheitskopien können Sie mit dem Feld interval zwischen einer und 60 Minuten einstellen. Die erzeugten Backup-Dateien tragen die Nummer der Sicherheitskopie in der Dateiendung, zum Beispiel. dd1. Je höher diese Nummer ist, um so älter ist die Datei. Wenn Sie eine solche Datei erneut in der Toolbox4-Software benutzen wollen, müssen Sie vorher ihre Endung wieder auf .ddp ändern.

#### **Display**

- . Hide sources without name in audio and logic source trees: Diese Option wirkt auf das Fenster Source Window. (Siehe auch "Audio Sources" auf Seite 10.) Wenn sie aktiviert ist, wird im Fenster die Anzeige der Audioquellen unterdrückt, deren Labels bei der Konfiguration des DSP Frame I/O komplett gelöscht wurden. (Siehe auch "DSP Frame I/O - Den DSP-Frame konfigurieren" auf Seite 78.)
- · Select next output routing after assign. Kreuzen Sie diese Checkbox an, um beim Festlegen des Output Routing schneller arbeiten zu

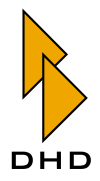

können: Die Toolbox4-Software schaltet in diesem Fall beim Zuweisen der Audiosignale auf die Ausgänge automatisch weiter - sowohl in der Liste mit den Ausgängen als auch in der Liste mit den Audiosignalen im Fenster Audio Sources weiter. (Siehe auch "Output Routing - Signale auf Ausgänge routen" auf Seite 205.)

#### <span id="page-30-0"></span>2.5 Help-Menü

#### <span id="page-30-1"></span>About

Hier wird das Erstellungsdatum der Software und die Version der benutzten Toolbox4 angezeigt, z.B. "Version 5.3.1 Build 93". Bitte geben Sie bei Servicefragen immer diese komplette Versionsbezeichnung an.

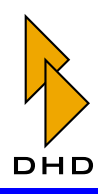

### <span id="page-31-0"></span>3. Maintenance Window - Service an Modulen

### <span id="page-31-1"></span>3 1 Üherblick

Mit dem Maintenance-Fenster können Sie direkt auf die Hardware-Komponenten des RM4200D zugreifen. Dieses spezielle Fenster funktioniert unabhängig von den verschiedenen Konfigurationsmenüs und dem Projektbaum der Toolbox4-Software. Es enthält spezielle Funktionen, die für die Inbetriebnahme eines neuen Systems und für Servicearbeiten wichtig sind.

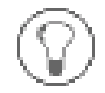

Tipp: Das Maintenance-Fenster arbeitet unabhängig von einer eventuell bereits geöffneten Projektdatei. Sie müssen darum auch nicht unbedingt eine Projektdatei öffnen, wenn Sie zum Beispiel die Firmware aktualisieren wollen. Das ist besonders bei Servicearbeiten vor Ort hilfreich, wenn manchmal keine Projektdatei verfügbar ist.

Sie können das Maintenance-Fenster unter anderem für folgende Aufgaben benutzen:

- Einspielen von Firmware-Updates.
- · Auslesen von Informationen zu den einzelnen Modulen.
- Reset einzelner Module oder ganzer Devices.
- Ändern der Modul-IDs beim Einbau von Ersatzteilen.
- Auslesen und Ändern der Lizenzcodes.
- $\bullet$ Speichern von Mixer-Setups.
- Überprüfen der Kommunikation auf dem CAN-Bus.

Um das Maintenance-Fenster aufzurufen, wählen Sie den Befehl Maintenance-Window aus dem Menü View. Sie können ebenfalls die Funktionstaste F7 benutzen.

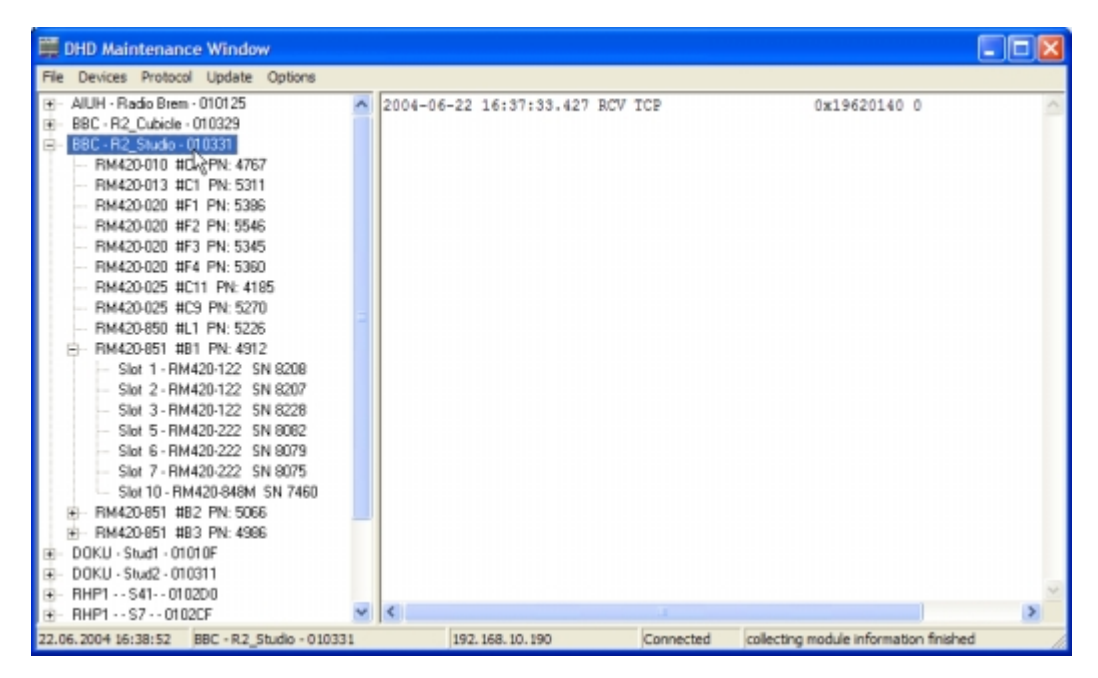

Abbildung 3-11: Das Maintenance-Fenster mit allen im Netzwerk verfügbaren Devices.

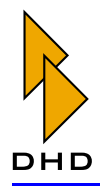

Das Maintenance-Fenster enthält auf der linken Seite den Devicebaum mit allen derzeit verfügbaren Devices und auf der rechten Seite den Protokollbereich. Dort können Sie je nach gewählter Einstellung die Kommunikation auf dem CAN-Bus verfolgen.

Am unteren Rand des Fensters befinden sich Informationsfelder mit Statusanzeigen. Einige Funktionen lassen sich neben dem Menübefehlen auch über Funktionstasten oder Tastenkombinationen ausführen: zusätzlich können Sie an vielen Stellen das Kontextmenii mit der rechten Maustaste aufrufen.

Der Devicebaum zeigt alle von der Software erreichbaren RM4200D-Devices an. Diese Liste wird mit Hilfe von UDP-Nachrichten automatisch erzeugt. Sollte dieser Mechanismus jedoch nicht richtig funktionieren, können Sie fehlende Devices auch von Hand hinzufügen. Das ist zum Beispiel hilfreich, wenn das vorhandene Netz UDP-Nachrichten nicht korrekt über verschiedene Netzwerksegmente oder durch Firewalls weiterleitet. (Siehe "Add device... (Verbindung zum RM4200D manuell aufbauen)" auf Seite 29.)

In der Baumansicht können Sie die einzelnen Devices und deren Module auswählen, an denen Sie die gewünschten Arbeiten ausführen möchten. auszuführen. Im Devicebaum werden die aus maximal 4 Zeichen bestehende Projekt-ID links, die ersten 10 Zeichen des Device Namens in der Mitte und die Seriennummer des Device rechts angezeigt. Diese Nummer besteht aus den DHD-eigenen Bytes der Ethernetadresse des Device. Die Reihenfolge der Anordnung der Devices im Devicebaum ist alphabetisch nach der Projekt-ID sortiert.

Im Gegensatz zum Projektbaum im Konfigurationsfenster werden die Devices im Devicebaum nicht hierarchisch angeordnet! Alle verfügbaren Devices werden untereinander angezeigt, auch wenn sie zu verschiedenen Projekten gehören. Sie können für jedes aktive Device mit einem Klick auf das Plus-Zeichen vor der Projekt-ID eine weitere Verzweigung öffnen. Diese zeigt für das jeweilige Device alle am CAN-Bus angeschlossenen und betriebsbereiten Module an. Dabei spielt es keine Rolle, ob diese Module in der aktuellen Config vorhanden sind oder nicht!

Zusätzlich können Sie sich Informationen über die Bestückung der einzelnen Backplanes eines DSP-Frames anzeigen lassen: Klicken Sie dazu auf das Pluszeichen vor dem DSP Controller Modul RM420-851. Es öffnet sich eine weitere Verzweigung, in der die bestückten und betriebsbereiten I/O-Module angezeigt werden. Für jedes Module werden die Slotnummer, der Modultyp und die Seriennummer angezeigt.

Bis auf das DSP Controller Modul RM420-851 ist keines der angezeigten Module an den CAN-Bus angeschlossen. Es spielt auch hier keine Rolle, ob die Module in der aktuellen Config vorhanden sind oder nicht!

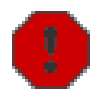

Warnung: Für alle im Devicebaum dargestellten RM4200D-Devices können bestimmte Befehle (wie z.B. Funktionstaste F12 = Reset) ohne Rückfrage ausgeführt werden. Achten Sie darum vor allem bei Netzwerken mit mehr als einem RM4200D darauf, dass Sie auch tatsächlich das richtige System ausgewählt haben!

### <span id="page-32-0"></span>3.2 Monitor und Unknown type - Module ohne gültige Firmware

Unter bestimmten Umständen kann es vorkommen, dass für ein Modul im Devicebaum nicht die erwartete Typenbezeichnung "RM420-xxx "angezeigt wird. Stattdessen lautet die Bezeichnung "Monitor" oder "Unknown type xxx". Der Grund dafür ist, dass sich die Software des Moduls in einer speziellen Betriebsart befindet, dem sogenannten Monitormodus. In diesem Zustand läuft nicht der normale Programmcode, der sonst die Signalverarbeitung des Moduls abwickelt, sondern ein **Boot Loader**, der

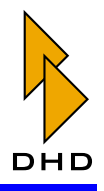

# **Part III: Toolbox 4 Konfiguration und Referenz**

auch "Monitor" genannt wird. Wenn Sie sich die Modulinformationen mit dem Befehl Show module information anzeigen lassen, sehen Sie ebenfalls, ob sich das Modul im Monitormodus befindet. (Siehe Abbildung 3–12.)

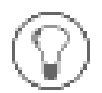

Tipp: Monitor ist in diesem Fall ein spezieller Software-Betriebszustand eines Moduls, die Bezeichnung hat überhaupt nichts mit dem in der Studiotechnik verwendeten Begriff für Abhören oder Abhörlautsprecher zu tun!

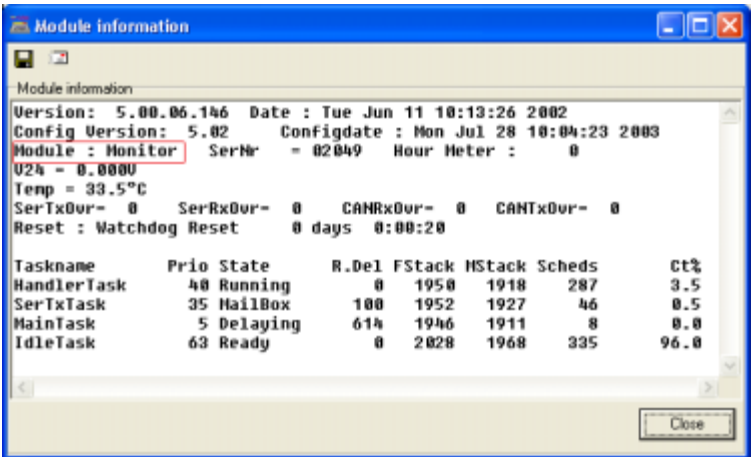

#### <span id="page-33-1"></span>Abbildung 3-12: Modulinformationsfenster für ein Modul im Monitormodus.

Der Boot Loader ist eine Art "Mini-Betriebssystem", das immer sofort nach dem Einschalten des Moduls oder einem Reset startet und nichts weiter tut, als die eigentliche Betriebssoftware (auch Firmware genannt) des Moduls vom Flash-Speicher in den RAM-Speicher des Moduls zu laden. Anschließend startet es die gerade kopierte Software und bringt damit das Modul in den normalen Betriebszustand. Sobald das erfolgreich geschehen ist, meldet sich das Modul mit seinem Namen "RM420-xxx" und wird entsprechend im Devicebaum angezeigt.

Gelingt es dem Boot Loader nicht, die Betriebssoftware erfolgreich zu kopieren und zu starten, so bleibt das Modul im Monitormodus. Die Ursache dafür ist meist eine ungültige oder nicht vorhandene Software im Flash-Speicher des Moduls. In so einem Fall müssen Sie die Firmware des Moduls aktualisieren. (Siehe "Device Firmware (Firmware aktualisieren)" auf Seite 43.)

#### <span id="page-33-0"></span>3.3 Die Software mit den Devices verbinden

Sie können den PC mit der Toolbox4-Software entweder über die serielle Schnittstelle oder über Ethernet und TCP/IP mit den RM4200D-Devices verbinden. Wenn möglich, sollten Sie jedoch Ethernet benutzen, da dessen Übertragungsgeschwindigkeit bedeutend höher ist.

Im Devicebaum werden alle Devices angezeigt, die mit dem Toolbox4-PC verbunden sind. Dazu gehören sowohl die manuell über die serielle Schnittstelle oder durch Eingabe der IP-Adresse verbundenen Geräte als auch die automatisch per UDP registrierten Devices.

Diese automatische Registrierung funktioniert so:

Jedes RM4200D sendet automatisch über seinen Ethernetanschluss einmal pro Sekunde eine UDP-Broadcast-Nachricht, die folgende Daten enthält:

• Den Namen des Device.

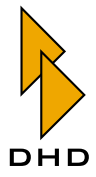

- Die Device ID.
- · Die Projekt ID.
- · Das Datum, zu dem die aktuelle Config geladen wurde.
- Eine Liste aller am CAN-Bus angeschlossenen und betriebsbereiten Module.

Wenn diese UDP-Nachrichten den Toolbox4-PC erreichen, wertet dieser die Daten aus und stellt die Informationen im Devicebaum dar. Zusätzlich können Sie mit dem Befehl Add Device... aus dem Menü Device weitere Geräte manuell zur Anzeige hinzufügen, die sich nicht via UDP automatisch registrieren können.

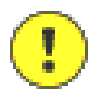

Wichtiger Hinweis: Befindet sich der Toolbox4-PC in einem anderen Netzwerksegment als die RM4200D Devices, kann es vorkommen, dass die UDP-Broadcast-Nachrichten nicht über die Segmentgrenze transportiert werden. In diesem Fall funktioniert die automatische Registrierung nicht!

Um dieses Problem zu lösen, muss der Transport der UDP-Nachrichten vom Netzwerkverwalter freigegeben werden. Diese Freigabe geschieht in den meisten Fällen für bestimmte Ethernet-MAC-Adressen.

DHD hat für seine Produkte den MAC-Adressbereich 00:0A:63:xx:xx:xx reserviert. Die drei letzen Byte xx:xx:xx der MAC-Adresse werden von DHD bei der Produktion fortlaufend für jeden hergestellten Communication&Logic Controller RM420-850 vergeben. Dieser Controller muss in jedem RM4200D einmal vorhanden sein. Die bei der Herstellung eingestellte MAC-Adresse lässt sich nachträglich nicht mehr ändern! Sie wird darum neben der eindeutigen Identifizierung für die Datenübertragung im Netzwerk auch für die Zuordnung der Lizenzcodes des RM4200D verwendet. (Siehe auch "Enter license code — Lizenzcodes eingeben" auf Seite 39.)

Warnung: Die MAC-Adresse eines RM4200D ist der Hardware des Communication&Logic Controllers RM420-850 fest zugeordnet und kann nicht geändert werden! Beim Austausch des Moduls RM420-850 ändert sich somit die MAC-Adresse des jeweiligen RM4200D. Dementsprechend müssen Sie in diesem Fall auch neue Lizenzcodes anfordern!

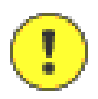

Wichtiger Hinweis: Die Toolbox4-Software wurde für Windows XP entwickelt, läuft jedoch auch unter anderen Windows-Versionen. Ein bekannter Bug bei bestimmten Versionen von Windows NT verhindert den Empfang von UDP-Broadcast-Nachrichten. Darum funktioniert die automatische Registrierung auch dann nicht, wenn sich der Toolbox4-PC und die RM4200D im selben Netzwerksegment befinden. In diesem Fall müssen Sie die Devices mit dem Befehl Add Device... manuell über ihre IP-Adresse ansprechen. (Siehe auch "Add device... (Verbindung zum RM4200D manuell aufbauen)" auf Seite 29.)

Weitere Details über die Protokolle UDP und TCP/IP entnehmen Sie bitte der Standardliteratur über Computernetzwerke oder fragen Sie Ihren Netzwerkadministrator.

#### <span id="page-34-0"></span>Verbindungen über Weitverkehrsnetze

Das RM4200D benutzt zur Kommunikation der DSP-Frames untereinander und mit dem Toolbox4-PC das TCP/IP-Protokoll. Theoretisch ist es damit auch möglich, RM4200D-Systeme über Weitverkehrsnetze (WAN) fernzusteuern, sofern diese

# **Part III: Toolbox 4 Konfiguration und Referenz**

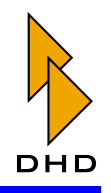

ebenfalls TCP/IP unterstützen. In der Praxis funktioniert das aber nicht immer und unter allen Umständen korrekt. Dafür gibt es folgende Gründe:

- Der Datendurchsatz und die Laufzeiten sind in Weitverkehrsnetzen oft nicht vorhersagbar und können sich plötzlich ändern. Das gilt besonders dann, wenn die Verbindung über das offene Internet läuft und nicht etwa über eine firmeninterne Standleitung.
- Im Gegensatz zu einem PC ist ein RM4200D ein "Embedded System", das zusätzlich über TCP/IP kommunizieren kann. Dabei ist es aber nicht so flexibel und fehlertolerant wie der PC. Im lokalen Netzwerk (LAN) mit stabilen Bedingungen ist das kein Problem, die Kommunikation funktioniert sicher. Wird jedoch die Kommunikation über ein WAN abgewickelt, kann es unter bestimmten Bedingungen zu Datenverlusten mit unerwünschten Folgen kommen.

Sie sollten es darum vermeiden, RM4200D-Systeme über WAN-Verbindungen direkt fernzusteuern.

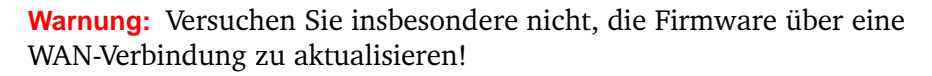

Wenn Sie trotzdem ein entferntes System warten müssen, benutzen Sie eine Fernsteuersoftware wie zum Beispiel PC Anywhere, Timbuktu Pro oder VNC. Steuern Sie mit dieser Software einen PC fern, der sich mit dem entfernten System in einem lokalen Netzwerk befindet.

Beachten Sie außerdem folgende Punkte, wenn Sie mit WAN-Verbindungen arbeiten müssen:

- Je geringer der zusätzliche Verkehr auf der Leitung ist, um so stabiler ist die Datenübertragung.
- Wenn Sie die Wahl haben, ist der Weg über eine firmeneigene Standleitung meist besser als über das Internet.
- Eventuell kann es hilfreich sein, sich in den entfernten PC direkt über ISDN einzuwählen, anstelle ein Computernetzwerk zu benutzen.
- Beachten Sie die üblichen Regeln zum Absichern von internem Datenverkehr über öffentliche Netze (VPN, Zugriffschutz usw.). Fragen Sie dazu Ihren Systemadministrator.

#### <span id="page-35-0"></span>3.4 File-Menü

#### <span id="page-35-1"></span>Close

Dieser Befehl schließt das Maintenance-Fenster, es werden keinerlei Daten oder Einstellungen gespeichert.

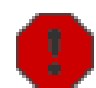
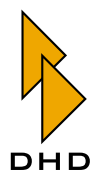

### 3.5 Device-Menü

### Add device... (Verbindung zum RM4200D manuell aufbauen)

Mit diesem Befehl können Sie die Verbindung zu einem RM4200D von Hand aufbauen, wenn dieses an der seriellen Schnittstelle angeschlossen ist oder die automatische Registrierung über UDP nicht funktioniert.

Wenn Sie den Befehl Add Device... aufgerufen haben, öffnet sich der DHD Connection Dialog. (Siehe Abbildung 3-13.) Nun haben Sie die folgenden Optionen, um eine Verbindung zu einem Device aufzubauen:

- · Select. In der oberen Liste können Sie alle RM4200D sehen, die sich mit dem PC im gleichen im IP-Netzwerksegment befinden. Diese Liste wird automatisch über UDP-Broadcast-Messages aufgebaut, die von den DSP-Frames empfangen werden. Für jedes Device werden die zugehörige Projekt ID, die DeviceID, der Device-Name und die IP-Adresse angezeigt. Die letzte Spalte enthält die Seriennummer des Device: diese ist identisch mit den firmenspezifischen Bytes der Ethernet-MAC-Adresse des Device. Wählen Sie das gewünschte Device durch Klicken mit der Maus aus.
- · Fixed IP Address. Hier können Sie die IP-Adresse des Device direkt eingeben. Das ist zum Beispiel dann nötig, wenn keine UDP-Pakete empfangen werden können und sich darum die Liste nicht aufbaut. Für die Fernwartung von Systemen über DFÜ-Verbindungen ist diese Option ebenfalls hilfreich.

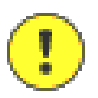

Wichtiger Hinweis: Wenn das Device seine IP-Adresse über DHCP bezieht, so kann sich diese je nach Einstellung ändern. In diesem Fall müssen Sie die aktuell vergebene Adresse anders ermitteln, zum Beispiel durch eine Statusabfrage am DHCP-Server. Generell ist es darum einfacher, mit statischen IP-Adressen zu arbeiten. (Siehe auch "Hinweise zur Konfiguration von IP-Adressen" auf Seite 19.)

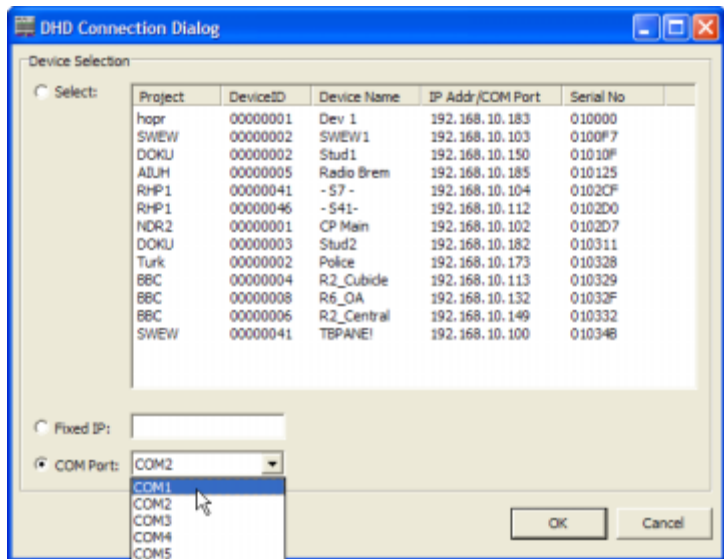

<span id="page-36-0"></span>Abbildung 3-13: DHD Connection Dialog, Device über die serielle Schnittstelle ansprechen. Im oberen Bereich die Liste von Devices im selben Netzwerksegment.

• COM Port. Wählen Sie die serielle Schnittstelle aus, an die das Device angeschlossen ist. Bitte beachten Sie, dass die entsprechende Schnittstelle nicht

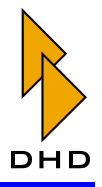

bereits von einem anderen Programm oder einer parallel laufenden Toolbox4-Software benutzt wird! Wenn Sie anschließend den Auswahldialog mit dem Button OK schließen, wird das Device an der ausgewählten Schnittstelle im Devicebaum angezeigt. Ein tatsächlich angeschlossenes und eingeschaltetes Device ist vor dem Eintrag COM1 (bzw. 2...4) mit einem "+" gekennzeichnet. Mit einem Klick können Sie den Knoten öffnen und die Verzweigung zeigt alle am CAN-Bus des Devices angeschlossenen und betriebsbereiten Module an. (Siehe Abbildung 3-14.)

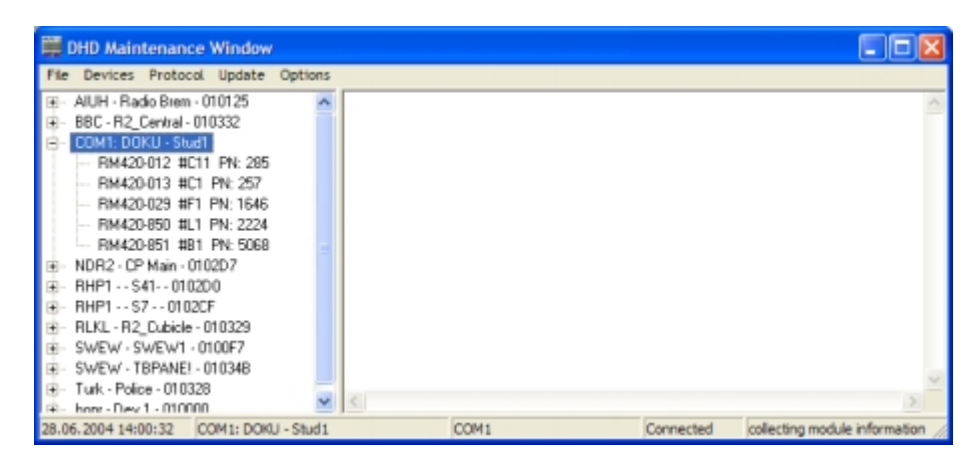

<span id="page-37-0"></span>Abbildung 3-14: Module im Devicebaum, das Device ist über die serielle Schnittstelle COM1 verhunden

Wichtiger Hinweis: Sie können prinzipiell USB-RS232-Konverter verwenden, DHD kann aber auf Grund der Vielfalt dieser Geräte keine Typ-Empfehlungen geben. Es besteht die Möglichkeit, dass diese Geräte nicht oder nicht mit der erwarteten Performance funktionieren. Sollte Ihr PC nicht über eine serielle Schnittstelle verfügen (zum Beispiel bei Laptops) so sollten Sie beim Nachrüsten eine Einsteckkarte mit serieller Schnittstelle einem USB-Adapter vorziehen.

Bitte beachten Sie auch, dass die Aktualisierung der Firmware über die serielle Schnittstelle wegen der hohen Datenmenge etwa 45 Minuten dauert. Sie sollten diese Variante darum nur im Ausnahmefall benutzen, wenn keine Verbindung über Ethernet möglich ist.

# Refresh all devices (Strg+F9)

Dieser Befehl aktualisiert die Informationen aller im Devicebaum angezeigten Devices. Die Einträge werden bei der Anzeige alphabetisch sortiert.

### <span id="page-37-1"></span>**Information (F11)**

Mit diesem Befehl können Sie die aktuellen Zustandsdaten eines Moduls anzeigen lassen. Wählen Sie dazu das gewünschte Modul aus — eventuell müssen Sie dazu zuerst auf den Knoten vor dem gewünschten Device klicken, um alle verfügbaren Module anzeigen zu lassen.

Benutzen Sie nun den Befehl Information, die Funktionstaste F11 oder das Kontextmenü, um das Fenster Information zu öffnen. Dieses Fenster zeigt alle verfügbaren Informationen als Text an. Klicken Sie den Button Save To File, um diesen Text als ASCII-Textdatei speichern. Wenn der PC entsprechend eingerichtet ist,

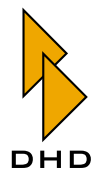

können Sie den Text auch per E-Mail an DHD versenden. Klicken Sie dazu den Button Send As Mail.

| $\mathbb{Z}$ Information                                                                                                    |             |                                       |                          |                                |                        |                   |        |  |
|----------------------------------------------------------------------------------------------------|-------------|---------------------------------------|--------------------------|--------------------------------|------------------------|-------------------|--------|--|
| Module Information:                                                                                                    |             |                                       |                          |                                |                        |                   |        |  |
| Module : RM420-850 SN: 5136                                                                                                    |             |                                       |                          |                                |                        |                   |        |  |
| Firmware Version: 5.03.24.01 Date: Mon Jun 21 10:49:50 2004<br>Config Version: 5.03 Config Date: Mon Jun 28 14:57:04 2004<br>Hour Meter: 943<br>Temp:<br>SerTxOvr: 0 SerRxOvr: 1 CANRxOvr: 3B CANTxOvr: 80<br>Reset: System Reset 0 days 05 hours 58 minutes 08 seconds ago<br>MAC address: 0102D7 |             |                                       |                          |                                |                        |                   |        |  |
| License information<br>Firmware: unlimited valid<br>Enhanced DSP functions : invalid                                                                                                    |             |                                       |                          |                                |                        |                   |        |  |
| Taskname Prio State                                                                                                    |             |                                       |                          | R.Del FStack MStack Scheds Ct+ |                        |                   |        |  |
| TCPTask                                                                                                    |             | 37 Semaphore                          | 1000                     | 1846                           |                        | 1789 33227 6549.0 |        |  |
| Ether Task                                                                                                    | $30$ $F1f0$ |                                       |                          | 999 2005 1922 46348 6498.4     |                        |                   |        |  |
| IP TASK                                                                                                    | $32$ $F1f0$ |                                       |                          | 746 1997 1685 26824 6533.7     |                        |                   |        |  |
| <b>TCP TIMER</b>                                                                                                    |             | 33 Delaying 200                       |                          | 2016                           |                        | 1914 15575 6552.7 |        |  |
| Logic                                                                                                    |             | 45 Delaying                           | $\overline{\phantom{a}}$ | 1948                           |                        | 1668 21757 6359.1 |        |  |
| Flash                                                                                                    |             | 49 Delaying                           |                          | 103 1960                       |                        | 1934 37257 6551.0 |        |  |
| TimerHandlerTas                                                                                                    |             | 41 MailBoxNo 52477 1825               |                          |                                | 1806                   |                   | 3420.0 |  |
| HandlerTask                                                                                                    |             | 40 Running                            | $\circ$                  |                                | 1945 1644 20417 6429.9 |                   |        |  |
| SerTxTask                                                                                                    |             | 35 MailBox                            |                          | 73 1951 1850 62942 6526.6      |                        |                   |        |  |
| MainTask                                                                                                    |             | 50 Delaying 471 1921 1574 8185 6540.7 |                          |                                |                        |                   |        |  |
| <b>IdleTask</b>                                                                                                    |             | 63 Ready                              | $\circ$                  | 2028                           |                        | 1924 17188 542.2  |        |  |
|                                                                                                    |             |                                       |                          |                                |                        |                   |        |  |
| Save To File Send As Mail                                                                                                    |             |                                       |                          |                                |                        |                   | Close  |  |

Abbildung 3-15: Informationsfenster für ein Modul. Beachten Sie die zwei Buttons links unten.

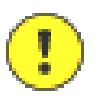

Wichtiger Hinweis: Die angezeigten Daten werden zum Zeitpunkt der Ausführung des Befehls Show module information aus dem angewählten Modul ausgelesen und angezeigt. Die Anzeige wird danach nicht automatisch aktualisiert! Bitte beachten Sie weiterhin, dass die angezeigten Spannungs-, Temperatur- und Frequenzwerte eine geringere Genauigkeit haben als die Anzahl der angezeigten Stellen vermittelt.

Der Inhalt des Statusfensters kann je nach Art des Moduls variieren (siehe Spalte Anmerkung in der folgenden Tabelle) und teilt sich in zwei Bereiche:

- Allgemeine Informationen und Hardware-Informationen (Oberer Teil).
- Informationen zu Software und Betriebssystem (Unterer Teil).

Allgemeine Informationen und Hardware-Informationen

Die folgende Tabelle enthält einige bespielhafte Werte und die zugehörigen Erklärungen:

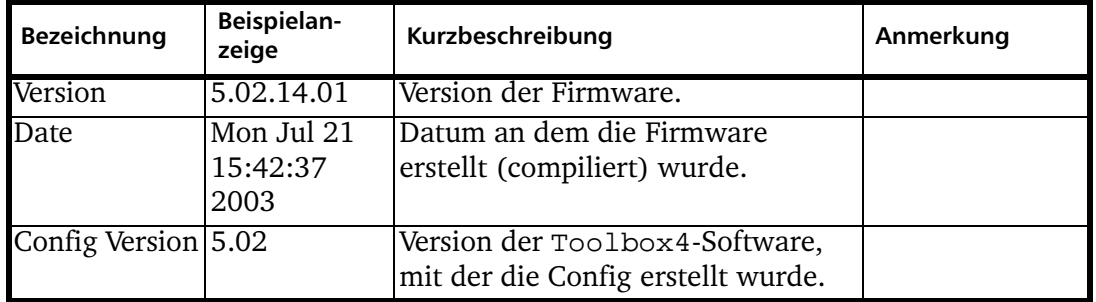

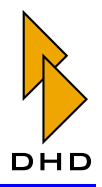

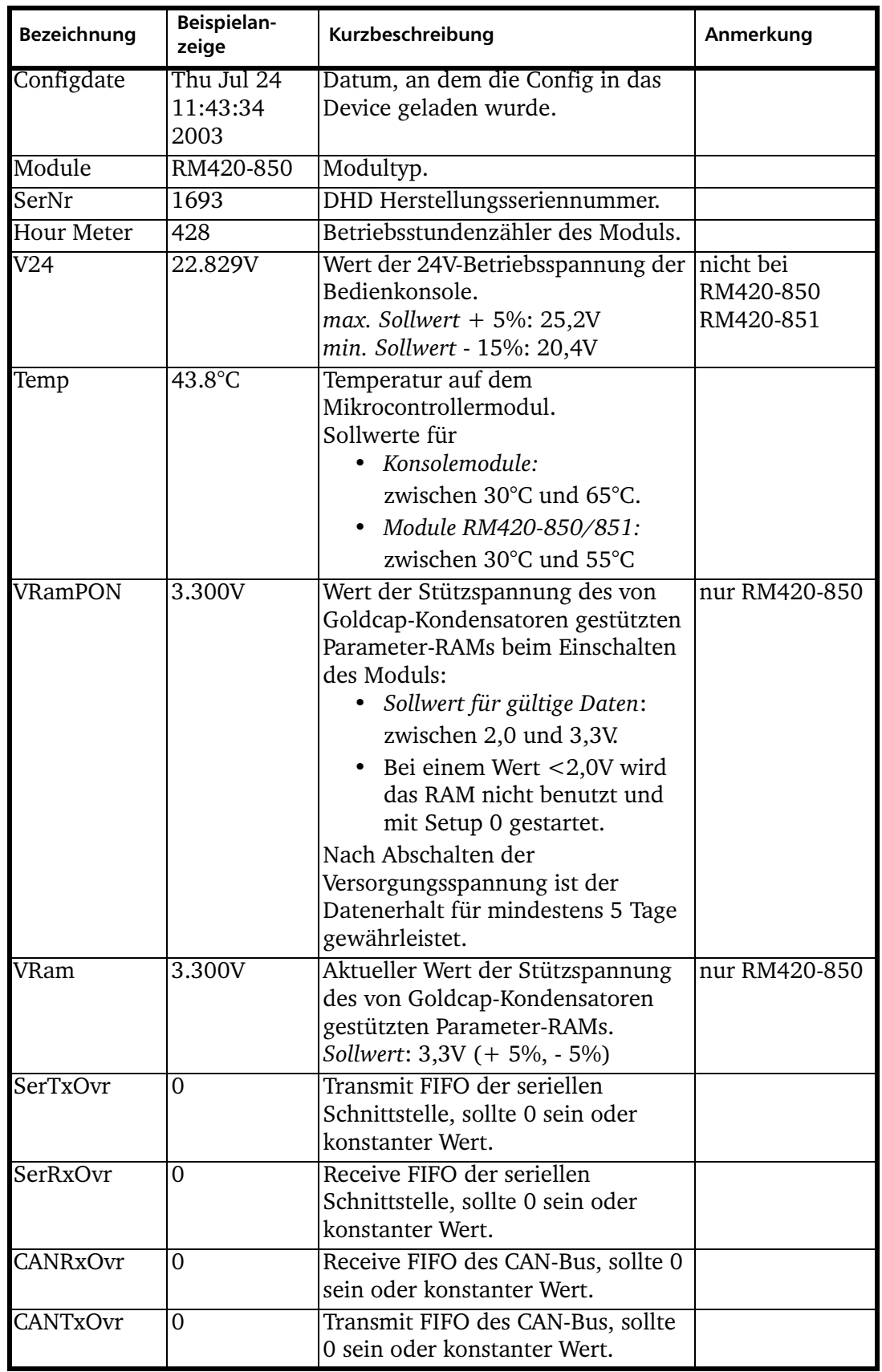

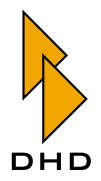

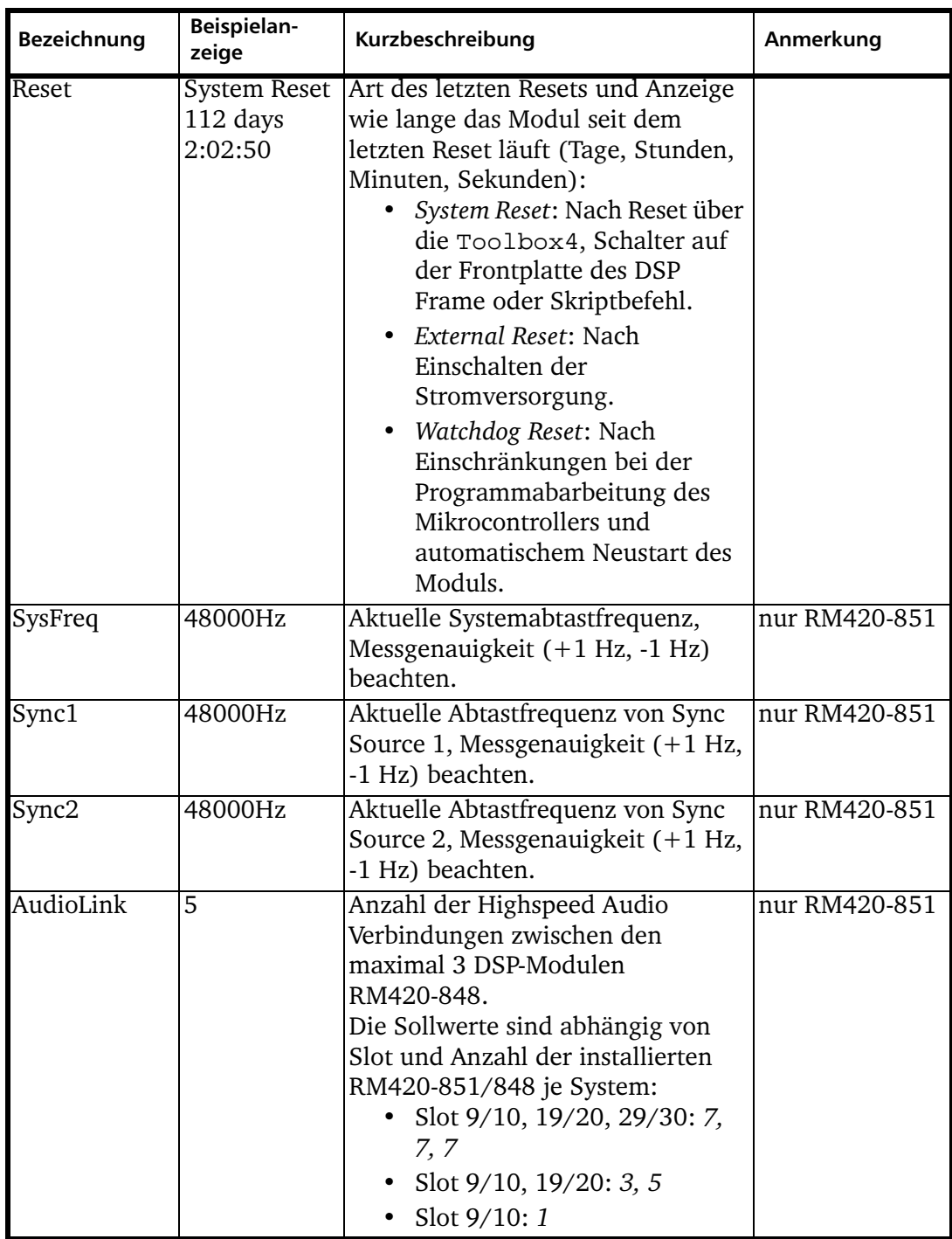

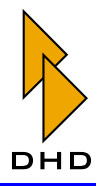

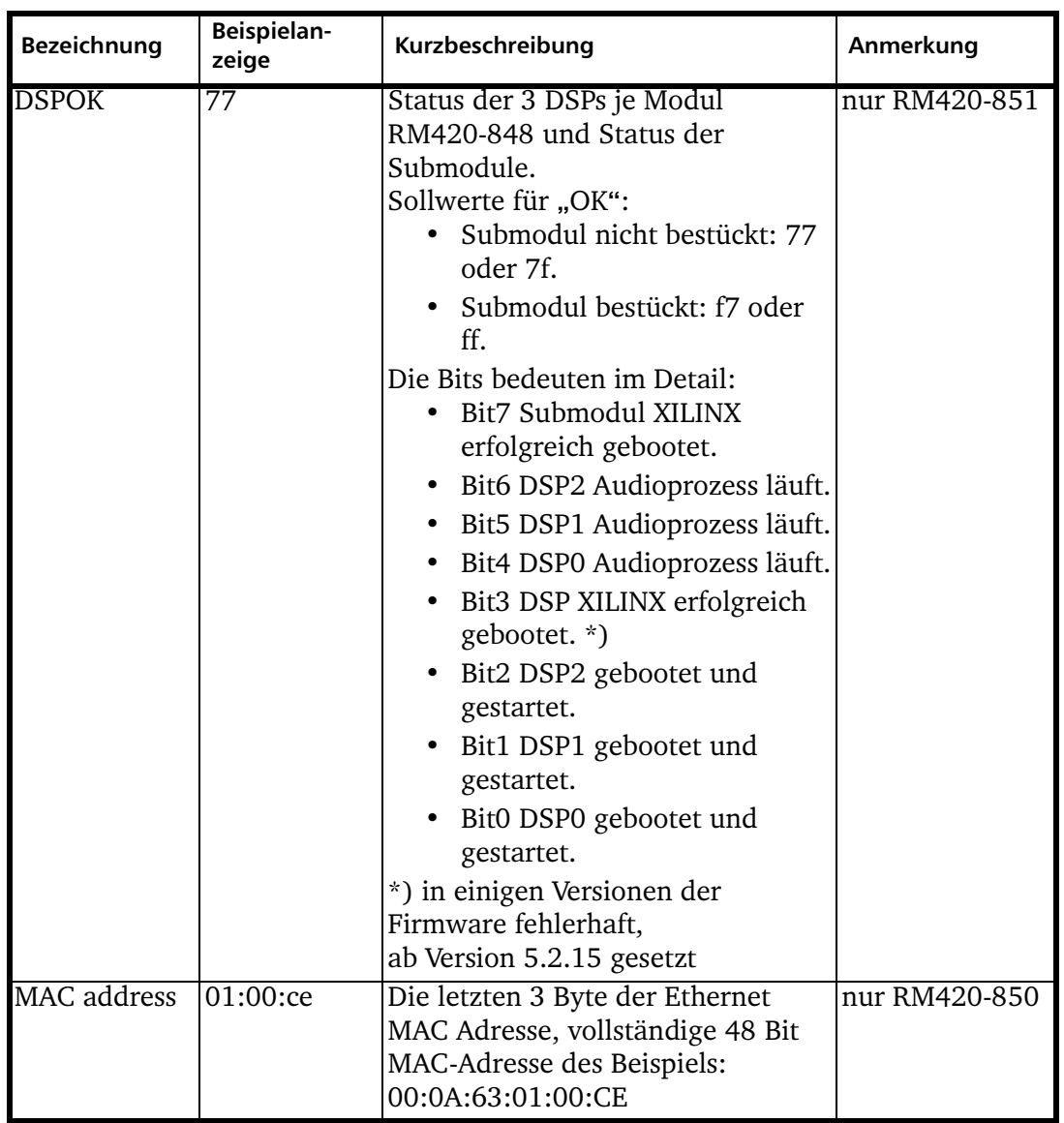

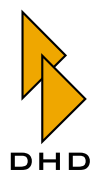

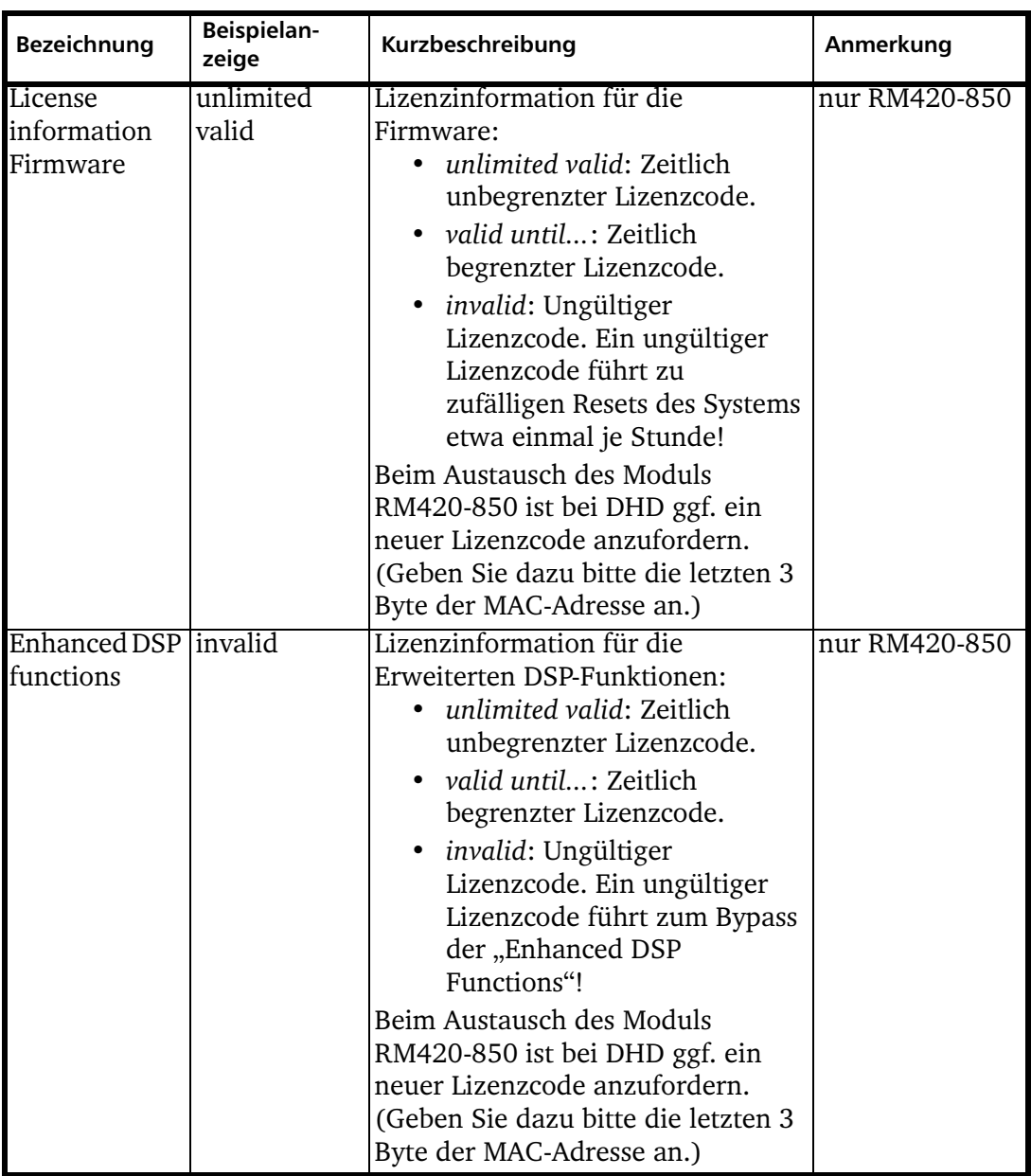

# Informationen über Software und Betriebssystem

Diese Informationen geben einen Überblick über die auf dem Echtzeitbetriebssystem des Mikrocontrollers laufenden Prozesse. Alle Werte sind zu dem Zeitpunkt aktuell, an dem Sie den Befehl Show module information aufrufen. Diese Informationen sind für die erweiterte Diagnose des Systems durch Softwareentwickler interessant. Um Überläufe der Darstellung der Parameter Scheds und Ct% zu vermeiden, müssen Sie die Anzeige in Zeitabständen von weniger als 34 Minuten aufrufen. Das bedeutet, dass Sie im Normalfall den Befehl zweimal kurz hintereinander ausführen sollten - die letzte Anzeige ist dann überlauffrei.

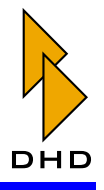

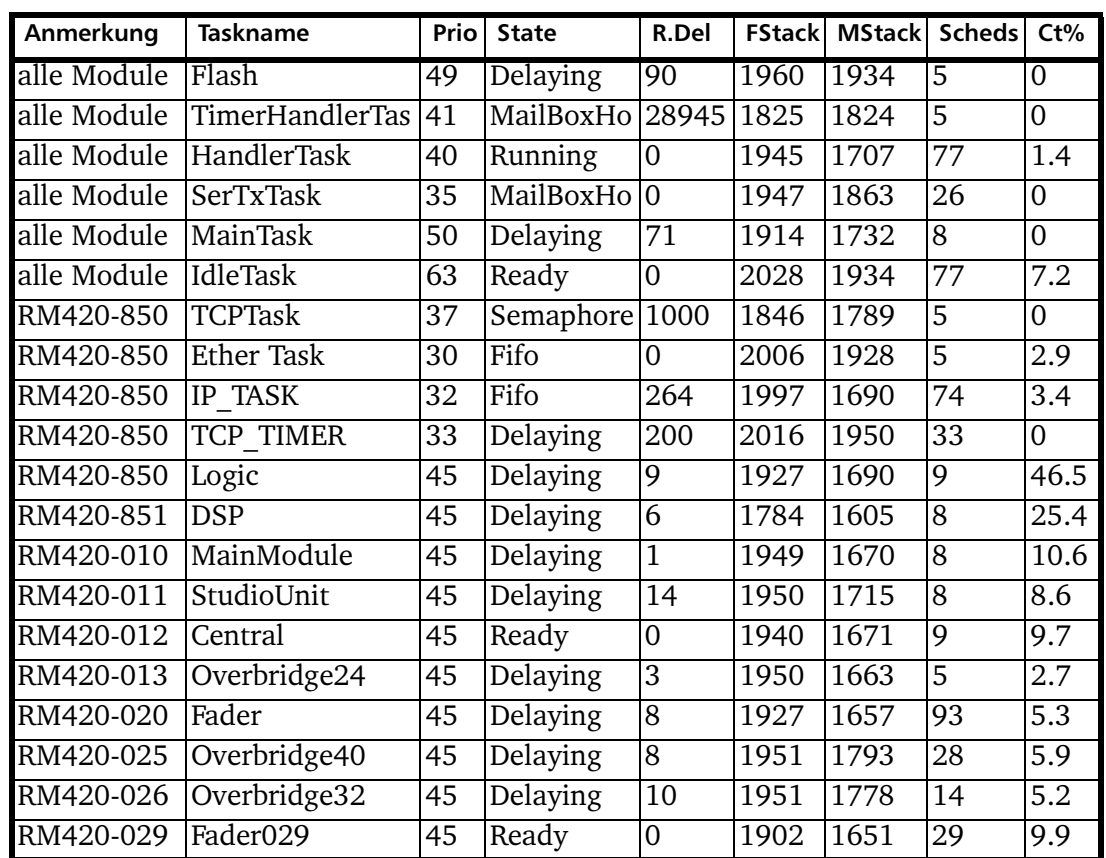

Die folgende Tabelle gibt typische Beispielwerte für die Diagnosedaten an:

# Get information from all modules (Strg+F11)

Dieser Befehl zeigt die aktuellen Daten aller am CAN-Bus angeschlossenen und betriebsbereiten Module eines Device an. Sie müssen zuerst im Devicebaum ein Device auswählen, um diesen Befehl benutzen zu können. Anschließend öffnet sich ein neues Fenster Module information. Die Informationen zu den einzelnen Modulen sind durch die Angabe des Modultyps, der Module ID und durch Trennstriche voneinander getrennt. Der Inhalt entspricht den im vorigen Abschnitt beschriebenen Informationen. Klicken Sie den Button Save To File, um diesen Text als ASCII-Textdatei speichern. Wenn der PC entsprechend eingerichtet ist, können Sie den Text auch per E-Mail an DHD versenden. Klicken Sie dazu den Button Send As Mail.

# Reset (F12)

Mit diesem Befehl können Sie das aktuell ausgewählte Device neu starten. Dabei ist es egal, ob im Devicebaum ein einzelnes Modul des Device ausgewählt ist oder der Name des Device selbst. Alternativ können Sie auch den Reset mit der Funktionstaste F12 auslösen.

Sie können zusätzlich ein ganzes Device oder auch nur einzelne Module zurücksetzen, indem Sie im Devicebaum den gewünschten Eintrag (entweder Device oder Modul) markieren und das Kontextmenü benutzen.

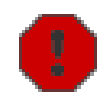

Warnung: Der Reset erfolgt unmittelbar ohne nochmalige Sicherheitsabfrage. Achten Sie darum besonders darauf, dass Sie das richtige Device bzw. Modul ausgewählt haben!

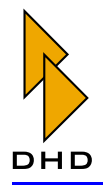

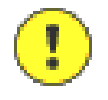

Wichtiger Hinweis: Nach einem Reset wird das mit dem Befehl Save Setup 0 gespeicherte Setup geladen, nicht der im Parameter-RAM gespeicherte aktuelle Zustand vor dem Reset! Die dort gespeicherten Daten werden nur nach dem Ausschalten/Einschalten geladen, vorausgesetzt der Wert VRamPON der Stützspannung am Speicher war beim Einschalten größer als 2,0 V.

### <span id="page-44-0"></span>Save Setup 0

Mit diesem Befehl kopieren Sie den aktuellen Inhalt des Parameter-RAM eines Device auf den Speicherplatz Setup 0 im Flash-Speicher des RM420-850. Damit werden diese Einstellungen auch nach dem Ausschalten des Device erhalten und können bei einem Reset als Default Setup benutzt werden. Das Setup 0 lässt sich zusätzlich genauso wie alle anderen Setups über die Bedienkonsole laden.

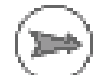

Hinweis: Das Default Setup 0 können Sie ausschließlich mit diesem Befehl speichern. An der Bedienkonsole gibt es dafür keine Bedienmöglichkeit!

Sie müssen zuerst das gewünschte Device auswählen, um den Befehl auslösen zu können. Danach erscheint eine Sicherheitsabfrage mit dem Text Save current Parameter settings?. Bei der Bestätigung mit "Ja" werden die Einstellungen kopiert. Zusätzlich wird rechts im Protokollbereich die Ausführung des Befehls vom Modul RM420-850 quittiert:

2004-06-28 17:57:40.423 RCV TCP Stud2 2004-06-28 17:57:41.641 RCV TCP Stud2 Module 5194 Code 0310: Message: Setup 0 saved in RAM Module 5194 Code 0312: Message: Setup stored in Flash

Die Klartextdarstellungen der Nachrichten stammen aus der Datei "err.err", die auf dem PC vorhanden sein muss. Ist das nicht der Fall, werden die Nachrichten mit ihren Identifikationsnummern angezeigt:

2004-06-28 17:58:11.438 RCV TCP Stud2 2004-06-28 17:58:12.982 RCV TCP Stud2 Module 5194 Code 0310: Parameter1 0 Parameter2 0 Module 5194 Code 0312: Parameter1 0 Parameter2 0

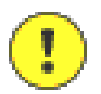

Wichtiger Hinweis: Es ist wichtig, den Befehl Save Setup 0 unbedingt nach jeder Inbetriebnahme oder Konfigurationsänderungen der Fader Channel eines RM4200D aufzurufen! Nur so kann das System nach einem Reset mit sinnvollen Parametern starten, insbesondere für die Einstellungen von Analog Gain, Phantomspannung, Faderbelegung und Busaufschaltung!

# <span id="page-44-1"></span>Save Setup 1...6

Analog zum Befehl Save Setup 0 können Sie mit diesem Befehl den aktuellen Inhalt des Parameter-RAMs auf die Speicherplätzen Setup 1 bis Setup 6 im Flash-Speichers des RM420-850 kopieren. Sie können damit die Setups 1 bis 6 mit sinnvollen Werten vorbelegen. An der Bedienkonsole kann dann der Benutzer des Mischpultes die Setups aktivieren.

Im Gegensatz zum Default Setup 0 können die Setups 1 bis 6 auch an der Bedienkonsole gespeichert werden. Benutzen Sie dazu die Tastenfunktion Save Mixer Setup im Zusammenspiel mit dem Drehgeber. (Siehe auch "Load/Save Functions" auf Seite 124.)

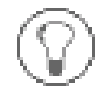

Tipp: Wenn Sie bei der Konfiguration eines RM4200D das Default Setup 0 gespeichert haben, so ist es manchmal nützlich, das gleiche Setup auch auf den Plätzen 1 bis 6 zu speichern. Im Betrieb kann man dann diese Grundeinstellung

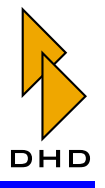

an der Bedienkonsole laden, nach Bedarf abwandeln und anschließend auf den gewünschten Platz zurückspeichern.

Um den Befehl zu benutzen, müssen Sie zuerst das gewünschte Device auswählen. Es erscheint eine Sicherheitsabfrage, wenn Sie diese bestätigt haben, werden die Daten kopiert und im Protokollbereich die Ausführung des Befehls vom Modul RM420-850 quittiert:

2004-06-28 16:59:36.306 RCV TCP Stud1 2004-06-28 16:59:37.425 RCV TCP Stud1 2004-06-28 16:59:37.747 RCV TCP Stud1 2004-06-28 16:59:38.545 RCV TCP Stud1 2004-06-28 16:59:39.686 RCV TCP Stud1 2004-06-28 16:59:40.106 RCV TCP Stud1 2004-06-28 16:59:40.806 RCV TCP Stud1 2004-06-28 16:59:41.925 RCV TCP Stud1 2004-06-28 16:59:42.271 RCV TCP Stud1

Module 2224 Code 0310: Message: Setup 1 saved in RAM Module 2224 Code 0310: Message: Setup 2 saved in RAM Module 2224 Code 0312: Message: Setup stored in Flash Module 2224 Code 0310: Message: Setup 3 saved in RAM Module 2224 Code 0310: Message: Setup 4 saved in RAM Module 2224 Code 0312: Message: Setup stored in Flash Module 2224 Code 0310: Message: Setup 5 saved in RAM Module 2224 Code 0310: Message: Setup 6 saved in RAM Module 2224 Code 0312: Message: Setup stored in Flash

Es werden jeweils zwei Setups in einem Segment des Flash-EPROMS gespeichert, daher erfolgt die Meldung Setup stored in Flash nur dreimal.

Wenn die Datei "errerr" mit den Klartextmeldungen nicht vorhanden ist, werden die Identifikationsnummern der Nachrichten angezeigt:

2004-06-28 17:06:15.618 RCV TCP Stud1 2004-06-28 17:06:17.024 RCV TCP Stud1 2004-06-28 17:06:17.135 RCV TCP Stud1 2004-06-28 17:06:17.876 RCV TCP Stud1 2004-06-28 17:06:19.342 RCV TCP Stud1 2004-06-28 17:06:19.348 RCV TCP Stud1 2004-06-28 17:06:20.117 RCV TCP Stud1 2004-06-28 17:06:21.239 RCV TCP Stud1 2004-06-28 17:06:21.658 RCV TCP Stud1

Module 2224 Code 0310: Parameter1 1 Parameter2 0 Module 2224 Code 0310: Parameter1 2 Parameter2 0 Module 2224 Code 0312: Parameter1 0 Parameter2 0 Module 2224 Code 0310: Parameter1 3 Parameter2 0 Module 2224 Code 0310: Parameter1 4 Parameter2 0 Module 2224 Code 0312: Parameter1 0 Parameter2 0 Module 2224 Code 0310: Parameter1 5 Parameter2 0 Module 2224 Code 0310: Parameter1 6 Parameter2 0 Module 2224 Code 0312: Parameter1 0 Parameter2 0

# **Clear Parameter Memory**

Mit diesem Befehl setzen Sie den Inhalt des Parameter-RAMs auf die Vorgabewerte zurück. Dazu gehört unter anderem:

- Alle Gain-Einstellungen werden auf 0 dB gesetzt.
- Alle analogen Gain-Einstellungen werden auf 0 dB gesetzt.
- Alle AUX Busse werden auf Post Fader gesetzt.
- Alle Eingänge (Fader Channel) werden auf alle Busse aufgeschaltet.
- Alle EQ-Frequenzen werden auf 1000 Hz gesetzt.
- Phantomspannungen werden ausgeschaltet.

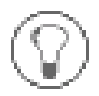

Tipp: Wenn Sie die Setups löschen wollen, gehen Sie am besten so vor:

- 1. Löschen Sie die aktuellen Parameter mit dem Befehl Clear Parameter Memorv.
- 2. Speichern Sie das Setup 0 mit dem Befehl Save Setup 0. Damit haben Sie die Einstellungen von Setup 0 auf die Standardwerte zurückgesetzt.

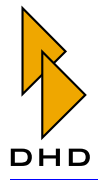

3. Speichern Sie die Setups 1 bis 6 mit dem Befehl Save Setup 1..6. Damit haben Sie die Einstellungen für die Setups 1 bis 6 auf die Standardwerte zurückgesetzt.

Hinweis: Falls Sie mehrere RM4200D-Systeme verwalten und dabei oft Setups speichern, löschen, kopieren und verwalten müssen, sollten Sie dazu die Software Setup Manager verwenden. Dieses Programm wird mit jedem RM4200D auf CD mitgeliefert.

# <span id="page-46-0"></span>Enter license code - Lizenzcodes eingeben

Mit diesem Befehl können Sie die Lizenzcodes eingeben, ohne die die Software des RM4200D nicht funktioniert. Es gibt Lizenzcodes für den Betrieb der eigentlichen Software und zusätzlich Codes für die Freischaltung der Erweiterten DSP-Funktionen (Enhanced DSP Functions). Letztere schalten optionale Processing-Funktionen frei und müssen separat bestellt werden. (Siehe "Fixed Processing - Fest eingestellte DSP-Funktionen definieren" auf Seite 199.)

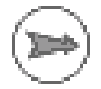

Hinweis: Ein ungültiger Lizenzcode erlaubt den uneingeschränkten Betrieb (ausgenommen der Erweiterten DSP Funktionen) des RM4200D für 600 Betriebsstunden, dies entspricht 25 Tagen bei durchgehenden Betrieb. Danach erscheint in den Rotary Encoder Displays der Control Module (RM420-010, RM420-012, RM420-013, ...) die Meldung "License invalid". Bis auf diese Meldung ist der Mischpultbetrieb ist nach wie vor uneingeschränkt möglich (ausgenommen der Erweiterten DSP Funktionen). Nach 800 Betriebsstunden ohne gültige Lizenz führt das System etwa einmal pro Stunde einen Reset aus. Die Erweiterten DSP-Funktionen sind bei ungültigem Lizenzcode deaktiviert, die Signale werden im DSP lediglich durchgeleitet (Bypassmodus).

Prinzipiell ist zum Betrieb des RM4200D ein gültiger Lizenzcode notwendig, der im Communication&Logic Controller RM420-850 gespeichert wird. Dabei gibt es für jedes Modul RM420-850 einen eigenen Lizenzcode, der auf den letzten 3 Byte der Ethernet-MAC-Adresse des Moduls basiert.

Die Bytes der Ethernet-MAC-Adresse können Sie auf zwei Wegen ermitteln: Erstens stehen sie immer im Projektbaum des Maintenance-Fensters. Sie finden sie als sechstelligen Code rechts neben der Projekt-ID und dem Namen des Device.

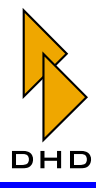

| <b>DHD Maintenance Window</b>                                                                                                    |            |                                                                                                    |                                  | - 10                                                                                                    |  |
|----------------------------------------------------------------------------------------------------|------------|----------------------------------------------------------------------------------------------------|----------------------------------|----------------------------------------------------------------------------------------------------|--|
| Devices Protocol Update<br>File                                                                                                    | Options    |                                                                                                    |                                  |                                                                                                    |  |
| BBC - R2CubiclC2 - 01033A<br>$\left  \cdot \right $<br>BBC - R2CubiclC3 - 0102E7<br>₽<br>DOKU - Stud1 - 010311<br>э<br>RM420-012 #C11 PN: 295<br>- RM420-013 #C1 PN: 257<br>RM420-029 #F1 PN: 1646<br>RM420-850 #L1 PN: 5194<br>RM420-851 #B1 PN: 5067<br>MDTE - TBPANEI - 01034B<br>NDR2 - BYPASS SP - 0102CF<br>$\overline{+}$<br>SWEW - SWEW1 - 0100F7<br>SXR4 - SXR4 - 010381<br>$+$<br>VAPR - Panel 2 - 010204<br>œ. | $\epsilon$ | 2004-07-26 15:29:58.053 RCV TCP Studl<br>2004-07-26 15:33:04.407 RCV TCP<br>2004-07-26 15:33:04.410 RCV TCP<br>2004-07-26 15:33:04.413 RCV TCP<br>2004-07-26 15:33:04.415 RCV TCP<br>2004-07-26 15:39:51.994 RCV UDP Device 1<br>2004-07-26 15:39:52.000 RCV UDP Device 1<br>2004-07-26 15:39:52.002 RCV UDP Device 1<br>2004-07-26 15:39:52.004 RCV UDP Device 1<br>2004-07-26 15:39:52.005 RCV UDP Device 1<br>2004-07-26 15:39:52.486 RCV UDP Device 1<br>2004-07-26 15:39:52.530 RCV UDP Device 1<br>2004-07-26 15:39:52.715 RCV UDP Device 1<br>2004-07-26 15:39:54.506 RCV UDP Device 1<br>2004-07-26 16:18:32.884 RCV UDP R2CubiclC2<br>2004-07-26 16:18:54.046 RCV UDP R2Cubic1C2<br>2004-07-26 16:23:39.208 RCV UDP R2CubiclC2<br>2004-07-26 16:23:52.665 RCV UDP R2CubiclC2<br>2004-07-26 16:33:06.905 RCV UDP R2Cubic1C2<br>2004-07-26 16:33:46.565 RCV UDP R2Cubic1C2<br>m | Studl<br>Studl<br>Stud1<br>Studl | Module 5067 Code IA<br>Module 5067 Code<br>Module 5067 Code<br>Module 5067 Code<br>Module 5067 Code<br>Module 1612 Code<br>Module 1612 Code<br>Module 1612 Code<br>Module 1612 Code<br>Module 1612 Code<br>Module 1612 Code<br>Module 1612 Code<br>Module 1612 Code<br>Module 1612 Code<br>Module 5799 Code<br>Module 5799 Code<br>Module 5003 Code<br>Module 5004 Code<br>Module 5004 Code (<br>Module 5004 Code ( |  |
| 26.07.2004 16:33:53<br>DOKU - Stud1 - 010311                                                                                                    |            | 192.168.10.133                                                                                                    | Connected                        | collecting module infor                                                                                                    |  |

Abbildung 3-16: Anzeige der MAC-Adressen links im Projektbaum neben Projekt-ID und Devicename.

Zweitens wird die MAC-Adresse auch im Informationsfenster zu einem Modul ausgegeben. Markieren Sie dazu das gewünschte Modul im Projektbaum und wählen Sie den Befehl Information aus dem Menü Devices oder benutzen Sie die Funktionstaste F11. Die MAC-Adresse finden Sie in der Zeile MAC address am oberen Ende der Modulinformationen.

| Information                                                                                                    |                                           |                                       |              |                          |                |             | - 10 |
|----------------------------------------------------------------------------------------------------|-------------------------------------------|---------------------------------------|--------------|--------------------------|----------------|-------------|------|
| Module Information:                                                                                                    |                                           |                                       |              |                          |                |             |      |
| Module : RM420-850                                                                                                    | SN: 5194                                  |                                       |              |                          |                |             |      |
| Firmware Version: 5.04.01.01                                                                                                    |                                           | Date: Mon Jul 26 14:36:54 2004        |              |                          |                |             |      |
| Config Version:                                                                                                    | 5.04                                      | Config Date: Mon Jul 26 15:32:46 2004 |              |                          |                |             |      |
| Hour Meter:                                                                                                    | 1450                                      |                                       |              |                          |                |             |      |
| Temp:                                                                                                    | 43.82°C                                   | VRamPON:                              | 3.30V        | <b>VRan:</b>             | 3.30V          |             |      |
|                                                                                                    | SerTzOvr: 0 SerRzOvr: 0 CANRxOvr:         |                                       |              | O CANTxOvr: 80 EthPxOvr: |                | $\circ$     |      |
| Reset: System Reset                                                                                                    | 0 days 00 hours 21 minutes 02 seconds ago |                                       |              |                          |                |             |      |
| MAC address: 010311                                                                                                    |                                           |                                       |              |                          |                |             |      |
|                                                                                                    |                                           |                                       |              |                          |                |             |      |
| License information                                                                                                    |                                           |                                       |              |                          |                |             |      |
| Firmware: unlimited valid                                                                                                    |                                           |                                       |              |                          |                |             |      |
|                                                                                                    |                                           |                                       |              |                          |                |             |      |
|                                                                                                    | Enhanced DSP functions : invalid          |                                       |              |                          |                |             |      |
|                                                                                                    | Prio State                                | R.Del                                 | FStack       | <b>MStack</b>            | Scheds         | Ct+         |      |
|                                                                                                    | 37 Senaphore                              | 1000                                  | 1846         | 1791                     | 6985           | 0.3         |      |
|                                                                                                    | 30 Fifo                                   | 999                                   | 2005         | 1929                     | 41870          | 1.1         |      |
|                                                                                                    | $32$ $F1f0$                               | 778                                   | 1997         | 1723                     | 32069          | 0.6         |      |
|                                                                                                    | 33 Delaying                               | 200                                   | 2016         | 1914                     | 3195           | 0.0         |      |
|                                                                                                    | 45 Ready                                  | $\circ$                               | 1948         | 1692                     | 64141          | 3.1         |      |
|                                                                                                    | 49 Delaying                               | $\mathbf{1}$                          | 1960         | 1934                     | 6324           | 0.0         |      |
|                                                                                                    | 41 MailBoxHo                              | 57307                                 | 1025         | 1824                     | 22             | 0.0         |      |
|                                                                                                    | 40 Running                                | o                                     | 1945         | 1668                     | 43357          | 1.1         |      |
|                                                                                                    | 35 MailBoxHo                              | o                                     | 1947         | 1885                     | 2302           | 0.1         |      |
| Tasknawe<br>TCPTask<br>Ether Task<br>IP TASK<br><b>TCP TIMER</b><br>Logic<br><b>Flash</b><br>TimerHandlerTas<br>HandlerTask<br>SerTxTark<br>MainTask<br>IdleTask | 50 Delaying<br>63 Ready                   | 358<br>$\alpha$                       | 1921<br>2028 | 1592<br>1942             | 19140<br>45192 | 0.4<br>93.4 |      |

Abbildung 3-17: Anzeige der MAC-Adresse in den Informationen zum Modul RM420-850.

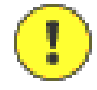

Wichtiger Hinweis: Wenn Sie ein Modul RM420-850 austauschen, so benötigen Sie in eventuell einen neuen Lizenzcode, den Sie bei DHD anfordern können. Geben Sie dazu bei der Anforderung die letzten 3 Byte der Ethernet-MAC-Adresse an. Sie können sich die Adresse des Moduls mit dem Befehl Show module information (Funktionstaste F11) anzeigen lassen, der Wert befindet sich in der Zeile MAC address (zum Beispiel  $01:00:ce$ ).

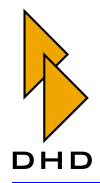

In den meisten Fällen werden die Geräte von DHD mit einem zeitlich begrenzten Lizenzcode (Ausschrift valid until...) ausgeliefert. Sobald das System endgültig in das Eigentum des Kunden übergegangen ist, sendet DHD den dauerhaften Lizenzcode per E-Mail zu.

Sobald Sie einen Lizenzcode erhalten haben, sollten Sie diesen zuerst mit Strg+C in die Zwischenablage kopieren. Selektieren Sie nun das gewünschte Device im Devicebaum und wählen Sie den Menübefehl Enter licensecode. Kopieren Sie dann den Code aus der Zwischenablage mit Strg+V in das Eingabefeld und bestätigen Sie mit dem Button OK. Der Code wird zum Device übertragen. Überprüfen Sie mit dem Befehl Information für das Modul RM420-850, ob der Lizenzcode angenommen wurde. Wenn das der Fall ist, steht bei License information nun Firmware: unlimited valid bzw. bei zeitlich begrenzten Lizenzen valid until mit neuem Datum.

Ein fehlerhaft eingegebener Lizenzcode wird ignoriert!

### **Get serial numbers (F3)**

Mit diesem Befehl können Sie sich alle Seriennummern der am CAN-Bus angeschlossenen Module eines Devices inklusive der Audio I/O-Module und der DSP Module ausgeben lassen. Die Nummern werden im Protokollbereich des Maintenance-Fensters angezeigt, zusätzlich werden auch die auf den einzelnen Modulen aktiven Softwareversionen ausgegeben. Klicken Sie den Button Save To File, um diesen Text als ASCII-Textdatei speichern. Wenn der PC entsprechend eingerichtet ist, können Sie den Text auch per E-Mail an DHD versenden. Klicken Sie dazu den Button Send As Mail.

Der Befehl dient ausschließlich zur Information.

| $\mathbb{H}$ Information                                                                                |          |              |          |                                     |           |               |       |  |
|----------------------------------------------------------------------------------------------------|----------|--------------|----------|-------------------------------------|-----------|---------------|-------|--|
| Serial numbers                                                                                          |          |              |          |                                     |           |               |       |  |
| MAC address of device: 010125                                                                           |          |              |          |                                     |           |               |       |  |
| RM420-850 #L1 PN: 2246 Firmware version: 5.3.23.3                                                       |          |              |          |                                     |           |               |       |  |
| RM420-029 #F5 PM: 5301 Firmware version: 5.3.20.1                                                       |          |              |          |                                     |           |               |       |  |
| RM420-029 #F2                                                                                           |          |              |          | PN: 5305 Firmware version: 5.3.20.1 |           |               |       |  |
| RM420-029 #F3 PM: 5303 Firmware version: 5.3.20.1                                                       |          |              |          |                                     |           |               |       |  |
| RM420-013 #C1 FM: 4934 Firmware version: 5.3.20.1                                                       |          |              |          |                                     |           |               |       |  |
| RM420-014 #C11 PM: 4959 Firmware-version: 5.3.20.1<br>RM420-029 #F4 PM: 5302 Firmware-version: 5.3.20.1 |          |              |          |                                     |           |               |       |  |
|                                                                                                    |          |              |          |                                     |           |               |       |  |
| RM420-029 #F1                                                                                           |          |              |          | IW: 5304 Firmware version: 5.3.20.1 |           |               |       |  |
| RM420-851 #B3                                                                                           |          |              | DN: 1245 | Firmware version: 5.3.23.3          |           |               |       |  |
|                                                                                                    |          |              |          | Slot 2 Type RM420-311               | <b>SM</b> | 4496<br>Bev 1 |       |  |
|                                                                                                    |          |              |          | Slot 9 Type RM420-851 FM 1245       |           | Rev 0         |       |  |
|                                                                                                    |          | Slot 10      |          | Type RM420-848M                     | SN 2200   | Rev 3         |       |  |
| RM420-029                                                                                               | $z_{FS}$ | FW:          |          | 5312 Firmware version: 5.3.20.1     |           |               |       |  |
| RM420-851                                                                                               | #82      | PN :         | 365      | Firmware version: 5.3.23.3          |           |               |       |  |
|                                                                                                    |          |              |          | Slot 1 Type RM420-122               |           | SN 2906 Rev 3 |       |  |
|                                                                                                    |          |              |          | Slot 2 Type RM420-122 SN 2859 Rev 3 |           |               |       |  |
|                                                                                                    |          |              |          | Slot 3 Type RM420-222 SN 4278 Rev 2 |           |               |       |  |
|                                                                                                    |          | Slot 4       |          | Type RM420-222                      |           | SN 5793 Rev 2 |       |  |
|                                                                                                    |          | Slot 5       |          | Type RM420-111                      | SN        | 2939 Rev 2    |       |  |
|                                                                                                    |          | $$1$ ot $$$  |          | Type RM420-111                      | SN        | 3367<br>Rev 2 |       |  |
|                                                                                                    |          | Slot 7       |          | Type RM420-111 SN 3953 Rev 2        |           |               |       |  |
|                                                                                                    |          | Slot 8       |          | Type RM420-111                      |           | SN 3235 Rev 2 |       |  |
|                                                                                                    |          |              |          | Slot 9 Type RM420-851               |           | PN 365 Rev 0  |       |  |
|                                                                                                    |          | Slot 10      |          | Type RM420-848M                     |           | SN 5517 Rev 3 |       |  |
| RM420-851                                                                                               | #B1      |              |          | PN: 2295 Firmware version: 5.3.23.3 |           |               |       |  |
|                                                                                                    |          |              |          | Slot 1 Type RM420-222               |           | SN 4316 Rev 2 |       |  |
|                                                                                                    |          | Slot 2       |          | Туре RM420-122                      | 8N 2903   | Rev 3         |       |  |
|                                                                                                    |          | Slot 3       |          | Type RM420-222                      |           | SN 5791 Rev 2 |       |  |
|                                                                                                    |          |              |          | Slot 4 Type RM420-222               |           | SN 5788 Rev 2 |       |  |
|                                                                                                    |          | Slot 5       |          | Туре RM420-111                      | SN 2935   | Rev 2         |       |  |
| Save To File                                                                                            |          | Send As Mail |          |                                     |           |               | Close |  |

Abbildung 3-18: Anzeige der Seriennummern aller Module. In der zweiten Zeile sehen Sie die MAC-Adresse des Systems.

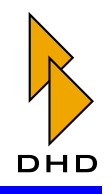

# 3.6 Protocol-Menü

In diesem Menü können Sie einstellen, wie sich die Anzeige im Protokollbereich (rechts) des Maintenance-Fensters verhält.

# <span id="page-49-0"></span>**Enable CAN Protocol (F4)**

Wenn Sie diese Option aktivieren, zeigt das Protokoll alle Befehle, die für das aktuell im Devicebaum angewählte Device auf dem CAN-Bus übertragen werden. Die Bedeutung dieser Befehle finden Sie im Band Das RM4200D CAN-Bus Protokoll dieser Anleitung.

Sie können jedoch auch ohne weitere Kenntnisse des Protokolls insbesondere bei Tastenfunktionen einfach die betreffende Taste drücken. Der zugehörige Befehl wird dann im Protokoll angezeigt. Sie können ihn dann z.B. manuell absenden oder in einem Skript weiterverwenden. (Siehe auch "Scripts - Spezielle Funktionen mit Skripten steuern" auf Seite 223.)

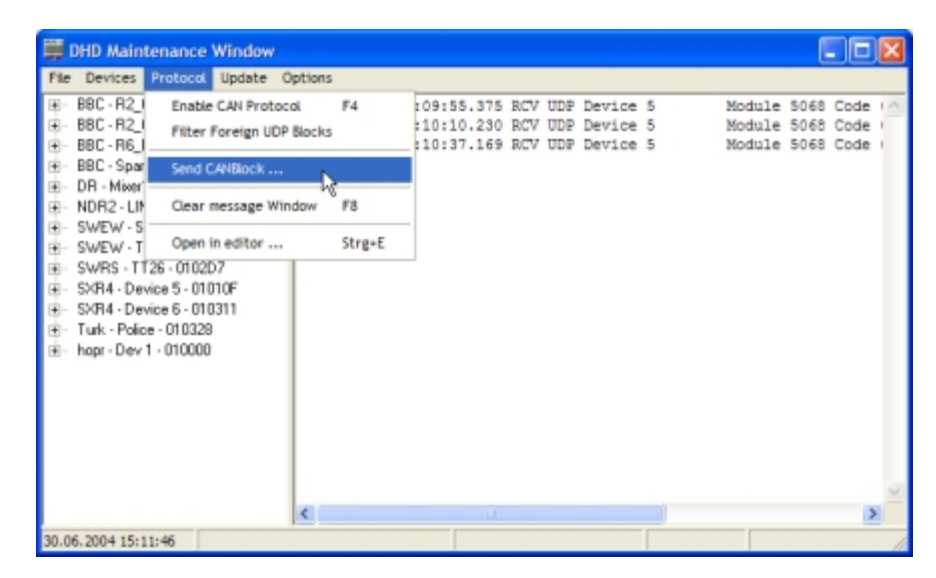

Abbildung 3-19: Anzeige der Nachrichten auf dem CAN-Bus und Menü Protocol.

### **Filter Foreign UDP Blocks**

Benutzen Sie diese Option, wenn Sie nur den UDP-Verkehr eines bestimmten Device überwachen möchten. Aktivieren Sie diese Option, und wählen Sie dann links das gewünschte Device aus. Wenn der Menüeintrag Filter Foreign UDP Blocks ein Haken hat, zeigt das Protokoll nur die UDP-Nachrichten an, die vom links ausgewählte Device stammen.

# **Send CAN Block**

Mit diesem Dialog können Sie per Hand direkt Befehle auf den CAN-Bus senden.

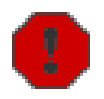

Warnung: Benutzen Sie diese Funktion nur, wenn Sie von Ihrem DHD-Händler oder vom DHD-Support dazu aufgefordert werden oder wenn Sie genau wissen, was die gesendeten Befehle auslösen!

Falsche CAN-Befehle (und dazu gehören auch Tippfehler) können die Funktionen des RM4200D empfindlich stören oder das Gerät in einen Zustand versetzen, in dem Sie es nicht mehr benutzen können. Fragen Sie im Zweifelsfall darum lieber erst nach, bevor Sie CAN-Blöcke absenden.

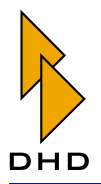

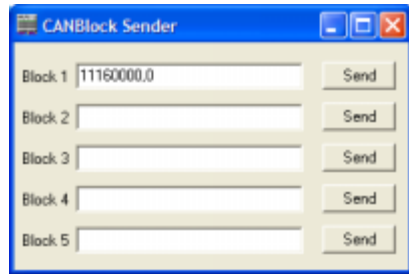

#### Abbildung 3-20: Der Dialog zum Abschicken von CAN-Bus-Befehlen.

Mit den fünf Eingabefeldern können Sie CAN-Bus-Befehle manuell absenden. Geben Sie dazu den gewünschten Befehl in ein Eingabefeld ein oder kopieren Sie ihn aus der Zwischenablage mit dem Tastenkürzel Strg+V. Wenn Sie dann den zugehörigen Button Send klicken, wird der Befehl unmittelbar auf den CAN-Bus des ausgewählten Devices übertragen und kann von den Modulen ausgeführt werden.

Die folgende Tabelle enthält einige Beispiele für CAN-Bus-Befehle:

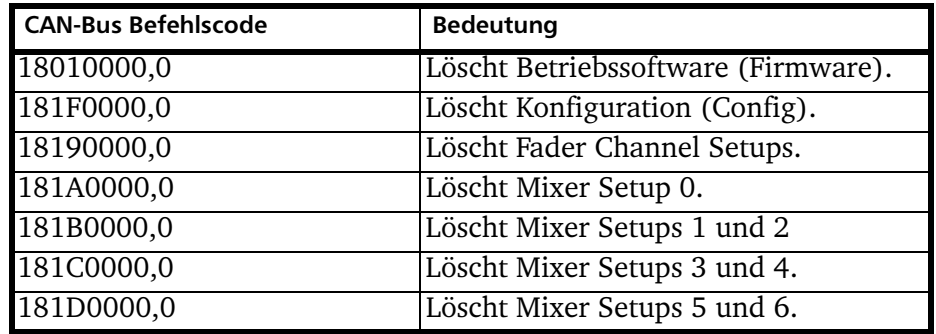

### **Clear Message Window (F8)**

Dieser Befehl löscht den Inhalt des Protokollbereiches.

### Open in Editor, Strg+E

Dieser Befehl überträgt den Inhalt des Protokolls als Text in den Windows-Editor.

### 3.7 Update-Menü

### <span id="page-50-0"></span>Device Firmware (Firmware aktualisieren)

Mit diesem Befehl übertragen Sie eine neue Version der Firmware in alle Module eines RM4200D Device. Dieser Vorgang kann je nach Größe des konkreten RM4200D-Systems einige Minuten dauern. Während die Übertragung der Daten läuft. sollten Sie auf der Bedienkonsole keine Tasten drücken oder Fader bewegen!

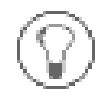

Tipp: Aktualisieren Sie die Firmware nur dann, wenn es wirklich notwendig ist. Wenn Ihr RM4200D-System auch mit einer älteren Firmwareversion stabil läuft, gibt es keinen Grund für eine Aktualisierung!

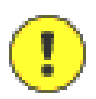

Wichtiger Hinweis: Bevor Sie ein Firmwareupdate beginnen, lesen Sie unbedingt die folgenden Informationen:

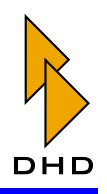

- Achten Sie immer darauf, dass die Version der Firmware und die Version der Toolbox4-Software zusammenpassen. Mehr Details dazu finden Sie auf den Supportseiten von DHD im Internet unter: www.dhd-audio.de
- Verwenden Sie nach Möglichkeit eine Verbindung über TCP/IP zum Einspielen der neuen Firmware. Vermeiden Sie es, die Daten über ein Netzwerk mit hohem Datenverkehr zu übertragen. Verbinden Sie im Zweifelsfall den PC über ein gekreuztes Ethernetkabel direkt mit dem RM4200D. (Siehe auch "Die Software mit den Devices verbinden" auf Seite 26.)
- Falls Sie eine serielle Verbindung verwenden müssen, darf das serielle Kabel maximal 5 Meter lang sein!
- Benutzen Sie nach Möglichkeit keine USB/Seriell-Adapter. Manche dieser Geräte können bei der Datenübertragung Probleme verursachen. Verwenden Sie bei Laptops ohne serielle Schnittstelle eine entsprechende Erweiterungskarte mit einer seriellen Schnittstelle.
- Benutzen Sie während der Aktualisierung keine Tasten oder Fader auf der Bedienkonsole. Damit vermeiden Sie zusätzlichen Verkehr auf dem CAN-Bus, der die Übertragung der Firmware stören könnte.
- Beachten Sie, dass das Aktualisieren der Firmware bis zu 25 Minuten dauern kann. Wenn Sie eine serielle Verbindung benutzen, kann es bis zu 45 Minuten dauern. Planen Sie darum vor allem im Sendebetrieb diese Wartungszeit entsprechend ein!
- Sollten Sie Probleme bei der Aktualisierung der Firmware haben, so lesen Sie bitte den Abschnitt zur Fehlersuche. (Siehe "Hilfe bei Problemen" auf Seite 48.)

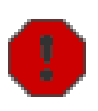

Warnung: Vermeiden Sie es, die Firmwaredaten zwischen dem Toolbox4-PC und dem RM4200D über eine Weitverkehrsverbindung (WAN) zu übertragen. Der Datendurchsatz und die Laufzeiten auf solchen Verbindungen können unverhersagbar sein, was wiederum zu Problemen beim Update führen kann. Wenn Sie entfernte Systeme warten müssen, verwenden Sie eine Fernsteuerungssoftware wie z.B. Norton PC Anywhere. Timbuktu Pro oder VNC. Steuern Sie dann mit dieser Software einen PC fern, der sich mit dem RM4200D im gleichen lokalen Netz befindet und auf dem die Toolbox4-Software läuft. (Siehe auch "Verbindungen über Weitverkehrsnetze" auf Seite 27.)

# Firmware für Systeme ohne Globale Funktionen aktualisieren

Wenn Sie ein RM4200D System aktualisieren wollen, dass keine globalen Funktionen benutzt, müssen Sie nicht unbedingt eine Projektdatei laden, um die Firmware zu aktualisieren. Es genügt, wenn Sie mit der Toolbox4-Software eine Verbindung zum System herstellen und dann die neue Firmware hochladen.

Gehen Sie dazu folgendermaßen vor:

- 1. Laden Sie von den DHD-Supportseiten die zusammengehörenden Versionen von Toolbox4-Software und Firmware herunter. Firmwaredateien erkennen Sie an der Endung .upd.
- 2. Ersetzen Sie die auf Ihrem PC eventuell vorhandene alte Version der Tool box 4-Software durch die aktuelle Version.

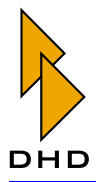

- 3. Starten Sie die neuen Too1box4-Software und verbinden Sie sich mit dem Device, dessen Firmware Sie aktualisieren wollen. (Siehe auch "Die Software mit den Devices verbinden" auf Seite 26.)
- 4. Legen Sie in der Toolbox4-Software mit dem Button Add Device ein leeres Device an.
- 5. Laden Sie nun die im DSP-Frame vorhandene aktuelle Config in das soeben angelegte Device in der Toolbox4-Software herunter.
- 6. Speichern Sie diese Config als Sicherheitskopie auf der Festplatte.
- 7. Laden Sie nun die Config erneut auf das zu aktualisierende Device zurück. (Damit haben Sie die internen Strukturen der Config an die neue Version der Software angepasst.)
- 8. Öffnen Sie das Maintenance-Fenster mit dem Befehl Maintenance Window aus dem Menü View oder drücken Sie die Funktionstaste F7. Stellen Sie sicher, dass das gewünschte Device im Devicebaum ausgewählt ist.
- 9. Wählen Sie nun den Befehl Device Firmware... aus dem Menü Update. Es erscheint ein Dateidialog, in dem Sie die in Schritt 1 heruntergeladene Firmwaredatei auswählen müssen.
- 10. Nun vergleicht die Toolbox 4-Software die Version der Firmware auf dem Device mit der Version der Firmware in der Datei. Das Ergebnis wird in einem Dialog angezeigt. Lesen Sie den Dialog aufmerksam und überprüfen Sie noch einmal, ob die Versionen der Firmware korrekt sind. Sie haben hier noch die Möglichkeit, den Vorgang abzubrechen oder fortzusetzen.

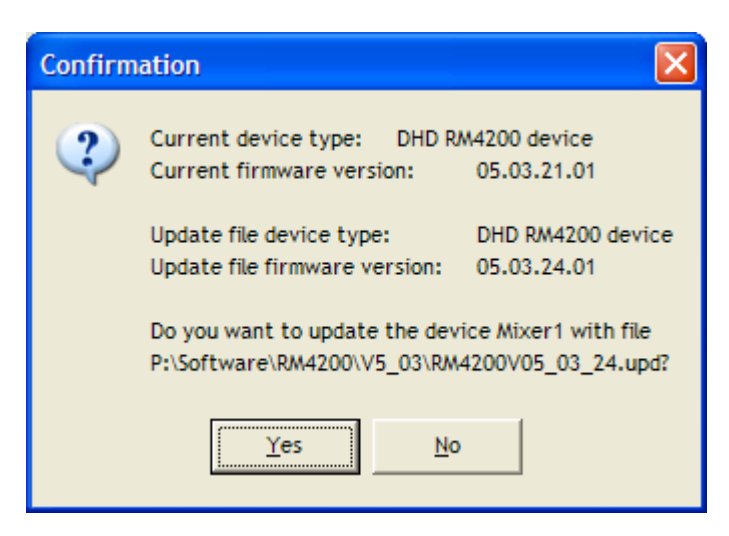

Abbildung 3-21: Dialog zum Vergleich der Firmwareversionen im Device und in der Datei.

11. Drücken Sie im Bestätigungsdialog den Button No, um den kompletten Vorgang abzubrechen. Sobald Sie dagegen den Button Yes drücken, startet der Transfer der Firmware. Dieser Prozess kann je nach Größe des RM4200D-Systems bis zu 25 Minuten dauern, während dieser Zeit wird ein Fortschrittsbalken angezeigt.

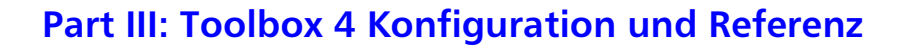

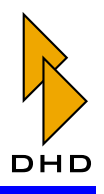

Falls Sie die serielle Schnittstelle benutzen, kann die Aktualisierung bis zu 45 Minuten dauern. Während das Hochladen läuft, können Sie den Vorgang jederzeit mit dem Button Cancel vorzeitig abbrechen.

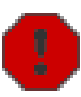

Warnung: Während die Aktualisierung läuft, sollten Sie keine Tasten oder Fader auf der Bedienkonsole benutzen!

- 12. Nachdem die neue Firmware erfolgreich geladen wurde, erscheint eine Abfrage, ob Sie das Device neu starten wollen oder nicht. Wenn Sie das ablehnen, läuft die alte Firmware bis zum nächsten Neustart weiter, ansonsten erfolgt ein Reset des Device und die neue Firmware wird gestartet.
- 13. Sie können die Version der neuen Firmware mit dem Befehl Information aus dem Menü Devices überprüfen.

### Firmware von Systemen mit Globalen Logikunktionen zu aktualisieren.

Falls Ihr RM4200D Globale Logikfunktionen verwendet, müssen Sie für das Aktualisieren der Firmware die Projektdatei benutzen. (Siehe "Global Logics – Globale Logikfunktionen" auf Seite 56.)

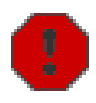

Warnung: Die Zusammenhänge der Globalen Logikfunktionen sind in der Projektdatei gespeichert. Wenn Sie die Firmware aktualisieren, ohne dabei die Projektdatei zu verwenden, gehen die Globalen Logikfunktionen nach der Aktualisierung verloren!

Gehen Sie folgendermaßen vor, um RM4200D-Systeme mit Globalen Logikfunktionen zu aktualisieren:

- 1. Laden Sie von den DHD-Supportseiten die zusammengehörenden Versionen von Toolbox4-Software und Firmware herunter. Firmwaredateien erkennen Sie an der Endung .upd.
- 2. Ersetzen Sie die auf Ihrem PC eventuell vorhandene alte Version der Tool box4-Software durch die aktuelle Version.
- 3. Starten Sie die neuen Toolbox4-Software und verbinden Sie sich mit dem Device, dessen Firmware Sie aktualisieren wollen. (Siehe auch "Die Software mit den Devices verbinden" auf Seite 26.)
- 4. Öffnen Sie in der Toolbox4-Software die passende Projektdatei. Markieren Sie im Projektbaum das Device, dessen Firmware Sie aktualisieren wollen.
- 5. Laden Sie nun die im DSP-Frame vorhandene aktuelle Config in das soeben ausgewählte Device in der Toolbox4-Software herunter.
- 6. Speichern Sie diese Config als Sicherheitskopie auf der Festplatte.
- 7. Laden Sie nun die Config erneut auf das zu aktualisierende Device zurück. (Damit haben Sie die internen Strukturen der Config an die neue Version der Software angepasst.)

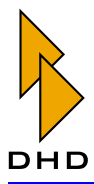

- 8. Öffnen Sie das Maintenance-Fenster mit dem Befehl Maintenance Window aus dem Menü View oder drücken Sie die Funktionstaste F7. Stellen Sie sicher, dass das gewünschte Device im Devicebaum ausgewählt ist.
- 9. Wählen Sie nun den Befehl Device Firmware... aus dem Menü Update. Es erscheint ein Dateidialog, in dem Sie die in Schritt 1 heruntergeladene Firmwaredatei auswählen müssen.
- 10. Nun vergleicht die Toolbox 4-Software die Version der Firmware auf dem Device mit der Version der Firmware in der Datei. Das Ergebnis wird in einem Dialog angezeigt. Sie haben nun die Möglichkeit, den Vorgang abzubrechen oder fortzusetzen.
- 11. Sobald Sie im Bestätigungsdialog den Button Yes drücken, startet der Transfer der Firmware. Dieser Prozess kann je nach Größe des RM4200D-Systems bis zu 25 Minuten dauern. Falls Sie die serielle Schnittstelle benutzen, kann die Aktualisierung bis zu 45 Minuten dauern. Drücken Sie den Button No, um den kompletten Vorgang abzubrechen. Während das Hochladen läuft, können Sie den Vorgang jederzeit mit dem Button Cancel vorzeitig abbrechen. Sollten Sie Probleme beim Hochladen der Firmware haben, lesen Sie bitte den Abschnitt zur Fehlerbehebung. (Siehe "Hilfe bei Problemen" auf Seite 48.)

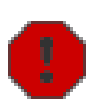

- 12. Warnung: Während die Aktualisierung läuft, sollten Sie keine Tasten oder Fader auf der Bedienkonsole benutzen!
- 13. Nachdem die neue Firmware erfolgreich geladen wurde, erscheint eine Abfrage, ob Sie das Device neu starten wollen oder nicht. Wenn Sie das ablehnen, läuft die alte Firmware bis zum nächsten Neustart weiter, ansonsten erfolgt ein Reset des Device und die neue Firmware wird gestartet.
- 14. Sie können die Version der neuen Firmware mit dem Befehl Information aus dem Menü Devices überprüfen.

### <span id="page-54-0"></span>Die Firmware einzelner Module aktualisieren

Normalerweise aktualisieren Sie die Firmware aller Module eines kompletten RM4200D Systems gleichzeitig. Dabei werden die Daten über Ethernet und TCP/IP an den DSP-Frame übertragen.

Es kann jedoch vorkommen, dass Sie nur die Firmware eines einzelnen Moduls aktualisieren wollen, zum Beispiel um ein Ersatzmodul für den Einbau vorzubereiten. In diesem Fall brauchen Sie kein komplettes RM4200D System, sondern können die Firmware über die serielle Schnittstelle einspielen.

Gehen Sie dazu folgendermaßen vor:

1. Ermitteln Sie zuerst, welche Version der Firmware auf das neue Modul aufgespielt werden muss. Lesen Sie dazu die Firmwareversion des RM4200D aus, in das Sie das Ersatzmodul integrieren wollen. (Siehe auch "Information (F11)" auf Seite 30.). Beschaffen Sie sich bei Bedarf die korrekten Versionen der Firmware und der zugehörigen Toolbox4-Software.

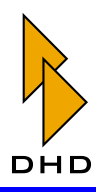

- 2. Verbinden Sie das Modul mit einer Spannungsquelle von 24 V. Alle Module werden über das CAN-Buskabel mit Strom versorgt; Sie müssen darum eventuell einen entsprechenden Adapter für einen CAN-Bus-Stecker anfertigen. Die nötigen Schaltungsunterlagen finden Sie im Band 5 dieses Handbuches Part5 - Installation Guide.
- 3. Verbinden Sie die serielle Schnittstelle des Moduls mit dem PC, auf dem die Toolbox4-Software läuft. Benutzen Sie möglichste keine USB/Seriell-Adapter, sondern eine echte serielle Schnittstelle. Achten Sie darauf, an welchen COM-Port des PC Sie das Kabel anschließen.
- 4. Wenn alles korrekt verkabelt ist, schalten Sie die 24 V Spannung ein. Die Anzeigen des Moduls sollten nun aufleuchten.
- 5. Öffnen Sie das Maintenance-Fenster der Toolbox 4-Software. Stellen Sie im DHD Connection Dialog die Verbindung über die serielle Schnittstelle her. Achten Sie dabei darauf, dass Sie den richtigen COM-Port verwenden.
- 6. Überprüfen Sie nun die aktuelle Version der Firmware im Ersatzmodul. Wenn nötig, aktualisieren Sie die Firmware mit dem Befehl Device Firmware... aus dem Menü Update. Es erscheint ein Dateidialog, in dem Sie die gewünschte Firmwaredatei auswählen müssen.
- 7. Nun vergleicht die Toolbox 4-Software die Version der Firmware auf dem Device mit der Version der Firmware in der Datei. Das Ergebnis wird in einem Dialog angezeigt. Sie haben nun die Möglichkeit, den Vorgang abzubrechen oder fortzusetzen.
- 8. Sobald Sie im Bestätigungsdialog den Button Yes drücken, startet der Transfer der Firmware. Dieser Prozess kann je nach Größe des RM4200D-Systems bis zu 25 Minuten dauern. Falls Sie die serielle Schnittstelle benutzen, kann die Aktualisierung bis zu 45 Minuten dauern. Drücken Sie den Button No, um den kompletten Vorgang abzubrechen. Während das Hochladen läuft, können Sie den Vorgang jederzeit mit dem Button Cancel vorzeitig abbrechen.

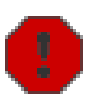

Warnung: Während die Aktualisierung läuft, sollten Sie keine Tasten oder Fader auf dem Modul benutzen!

- 9. Nachdem die neue Firmware erfolgreich geladen wurde, erscheint eine Abfrage, ob Sie das Modul neu starten wollen oder nicht. Wenn Sie das ablehnen, läuft die alte Firmware bis zum nächsten Neustart weiter, ansonsten erfolgt ein Reset des Moduls und die neue Firmware wird gestartet.
- 10. Sie können die Version der neuen Firmware mit dem Befehl Information aus dem Menü Devices überprüfen.

### <span id="page-55-0"></span>Hilfe bei Problemen

Gelegentlich kann es vorkommen, dass das Aktualisieren der Firmware fehlschlägt. Wenn das der Fall sein sollte, lesen Sie die folgenden Hinweise und versuchen Sie es erneut:

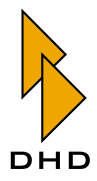

- · Sichern Sie die aktuelle Config in eine Datei. Legen Sie dann eine leere Config an und laden Sie diese in das Device. Aktualisieren Sie die Firmware. Spielen Sie dann die gesicherte Config wieder auf das Device zurück.
- Überprüfen Sie, ob der Datentransfer vom PC mit der Too1box4-Software zum RM4200D durch ein Netzwerk mit hohem Verkehrsaufkommen läuft. Ist das der Fall, verbinden Sie den PC und das RM4200D direkt mit einem gekreuzten Netzwerkkabel.
- Falls das RM4200D-System aus verschiedenen Modulen besteht, die vorher in anderen Systemen eingebaut waren, lösen Sie im Maintenance-Fenster einen Reset aus. Aktualisieren Sie dann die Firmware. (Siehe "Maintenance Window" auf Seite 10.)

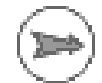

Hinweis: Der Reset per Kommando im Maintenance-Fenster ist "gründlicher" als das Ein- und Ausschalten des Gerätes, weil nach dem Reset auch das Setup 0 geladen wird.

# 3.8 Window-Menü

### **Stay on Top**

Wenn Sie diese Option aktivieren, bleibt das Maintenance-Fenster immer im Vordergrund schwebend. Das ist zum Beispiel beim ständigen Wechsel zwischen Konfigurationsdialog und Maintenance-Fenster oder bei der Fehlersuche hilfreich.

# 3.9 Kontext-Menü (rechte Maustaste)

Viele der Menübefehle lassen sich auch über das Kontextmenü auslösen, sobald Sie das gewünschte Device oder Modul im Devicebaum markiert haben. Sie erreichen das Kontextmenü, indem Sie mit der rechten Maustaste klicken.

Zusätzlich zu den bereits beschriebenen Menübefehlen können Sie im Devicebaum noch die folgenden Befehle über das Kontextmenü benutzen:

### <span id="page-56-0"></span>**Testmode**

Diesen Befehl können Sie nur über das Kontextmenü ausführen, wenn Sie ein entsprechendes Modul ausgewählt haben. Im Testmodus werden alle LEDs eines Moduls nacheinander angeschaltet, die Lampen aller Tasten werden auf Tastendruck aktiviert und die Potentiometerwerte werden in Displays dargestellt. Damit können Sie sowohl die Funktion dieser Bauelemente testen als auch feststellen, welches Modul in der Bedienkonsole zu einer bestimmten Modul-ID im Devicebaum gehört.

Um die Funktion auszulösen, wählen Sie das gewünschte Modul aus und rufen Sie den Befehl Testmode aus dem Kontextmenü auf. In einem weiteren Untermenü können Sie On oder Off wählen — je nachdem, ob sie die Betriebsart ein- oder ausschalten möchten.

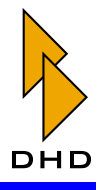

# **Set Module ID**

Wenn Sie im Devicebaum ein Modul ausgewählt haben, können Sie mit diesem Befehl dessen Modul-ID einstellen. Die aktuelle ID können Sie in der Baumansicht hinter dem Namen des jeweiligen Moduls ablesen, sie ist durch das Zeichen, #" gekennzeichnet  $(z.B.$  "#C1" oder "#F3").

| Film | Devices Protocol Update         | Options                                 |                |  |                              |                          |  |  |
|------|---------------------------------|-----------------------------------------|----------------|--|------------------------------|--------------------------|--|--|
|      | BBC-3825 Yald1 - 010337         | 2004-07-19 13:51:27.401 RCV UDP 0.0.0.0 |                |  |                              | Module 5870 Code 0323: A |  |  |
| ¥.   | BBC - 3825 Yald2 - 010339       | 2004-07-19 13:51:27.404 RCV UDP 0.0.0.0 |                |  |                              | Module 5870 Code 0320:   |  |  |
|      | BRAH - SR1 Main - 0102F1        | 2004-07-19 13:51:27.407 RCV UDP 0.0.0.0 |                |  |                              | Module 5870 Code 0323:   |  |  |
|      | RM420-010 #C11 PN: 4772         | 2004-07-19 13:51:27.993 RCV UDP 0.0.0.0 |                |  |                              | Module 5870 Code 0111:   |  |  |
|      | RM420-013 #C1 PN: 5587          | 2004-07-19 13:51:27.996 RCV UDP 0.0.0.0 |                |  |                              | Module 5870 Code 0120:   |  |  |
|      | RM420-020 #F1 PN: 5363          | 2004-07-19 13:51:28.078 RCV UDP 0.0.0.0 |                |  |                              | Module 5870 Code 0111:   |  |  |
|      | RM420-020 #F2 RM 5315           | 2004-07-19                              |                |  | 13:51:28.080 RCV UDP 0.0.0.0 | Module 5870 Code 0120:   |  |  |
|      | Information<br>FIN420-020 #F3 F | F11                                     |                |  | 13:51:28.084 RCV UDP 0.0.0.0 | Module 5870 Code 0111:   |  |  |
|      | FM420-020 #F4 F<br>Reset        |                                         |                |  | 13:51:28.087 RCV UDP 0.0.0.0 | Module 5870 Code 0120:   |  |  |
|      | RM420-025 IIC7                  |                                         |                |  | 13:51:28.163 RCV UDP 0.0.0.0 | Module 5870 Code 0111:   |  |  |
|      | Testmode<br>RM420-025 #C9       | ٠                                       |                |  | 13:51:28.165 RCV UDP 0.0.0.0 | Module 5870 Code 0120:   |  |  |
|      | Set Module ID                   |                                         |                |  | 3.169 RCV UDP 0.0.0.0        | Module 5870 Code 0111:   |  |  |
|      | FIN420-850 #L1                  |                                         |                |  | 3.172 BCV UDP 0.0.0.0        | Module 5870 Code 0120:   |  |  |
|      | FM420-851 #81 PN: 5044          | 2004-07-19                              |                |  | 1.295 RCV UDP 0.0.0.0        | Module 5870 Code 0111:   |  |  |
|      | RM420-851 #B2 PN: 5115          | 2004-07-19                              |                |  | 1.854 RCV UDP 0.0.0.0        | Module 5870 Code 0112:   |  |  |
|      | FIM420-851 #B3 PN: 5889         | 2004-07-19                              |                |  | .514 BCV UDP 0.0.0.0         | Module 5870 Code 0111:   |  |  |
|      | NDR2-BYPASS SP-0102CF           | 2004-07-19                              | 5              |  | 1.577 RCV UDP 0.0.0.0        | Module 5870 Code 0120:   |  |  |
|      | SHAN - MAIN LCD - 0102D4        | 2004-07-19                              |                |  | 1.580 RCV UDP 0.0.0.0        | Module 5870 Code 0111:   |  |  |
|      | SWEW-SWEW1-0100F7               | 2004-07-19                              | 6              |  | %.582 RCV UDP 0.0.0.0        | Module 5870 Code 0120:   |  |  |
| ¥.   | SWEW-SWEW2-01004A               | 2004-07-19                              | $\overline{z}$ |  | 1.630 RCV UDP 0.0.0.0        | Module 5870 Code 0111:   |  |  |
|      | hopr - Dev 1 - 010000           | 2004-07-19                              |                |  | 1.653 RCV UDP 0.0.0.0        | Module 5870 Code 0120:   |  |  |
|      |                                 | 2004-07-19                              | a              |  | 1.660 RCV UDP 0.0.0.0        | Module 5870 Code 0111:   |  |  |
|      |                                 | 2004-07-19                              | ۹              |  | :.681 RCV UDP 0.0.0.0        | Module 5870 Code 0120:   |  |  |
|      |                                 | 2004-07-19                              | 90             |  | 1.684 BCV UDP 0.0.0.0        | Module 5870 Code 0111:   |  |  |
|      |                                 | 2004-07-19                              |                |  | 688 RCV UDP 0.0.0.0          | Module 5870 Code 0120:   |  |  |
|      |                                 | 2004-07-19 13:51:52.793 RCV UDP 0.0.0.0 |                |  |                              | Module 5870 Code 0111:   |  |  |
|      |                                 | 2004-07-19 13:51:54.373 RCV UDP 0.0.0.0 |                |  |                              | Module 5870 Code 0112:   |  |  |
|      |                                 |                                         |                |  |                              |                          |  |  |
|      | $>$   <                         |                                         |                |  |                              |                          |  |  |

Abbildung 3-22: Ändern der Modul-ID mit dem Kontextmenü.

Um die ID zu ändern, wählen Sie zuerst das gewünschte Modul im Device aus. Rufen Sie nun mit der rechten Maustaste das Kontextmenü auf und wählen Sie Set module ID und dann aus einem weiteren Untermenü die gewünschte Nummer.

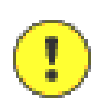

Wichtiger Hinweis: Wenn Sie versehentlich zwei Modulen die gleiche ID geben. so laufen diese "parallel". Das bedeutet, dass alle Anzeigen und Funktionen auf beiden Modulen identisch und "gespiegelt" ablaufen.

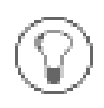

Tipp: Um herauszufinden, welches Modul in der Bedienkonsole zu einer bestimmten ID gehört, benutzen Sie den oben beschriebenen Befehl Testmode.

# 3.10 Typische Anwendungen des Maintenance-Fensters

Im folgenden Abschnitt sind typische Arbeitsaufgaben noch einmal kurz beschrieben, für die Sie das Maintenance-Fenster benutzen müssen.

# Aktualisierung der Firmware

Lesen Sie zuerst die Version der aktuell geladenen Firmware aus. Vergleichen Sie diese Version mit der aktuellen, von DHD empfohlenen Firmware-Version. Falls Sie die Firmware tatsächlich aktualisieren müssen, gehen Sie wie weiter oben beschrieben vor. (Siehe "Device Firmware (Firmware aktualisieren)" auf Seite 43.)

Sie haben folgende Möglichkeiten, um die Version der Firmware im Device zu ermitteln:

• Markieren Sie im Baum links das Modul, über das Sie sich informieren wollen. Benutzen Sie nun den Befehl Information aus dem Menü Devices oder dem Kontextmenü. Sie können auch die Taste F11 drücken. Der Dialog

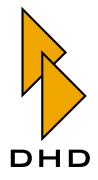

Information wird angezeigt, in dem auch die Firmwareversion angezeigt wird.

• Markieren Sie im Baum links das Device, über das Sie sich informieren wollen. Benutzen Sie nun den Befehl Get information from all modules aus dem Menü Devices oder dem Kontextmenü. Sie können auch die Taste Strg+F11 drücken. Der Dialog Information wird angezeigt, in dem für alle Module des Device auch die jeweilige Firmwareversion angezeigt wird.

### Speichern von Mixer-Setups

Mixer Setups speichern den Gesamtzustand des RM4200D-Systems. Sie können mit Hilfe des Maintenance-Fensters insgesamt sieben Setups speichern, die vom Benutzer dann an der Bedienkonsole geladen werden können. Die Setups 1 bis 6 lassen sich zusätzlich über die Bedienkonsole ändern und zurückspeichern. Das Setup 0 dagegen ist das Default-Setup das nach einem Reset des Systems geladen wird. Dieses Setup können Sie nur im Maintenance-Fenster speichern; es kann an der Bedienkonsole geladen, aber nicht gespeichert werden. (Siehe "Save Setup 0" auf Seite 37.)

Bei Bedarf können Sie die Setups 1 bis 6 ebenfalls vom Maintenance-Fenster aus speichern, um zum Beispiel eine Ausgangsbasis für weitere Anpassungen im Betrieb zu haben. (Siehe "Save Setup 1...6" auf Seite 37.)

Das Speichern eines Setups wird mit folgenden Meldungen im rechten Teil des Fensters quittiert:

2004-07-21 09:29:20.273 RCV TCP Stud1 2004-07-21 09:29:21.371 RCV TCP Stud1 Module 5194 Code 0310: Message: Setup 0 saved in RAM Module 5194 Code 0312: Message: Setup stored in Flash

#### Anpassungen beim Einbau von Ersatzmodulen

Wenn Sie ein Modul in der Bedienkonsole wechseln, müssen Sie eventuell einige Einstellungen mit dem Maintenance-Fenster vornehmen. Gehen Sie dazu folgendermaßen vor:

- 1. Benutzen Sie bei Bedarf den Befehl Testmode um herauszufinden, welche Modul-ID zu dem defekten Modul gehört. Notieren Sie sich diese Modul-ID. (Siehe "Testmode" auf Seite 49.)
- 2. Lassen Sie sich mit dem Befehl Information die Daten des betroffenen Moduls anzeigen. Speichern Sie die Daten als Datei oder notieren Sie sich zumindest die Version der Firmware des Moduls. (Siehe "Information (F11)" auf Seite 30.)
- 3. Wechseln Sie das defekte Modul, Identifizieren Sie dann das neue Modul im Devicebaum des Maintenance-Fensters.
- 4. Überprüfen Sie, ob die Firmware des Ersatzteils auf dem aktuellen Stand ist. Falls nicht, aktualisieren Sie die Firmware, (Siehe "Device Firmware (Firmware aktualisieren)" auf Seite 43.)
- 5. Geben Sie dem neuen Modul die im Schritt 1 notierte Modul-ID. Überprüfen Sie mit Hilfe der Funktion Testmode, ob die Zuordnung stimmt.

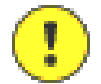

Wichtiger Hinweis: Sie sollten Module mit verschiedenen Firmware-Versionen nicht innerhalb desselben RM4200D betreiben! Wenn das Ersatzteil eine ältere Firmware-Version hat als die anderen Module, so müssen Sie die bereits vorhandene Firmwaredatei erneut aufspielen. Hat das Modul jedoch eine aktuellere Version — zum Beispiel weil es ein neu geliefertes Ersatzteil ist —

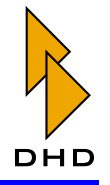

müssen Sie sich zuerst die passenden Versionen von Firmware und Toolbox4-Software beschaffen und das System damit aktualisieren.

Wenn es sinnvoll ist, können Sie auch eine neuere Version der Firmware durch eine ältere ersetzen. Das ist z.B hilfreich, wenn Sie in einem RM4200D mit älterer Firmware lediglich ein neues Modul als Ersatzteil einbauen wollen, dieses Modul aber bereits mit neuer Firmware geliefert wurde. Fragen Sie im Zweifelsfall vor dem Update bei Ihrem DHD-Händler oder dem Support von DHD nach!

Sollten Sie das Modul RM420-850 wechseln, müssen Sie bei DHD eventuell neue Lizenzcodes anfordern! (Siehe "Enter license code - Lizenzcodes eingeben" auf Seite 39.)

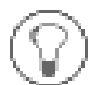

Tipp: Sie benötigen nicht unbedingt ein komplettes RM4200D, um die Firmware eines Ersatzmoduls vor dem Einbau zu aktualisieren. Es genügt auch ein PC mit seriellem Anschluss. Verbinden Sie den PC mit dem Modul und aktualisieren Sie lediglich die Firmware des einzelnen Moduls über die serielle Schnittstelle. Vor allem in "Werkstattumgebungen" oder beim Service vor Ort ist das eine praktische Variante beim Modulwechsel, wenn kein komplettes RM4200D vorhanden ist. (Siehe auch "Die Firmware einzelner Module aktualisieren" auf Seite 47.)

# Auslesen und Ändern der Lizenzcodes

Benutzen Sie den Befehl Information für das Modul RM420-850, um die aktuellen Lizenz-Informationen für das Device auszulesen. Sie benötigen einen Lizenzcode für den eigentlichen Betrieb des Systems und optional für die Erweiterten DSP-Funktionen ("Enhanced DSP Functions"). Wenn Sie einen neuen Lizenzcode eingeben wollen, benutzen Sie dazu den Befehl Enter license code. (Siehe "Enter license code -Lizenzcodes eingeben" auf Seite 39.)

# Überprüfen der Kommunikation auf dem CAN-Bus

Mit Hilfe des Maintenance-Fensters können Sie überprüfen, ob alle Module eines Device korrekt am CAN-Bus angemeldet sind. Öffnen Sie dazu den Knoten des gewünschten Device und überprüfen Sie, ob alle tatsächlich vorhandenen Module angezeigt werden. Ist das nicht der Fall, so kann zum Beispiel das CAN-Buskabel unterbrochen sein.

Wenn Sie die Funktion einzelner Tasten auf der Bedienkonsole überprüfen wollen, so benutzen Sie den Befehl Enable CAN Protocol oder die Taste F4, um die Kommunikation auf dem CAN-Bus zu überwachen. Drücken Sie nun Tasten auf der Bedienkonsole. Das System muss dann die entsprechenden Befehle über den CAN-Bus senden, diese werden im Protokoll des Maintenance-Fensters angezeigt. Geschieht das nicht, so liegt ein Defekt vor. (Siehe auch "Enable CAN Protocol (F4)" auf Seite 42.)

Sie können außerdem das CAN-Bus-Protokoll benutzen, um für Skripte die Codes bestimmter Tasten aufzuzeichnen. (Siehe auch "Scripts - Spezielle Funktionen mit Skripten steuern" auf Seite 223.)

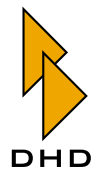

# 4. Project Tree – Der Projektbaum

Im linken Teil des Hauptfensters der Toolbox4 befindet sich der Projektbaum. Unterhalb des Projektes befinden sich als Knoten ein oder mehrere Devices. Diese werden mit ihrem jeweiligen Namen angezeigt. Wenn Sie den Knoten eines Device öffnen, können Sie die verschiedenen Bereiche der Konfiguration erreichen. (Siehe auch Abbildung 3-1 auf Seite 6.)

Die Navigation im Projektbaum geschieht mit der linken Maustaste, einige Funktionen können auch über das Kontextmenü der rechten Maustaste ausgeführt werden. Parallel können Sie auch die Pfeiltasten der Tastatur zur Navigation und die Buttons der Software zum Ausführen von Funktionen benutzten.

Wenn Sie das Projekt selbst - den obersten Eintrag im Projektbaum - markiert haben, können Sie sowohl mit dem Kontextmenü als auch mit dem Button Add Device ein neues Device zum Projekt hinzufügen.

Ist ein Device markiert, können Sie mit dem Kontextmenü bzw. dem Button Remove Device ein Device entfernen. Im Kontextmenü gibt es außerdem noch den Befehl Copy Device, mit dem Sie ein komplettes Device kopieren können.

# 4.1 Die Projekteigenschaften

Markiert man im Projektbaum den obersten Eintrag, werden auf der rechten Seite des Toolbox4-Fensters verschiedene Registerkarten angezeigt.

# **Project Options**

Ein Projekt wird eindeutig über die Daten in den Feldern Project title und Project ID identifiziert. Der Projekttitel wird als oberster Eintrag im Projektbaum angezeigt und hat keine weitere Funktion. Dagegen wird die Projekt-ID den Devices mitgeteilt und ist entscheidend für das Funktionieren der Kommunikation über das UDP-Protokoll. Sollen mehrere Devices innerhalb eines Netzwerkes Globale Funktionen austauschen, so müssen sie dieselbe Projekt-ID besitzen.

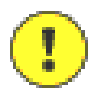

Wichtiger Hinweis: Werden verschiedene RM4200D-Projekte im selben Netzwerksegment betrieben, müssen deren Projekt-IDs unterschiedlich sein!

Eine Projekt-ID besteht aus 4 ASCII-Zeichen, die gemeinsam eine 32-Bit-Adresse zur eindeutigen Identifizierung bilden. Wenn Sie ein neues Projekt anlegen, wird die Projekt-ID über einen Zufallsgenerator neu erzeugt. Sie können sie aber auch nachträglich bearbeiten.

Die Projekt-ID wird sowohl im Maintenance Window vor dem jeweiligen Device-Namen angezeigt als auch im Fenster zum Laden einer Konfiguration auf oder von einem Device.

Im Bereich Information wird angezeigt, wer das Projekt wann zuletzt bearbeitet hat - das sind die Felder Last edit by und Date. Für den Namen des Bearbeiters trägt die Software den aktuellen Windows-Anmeldenamen ein. Das Feld Project version dient nur der Information, eine weitergehende Funktion ist derzeit nicht implementiert.

# **Device Links**

Um die Konfiguration von Audioverbindungen untereinander verbundener Devices innerhalb eines Projektes zu vereinfachen, können Sie diese mit Hilfe von Device Links miteinander verbinden. Die Labels für die Audiokanäle müssen dann nur noch an einem der beiden Devices – bei den Ausgängen – eingegeben werden. Die

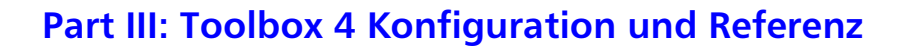

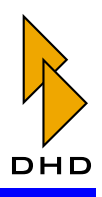

entsprechend zugeordneten Eingänge des anderen Gerätes erhalten dann automatisch dieselben Labels. (Siehe auch "DSP Frame I/O - Den DSP-Frame konfigurieren" auf Seite 78.) Sind Audiomodule per Device Link miteinander verbunden, werden Eingaben von Labels bei den Eingängen ignoriert. Weiterhin werden neben den Labels die Eigenschaften Mono/Stereo und Headroom verbunden.

Um Device Links benutzen zu können, müssen wenigstens zwei Devices im Projekt konfiguriert sein.

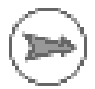

Hinweis: Die Konfiguration von Device Links ist lediglich eine Arbeitserleichterung. Es verbirgt sich außer der gemeinsamen Bearbeitung der Labels und Eigenschaften keine speziellere Funktion hinter den Device Links.

Device Links können für alle im RM4200D verfügbaren Audiosignale aufgebaut werden; also MADI, Digital AES3/EBU und analog. Ein Device Link ist eine Verbindung zwischen einer Ouelle und einem Ziel, die beide über die Nummer eines bestimmten Steckverbinders in einem bestimmten Slot des DSP-Frames definiert werden. Besonders hilfreich ist das vor allem bei MADI Verbindungen zwischen Devices, diese werden zumeist bidirektional benutzt. (Siehe Abbildung 3–23.)

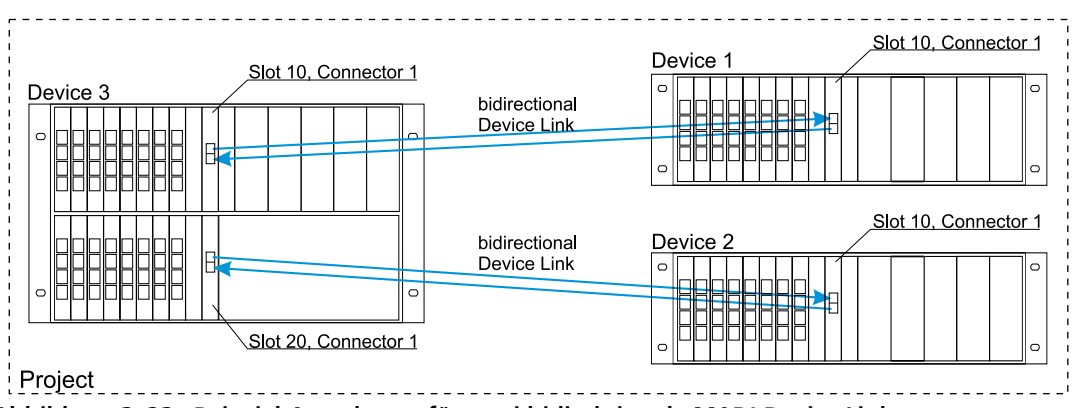

<span id="page-61-0"></span>Abbildung 3-23: Beispiel-Anordnung für zwei bidirektionale MADI Device Links. Gehen Sie folgendermaßen vor, wenn Sie ein Device Link einrichten wollen:

- 1. Überprüfen Sie, dass die gewünschten Module in der Konfiguration enthalten sind und mit den entsprechenden Eigenschaften konfiguriert wurden. (Siehe "DSP Frame I/O – Den DSP-Frame konfigurieren" auf Seite 78.)
- 2. Selektieren Sie im Projektbaum den obersten Knoten, das Projekt selbst. Wählen Sie nun rechts im Fenster die Registerkarte Device link.
- 3. Benutzen Sie den Befehl Add aus dem Kontextmenü oder den Button Add, um einen neuen Device Link anzulegen. Es öffnet sich das Fenster mit den im Projekt verfügbaren Slots und Signalen. (Siehe Abbildung 3-24.)

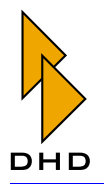

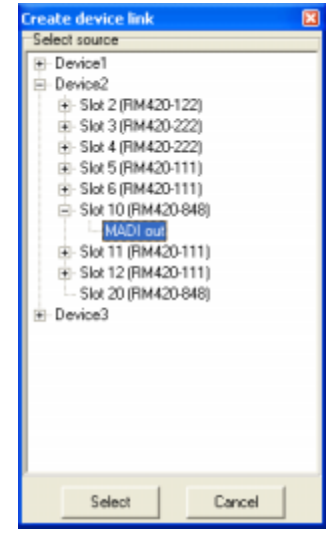

<span id="page-62-0"></span>Abbildung 3-24: Device Link anlegen, Fenster zur Auswahl der Quelle.

4. Wählen Sie die gewünschte Signalquelle durch Doppelklick oder Markieren mit der Maus und Drücken des Buttons Select aus. Das Fenster mit den Signalquellen schließt sich und es öffnet sich das Fenster mit den verfügbaren Zielen für den Device Link. (Siehe Abbildung 3–25.)

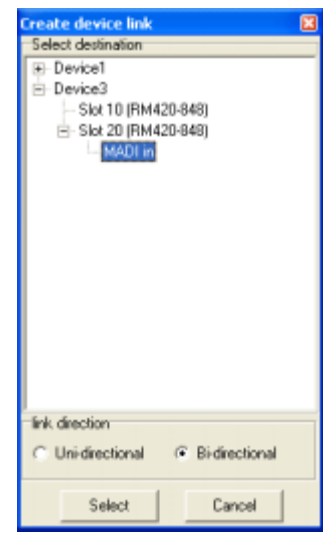

<span id="page-62-1"></span>Abbildung 3-25: Device Link anlegen, Fenster zur Auswahl des Ziels.

- 5. Wählen Sie nun das Ziel der Verbindung auf die gleiche Art wie die Quelle aus. Zusätzlich können Sie bei MADI-Verbindungen die Option Bi-directional aktivieren. Damit werden automatisch die beiden zusammengehörigen Device Links erstellt. (Siehe Abbildung 3-26.)
- 6. Die Verbindung wird erzeugt und im Bereich Defined Connections des Hauptfensters angezeigt. Falls es Probleme bei der Zuordnung gab, wird eine entsprechende Fehlermeldung angezeigt.

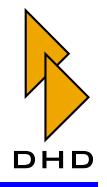

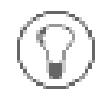

Tipp: Wenn Sie einen Device Link nachträglich ändern wollen, dann müssen Sie ihn zuerst löschen und dann neu anlegen. Benutzen Sie zum Löschen entweder den Befehl Remove aus dem Kontextmenü oder den Button Remove.

| Tootbox4 - W:\RM42000\Tootbox4\deu_8fader_16fader.ddp                                                                                                    |                                                                      |               |                  |                    |          |                  | $\blacksquare$ $\blacksquare$ |  |  |  |  |
|----------------------------------------------------------------------------------------------------|----------------------------------------------------------------------|---------------|------------------|--------------------|----------|------------------|-------------------------------|--|--|--|--|
| File View Transfer Options Help                                                                                                    |                                                                      |               |                  |                    |          |                  |                               |  |  |  |  |
| $\begin{array}{c c c c c c c} \multicolumn{3}{c }{\mathbf{D}} & \multicolumn{3}{c }{\mathbf{E}} & \multicolumn{3}{c }{\mathbf{E}} & \multicolumn{3}{c }{\mathbf{E}} & \multicolumn{3}{c }{\mathbf{E}} & \multicolumn{3}{c }{\mathbf{E}} & \multicolumn{3}{c }{\mathbf{E}} & \multicolumn{3}{c }{\mathbf{E}} & \multicolumn{3}{c }{\mathbf{E}} & \multicolumn{3}{c }{\mathbf{E}} & \multicolumn{3}{c }{\mathbf{E}} & \multicolumn{3}{c }{\mathbf{$ |                                                                      |               |                  |                    |          |                  |                               |  |  |  |  |
| Project                                                                                                    | Project Options Device links   Global Logics   Global Potentiometers |               |                  |                    |          |                  |                               |  |  |  |  |
| <b>E DHD</b><br>R Device1, Online, Modified                                                                                                    |                                                                      |               |                  |                    |          |                  |                               |  |  |  |  |
| DSP Frame I/O                                                                                                    | Defined Connections:                                                 |               |                  |                    |          |                  |                               |  |  |  |  |
| Console                                                                                                    | <b>Output Device</b>                                                 | Slot          | Connector        | Input Device       | Slot     | Connector        |                               |  |  |  |  |
| Audio System<br>E- Logic System                                                                                                    | Device1                                                              | 10            | MADI 1           | Device3            | 10       | MADI 1           |                               |  |  |  |  |
| <b>E</b> Device2                                                                                                    | Device3<br>Device2                                                   | 10<br>10      | MADI 1<br>MADI 1 | Device1<br>Device3 | 10<br>20 | MADI 1<br>MADI 1 |                               |  |  |  |  |
| iii Device3                                                                                                    | Device3                                                              | 20            | MADI 1           | Device2            | 10       | MADI 1           |                               |  |  |  |  |
|                                                                                                    |                                                                      |               |                  |                    |          |                  |                               |  |  |  |  |
|                                                                                                    |                                                                      |               |                  |                    |          |                  |                               |  |  |  |  |
|                                                                                                    |                                                                      |               |                  |                    |          |                  |                               |  |  |  |  |
|                                                                                                    |                                                                      |               |                  |                    |          |                  |                               |  |  |  |  |
|                                                                                                    |                                                                      |               |                  |                    |          |                  |                               |  |  |  |  |
|                                                                                                    |                                                                      |               |                  |                    |          |                  |                               |  |  |  |  |
|                                                                                                    |                                                                      |               |                  |                    |          |                  |                               |  |  |  |  |
|                                                                                                    |                                                                      |               |                  |                    |          |                  |                               |  |  |  |  |
|                                                                                                    |                                                                      |               |                  |                    |          |                  |                               |  |  |  |  |
|                                                                                                    |                                                                      |               |                  |                    |          |                  |                               |  |  |  |  |
| Remove Device<br>Add Device                                                                                                    |                                                                      |               |                  |                    |          |                  |                               |  |  |  |  |
|                                                                                                    |                                                                      |               |                  |                    |          |                  |                               |  |  |  |  |
| 100%<br>Summing Busses                                                                                                    |                                                                      |               |                  |                    |          |                  |                               |  |  |  |  |
| 20%<br><b>Output Functions</b>                                                                                                    | Add                                                                  | <b>Hemove</b> |                  |                    |          |                  |                               |  |  |  |  |
| 558<br><b>DSP Usage</b>                                                                                                    |                                                                      |               |                  |                    |          |                  |                               |  |  |  |  |
|                                                                                                    |                                                                      |               |                  |                    |          |                  |                               |  |  |  |  |
|                                                                                                    |                                                                      | File modified |                  |                    |          |                  |                               |  |  |  |  |

<span id="page-63-1"></span>Abbildung 3-26: Konfiguration von zwei bidirektionalen Device Links zwischen MADI-Ports.

# <span id="page-63-0"></span>Global Logics - Globale Logikfunktionen

Sind mehrere Devices mit Ethernet gekoppelt, so können sie Globale Logikfunktionen über UDP-Kommandos austauschen.

Diese Devices werden innerhalb eines Projektes verwaltet. Das erleichtert die Konfiguration und stellt sicher, dass die Zuordnung der beteiligten Devices stimmt. Alle erhalten so die gleiche Projekt-ID.

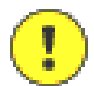

Wichtiger Hinweis: Damit Devices Globale Logikfunktionen über UDP austauschen können, müssen ihre Projekt-IDs identisch sein.

In einem Projekt können Sie insgesamt 200 Globale Logikfunktionen benutzen. Jede dieser Funktionen kann mit einer beliebigen Logikquelle der im Projekt verfügbaren Devices gespeist werden. Alle Globalen Logikfunktionen stehen wiederum in jedem Device des Projektes als Logikquellen zur Verfügung.

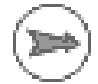

Hinweis: Werden die RM4200D-Devices über die serielle RS232-Schnittstelle gekoppelt, können so nur die Globalen Logikfunktionen 1 bis 50 ausgetauscht werden. Diese Kommunikation ist kompatibel zum Vorgängerprodukt RM3200D.

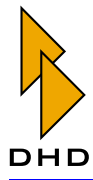

Um eine Globale Logikfunktion zuzuweisen, gehen Sie folgendermaßen vor:

- 1. Markieren Sie im Projektbaum den obersten Knoten, also das Projekt selbst. Wählen Sie dann rechts im Fenster die Registerkarte Global Logics aus.
- 2. Sie sehen eine Liste mit allen 200 verfügbaren Globalen Logikfunktionen. Wählen Sie die gewünschte Funktion aus und drücken Sie dann den Button Select. Alternativ können Sie auch die Funktion doppelklicken. In jedem Fall öffnet sich dann das Fenster Logic Sources. (Siehe Abbildung 3-27.)
- 3. Wählen Sie aus den im Projekt verfügbaren Logikquellen die gewünschte durch Anklicken aus. Drücken Sie nun den Button Assign oder doppelklicken Sie die ausgewählte Logikquelle. Als Ergebnis wird diese in der Zeile mit der ausgewählten Globalen Logikfunktion in der Spalte Source angezeigt.
- 4. Nun können Sie bei Bedarf im Feld Label der Globalen Logikfunktion einen aussagekräftigen Namen geben.

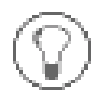

Tipp: Wenn das Fenster Logic Sources geöffnet ist, können Sie die Logikquellen auch per Drag und Drop einer Globalen Logikfunktion in der Liste zuordnen.

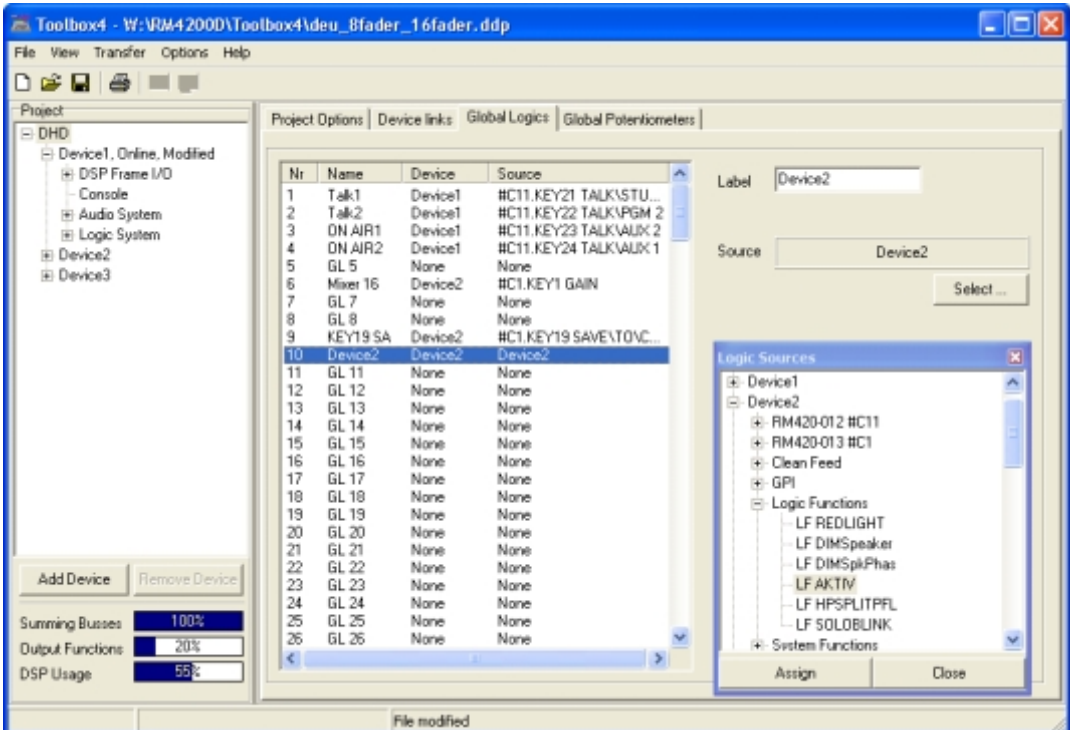

<span id="page-64-0"></span>Abbildung 3-27: Global Logics, Konfiguration der Globalen Logikfunktionen.

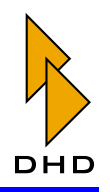

# **Global Potentiometers - Globale Potentiometer**

Sind mehrere Devices mit Ethernet gekoppelt, so können sie Globale Potentiometerwerte über UDP-Kommandos austauschen.

Diese Devices werden innerhalb eines Projektes verwaltet. Das erleichtert die Konfiguration und stellt sicher, dass die Zuordnung der beteiligten Devices stimmt. Alle erhalten so die gleiche Projekt-ID.

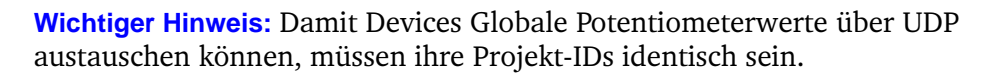

In einem Projekt können Sie insgesamt bis zu 20 Globale Potentiometer benutzen. Jedes davon kann mit einem Fader gekoppelt werden oder über Skripte gesetzt werden. Alle Globalen Potentiometer können in jedem Device des Projektes verwendet werden, um in Output Functions Pegel zu beeinflussen. (Siehe "Output Functions" auf Seite 191.)

Ein Globales Potentiometer wird vom zugeordneten Fader gesteuert. Diese Zuordnung legen Sie beim jeweiligen Device im Unterpunkt Audio System/Channel Assignment fest. (Siehe "Channel Assignment - Fader Channels und DSP-Processing zuordnen" auf Seite 187.)

Wenn Sie im Projektbaum den obersten Knoten markiert haben, können Sie auf der Registerkarte Global Potentiometers aussagekräftige Namen für die Globalen Potentiometer vergeben.

Hinweis: Globale Potentiometer werden von der seriellen Schnittstelle des RM4200D nicht unterstützt

### Global Resources - Globale Ressourcen

### Überblick

Globale Ressourcen sind in gewisser Weise mit den Globalen Logikfunktionen verwandt. Sie sind dafür gedacht, einmalig verfügbare Audioquellen in einem Studiokomplex mit mehreren RM4200D exklusiv bestimmten Benutzern zuzuweisen. Ein typisches Szenario dafür ist zum Beispiel eine zentrale Telefonleitung, deren Rückleitung wahlweise von zwei oder mehr Studios gespeist werden kann. Dabei kann jedoch immer nur ein Studio gleichzeitig über die Leitung verfügen! Das folgende Bild veranschaulicht eine solche Situation. Dabei ist das Device "Control" der Master, in dem die Globale Ressource koordiniert wird. Alle anderen Devices sind Subscriber, die abwechselnd und exklusiv auf die Ressource zugreifen.

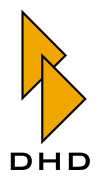

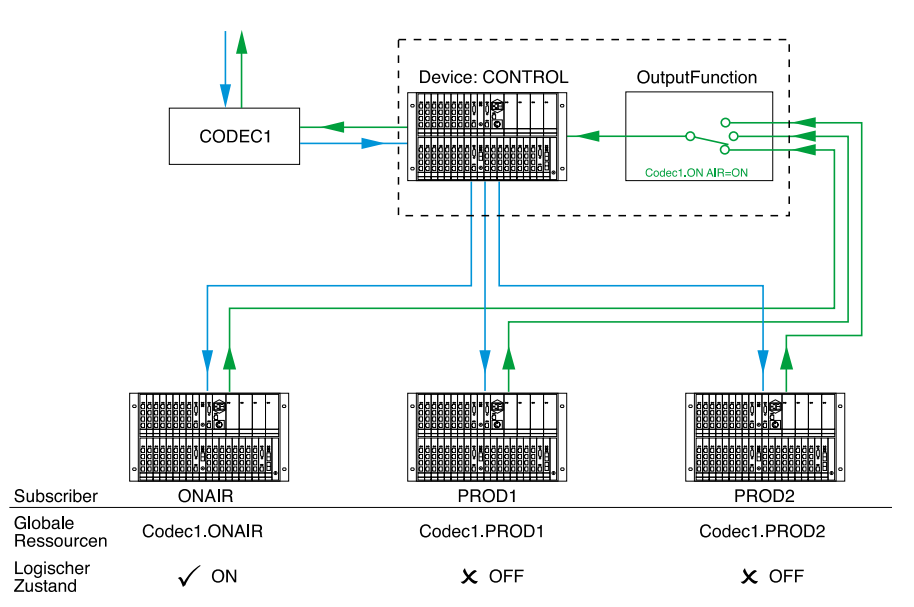

Abbildung 3-28: Globale Ressource (CODEC1) mit drei Subscribern. Device "CONTROL" ist Master, Device "On AIR" besitzt momentan den Codec.

Globale Ressourcen bieten die notwendigen Funktionen, um den "exklusiven Besitz" einer Ressource und den "Wechsel des Eigentümers" auf Anfrage zu möglich zu machen. Die Funktionen beruhen auf folgenden Design-Prinzipien:

- 1. Eine Globale Ressource wird von genau einem **Master** angeboten bzw. "veröffentlicht". Ein oder mehrere Subscriber bzw. "Abbonenten" werden definiert und können die Ressource in Besitz nehmen. Sie können bis zu 20 Globale Ressourcen definieren
- 2. Eine Ressource kann entweder frei sein (kein Subscriber hat sie belegt) oder von genau einem Subscriber belegt sein. Sie können definieren, welchen Zustand eine Globale Ressource nach dem Einschalten des RM4200D oder nach einem Reset haben soll. Sie kann entweder frei oder einem bestimmten Subscriber zugeordnet sein.
- 3. Master und Subscriber sind verschiedene Devices im gleichen Projekt. Es ist jedoch auch möglich, Master und einen Subscriber auf demselben Device zu definieren.
- 4. Der Master wird lediglich definiert, um das verantwortliche Device für die Verwaltung der Globalen Ressource festzulegen. Darüber hinaus hat er keine spezielle Funktion.
- 5. Globale Ressourcen sind als spezielle Logiksignale implementiert. Für jeden Subscriber einer Ressource existiert genau ein Globales Logiksignal, auf das alle Devices im Projekt zugreifen können. Dieses Logiksignal ist dann aktiv, wenn der entsprechende Subscriber die Ressource belegt hat. Die Logiksignale aller anderen Subscriber der Ressource sind gleichzeitig inaktiv. Sie können auf diese Signale im Fenster Logic Sources im Bereich Global Resources zugreifen.
- 6. Die Umschaltung zwischen den verschiedenen Subscribern geschieht mit Hilfe spezieller Tastenfunktionen. Diese müssen Tasten auf der Bedienkonsole zugewiesen werden. Das wird weiter unten im Detail erklärt.

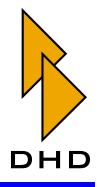

7. Globale Ressourcen bieten nur die Umschaltung der Logiksignale. Das Audiosignale selbst werden wie üblich mit Hilfe von Output Functions oder Super Output Functions beeinflusst. Dabei dienen die Logiksignale der Globale Ressourcen als Steuerung.

Sie können insgesamt bis zu 20 Globale Ressourcen definieren, die dann von allen Devices im gleichen Projekt verwendet werden können. Die Devices müssen dazu über Ethernet gekoppelt sein und UDP-Nachrichten austauschen können.

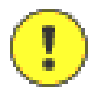

Wichtiger Hinweis: Achten Sie unbedingt darauf, dass alle Devices die gleiche Projekt-ID besitzen! Wenn das nicht der Fall ist, können sie keine Nachrichten über UDP austauschen und die Globale Ressourcen funktionieren nicht.

#### Globale Ressourcen definieren

Um Globale Ressourcen zu definieren, müssen Sie zuerst im Projektbaum den obersten Knoten - also das Projekt selbst - mit der Maus markieren. Klicken Sie anschließend auf den Reiter Global Resources, um den Konfigurationsdialog aufzurufen.

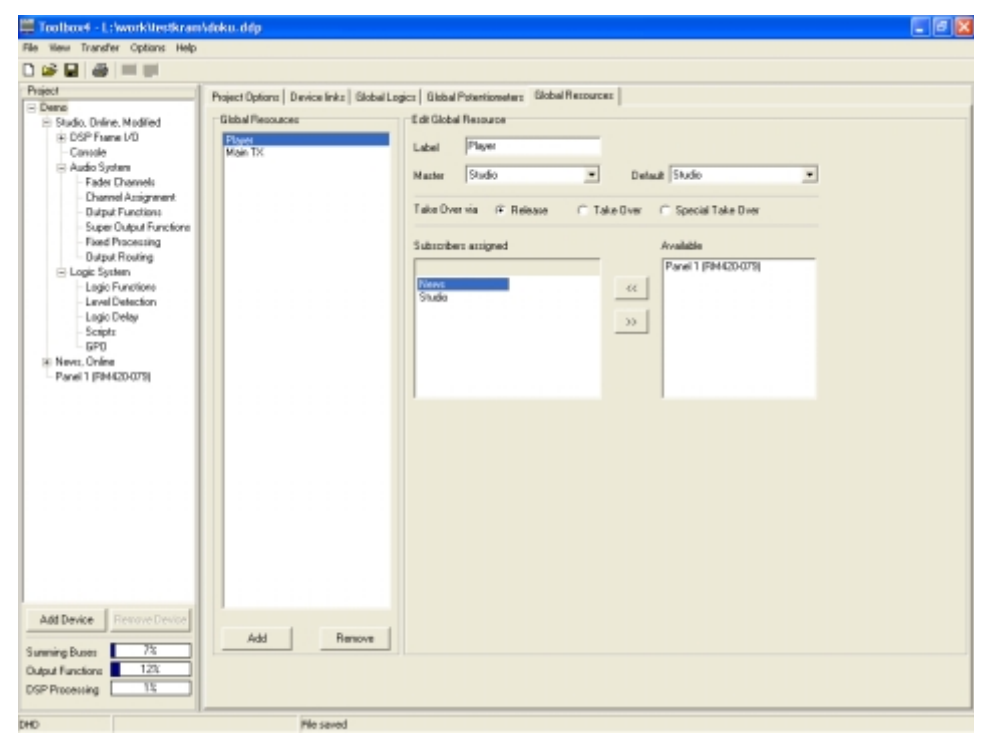

Abbildung 3-29: Dialog zum Konfigurieren der Globalen Ressourcen.

Gehen Sie nun folgendermaßen vor, um eine Globale Ressource zu definieren:

- 1. Klicken Sie den Button Add, um eine neue Ressource anzulegen. Geben Sie ihr im Textfeld Labe1 einen möglichst aussagekräftigen Namen.
- 2. Wählen Sie aus dem Popup-Menü Master das Device aus, das die Globale Ressource verwalten soll. Es ist nicht nötig, dass Sie auf diesem Device ebenfalls einen Subscriber definieren - wenn das sinnvoll ist, können Sie das aber trotzdem tun.

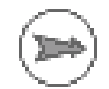

Hinweis: Sie können jedes beliebige Device als Master definieren. Es ist aber sinnvoll, das Device zu wählen, an dem die Ressource (also z.B. die

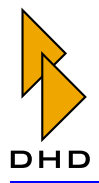

Telefonleitung) auch tatsächlich angeschlossen ist. Damit ist sichergestellt, dass auch die Leitung verfügbar ist, wenn das "Master"-Device aktiv ist.

- 3. Legen Sie nun fest, welche Devices als Subscriber auf die Globale Ressource zugreifen dürfen. Benutzen Sie dazu die zwei Listen im unteren Bereich des Dialogs. Um ein Device als Subscriber zu definieren, markieren Sie im Bereich Available ein Device und klicken Sie dann den Button <<, um es in die linke Liste Subscribers assignedzu bewegen. Um ein Device aus der Subscriberliste zu löschen, markieren Sie, und klicken Sie dann den Button >>.
- 4. Benutzen Sie nun das Popup-Menü Default um festzulegen, welcher Subscriber die Globale Ressource standardmäßig erhalten soll. Dieser Fall tritt beim Einschalten des Master-Device ein oder wenn ein Reset ausgelöst wird. Der "Default-Subscriber" wird auch zugewiesen, wenn ein Subscriber ein Globale Ressource von sich aus freigibt, ohne dass diese von einem anderen Subscriber angefordert wurde.
- 5. Ab sofort ist die neu angelegte Globale Ressource als Logikfunktion verfügbar. Alle Devices im Projekt können darauf zugreifen. Sie befindet sich im Fenster Logic Sources (Taste F5) unter dem Knoten Global Resources. Die Bezeichnung lautet <Name der Globalen Ressource>. <Name des Subscribers>. Für jeden zugewiesenen Subscriber gibt es genau eine Logikfunktion. Diese ist immer dann aktiv, wenn der Subscriber die Globale Ressource belegt hat.

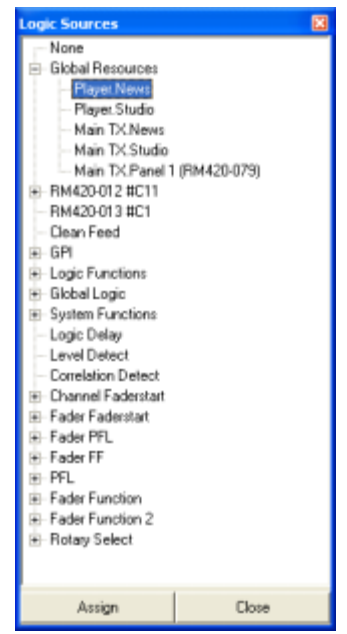

Abbildung 3-30: Globale Ressourcen im Fenster"Logic Sources". Sie können nur dann auf ein Globale Ressource zugreifen, wenn Sie auf der Bedienkonsole entsprechende Tasten zum Anfordern der Ressource definiert haben.

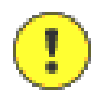

Wichtiger Hinweis: Sie müssen für jede Globale Ressource, auf die Sie zugreifen wollen, eine eigene Taste in einem Kontrollmodul definieren. Zusätzlich müssen in derselben Bedienkonsole auch Tasten mit den Systemfunktionen OK und Cancel definiert sein.

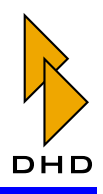

Gehen Sie folgendermaßen vor, um eine Taste für das Anfordern der Globale Ressource zu definieren:

- 1. Wählen Sie im Projektbaum den Knoten Console. Klicken Sie auf den Reiter Keys und wählen Sie ein Kontrollmodul aus (RM420-010, RM420-012, RM420-013, RM420-014...).
- 2. Klicken Sie in der Modulansicht auf die Taste, mit der Sie die Globale Ressource anfordern wollen. Wählen Sie aus dem Popup-Menü Function die Funktion Resource Request. Es erscheinen zwei weitere Popup-Menüs darunter.
- 3. Verwenden Sie das Popup-Menü Resource, um die Globale Ressource auszuwählen, welche die Taste anfordern soll. Wählen Sie dann aus dem Popup-Menü Reserve for das Device aus, für das die Globale Ressource angefordert werden soll. Jedes Device kann die Globale Ressource für sich selbst (das ist der Eintrag Self (default)) oder für andere Subscriber der Ressource anfordern.

Tipp: Es ist beispielsweise sinnvoll, die Globale Ressource für einen anderen Subscriber anzufordern, wenn sich die entsprechende Taste in einem Kontrollraum befindet, von dem aus Leitungen oder Telefoncodecs an verschiedene Studios zugewiesen werden. Wenn Sie Routing-Kontrollpanels mit LCD-Tasten benutzen, ist die Zuweisung an ein anderes Device ebenfalls sinnvoll.

4. Legen Sie zum Schluss die Farben fest, mit denen die Taste leuchten soll. Die Farbe ON wird angezeigt, wenn das Device im Besitz der Globale Ressource ist. Die Farbe OFF wird angezeigt, wenn die Ressource verfügbar ist. Ist die Ressource von einem anderen Subscriber belegt, so bleibt die Taste aus.

Wenn eine Globale Ressource von einem Device belegt ist, können andere berechtigte Subscriber diese Ressource anfordern. Um Ressourcen anzufordern, zu übernehmen oder Anforderungen zu bestätigen oder abzulehnen, müssen bei jedem beteiligten Device die Systemfunktionen "OK" und "Cancel" als Tastenfunktionen in einem Kontrollmodul (RM420-010, RM420-012, RM420-013, RM420 ...) konfiguriert sein.

Es gibt drei verschiedene Abläufe, um eine Globale Ressource zu übernehmen:

- 1. Release: Die Ressource ist von einem Device belegt, das ist der Besitzer ("Owner"). Ein weiteres Device fordert die Ressource an. Der Besitzer kann diese Anforderung ablehnen oder bestätigen. Wenn er bestätigt, gibt er die Ressource frei (Release). Dieser Ablauf setzt voraus, dass an den Bedienkonsole von beiden Devices die entsprechenden Tasten gedrückt werden.
- 2. Take Over: Die Ressource ist belegt. Der Anfrager fordert sie an. In einem zweiten Vorgang bestätigt er selbst die Anforderung und übernimmt damit die Ressource. Alternativ kann auch der Besitzer die Ressource freigeben oder die Anfrage ablehnen.
- 3. Special Take Over: Die Ressource ist vom Besitzer belegt. Der Anfrager fordert die Ressource an. Wenn keine Bestätigung vom Besitzer kommt, kann er die Übernahme erzwingen. Dazu muss der Anfrager die Anforderungstaste gemeinsam mit der Taste OK für fünf Sekunden drücken. Alternativ kann auch der Besitzer selbst die Ressource freigeben oder die Anfrage ablehnen.

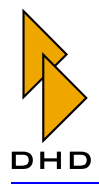

Eine Ressource wird immer in zwei Schritten übergeben - der Anforderung und der Bestätigung. Dabei geben die Farben der beteiligten Tasten und die LED-Anzeigen Informationen über den aktuelle Status des Vorgangs.

- 1. Der Anfrager fordert die Ressource an (Request). Dazu müssen auf der Bedienkonsole des Anfragers gleichzeitig die Anforderungstaste und die Taste OK gedrückt werden.
- 2. Im zweiten Schritt wird die Ressource vom Besitzer freigegeben (Release) oder vom Anfrager übernommen (Take Over, Special Take Over).

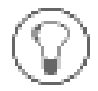

Tipp: Sie verstehen die Abläufe am besten, wenn Sie probehalber eine Globale Ressource konfigurieren und dann mit zwei Bedienkonsolen die Übergabe ausprobieren.

### Beispiele für Ressourcenübernahme

Die folgenden Beispiele zeigen die unterschiedlichen Schritte und Statusanzeigen bei der Vergabe einer Rückleitung.

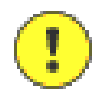

Wichtiger Hinweis: Die Anzeigemöglichkeiten der LED-Displays in den Kontrollmodulen RM420-010, RM420-012, RM420-013 und RM420-014 und der LCD-Tasten in den Modulen RM420-027, RM420-078 und RM420-079 sind konstruktionsbedingt auf sechs Stellen begrenzt. Um Zweideutigkeiten zu vermeiden, sollten Sie daher nur sechsstellige Device- und Ressourcennamen vergeben.

Für die Beispiele gelten folgende Einstellungen in der Konfiguration:

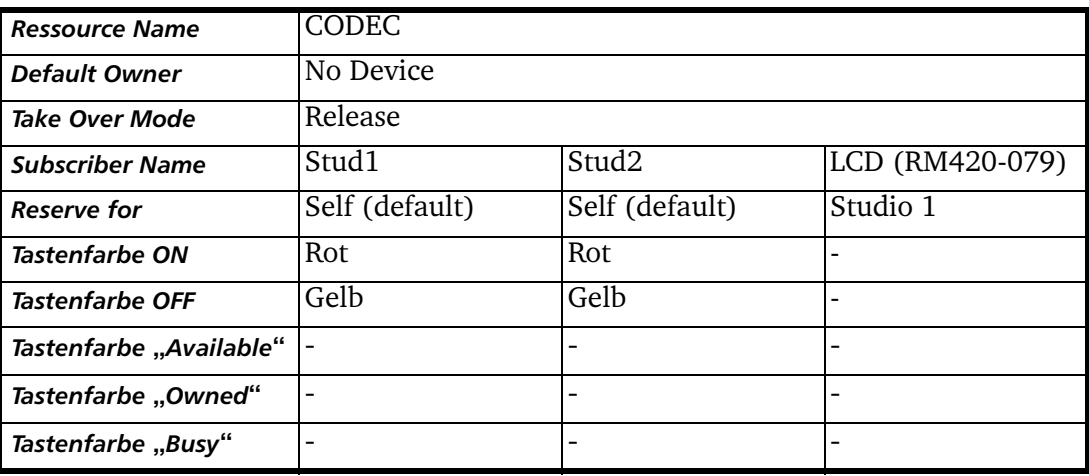

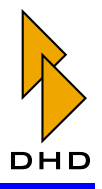

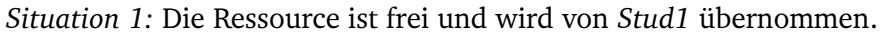

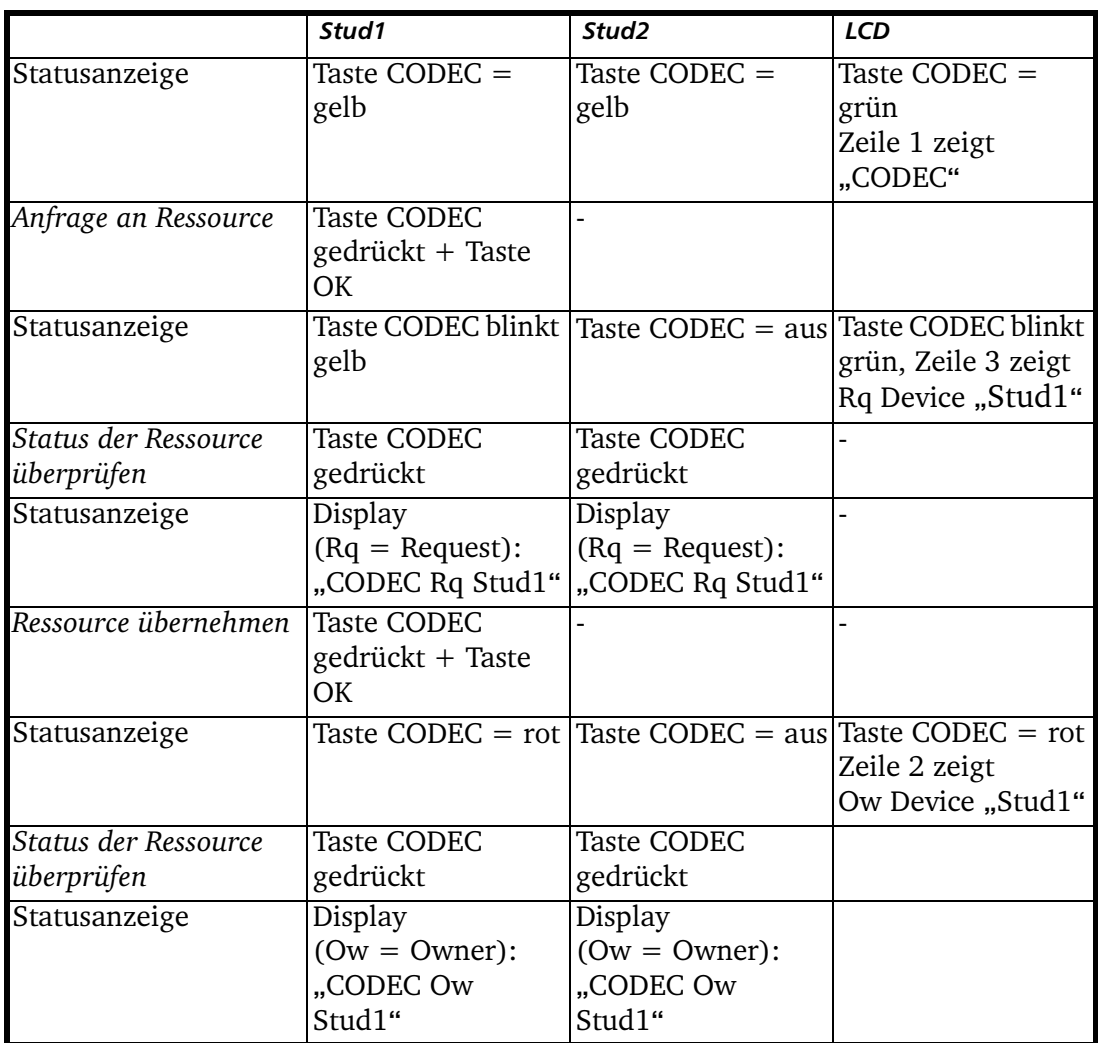

Situation 2: Die Ressource ist von Stud1 belegt und wird von Stud1 freigegeben.

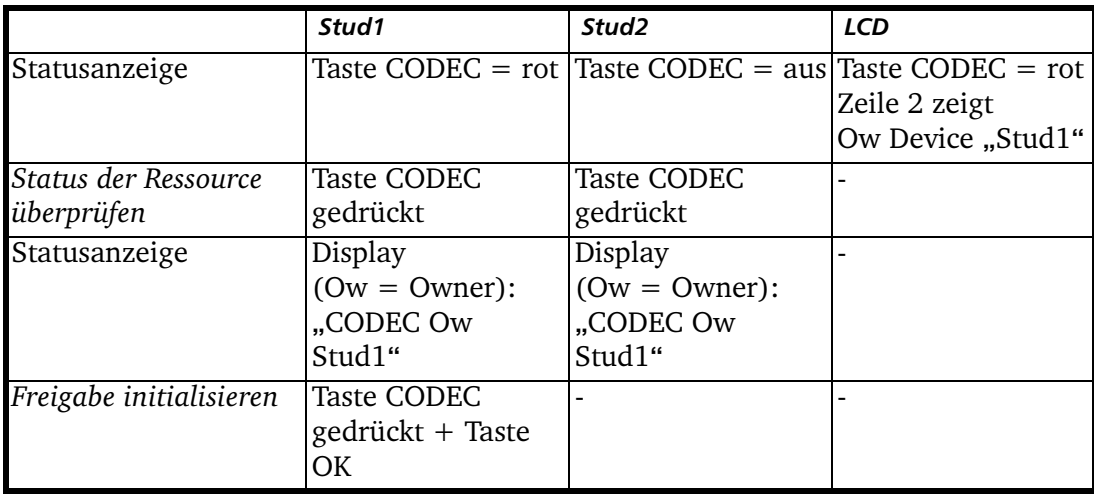
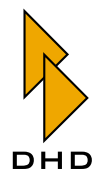

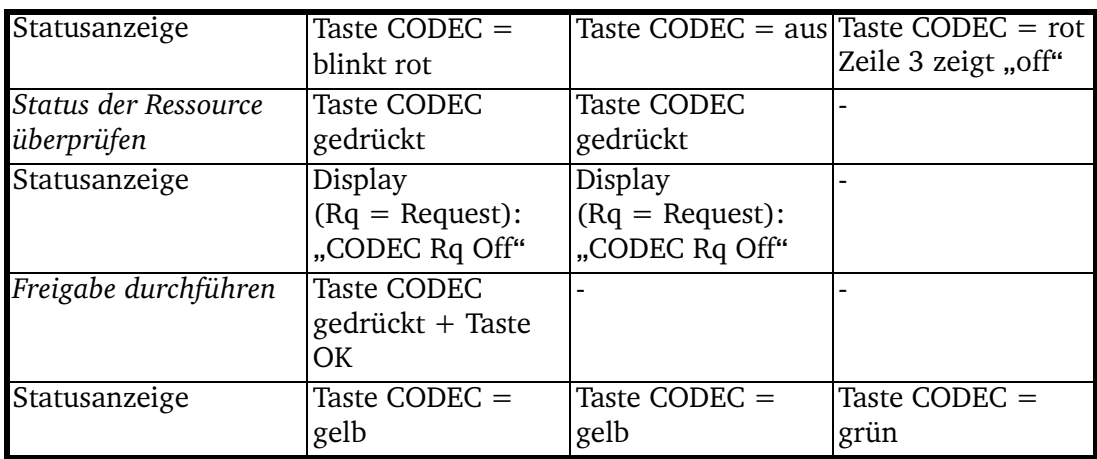

Situation 3: Die Ressource ist von Stud1 belegt und wird von Stud2 angefordert.

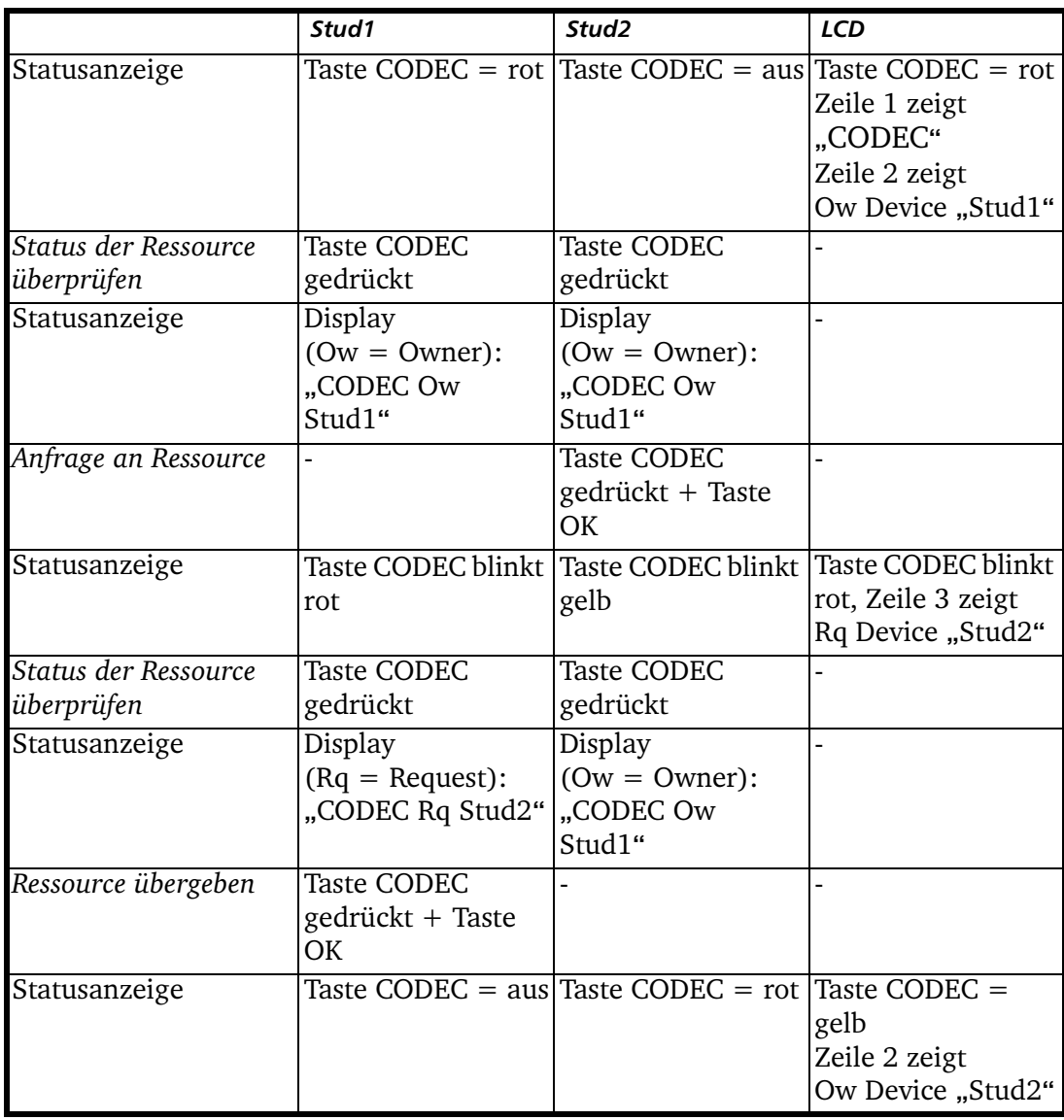

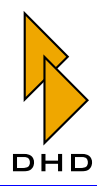

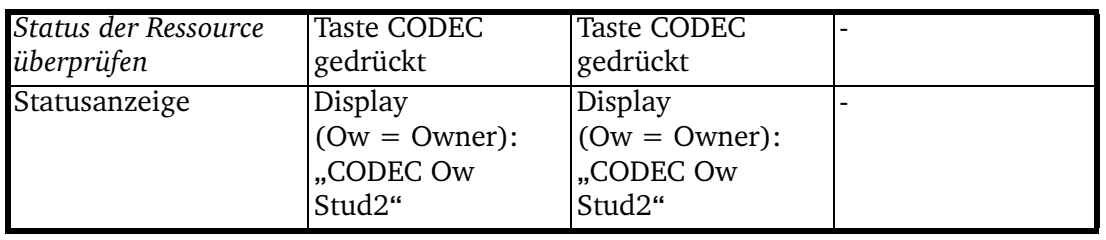

Zum Schluss müssen Sie die logischen Zustände der Ressource schließlich noch in einer Output Function mit Audiosignalen verknüpfen. (Siehe "Output Functions" auf Seite 191.)

Am besten erstellen Sie die Output Function in dem Device, das physisch über das Signal CODEC1 verfügt. Dieses Signal muss außerdem parallel dem zweiten Device zur Verfügung gestellt werden, etwa über MADI. Das zweite Device schickt seinerseits das Returnsignal CODEC2 zum ersten Device, das mit dem CODEC1 verbunden ist.

Damit sieht die Output Function, die mit dem physischen Ausgang zum CODEC1 verbunden wird, so aus:

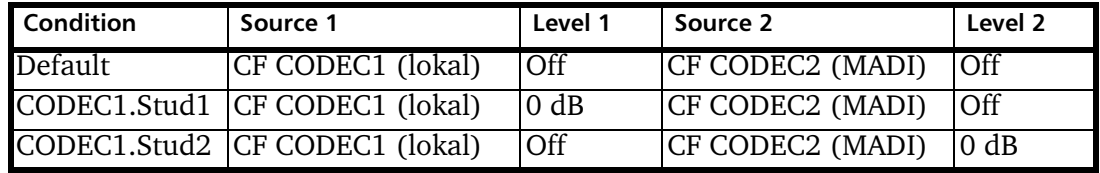

### **Globale Ressourcen in Fader Channels**

Globale Ressourcen können Sie bei Bedarf auch mit Hilfe von Tasten in Fadermodulen anfordern und freigeben. Dabei müssen Sie die Tasten für die Bedienkonsole und die zugeordnete Ressource in einem Fader Channel definieren. Wenn dann der Fader Channel auf einen Fader aufgelegt ist, können Sie die Anforderungstaste folgendermaßen benutzen:

- 1. Drücken Sie die definierte Taste im Faderzug, um die Ressource anzufordern. Die Taste beginnt zu blinken. Der aktuelle Besitzer der Ressource muss nun die Anforderung in jedem Fall bestätigen. Wenn Sie die Taste erneut drücken, bevor die Bestätigung eingegangen ist, wird die Anforderung abgebrochen.
- 2. Sobald Sie die Ressource belegt haben, leuchtet die Taste entsprechend.
- 3. Wenn Sie die Taste erneut drücken, wird die Ressource sofort und ohne zweite Bestätigung freigegeben.

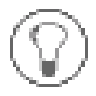

Tipp: Diese Betriebsart ist zum Beispiel nützlich, wenn Sie Zuspielleitungen oder Telefoncodecs mit einem Tastendruck schnell auf Fader auflegen wollen und die Ressourcen selbst von einem Techniker oder Assistenten im Kontrollraum verwaltet werden.

Gehen Sie folgendermaßen vor, um eine Taste auf einem Fadermodul zum Anfordern von Globalen Ressourcen zu definieren:

1. Stellen Sie sicher, dass die Globale Ressourcen korrekt definiert sind. (Siehe auch "Globale Ressourcen definieren" auf Seite 60.)

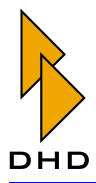

- 2. Wechseln Sie im Projektbaum zum Knoten Console und klicken Sie auf den Reiter Keys. Wählen Sie ein Fadermodul aus und klicken Sie auf die Taste, mit der Sie die Globale Ressource anfordern wollen.
- 3. Wählen Sie aus dem Popup-Menü Function den Eintrag Resource. Definieren Sie die Farben der Taste für die Zustände On und Off.
- 4. Wechseln Sie im Projektbaum zum Knoten Fader Channels (unter Audio System). Wählen Sie einen Fader Channel der Liste Defined Channels aus, für den Sie die Anforderungstaste im Fadermodul konfigurieren wollen.
- 5. Benutzen Sie das Popup-Menü Global Resource im Bereich General, um die Globale Ressource zum ausgewählten Fader Channel zuzuordnen. Laden Sie die Config in den DSP-Frame.
- 6. Sobald nun der konfigurierte Fader Channel auf einen Fader aufgelegt wird, können Sie die Globale Ressource mit der definierten Taste wie oben beschrieben anfordern.

### 4.2 Device Properties - Die Eigenschaften von Devices

Wenn Sie im Projektbaum den obersten Knoten eines Device anwählen, erscheinen rechts im Fenster die Registerkarten Options und Network Configuration. Hier können Sie die Eigenschaften des ausgewählten Device einstellen.

#### <span id="page-74-0"></span>**Options**

Diese Registerkarte enthält allgemeine Angaben zum Device.

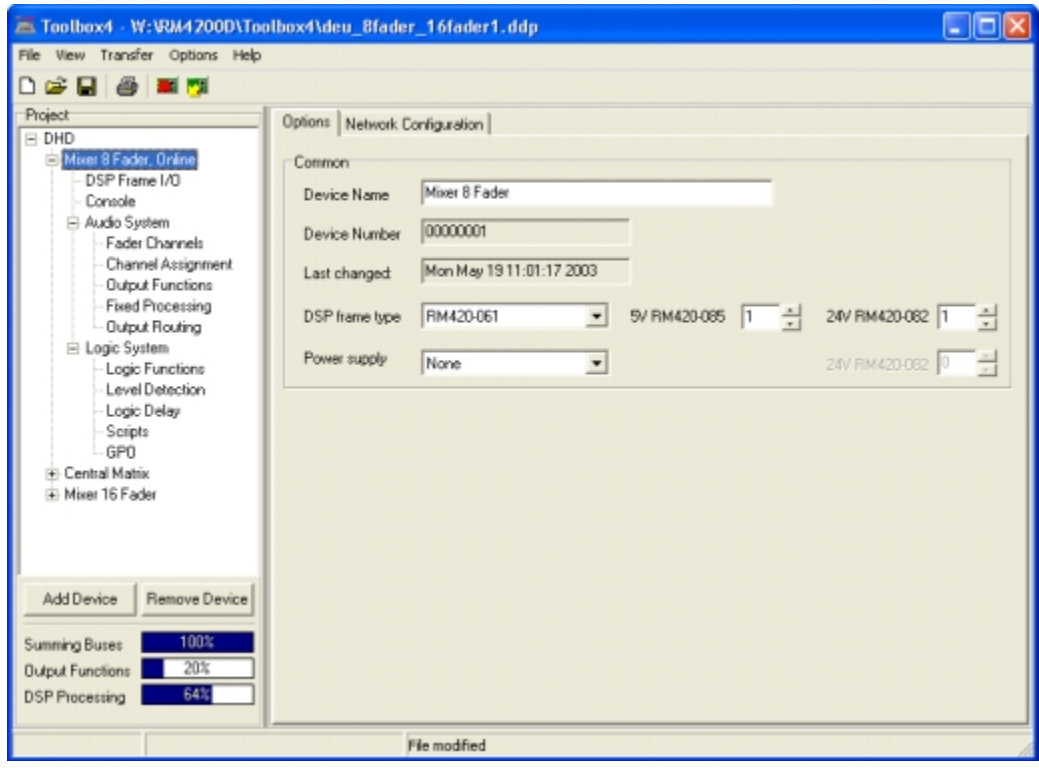

Abbildung 3-31: Device Options, Allgemeine Optionen für ein Device. Sie können folgende Optionen konfigurieren:

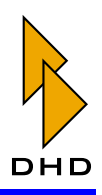

- Label: Das ist der Name des Device, den Sie bei Bedarf ändern können. Enthält ein Projekt mehrere Devices, sollten sie unterschiedliche Namen haben. Das vereinfacht den Konfigurationsprozess, da die Device-Namen in verschiedenen Listen verwendet werden. Das Label kann auch im Hauptdisplay der Module RM420-010/011/012/013 angezeigt werden, dort aber nur mit einer Länge von maximal 16 Zeichen.
- Device Number: Das ist die Seriennummer des Device. Sie kann nicht geändert werden.
- Last changed: Das Datum und die Uhrzeit der letzten Änderung der Device-Konfiguration werden hier angezeigt.
- DSP frame type: Hier wählen Sie den gewünschten DSP-Frame aus, entweder den Frame RM420-061 (3 HE) oder den Frame RM420-063 (6HE). Durch die Auswahl des DSP-Frames wird die verfügbare Slotanzahl (10 oder 30 Slots) für die Konfiguration der I/O Module festgelegt. Weiterhin können Sie in dieser Zeile die Anzahl der im DSP-Frame gewünschten Stromversorgungsmodule RM420-082 und RM420-085 festlegen.
- Power supply: Falls ein zusätzlicher 3HE-Baugruppenträger zur Stromversorgung notwendig ist, können Sie hier das Gerät RM420-081 auswählen, zusätzlich die Anzahl der darin befindlichen 24V-Netzteile. Die Anzahl der notwendigen Netzgeräte wird mittels einer Tabelle ermittelt und von DHD über die Auftragsbestätigung zu einer Bestellung freigegeben.

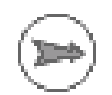

Hinweis: Die Angaben zu den Netzteilen sind nur informativ und haben keine weitere Bedeutung für die Konfiguration des Device.

#### Network Configuration – Netzwerkeinstellungen

In dieser Registerkarte können Sie die IP-Adresse des Device einstellen. Wenn Sie die Checkbox Automatic via DHCP aktivieren, versucht das Device nach dem Einschalten eine IP-Adresse von einem DHCP-Server im Netzwerk zu erhalten.

Ist diese Option deaktiviert, können Sie die IP-Adresse statisch einstellen. Achten Sie dabei auch auf die Einstellungen im Feld Subnet Mask, meistens wird hier der Wert 255.255.255. 0 eingestellt.

Falls im jeweiligen Netzwerk vorhanden, können Sie weiterhin die Adressen des DNS-Servers und des Gateway angeben. Meist stehen beide Werte auf 0.0.0.0.

(Siehe auch "Hinweise zur Konfiguration von IP-Adressen" auf Seite 19.).

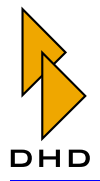

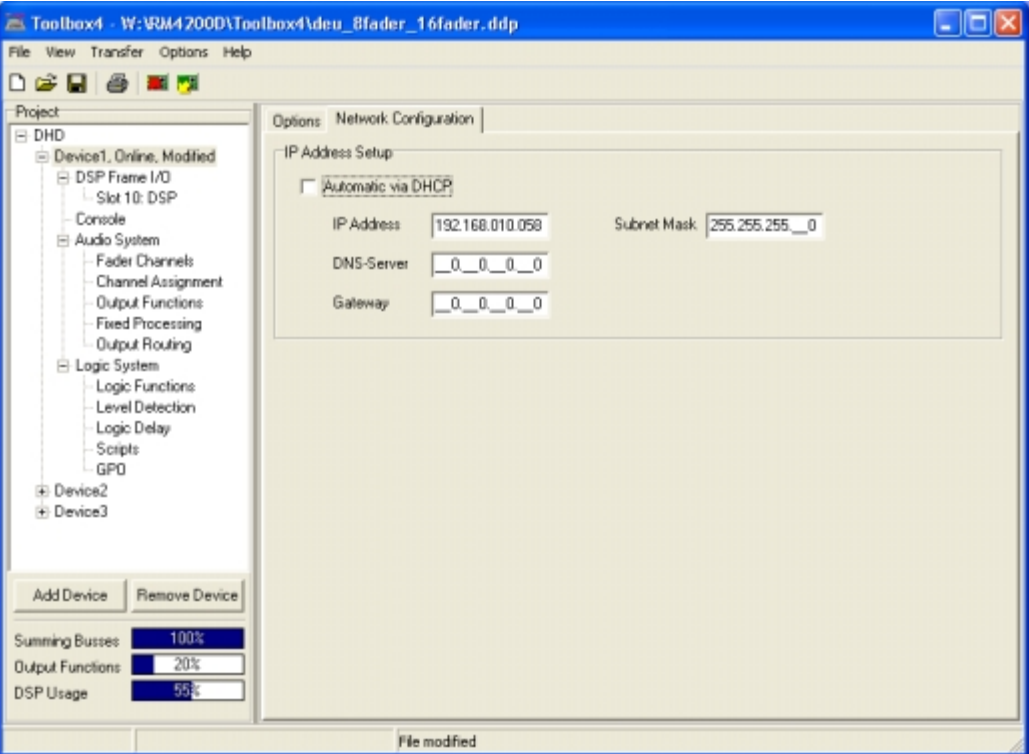

Abbildung 3-32: Network Configuration, Netzwerk-Konfiguration eines Device.

#### <span id="page-76-0"></span>**Authorisation**

In diesem Dialog können Sie bei Bedarf den Zugriff auf bestimmte Funktionen des Pultes einschränken. Das ist zum Beispiel sinnvoll, wenn bestimmte Einstellungen wie DSP Processings, Gain oder Equalizer – nur für eine eingeschränkte Nutzergruppe änderbar sein sollen.

Der Zugriffsschutz funktioniert im folgendermaßen:

- Geschützt wird der Zugriff auf bestimmte Tasten und damit auf deren zugeordnete Funktionen. Die Zuweisung der geschützten Tasten nehmen Sie bei der Konfiguration der Bedienkonsole vor. (Siehe auch "Authorisation – Den Zugriff auf Tasten beschränken" auf Seite 93.)
- · Sie können bis zu 8 verschiedene Benutzergruppen definieren. Jeder Gruppe können Sie einen Namen geben, der maximal 16 Zeichen lang sein kann. Dieser Namen kann im Display der Module RM420-010, RM420-012 und RM420-013 angezeigt werden.
- Um sich anzumelden, muss ein Benutzer an der Bedienkonsole zuerst zwei bestimmte Tasten für fünf Sekunden gemeinsam drücken. Dann kann er mit dem Drehgeber eine vierstellige Geheimnummer (PIN) eingeben. Ist diese korrekt, bleibt er "eingeloggt" und kann auf die ansonsten gesperrten Funktionen zugreifen.
- Der Benutzer behält den Zugriff auf die speziellen Funktionen, bis er sich entweder abmeldet oder eine voreingestellte Zeit abgelaufen ist.

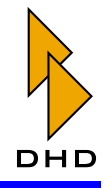

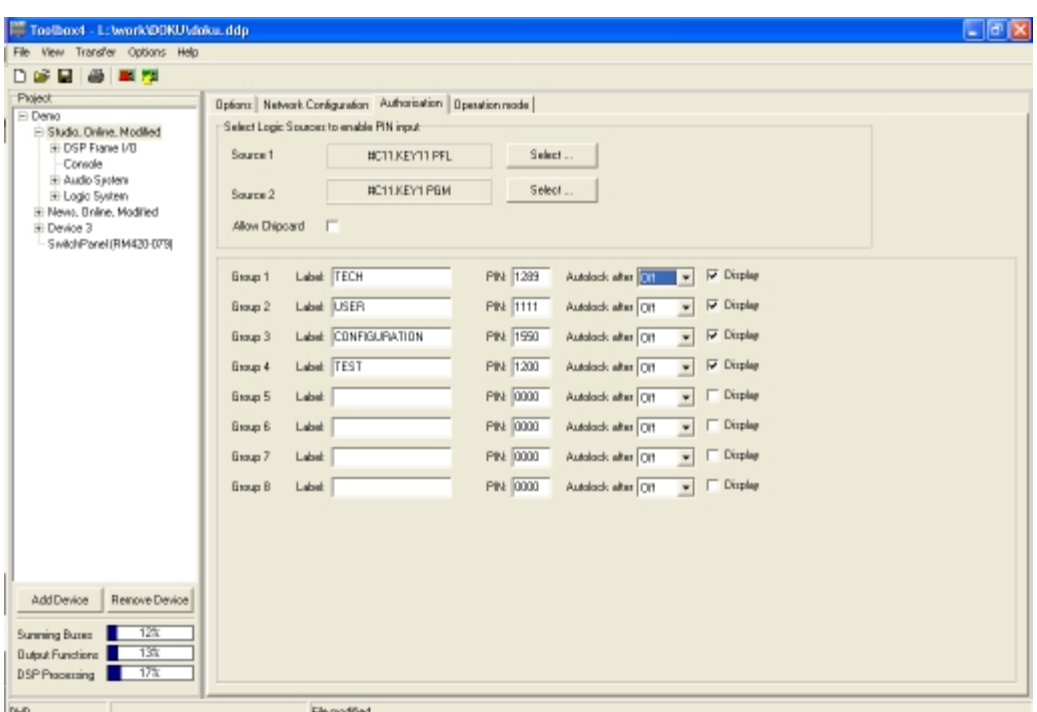

#### Abbildung 3-33: Authorisation, Benutzergruppen einrichten.

Um den Zugriffsschutz zu aktivieren, müssen Sie zuerst festlegen, welche zwei Logikquellen die Eingabe der PIN ermöglichen sollen. Diese zwei Logikquellen müssen gleichzeitig fünf Sekunden lang wahr sein, um die Eingabe der PIN mit dem Drehgeber zu erlauben. Sie müssen außerdem so lange wahr bleiben, bis die PIN vollständig eingegeben ist!

Stellen Sie die gewünschten Logikquellen in den Zeilen Source 1 und Source 2 ein. Klicken Sie dazu jeweils auf den Button Select... und wählen Sie die Logikquellen aus dem Fenster Logic Sources aus.

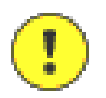

Wichtiger Hinweis: Sie können jede in der Config vorhandene Logikquelle für das Freischalten der PIN-Eingabe auswählen. Es empfiehlt sich jedoch, zwei Tasten zu wählen, die sich auf der Bedienkonsole befinden. Wählen Sie diese Tasten so aus, dass sie sich gleichzeitig mit einer Hand drücken lassen! Die andere Hand braucht der Benutzer zum Eingeben der PIN mit dem Drehgeber.

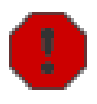

Warnung: Achten Sie in diesem Fall unbedingt darauf, zwei "freie" Tasten auf der Bedienkonsole zu verwenden. Wenn Sie versehentlich eine zugriffsgeschützte Taste für das Aktivieren der PIN-Eingabe definieren, ist es unmöglich, diese Funktion auszulösen.

Definieren Sie nun die verschiedenen Benutzergruppen. Geben Sie dazu die folgenden Daten ein:

- Label: Das ist der Name der Gruppe, er darf maximal 16 Zeichen lang sein.
- PIN: Geben Sie hier die Geheimnummer ein. Diese muss vier Stellen haben und darf keine Leerstellen und keine führende Null enthalten. Achten Sie darauf, dass jede Gruppe eine eindeutige PIN erhält!

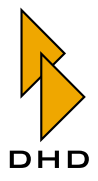

- Autolock after: Hier können Sie einstellen, nach welcher Zeit der Benutzer wieder "abgemeldet" wird. Sie können Zeiten zwischen 2 und 30 Minuten auswählen. Wenn Sie die Option Off wählen, gibt es keine Zeitbegrenzung. Der Benutzer muss dann erneut die zwei Aktivierungstasten für die PIN-Eingabe für fünf Sekunden drücken, um sich abzumelden.
- Display:: Setzen Sie diese Checkbox, wenn der Name der aktuell angemeldeten Benutzergruppe im Display der Module RM420-010, RM420-012 und RM420-013 angezeigt werden soll.

Nun können Sie im Bereich Console festlegen, für welche Tasten der Zugriff beschränkt werden soll. (Siehe auch "Authorisation - Den Zugriff auf Tasten beschränken" auf Seite 93.) Wenn Sie fertig sind, laden Sie die geänderte Config auf das Device. Dessen Bedienkonsole verfügt nun über zugriffsgeschützte Tasten.

Wenn Sie sich nun als autorisierter Benutzer an der Bedienkonsole anmelden wollen, tun Sie folgendes:

- 1. Drücken und halten Sie die beiden Aktivierungstasten für fünf Sekunden. Nach dieser Zeit wird der Eingabemodus aktiv. Die Anzeige in den Modulen RM420-010, RM420-012, RM420-013 und RM420-014 wechselt auf PIN 0.
- 2. Drehen Sie nun den Drehgeber neben der Anzeige so lange nach rechts oder links, bis die erste Ziffer der PIN zu sehen ist.
- 3. Drehen Sie nun den Drehgeber in die andere Richtung, bis die zweite Ziffer korrekt eingestellt ist.
- 4. Wechseln Sie erneut die Richtung und stellen Sie auch die dritte Ziffer ein.
- 5. Wechseln Sie die Richtung abermals und stellen Sie die vierte Ziffer der PIN ein. Wenn diese korrekt ist, wird kurzzeitig Success angezeigt. Danach steht in der Anzeige der Name der Nutzergruppe. Wenn Sie eine Zeit für die Autolock-Funktion eingestellt haben, so wird stattdessen die noch verbleibende Restzeit bis zum automatischen Abmelden angezeigt.
- 6. Sie haben jetzt erweiterten Zugriff auf die Bedienkonsole. Die beiden Aktivierungstasten müssen nun nicht mehr aktiv sein.
- 7. Falls eine Autolock-Zeit eingestellt ist, so wird der erweiterte Zugriff nach dieser Zeit automatisch beendet. Ist keine Autolock-Zeit eingestellt, drücken Sie erneut die zwei Aktivierungstasten für fünf Sekunden, um den erweiterten Zugriff zu beenden

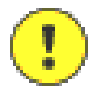

Wichtiger Hinweis: Achten Sie darauf, beim Eingeben der Ziffern für die PIN die Drehrichtung für jede Ziffer zu wechseln!

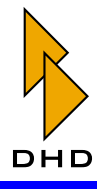

### **Operation Mode**

In diesem Dialog können Sie verschiedene Optionen einstellen, die den Betrieb des aktuell ausgewählten Device beeinflussen.

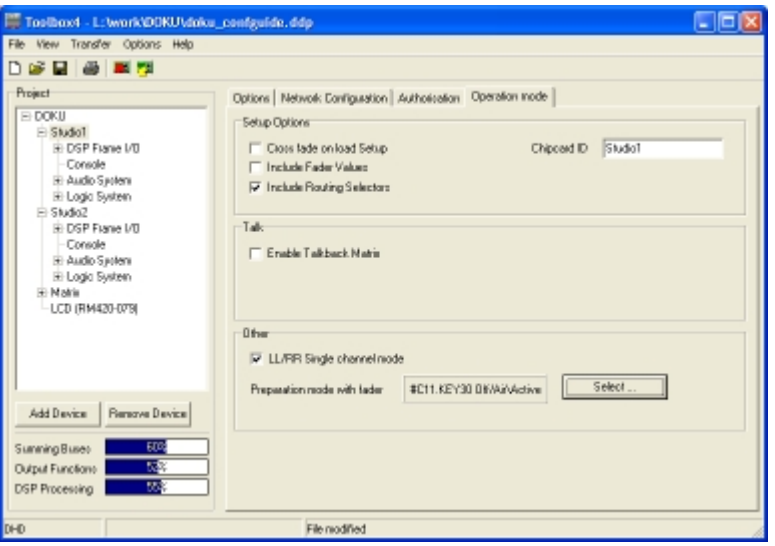

Abbildung 3-34: Operation mode, Optionen für Device einstellen.

### **Setup Options**

### **Cross fade on load Setup**

Falls die Bedienkonsole Ihres RM4200D Motorfader besitzt, können Sie hier das automatische Überblenden beim Laden von Setups aktivieren. Das bedeutet, dass offene Fader beim Laden eines neuen Setups nach Möglichkeit automatisch eine Überblendung (Crossfade) ausführen.

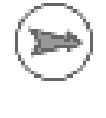

Hinweis: Die automatische Überblendung funktioniert nur, wenn in der Bedienkonsole Motorfadermodule RM420-020M oder RM420-029M enthalten sind.

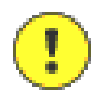

Wichtiger Hinweis: Die automatische Überblendung funktioniert nicht, wenn für einen Fader die Funktion Auto Off aktiviert ist. (Siehe "Fader Channels -Signalquellen für Fader konfigurieren" auf Seite 179.)

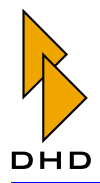

Je nach dem Zustand der beteiligten Fader verhält sich das RM4200D unterschiedlich. Die folgende Tabelle listet die verschieden Fälle auf:

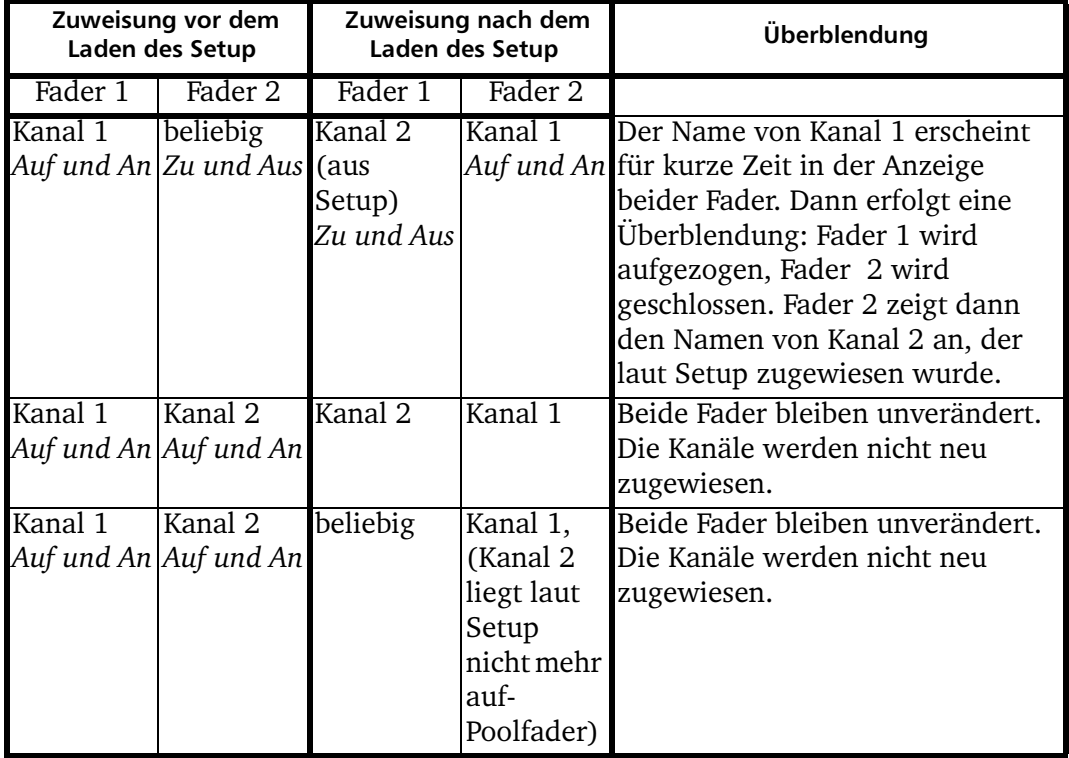

Eine automatische Überblendung wird ebenfalls ausgeführt, wenn drei Motorfader daran beteiligt sind:

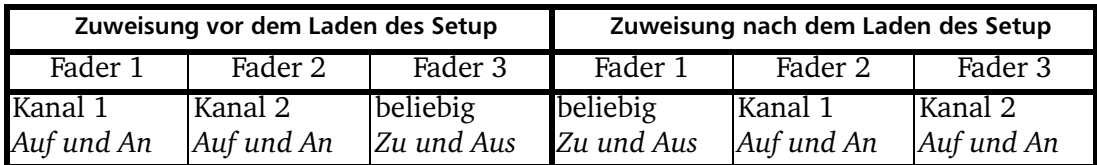

Die Überblendung läuft folgendermaßen ab:

- 1. Für kurze Zeit erscheint in den Anzeigen von Fader 2 und Fader 3 der Name von Kanal 2. Der Fader 2 wird geschlossen, gleichzeitig bewegt sich der Fader 3 auf den aktuellen Wert von Fader 2. Die Überblendung geschieht so, dass sie nicht zu hören ist.
- 2. In der Anzeige des nun geschlossenen Fader 2 erscheint der Name von Kanal 1.
- 3. Fader 1 und Fader 2 werden überblendet. Dazu bewegt sich Fader 2 auf den Wert von Fader 1, gleichzeitig wird Fader 1 geschlossen. Die Überblendung geschieht so, dass sie nicht zu hören ist.

#### Include fader values

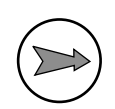

Hinweis: Die nachfolgend beschriebene Funktion ist ab Version 5.5 (Toolbox4 und Firmware) konfigurierbar.

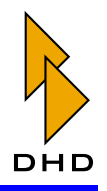

Diese Option aktiviert das Speichern von Faderwerten in Setups. Die gespeicherten Werte entsprechen dabei der Stellung des jeweiligen Faderpotentiometers und werden in dB gespeichert. Es werden die Werte für alle konfigurierten Fader gespeichert.

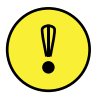

Wichtiger Hinweis: Beim Laden eines Setups, das Faderwerte enthält, werden die aktuell eingestellten Werte ohne weitere Abfrage durch die gespeicherten überschrieben. Dadurch können sehr plötzlich Signale auf Busse aufgemischt werden, was zu unerwünschten Mischungsergebnissen führen kann. Daher ist dringend empfohlen, diese Option nur im Produktionsbetrieb zu verwenden.

#### **Include Routing Selectors**

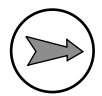

Hinweis: Die nachfolgend beschriebene Funktion ist ab Version 5.5 (Toolbox4 und Firmware) konfigurierbar.

Bisher sind Routing Selektoren (Koppelpunkte) standardmäßig in jedem Setup gespeichert. Aus diesem Grund ist die Auswahl Include Routing Selectors auch aktiviert. Wenn Sie die Funktion deaktivieren, dann werden künftig keine Informationen zu Routing Selektoren in Setups gespeichert.

#### **Chipcard ID**

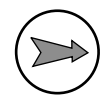

Hinweis: Die nachfolgend beschriebene Funktion ist ab Version 5.5 (Toolbox4 und Firmware) konfigurierbar.

Mit Hilfe der Chipcard ID können Sie Setups, die auf Chipkarten gespeichert sind, einem RM4200D fest zuordnen. Dadurch wird verhindert, dass ein RM4200D Setupdaten von Chipkarten verarbeitet, die von einem anderen, unterschiedlich konfigurierten RM4200D stammen.

Standardmäßig entspricht die Chipcard ID den ersten 10 Zeichen des Devicenamens, den Sie im Menü Options einstellen können. Änderungen des Devicenamens werden für die Chipcard ID solange übernommen, bis Sie den Eintrag im Textfeld Chipcard ID manuell ändern.

Es ist auch möglich, die gleiche Chipcard ID manuell bei mehreren Devices einzutragen. Dadurch kann das auf einer Chipkarte gespeicherte Setup auf mehreren Konsolen verwendet werden. Diese Vorgehensweise ist ausschließlich für solche Devices empfohlen, deren Konfiguration gleich ist.

Aus technischer Sicht wird die Chipcard ID im RM4200D gespeichert und beim Sichern eines Setups mit auf die Chipkarte kopiert. Wenn ein Setup von Chipkarte geladen werden soll, werden die beiden Chipcard IDs verglichen. Sollten sie nicht übereinstimmen, wird das Setup nicht geladen und stattdessen Invalid Chipcard im Display des RM420-013 ausgegeben.

Weitere Informationen zu Setups finden Sie im Teil 6 der Dokumentation, Handbuch Anwendungssoftware - Setupmanager.

#### **Talk**

Kreuzen Sie die Checkbox Enable Talkback Matrix an. wenn Sie das ausgewählte Device als Talkback-Matrix betreiben wollen. Sie können dann ein RM4200D als Matrix aus x Eingängen und x Ausgängen konfigurieren. Die

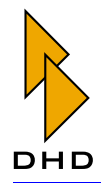

Knotenpunkte dieser Matrix können von externen Devices über das UDP-Protokoll gesetzt werden. Ein Konfigurationsbeispiel dazu finden Sie im Teil "Teil 2 -Systemreferenz" dieses Handbuches.

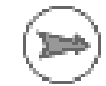

Hinweis: Wenn Sie diese Option aktivieren, kann das entsprechende Device ausschließlich für Talkback- und Routing-Funktionen eingesetzt werden! Bitte lesen Sie die entsprechenden Erläuterungen im Teil "Teil 2 - Systemreferenz" dieses Handbuches.

#### **Other**

LL/RR Single Channel mode

Wenn Sie die Checkbox LL/RR Single Channel mode ankreuzen, ändern Sie die Arbeitsweise der Funktionen LL und RR. Sobald Sie diese Funktion an der Bedienkonsole aktivieren, hören Sie nur noch den linken (LL) bzw. rechten Kanal (RR) aus dem zugehörigen Ausgang, der jeweils andere Kanal wird stummgeschaltet. (Siehe auch "ON/OFF Function" auf Seite 104.)

#### **Preparation mode with fader**

Die Option Prepartion mode with fader ermöglicht die Umschaltung zwischen der herkömmlichen Funktionsweise des Vorgesprächsmodus (engl: preparation mode, conference mode) und einer speziell angepassten Version der Vorgesprächsfunktion.

Zunächst müssen Sie über die Taste Select eine Logikfunktion auswählen, über die der spezielle Vorgesprächsmodus aktiviert wird. Idealerweise handelt es sich hierbei um eine rastende Taste (engl: togg1ed). Im normalen Zustand (Taste nicht gedrückt) funktioniert der Vorgesprächsmodus wie bekannt. Zur Teilnahme am Vorgespräch muss das Faderpotentiometer geschlossen, der entsprechende Kanal an (Channel ON) und die Tastenfunktion CF Prep im Kanalzug aktiviert sein.

Ist die Option Prepartion mode with fader durch die zugewiesene Taste (oder jede andere Logikfunktion) aktiviert, nehmen nur die Kanäle am Vorgespräch teil. deren Tastenfunktion CF Prep aktiviert und die aus (Channel OFF) sind. Zudem lässt sich die Lautstärke eines Kanals in der Vorgesprächsmatrix über dessen Faderpotentiometer einstellen.

#### **DSP Power Bargraphs - DSP-Auslastung**

Unterhalb des Projektbaumes befinden sich drei Balken. Diese zeigen die Auslastung der drei wesentlichen DSP-Funktionsgruppen an. Die Anzeige gilt für das jeweils zuletzt im Projektbaum ausgewählte Device.

#### **Summing Buses - Summen-Busse**

Hier wird die Auslastung der Summen-Busse angezeigt. Jede DSP-Karte kann maximal 16 Stereosummen berechnen. Daraus ergibt sich eine maximale Anzahl von 48 verwendbaren Stereosummen pro Device. Das System vergibt in jeder Konfiguration automatisch die erste Stereosumme als PFL-Bus. Weitere Summen werden für Program Buses, Aux Buses sowie Clean Feeds verwendet. Ist ein DSP-Modul mit einem RM420-422 Dual MADI Modul ausgerüstet, werden pro Modul zwölf Routing-Kanäle des TDM-Bussystems für die MADI-Übertragung verwendet. Diese zwölf Kanäle werden von der Gesamtzahl an Kanälen abgezogen, die normalerweise für sechs Stereosummen zur Verfügung stehen. Deshalb wird die Auslastung der Summing Buses um so höher, je mehr MADI-Module verwendet werden

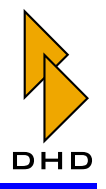

Wird bei der Konfiguration die berechnete Auslastung höher als 100%, wechselt die Farbe der Balkenanzeige von blau auf rot. Wenn Sie versuchen, die Konfiguration in diesem Zustand in das Gerät zu laden, erscheint eine Fehlermeldung im Fenster Operation not allowed:

| - Toolbox4 - W:\RM4200D\Toolbox4\deu_8fader.ddp  |                                 |                                        |                                                                                          |                                    |                                          | $ \Box$ $\times$ |
|--------------------------------------------------|---------------------------------|----------------------------------------|------------------------------------------------------------------------------------------|------------------------------------|------------------------------------------|------------------|
| View Transfer Options Help<br>File               |                                 |                                        |                                                                                          |                                    |                                          |                  |
| DSB SER                                          |                                 |                                        |                                                                                          |                                    |                                          |                  |
| Project                                          | Delined Channels                |                                        |                                                                                          | General                            |                                          | ≛                |
| $=$ DHD<br>R Mixer B Fader, Online, Modified     | Channel                         | Source                                 | Pool                                                                                     | Source                             |                                          |                  |
| # DSP Frame I/D                                  | <b>HECH3 LIN1</b><br>CH4 LIN2   | $LINE1L + LNE$<br>$LINE2L + LINE$      | Pool 1<br>Pool 1                                                                         |                                    | UNE2L+UNE2R                              | Select           |
| Console<br>E Audio System                        | CH5 CD 1<br>CH6 CD <sub>2</sub> | $CD$ $1L+CD$ $1R$<br>$CD$ $2L+CD$ $2R$ | Pool 1<br>Pool 1                                                                         |                                    | D Diean Feed<br><b>IV</b> Stereo         |                  |
| <b>Fader Channels</b>                            | CH7 DAT1<br>CH9 DAT2            | $DATA + DATA $<br>$DAT 2L + DAT$       | Pool 1<br>Pool 1                                                                         | Label                              | LIN <sub>2</sub>                         |                  |
| Channel Assignment<br>Dulput Functions           | CH101SD1                        | ISDN1 L + ISDN                         | Pool 1                                                                                   |                                    |                                          |                  |
| Fixed Processing                                 | CH11 ISD2<br>CH12 Mic1          | ISDN2L<br>Mic 1                        | ≥ Operation not allowed                                                                  |                                    |                                          | ×                |
| <b>Output Routing</b><br><b>iii</b> Logic System | CH13 Mie2<br>CH14 Mic3          | Mic 2<br>Mig 3                         | In the actual configuration state you can not save, export or load any data to a device. |                                    |                                          |                  |
|                                                  | CH15 Mic4<br>CH18 PC 1          | Mic 4<br>Problems:<br>$SP1L +$         |                                                                                          |                                    |                                          |                  |
|                                                  | CH19 PC 2                       | $SP 2L +$<br>Device                    | Problem                                                                                  |                                    | Porsible solution                        |                  |
|                                                  | CH20 PC 3<br>CH21 PC 4          | $SP 3L +$<br>$SP 4L*$                  | Mixer 8 Fader<br>Mixer 8 Fader                                                           | Too many summing busses            | Please remove some<br>Please remove some |                  |
|                                                  | CH23 MAD1<br>CH24 MAD2          | MADI1 L<br>MADI2 L                     |                                                                                          | Too many signal processings in use |                                          |                  |
|                                                  | CH25 MAD3                       | MADI3L                                 |                                                                                          |                                    |                                          |                  |
|                                                  | CH26 MAD4<br>CH27 1kHz          | MADI4 L<br>FP Tonell                   |                                                                                          |                                    |                                          |                  |
|                                                  | CH28 GRP                        | Group 1 L                              |                                                                                          |                                    |                                          |                  |
| Renove Device<br>Add Device                      |                                 |                                        |                                                                                          |                                    |                                          |                  |
|                                                  |                                 |                                        |                                                                                          |                                    |                                          |                  |
| 100%<br>Summing Busses                           |                                 |                                        |                                                                                          |                                    |                                          |                  |
| 100%<br><b>Output Functions</b>                  |                                 |                                        |                                                                                          |                                    |                                          |                  |
| 100%<br><b>DSP Usage</b>                         |                                 |                                        |                                                                                          |                                    |                                          | Close            |
|                                                  |                                 | File modified                          |                                                                                          |                                    |                                          |                  |
|                                                  |                                 |                                        |                                                                                          |                                    |                                          |                  |

Abbildung 3-35: Fehlermeldung "Operation not allowed" beim Überschreiten der zulässigen DSP-Auslastung.

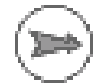

Hinweis: Summen können ohne Einschränkung bis zu einer Auslastung von 100% verwendet werden.

### **Output Functions**

Hier wird die Auslastung der DSPs mit Output Functions und Super Output Functions angezeigt. Jede DSP-Karte kann maximal 40 Output Functions und 6 Super Output Functions berechnen; insgesamt kann somit ein RM4200D bis zu 120 Output Functions und 18 Super Output Functions verwenden.

Ist ein DSP-Modul mit einem RM420-422S Dual MADI Modul ausgerüstet, werden pro Modul 64 Routing-Kanäle des TDM-Bussystems für die MADI-Übertragung verwendet. Als Folge davon werden 24 Kanäle von der Gesamtzahl der Output Functions und 2 Kanäle von der Gesamtzahl der Super Output Functions abgezogen. Deshalb wird auch die Auslastungsanzeige für die Output Functions um so höher, je mehr Dual MADI-Module verwendet werden.

Wird bei der Konfiguration die berechnete Auslastung höher als 100%, wechselt die Farbe der Balkenanzeige von blau auf rot.

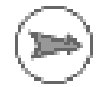

Hinweis: Output Functions können ohne Einschränkung bis zu einer Auslastung von 100% verwendet werden.

### **DSP Processing**

Hier wird die Auslastung der verfügbaren DSP-Processings für Fader Channel **Processing und Fixed Processing angezeigt. Die Anzeige wird von folgenden** Parametern beeinflusst:

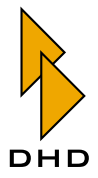

- Der Anzahl der benutzten DSP-Processings.
- Der Anzahl der benötigten DSP-Zyklen.
- Der Größe des verwendeten Datenspeichers (Data Memory) im DSP.
- Der Größe des verwendeten Programmspeichers (Code Memory) im DSP.
- Der Anzahl der benötigten Routing-Kanäle des TDM-Bussystems.

Die Anzeige der Werte bezieht sich auf die im Device tatsächlich verwendeten DSP-Module mit den darauf vorhandenen DSPs. Deren Auslastung wird wesentlich durch die Anzahl der Fadermodule beeinflusst, da jedes Fadermodul entsprechend DSP-Leistung für das Fader Channel Processing und das Fixed Processing benötigt. Jede verwendete DSP-Funktion hat Einfluss auf die Auslastung.

Eine DSP Karte kann maximal 24 Stereo-DSP-Processings berechnen, das ergibt pro RM4200D eine maximale Anzahl von 72 Stereo-DSP-Processings.

Ist ein DSP-Modul mit einem RM420-422 Dual MADI Modul ausgerüstet, werden pro Modul 24 Routing-Kanäle des TDM-Bussystems für die MADI-Übertragung verwendet. Diese 24 Kanäle werden von der Gesamtzahl an Kanälen abgezogen, die normalerweise für zwölf Stereo-DSP-Processings zur Verfügung stehen. Darum verändert sich auch die Anzeige DSP Processing, wenn MADI-Module benutzt werden.

Wird bei der Konfiguration die berechnete Auslastung höher als 100%, wechselt die Farbe der Balkenanzeige von blau auf rot.

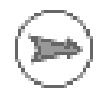

Hinweis: DSP-Processings können ohne Einschränkung bis zu einer Auslastung von 100% verwendet werden. Da der Anzeigewert aus insgesamt fünf Parametern errechnet wird, kann die Ursache einer Überschreitung der maximalen Auslastung manchmal nicht klar erkennbar sein. In diesem Fall sollten Sie den Fitting Report benutzen, um Detailinformationen zu erhalten. (Siehe "Fitting Report" auf Seite 17.)

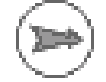

Hinweis: Aufgrund von Erweiterungen und Verbesserungen der DSP-Software kann die Anzeige der DSP-Auslastung zwischen verschiedenen Tool box4-Versionen varijeren. In seltenen Ausnahmefällen können Konfigurationen, die mit älteren Toolbox 4-Versionen erstellt wurden, eine Überschreitung der verfügbaren Rechenleistung herbeiführen, wenn sie mit einer neueren Programmversion bearbeitet werden. In der Regel verfügt das RM4200D aber über genügend Rechenleistung.

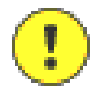

Wichtiger Hinweis: Achten Sie immer darauf, dass alle Module die richtige Firmware besitzen und mit der zugehörigen Version der Toolbox4-Software konfiguriert werden. (Siehe auch "Konfigurationsdaten" auf Seite 3.)

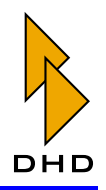

# 5. DSP Frame I/O – Den DSP-Frame konfigurieren

## <span id="page-85-0"></span>5.1 DSP Frame I/O - Ein- und Ausgangsmodule konfigurieren

Zu Beginn jeder Konfiguration müssen Sie die vorhandenen I/O-Module konfigurieren. Dabei geben Sie an, welche Module im DSP-Frame enthalten sind und welche Eigenschaften die einzelnen Module haben sollen.

Um die Konfiguration zu beginnen, wählen Sie im Projektbaum das gewünschte Device aus und klicken dann auf den Knoten DSP Frame I/O. Auf der rechten Seite des Programmfensters öffnet sich der Dialog, in dem alle Optionen eingestellt werden. (Siehe Abbildung 3-36.)

Es stehen derzeit vier verschiedene DSP-Frames zur Verfügung, der RM420-061 mit 3HE, der RM420-062 und der RM420-063 mit 6HE sowie der RM420-064 mit 9HE. Welches Frame benutzt wird, stellen Sie in der Registerkarte Options ein, wenn der oberste Knoten eines Device im Projektbaum markiert ist. (Siehe auch "Options" auf Seite 67.) Die Auswahl umfasst allerdings nur den RM420-061 und den RM420-063. Zur Konfiguration der beiden anderen Typen kann das Layout des RM420-063 verwendet werden.

Im Konfigurationsdialog steht in der ersten Spalte (unter der Überschrift #) die Slotnummer. Mit der Maus können Sie dann über Klappmenüs in der Spalte Type die gewünschten Ein- und Ausgangsmodule für den jeweiligen Slot auswählen.

In den Klappmenüs werden nur die auf dem jeweiligen Slot verwendbaren Kartentypen angezeigt. Im Einzelnen sind das:

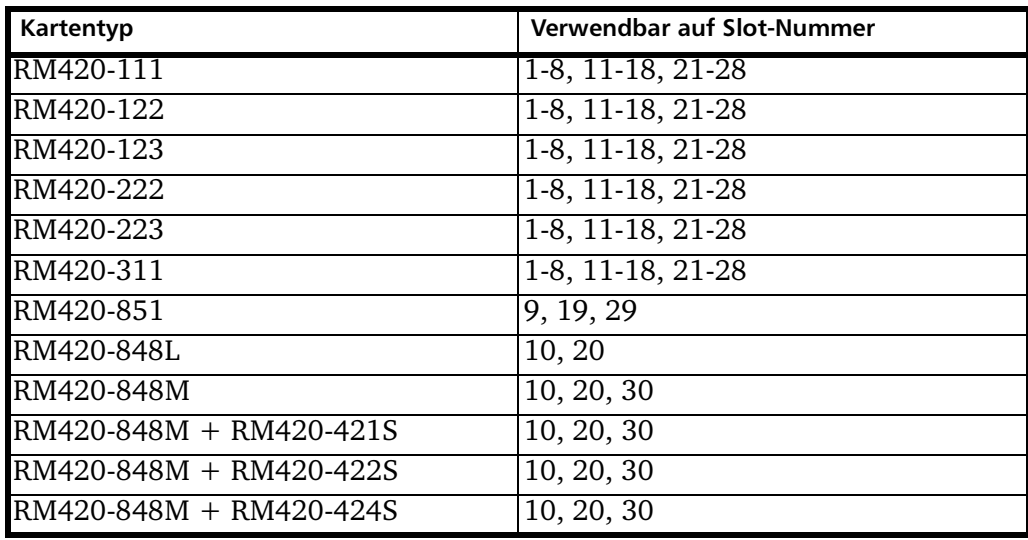

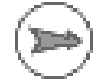

Hinweis: Bitte beachten Sie, dass das Modul RM420-850 Communication Controller nicht konfiguriert wird, da es in jedem RM4200D vorhanden sein muss. Der DSP Controller RM420-851 wird automatisch bei der Konfiguration eines DSP-Moduls eingefügt und angezeigt, da er ebenfalls für den Betrieb notwendig ist.

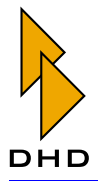

| 医胃骨 医胃                                                  |   |                                               |                           |               |                        |                      |                                          |              |                   |
|---------------------------------------------------------|---|-----------------------------------------------|---------------------------|---------------|------------------------|----------------------|------------------------------------------|--------------|-------------------|
| Project                                                 |   | Show GPIDs                                    |                           |               |                        |                      |                                          |              |                   |
| E-DOKU                                                  |   |                                               |                           |               |                        |                      |                                          |              |                   |
| E-StudioT                                               |   | Analog kv/Dut                                 |                           | $3201 - 02$   | Stereo # >CODT         |                      | 0dBint=12dBFS=5dBu                       |              |                   |
| + DSP Fuene L/D                                         |   | 4 Ch. Line In                                 | $3.3.01 - 02$             |               | Stereo III COD 2       |                      | 6dBu=12dBF5=0dBint                       | ×            |                   |
| Console                                                 |   | 4 Ch. Line Dut                                |                           | $3.4.01 - 02$ | Stereo # >COD2         |                      | 0dBint=12dBFS=6dBu                       |              |                   |
| El Audio System                                         |   | RM420-222                                     | $# 41.01 - 02$            |               |                        | Stereo & TAPE IN     | 6dBu-12dBF5-0dBint                       |              |                   |
| El Logio System                                         |   | Analog In/Dut                                 | 4.3.01                    | $4.2.01 - 02$ |                        | Stereo & TAPE OUT    | 0dBint=12dBFS=6dBu                       |              |                   |
| E-Studio2                                               |   | 4 Ch. Line In                                 |                           |               | Mono # TEL 1           |                      | 6dBu-12dBF5=0dBint                       |              |                   |
| H-DSP Fusne I/D                                         |   | 4 Ch. Line Out                                | 4.3.02                    | 44 01         | Mono III TEL 2         |                      | 6dBu=12dBF5=0dBint                       |              |                   |
| Console                                                 |   |                                               |                           | 44.02         | Mono III >TEL1         |                      | 0dBint=12dBFS=6dBu                       |              |                   |
| El-Audio Sestem                                         |   | RM420-222                                     | 61.01-02                  |               | Mono ill >TEL 2        |                      | 0dBint=12dBFS=6dBu                       |              |                   |
| El Logio System                                         |   |                                               |                           | $5.201 - 02$  |                        | Stereo # Test Signal | 6dBu-12dBFS-0dBint                       |              |                   |
| E-Matia                                                 |   | Analog In/Dut                                 | $5.3.01 - 02$             |               | Stereo ili out         |                      | 0dBint=12dBFS=6dBu                       |              |                   |
| $-$ LCD (RM420-079)                                     |   | 4 Ch. Line In<br>4 Ch. Line Out               |                           | $5.4.01 - 02$ | Stereo il<br>Stereo il |                      | 6dBu-12dBF5-0dBint<br>0dBint=12dBFS=6dBu |              |                   |
|                                                         |   |                                               |                           |               |                        |                      |                                          |              |                   |
|                                                         |   | Employ<br>$\blacksquare$                      |                           |               |                        |                      |                                          |              |                   |
|                                                         |   | Empty                                         | $81.01 - 02$              |               | Stereo III CD R        |                      | -9 dBFS =0 dBint                         | il In        | # AE53/E          |
|                                                         |   | 420-111 Digital I/O<br>420-122 Analog Mic/Lin |                           | $81.01 - 02$  | Stereo III > CD R      |                      | 0 dBirk = - 9 dBFS                       | и            | AE 53/E           |
|                                                         |   | 420-123 Analog Mio/Lini 8.2 01 - 02           |                           |               | Stereo III Alw/S 1     |                      | -9 dBFS =0 dBint                         | 4 In         | <b>II AE 53/E</b> |
|                                                         |   | 420-222 Analog I/O                            |                           | $8.201 - 02$  | Stereo III > Alw/S 1   |                      | 0 dBirk = - 9 dBFS                       | ы            | AE 53/E           |
|                                                         |   | 420-311 GP10                                  | 8.3.01 - 02               |               | Stereo III Alw/S 2     |                      | -9 dBFS =0 dBint                         | <b>al</b> In | # AE53/E          |
|                                                         |   | 420-223 Analog I/O                            |                           | $8.3.01 - 02$ |                        | Stereo III > Alw/S 2 | $0.68$ ivit = $-9.68$ FS                 |              | AE 53/E           |
|                                                         |   |                                               | $8.4.01 - 02$             |               | Stereo &               |                      | -9 dBFS =0 dBint                         | ai In        | # AE53/E          |
|                                                         |   |                                               |                           | $8.4.01 - 02$ | Stereo il              |                      | $0.68$ ivit = $-9.68$ FS                 |              | AE 53/B           |
| Renove Device<br>Add Device                             | 圄 | RM420-851                                     |                           |               |                        |                      |                                          |              |                   |
| <b>E0%</b><br>Summing Buses<br>5.5<br>Output Functions: |   | 10 RM420-8484+421<br>DSP + MADI               | <b>Number of Channels</b> |               | Digitalformat          | <b>Level Adjust</b>  |                                          |              |                   |
|                                                         |   |                                               | <b>64 Channels</b><br>×   |               |                        | AES10 MADI           | 8 -9 dBFS =0 dBint                       |              |                   |

<span id="page-86-0"></span>Abbildung 3-36: DSP Frame I/O, Konfiguration der Module im DSP-Frame.

In den Spalten Input Address und Output Address werden die Systemadressen angezeigt, die zu den auf der jeweiligen Karte verfügbaren Eingangs- und Ausgangssignalen gehören. Die Systemadresse wird für alle Signalverbindungen einheitlich gebildet und gilt somit für Audio-Eingänge (Audio Inputs), Audio-Ausgänge (Audio Outputs), Steuereingänge (General Purpose Inputs – GPI), Steuerausgänge (General Purpose Outputs – GPO) und Analoge Kontrolleingänge (Analog Control Inputs – ACI). (Siehe auch "GPIO-Anschlüsse konfigurieren" auf Seite 84.).

Die Systemadresse eines Signals wird aus der Slot-Nummer des Moduls, der Nummer des Steckverbinders auf dem Modul und der benutzen Kanalnummer auf dem Steckverbinder gebildet. Die folgende Tabelle erläutert das Verfahren:

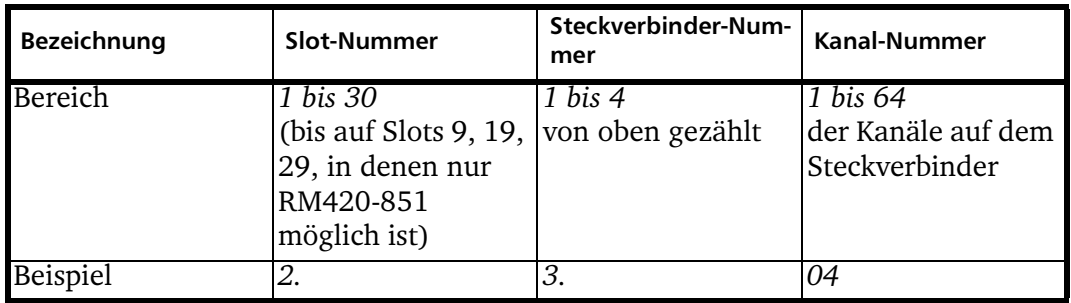

In diesem Beispiel ist das Audiosignal mit der Input Address 2.3.04 der 4. Kanal auf dem 3. Stecker des Slots 2.

Bei den Digitalmodulen RM420-111 sind die Audiosignale mit der Output Address 5.2.01-02 die beiden AES3/EBU Kanäle auf dem 2. Stecker von Slot 5.

Audiosignale lassen sich mit dem Klappmenü Mono/Stereo paarweise zu Stereosignalen zusammenfassen, um den Konfigurationsprozess zu erleichtern. Der erste Kanal mit der ungeraden Nummer ist dabei immer der linke Kanal. Bis auf die Mic/Line Inputs der Module RM420-122 und RM420-123 stehen alle Kanäle standardmäßig auf Stereo. Auch AES3/EBU-Signale oder MADI-Signale lassen sich im

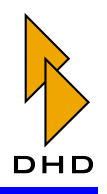

System mono verwenden, da für das RM4200D die Art des "externen" Audiosignals (Analog, AES3/EBU, MADI) keine Rolle spielt.

In der Spalte Label lässt sich ein maximal 16 ASCII-Zeichen langer Name für den betreffenden Eingang oder Ausgang eingeben. Nach dem Einfügen eines Moduls steht hier zunächst die zugehörige Systemadresse. Dieser Name taucht überall in der Software in den Auswahllisten für die Audiosignale auf. Sie sollten darum die Bezeichnungen so wählen, dass sie die angeschlossenen Geräte oder Leitungen möglichst eindeutig benennen. Sie können Labels ohne Einschränkungen nachträglich ändern. Wenn Sie Labels komplett löschen, können Sie deren Anzeige in den Auswahllisten unterdrücken. Die entsprechende Einstellung finden Sie, wenn Sie im Menü Options den Befehl Configuration... auswählen und in der Registerkarte Display die Checkbox Hide sources without name in audio and logic source trees aktivieren.

In der Spalte Level Adjust können Sie über ein Klappmenü den gewünschten Headroom für jeden Kanal einzeln einstellen. Die angezeigten Werte beziehen sich immer auf den RM4200D-internen Normalpegel von OdBint.

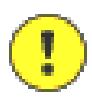

Wichtiger Hinweis: Der standardmäßig eingestellte Headroom der Digitalmodule ist 9 dB bzw. 0 dBint = -9 dBFS. Um bei diesem Headroom auf den Analogmodulen einen Pegel von 6 dBu bei 0 dBint zu erreichen, müssen diese auf 6 dBu =  $-12$  dBFS = 0 dBint eingestellt sein. Der Grund dafür sind die fest eingestellten Analogeingangs- bzw. Ausgangsstufen auf diesen Modulen. Diese sind auf einen Maximalpegel von 18 dBu bei 0 dBFS eingestellt (RM420-122, RM420-123, RM420-222).

Uber die Klappmenüs Set All Digital Level und Set All Analog Level im Kopf der Spalte Level Adjust kann der Headroom gleichzeitig für alle Kanäle eingestellt werden.

Bei den Digitalmodulen gibt es zusätzlich folgende Optionen, die pro Kanal einzeln oder über die Klappmenüs Set All im Kopf der Tabelle eingestellt werden können:

- SRC: Das ist die Einstellung des Abtastratenwandlers (Sample Rate Converter -SRC). Der Wert Off entfernt den Wandler aus dem Signalweg (Bypass-Mode). Der Vorgabewert ist In, der Wandler ist aktiv. An den Digitaleingang können digitale Signale angeschlossen werden, die nicht auf die Systemabtastrate des Device synchronisiert sind. Die Abtastrate der angelegten Signale darf zwischen 30 kHz und 100 kHz liegen. Die Einstellung des Abtastratenwandlers (In oder OFF hat keinen Einfluss darauf, wie das über den gleichen Eingang ankommende Synchronisationssignal verarbeitet wird. (Siehe auch "Synchronisation" auf Seite 151.)
- 
- Input Mode: Diese Option schaltet den Abschlusswiderstand des Digitaleingangs zwischen 110 Ohm (AES3/EBU, für professionelle Geräte) und 75 Ohm (SPDIF, Consumer-Geräte) um.
- · Output Mode: Diese Option kann die Werte Pro (Vorgabewert) oder Consumer annehmen. Dabei werden folgende drei Parameter geändert:

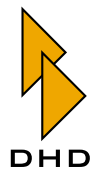

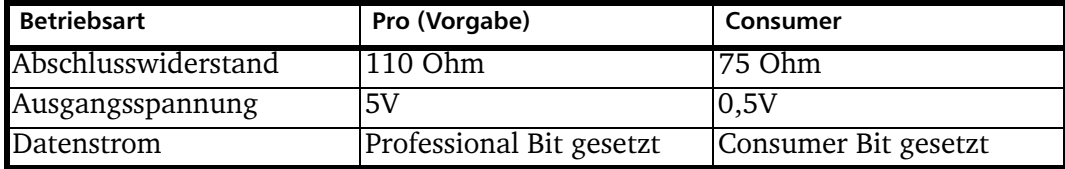

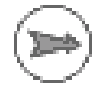

Hinweis: Besonders bei Consumer- oder semiprofessionellen DAT- oder MiniDisc-Geräten sollten Sie die Option Consumer setzen, da diese sich sonst möglicherweise nicht synchronisieren und in diesem Fall z.B. "No Lock" anzeigen.

· Output Dither: Wenn Sie Geräte mit geringerer Auflösung der Digitalsignale an das RM4200D anschließen, können Sie hier festlegen, wie das interne Audiosignal gedithert werden soll, bevor es den Digitalausgang verlässt. Mit dieser Funktion lässt sich die Qualität des Ausgangssignals verbessern. Sie können die Optionen 16 bit, 20 bit, 24 bit oder none (kein Dithering, Vorgabewert) wählen.

## 5.2 MADI-Module - Option auf DSP-Karten

Das RM4200D unterstützt den Transport von Audiosignalen über MADI (Multichannel Audio Digital Interface). Die entsprechenden Module sind aus Platzgründen nicht als normale Slot-Module ausgeführt, sondern werden auf die DSP-Module RM420-848M als Submodul aufgesteckt. Das Delay-Submodul RM420-424S wird ebenfalls auf das DSP-Modul aufgesteckt. (Siehe auch "Delay-Submodul RM420-424S" auf Seite 84.)

Jedes DSP-Modul RM420-848M bietet einen Steckplatz für ein Submodul. Auf den Slots 10, 20 und 30 des DSP-Frames können DSP-Module wahlweise mit oder ohne aufgesteckte Submodule betrieben werden.

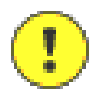

Wichtiger Hinweis: Bitte beachten Sie, dass die "simple function" DSP-Module RM420-848L nur auf den Slots 10 und 20 benutzbar sind und keine Submodule tragen können. Außerdem lassen sich die "simple function" DSP-Module RM420-848L und die "full function" Module RM420-848M nicht gemeinsam in einem DSP-Frame betreiben, da die Module RM420-848L nicht genügend Routing Channels besitzen. Die Toolbox4-Software erlaubt darum solch eine Kombination gar nicht erst. Ein Modul RM420-848M kann jedoch ohne Konfigurationsänderung als Ersatzmodul für ein RM420-848L benutzt werden, da es abwärtskompatibel ist.

Auf den Slots 10, 20 und 30 können DSP-Module und Submodule folgendermaßen kombiniert werden:

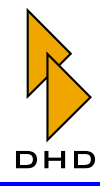

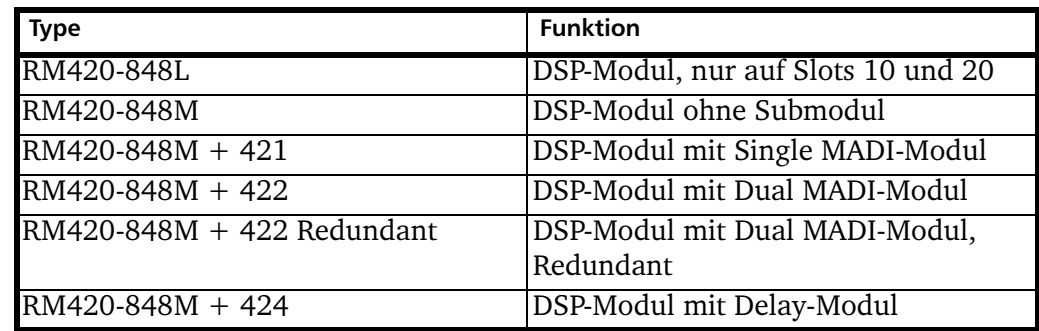

Wenn Sie im Knoten DSP Frame I/O die MADI Submodule RM420-421S oder RM420-422S ausgewählt haben, können Sie folgende Optionen pro Submodul konfigurieren (Siehe Abbildung 3–37.):

- Number of Channels: Hier können Sie einstellen, ob eine MADI-Verbindung 64 Kanäle (64 Channels, Vorgabewert) oder 56 Kanäle (56 Channels) transportieren soll.
- Digitalformat: Diese Option legt fest, in welchem Datenformat die Audiosignale transportiert werden sollen. Sie können das Format AES10 MADI (Vorgabewert) oder das Format 32 Bit Float wählen. AES10 ist ein Festkommaformat, das dem AES3/EBU-Format ähnelt und keine Pegel oberhalb von OdBFS erlaubt. Diese Beschränkung hat das DHD-eigene 32-Bit-Gleitkommaformat nicht.
- Level Adjust: Hier können Sie für alle Audio-Kanäle der MADI-Verbindung den gewünschten Headroom angeben.

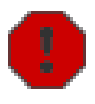

**Warnung:** Bitte beachten Sie, dass eine Anderung der Einstellung Level Adjust alle individuellen Headroom-Einstellungen für einzelne Kanäle der MADI-Verbindung überschreibt. Benutzen Sie sie die Funktion deshalb mit Vorsicht und stellen Sie im Zweifelsfall die Werte für den Headroom für jeden Kanal einzeln ein!

Haben Sie MADI-Submodule ausgewählt, so erscheint für jedes Submodul ein eigener Zweig im Projektbaum unterhalb des Knotens DSP Frame I/O, z.B. mit der Bezeichnung Slot 10: DSP. Wählen Sie diesen Eintrag aus, um das Submodul zu konfigurieren. Wie bei den anderen Modulen auch werden für jeden MADI-Kanal Input Address und Output Address angezeigt. Sie können die bereits beschriebenen Optionen Mono/Stereo, Label und Level Adjust auf identische Art und Weise konfigurieren.

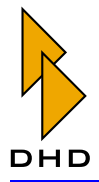

| File View Transfer Options Help                                     | EL Toolbox4 - W:\RM42000\Toolbox4\deu_8fader.ddp |                           |                                        |                     |                            | $\Box$ ek |  |  |  |  |  |
|---------------------------------------------------------------------|--------------------------------------------------|---------------------------|----------------------------------------|---------------------|----------------------------|-----------|--|--|--|--|--|
| D.<br>$\triangleright$ $\blacksquare$ $\blacksquare$ $\blacksquare$ |                                                  |                           |                                        |                     |                            |           |  |  |  |  |  |
| <b>Pigeott</b>                                                      |                                                  |                           |                                        |                     |                            |           |  |  |  |  |  |
| <b>ELDHD</b>                                                        | F Show GPIDs                                     |                           |                                        |                     |                            |           |  |  |  |  |  |
| (ii) Mixer 8 Fader, Dnline, Modified                                | В   ПМ420-051                                    |                           |                                        |                     |                            |           |  |  |  |  |  |
| DSP Frame I/O<br>Slot 10: DSP                                       | 10 RM420-848M+421<br>DSP + MADI                  | <b>Number of Channels</b> | DigitalTormat                          | <b>Level Adjust</b> |                            |           |  |  |  |  |  |
| -Slot 20: DSP<br>Console                                            |                                                  | <b>64 Diamets</b><br>푂    | AES10 MADI<br>$\overline{\phantom{0}}$ | -9 dBFS =0 dBint    |                            |           |  |  |  |  |  |
| - Audio System                                                      | 11 Engly                                         | 푀                         | AES10MADE                              |                     |                            |           |  |  |  |  |  |
| Fader Channels                                                      | 12 Engly                                         | 피                         | 329 a Floor<br>B                       |                     |                            |           |  |  |  |  |  |
| Channel Assignment                                                  | 13 Engly                                         | а                         |                                        |                     |                            |           |  |  |  |  |  |
| <b>Output Functions</b>                                             | 14 Engly                                         | 푀                         |                                        |                     |                            |           |  |  |  |  |  |
| Fixed Processing<br><b>Output Routing</b>                           | 15 Emply                                         | 푀                         |                                        |                     |                            |           |  |  |  |  |  |
| H- Logic System                                                     | 16 Empty                                         | 피                         |                                        |                     |                            |           |  |  |  |  |  |
|                                                                     | 17 Emply                                         | 픠                         |                                        |                     |                            |           |  |  |  |  |  |
|                                                                     | 18 Emply                                         | xı                        |                                        |                     |                            |           |  |  |  |  |  |
|                                                                     | 19 RM420-851<br>20 RM420-848M+422                |                           |                                        |                     | Use MADI Port 2 condition: |           |  |  |  |  |  |
|                                                                     | DSP + MADI                                       | <b>Number of Channels</b> | Digitalformat                          | <b>Level Adjust</b> |                            |           |  |  |  |  |  |
|                                                                     | Redundant                                        | 64 Channels<br>휘          | AES10 MADI                             | II -9 dBFS =0 dBint | Sist 20 MADI 1 Engr        |           |  |  |  |  |  |
|                                                                     | 21 Empty                                         | 픠                         |                                        |                     |                            |           |  |  |  |  |  |
|                                                                     | 22 Emply                                         | 픠                         |                                        |                     |                            |           |  |  |  |  |  |
|                                                                     | 23 Empty                                         | 푀                         |                                        |                     |                            |           |  |  |  |  |  |
|                                                                     | 24 Engly                                         | 픠                         |                                        |                     |                            |           |  |  |  |  |  |
|                                                                     | 25 Engly                                         | 픠                         |                                        |                     |                            |           |  |  |  |  |  |
|                                                                     | 26 Engly                                         | 푀                         |                                        |                     |                            |           |  |  |  |  |  |
| Remove Device<br>Add Device                                         | 27 Engly                                         | 푀                         |                                        |                     |                            |           |  |  |  |  |  |
|                                                                     | 28 Engly                                         | 피                         |                                        |                     |                            |           |  |  |  |  |  |
| 36%<br>Summing Busses                                               | 29 RM420-651                                     |                           |                                        |                     |                            |           |  |  |  |  |  |
| E <sub>x</sub><br><b>Bulgut Functions</b>                           | 30 RM420-848M+424                                | <b>Number of Channels</b> | <b>Delay time</b>                      |                     |                            |           |  |  |  |  |  |
| 14%<br>DSP Usage                                                    | $DSP + D$ elav                                   | 16 Diamete<br>4f          | 2.7 sec                                |                     |                            |           |  |  |  |  |  |

<span id="page-90-0"></span>Abbildung 3-37: DSP Frame I/O, Konfiguration eines DSP-Moduls RM420-848M mit MADI-Submodul.

# 5.3 Redundantes MADI

Eine Sonderfunktion stellt die Kombination  $RM420 - 848M + 422$  Redundant dar: Hier wird ein Dual-MADI-Modul RM420-422S benutzt, an das zwei verschiedene Lichtwellenleiter angeschlossen werden. Damit lässt sich eine automatische Umschaltung realisieren, bei der auf beiden Lichtwellenleitern ein MADI-Signal mit identischer Kanalbelegung ankommt. Bei Bedarf wird dann auf den jeweils anderen MADI-Port umgeschaltet. Als Umschaltbedingung kann jede verfügbare Logikquelle des Device dienen.

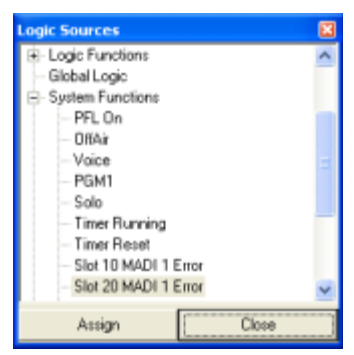

<span id="page-90-1"></span>Abbildung 3-38: Konfigurationsoption RM420-848M+422 Redundant, MADI-Fehler als Logikquelle für Umschaltung.

Um die Umschaltbedingung zu konfigurieren, gehen Sie so vor:

- 1. Wählen Sie den Knoten DSP Frame I/O aus und konfigurieren Sie für das DSP-Modul die Submodul-Option RM420-848M+422 Redundant.
- 2. Stellen Sie alle Optionen wie gewünscht ein. Klicken Sie nun auf den Button unter der Überschrift Use MADI Port 2 condition. Es öffnet sich das Fenster mit den verfügbaren Logikquellen. (Siehe Abbildung 3–38.)

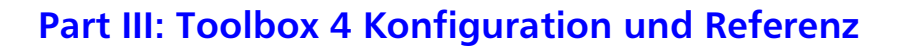

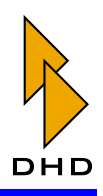

3. Wählen Sie die gewünschte Logikquelle für die Umschaltung aus. Die Logikquellen für Fehler bei der MADI-Übertragung befinden sich unter dem Knoten System Functions.

Benutzen Sie beispielsweise diese Option auf Slot 20, können Sie als Logikquelle Slot 20 MADI 1 Error angeben. In diesem Fall wird bei einem fehlerhaften MADI-Signal des ersten (oberen) Ports auf den zweiten Port umgeschaltet. Zusätzlich könnte man die Bedingung Slot 20 MADI 1 Error mit einer Taste oder einem GPI in einer Logikfunktion ODER-verknüpfen, um parallel zum Fehlerfall eine Zwangsumschaltung auf den zweiten Port zu ermöglichen.

Die Umschaltung zwischen den beiden Input MADI-Ports bei der Option RM420-848M + 422 Redundant geschieht direkt auf dem MADI-Submodul. Das bedeutet, das sich dieses in der weiteren Konfiguration wie ein Single MADI-Module RM420-421S verhält. Das Output Routing ist identisch für beide Ports und als Eingänge stehen für die Konfiguration im System nur die Eingänge von Port 1 zur Verfügung - im umgeschalteten "Havarie"-Zustand handelt es sich dabei natürlich um die Kanäle von Port  $2$ .

## <span id="page-91-1"></span>5.4 Delay-Submodul RM420-424S

Einen Sonderfall stellt das Delay-Submodul RM420-424S dar, da es keine Ein- oder Ausgänge besitzt. Wird dieses Modul konfiguriert, stehen den Fadern 1 bis n automatisch Delaykanäle zur Verfügung. Je größer n ist, um so kürzer wird die pro Fader verfügbare Verzögerungszeit. Die Aufteilung erfolgt nach folgender Tabelle:

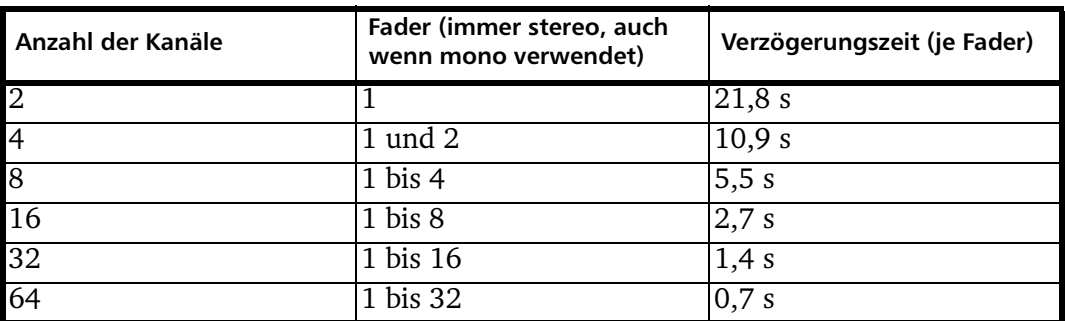

Mit Fadern sind die physisch vorhandenen Fader gemeint, gezählt von links nach rechts, nicht die Fader Channels. Werden mehr Fader als verfügbare Delaykanäle benutzt, haben die oberen Fader keine Delayfunktion. Zum Aktivieren der Funktion müssen lediglich die entsprechenden Tasten konfiguriert werden.

Hinweis: Das Delay kann derzeit nicht als Fixed Processing verwendet werden.

## <span id="page-91-0"></span>5.5 GPIO-Anschlüsse konfigurieren

Das RM4200D erlaubt den Anschluss externer Leitungen für die Ein- und Ausgabe von Steuersignalen. Steuereingänge heißen GPI für "General Purpose Input", Ausgänge heißen GPO für "General Purpose Output". Zusätzlich lassen sich analoge Spannungswerte als Eingangssignale verwenden, ein solcher Eingang heißt ACI für "Analog Control Input".

ACI-Eingänge dienen dem Anschluss von externen Potentiometern zum Einstellen von Pegeln, beispielsweise für die Kopfhörerlautstärke. Dazu werden die ACIs internen Potentiometer zugeordnet und müssen entsprechend der gewünschten Funktion über

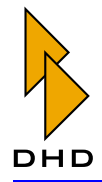

Output Functions in den Signalfluss konfiguriert werden. (Siehe auch "Output Functions" auf Seite 191.)

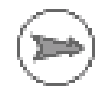

Hinweis: Die GPIOs sind völlig unabhängig von den auf den gleichen Steckverbindern der Module aufliegenden Audiosignalen, es sei denn, diese werden entsprechend konfiguriert.

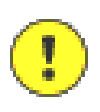

Wichtiger Hinweis: Bitte beachten Sie den im Teil System-Referenz ausführlicher beschriebenen Unterschied der GPIs auf dem Modul RM420-122 (TTL-Eingang mit Pull-Up-Widerstand) gegenüber den Modulen RM420-111 und RM420-222 (Eingang mit Optokoppler).

Die auf den Modulen RM420-111, RM420-122 und RM420-222 verfügbaren GPIOs werden im selben Dialog wie die Ein- und Ausgänge für die Audiosignale konfiguriert. Sie müssen dazu den Knoten DSP Frame I/O im Projektbaum auswählen und zusätzlich die Checkbox Show GPIOs über der Modultabelle ankreuzen. Erst dann werden die GPIO-Anschlüsse für jedes ausgewählte Modul dargestellt. Sie können Sie nun in der Spalte Label mit Namen versehen. (Siehe Abbildung 3–39.)

| m. Toolbox4 - W:\RM4200D\Toolbox4\deu_Sfader.ddp |   |                       |                         |                          |                 |                       |                       |         |               |                       | $\Box$ o $\mathbf{x}$    |                          |
|--------------------------------------------------|---|-----------------------|-------------------------|--------------------------|-----------------|-----------------------|-----------------------|---------|---------------|-----------------------|--------------------------|--------------------------|
| File View Transfer Options Help                  |   |                       |                         |                          |                 |                       |                       |         |               |                       |                          |                          |
| D<br><b>GRE</b><br>日尚事习                          |   |                       |                         |                          |                 |                       |                       |         |               |                       |                          |                          |
| Project                                          |   |                       |                         |                          |                 |                       |                       |         |               |                       |                          |                          |
| E-DHD                                            |   | <b>IZ Show GPIO</b> x |                         |                          |                 |                       |                       |         |               |                       |                          |                          |
| E-Mirer 8 Fader, Online, Modified                |   |                       |                         |                          |                 |                       |                       |         |               |                       |                          |                          |
| E-DSP Flame MT                                   |   | # Twee                | <b>Input</b><br>Address | <b>Uutput</b><br>Address | Mone:<br>Stereo | Label                 | <b>Level Adiust</b>   | SRC     | Input<br>Hode | <b>Dutout</b><br>Mode | <b>Output</b><br>Diffied |                          |
| -Slot 10: DSP                                    |   |                       |                         |                          |                 |                       | Set All Digital Level |         |               |                       |                          |                          |
| Console                                          | п |                       | n                       |                          |                 |                       | Set All Analog Level  | Sat All | # Se Al       | 4 Set All             | 하 SetAl 후                |                          |
| El Audio System                                  |   | Empty<br>FIN420-122   | #21.01                  |                          | Nono - I Nic 1  |                       | 6dBu=12dBFS=0dBint    |         |               |                       |                          |                          |
| El Logio System                                  |   | Analog In/Out         | 21.02                   |                          | Nono - Il Nic 2 |                       | 6dBu=12dBFS=0dBint    |         |               |                       |                          |                          |
|                                                  |   | 4 Dr. Nic/Line        |                         | $2201 - 02$              |                 | Stereo & Headphone 1  | 0dBint=12dBFS=6dBu    |         |               |                       |                          |                          |
|                                                  |   | 2 Headphone           | 2301                    |                          | Nono & Nic 3    |                       | 6dBu=12dBFS=0dBint    |         |               |                       |                          |                          |
|                                                  |   |                       | 2302                    |                          | Nono & Nic 4    |                       | 6dBu=12dBFS=0dBint    |         |               |                       |                          |                          |
|                                                  |   |                       |                         | $24.01 - 02$             |                 | Stereo 4 Headphone 2  | 0dBint=12dBFS=6dBu    |         |               |                       |                          |                          |
|                                                  |   |                       | <b>MENTOR</b>           |                          |                 | Cough Mic1            |                       |         |               |                       |                          |                          |
|                                                  |   |                       |                         | GP02.1.01                |                 | <b>Redigit</b>        |                       |         |               |                       |                          |                          |
|                                                  |   |                       | AD 2.2.01               |                          |                 | Headphone Level1      |                       |         |               |                       |                          |                          |
|                                                  |   |                       |                         | GP02.2.01                |                 | Greenlight            |                       |         |               |                       |                          |                          |
|                                                  |   |                       | GPt2 3.01               |                          |                 | Talk Back 1           |                       |         |               |                       |                          |                          |
|                                                  |   |                       |                         | GP02301                  |                 | Logging Start         |                       |         |               |                       |                          |                          |
|                                                  |   |                       | AD 24.01                |                          |                 | Headphone Level1      |                       |         |               |                       |                          |                          |
|                                                  |   |                       |                         | GP02.4.01                |                 | Lagging Stop          |                       |         |               |                       |                          |                          |
|                                                  | ā | FIN420-222            | 4 31.01.02              |                          | Steven # ISDN1  |                       | 6d8u=12d8FS=0d8int    |         |               |                       |                          |                          |
|                                                  |   | Analog In/Out         |                         | $3.201 - 02$             |                 | Steve # ISON 1 CF     | 0dBint=12dBFS=6dBu    |         |               |                       |                          |                          |
|                                                  |   | 4 Dr. Line In         | $3.301 - D2$            |                          | Steve 4 ISON2   |                       | 6dBu=12dBFS=0dBint    |         |               |                       |                          |                          |
|                                                  |   | 4 Dr. Line But        |                         | $34.01 - 02$             |                 | Stewa 4 ISON2 OF      | 0:Bint=12:EFS=6:Bu    |         |               |                       |                          |                          |
|                                                  |   |                       | <b>MENTOR</b>           |                          |                 | Codec Ping            |                       |         |               |                       |                          |                          |
|                                                  |   |                       |                         | GP03.1.01                |                 | Coder: ON             |                       |         |               |                       |                          |                          |
| Add Device<br><b>Remove Device</b>               |   |                       | GP13.2.01               |                          |                 | <b>DAT Reade</b>      |                       |         |               |                       |                          |                          |
| 100%<br>Summing Busses                           |   |                       |                         | GP03.201                 |                 | <b>DAT Faderstart</b> |                       |         |               |                       |                          |                          |
|                                                  |   |                       | GP13.301                |                          |                 |                       |                       |         |               |                       |                          |                          |
| 20%<br><b>Butput Functions</b>                   |   |                       |                         | GP03301                  |                 |                       |                       |         |               |                       |                          |                          |
| 医原<br>DSP Usege                                  |   |                       | GP13 4.01               |                          |                 | AlemAiCondito         |                       |         |               |                       |                          |                          |
|                                                  |   |                       |                         | GP03.4.01                |                 | College ON            |                       |         |               |                       |                          | $\overline{\phantom{a}}$ |
|                                                  |   |                       | File readitied          |                          |                 |                       |                       |         |               |                       |                          |                          |

<span id="page-92-0"></span>Abbildung 3-39: DSP Frame I/O, Konfiguration der GPIOs.

Die Adressvergabe für die GPIO-Signale folgt den gleichen Regeln wie bei den Audiosignalen. (Siehe "DSP Frame I/O - Ein- und Ausgangsmodule konfigurieren" auf Seite 78.) In der Spalte Label können Sie dem Signal einen aussagekräftigen Namen von maximal 16 ASCII-Zeichen Länge geben. Nach dem Einfügen eines Moduls enthalten die Label zunächst die jeweilige Systemadresse; jeweils mit den Zeichen "GPI", "GPO" oder "ACI".

Die Labels sollten immer den angeschlossenen Geräte- oder Funktionsnamen entsprechen, um im weiteren Konfigurationsprozess die GPIOs in den Auswahllisten schnell zu identifizieren bzw. die Konfiguration übersichtlich zu halten. Labels können ohne Einschränkungen nachträglich geändert werden.

Wenn Sie Labels komplett löschen, können Sie deren Anzeige in den Auswahllisten unterdrücken. Die entsprechende Einstellung finden Sie, wenn Sie aus dem Menü

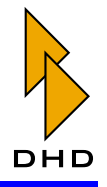

Options den Befehl Configuration... auswählen und in der Registerkarte Display die Checkbox Hide sources without name in audio and logic source trees aktivieren.

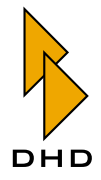

# 6. Console – Die Bedienkonsole konfigurieren

Für jedes Device gibt es im Projektbaum einen Knoten **Console**. Wenn Sie diesen auswählen, können Sie die Bedienoberfläche des Device (Konsole) konfigurieren. Dazu müssen Sie im Konfigurationsfenster zuerst die Module auswählen und dann deren Tasten mit den gewünschten Tasten und Beschriftungen (Labels) versehen.

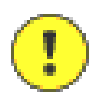

Wichtiger Hinweis: Die Module RM420-027 (Talkback Panel), RM420-078 (8 LCD Pushbutton Panel) und RM420-079 (16 LCD Pushbutton Panel 1U/19") werden derzeit von der Toolbox4.5- Software unterstützt. Benutzen Sie diese Software, um alle verfügbaren Funktionen zu konfigurieren. Nähere Informationen zum Funktionsumfang und zur Kombination mit RM4200D-Systemen werden in Kürze zur Verfügung gestellt. Für das Modul RM420-018 (Router Control Panel) gibt es eine eigene Konfigurationssoftware.

Sobald der Knoten Console aktiviert ist, erscheinen auf der rechten Seite des Programmfensters zwei Registerkarten (Siehe Abbildung 3-40.):

Auf der Registerkarte Console können Sie die benötigten Bedienmodule auswählen und in die gewünschten Einbaurahmen einfügen.

Auf der Registerkarte Keys können Sie den Tasten der Bedienmodule die gewünschten Funktionen zuweisen und sie mit Beschriftungen versehen.

## 6.1 Console Layout Configuration - Bedienmodule anordnen

Sie konfigurieren die Bedienoberfläche des RM4200D mit der Maus per Drag and Drop, indem Sie den "leeren" Einbaurahmen mit den gewünschten Modulen "bestücken". Wählen Sie einfach im rechten Teil des Dialogs das gewünschte Modul aus und ziehen Sie es dann auf die gewünschte Position im Einbaurahmen.

Möchten Sie einen weiteren Einbaurahmen hinzufügen, so bewegen Sie den Mauszeiger auf den "Reiter" der Registerkarte der Konsole und rufen Sie mit der rechten Maustaste das Kontextmenü auf. Mit den Befehl Add Console können Sie nun einen neuen Einbaurahmen hinzufügen. Insgesamt können Sie auf diese Art maximal sechs verschiedene Konsolen anlegen. (Siehe Abbildung 3–40.)

Mit dem Befehl Remove Console können Sie nach Rückfrage einen Einbaurahmen entfernen. Möchten Sie den Namen des Rahmens ändern, benutzen Sie dazu den Befehl Rename Console.

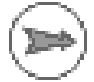

Hinweis: Die grafische Anordnung der Konsolen ist lediglich für die Druckausgabe der Mischpultansichten wichtig und dient ansonsten vor allem der Visualisierung des Mischpultes für den Benutzer der Software. Für die eigentliche Konfiguration spielt die Position der Module in den Einbaurahmen dagegen keine Rolle.

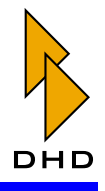

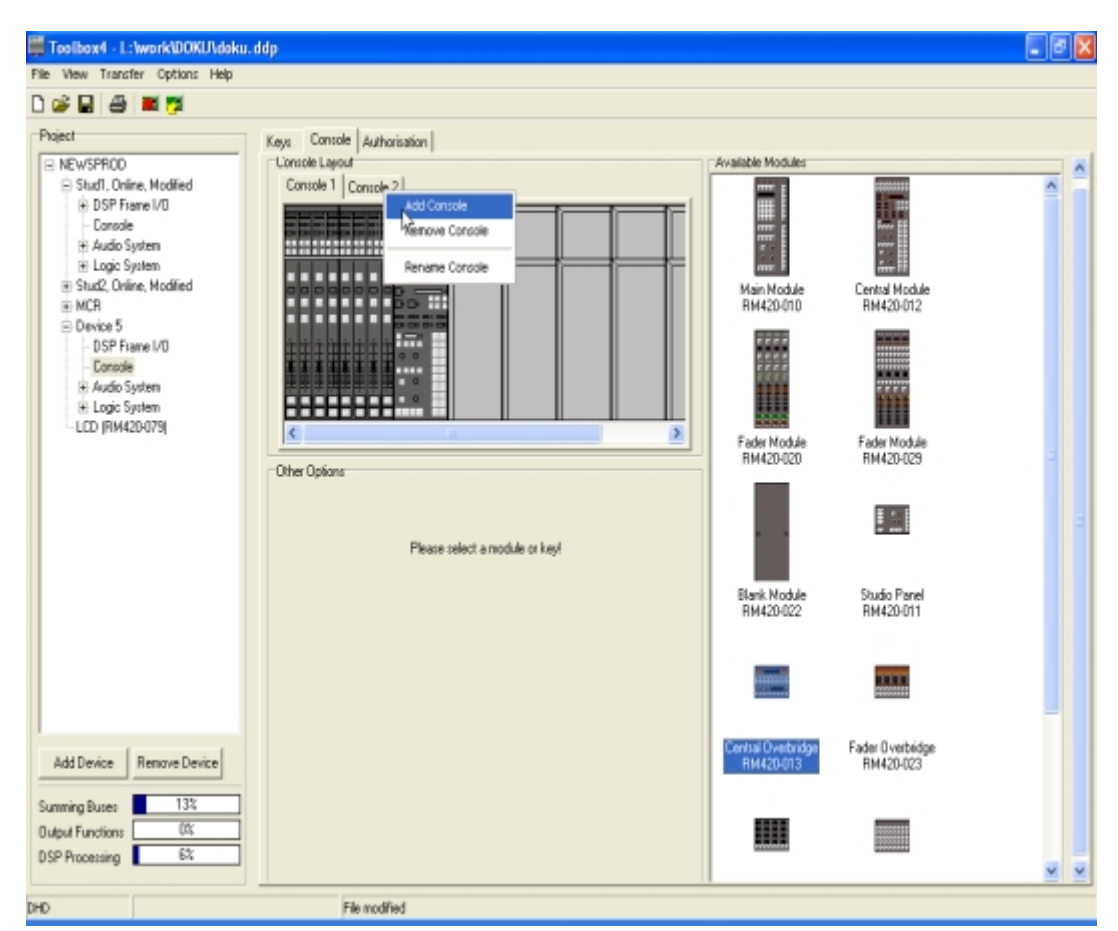

<span id="page-95-0"></span>Abbildung 3-40: Console, die Bedienkonsole konfigurieren.

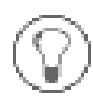

Tipp: Der kleinste Einbaurahmen entspricht den Profilrahmen RM330-031 bzw. für die Overbridgepanels RM330-031-O und RM330-031-T. Der größte Einbaurahmen entspricht den Profilrahmen RM420-039 bzw. für die Overbridgepanels RM42-039-O und RM420-039-T.

Befinden sich bereits Module in einem Einbaurahmen, so können Sie mit einem Rechts-Klick auf den Einbauplätzen ebenfalls ein Kontextmenü aufrufen. Klicken Sie auf ein vorhandenes Modul, können Sie es mit dem Befehl Cut Module "ausschneiden", um es anschließend mit dem Befehl Paste Module an einem anderen Platz wieder einzufügen. Ebenso funktioniert der Befehl Copy Module, nur das dabei das Modul beim Kopieren nicht ausgeschnitten wird. Falls Sie für die Tasten des Moduls bereits Funktionen und Beschriftungen definiert haben, werden diese mit an den neuen Platz übernommen.

Über das Kontextmenij können Sie außerdem mit dem Befehl Delete Module Module entfernen oder mit Print Module Layout eine Ansicht der bereits zusammengestellten Module ausdrucken. Diese Funktion ist identisch mit der Option Modules Layout im Druckdialog des Befehls Print aus dem Menu File. (Siehe "Print" auf Seite 8.)

Beim Einfügen der Module müssen Sie folgende Eigenheiten beachten:

• Fader-Overbridgemodule können ausschließlich zusammen mit einem Fadermodul verwendet werden. Pro Fadermodul können Sie nur ein Overbridgemodul konfigurieren. Die Overbridge-Module RM420-023 und

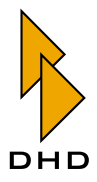

RM420-028 können nur konfiguriert werden, wenn Sie zuvor unterhalb das zugehörige Fadermodul RM420-029 oder RM420-020 eingefügt haben. Ist das nicht der Fall, erscheint die Meldung Fader Overbridge can only be used in combination with fader modules.

- Das Studio Panel RM420-011 ist als Auftischgerät konzipiert und benötigt darum keinen Einbaurahmen. Sie können es deshalb nicht auf eine Konsole "ziehen" in der sich bereits andere Module befinden. Wenn Sie es versuchen. erscheint die Meldung: The Studio Panel requires its own console! Sie können das Modul nur in eine leere Konsole einfügen. Ist keine vorhanden, müssen Sie zuerst eine definieren, bevor Sie das Studio Panel einfügen können.
- Wenn Sie die Leermodule RM420-022 und RM420-022-O in der Konsole einrichten, hat das nur Auswirkungen auf die Druckausgabe und die Bildschirmansicht der Bedienoberfläche.

Beim Einfügen von Fadermodulen des Typs RM420-020 oder RM420-029 werden automatisch die DSP-Ressourcen für das Input-Processing zugewiesen. Je Fader wird ein Stereo-Processing benötigt, die Balken für das DSP-Processing ändern sich daher entsprechend der Anzahl der eingefügten Fadermodule. Bitte beachten Sie, dass an dieser Stelle lediglich "leere" DSP-Processings und die notwendigen Routing Channels auf dem Bussystem zugewiesen werden. Wenn Sie dann dem Fader Channel konkrete DSP-Funktionen zuweisen, vergrößert sich die DSP-Auslastung erneut.

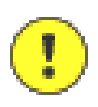

Wichtiger Hinweis: Sie müssen in jedem Fall mindestens zwei DSP-Module konfigurieren, wenn Sie 24 oder mehr Fader einsetzen wollen. Sie sollten jedoch bereits schon ab 16 Fadern zwei DSP-Module verwenden, um genügend Rechenleistung für Input- und Fixed Processing zu haben. Bei mehr als 32 Fadern sollten Sie dann drei DSP-Module verwenden.

## 6.2 Moduloptionen einstellen

Im Bereich Other Options des Dialogs können Sie für das jeweils in der Konsole ausgewählte Modul die folgenden Eigenschaften einstellen:

- Access Group: Stellen Sie hier ein, zu welcher Access Group das Modul gehören soll. Alle Module in einer Access Group arbeiten bei bestimmten Funktionen zusammen, z.B. beim Einstellen von Parametern für einen Faderzug am zentralen Bedienmodul. Es gibt insgesamt vier Access Groups.
- Module ID: Das ist die eindeutige Identifikationsnummer des Moduls im RM4200D-Device.
- Invert Fader Scale: Wenn Sie diese Checkbox aktivieren, funktioniert der Fader invers. Um ihn zu schließen, muss er nun ganz nach oben geschoben werden. Die Verstärkung nimmt zu, wenn der Fader zum Benutzer hin (nach unten) bewegt wird. DHD bietet für das Fadermodul RM420-020 eine entprechende Frontplatte an.
- 0dB at Top: Diese Option ermöglicht bei Fadermodulen die Skala um 10dB zu korrigieren, so dass der Fader in der obersten Position OdB Verstärkung hat. Bitte beachten Sie, dass die Skalenbeschriftung der Frontplatte diese Verschiebung nicht anzeigen kann und so bleibt wie vorher!

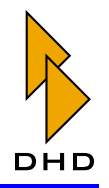

Die Modul-ID jedes Moduls ist in einem RM4200D eindeutig und ermöglicht die korrekte Kommunikation der Module untereinander. Die konfigurierbaren Bedienmodule des RM4200D lassen sich in folgende Funktionsgruppen aufteilen:

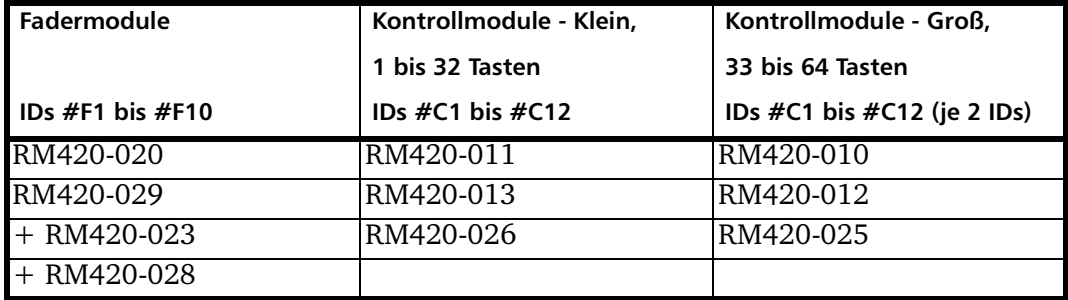

In einem RM4200D-Device lassen sich bis zu zehn Fadermodule der Typen RM420-020 oder RM420-029 verwenden. Diese Fadermodule bekommen in der Reihenfolge der Anordnung von links nach rechts automatisch die Modul-IDs #F1 bis #F10 zugewiesen. Die Fader-Overbridgemodule RM420-023 sind lediglich eine Erweiterung des jeweiligen Fadermoduls und bekommen automatisch die gleiche ID wie dieses.

Die Kontrollmodule bekommen beim Einfügen ebenfalls automatisch eine Modul-ID #C1 bis #C12 zugewiesen. Module mit mehr als 32 Tasten beanspruchen die Ressourcen der darauffolgenden ID mit.

Daraus ergibt sich, dass in einem Device entweder maximal 12 kleine oder maximal sechs große Kontrollmodule verwendet werden können. Es sind auch Kombinationen möglich, so lange die Summe aller beanspruchten Modul-IDs nicht größer als 12 wird. So lassen sich zum Beispiel drei große Module (sechs Modul-IDs) mit sechs kleinen (sechs Modul-IDs) kombinieren.

Die einem Modul automatisch zugewiesene Adresse wird im Anzeigefeld Module ID angezeigt.

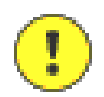

**Wichtiger Hinweis:** Die den Modulen automatisch zugewiesenen IDs #F1 bis #F10 und #C1 bis #C12 müssen bei der Inbetriebnahme des RM4200D den "richtigen" Hardware-Modulen zugewiesen werden. Das gilt genauso beim Einbau eines Ersatzmoduls in ein bestehendes System. Die Modul-IDs können Sie über das über das Maintenance Window zuweisen. (Siehe "Maintenance Window" auf Seite 10.)

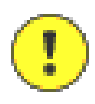

Wichtiger Hinweis: Sie können zwar theoretisch vier Hauptbedienmodule RM420-010 innerhalb eines Device konfigurieren, es lassen sich aber nicht vier unabhängig arbeitende Mischpulte innerhalb eines RM4200D aufbauen. Viele wesentliche Ressourcen und Bedienfunktionen sind nur für den Betrieb eines Mischpultes konzipiert, insbesondere das Bussystem und die Setup-Funktionen!

Die Auswahl der Access Group für ein Modul legt fest, mit welchen anderen Modulen es Bedien- oder Anzeigefunktionen gemeinsam ausführt. Alle Module mit der gleichen Access Group arbeiten zusammen, Module mit verschiedenen Gruppen tun dies nicht. Sie können aus maximal vier Access Groups wählen.

Das Konzept wird an einem Beispiel am besten deutlich:

Die Fadermodule werden auf Access Group 1 eingestellt, ebenso das zentrale Kontrollmodul RM420-012. Wenn Sie nun am Fadermodul die Taste mit der Funktion

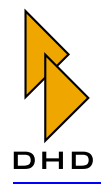

Access drücken, können Sie am Zentralmodul die Parameter für den angewählten Faderkanal einstellen.

Ist weiterhin ein zentrales Overbridgemodul RM420-013 konfiguriert, in der ein Timer im Display dargestellt werden soll, sollten Sie für dieses eine andere Access Group einstellen, aber nicht die Access Group 1. Anderenfalls wird die Anzeige des Overbridgemoduls parallel zur Anzeige des Zentralmoduls geschaltet.

## 6.3 Key Configuration - Tasten konfigurieren

Auf der Registerkarte Keys können Sie die Tasten der Bedienmodule mit den gewünschten Funktionen und Beschriftungen (Labels) versehen. Außerdem können Sie hier die Betriebsart der Anzeigen in den Bedienmodulen konfigurieren. (Siehe "Special – Anzeigen in Kontrollmodulen konfigurieren" auf Seite 137.)

Um ein Bedienmodul zu konfigurieren, gehen Sie folgendermaßen vor:

- 1. Klicken Sie das gewünschte Modul in der jeweiligen Layout-Ansicht (Bereich Console Layout) an. Das Modul wird im Einbaurahmen mit einer farbigen Umrandung gekennzeichnet und auf der rechten Seite des Dialogs im Bereich Selected Module groß dargestellt.
- 2. Klicken Sie nun die gewünschte Taste oder Anzeige an. Links unten im Dialog erscheint der Bereich Key Options bzw. Special.
- 3. Geben Sie der Taste im Feld Label eine Beschriftung. Dieser Text wird später beim Ausdruck der Labels für die Tastenkappen ausgegeben.
- 4. Konfigurieren Sie nun die Taste weiter wie gewünscht mit den Eingabeelementen unter Key Options. Je nach gewählter Funktion erscheinen dabei eventuell noch zusätzliche Parameter für die Konfiguration.

Für die Konfiguration der Tasten werden die Bedienmodule in zwei Gruppen unterteilt  $-$  in *Fadermodule* und *Kontrollmodule*:

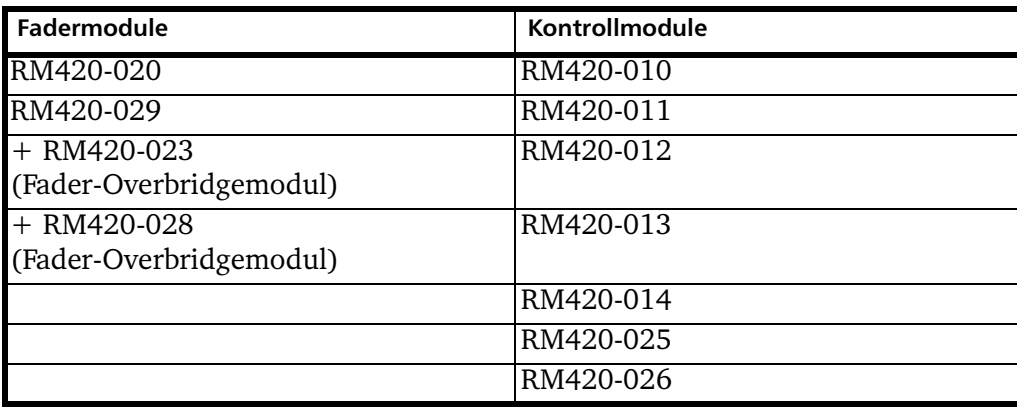

Die Tasten der Fadermodule lassen sich mit den Funktionen für Fadermodule programmieren, unabhängig von Lage und Bauform der Tasten. (Siehe "Fader Modules - Fadermodule und Funktionsliste" auf Seite 94.)

Das Gleiche gilt für die Kontrollmodule – auch hier lässt sich jede Taste mit den gleichen Funktionen für Kontrollmodule programmieren, unabhängig von Lage und Bauform der Tasten. (Siehe auch "Control Modules - Kontrollmodule und Funktionsliste" auf Seite 110.)

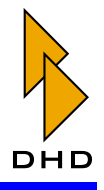

Bei der Farbgestaltung der Tasten gibt es Unterschiede - je nach Art der verwendeten Bauelemente. Bestimmte Tasten können die angezeigte Farbe durch die Software gesteuert ändern, andere können lediglich mit farbigen Tastenkappen für eine bestimmte Farbe konfiguriert werden. Je nach Taste können Sie bei der Konfiguration festlegen, welche Farbe sie in den Zuständen "On" und "Off" haben soll.

Beim RM4200D werden derzeit 4 verschiedene Tastentypen eingesetzt:

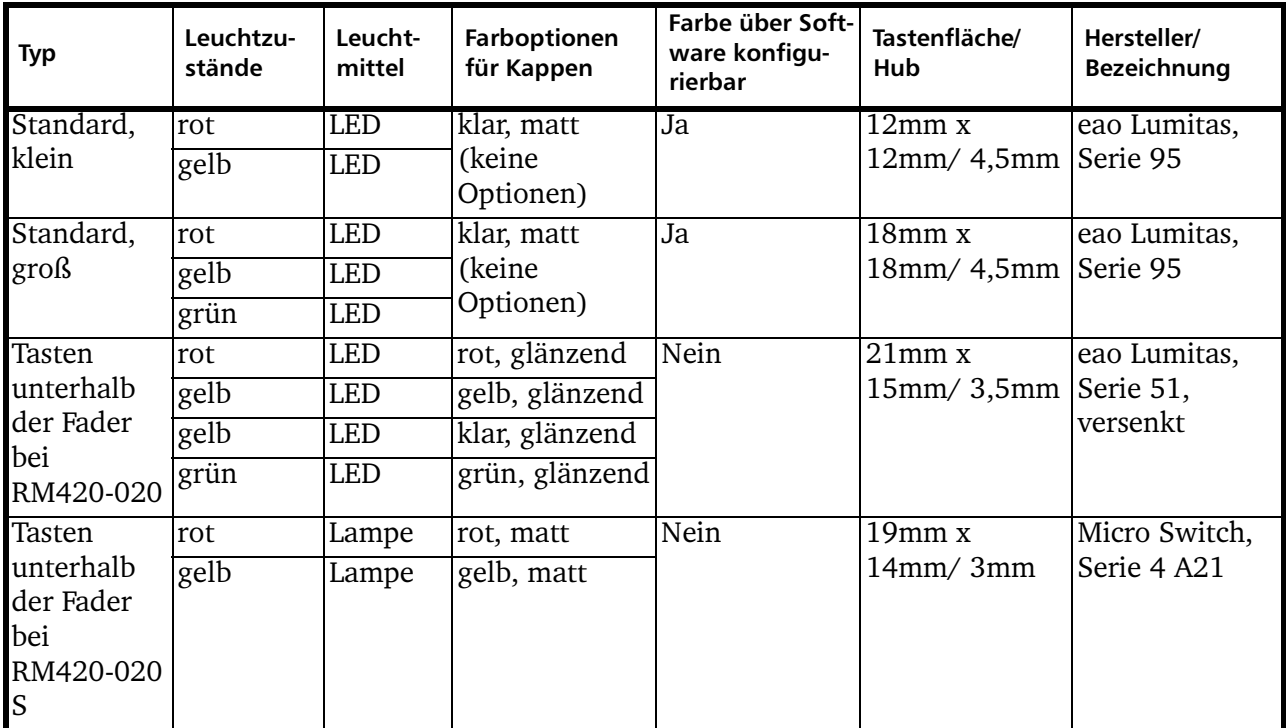

Zusätzlich zu den in der Tabelle dargestellten Leuchtzuständen können alle Tasten auch den Zustand "unbeleuchtet (off)" annehmen.

Bitte beachten Sie, dass die LED-Farbe der Standardtasten über die Config festgelegt wird und je nach Funktion im Betrieb wechseln kann. Aus diesem Grund müssen die Tastenkappen farblos bzw. klar sein. Bei der Konfiguration der Standardtasten beziehen sich darum die Farbangaben auf die LEDs, nicht auf Farbfolien.

Anders verhält es sich dagegen bei den Tasten unterhalb der Fader: Wenn Sie hier eine Farbe auswählen, dient das nur der Information, welche LED-Farbe und Tastenkappenfarbe bei der Herstellung des Moduls eingesetzt werden soll. Diese Tasten können nur in der bei DHD bestellten Farbe leuchten. Bei der Konfiguration beziehen sich die Farbangaben auf die Kappenfarbe, DHD ermittelt das zugehörige Leuchtmittel laut Tabelle. Weitere Optionen können nicht bestellt werden.

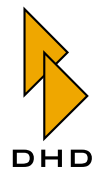

### <span id="page-100-0"></span>6.4 Authorisation – Den Zugriff auf Tasten beschränken

Benutzen Sie die Registerkarte Authorisation, um das Bedienen bestimmter Tasten nur autorisierten Benutzern der Bedienkonsole zu erlauben. Damit das funktioniert, müssen Sie vorher die entsprechenden Nutzergruppen eingerichtet haben. (Siehe "Authorisation" auf Seite 69.)

Klicken Sie auf die Registerkarte Authorisation, um die Tasten auszuwählen, die Sie zuweisen möchten. Sie sehen die Module der Bedienkonsole in der Miniaturansicht. Bereits zugewiesene Tasten werden rot dargestellt, nicht zugewiesene sind grau. Alle grauen Tasten können ohne Einschränkung von allen Benutzern der Bedienkonsole auch ohne Eingabe einer PIN verwendet werden.

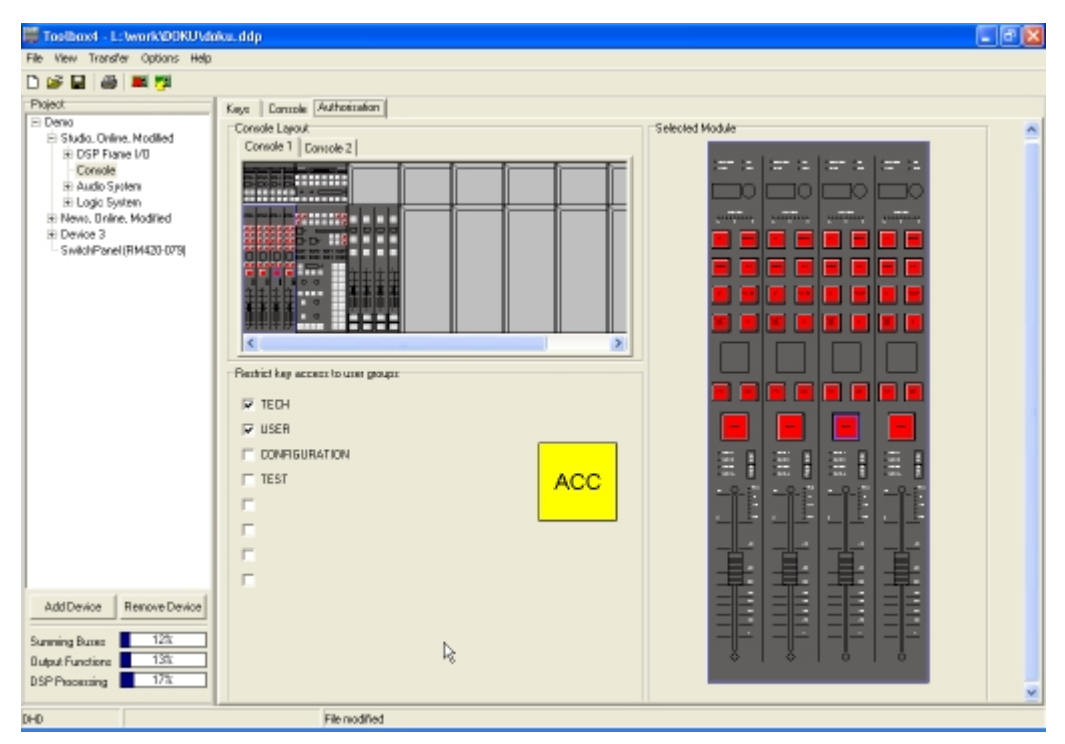

Abbildung 3-41: Console, Authorisation. Zuweisen der Tasten zu Benutzergruppen.

Wichtiger Hinweis: Sie können nur dann den Zugriff zu Tasten beschränken, wenn Sie die Benutzergruppen eingerichtet haben. Außerdem müssen Sie der gewünschten Taste in der Registerkarte Console ein Label zugewiesen haben. Ist eine dieser Bedingungen nicht erfüllt, können Sie den Zugriff nicht beschränken!

Um Tasten zu Benutzergruppen zuzuweisen, gehen Sie so vor:

- 1. Klicken Sie im Bereich Console Layout ein Modul an, um es rechts im Bereich Selected Module groß darzustellen.
- 2. Klicken Sie nun in der Großansicht auf die Taste, für die Sie den Zugriff beschränken wollen. Wenn diese Taste ein Label besitzt und Benutzergruppen eingerichtet sind, erscheint links unten im Dialog der Bereich Restrict key access to user groups. Darin wird die markierte Taste mit ihrem Label groß dargestellt. Am linken Rand wird zusätzlich die Liste mit den definierten Benutzergruppen angezeigt.

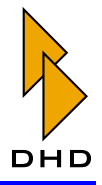

- 3. Setzen Sie nun die Checkbox für jede Benutzergruppe, der Sie den Zugriff auf die Taste erlauben wollen. Sobald mindestens eine Checkbox angekreuzt ist, wird die Taste in der Ansicht der Bedienkonsole rot dargestellt.
- 4. Wiederholen Sie die Schritte 2 und 3 für alle Tasten, für die Sie den Zugriff beschränken wollen.

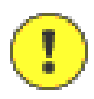

Wichtiger Hinweis: Wenn Sie zum Aktivieren der PIN-Eingabe Tasten der Bedienkonsole verwenden, achten Sie unbedingt darauf, dass diese nicht einer Benutzergruppe zugewiesen sind. Ist das der Fall ist, können Sie sich an der Bedienkonsole nicht anmelden!

### <span id="page-101-0"></span>6.5 Fader Modules – Fadermodule und Funktionsliste

Die im Folgenden beschriebenen Funktionen lassen sich für die Tasten der Fadermodule RM420-020, RM420-029 und die Fader-Overbridgemodule RM420-023 und RM420-028 konfigurieren.

Wenn Sie für eine Taste auf einem Fadermodul eine Funktion definieren, dann gilt diese Funktion einheitlich für alle gleich angeordneten Tasten aller Fader. Ändern Sie die Funktion einer Taste, so ändern sich automatisch die anderen gleich angeordneten Tasten aller Fadermodule mit. Diese Kopplung kann für jede Taste eines Fadermoduls mit der Checkbox Independent Key aufgehoben werden.

Benutzen Sie diese Option nur für Fixed Fader mit fest zugeordneten Quellen oder wenn Sie ein Fadermodul räumlich absetzen möchten; zum Beispiel für einen unabhängigen Bedienplatz.

Beim Konfigurieren der ausgewählten Taste zeigt der Bereich Key Options folgende Informationen und Eingabemöglichkeiten:

- · Number: Jede Taste eines Moduls besitzt eine einheitliche, nicht änderbare Nummer, die hier angezeigt wird.
- Label: Hier können Sie die gewünschte Tastenbeschriftung eintragen, dabei sind alle auf der Tastatur verfügbaren Zeichen möglich. Einen Zeilenumbruch erhalten Sie durch die Eingabe des Zeichens "\" (backslash). Die Tastenbeschriftungen können mit der Option Key Labels im Druckdialog der Toolbox4-Software auf eine Präsentationsfolie gedruckt werden. (Siehe "Print" auf Seite 8.) Die Labels sollten für Standardfunktionen den von DHD empfohlenen Bezeichnungen entsprechen. DHD behält sich vor, die in größeren Mengen vorkommenden Beschriftungen wie z.B. PFL, ON, OFF, TALK, ACC, REC fest auf die Tastenkappen aufzudrucken.
- Color ON und Color OFF: Unabhängig von der gewählten Tastenfunktion können Sie hier einstellen, mit welcher Farbe die Taste je nach Betriebszustand leuchten soll. Color ON gibt die Farbe bei aktivierter Funktion an, Color OFF im inaktiven Zustand. Für letzteren wird meist die Option OFF benutzt, das heißt, die Taste leuchtet gar nicht. Falls Sie für beide Zustände dieselbe Farbe wählen, erscheint die Warnung: Warning! Active and inactive function state is using the same color!.

Je nachdem, welcher Typ von Taste ausgewählt wurde - Taste Standard klein, Taste Standard groß oder Taste unterhalb des Faders - ändern sich die Möglichkeiten zum Konfigurieren der ON- und OFF-Farben. Die folgenden Abbildungen machen das deutlich:

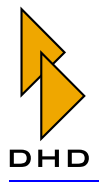

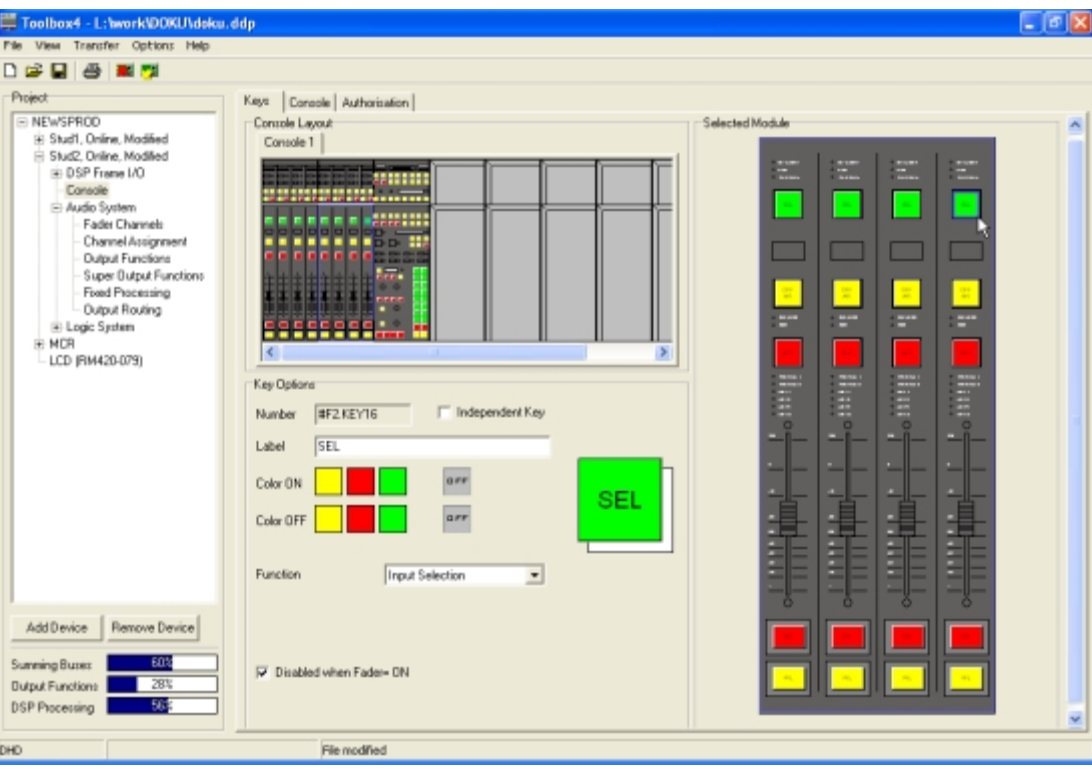

Abbildung 3-42: Tastenkonfiguration, Fadermodul mit großen Standardtasten.

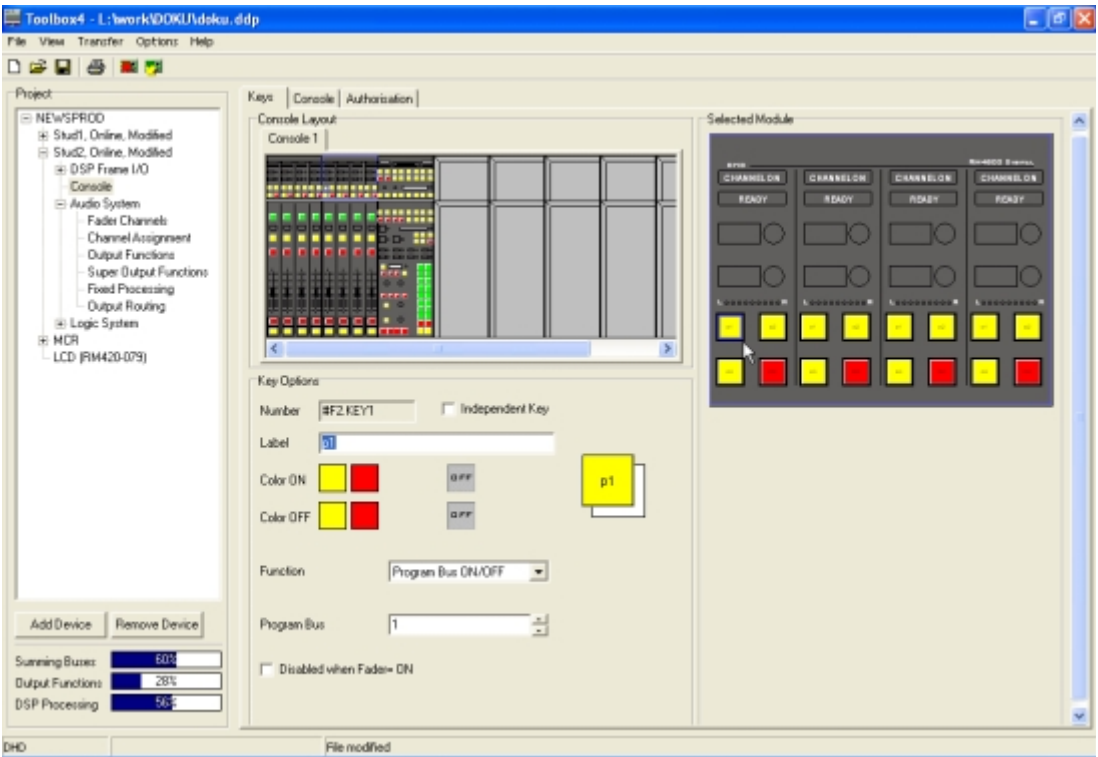

Abbildung 3-43: Tastenkonfiguration, Fader-Overbridgemodul mit kleinen Standardtasten.

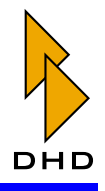

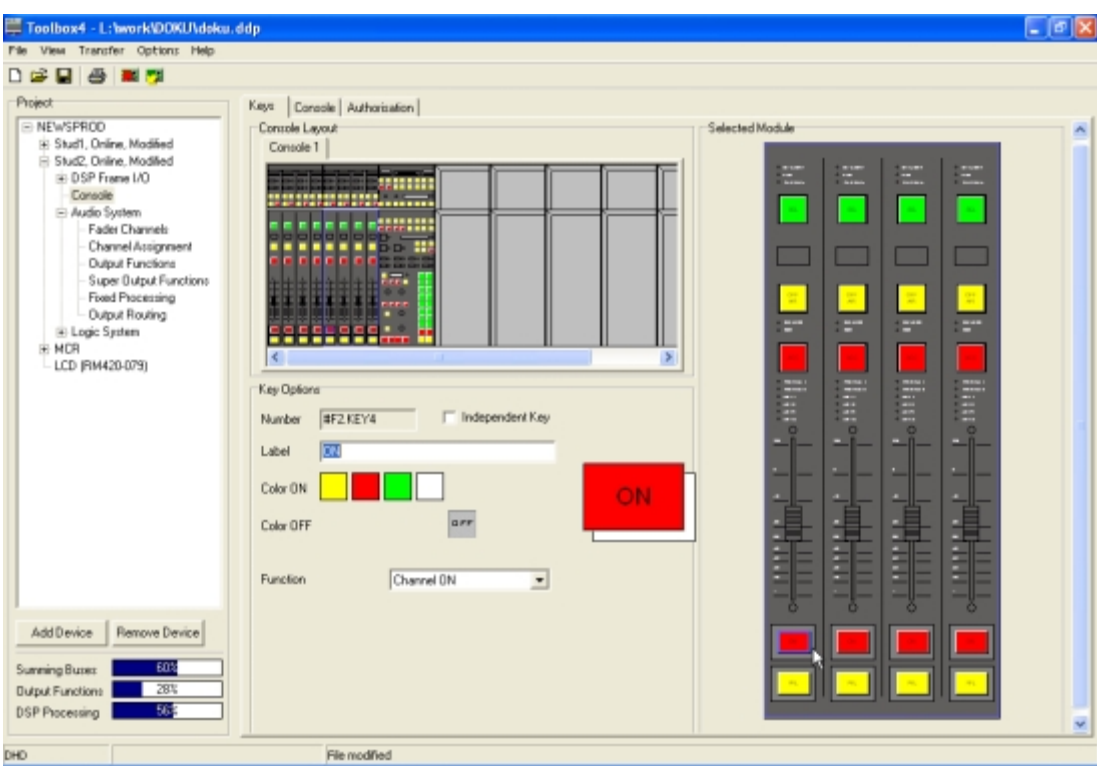

#### Abbildung 3-44: Tastenkonfiguration, Fadermodul mit Tasten unterhalb der Fader.

Im Pop-Up-Menü Function legen Sie fest, welche Funktion die ausgewählte Taste haben soll. Je nach Art der Funktion werden nach der Auswahl weitere Optionen bzw. "Subfunctions" angezeigt, die Sie detaillierter konfigurieren können.

Die folgende Tabelle beschreibt für jede Funktion die möglichen Optionen oder Subfunktionen und gibt eine kurze Erklärung:

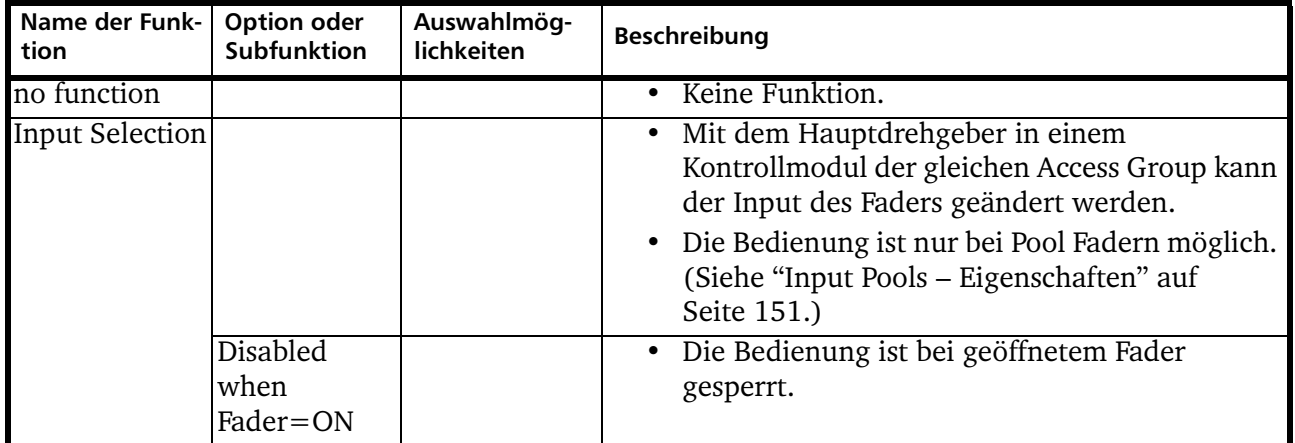

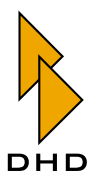

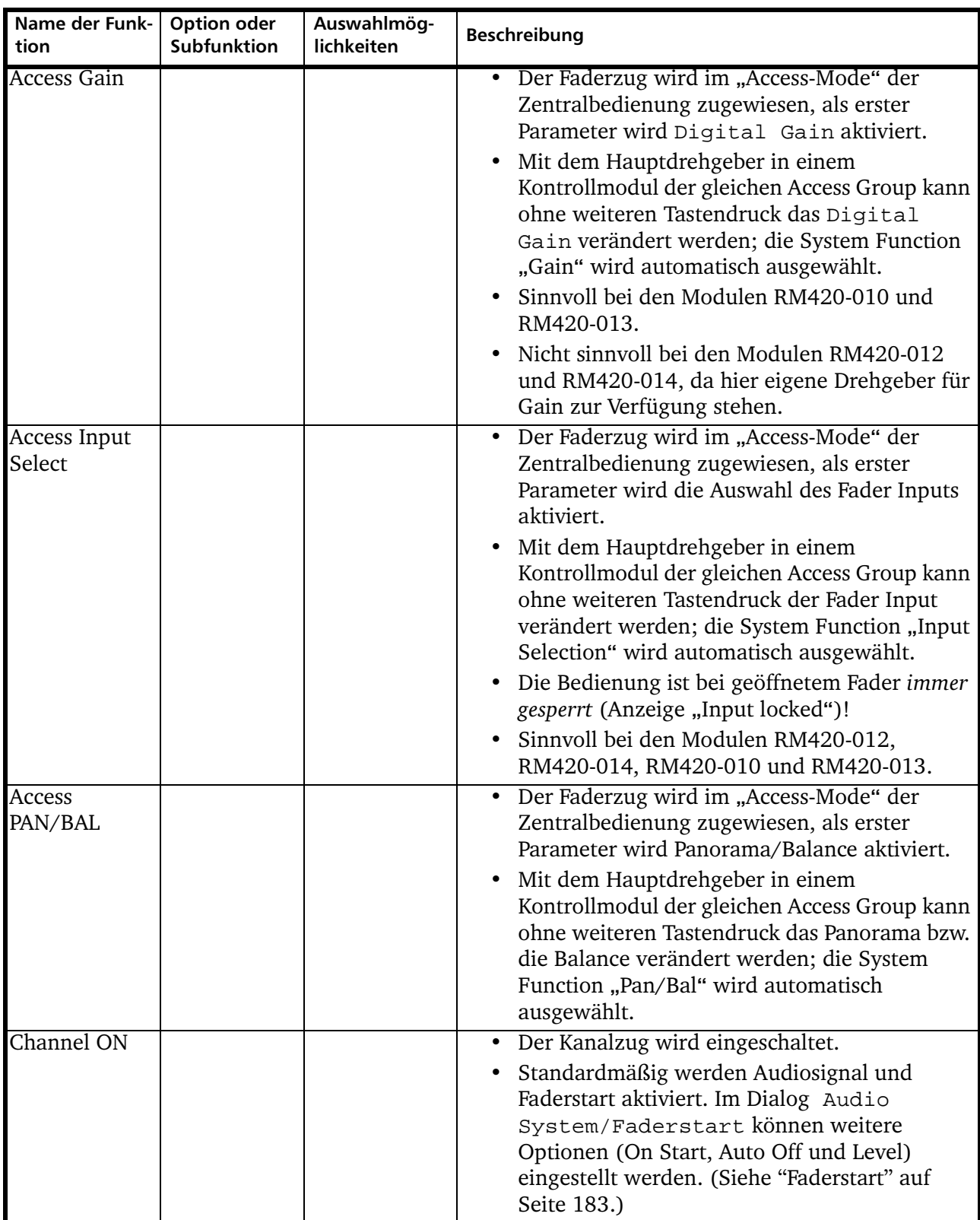

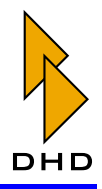

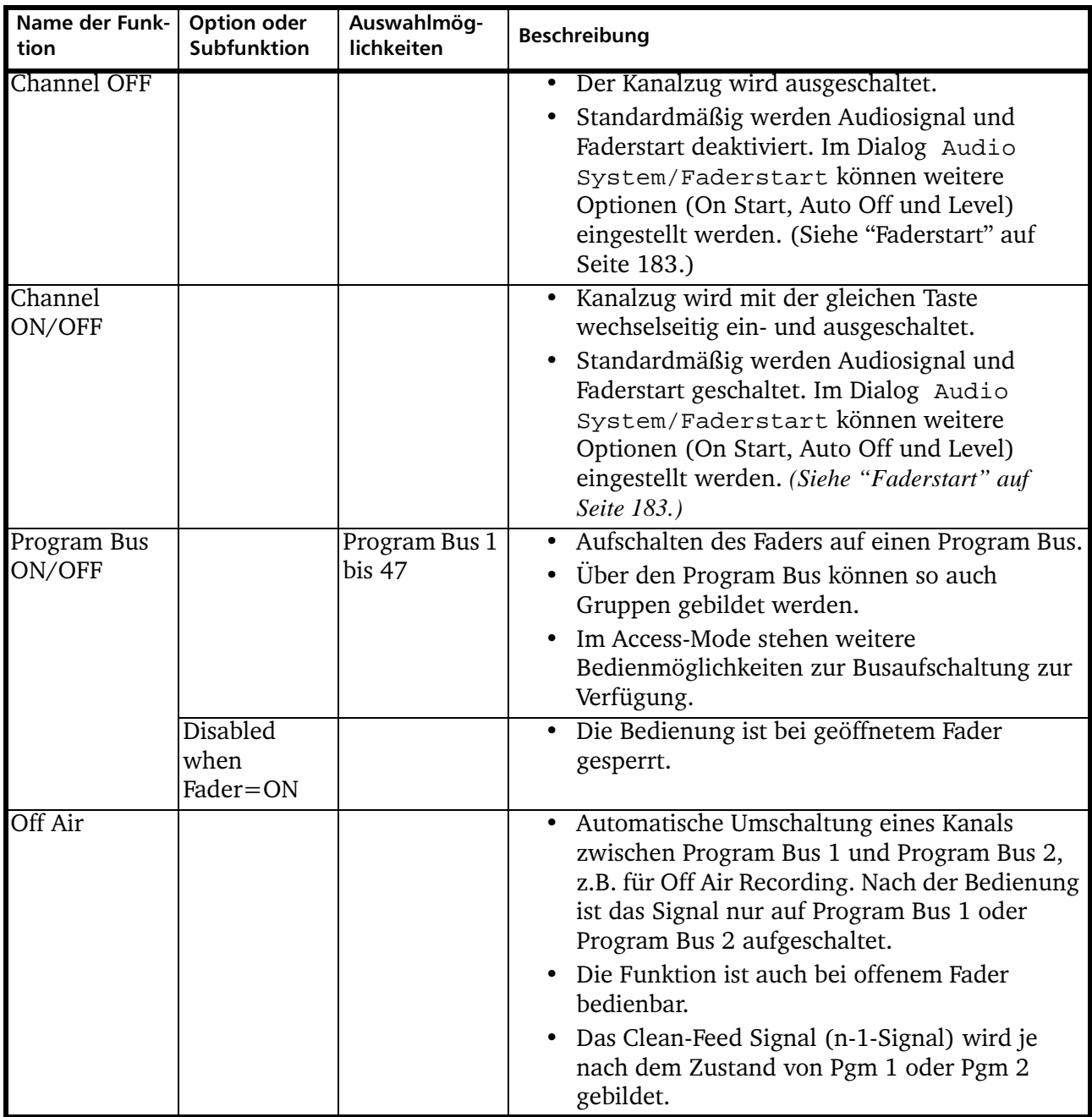

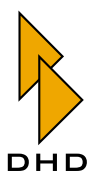

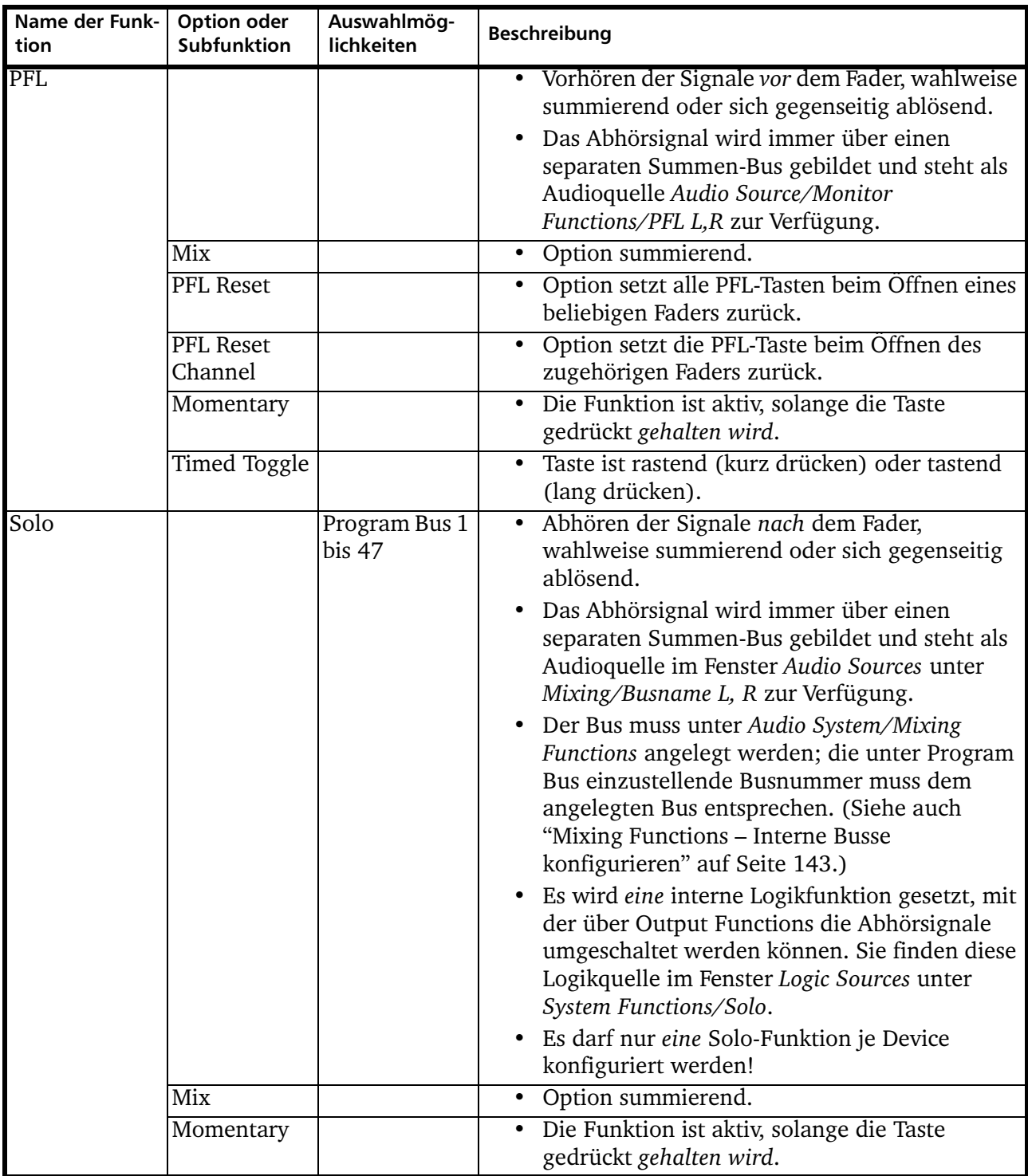

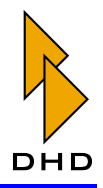

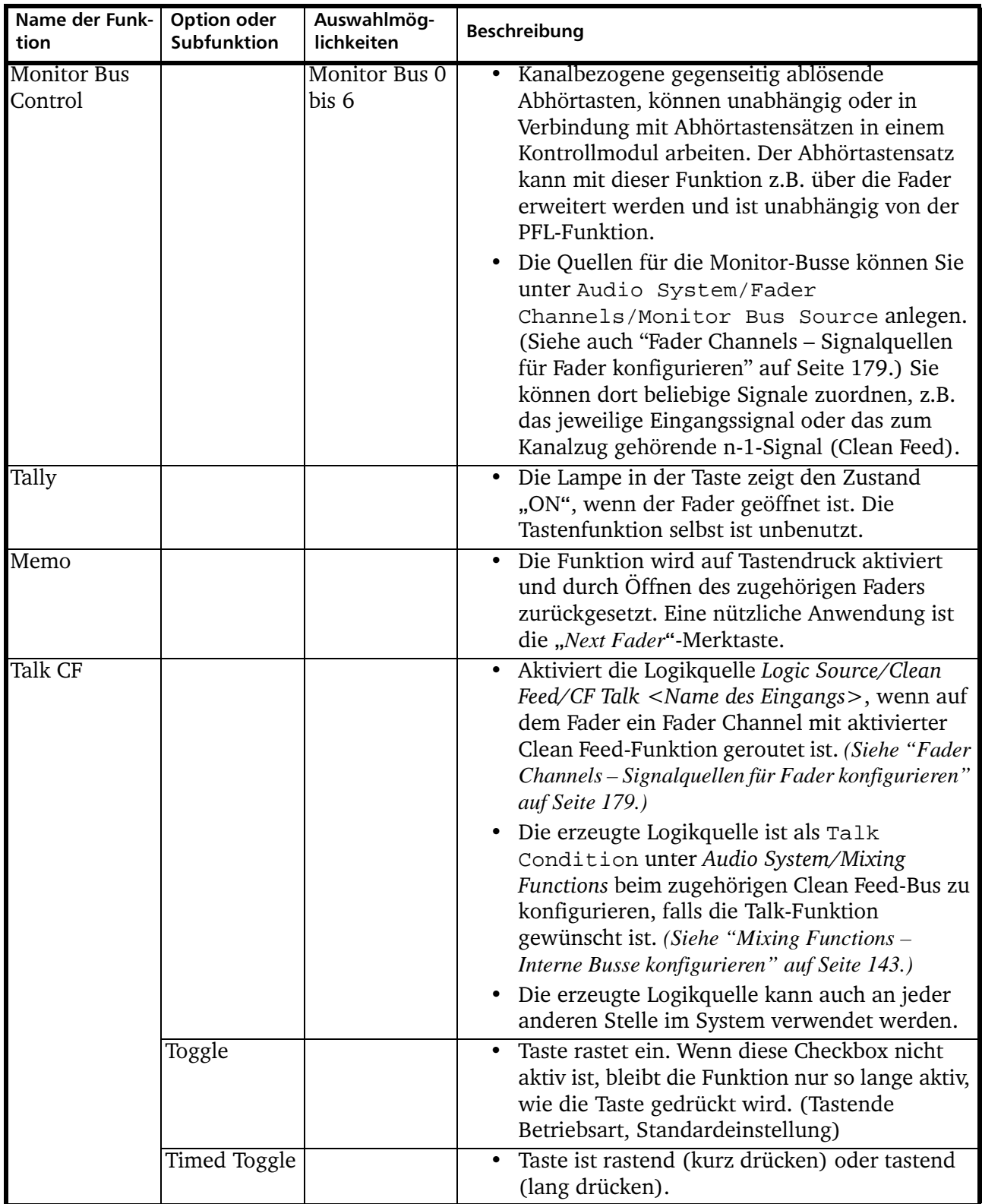
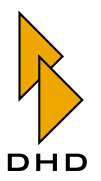

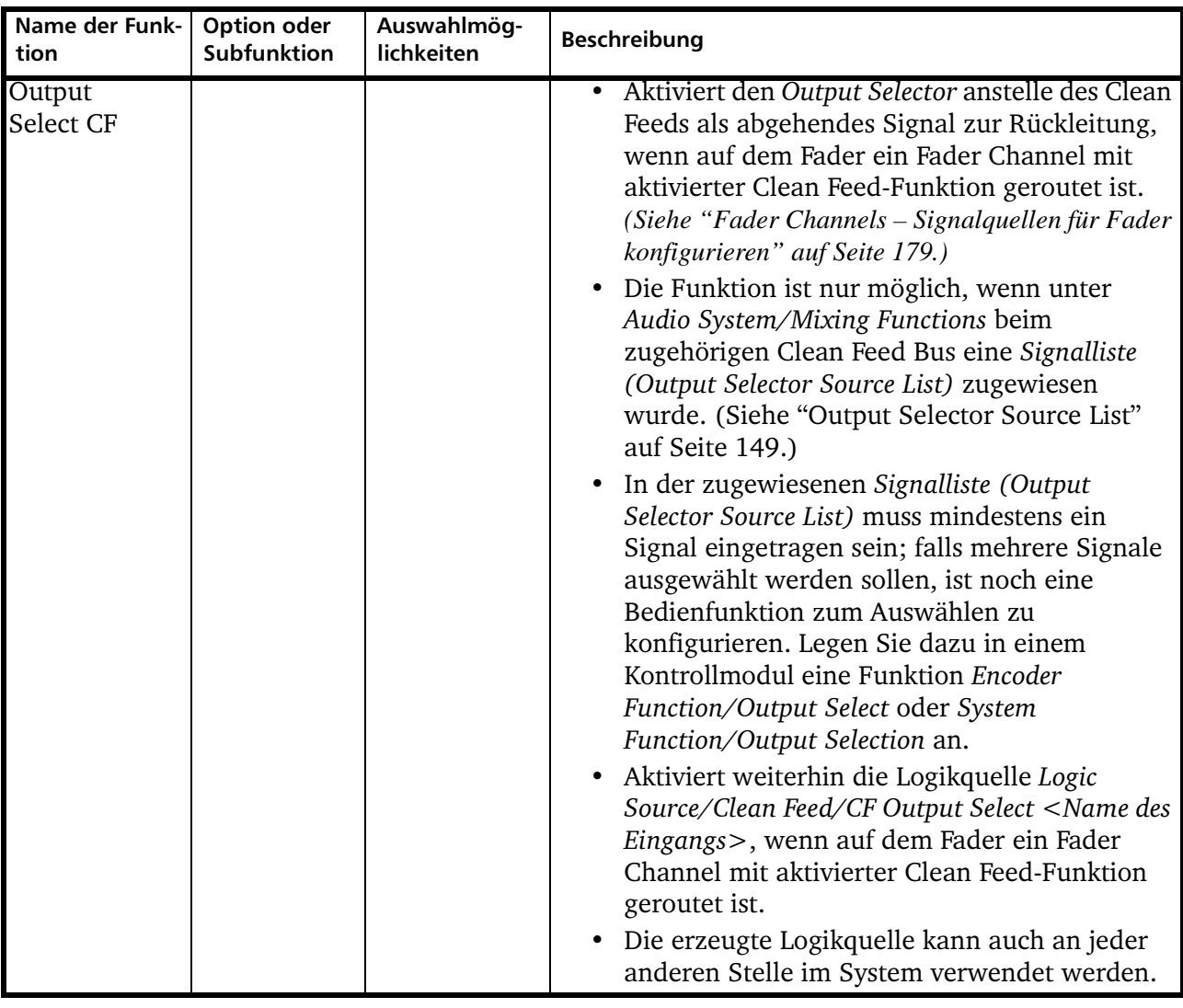

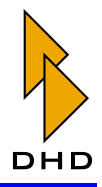

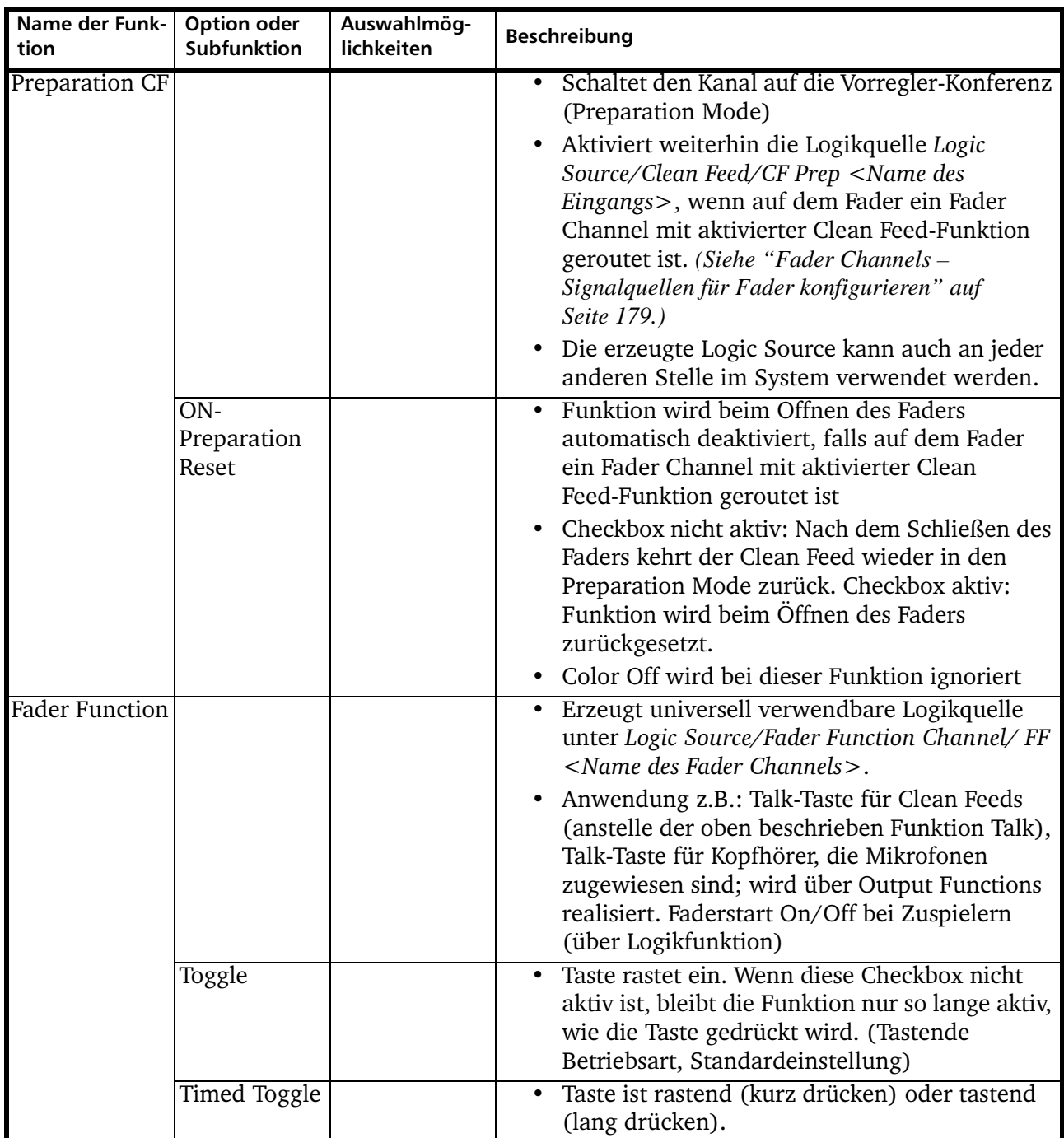

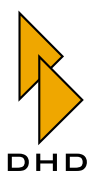

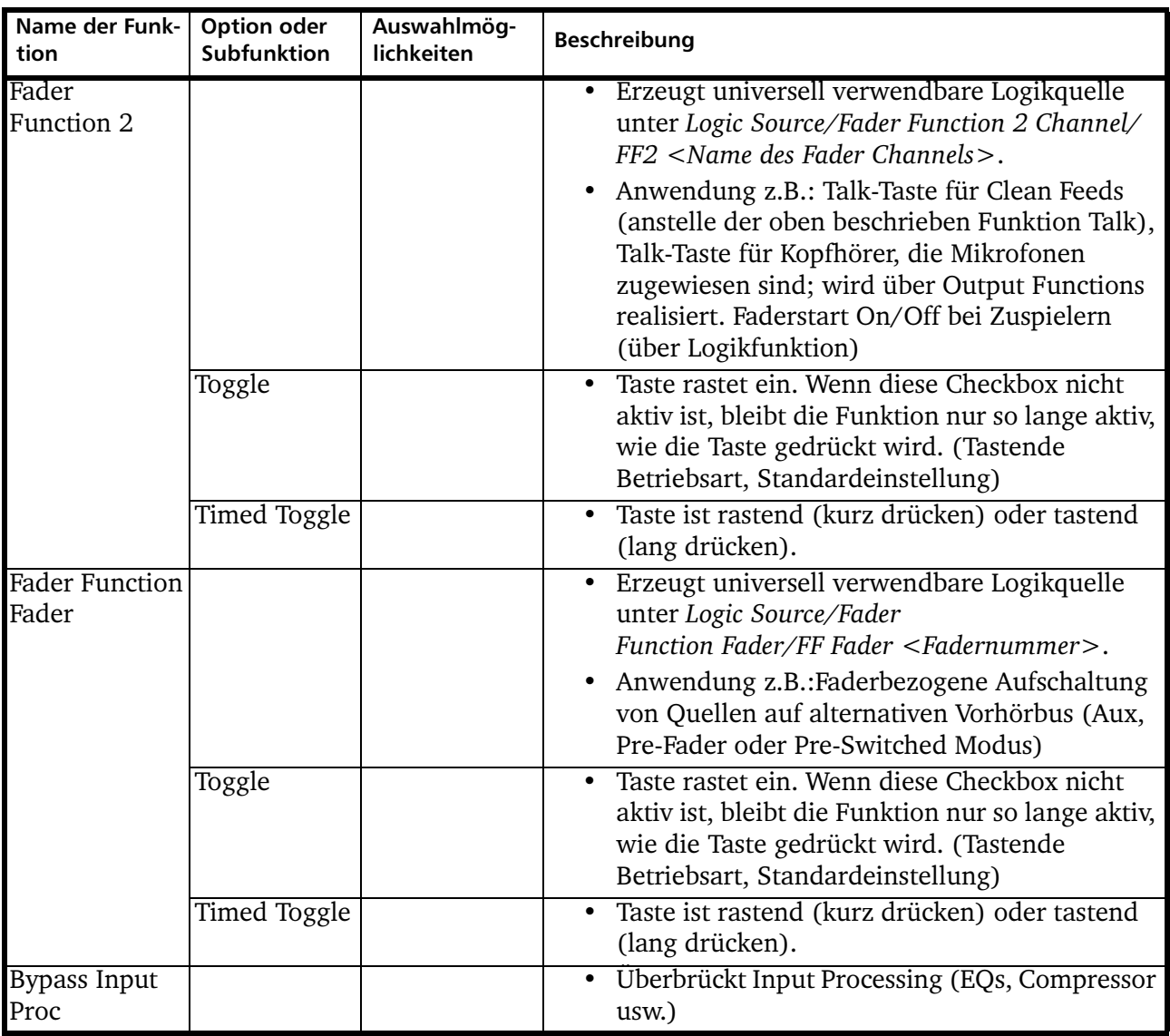

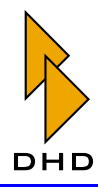

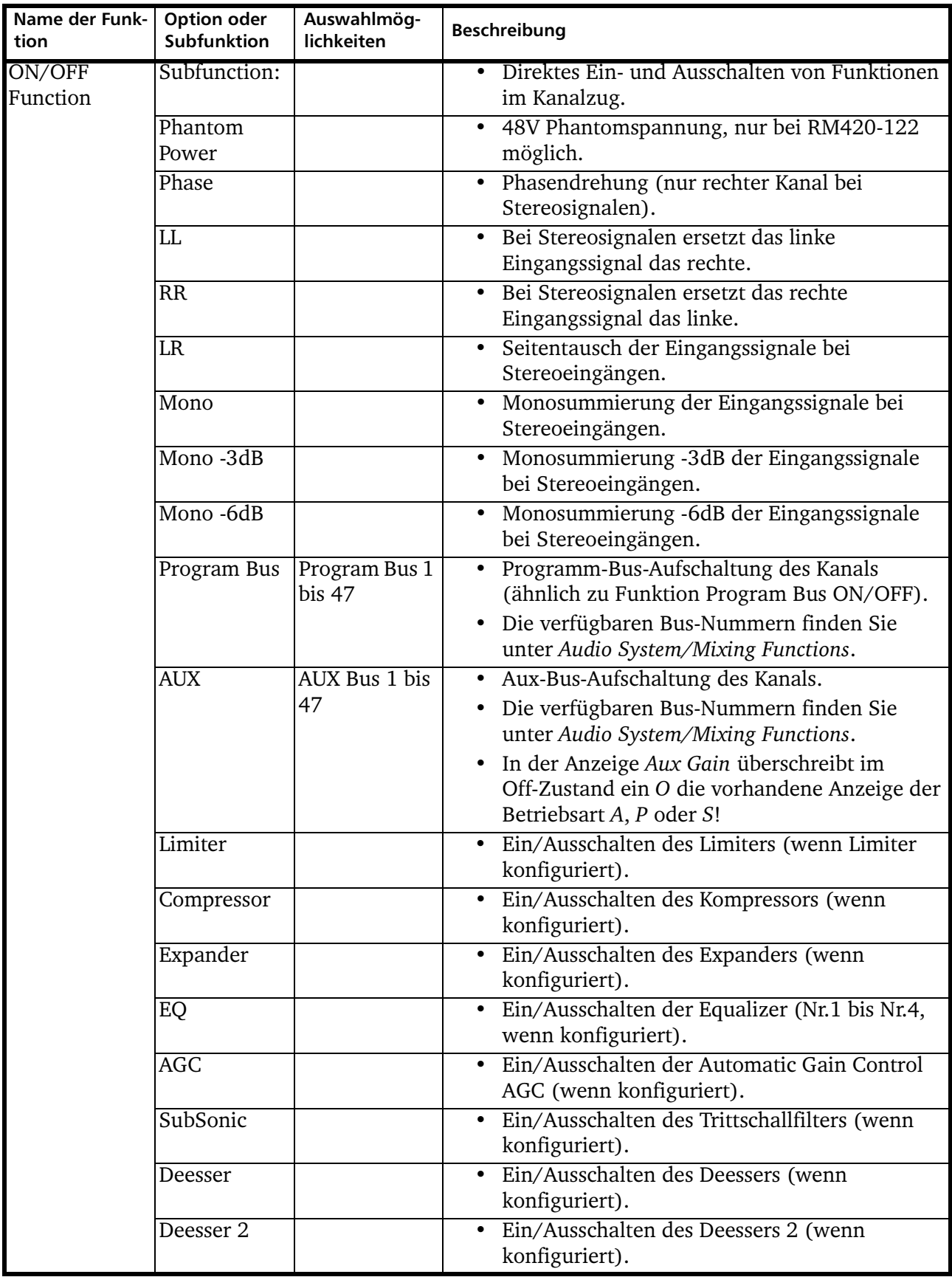

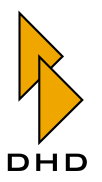

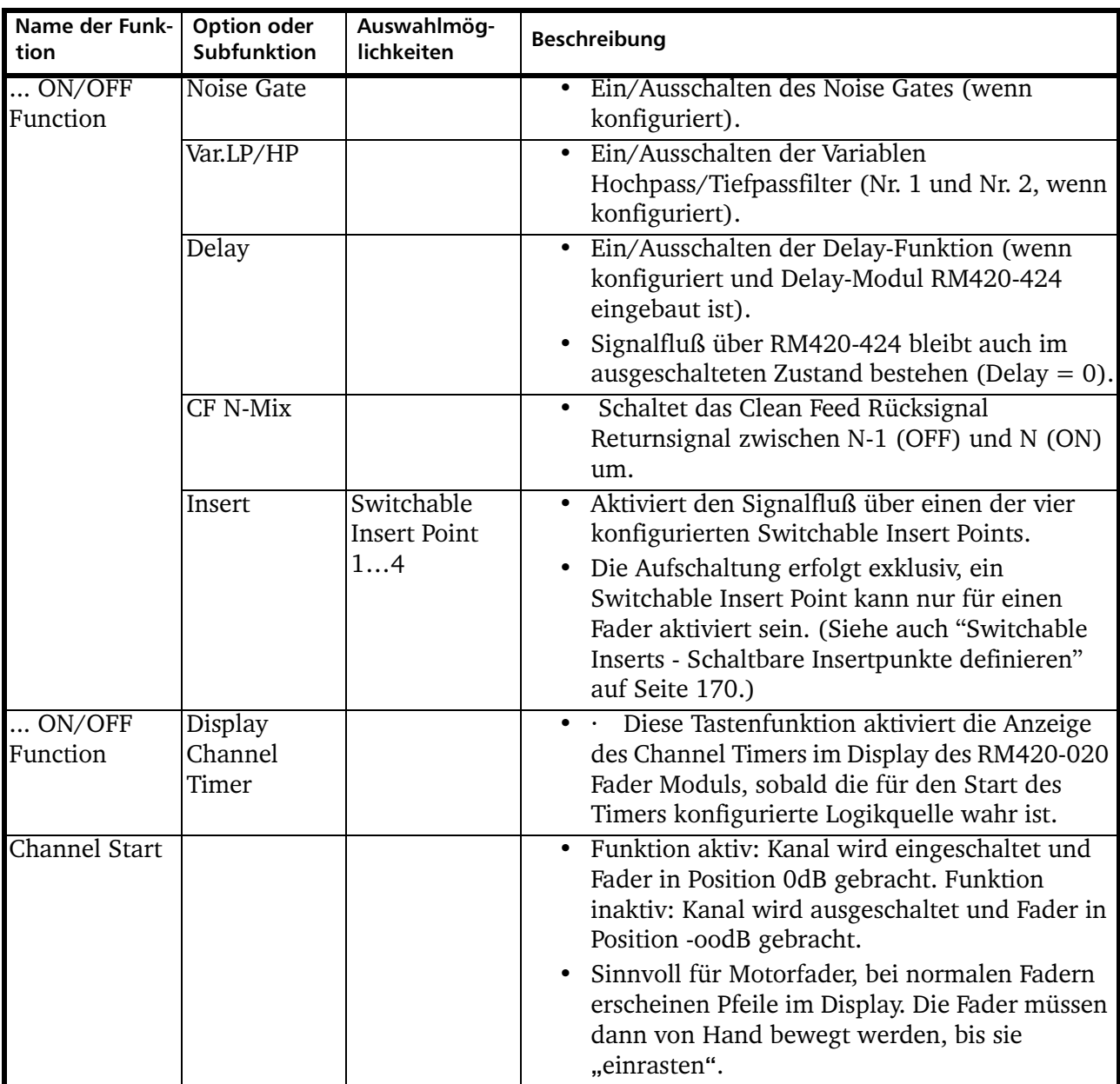

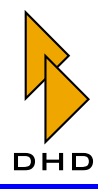

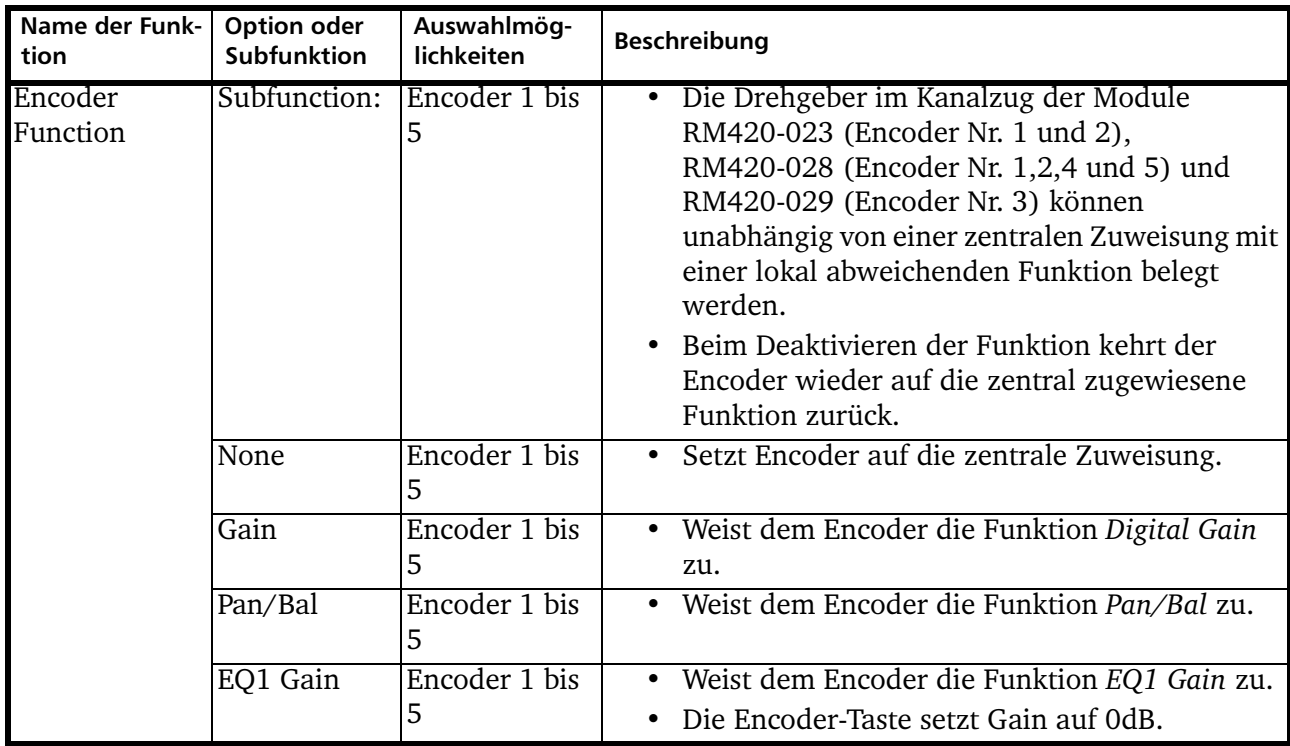

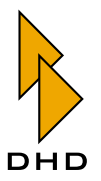

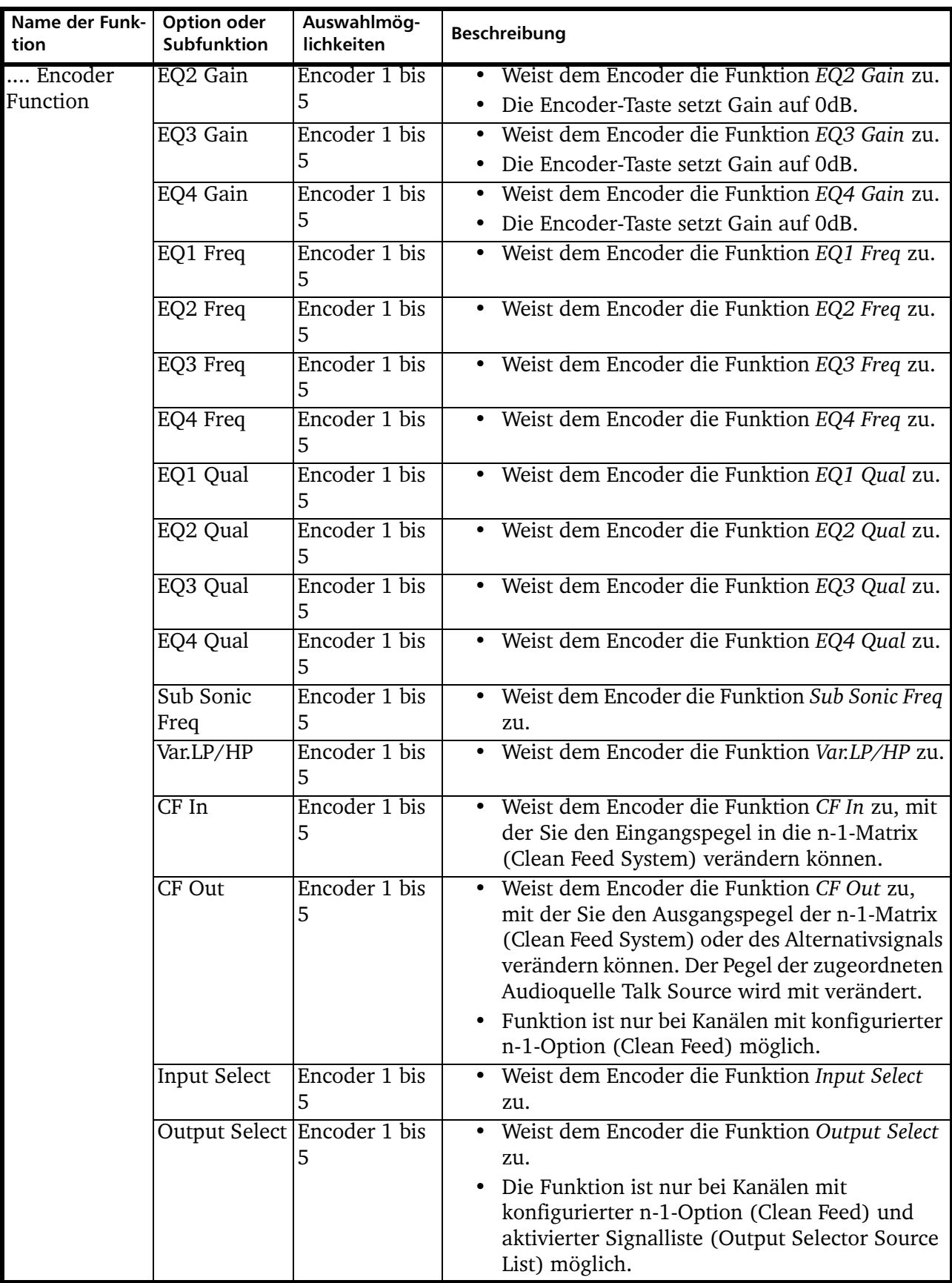

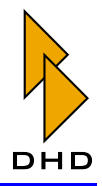

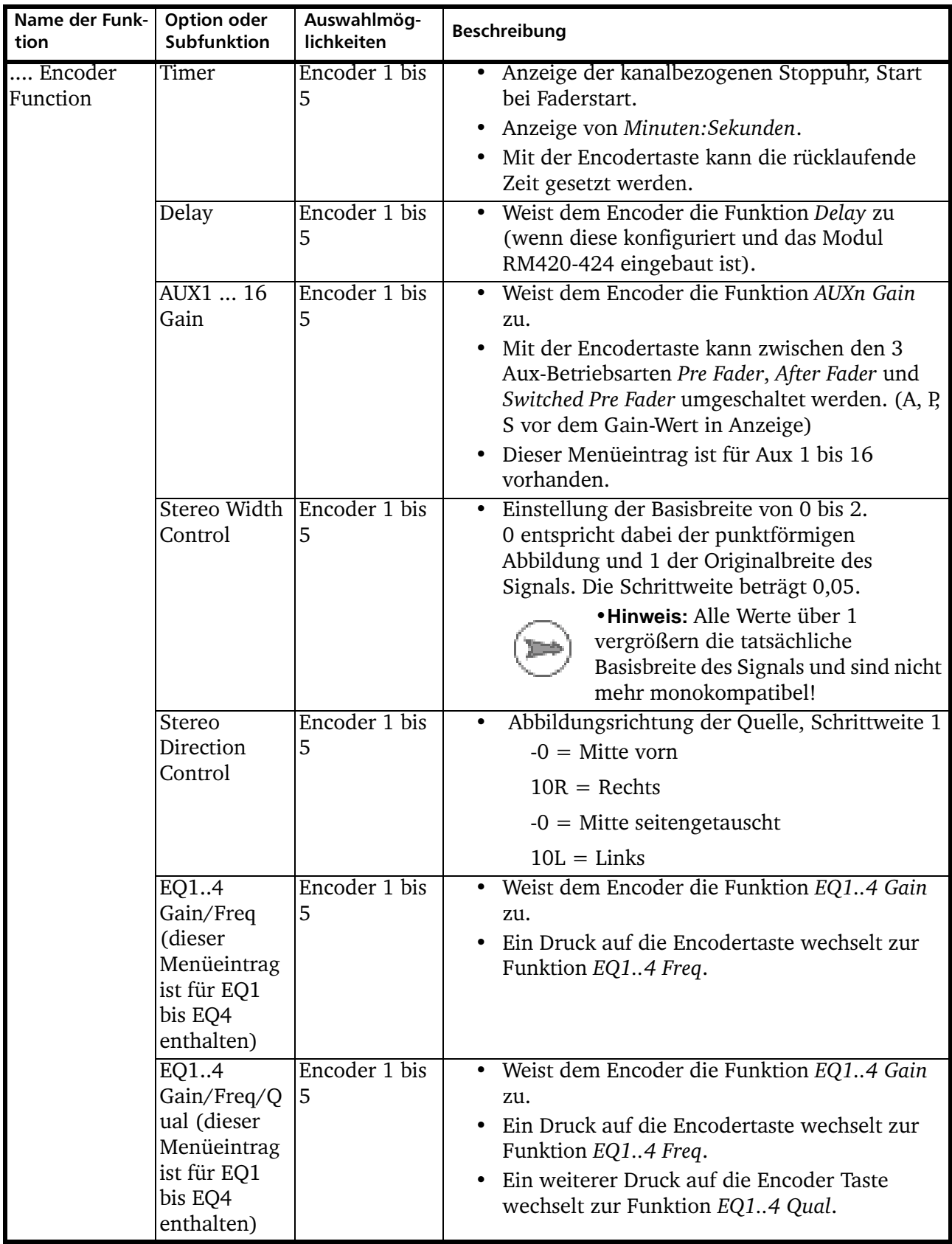

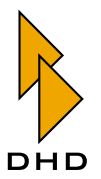

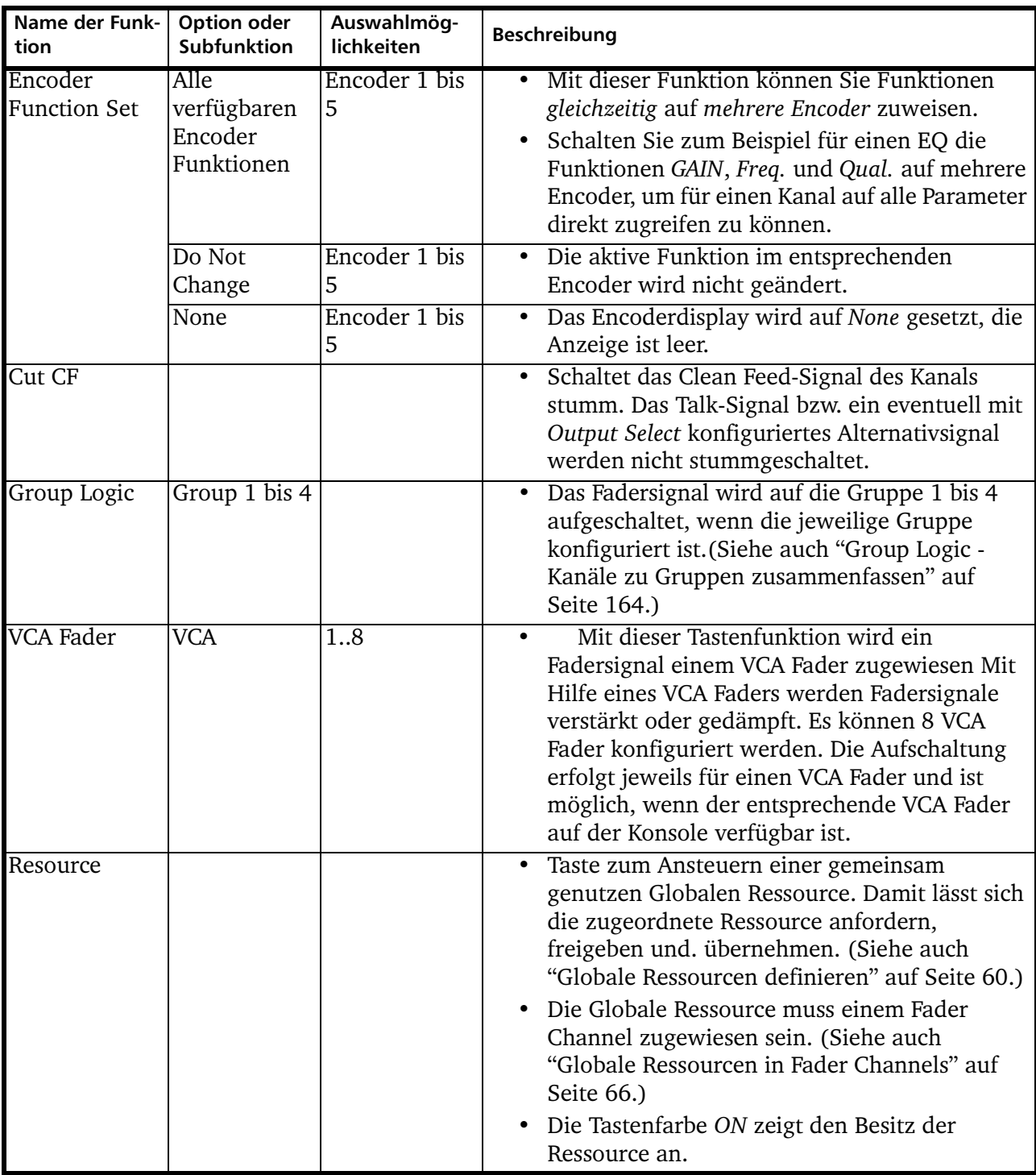

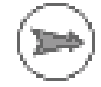

Hinweis: Die Anzeigefunktionen der LEDs im Kanalzug sind fest zugeordnet und lassen sich nicht konfigurieren, da diese auf den Oberflächen entsprechend vorbeschriftet sind!

Die Fader-Overbridgemodule RM420-029, RM420-023 und RM420-028 sind mit Encodertasten und -anzeigen ausgestattet. Sie können den Encodertasten in der Toolbox4-Software Default-Funktionen zuweisen. Die Tasten der Encoder besitzen diese Funktion, so lange noch keine andere Encoderfunktion aktiviert wurde.

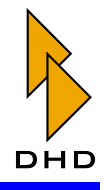

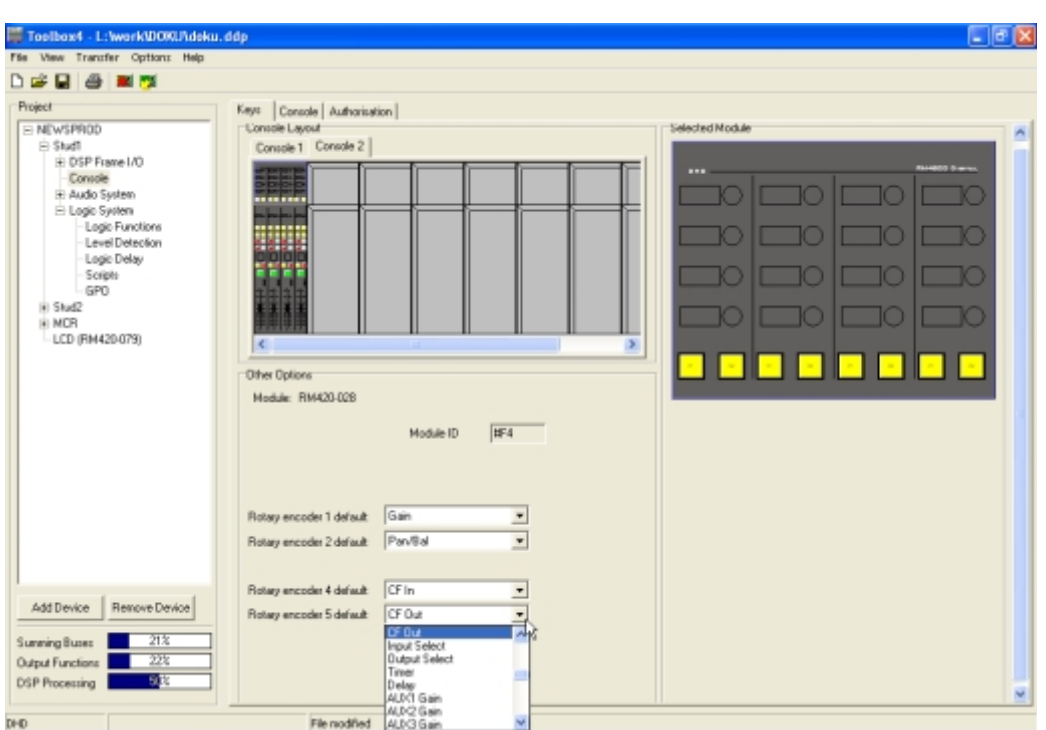

Abbildung 3-45: Zuweisen der Default-Funktion für die Encodertasten eines Fader-Overbridgemoduls RM420-028.

Um die Encodertasten zu konfigurieren, gehen Sie so vor:

- 1. Wählen Sie im Projektbaum den Knoten Console aus. Klicken Sie dann auf einen beliebigen der drei Reiter Keys, Console oder Authorisation.
- 2. Klicken Sie nun in der Miniaturansicht der Bedienkonsole auf das gewünschte Overbridgemodul. Es erscheint rechts in der Großansicht.
- 3. Achten Sie darauf, dass keine der Tasten des Moduls ausgewählt ist. Falls Sie trotzdem zufällig eine Taste ausgewählt haben, klicken Sie einfach an eine beliebige Stelle zwischen den Tasten, um die Auswahl aufzuheben.
- 4. Im unteren Bereich des Dialogs wird nun für jeden vorhandenen Encoder ein Popup-Menü angezeigt, aus dem Sie die jeweilige Default-Funktion für die Encodertasten auswählen können.

#### 6.6 Control Modules - Kontrollmodule und Funktionsliste

Generell lassen sich alle Tasten der Kontrollmodule RM420-010, RM420-011, RM420-013, RM420-14, RM420-025 und RM420-026 mit allen Funktionen für Kontrollmodule konfigurieren, unabhängig von Lage und Bauform der Tasten.

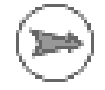

Hinweis: Die konfigurierbaren Tastenfunktionen für Fadermodule und Kontrollmodule sind unterschiedlich!

Die Flexibilität des RM4200D erlaubt Ihnen, eine große Vielfalt von Funktionen zu konfigurieren. Darum werden hier nur einige Funktion ausführlicher beschrieben. Als ergänzende Erklärung können Sie von DHD Dateien mit Beispielkonfigurationen erhalten, die Sie in der Toolbox4-Software ansehen können.

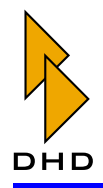

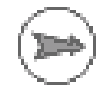

Hinweis: Für viele Funktionen müssen Sie Tasten sowohl im Fadermodul als auch im Kontrollmodul konfigurieren. Diese Funktionen werden in der folgenden Tabelle mit ACCESS gekennzeichnet. So arbeitet z.B. die Access-Taste im Fadermodul immer mit den Funktionen in einem Kontrollmodul zusammen. Das funktioniert allerdings nur, wenn sich beide Module in der gleichen Access Group befinden.

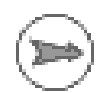

Hinweis: Einige der Funktionen lassen sich nur mit Kontrollmodulen verwenden, die ein 16-ASCII-Zeichen-Display und den zugehörigen Haupt-Drehimpulsgeber besitzen. Diese Funktion sind in der Tabelle mit DISPLAY gekennzeichnet. Außerdem benötigen einige Funktionen gegebenenfalls eine OK-Taste zur Bestätigung oder zum Erreichen von unteren Menüebenen. Diese tragen in der Tabelle die Bezeichnung OK. Bitte achten Sie auch hier auf die Einstellung Access Group der benutzten Module.

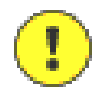

Wichtiger Hinweis: Ist es für eine Funktion nötig, dass mehrere Module zusammenarbeiten, so müssen sich diese in derselben Access Group befinden. Achten Sie darum vor allem bei der Fehlersuche auf die richtige Zuordnung der Access Groups zu den Modulen! (Siehe auch "Moduloptionen einstellen" auf Seite 89.)

Um die folgenden Funktionen zu benutzen, müssen Sie die entsprechende Taste zuerst mit der Funktion System Function belegen. Anschließend können Sie aus der folgenden Tabelle die gewünschte Sub Function wählen.

Alle Funktionen sind ACCESS- und DISPLAY-Funktionen. Viele haben zusätzlich mehrere Ebenen, die Sie durch erneutes Drücken der Funktionstaste oder der OK-Taste im gleichen Modul erreichen. In der Tabelle sind diese Ebenen mit 1. (Hauptebene), 2. (2.Ebene) usw. nummeriert:

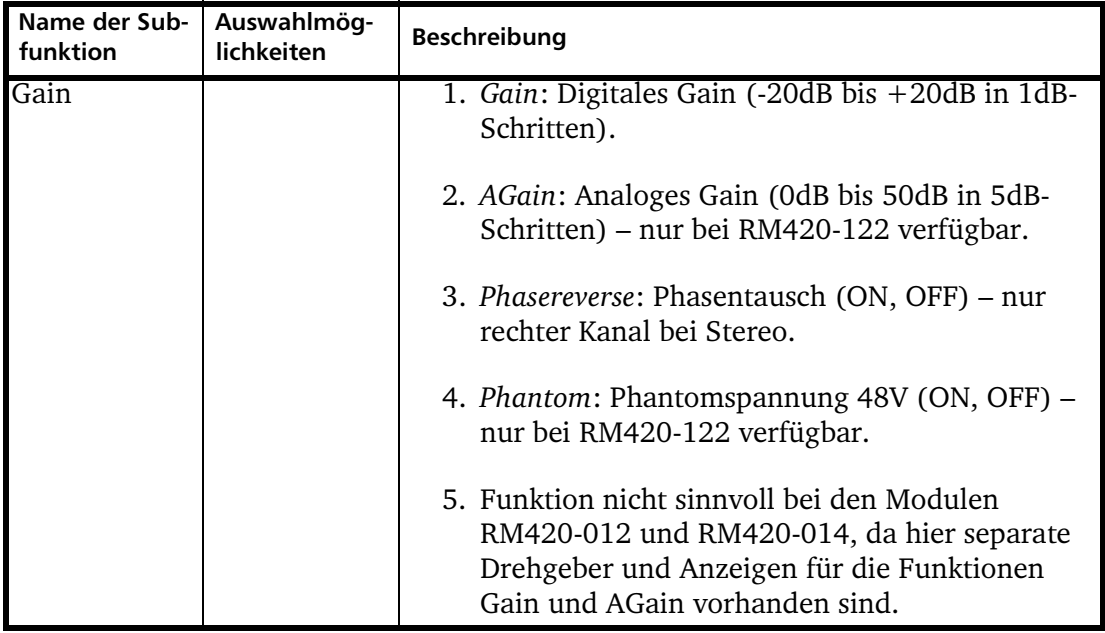

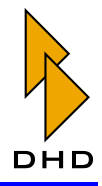

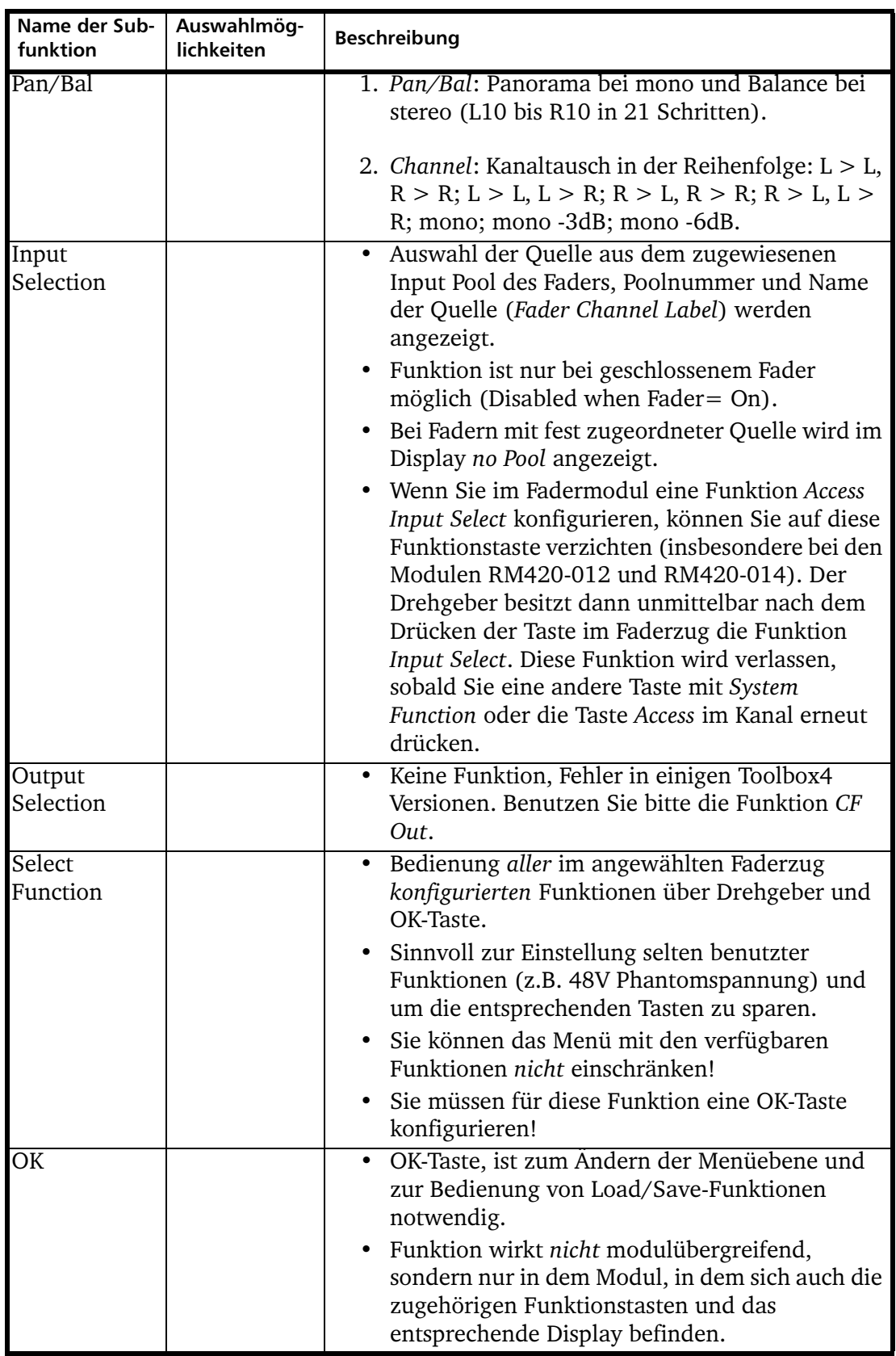

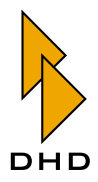

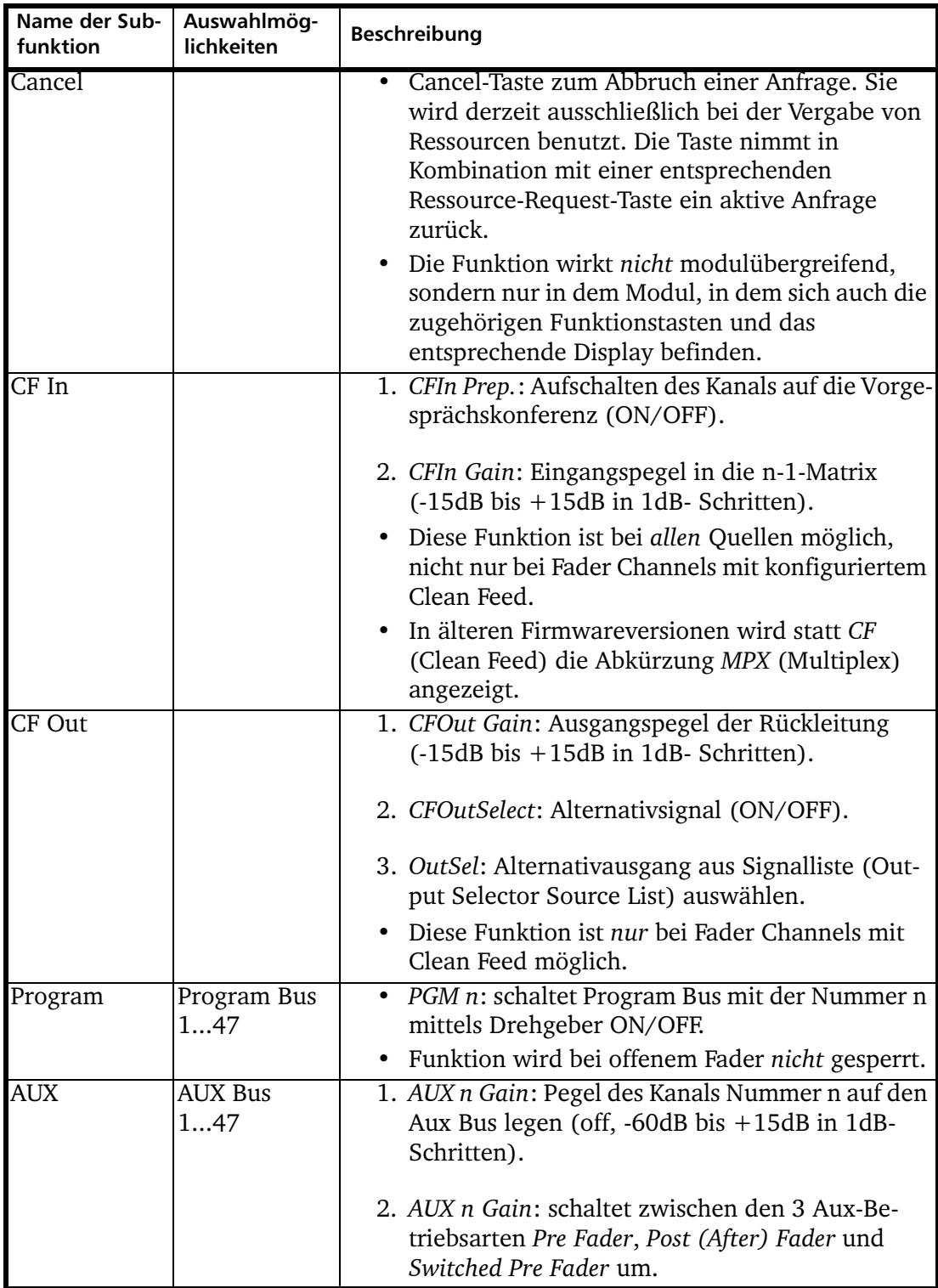

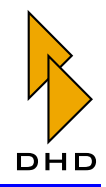

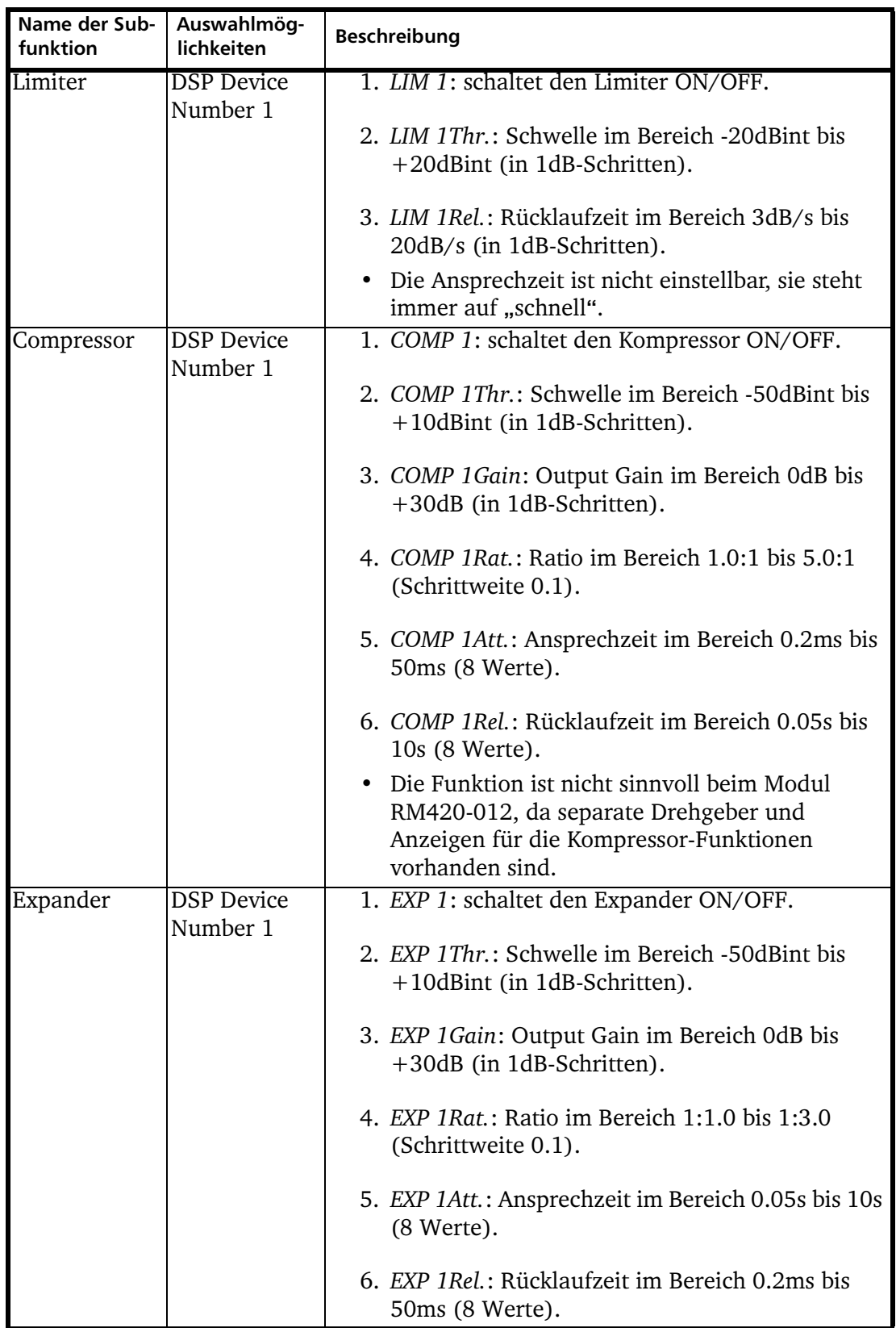

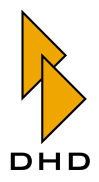

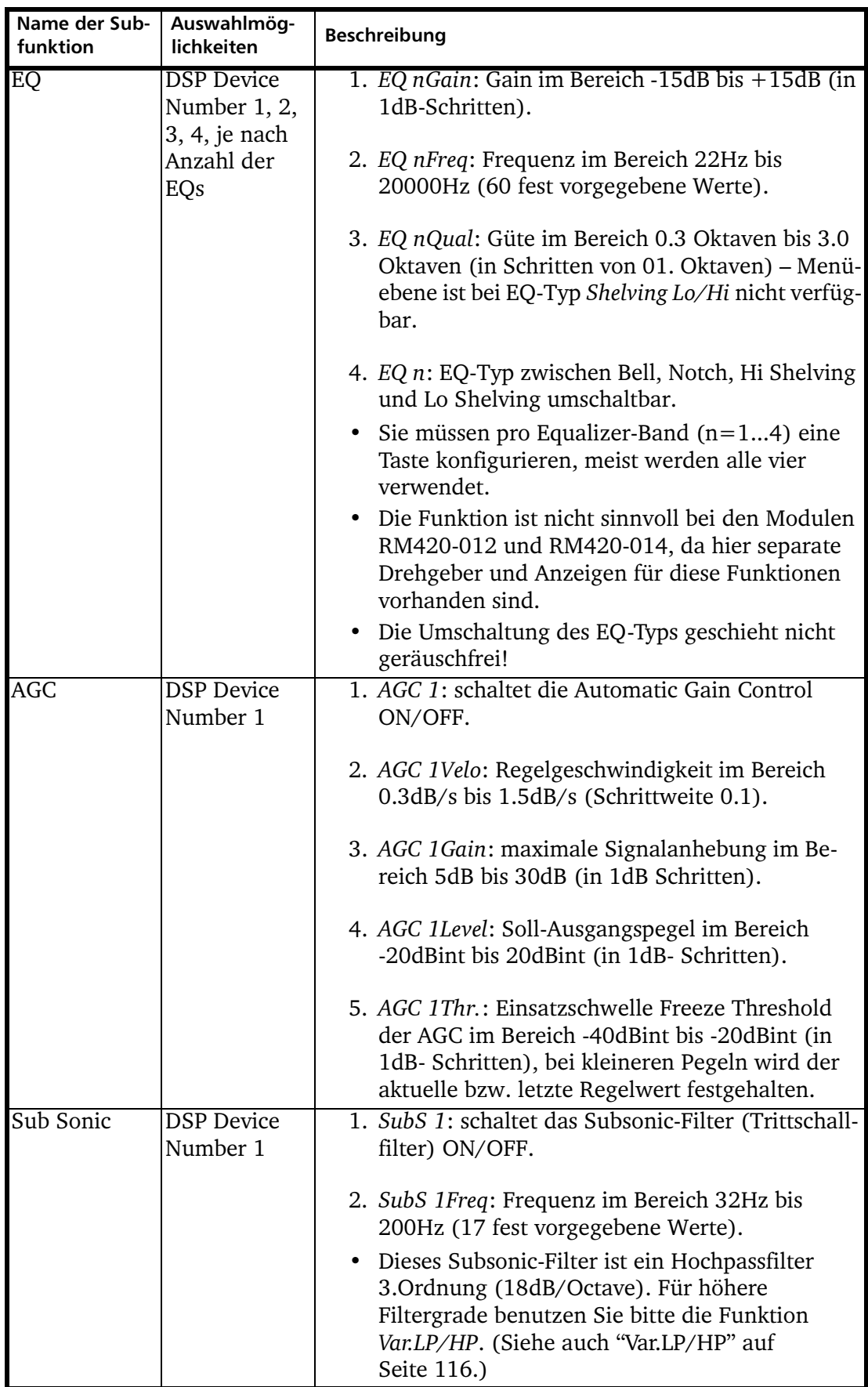

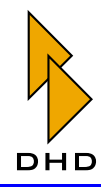

<span id="page-123-0"></span>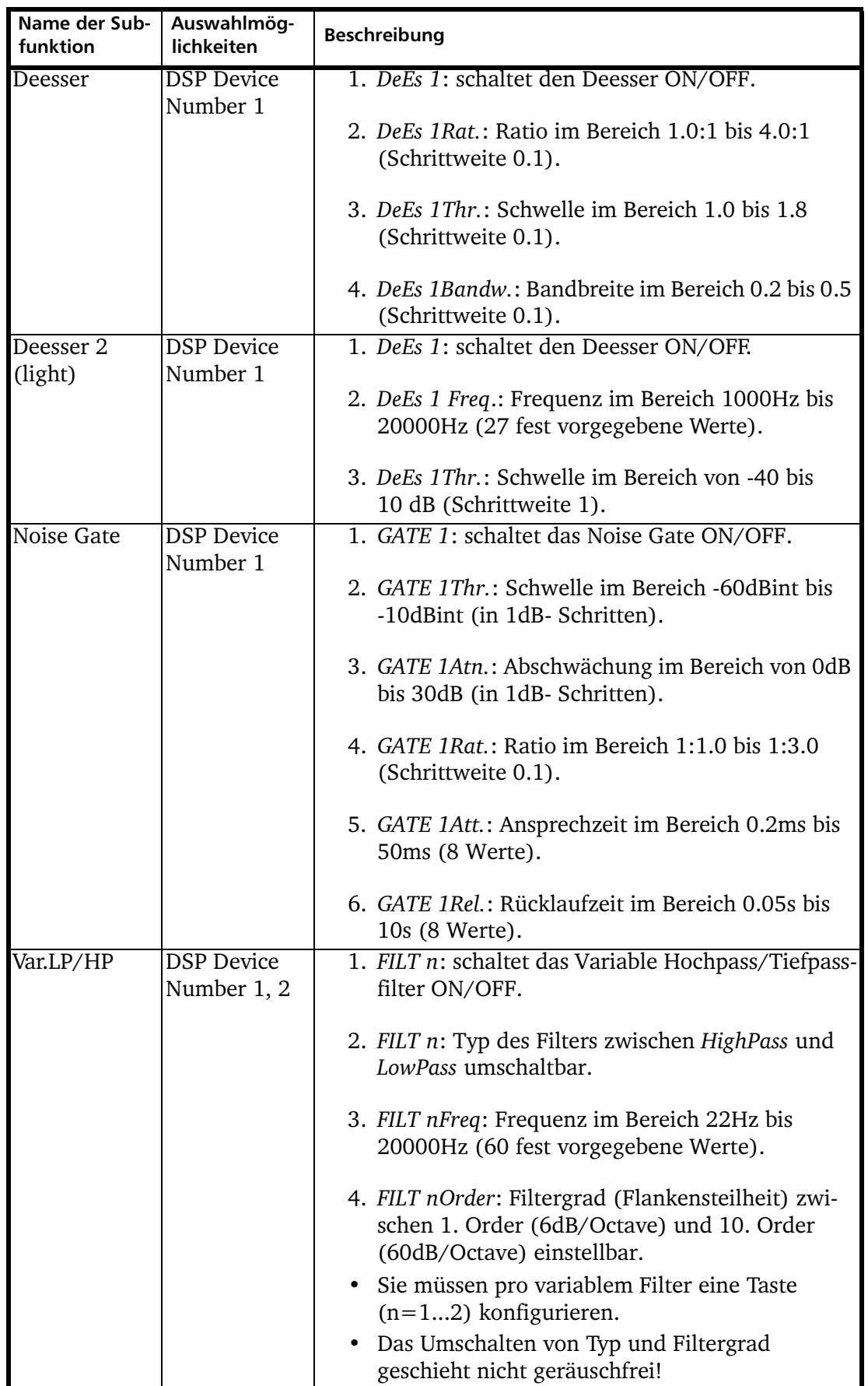

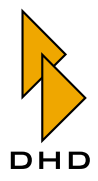

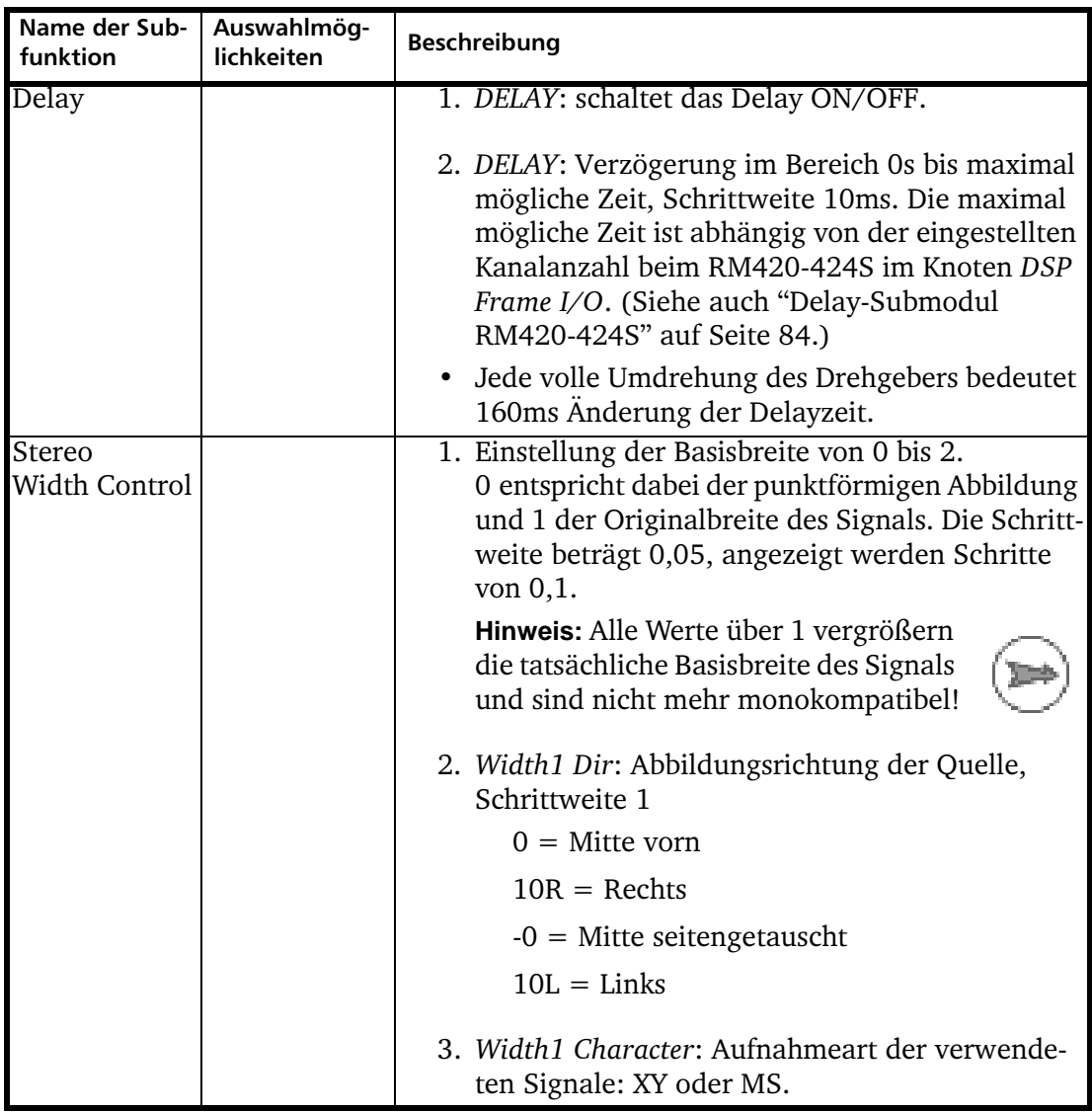

Einige Funktionen können auch *invers* betrieben werden. Das bedeutet, dass Sie entweder zuerst den gewünschten Kanal auswählen können und dann die gewünschte Funktion oder zuerst die Funktion. In letzterem Fall zeigen die mit der Funktion verknüpften Kanäle durch Aufleuchten der entsprechenden Tasten diese Zuordnung an. Das ist vor allem bei Dynamik- und Routing-Funktionen nützlich.

Ein Beispiel: Drücken Sie zuerst die Taste Access in einem Faderzug. Nun können Sie im Kontrollmodul mit der entsprechenden Taste für diesen Kanal Busse an- oder ausschalten.

Ist dagegen keine Access-Funktion in einem Faderzug aktiv, können Sie eine Taste für die Buszuweisung im Kontrollmodul drücken und halten. Nun leuchten die Access-Tasten aller Kanäle auf, die diesem Bus zugeordnet sind. So können Sie relativ schnell feststellen, welche Signale auf einen bestimmten Bus geroutet sind.

Derartige Funktionen werden in der folgenden Tabelle mit INVERS gekennzeichnet.

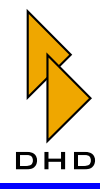

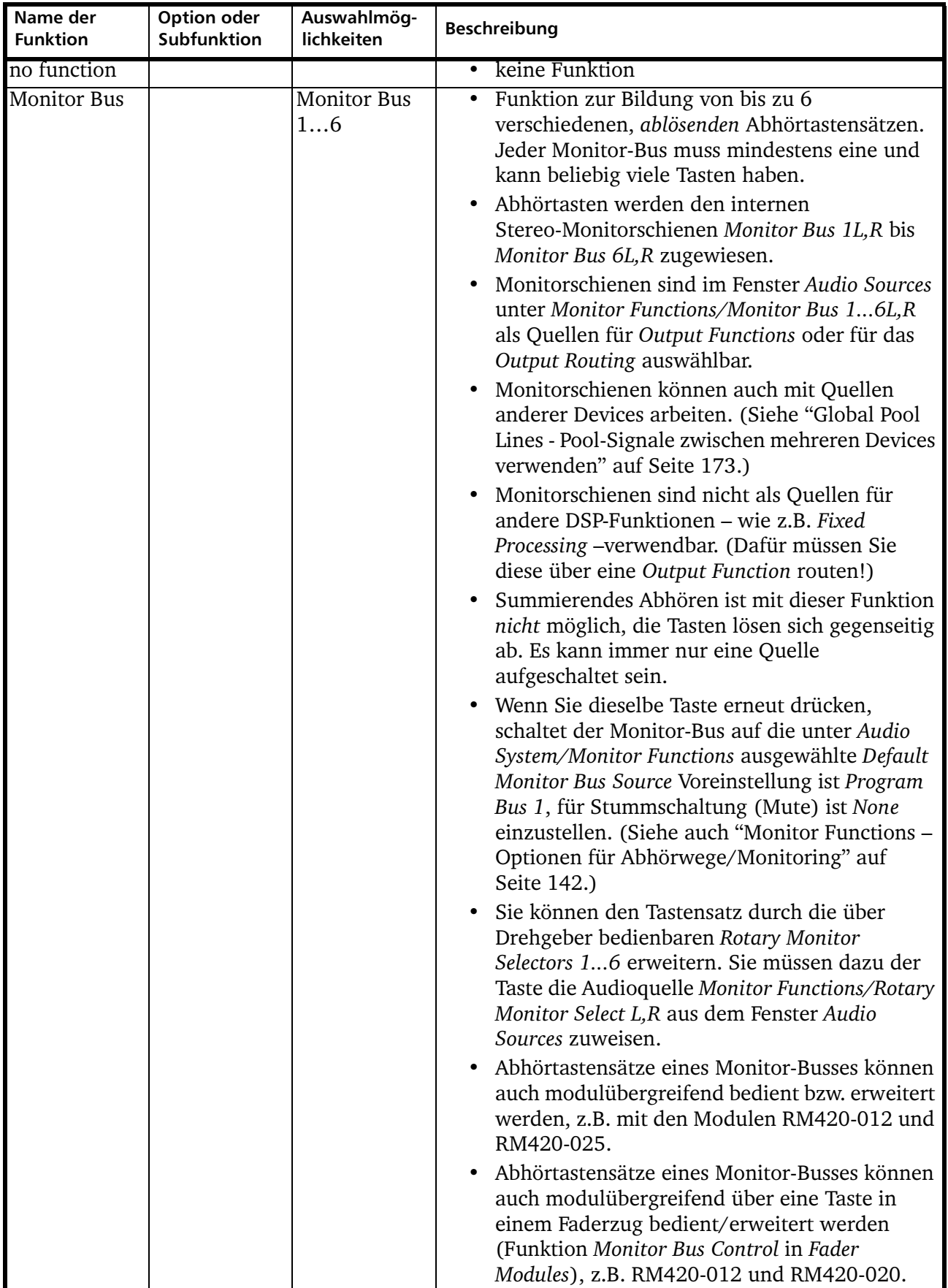

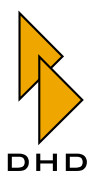

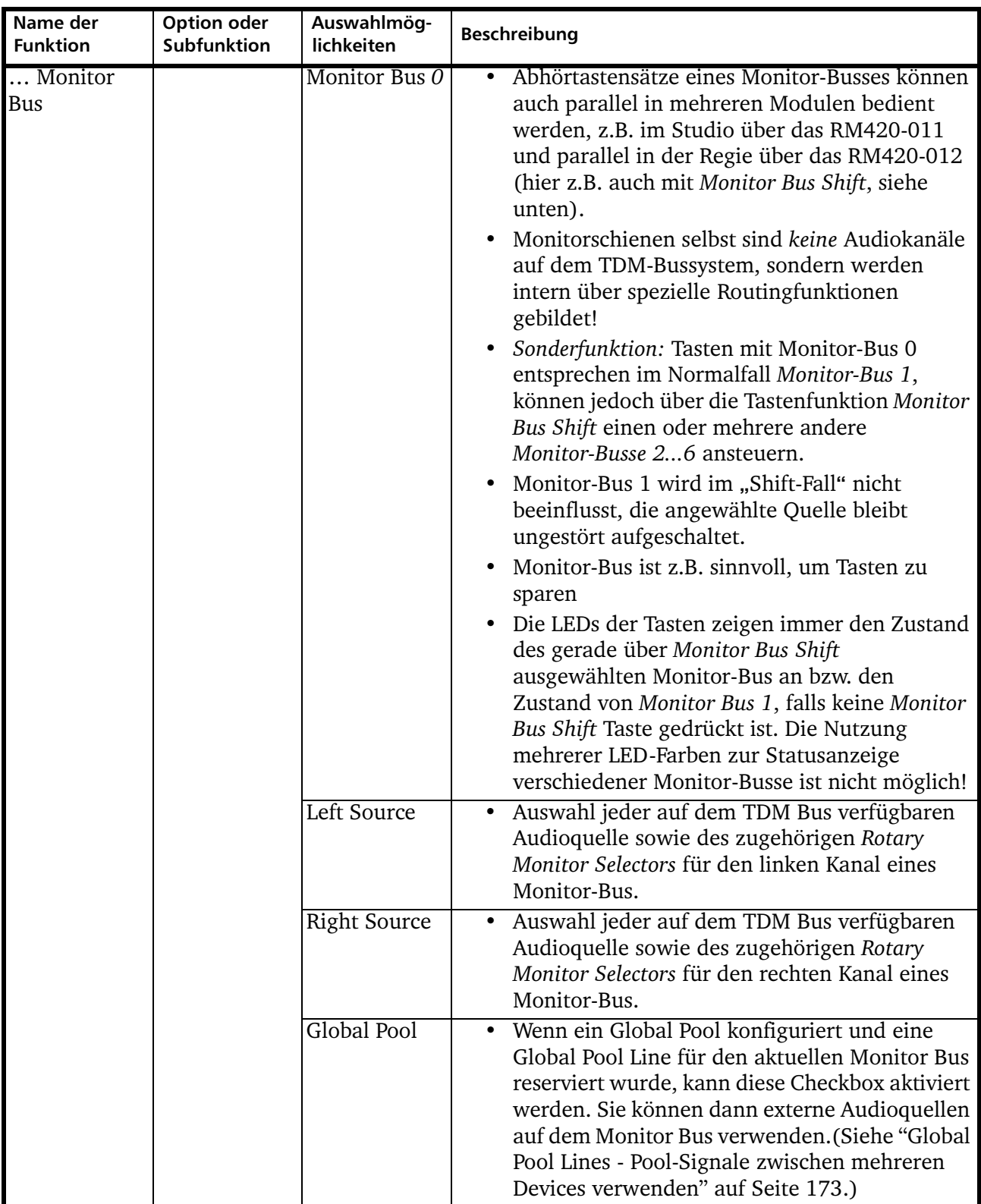

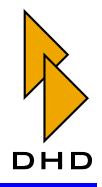

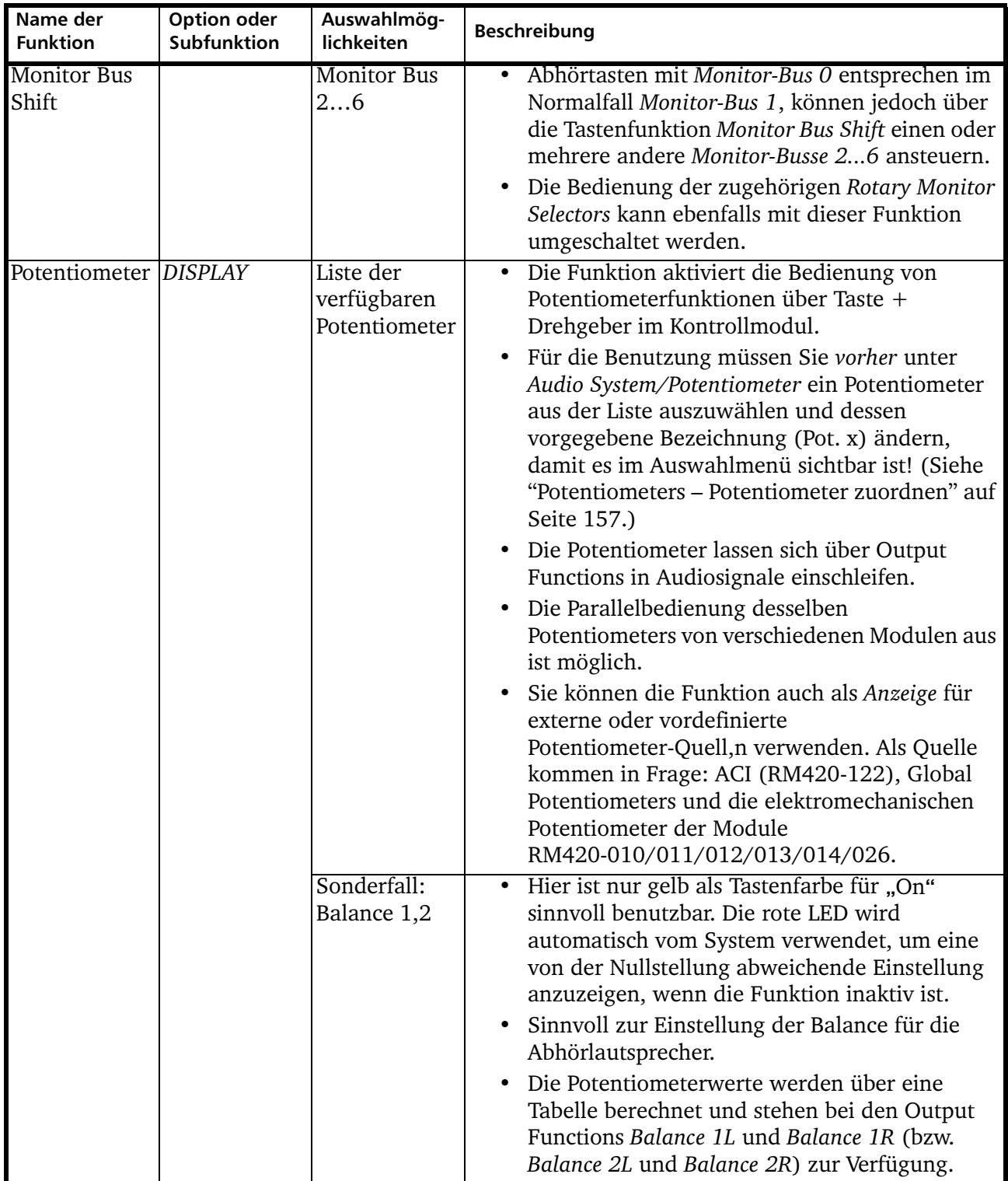

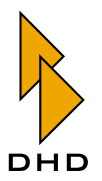

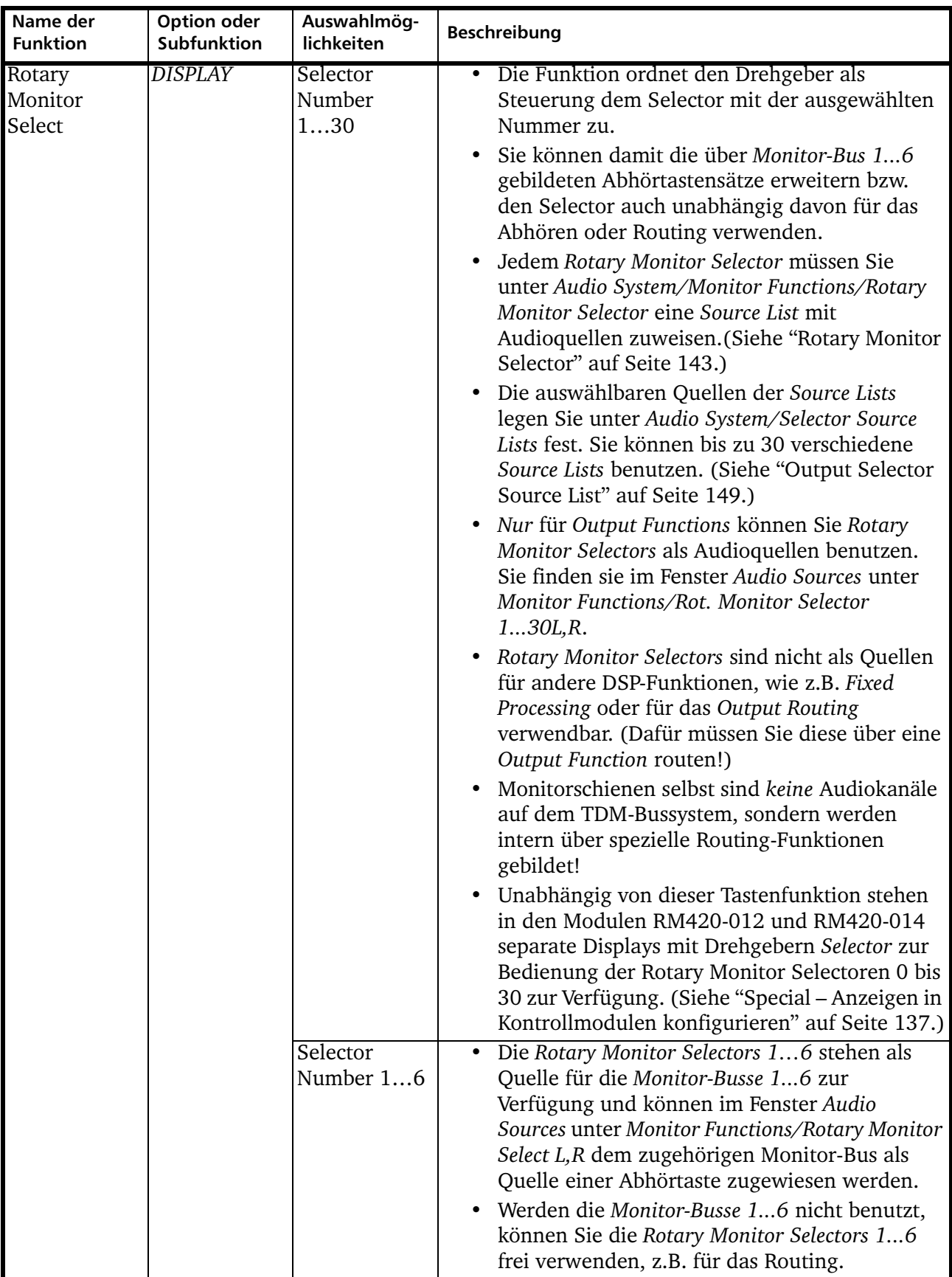

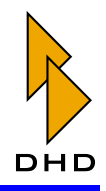

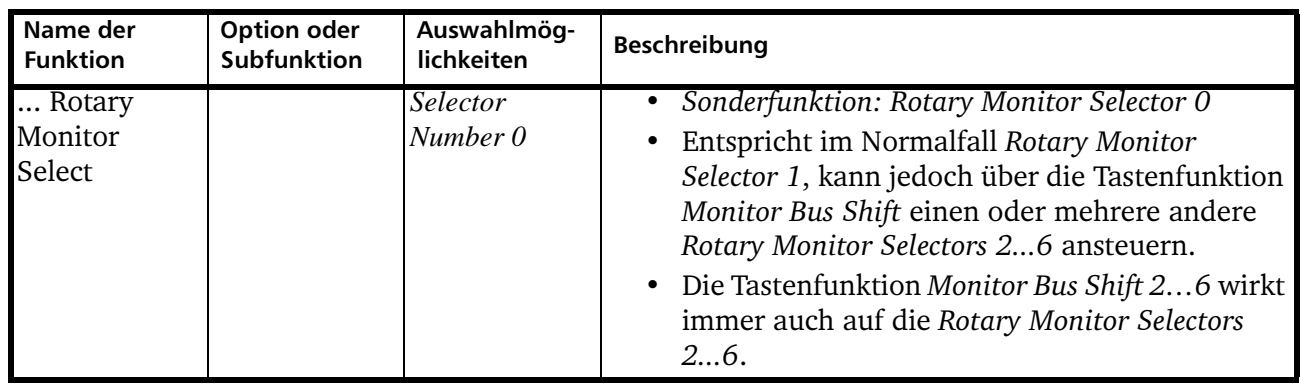

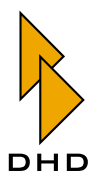

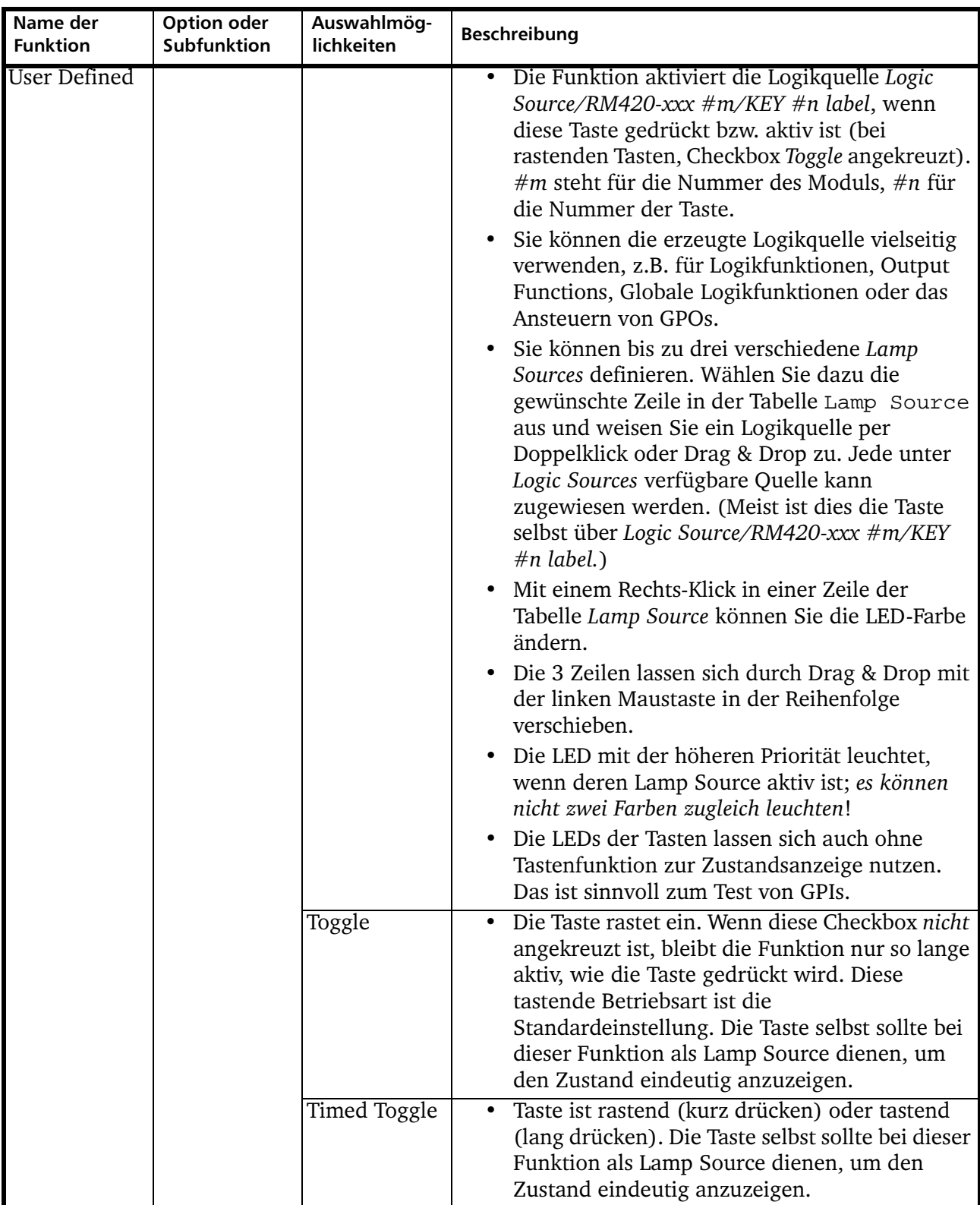

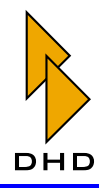

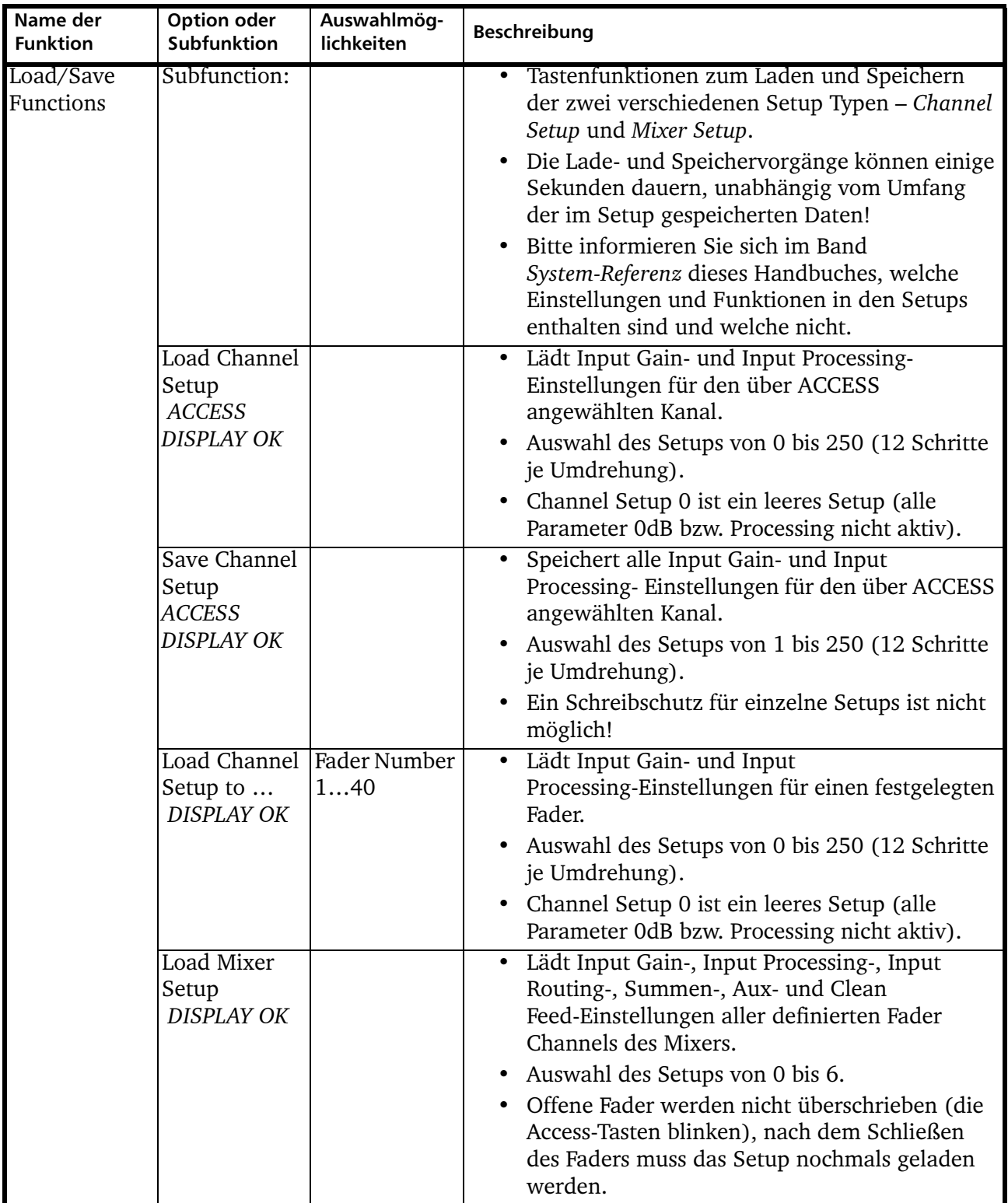

 $\frac{1}{\text{III} - 124}$ 

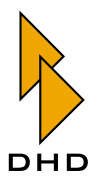

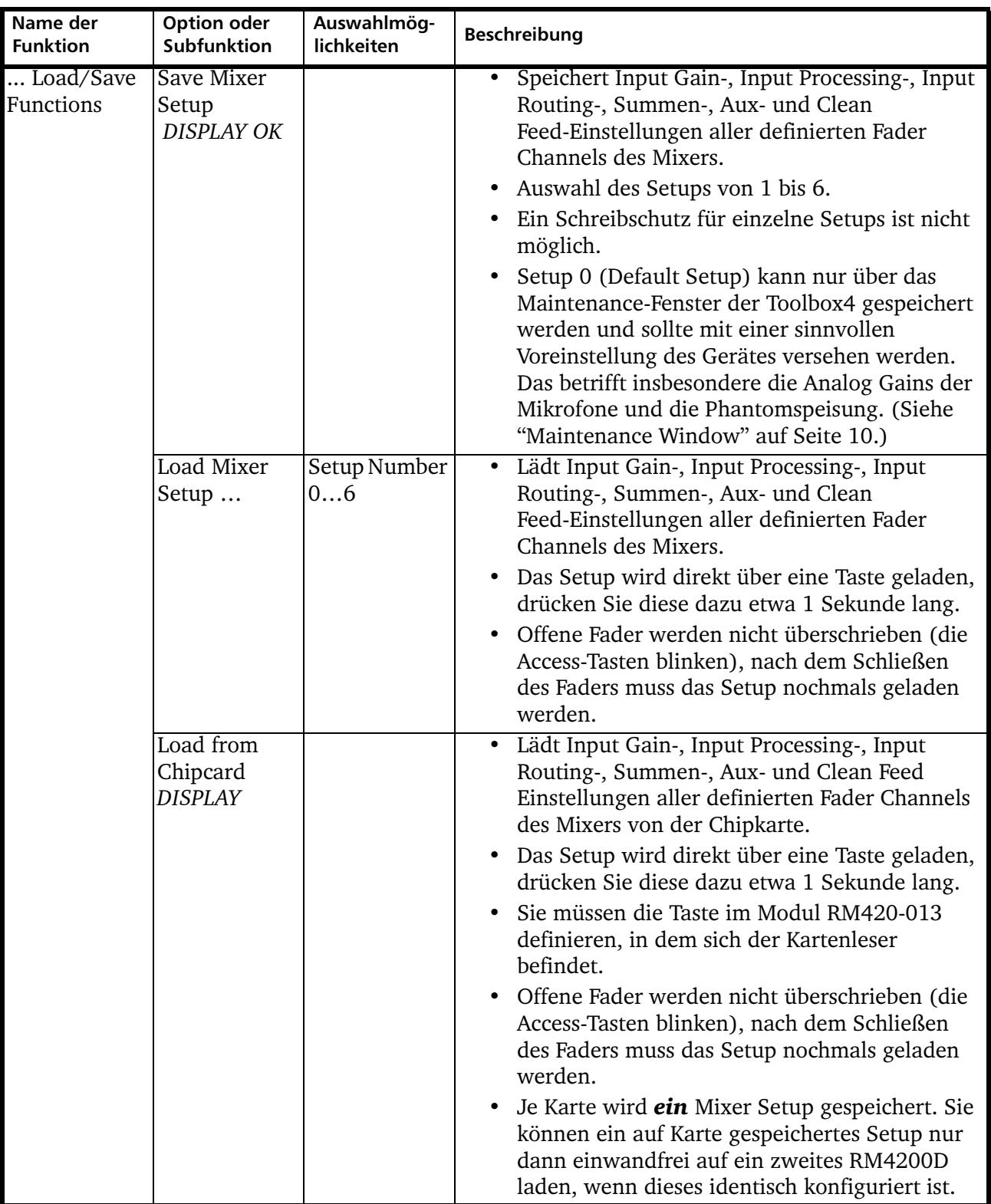

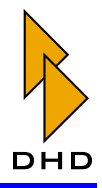

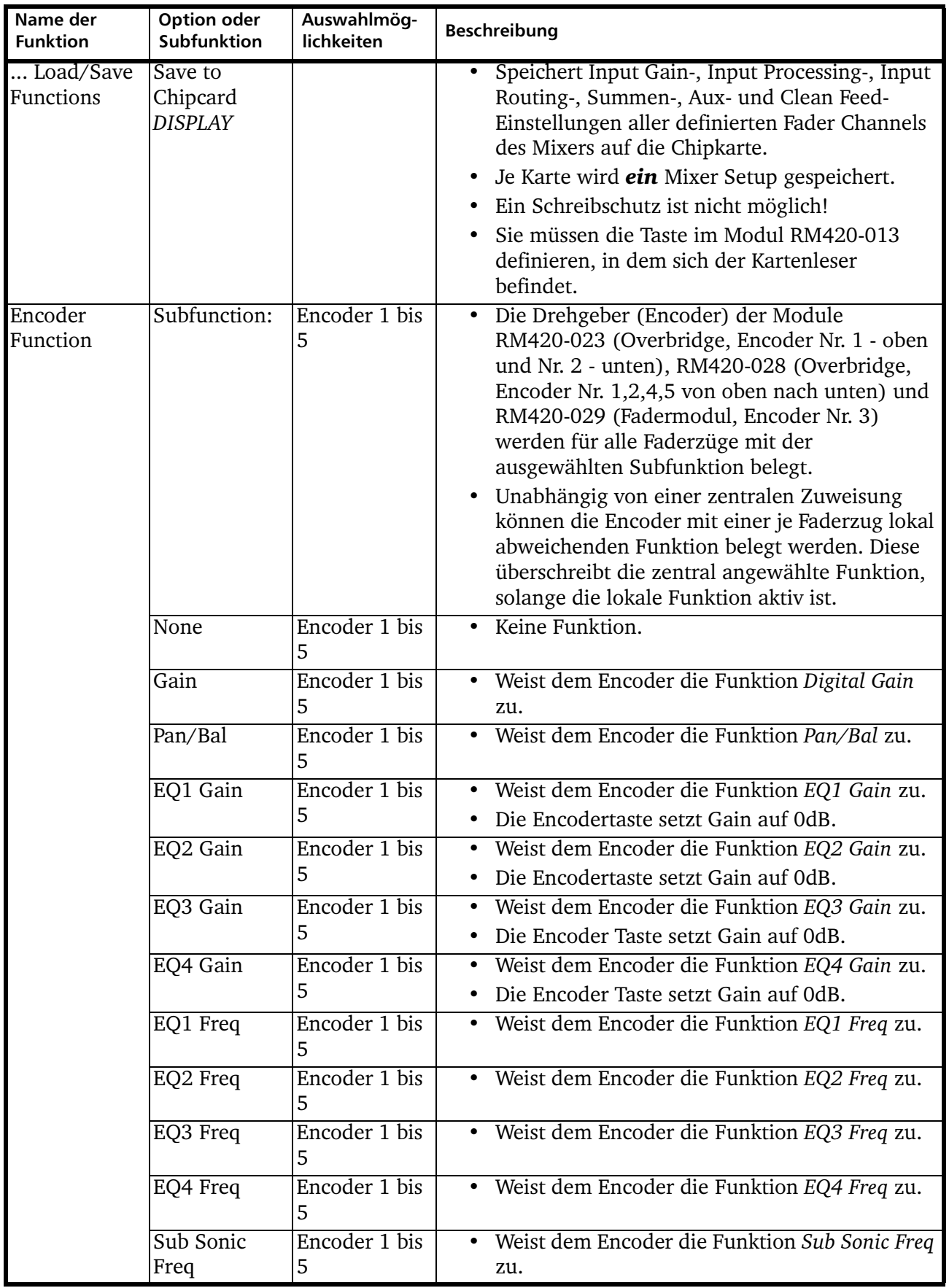

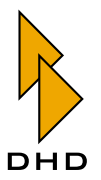

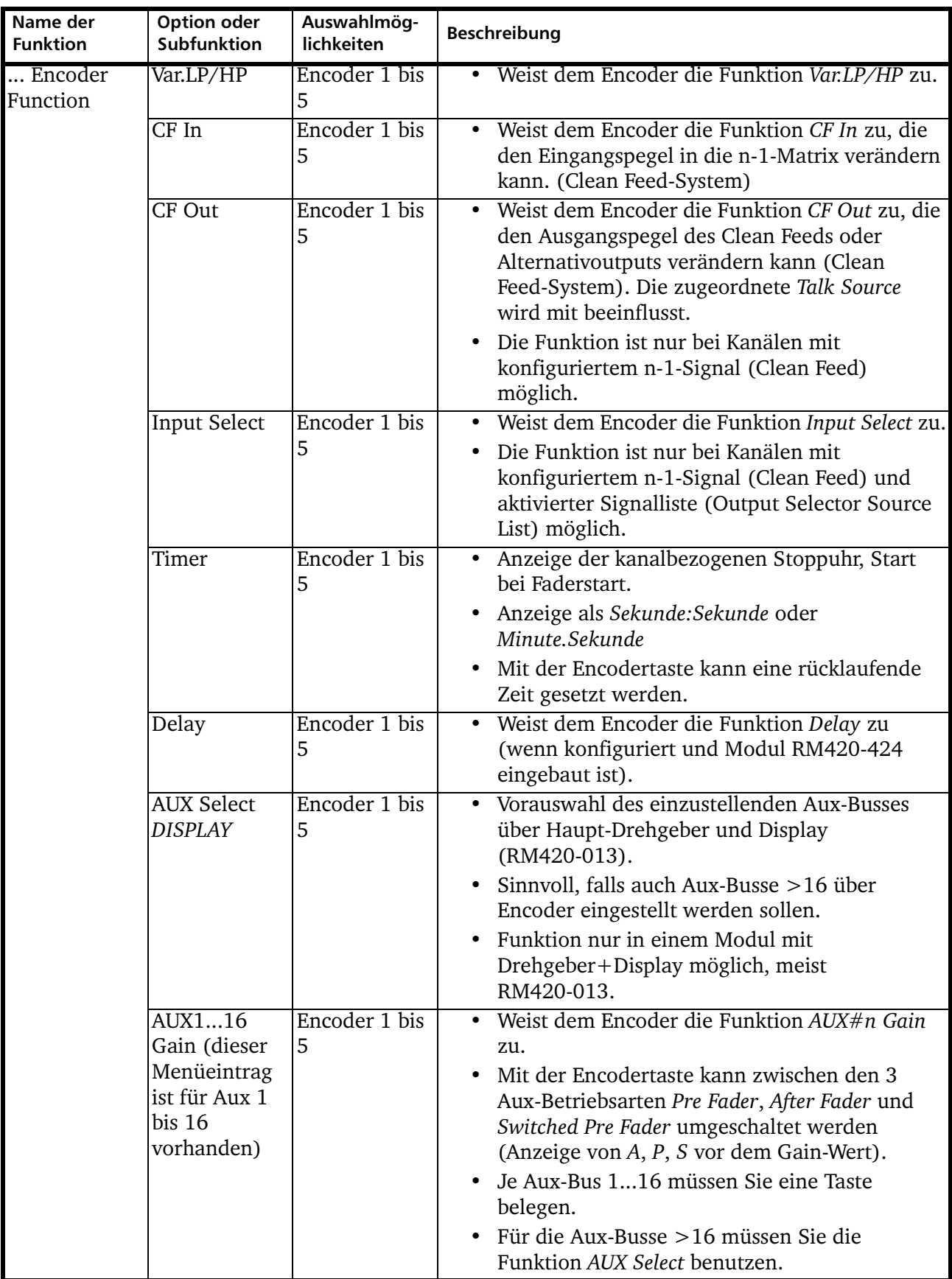

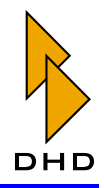

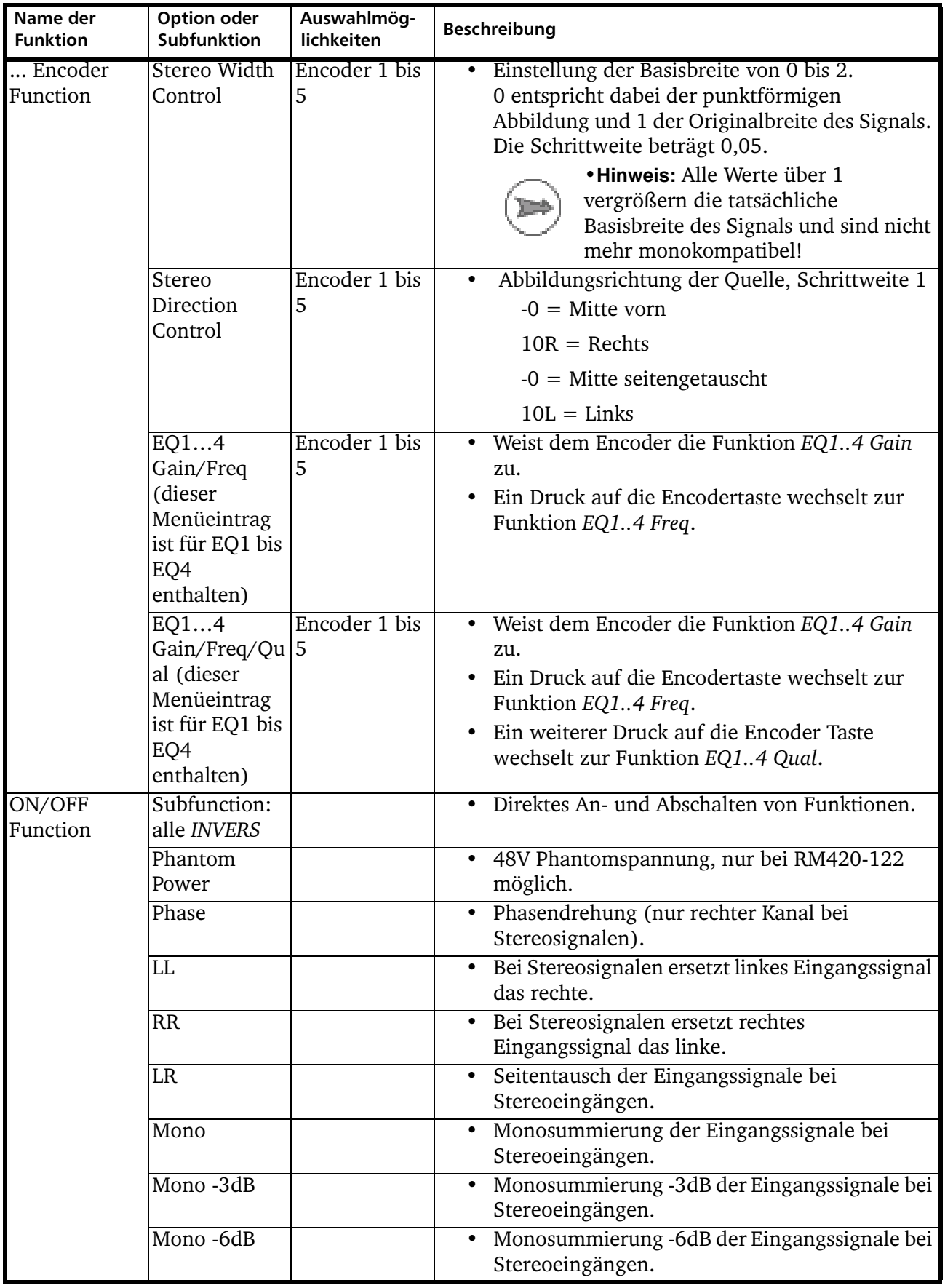

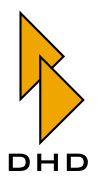

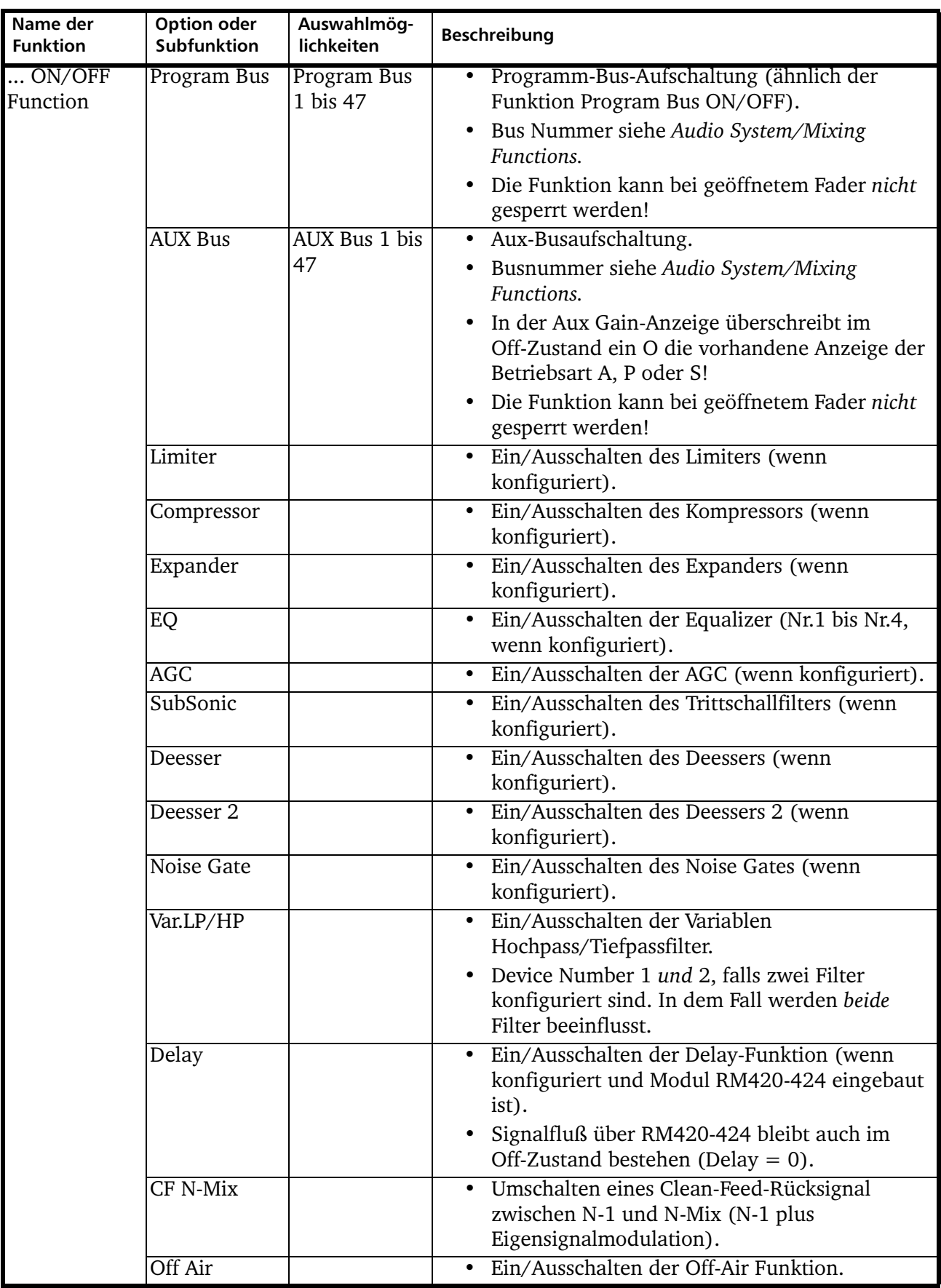

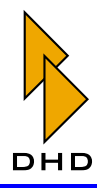

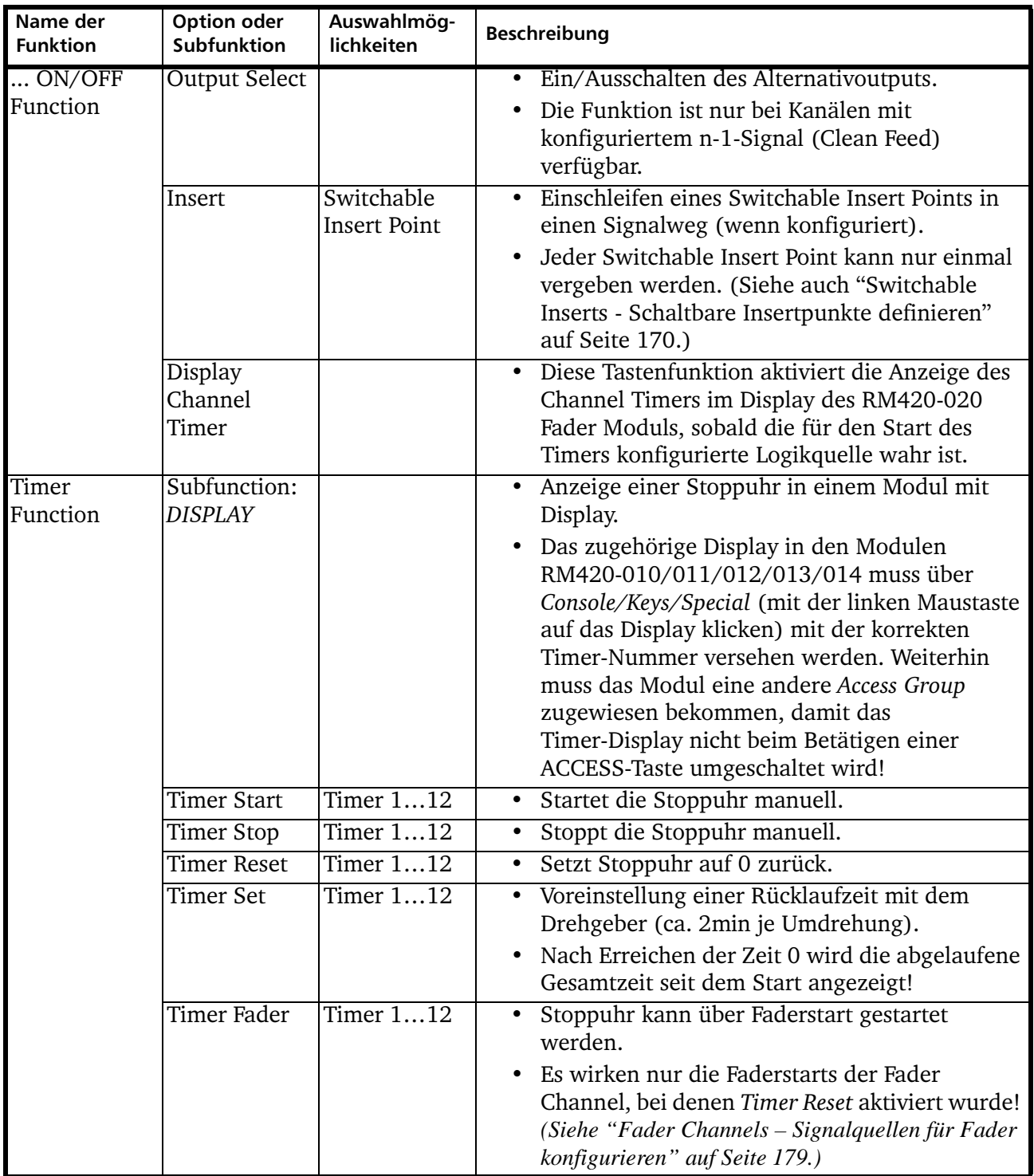

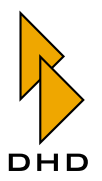

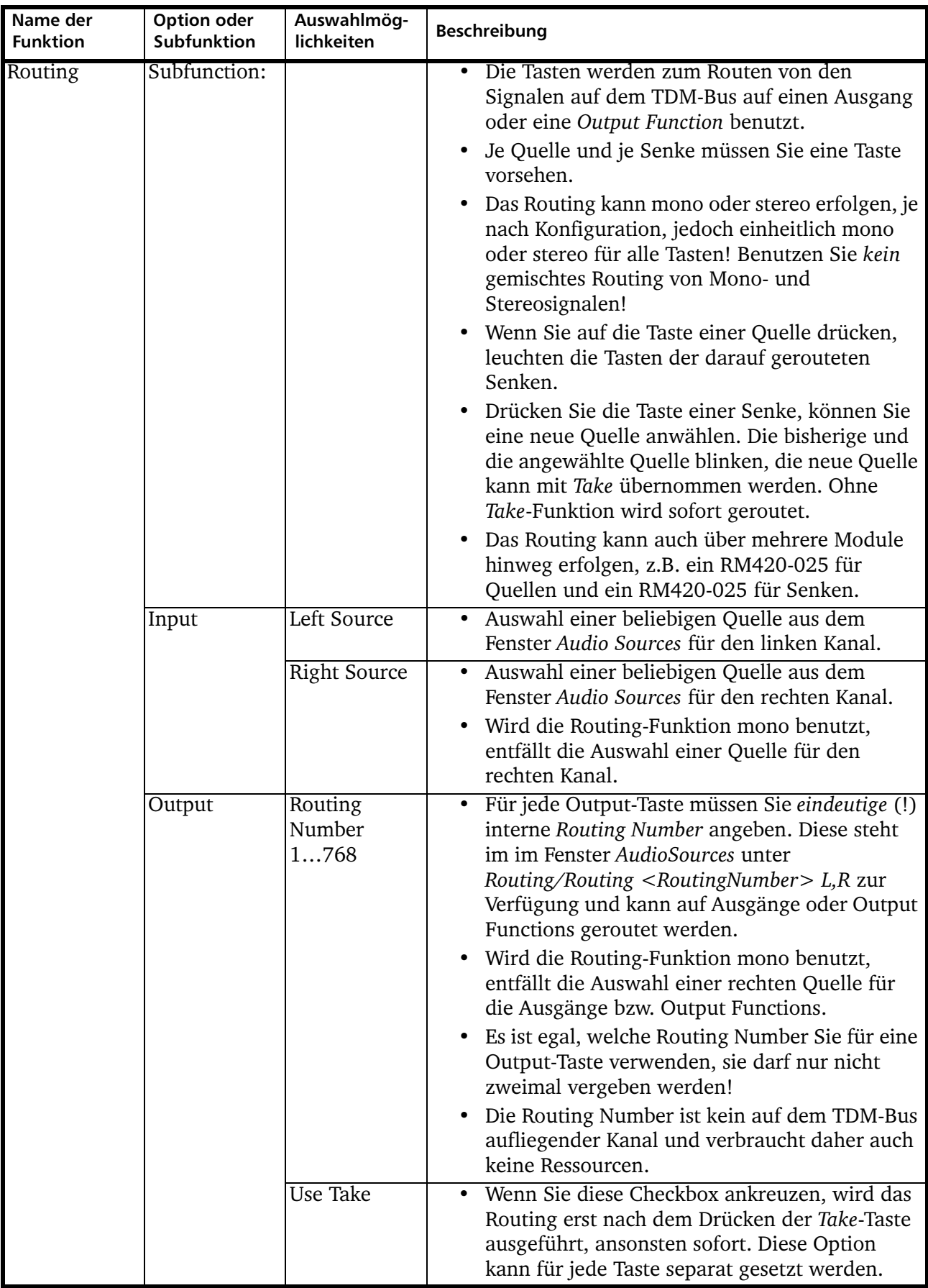

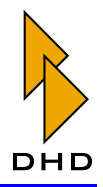

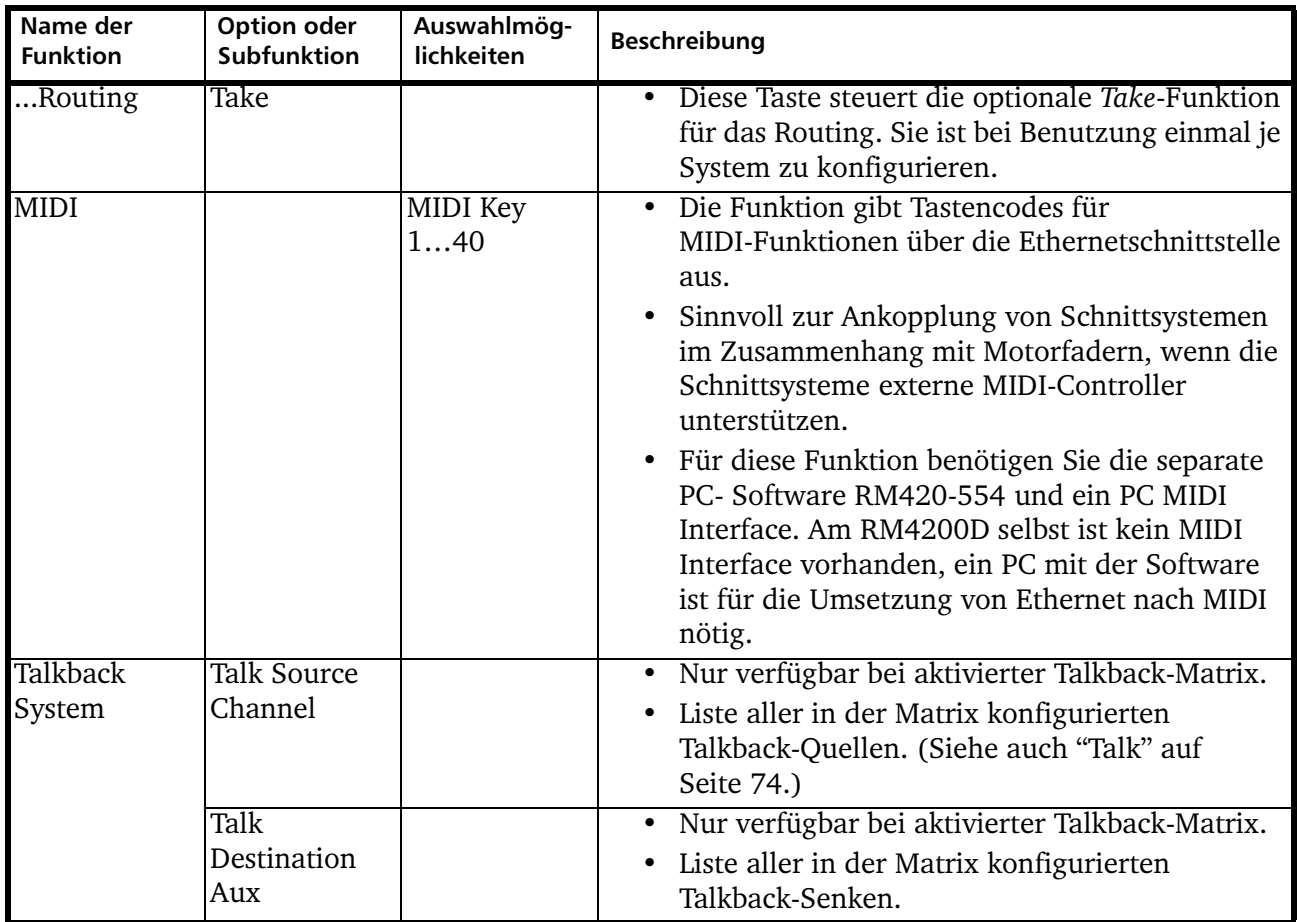

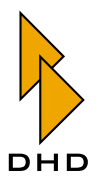

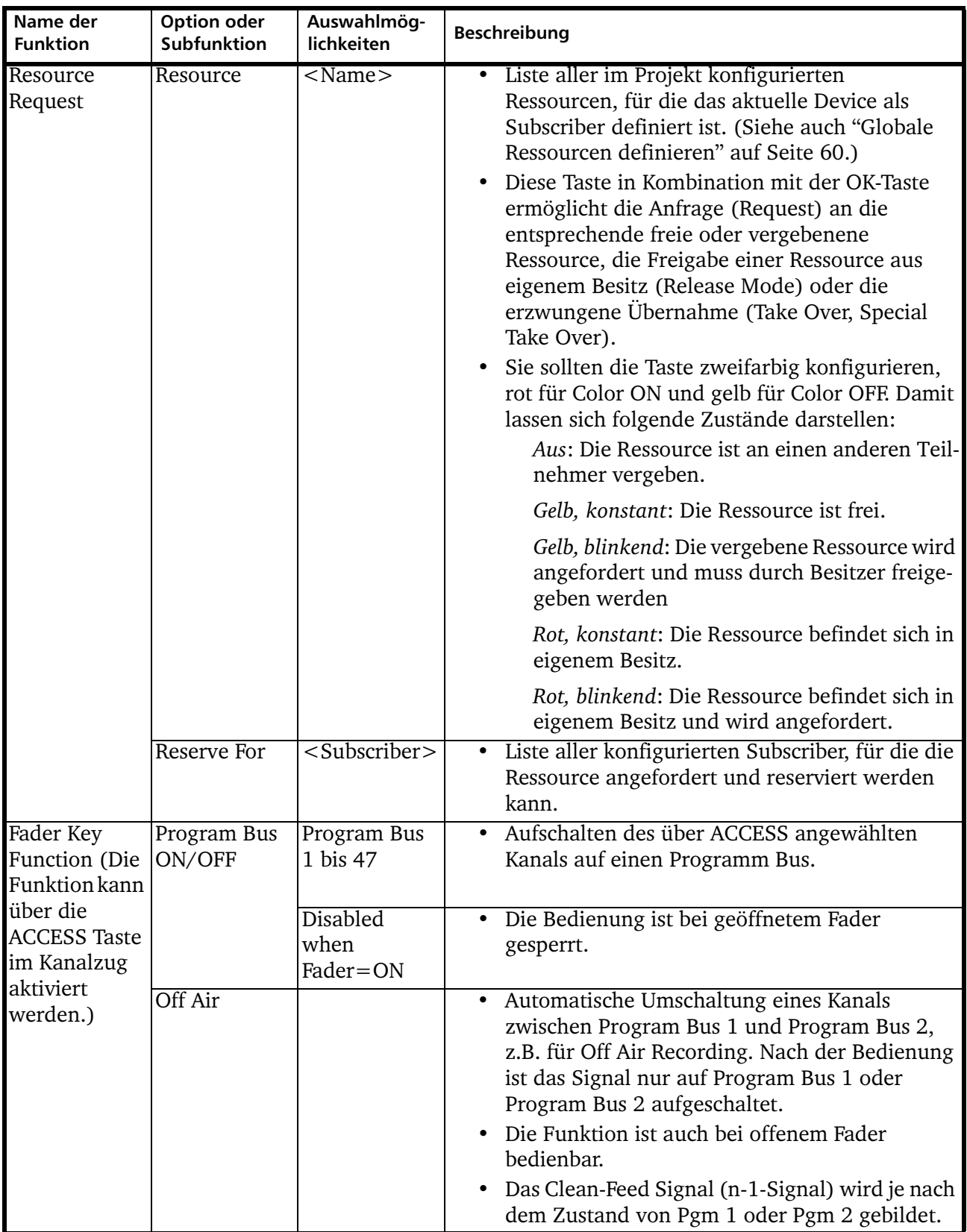

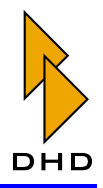

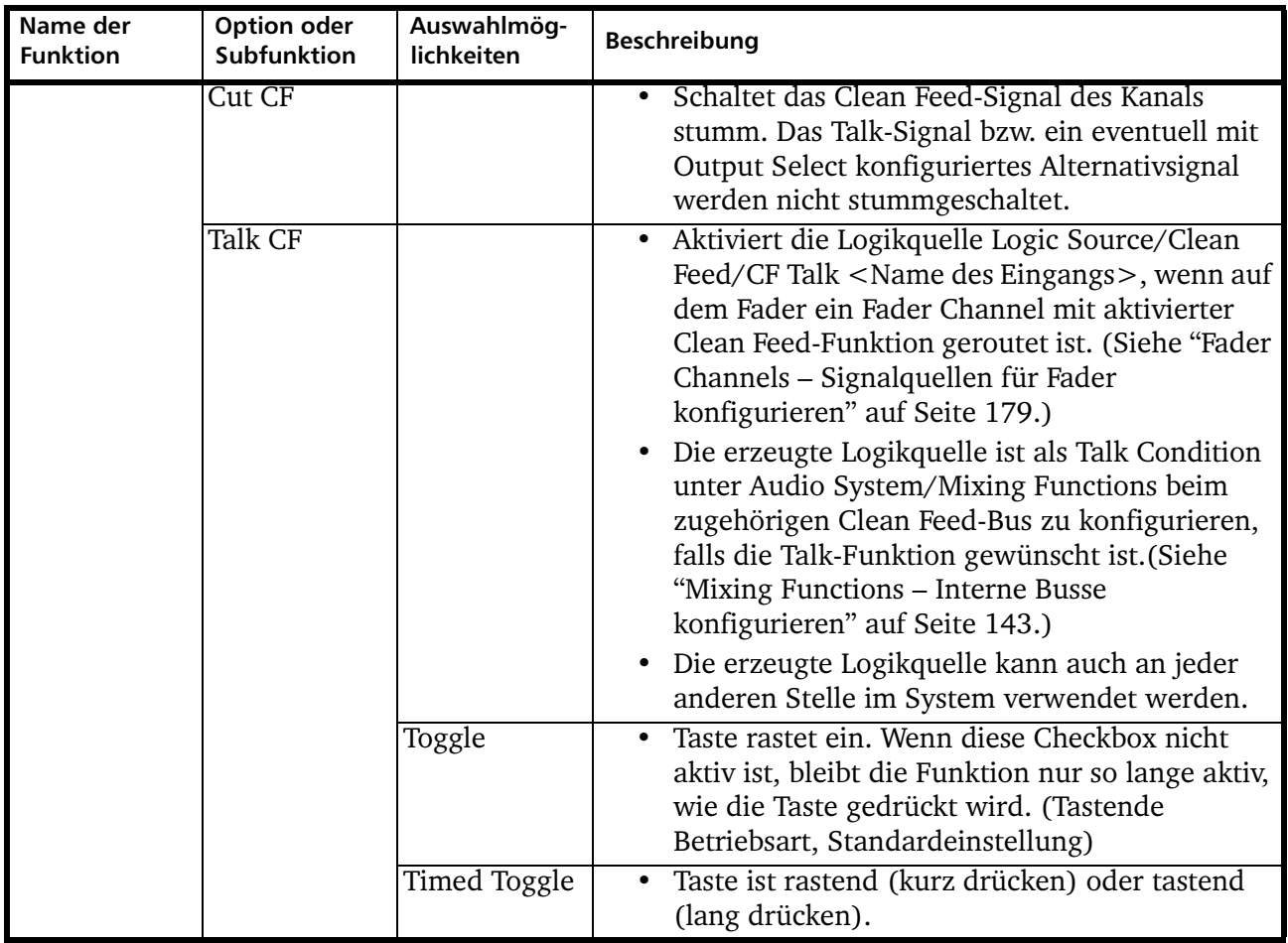

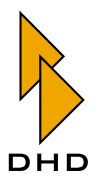

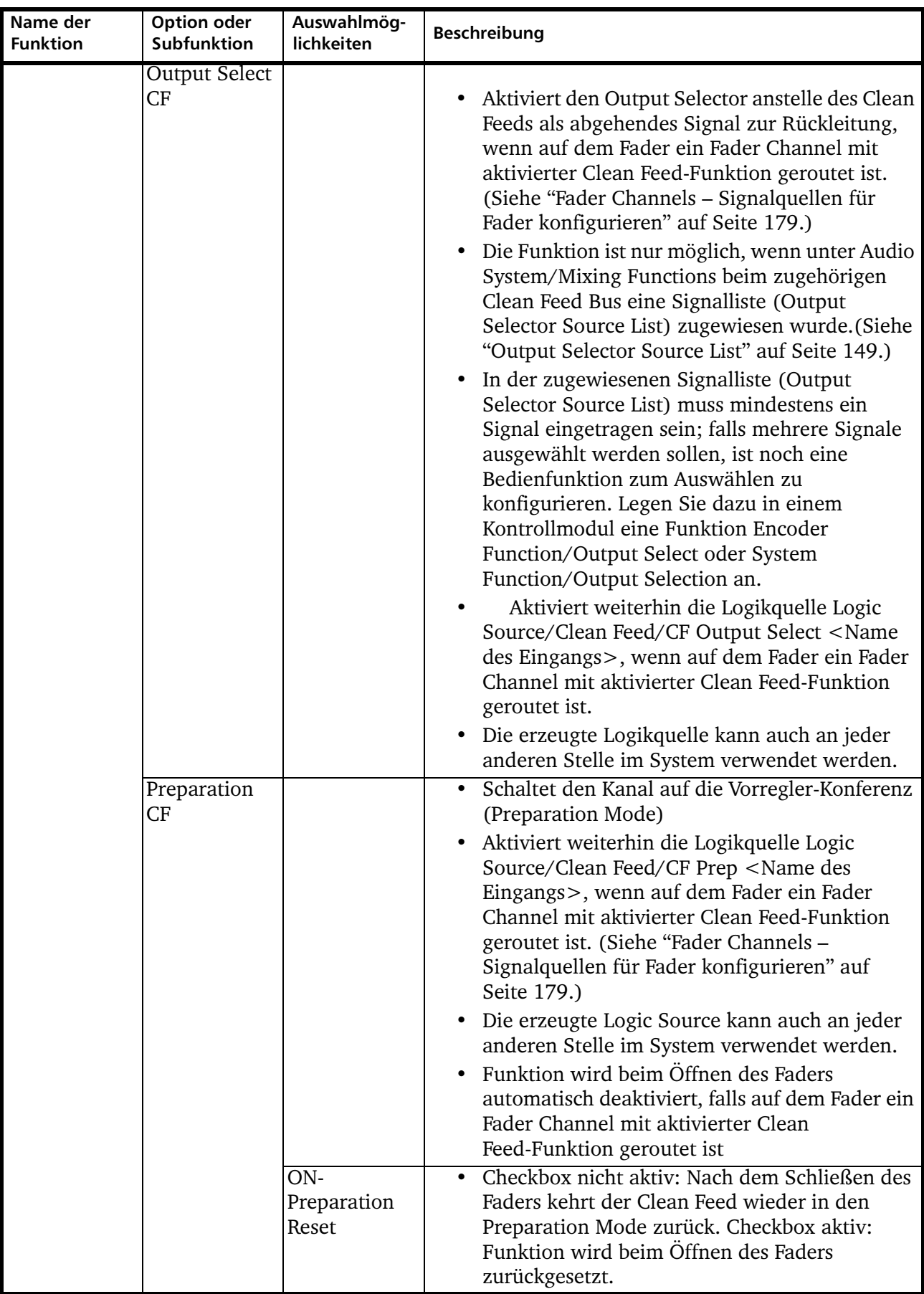

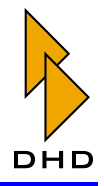

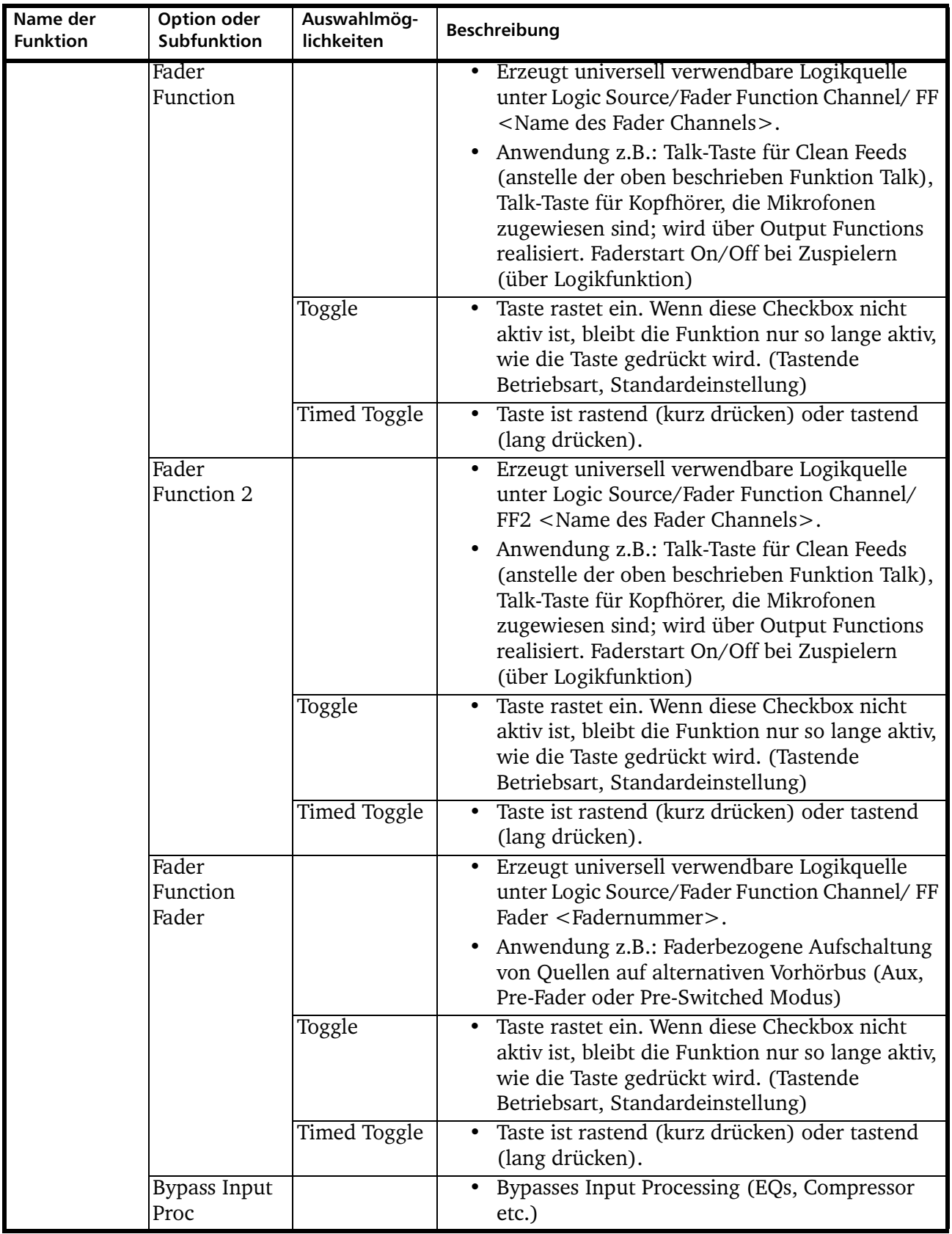
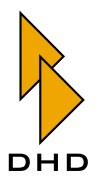

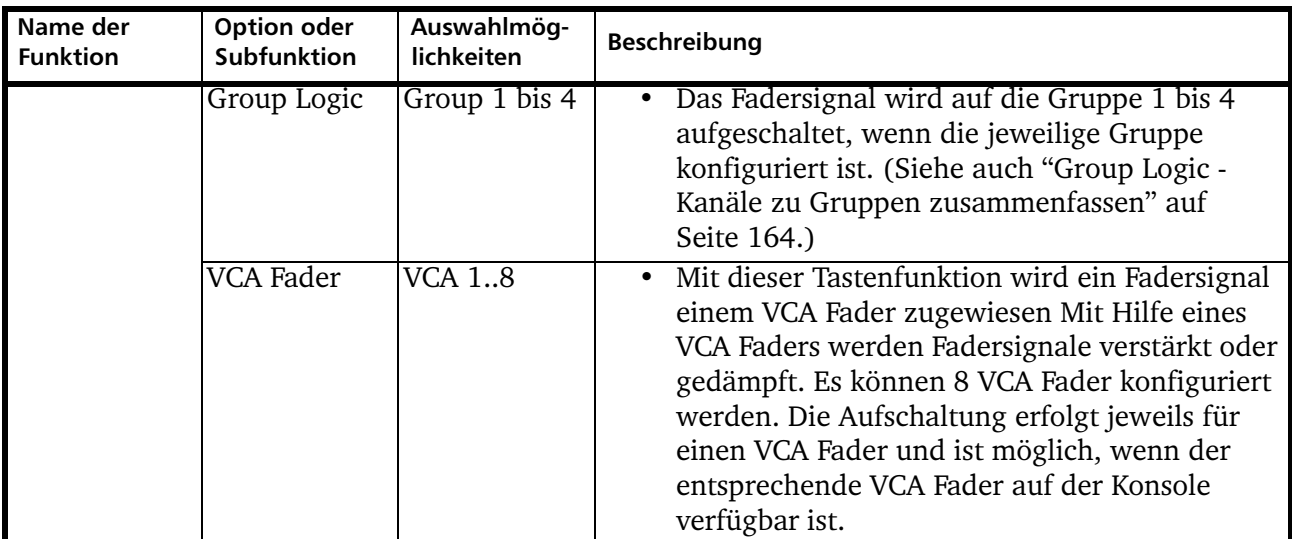

### 6.7 Special - Anzeigen in Kontrollmodulen konfigurieren

In den Modultypen RM420-010, RM420-011, RM420-012, RM420-013 und RM420-014 sind ASCII-Zeichendisplays mit 8 und 16 Stellen vorhanden. Diese lassen sich mit verschiedenen Funktionen belegen. Sie können weiterhin konfigurieren, wie die LED-Anzeigen MIC ON, ON AIR, PHONE1, PHONE2 der Module und der Kartenleserauswurf des Moduls RM420-013 angesteuert werden sollen. Sie konfigurieren diese Funktionen, indem Sie die entsprechende Anzeige mit der linken Maustaste markieren. In der Toolbox4-Software sind die auswählbaren Bereiche mit weißer Farbe gekennzeichnet.

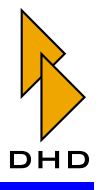

In der folgenden Tabelle sind die für die Anzeigen verfügbaren Funktionen aufgelistet:

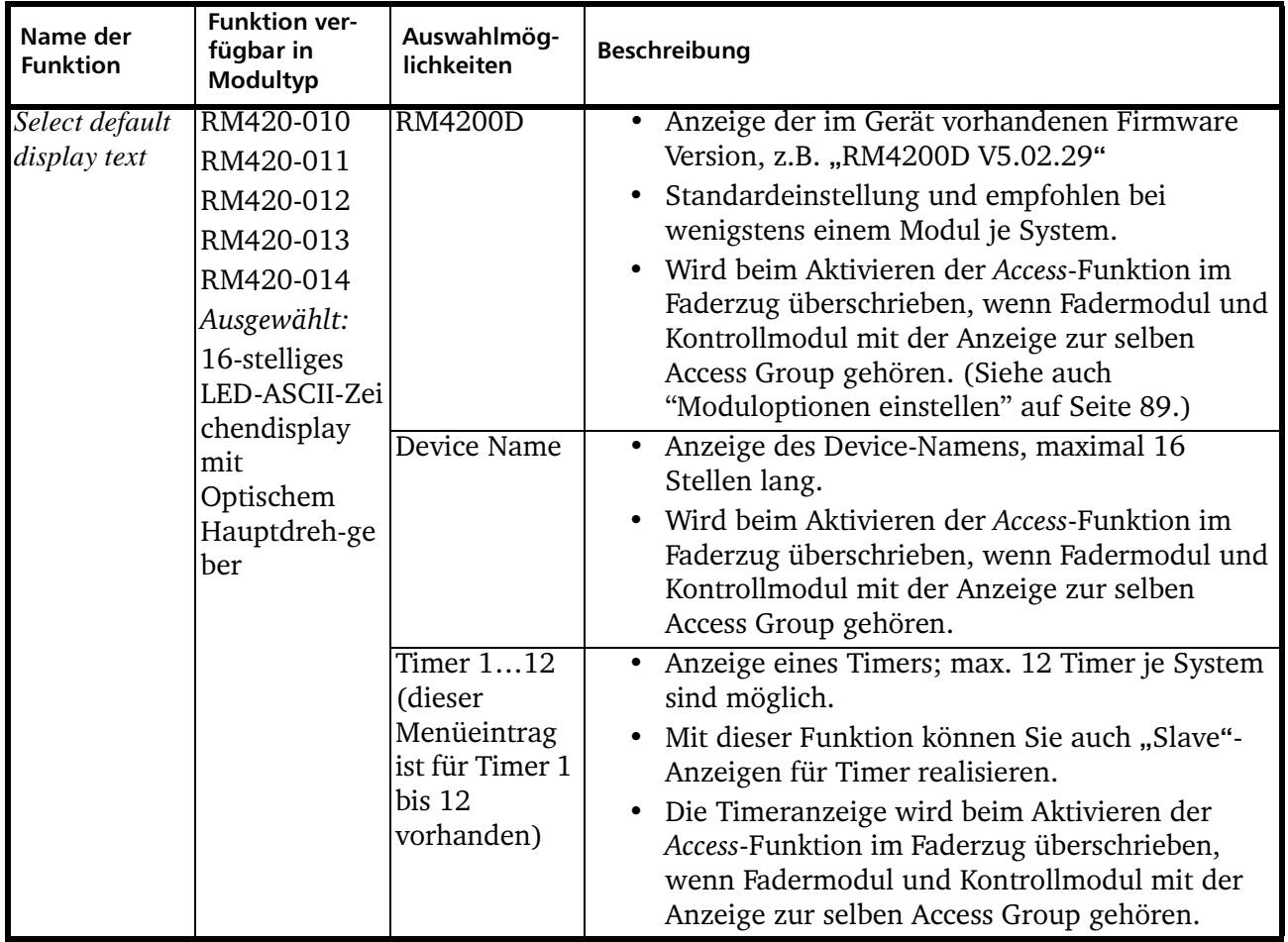

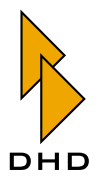

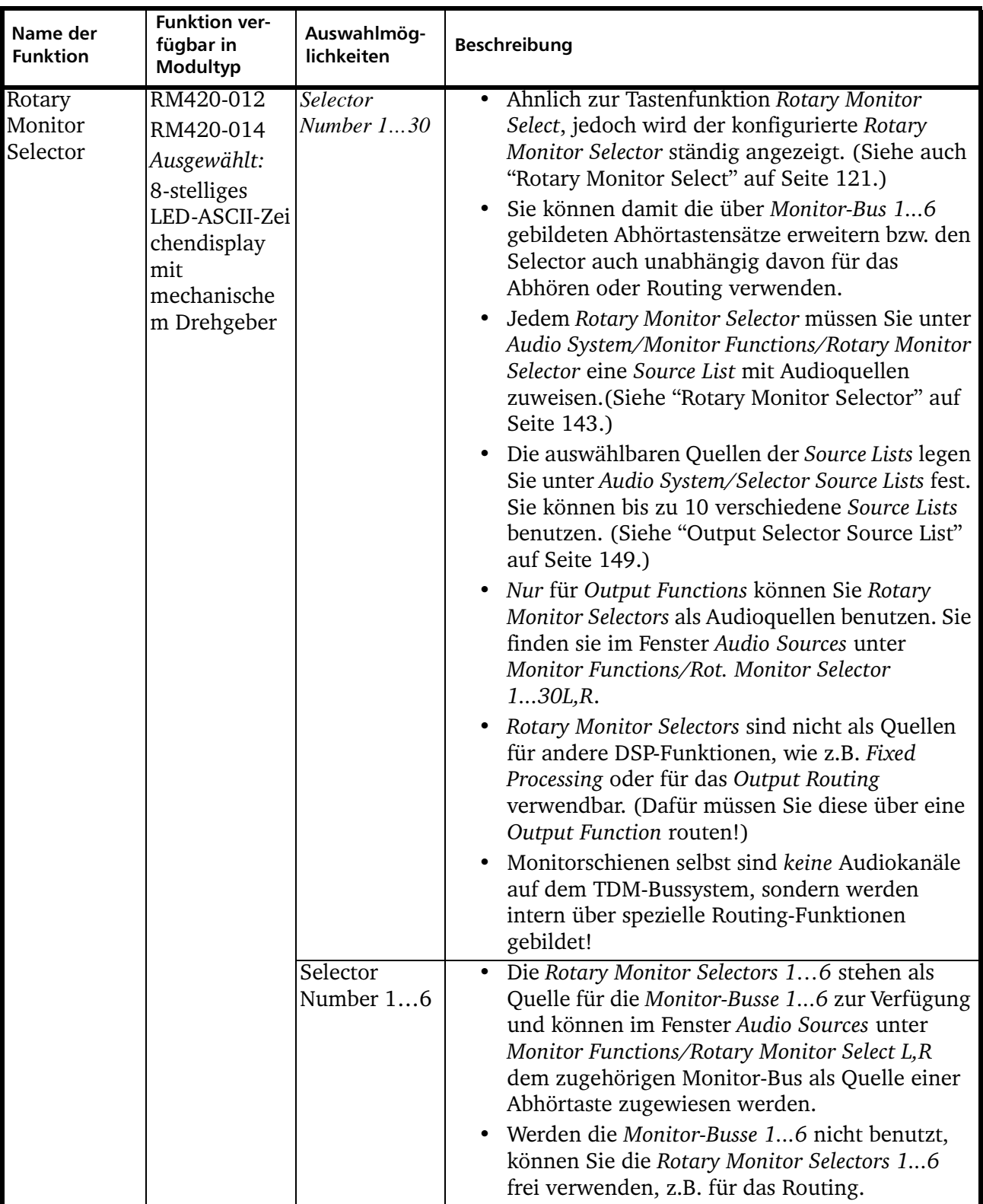

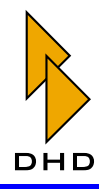

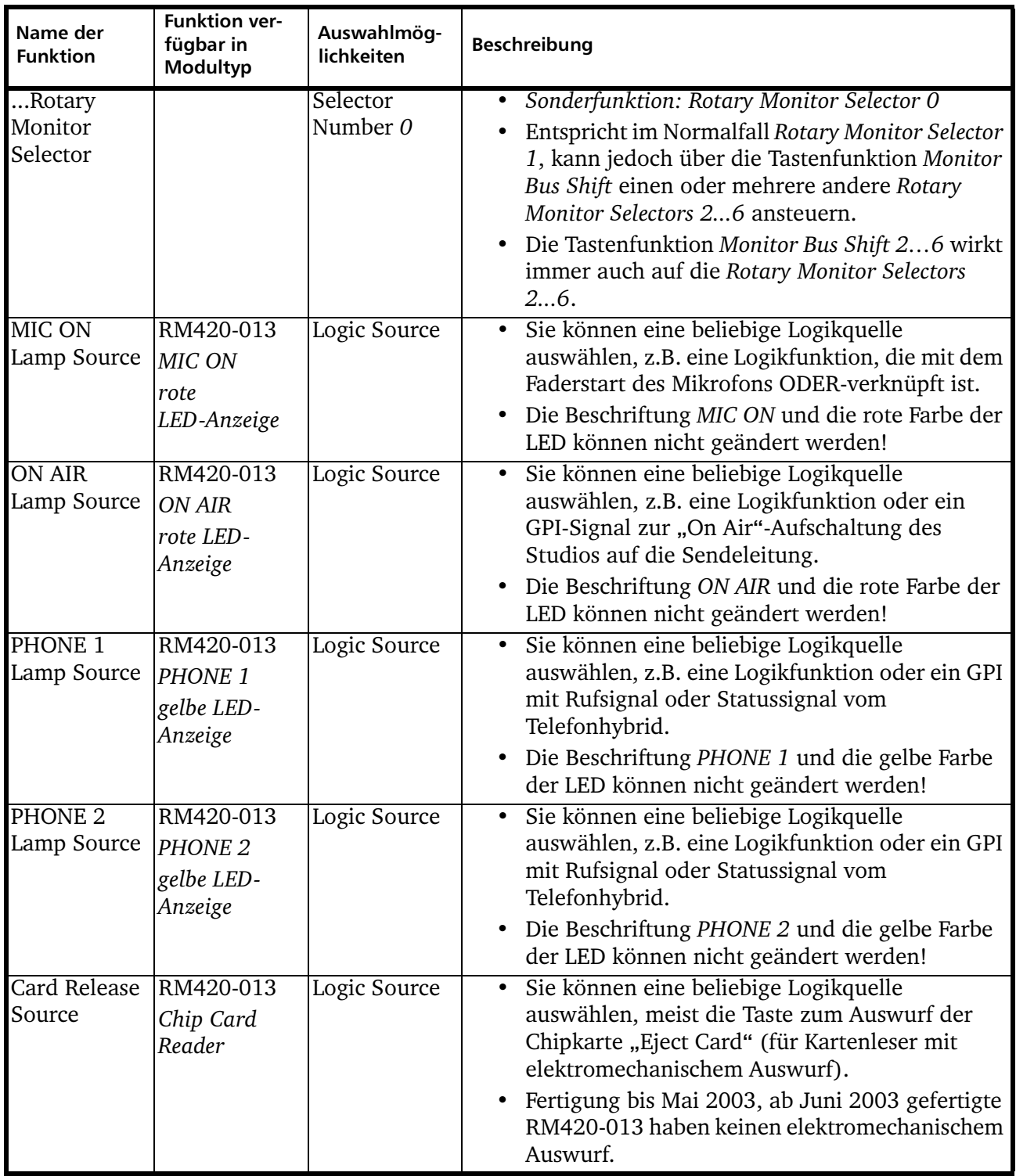

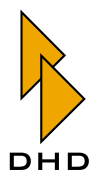

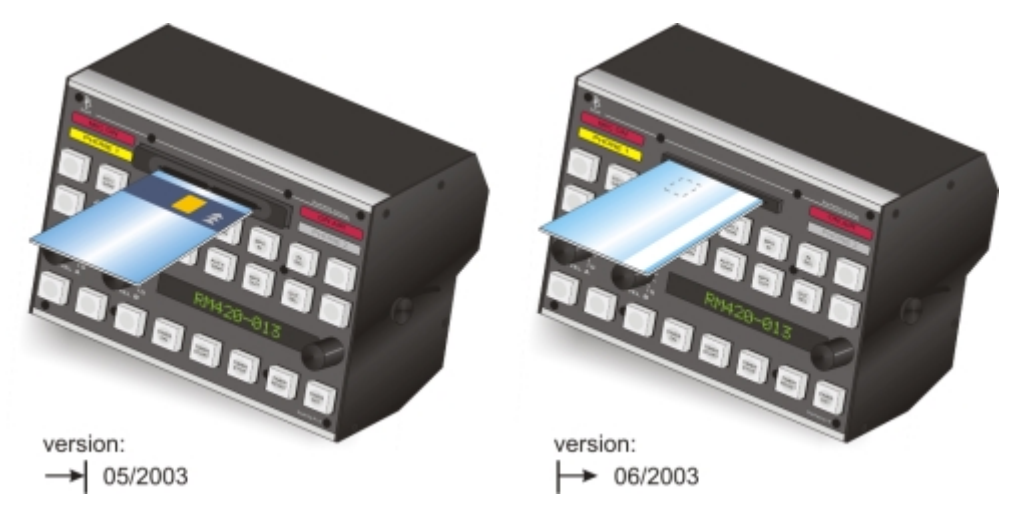

Abbildung 3-46: Zwei Versionen von Kartenlesern: Links mit elekromechanischem Auswurf (Karte mit Chip nach oben), rechts Karte per Hand entnehmen (Karte mit Chip nach unten).

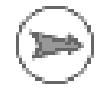

Hinweis: Die mit den im RM4200D vorhandenen LED-ASCII-Zeichendisplay darstellbaren Zeichen sind im Zeichensatz der verwendeten Osram SLG2016 Displays festgelegt und können daher nicht verändert werden.

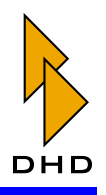

## 7. Audio System - Das Audiosystem konfigurieren

Im Knoten Audio System des Projektbaumes können Sie die Audio-Funktionen des RM4200D konfigurieren. Wählen Sie dazu den Knoten des gewünschten Device aus. Ihnen stehen nun mehrere Registerkarten und weitere Unterverzweigungen im Projektbaum zur Verfügung, um die verschiedenen Optionen einzustellen. Die Optionen werden in diesem Kapitel beschrieben, die grundsätzliche Beschreibung der Funktionen finden Sie im Band System-Referenz dieses Handbuches.

### 7.1 Monitor Functions - Optionen für Abhörwege/Monitoring

In dieser Registerkarte legen Sie fest, wie sich die Abhörwege (Monitore) des RM4200D verhalten sollen.

| Toolbox4 - L:\work\DOKU\doku.ddp                                                                                                    | $-10$                                                                                                    |  |
|----------------------------------------------------------------------------------------------------|----------------------------------------------------------------------------------------------------|--|
| View Transfer Options Help<br>File                                                                                                    |                                                                                                    |  |
| 8 N 7                                                                                                    |                                                                                                    |  |
| <b>Project</b><br>= NEWSPROD<br>R Stud'l, Driine, Modified<br># DSP Frame LXD<br>Console<br>+ Audio System<br><b>El Logic System</b><br>H: Stud2, Online, Modified<br><b>IN MOR</b><br>El-Device 5<br>LCD (RM420-079) | Monitor Functions   Mixing Functions   Input Pools   Synchronisation   Potentioneter   Mute Logics   Selector Source Lists   Group Logic   Insetts   Gilobal Pool  <br>Default Monitor Bus Source<br>Monitor Bus<br>Source<br>Info<br>Monitor Bus 1L<br>GRP L<br><b>Global Pool</b><br>Attign<br>GRP R<br>Global Pool<br>Manitar Bus 1R<br>uidio Sources in Stud1<br>Manitar Bus 2L<br>Program Bus 1 L<br>None<br>Monitor Bus 2R<br>Program Bue 1 R<br>⊵<br>Manitar Buz 3L<br><b>RECBUSL</b><br>+ Input<br>Monitor Bus 3R<br>RECBUS R<br>E-Nixing<br>Manitar Buz 4L<br><b>PFLL</b><br>Program Bus 1 L<br>Dear All<br>PF1 R<br>Monitor Bus 4R<br>Program Bus 1 R<br>Monitor Bus 5L<br>REC BUS L<br><b>REC BUS L</b><br>Monitor Bus 5R<br><b>RECRUS R</b><br>REC BUS R<br>Manitar Bus 6L<br>Program Buz 1 L<br>GRPL<br>Monitor Bus 6R<br>Program Bus 1 R<br><b>GRP R</b><br>SOLOL<br>SOLOR<br>Rotary Monitor Selector<br>ALD(Bus 1L)<br>AUX Bus 1 R<br>Rotary Monitor Selector<br>Source List<br>Info<br>ALIX Bus 2 L<br>Global Pool<br>Rotary Selector 1<br>GLOBAL SOLIBOES<br>Select Source List<br>Codecs<br>ALIX Bus 2 R<br>Rotary Selector 2<br>$\rightarrow$<br>Rotary Selector 3<br>Player<br>ALIX Bus 31<br>Rotary Selector 4<br>Player<br>ALIX But 3 R<br>Rotary Selector 5<br>Codecs<br>ALIX Bus 4 L<br>Rolary Selector 6<br>Codecs<br>ALIX Bus 4 R<br>Rotary Selector 7<br>BUS LIST<br>AUX Bus 5L<br>Rolary Selector 8<br>GLOBAL SOURCES<br>Global Pool<br>ALIX Bus 5 R<br>GLOBAL SOURCES<br>Global Pool<br>Rotary Selector 9<br>AUX Bus 6 L<br>Rolary Selector 10<br>None<br>Rotary Selector 11<br>None<br>ALIX Bus 6 R<br>Rolary Selector 12<br>None<br>iii - PieFader |  |
| Remove Device<br>Add Device<br>29%<br>Summing Buses<br>18%<br><b>Dulput Functions</b>                                                                                                    | Rotary Selector 13<br>None<br>E-Clean Feed<br>Rotary Selector 14<br>None<br>ii Monitor Functions<br>Rotary Selector 15<br>None<br>E-Flood Processing<br>Rotary Selector 16<br>None<br>iii Dutout Functions<br>Rotary Selector 17<br>None<br>Rotary Selector 18<br>None                                                                                                    |  |
| 300<br>DSP Processing                                                                                                    | Assign<br><b>Close</b><br>Flatence Following 10<br><b>Mass</b>                                                                                                    |  |
| DHO                                                                                                    | File modified                                                                                                    |  |

Abbildung 3-47: Monitor Functions, Zuweisung der Audioquellen.

### **Default Monitor Bus Source**

Hier können Sie für die einzelnen Monitor-Busse einstellen, welches Audiosignal standardmäßig als Quelle benutzt wird. Diese Quelle wird nach dem Einschalten des RM4200D oder nach einem Reset auf den jeweiligen Bus gelegt. Sie ist ebenfalls aktiv, wenn keine Abhörtaste aktiviert wurde. (Wenn Sie eine aktivierte Abhörtaste erneut drücken, wird deren zugeordnete Quelle deaktiviert und der Monitor-Bus erhält wieder das voreingestellte Signal.)

Für jeden Monitor Bus 1...6 können Sie die gewünschte Ouelle in der Spalte Source separat einstellen. Sie können jedes Signal benutzen, das auf dem TDM-Bus verfügbar ist. Der Vorgabewert ist Program Bus 1; um den Bus stummzuschalten ("Mute"), müssen Sie als Audioquelle None einstellen.

Um eine Audioquelle zuzuweisen, markieren Sie zuerst die Zeile mit dem gewünschten Monitor-Bus. (Sie können die Zeile auch doppelklicken, dann öffnet sich sofort das Fenster Audio Sources.)

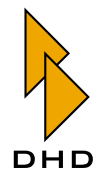

Wählen Sie nun im Fenster Audio Sources die gewünschte Audioquelle aus. Klicken Sie dann den Button Assign, um die Ouelle zuzuweisen. Alternativ können Sie die gewünschte Quelle auch mit einem Doppelklick oder per Drag&Drop zuweisen. Wenn für einen Monitor-Bus eine Global Pool Line reserviert wurde, steht in der Spalte Info die Meldung Global Pool. (Siehe auch "Global Pool Lines - Pool-Signale zwischen mehreren Devices verwenden" auf Seite 173.)

Der Button Clear All setzt alle Default Monitor Bus Sources auf None (Mute).

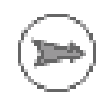

Hinweis: Wenn Sie für einen Monitor-Bus eine Vorgabe-Quelle festlegen, dieser Quelle aber keine Taste zuordnen, wird das Signal "im Hintergrund" aufgeschaltet, es leuchtet also keine Taste. Um Verwirrungen des Nutzers zu vermeiden, sollten Sie darum keine Abhörtaste nur für Audio Source = None konfigurieren!

### <span id="page-150-0"></span>**Rotary Monitor Selector**

Jedem in der Konfiguration verwendeten Rotary Monitor Selector können Sie hier eine Source List (Signalliste) zuweisen. Es stehen bis zu 10 verschiedene Listen mit insgesamt bis zu 150 Einträgen zur Verfügung. Die auswählbaren Quellen der Signallisten können Sie unter Audio System/Selector Source Lists zuweisen. (Siehe auch "Selector Source Lists - Signallisten anlegen" auf Seite 162.)

Sie können die 10 Signallisten beliebig auf die Rotary Monitor Selectors und die Output Selectors des Clean Feed Systems verteilen. (Siehe auch den nächsten Abschnitt, Mixing Functions).

Um eine Signalliste zuzuordnen, markieren Sie zuerst den gewünschten Rotary Monitor Selector und wählen dann die gewünschte Liste aus dem Klappmenü Select Source List.

Wenn für einen Rotary Monitor Selector eine Global Pool Line reserviert wurde, steht in der Spalte Info die Meldung Global Pool. (Siehe auch "Global Pool Lines -Pool-Signale zwischen mehreren Devices verwenden" auf Seite 173.)

### 7.2 Mixing Functions - Interne Busse konfigurieren

In diesem Fenster können Sie die Anzahl der verwendeten Summen-Busse, Aux-Busse, die Talk-Funktionen (Einsprechfunktionen) sowie spezielle Funktionen des Clean Feed-Systems konfigurieren. Bitte beachten Sie, dass die Clean Feeds ebenfalls Summing Bus- Ressourcen beanspruchen, wenn diese bei Fader Channels aktiviert wurden. (Siehe auch "Fader Channels - Signalquellen für Fader konfigurieren" auf Seite 179.)

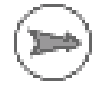

Hinweis: Alle Summen-Busse werden intern generell stereo berechnet, können aber durch Monosummierung des linken und rechten Kanals auch mono verwendet werden. Es ist jedoch nicht möglich, aus einem stereo Summen-Bus zwei mono Summen-Busse zu machen!

Weiterhin belegen die Dual-MADI-Module RM420-422S einige Kanäle auf dem TDM-Bussystem, die im Normalfall für Busse verwendet werden. Daher hat die Konfiguration dieser Module Einfluss auf die Busauslastung. (Siehe auch "MADI-Module – Option auf DSP-Karten" auf Seite 81.)

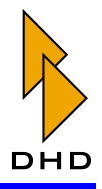

Die folgende Tabelle gibt an, wieviele Busse Sie bei den verschiedenen Kombinationen von DSP-Modulen mit dem Dual-MADI-Modul benutzen können. Diese Anzahl ist für Summen-Busse, Aux-Busse und Clean Feed-Busse verfügbar. Zusätzlich belegt in ieder Variante der PFL-Bus einen Bus, unabhängig davon, ob Sie diesen verwenden oder nicht. Der PFL-Bus ist automatisch in jeder Konfiguration enthalten.

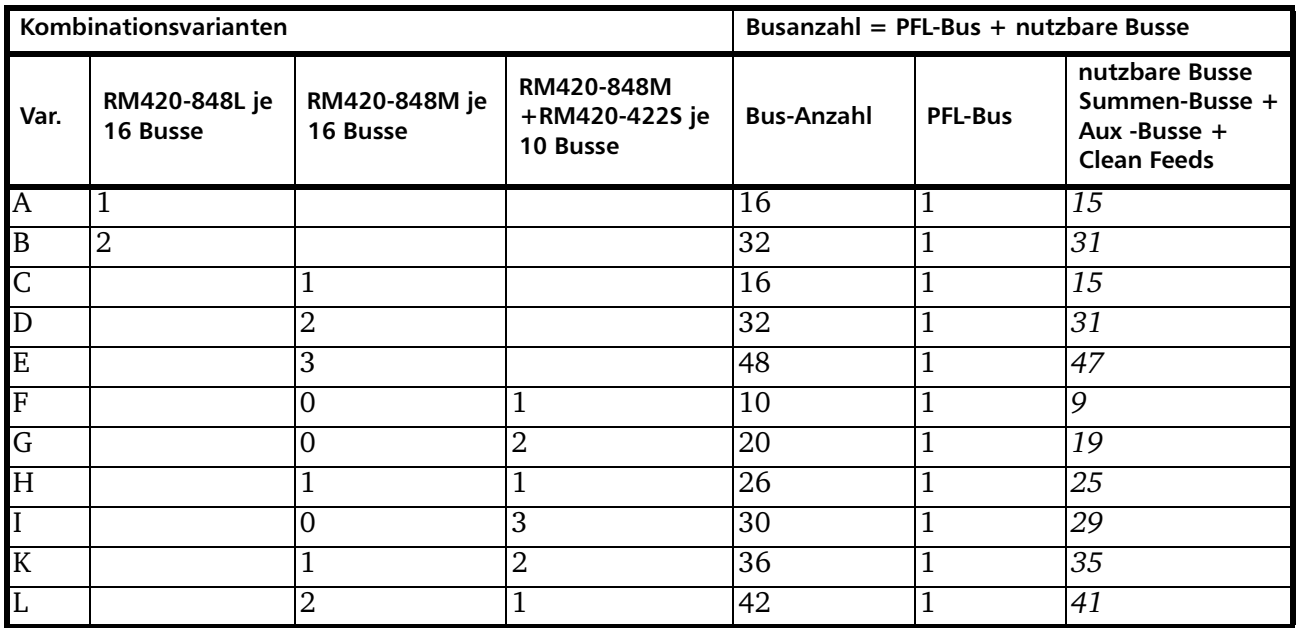

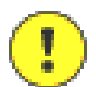

Wichtiger Hinweis: Die Summe aller konfigurierten Busse darf nur kleiner oder gleich der in der Tabelle angegebenen nutzbaren Busse sein!

Unterhalb des Projektbaumes wird die Auslastung der Summen-Busse im Balken Summing Buses während des Konfigurationsprozesses ständig aktualisiert und angezeigt. Die Anzeige gilt für das zuletzt im Projektbaum ausgewählte Device.

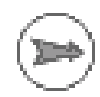

Hinweis: Summen können grundsätzlich ohne Einschränkung bis einschließlich 100% verwendet werden.

Wenn die Auslastung 100% überschreitet, wechselt die Farbe der Balken von blau auf rot. Versuchen Sie dann, die Konfiguration in diesem Zustand in das Gerät zu laden, erscheint folgende Fehlermeldung: Too many summing buses mit dem Lösungsvorschlag: Please remove some.

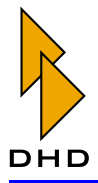

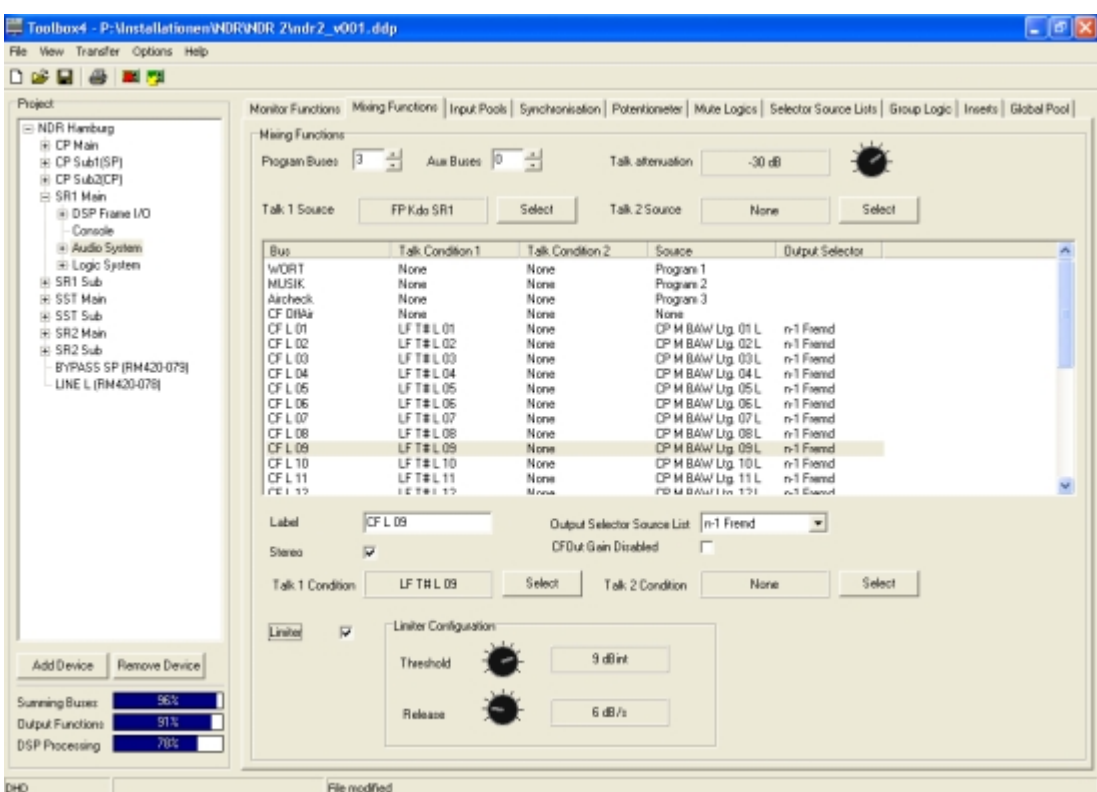

#### Abbildung 3-48: Mixing Functions, Konfigurationsdialog.

Im oberen Bereich der Registerkarte Mixing Functions angeordnete Funktionen sind allgemeine Einstellungen und gelten für alle Summen-Busse, die Funktionen unterhalb der Liste gelten für den aktuell ausgewählten Summen-Bus.

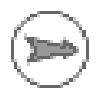

Hinweis: In der Liste mit den Summen-Bussen werden auch die Clean Feeds dargestellt. Diese werden aber nicht in dieser Registerkarte, sondern beim jeweiligen Fader Channel konfiguriert. (Siehe "Fader Channels - Signalquellen für Fader konfigurieren" auf Seite 179.)

Die Spalte Source der Summen-Bus-Liste dient nur zur Information und zeigt den vorgegebenen Namen des Summen-Busses an. Bei Clean Feeds wird hier der Eingangssignal-Name des Fader Channels benutzt, zu dem der Clean Feed konfiguriert ist.

Die konfigurierten Summen-Busse stehen im Fenster Audio Sources allen DSP-Funktionen des RM4200D als Quellen zur Verfügung. Jeder Summen-Bus belegt zwei Kanäle (L,R) auf dem TDM-Bus. Program Buses und Aux Buses finden Sie im Fenster Audio Sources unter der Verzweigung Mixing, Clean Feeds unter der Verzweigung Clean Feed.

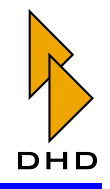

**None** iii-loout - Mixing Pgm Bus 1 DN AIR Pgm Bus 1 DN AIR R Pam Bus 2 REC L Pgm Bus 2 REC R Group 1 L Group 1 R Group 2L Group 2 R Solo L Solo R AUX Bus 1 L AUX Bus 1 R AUX Bus 2L AUX Bus 2 R AUX Bus 3L ALIX Bus 3 R AUX Bus 4 L ALDC Bus 4 R Mono ALIX Bus 5 Mono ALIX Bus 6 PreFader - Clean Feed CF ISDN1L OF ISDN1 B CF ISDN2 **CF MADI1L** OF MADI1 B CF MADI2 L CE MADI2 B Assign [ Close

Abbildung 3-49: Fenster Audio Sources, Summen-Busse als Audioquellen.

### **Program Buses**

Hier können Sie die Anzahl der verwendeten Programm-Busse einstellen, diese kann zwischen 0 und 47 liegen. Programm-Busse werden immer nach dem Fader abgegriffen; mit ihrer Hilfe können Sie Kanal-Gruppen bilden und Solo-Funktionen implementieren.

### **Aux Buses**

Hier können Sie die Anzahl der verwendeten Aux-Busse einstellen, diese kann zwischen 0 und 47 liegen.

Aux-Busse können vor ("Pre") oder nach ("After") dem Fader verwendet werden, außerdem lässt sich der Aufschaltpegel (Aux Gain) je Kanal einstellen. Diese Einstellung erfolgt jedoch nicht in der Toolbox4-Software, sondern an der Bedienkonsole des RM4200D.

### Talk

Es besteht die Möglichkeit, in jeden Summen-Bus über bis zu zwei verschiedene Signalwege einzusprechen. Diese zwei Signale können Sie bei Talk 1 Source und Talk 2 Source auswählen. Als Signalquelle für die Talk-Funktion kann jedes auf dem TDM-Bus verfügbare Signal benutzt werden, meist ist es ein über ein Fixed Processing (mit Kompressor und Limiter) geführtes Mikrofonsignal. Die beiden Talk Sources werden auf das Signal des Summen-Busses aufsummiert. Dabei kann letzteres über den Parameter Talk Attenuation zwischen OdB und Off (stumm) abgeschwächt oder abgeschaltet werden. Die Einstellung geschieht in 1dB-Schritten.

Um die Talk-Signalquellen auszuwählen, markieren Sie zuerst den gewünschten Bus in der Liste und drücken dann den entsprechenden Button Select. Das Fenster Audio Sources öffnet sich (bzw. wird aktiviert) und Sie können die gewünschte Audioquelle auswählen. Mit dem Button Assign weisen Sie die Quelle zu, alternativ können Sie auch die Quelle doppelklicken oder Drag&Drop benutzen.

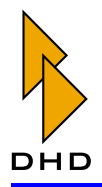

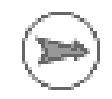

**Hinweis:** Die Signale für Talk Source 1 und Talk Source 2 sind für alle Summen-Busse identisch, ebenso die Dämpfungseinstellung Talk Attenuation.

Sie können jedem konfigurierten Bus zwei Logikquellen Talk 1 Condition und Talk 2 Condition zuweisen, welche die Talk-Funktion aktivieren. Standardmäßig ist die Talk Condition für alle Busse None. Damit kann nicht in einen Bus eingesprochen werden, wenn dies nicht konfiguriert wurde.

Um die Logikquellen auszuwählen, markieren Sie den zuerst den gewünschten Bus in der Liste und drücken dann den entsprechenden Button Select. Das Fenster *Logic* Sources öffnet sich (bzw. wird aktiviert) und Sie können die gewünschte Logikquelle auswählen. Mit dem Button Assign weisen Sie die Quelle zu, alternativ können Sie auch die Quelle doppelklicken oder Drag&Drop benutzen.

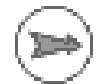

**Hinweis:** Falls diese Talk-Funktion für ihre Anwendung nicht flexibel genug ist, können Sie zusätzlich oder unabhängig davon weitere Talk-Funktionen mit Hilfe von Output Functions programmieren. (Siehe auch "Output Functions" auf Seite 191.)

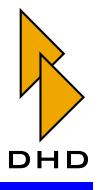

Als Talk Condition können Sie jede im System verfügbare Logikquelle verwenden, hier folgen einige Beispiele:

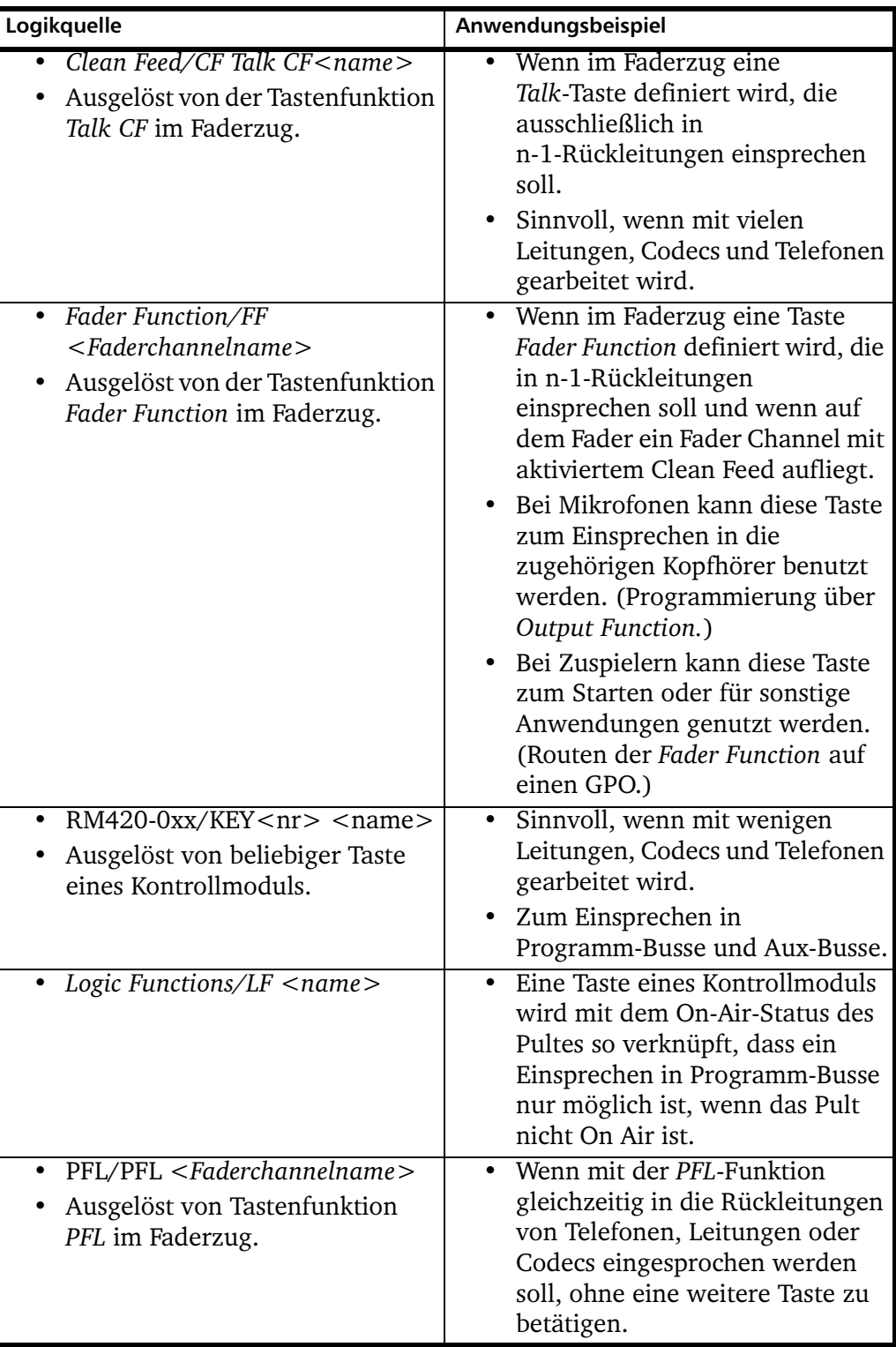

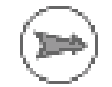

Hinweis: Die in einem Fadermodul konfigurierbare Tastenfunktion Clean Feed Cut wirkt vor der Talk-Funktion. Das bedeutet, dass auch bei abgeschaltetem Clean Feed-Signal eingesprochen werden kann.

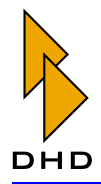

### Label

In diesem Eingabefeld können Sie den Namen des in der Liste ausgewählten Busses neu eingeben bzw. ändern. Dieses Label erscheint dann statt des vorgegebenen Namens im Fenster Audio Sources unter Mixing/Busname L, R. Zusätzlich ändert sich auch die Bezeichnung des Busses in der ersten Spalte der Liste.

### <span id="page-156-0"></span>**Output Selector Source List**

Eine flexible Möglichkeit, die Rückleitung eines Busses mit einem anderen Signal als dem Clean Feed (n-1) zu versorgen, bietet die Funktion Output Select. Mit ihrer Hilfe lässt sich anstelle des Clean Feed-Signals ein alternatives Signal einspeisen. Diese Einspeisung geschieht vor den Funktionen Clean Feed Cut und Talk.

Dabei können Sie festlegen, aus welcher Signalliste das Alternativsignal für einen bestimmten Clean Feed-Bus stammen soll. Markieren Sie dazu zuerst den gewünschten Bus in der Bus-Liste und wählen Sie anschließend aus dem Klappmenü Output Selector Source List die gewünschte Signalliste aus.

Insgesamt gibt es bis zu 10 verschiedene Signallisten (Source Lists), mit denen Sie insgesamt bis zu 150 Quellen auswählen können. Diese 10 Listen werden auch für die Rotary Monitor Selectors benutzt. Die Zuordnung der Signale zu den Listen können Sie unter Audio System/Selector Source Lists ändern. (Siehe "Selector Source Lists -Signallisten anlegen" auf Seite 162.)

Um ein Alternativsignal zu benutzen, sind folgende Bedienschritte notwendig:

- 1. Die Umschaltung zwischen Clean Feed und Alternativsignal: Konfigurieren Sie zuerst im Faderzug eine Taste mit der Funktion Output Select. Diese schaltet zwischen dem Clean Feed-Signal und der Signalliste (Output Selector Source List) um und zeigt dem Benutzer jederzeit den Status der Funktion an. Kann diese Taste im Fadermodul nicht zur Verfügung gestellt werden, muss die Umschaltung mit ACCESS und einer im Kontrollmodul zu definierenden Taste System Function/CF Out in der 2. Menüebene CFOutSelect erfolgen. (Siehe auch "CF Out" auf Seite 113.)
- 2. Die Auswahl des Alternativsignals: Konfigurieren Sie eine Encoder Function Output Select, wenn eine Fader Overbridge RM420-023 oder ein Fadermodul RM420-029 zur Verfügung steht. Bitte beachten Sie dabei, dass im Display der Encoder nur 4 Zeichen dargestellt werden, benennen Sie die Ouellen der zugewiesenen Signalliste (Selector Source List) entsprechend. Stehen für diese Funktion keine separaten Encoder zur Verfügung, können Sie diese über ACCESS und eine entsprechende Taste im Kontrollmodul ansteuern. Die Taste muss dabei mit der Funktion System Function/CF Out belegt werden und kann dann in der 3. Menüebene CFOutSelect, bedienen. In diesem Fall können im Display eines Kontrollmoduls bis zu 8 Zeichen dargestellt werden. (Siehe auch "CF Out" auf Seite 113.)

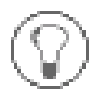

Tipp: Wenn die zugewiesene Signalliste nur ein einziges Signal enthält, kann die Konfiguration für den 2. Bedienschritt entfallen. Sie können dann sofort mit dem 1. Bedienschritt eine Umschaltung zwischen dem Clean Feed und einem Alternativsignal ausführen.

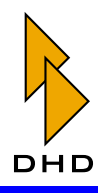

#### Anwendungsbeispiele:

- Mit dieser Funktion können Sie zwischen dem "n-1"-Signal und dem "n"-Signal umschalten. Dafür müssen Sie für das Alternativsignal ("n"-Signal) in der zugewiesenen Signalliste die Quelle Mixing/Program Bus 1 definieren.
- · Ein Pegelton kann aufgeschaltet werden. Dazu müssen Sie ein Fixed Processing mit einem Sinus-Generator (Sine) definieren und dieses in die zugewiesene Signalliste eintragen. (Siehe auch "Fixed Processing – Fest eingestellte DSP-Funktionen definieren" auf Seite 199.)
- Der Clean Feed eines anderen Fader Channels kann ausgegeben werden, dazu müssen Sie diesen oder die Clean Feeds aller Fader Channels in die zugewiesene Signalliste eintragen.
- Wenn Sie einem Aufnahmegerät wie DAT, Tape oder MD einen Clean Feed zuweisen, können Sie mit einer entsprechenden Signalliste ein Ausgangsrouting durchführen, um z.B. während einer Produktion direkt eine Quelle aufzuzeichnen. Dabei wird allerdings ein Summen-Bus verbraucht. Alternativ stehen für diese Anwendung die Rotary Monitor Selectors, die PC Routing Software oder die Routing-Funktionen über Tasten zur Verfügung.

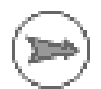

Hinweis: Die Auswahl der Quellen aus einer Signalliste (Output Selector Source List) erfolgt immer mit dem Hauptdrehgeber (Main Rotary Control) des über ACCESS angewählten Kontrollmoduls oder mit einem dem Faderzug zugeordneten Drehgeber (Encoder). Tastenfelder können für diese Funktion nicht benutzt werden.

### Limiter

In jeden Summen-Bus kann ein einfacher Limiter eingeschleift werden, der keine zusätzlichen DSP-Ressourcen verbraucht. Aktivieren Sie für diese Funktion die  $Checkbox$  Limiter

Die Schwelle Threshold des Limiters kann im Bereich zwischen -30dBint und +20dBint eingestellt werden, die Rücklaufzeit Release zwischen 3dB/s und 20dB/s. Die Ansprechzeit kann nicht eingestellt werden und ist immer "schnell".

Die vorgegebene Einstellung des Threshold beträgt +9dBint, da dieser Pegel bei Digitalausgängen mit 9dB Headroom 0dBFS bzw. Vollaussteuerung entspricht. Intern auftretende Übersteuerungen werden somit begrenzt.

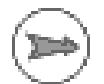

Hinweis: Dieser Limiter ist Bestandteil des Summen-Bus-Systems und kann nicht über die DSP Control Software RM420-551 Access eingestellt werden. Es handelt sich hier nicht um ein Fixed Processing!

Falls weitere Limiter-Funktionen benötigt werden (z.B. ein Transienten-Limiter), können Sie diese als separates Fixed Processing hinter den Summen einfügen. In diesem Fall sollten Sie jedoch die hier konfigurierbaren Limiter abschalten. (Siehe auch "Fixed Processing - Fest eingestellte DSP-Funktionen definieren" auf Seite 199.)

### **Stereo**

Alle Summen-Busse werden intern grundsätzlich stereo berechnet, können aber durch Monosummierung (-3dB) des linken und rechten Kanals auch mono verwendet werden. Deaktivieren Sie die Checkbox Stereo, um die Monosummierung zu aktivieren. Danach erscheint der Bus im Fenster Audio Sources unter dem Knoten Mixing nur noch als ein Eintrag mit der Kennzeichnung Mono <Busname>.

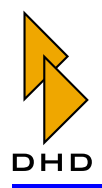

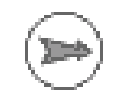

Hinweis: Auch Clean Feeds werden intern als Stereosignal erzeugt, dabei ist es egal, ob die Ouelle für den Fader Channel des Clean Feeds mono oder stereo ist.

Soll ein Bus in einer Konfiguration gleichzeitig stereo und mono verwendet werden, muss das Monosignal über eine Output Function gebildet werden.

### 7.3 Input Pools - Eigenschaften

In dieser Registerkarte können Sie Input Pools definieren und mit Namen versehen. Input Pools werden verwendet, um wahlweise verschiedene Quellen auf Fadern zu benutzen. Für die entsprechende Umschaltung stehen die Bedienfunktionen Input Select bzw. ACCESS Input Select zur Verfügung.

Die Zuordnung der Quellen zu den einzelnen Input Pools legen Sie unter Audio System/Fader Channels fest. (Siehe auch "Fader Channels - Signalquellen für Fader konfigurieren" auf Seite 179.)

Im Dialog ist als Vorgabe ein Pool mit dem Namen Pool 1 festgelegt. Sie können weitere Pools mit dem Button Add anlegen bzw. mit Remove entfernen. Es können maximal 15 verschiedene Pools definiert werden.

Um den Namen eines Pools zu ändern, wählen Sie diesen in der Liste aus und ändern dann die Bezeichnung im Eingabefeld Label. Der Name darf maximal sieben Zeichen lang sein; er wird im Display der Kontrollmodule RM420-010/011/012/013 angezeigt, wenn in einem Faderzug Input Select bzw. ACCESS Input Select aktiviert wurde.

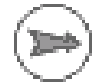

Hinweis: Um bei der Belegung der Fader im Betrieb des RM4200D möglichst flexibel zu sein, sollten Sie nur einen Input Pool konfigurieren.

### 7.4 Synchronisation

In dieser Registerkarte werden die verschiedenen Synchronisationsoptionen für das RM4200D konfiguriert.

Die Abtastrate des Gerätes (System Sample Rate) können Sie auf 48kHz oder 44.1kHz einstellen.

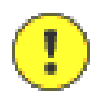

Wichtiger Hinweis: Auch wenn das RM4200D mit externer Synchronisation arbeitet, müssen Sie hier die richtige Abtastfrequenz einstellen, da sich ansonsten die interne Ouarz-PLL nicht korrekt auf den externen Takt synchronisieren kann.

Sie können zwei Synchronisationsquellen definieren, Sync Source 1 und Sync Source 2. Die unter Sync Source 1 konfigurierte Option ist die vorrangige Synchronisationsquelle. Fällt diese aus, so schaltet das System automatisch auf die unter Sync Source 2 konfigurierte Quelle. Fällt auch diese aus, schaltet das System auf den internen Takt von 48kHz oder 44,1kHz.

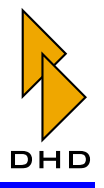

Folgende Optionen stehen für die externe Synchronisation zur Verfügung:

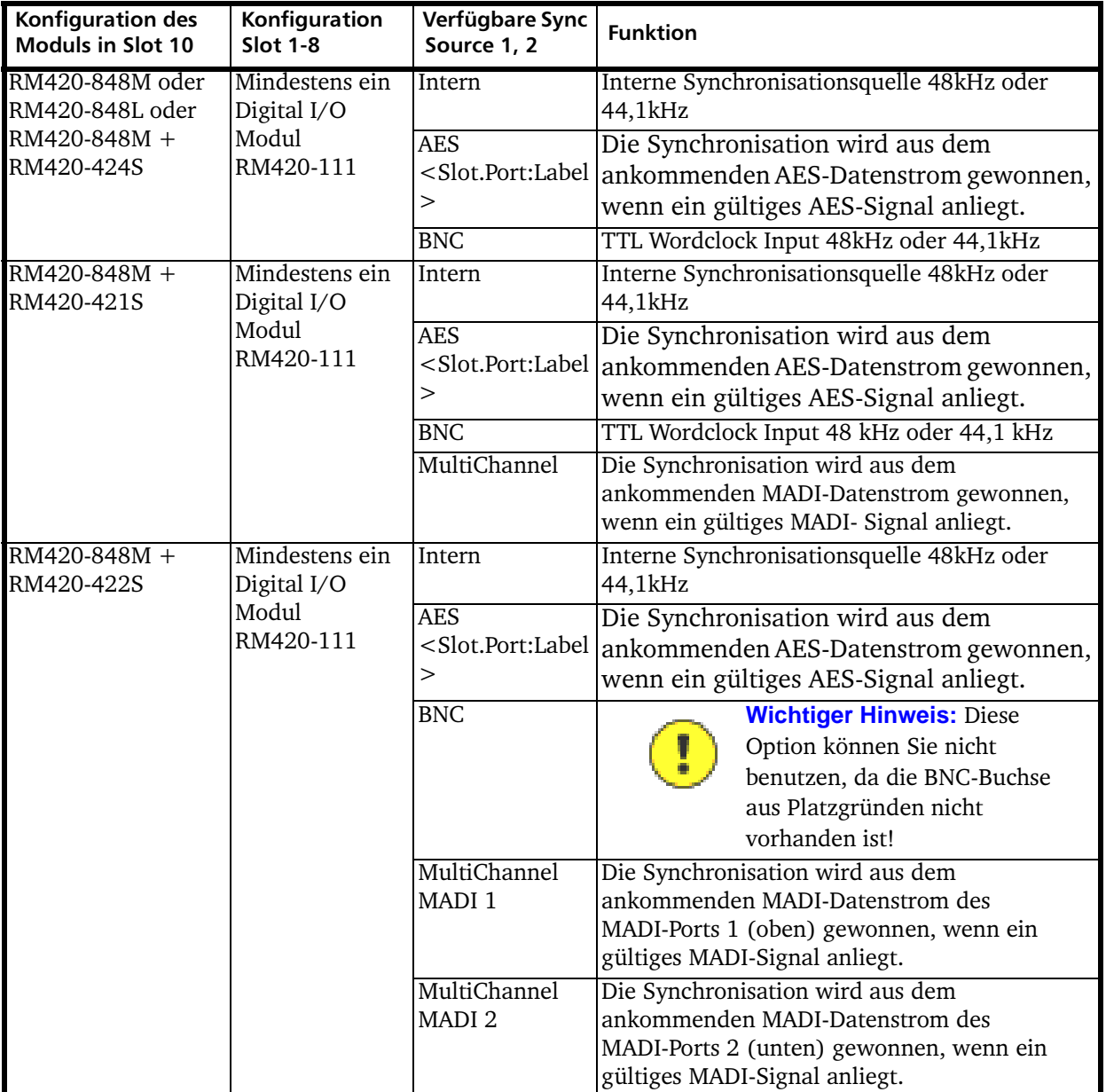

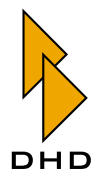

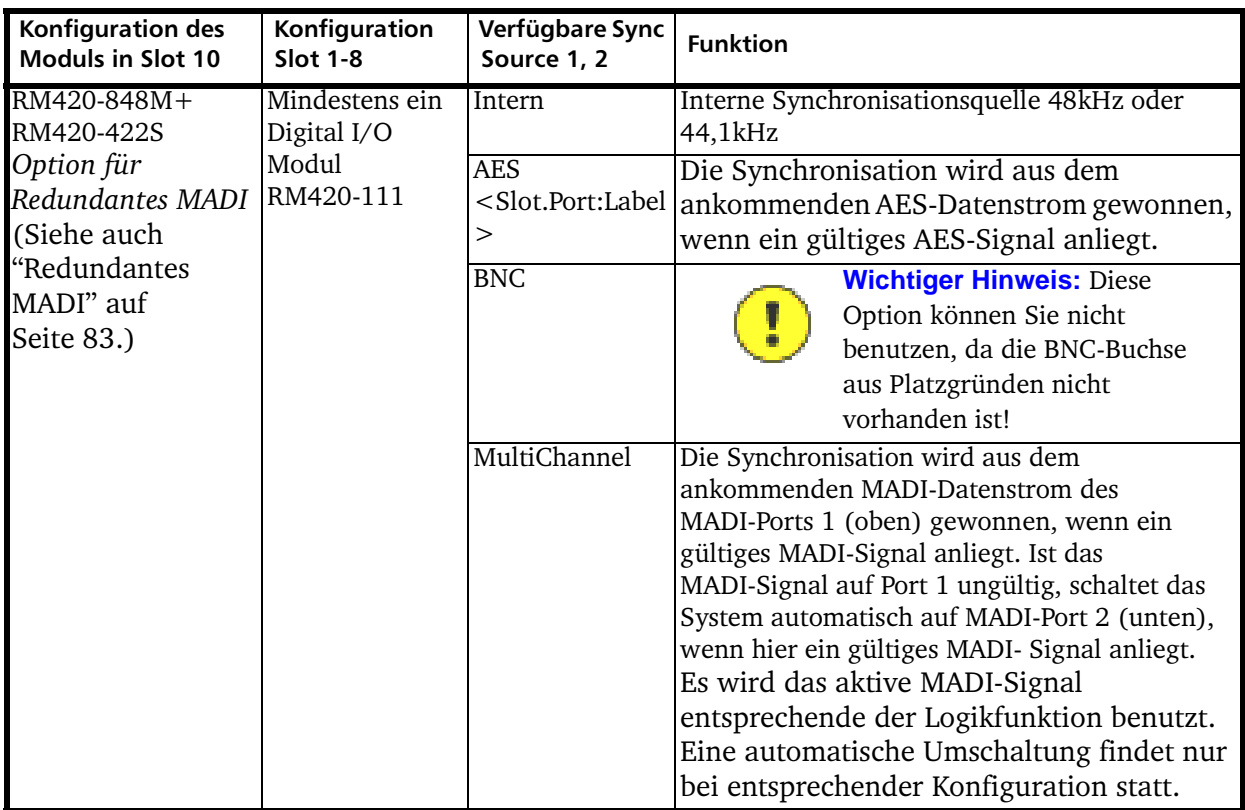

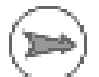

Hinweis: Wenn Sie einen Digitaleingang eines Modules RM420-111 als Synchronisationsquelle konfigurieren, spielt es keine Rolle, ob Sie unter DSP Frame I/O für diesen Eingang den Sampleratenkonverter aktiviert haben oder nicht. (Siehe auch "DSP Frame I/O – Den DSP-Frame konfigurieren" auf Seite 78.)

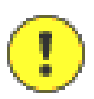

Wichtiger Hinweis: Beachten Sie folgende Einschränkungen beim Anschluss externer Synchronisationsquellen:

- Damit die für die externe Synchronisation benutzten Quarz-PLLs korrekt arbeiten, müssen sich die externen Takte im Bereich  $\pm$ 75ppm um die ausgewählte Abtastraten 48kHz bzw. 44,1kHz befinden.
- Externe Synchronisationsquellen können ausschließlich über die Slots 1 bis 10 zugeführt werden, eine Synchronisation über die Slots 11 bis 30 ist technisch nicht möglich!
- Werden MADI-Interfaces verwendet, müssen die mit einander verbundenen Systeme mit dem gleichen Takt arbeiten!
- Werden drei Module RM420-422 gleichzeitig benutzt, so ist die Synchronisation nur über MADI, AES3/EBU oder intern möglich. Der Grund dafür ist, dass die Module RM420-422 (Dual -MADI) aus Platzgründen keine BNC-Buchse haben.

Mit der Checkbox Slot 10 BNC as Output wird die Funktion der BNC-Buchse auf Slot 10 festgelegt. Ist diese Option aktiviert, arbeitet die BNC-Buchse auf Slot 10 als TTL-Wordclock-Ausgang. Das ist jedoch nur dann möglich, wenn bei keiner der beiden Synchronisationsquellen die Option BNC ausgewählt ist, da in diesen Fällen die BNC-Buchse als Eingang arbeitet!

Die BNC-Buchsen der Slots 20 und 30 dagegen sind immer als TTL-Wordclock-Ausgang definiert und können z.B. lokale Quellen synchronisieren. Grundsätzlich arbeiten alle

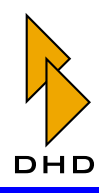

TTL-Wordclock-Ausgänge, alle AES3/EBU-Digitalausgänge und alle MADI-Ausgänge des Systems immer mit der gleichen Systemabtastfrequenz, je nach Konfiguration und Status von Sync Source 1 und Sync Source 2.

Wenn Sie einen DSP-Frame mit mehreren DSP-Modulen verwenden, so verwendet jedes Modul seine eigene Synchronisation. Die Module in Backplane 2 und 3 synchronisieren sich in diesem Fall auf das Modul in Backplane1.Im Normalfall funktioniert das problemlos und stabil, Sie müssen sich darum keine Gedanken machen.

Verwenden Sie jedoch mehrere Backplanes und mindestens eine externe Synchronisationsquelle gleichzeitig, so kann es in seltenen Fällen und unter bestimmten Umständen zu Synchronproblemen kommen, wenn die Synchronisationsquelle umgeschaltet wird.

Aktivieren Sie in diesem Fall die Checkbox Disable VCXO on BP2/3. Damit wird die Ouarz-PLL auf den Backplanes 2 und 3 deaktiviert und der Fangbereich für die Synchronisation vergrößert. Gleichzeitig verringert sich die Einschwingzeit dieser Backplanes. Aktivieren Sie diese Option, wenn sie Störungen auf den Ausgängen der Backplanes 2 und 3 beim Umschalten der Synchronisationsquelle minimieren wollen.

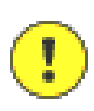

Wichtiger Hinweis: Die Backplane 1 ist immer der Synchronisations-"Master", die Backplanes 2 und 3 die entsprechenden "Slaves". Damit müssen sich die Backplanes 2 und 3 auf die Backplane 1 synchronisieren.

Wenn nun die Backplane 1 ihrerseits von einem externen Signal synchronisiert wird und dieses Signal ausfällt, schaltet die Backplane 1 zunächst auf die zweite Synchronisationsquelle (Sync Source 2). Diese Umschaltung dauert für das gesamte System eine gewisse Zeit, denn erst wenn die PLL von Backplane 1 eingeschwungen ist, können sich ihrerseits die Backplanes 2 und 3 synchronisieren.

Während des Umschaltens und Einschwingens von BP1 reißen die Audiolinks zwischen Backplane 1 und 2 bzw. Backplane 1 und 3 solange ab, bis die Synchronisation der Backplanes untereinander wieder stabil ist. In der Zwischenzeit kann es zu Störgeräuschen und Fehlermeldungen in Bezug auf die Audiolinks kommen. Weiterhin geben die D/A-Wandler und die AES3/EBU Ausgänge auf den Backplanes 2 und 3 während des Umschaltens eventuell unerwünschte Störgeräusche ab. Die Ursache dafür ist die nötige Neusynchronisation. Die Option Disable VCXO on BP2/3 minimiert die Länge dieser akustisch unangenehmen Einschwingzeit durch das wesentlich kürzere Einschwingverhalten der "normalen" PLL.

Sie sollten trotzdem diese Checkbox nur dann aktivieren, wenn der DSP-Frame mehr als eine Backplane enthält, von einem externen Signal synchronisiert wird und Probleme beim Umschalten der Synchronisationsquelle auftreten. Ist das nicht der Fall, dann ändern Sie bitte nichts.

Aktivieren Sie die Checkbox Varispeed, um das System auf eine variable externe Taktquelle zu synchronisieren. Die Frequenz der Taktquelle darf im Bereich von 40-48,2 KHz liegen.

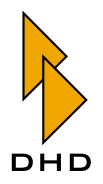

### Konfigurationsbeispiele

Die folgende Tabelle enthält einige Beispiele für die verschiedenen Synchronisationsoptionen:

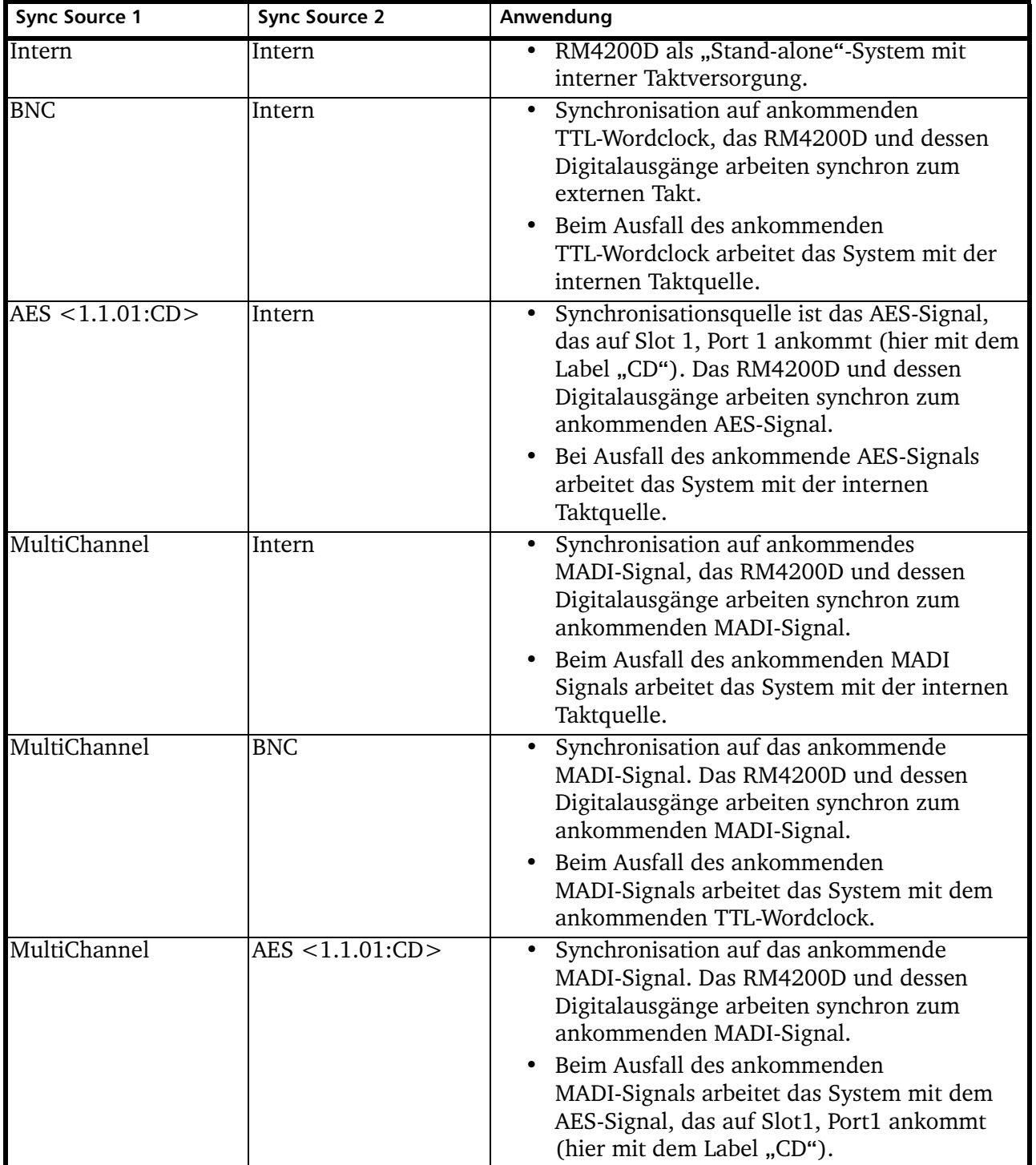

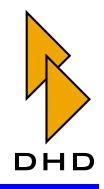

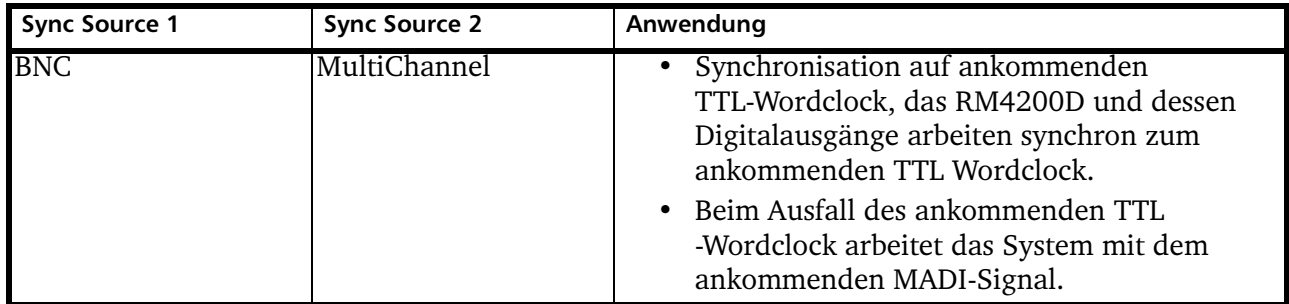

Beispiel: Mehrere RM4200D sind über MADI vernetzt, Synchronisation über MADI:

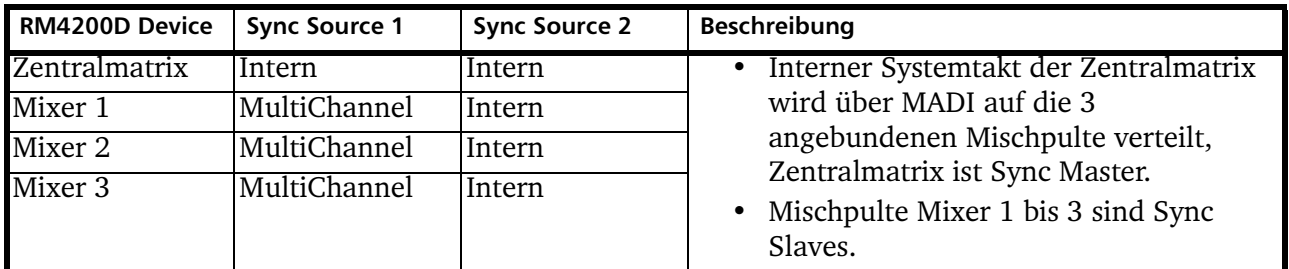

Beispiel: Mehrere RM4200D sind über MADI vernetzt, Synchronisation über MADI, die Zentralmatrix wird über BNC mit TTL-Wordclock vom Haustakt versorgt:

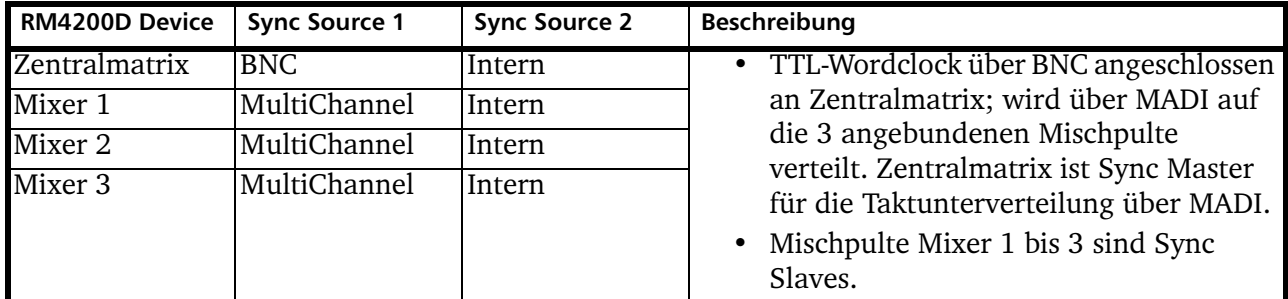

Beispiel: Mehrere RM4200D sind über MADI vernetzt, der Takt wird zentral über TTL-Wordclock verteilt.

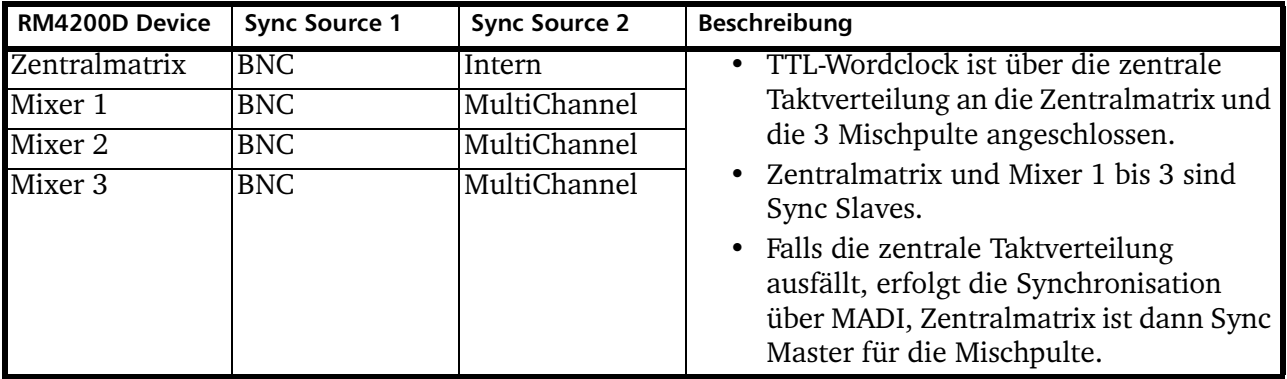

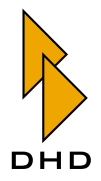

### 7.5 Potentiometers - Potentiometer zuordnen

Um Pegelwerte in Output Functions zu beeinflussen, lassen sich im RM4200D bis zu 122 Potentiometerfunktionen benutzen. Diese Potentiometer werden zum z.B. Einstellen von Abhör- und Kopfhörerlautstärke, für Talk-Back-Funktionen (Kommandofunktionen), zum Einstellen von Aux-Sends und weiteren Funktionen benutzt.

Die Potentiometer lassen sich ausschließlich in Output Functions verwenden; und das auch nur dann, wenn sie vorher auf der Registerkarte Potentiometer konfiguriert und mit einem Namen versehen wurden.

Ein Potentiometer wird in einer Output Function mit einem Audiosignal verknüpft und kann dessen Pegel beeinflussen. Dabei gibt es verschiedene Möglichkeiten, wie die 122 verschiedenen Potentiometer angesteuert werden können:

- Potentiometer der Kontrollmodule: Diese können hier nur mit einem vom Vorgabewert abweichenden Namen (Label) versehen werden, die Konfiguration selbst erfolgt automatisch beim Einfügen der Kontrollmodule in ein Device. (Siehe auch "Control Modules – Kontrollmodule und Funktionsliste" auf Seite 110.)
- Externe Potentiometer über Analog Control Inputs (ACI): Diese werden hier konfiguriert und können mit einem vom Vorgabewert abweichenden Namen versehen werden. Zuvor müssen jedoch die GPIs der Module RM420-122 konfiguriert werden. (Siehe auch "GPIO-Anschlüsse konfigurieren" auf Seite 84.)
- Potentiometer über Taste, Drehgeber und Display der Kontrollmodule: Diese werden hier konfiguriert und müssen mit einem von der Vorgabe abweichenden Namen (Label) versehen werden, erst danach können sie einer Taste eines Kontrollmoduls zugewiesen werden.

Wichtiger Hinweis: Bitte beachten Sie diese Reihenfolge in der Konfiguration von Potentiometern für Drehgeber!

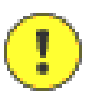

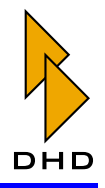

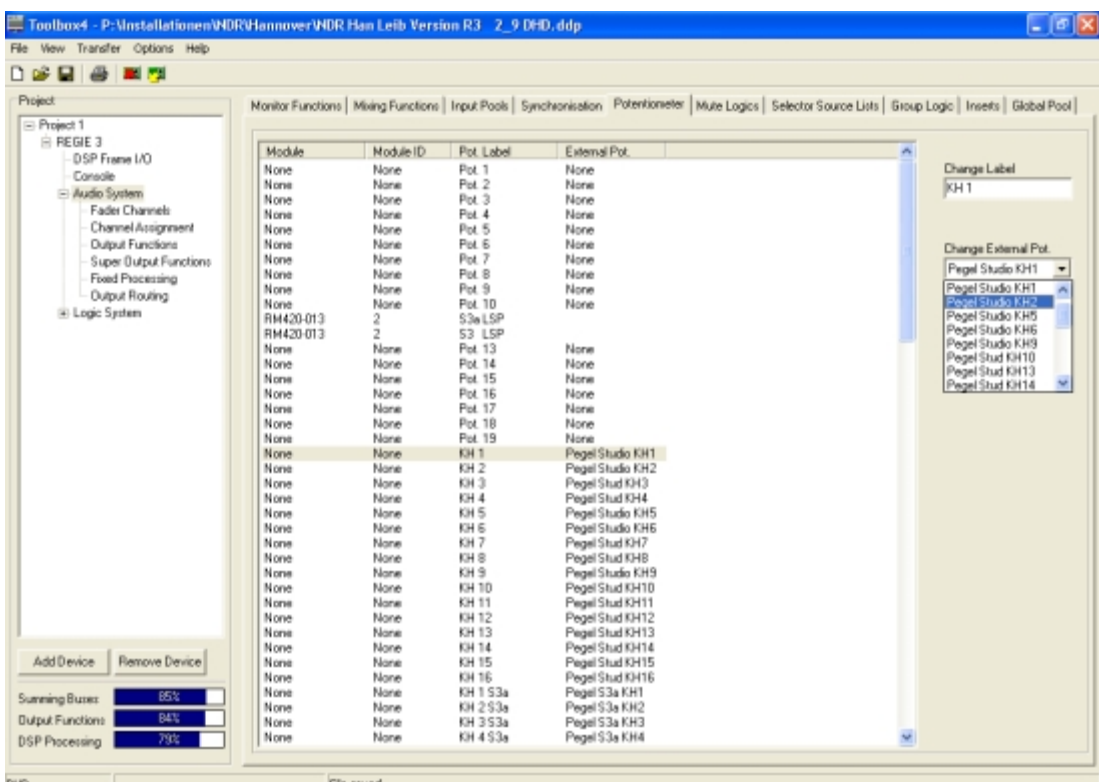

#### Abbildung 3-50: Potentiometer, Zuweisung eines Analog Control Input (ACI) zu einem Potentiometer.

Wie in der Abbildung zu sehen ist, belegt jedes der 122 verfügbaren Potentiometer in der Liste eine Zeile und kann durch Markieren mit der linken Maustaste ausgewählt werden.

### Potentiometer der Kontrollmodule

Die Kontrollmodule RM420-010, RM420-011, RM420-012, RM420-013, RM420-026 besitzen jeweils einige herkömmliche Analogpotentiometer. Die Werte der Analogpotentiometer werden vom Steuerrechner der Kontrollmodule eingelesen und digitalisiert. Diese Potentiometer sind zwar auf den Folien der Bedienteile fest vorbeschriftet, können aber beliebig verwendet werden. Je RM4200D-Device sind Kontrollmodule mit den Modul-IDs 1 bis 12 möglich.

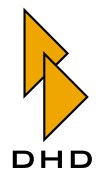

Ein Kontrollmodul kann maximal 10 Potentiometer enthalten; diese werden je nach Modultyp wie folgt belegt:

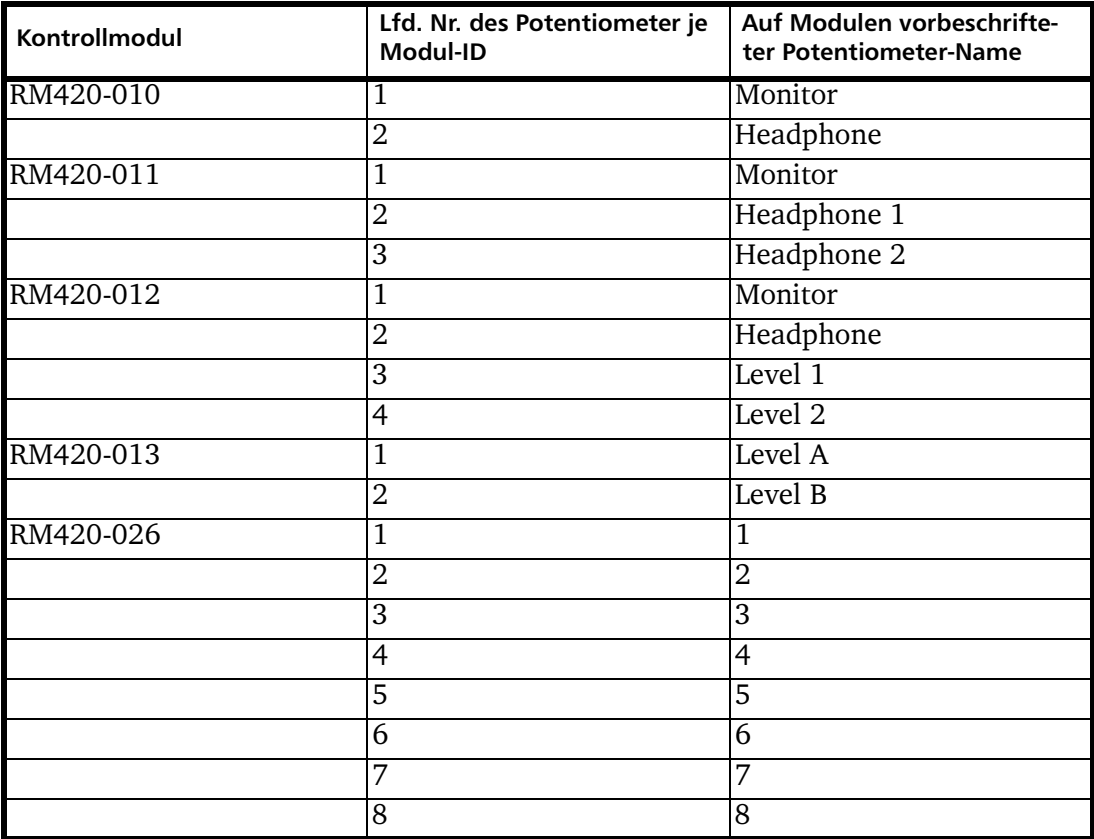

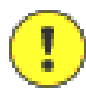

Wichtiger Hinweis: Die Potentiometer der Kontrollmodule RM420-010, RM420-011, RM420-012, RM420-013, RM420-026 können nicht für verschiedene Funktionen in einer Config umgeschaltet werden, da es keine Inkrementalgeber sind, sondern klassische Analogpotentiometer. Weiterhin können die Folien der Bedienteile nicht kundenspezifisch umbeschriftet werden!

In der Spalte Module der Potentiometerliste wird der Typ des Kontrollmoduls angezeigt, welches das jeweilige Potentiometer mit einem Eingangswert versorgt. Wird das Potentiometer nicht von einem Kontrollmodul angesteuert, ist es mit dem Typ None gekennzeichnet. Die entsprechende Modul-ID wird in der 2. Spalte angezeigt.

Um den Namen eines Potentiometers zu ändern, markieren Sie zuerst dessen Eintrag in der Liste und geben dann den Namen im Eingabefeld Change Label ein. Benutzen Sie einen möglichst aussagekräftigen Namen, um die Konfiguration der Output Functions zu vereinfachen.

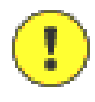

Wichtiger Hinweis: Sobald Sie ein Kontrollmodul in eine Config einfügen, belegt es automatisch 10 aufeinanderfolgende Potentiometer in Abhängigkeit von seiner Modul-ID. Das Kontrollmodul mit der ID "1" belegt die Potentiometer von 1 bis 10, das mit der ID "2" die Potentiometer von 11 bis 20 usw.

Dabei werden eventuell bereits zugewiesene Namen und externe Potentiometer überschrieben, wenn sie sich an den entsprechenden Stellen der Liste befinden.

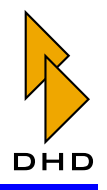

Das geschieht auch, wenn das jeweilige Kontrollmodul gar nicht alle zehn Potentiometer benutzt!

Sie sollten darum immer zuerst alle Kontrollmodule konfigurieren, bevor Sie externe Potentiometer und Potentiometer über Tasten zuweisen

Die Kontrollmodule nutzen derzeit maximal 8 (RM420-026) der 10 möglichen Potentiometer. Die unbenutzen Einträge sind in der Liste mit None gekennzeichnet und können für die folgenden Funktionen benutzt werden.

Externe Potentiometer über Analog Control Inputs (ACI)

Die Module RM420-122 (Mic/Line/Headphone) besitzen jeweils zwei Eingänge für den Anschluss externer Analogpotentiometer. Diese Potentiometer müssen 10kOhm linear sein.

Die Werte der externen Potentiometer werden von den Steuerrechnern des DSP-Frames eingelesen und digitalisiert. Das Einlesen erfolgt je nach Anzahl der konfigurierten ACIs alle 20 bis 320ms.

Um mit einem ACI ein Potentiometer zu steuern, sollten Sie es zuerst unter DSP Frame I/O, Show GPIO mit einem der Funktion entsprechenden Namen versehen. Als Vorgabe wird der Name so gebildet: ACI <slot-nr>.<stecker-nr>.01. Somit entspricht die Bezeichnung "ACI 3.2.01" dem 2. Stecker auf Slot 3. (Siehe auch "GPIO-Anschlüsse konfigurieren" auf Seite 84.)

Markieren Sie nun in der Potentiometerliste das gewünschte Potentiometer und wählen Sie dann aus dem Klappmenü Change External Pot. den gewünschten ACI aus.

Geben Sie anschließend im Feld Change Label dem neuen externen Potentiometer einen aussagekräftigen Namen, um die Konfiguration der Output Functions zu vereinfachen.

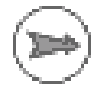

Hinweis: Sie sollten externe Potentiometer möglichst auf die mit None gekennzeichneten unbenutzten Potentiometer zwischen zwei aufeinanderfolgenden Modul-IDs legen. Beim Einfügen eines neuen Kontrollmoduls werden diese dann garantiert nicht überschrieben!

### Potentiometer über Taste, Drehgeber und Display der Kontrollmodule

In den Kontrollmodulen RM420-010, RM420-011, RM420-012 und RM420-013 können Potentiometer über den Hauptdrehgeber und das zugehörige Display bedient werden. Dazu müssen Sie für jede gewünschte Potentiometerfunktion eine Taste definieren. Als Sonderfunktion steht zusätzlich die Einstellung der Balance für Abhörlautsprecher zur Verfügung. Je RM4200D können Sie maximal zwei Balance-Funktionen verwenden.

Um ein solches Potentiometer einzurichten, gehen Sie folgendermaßen vor:

1. Wählen Sie in der Potentiometer-Liste einen Eintrag aus und markieren Sie ihn mit der Maus.

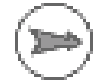

Hinweis: Sie sollten Potentiometer über Tasten auf die mit None gekennzeichneten unbenutzten Potentiometer zwischen 2 aufeinanderfolgende Modul-IDs legen. Beim Einfügen eines neuen Kontrollmoduls werden diese dann garantiert nicht überschrieben!

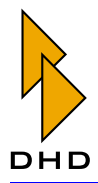

- 2. Geben Sie nun diesem Potentiometer im Feld Change Label einen Namen. Dieser Name muss unbedingt anders sein als der vorgegebene Standardname (z.B. "Pot. 42"), ansonsten können Sie die Zuweisung zu einer Taste im nächsten Schritt nicht vornehmen! Vergeben Sie auch hier einen aussagekräftigen Namen für das Potentiometer, um die Konfiguration der Output Functions zu vereinfachen.
- 3. Konfigurieren Sie unter Console/Keys in einem Kontrollmodul eine Taste mit der Funktion Potentiometer. Als anzusteuerndes Potentiometer geben Sie das an, welches Sie im vorigen Schritt benannt haben. (Siehe auch "Potentiometer" auf Seite 120.)

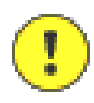

Wichtiger Hinweis: Sie können Potentiometer nur dann vom Hauptdrehgeber aus ansteuern, wenn Sie vorher deren vorgegebene Namen geändert haben. Nur Potentiometer mit geänderten Namen werden im Klappmenü bei der Tastenkonfiguration angezeigt, alle anderen nicht!

### Weitere Hinweise zu Potentiometern

Nach einem Reset über die entsprechende Taste am DSP-Frame oder das Maintenance Window werden die Potentiometer 1 bis 110 automatisch auf den Wert -oo (off) gesetzt, die Potentiometer 111 bis 120 auf den Wert 0dB. Zum Einstellen von Ausgangspegeln für Busse, Aux-Sends usw. sollten Sie daher die Potentiometer 111 bis 120 benutzen. Dies gilt für die über Tasten und Drehgeber gebildeten Potentiometer. Die analogen Potentiometer der Kontrollmodule und die ACIs werden nach einem Reset oder nach dem Einschalten sofort wirksam und überschreiben den aktiven Reset-Wert nach etwa einer Sekunde.

Nach dem Ein- und Ausschalten bleiben die eingestellen Potentiometerwerte erhalten, im ausgeschalteten Zustand etwa für eine Woche.

Wird ein ACI konfiguriert, aber nicht angeschlossen, wird das entsprechende Potentiometer auf 0dB eingestellt.

Zum Testen der ACIs können Sie das Potentiometer auch parallel auf die Tastenfunktion Potentiometer eines Kontrollmoduls legen. Nach dem Drücken der Taste erscheint dann der über den ACI eingelesene Wert in dB im Display. Die in den Kontrollmodulen vorhandenen Analogpotentiometer lassen mit dieser Methode ebenfalls einfach testen.

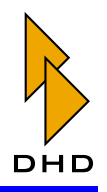

### 7.6 Mute Logics – Stummschaltung konfigurieren

**Mute Logics** sind bis zu fünf unabhängig von den Logikfunktionen vorhandene Logikschienen zum Stummschalten ("Muting") von Lautsprechern bei geöffnetem Fader.

In dieser Registerkarte können Sie die Mute Logics 1...5 mit einem anderen Namen versehen, um den Konfigurationsprozess übersichtlicher zu gestalten. Markieren Sie dazu den gewünschten Eintrag in der Liste und ändern Sie anschließend den Namen im Eingabefeld Label.

Um eine Mute Logic zu konfigurieren, müssen Sie folgende Dinge tun:

- 1. Wählen Sie bei der Konfiguration der Fader Channels aus, welche Mute Logic ein bestimmter Kanal aktivieren soll, sobald der zugehörige Fader geöffnet wird. Alle Kanäle mit derselben aktiven Mute Logic sind ODER-verknüpft; es reicht also ein Kanal aus, um die Funktion zu aktivieren. Üblicherweise werden meist Mikrofoneingänge mit der Mute Logic gekoppelt, um dann z.B. die Abhörlautsprecher stummzuschalten. Sie können jedem Fader Channel mehrere Mute Logics zuweisen, indem Sie unter Audio System/Fader Channels/Output Mute Functions die entsprechenden Checkboxen anklicken. (Siehe "Fader Channels - Signalquellen für Fader konfigurieren" auf Seite 179.)
- 2. Legen Sie fest, welche Mute Logics welche Ausgangssignale stummschalten sollen. Sie können jedem Ausgang mehrere Mute Logics zuweisen, indem Sie unter Audio System/Output Routing/Mute Logic die entsprechenden Checkboxen anklicken. (Siehe "Output Routing – Signale auf Ausgänge routen" auf Seite 205.)

Hinweis: Mute Logics arbeiten völlig unabhängig von Output Functions und Logikfunktionen. Sie stehen auch nicht als Logikquellen zur Verfügung.

Mute Logics sind relativ einfach zu konfigurieren. Sollten Sie jedoch komplexere Funktionen für Stummschaltungen benötigen (z.B. über Taste abschaltbar), so können Sie diese mit Logikfunktionen und Output Functions realisieren.

Wenn Sie die Checkbox PFL activates Mute Logic anklicken, wird die entsprechende Mute Logic auch dann aktiviert, wenn im zugeordneten Fader Channel die PFL-Funktion aktiv ist.

### <span id="page-169-0"></span>7.7 Selector Source Lists - Signallisten anlegen

In dieser Registerkarte können Sie die Signallisten (Selector Source Lists) definieren, die für die Funktionen Output Selector der Clean Feeds und für die Rotary Monitor Selectors benötigt werden.

Insgesamt stehen bis zu 10 verschiedene Signallisten mit insgesamt 150 Einträgen zur Verfügung. Es können z.B. 10 Listen mit je 15 Einträgen oder eine Liste mit 150 Einträgen konfiguriert werden.

Gehen Sie folgendermaßen vor, um eine Signalliste zu konfigurieren:

- 1. Wählen Sie einen Eintrag aus der Liste Select Source List aus.
- 2. Wenn nötig, geben Sie der gewählten Signalliste im Eingabefeld Source List Label einen aussagekräftigen Namen. Diese Namen werden bei der Konfiguration der Funktionen Output Selector und Rotary Monitor Selector zur Auswahl der Signalliste angezeigt, und zwar in der Reihenfolge, wie Sie in der Liste stehen.

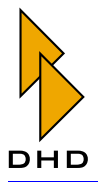

- 3. Im Bereich Sources in der unteren Hälfte des Dialoges können Sie nun die Signalliste mit Audioquellen füllen bzw. verändern. Jede Zeile repräsentiert ein Stereosignal, als Quelle können Sie jedes auf dem TDM-Bus verfügbare Signal verwenden. Um eine neue Quelle hinzuzufügen, klicken Sie den Button Add. Das Fenster Audio Sources öffnet sich bzw. wird aktiviert. Um eine Quelle oberhalb einer markierten Zeile einzufügen, benutzen Sie den Button Insert, um eine Zeile zu löschen den Button Remove. Alle Funktionen erreichen Sie auch über das Kontextmenü in der Listendarstellung. Die Funktionen Add und Insert sind ab insgesamt 150 Einträgen nicht mehr ausführbar.
- 4. Weisen Sie dem Listeneintrag die gewünschten Audioquellen zu. Wählen Sie dazu jeweils für Source Left und Source Right die gewünschte Audioquelle aus. Weisen Sie diese dann im Fenster Audio Sources entweder mit dem Button Assign, einem Doppelklick oder per Drag&Drop zu. Wenn Sie Monoquellen zuweisen, müssen Sie dieselbe Quelle beiden Kanäle zuordnen.
- 5. Geben Sie nun im Eingabefeld Display Text einen Namen für den Listeneintrag an. Dieser Name darf maximal 8 Zeichen lang sein.

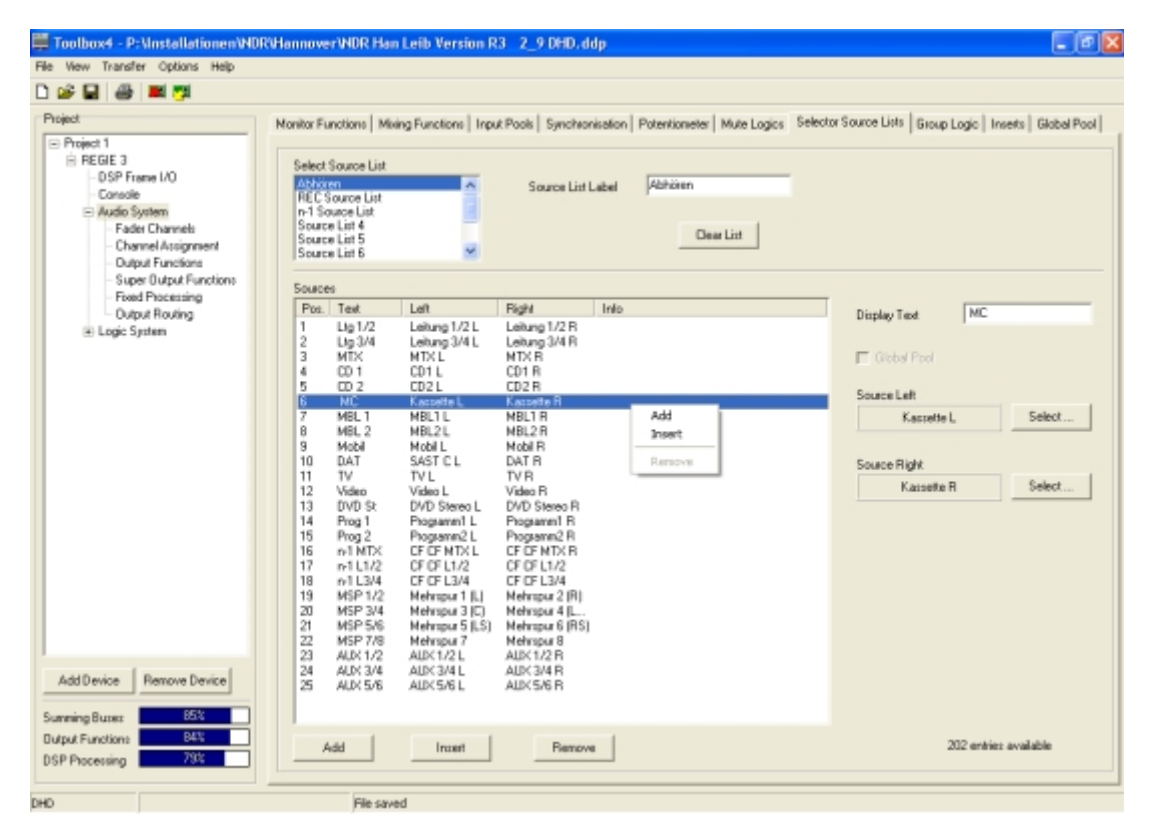

Abbildung 3-51: Selector Source Lists, Signallisten konfigurieren.

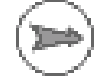

Hinweis: Bitte beachten Sie, dass eine über die Drehgeber in den Faderzügen ausgeführte Funktion Output Select nur 4 Zeichen anzeigen kann. 8 Zeichen werden dagegen nur im Display der Kontrollmodule angezeigt, wenn Output Select über ACCESS bedient wird.

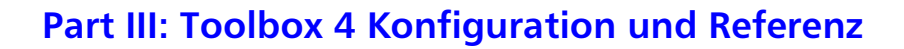

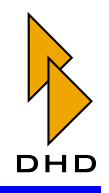

Wenn Sie die Reihenfolge der Einträge in der Liste verändern wollen, so können Sie das einfach per Drag&Drop tun. Der Button Clear List löscht den Inhalt der ausgewählten Liste komplett!

Die letzten eingestellten Positionen bei den Funktionen Output Selector und Rotary Monitor Selector bleiben nach Ausschalten/Einschalten des RM4200D erhalten, nach einem Reset werden diese auf Pos. 1 der Liste gesetzt.

### <span id="page-171-0"></span>7.8 Group Logic - Kanäle zu Gruppen zusammenfassen

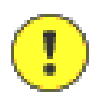

Wichtiger Hinweis: Die Gruppenlogik ist durch die Systemarchitektur beschränkt und besitzt dadurch entscheidene Nachteile. Sie wird daher von DHD nicht weiterentwickelt. Als alternativer und komfortabler Weg Fadersignale zu gruppieren eignet sich die Funktion VCA Fader. Sie erfahren mehr über die Funktion und ihre Vorteile am Ende dieses Abschnitts. (Siehe auch "VCA Fader eine flexible Alternative." auf Seite 166.)

Sie haben die Möglichkeit, verschiedene Fader zu einer Gruppe zusammenzufassen. Diese Gruppe wird dann auf einen eigenen Fader Channel aufgelegt, so dass Sie mit einem einzelnen Fader alle Quellen der Gruppe regeln können. Insgesamt können Sie bis zu vier Gruppen definieren, dabei wird das Bilden von Clean-Feed-Signalen vollständig berücksichtigt.

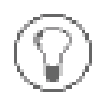

Tipp: Die Gruppenfunktion wird eher selten verwendet, ist aber zum Beispiel nützlich, wenn Sie bestimmte Mikrofone (für Atmosphäre, Saalgeräusche o.ä.) gemeinsam regeln wollen.

Die Gruppen werden dabei folgendermaßen gebildet:

- 1. Für jede Gruppe wird ein eigener Bus definiert.
- 2. Dieser Bus wird einem eigenen Fader Channel als Quelle zugewiesen. Das ist der Gruppenkanal.
- 3. Mit einer Taste im Faderzug wird das aktuelle Signal dieses Faderzugs vom Programmbus 1 weg geroutet und auf den Gruppenbus gelegt.
- 4. Der Gruppenkanal wird auf einen Fader aufgelegt. Nun können Sie den Pegel der gesamten Gruppe mit diesem einen Fader regeln.

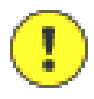

Wichtiger Hinweis: Bitte beachten Sie, dass eine Gruppenaufschaltung immer bedeutet, dass das Signal vom Programbus 1 entfernt und stattdessen auf den Gruppenbus geroutet wird. Sie sollten außerdem versuchen, Gruppenfunktionen möglichst früh im Konfigurationsprozess zu definieren, um spätere Probleme beim Abspeichern von Mixer Setups zu vermeiden. (Eine Erklärung dazu finden Sie weiter unten.)

Gehen Sie folgendermaßen vor, um die Gruppenfunktion zu konfigurieren:

1. Wählen Sie im Projektbaum den Knoten Audio System und klicken Sie auf die Registerkarte Mixing Functions. Legen Sie für jede Gruppe einen eigenen Programmbus an und geben Sie ihm einen aussagekräftigen Namen.

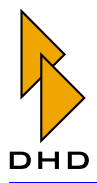

- 2. Wechseln Sie im Projektbaum zum Knoten Fader Channels. Legen Sie für jede Gruppe einen neuen Fader Channel als Gruppenkanal an. Wählen Sie einen möglichst eindeutigen Namen und geben Sie als Audioquelle für den Fader Channel das im Schritt 1 definierte Bussignal an.
- 3. Wechseln Sie im Projektbaum zum Knoten Audio System und wählen Sie die Registerkarte Group Logic. Stellen Sie die Zuordnung der Gruppen zu den Fader Channels mit Hilfe der Popup-Menüs ein. Wählen Sie dazu zuerst für jede Gruppe im Popup-Menü Group program bus <No. > den im Schritt 1 definierten Bus aus. Ordnen Sie dann mit dem Popup-Menü Group fader channel <No. > den zugehörigen Gruppenkanal aus Schritt 2 zu.
- 4. Wechseln Sie im Projektbaum zum Knoten Console, Registerkarte Keysund wählen Sie ein Fadermodul aus. Markieren Sie eine Taste, die Sie für die Gruppenaufschaltung benutzen wollen. Wählen Sie aus dem Popup-Menü Function den Eintrag Group Logic aus. Es erscheint das Popup-Menü Group, wählen Sie hier die gewünschte Gruppe aus, auf die der Fader geschaltet werden soll.
- 5. Laden Sie nun die geänderte Config auf das Device.
- 6. Um nun einen Fader auf eine Gruppe aufzuschalten, muss zuerst der Gruppenkanal auf einem Faderzug aufliegen. Wenn Sie dann die im Schritt 3 definierte Taste im Faderzug drücken, wird dessen aktuelles Signal in die Gruppe aufgenommen. Drücken Sie die Taste erneut, um den Fader wieder von der Gruppe wegzurouten.

Wichtiger Hinweis: Das Aufschalten eines Kanals auf eine Gruppe bedeutet, dass der Kanal exklusiv vom Programmbus 1 weg- und auf den Gruppenbus aufgeschaltet wird. Wenn Sie jedoch noch keine Mixer Setups gespeichert haben, sind zunächst alle Signale auf alle Busse geroutet. Damit die Gruppenfunktionen korrekt arbeiten, müssen Sie darum an der Bedienkonsole einmalig alle definierten Kanäle einem Fader zuweisen. Das geht am einfachsten so, wie in den folgenden Schritten beschrieben. Führen Sie diese Schritte unbedingt und korrekt aus, da sonst die Gruppenfunktion nicht richtig arbeitet!

- 7. Drücken Sie im ersten Faderzug die Taste Access. Wählen Sie die Funktion Input Select. Drehen Sie den Drehgeber so lange, bis jedes Signal im Input Pool einmal kurz in der LED-Anzeige zu sehen war. Das genügt als Zuweisung, die Umschaltung auf den Gruppenbus erfolgt dann im Hintergrund.
- 8. Drücken Sie im nächsten Faderzug die Taste Access und wählen Sie die Funktion Input Select. Drehen Sie den Drehgeber einmal kurz nach rechts oder links und wieder zurück. Damit haben Sie für das aktuelle Signal auf diesem Faderzug eine eventuell definierte Gruppenfunktion initialisiert.
- 9. Wiederholen Sie den Schritt 8 für jeden Faderzug auf der Bedienkonsole, bis Sie alle Fader Channel entsprechend für die Gruppenfunktion initialisiert haben.
- 10. Öffnen Sie in der Toolbox4-Software das Maintenance -Fenster (Taste F7). Markieren Sie das korrekte Device und speichern Sie den aktuellen Zustand als Setup 0. Benutzen Sie dazu den Befehl Save Setup 0 aus dem Menü Devices. Wählen Sie aus dem gleichen Menüden Befehl Save Setup 1.6, um die Gruppenfunktion auch in allen anderen Setups zu speichern. Damit kön-

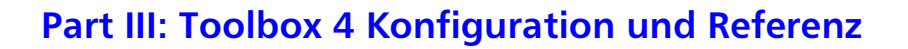

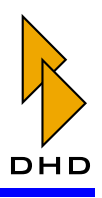

nen Sie das Routing der Gruppen als Basis für alle weiteren Anpassungen verwenden. Das ist auch der Grund, warum Sie diese Einstellungen möglichst früh im Konfigurationsprozess speichern sollten.

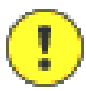

Wichtiger Hinweis: Bitte beachten Sie folgende Einschränkungen, wenn Sie Gruppenfunktionen benutzen:

- · Sie können einen Kanal nur dann auf eine Gruppe aufschalten, wenn der entsprechende Gruppenkanal zugreifbar auf einen Faderzug der Bedienkonsole gelegt ist.
- Die Gruppenzuweisung einzelner Fader wird automatisch gelöscht, sobald der Gruppenkanal von der Bedienkonsole "entfernt" wird, also nicht mehr mit einem Faderzug verbunden ist.
- Eine Gruppe kann nicht auf sich selbst aufgeschaltet werden.
- Logikfunktionen eines Faders, der sich in einer Gruppe befindet, funktionieren nur, wenn der Gruppenfader geöffnet ist
- Sie können die Gruppenfunktion und die Off Air-Funktion nicht gleichzeitig henutzen!

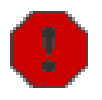

Warnung: Wenn Sie bestimmte Faderzüge zu einer oder mehreren Gruppen zugewiesen haben, so können Sie diese Zuweisung weder in Mixer Setups noch im Parameter Setup speichern! Gruppenzuweisungen sind rein "operativ" und können darum nicht gespeichert werden.

Sollten Sie trotzdem versuchen, Setups zu speichern, während Gruppenzuweisungen aktiv sind, werden alle Gruppenzuweisungen aufgehoben und die entsprechenden Kanäle werden auf Programmbus 1 aufgeschaltet. Gleiches passiert, wenn Sie das RM4200D aus- und wieder einschalten - die Gruppenzuweisungen bleiben nicht erhalten. Speichern Sie darum keine Setups, während sich das RM4200D auf Sendung befindet!

### <span id="page-173-0"></span>VCA Fader - eine flexible Alternative.

Aufgrund ihrer Einschränkungen ist der Einsatz der Group Logic für viele Anwendungen nicht zu empfehlen. Um die Nachteile auszugleichen stellt die VCA Funktion eine gute Alternative dar.

Die Vorteile von VCA Fadern sind:

- sehr einfach konfigurierbar
- Aufschaltungen können in Setups gespeichert werden
- die Busaufschaltung eines Kanals wird nicht beeinflußt
- es sind mehr VCA Fader möglich als Gruppenfader.

Zwei Schritte sind notwendig um einen VCA Fader zu erstellen:

- 1. Audio System Fader Channels: Erstellen Sie einen neuen Fader Channel und weisen Sie diesem Channel den gewünschten VCA Fader (1..8) zu (Audio Sources Fenster).
- 2. Ansicht Console: Selektieren Sie in der Konsolenansicht die Taste eines Fadermoduls, die Sie gerne als VCA Schalter verwenden würden. Wählen Sie dann die Funktion VCA Fader und die entsprechende VCA Nummer.

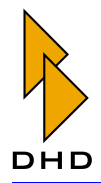

Wenn Sie einen VCA Fader per "Input Select" auf die Konsole holen, beginnt die "ACCESS" Taste dieses Kanals zu blinken. Dieses Blinken verrät, dass der VCA Fader noch nicht aktiv ist. Durch diesen Mechanismus wird sichergestellt, dass kein Signal plötzlich wegfällt, das vorher bereits auf diesen VCA Fader geschaltet war. Möchten Sie einen neu zugewiesenen VCA Fader aktivieren, drücken Sie zunächst seine blinkende "ACCESS" Taste und bewegen Sie dann den Fader auf 0dB.

### 7.9 Inserts - Externe Geräte in Faderkanäle einschleifen

Benutzen Sie diese Registerkarte, um Inserts zu definieren. Mit deren Hilfe können Sie externe Geräte zur Signalbearbeitung in den Signalpfad einschleifen. Üblicherweise wird dabei der Signalpfad aufgetrennt, bevor ein Signal in den Faderzug gelangt. Das Signal wird an das externe Gerät weitergeleitet, dort bearbeitet und zurück in das RM4200D übertragen. Dort wird es dann erneut einem Faderzug zugewiesen. Typische Anwendungen von Inserts sind zum Beispiel Mikrofonprozessoren oder Effektgeräte für bestimmte Signale.

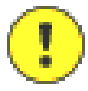

Wichtiger Hinweis: Inserts können sowohl für Mono- als auch für Stereosignale definiert sein. Achten Sie darauf, diese zwei Varianten korrekt zu benutzen, um nicht versehentlich Mono-Inserts auf Stereosignale zuzuweisen und umgekehrt.

Im RM4200D gibt es zwei verschiedene Arten von Inserts:

- Fixed Inserts. Diese Insertpunkte sind einem bestimmten physischen Faderzug zugeordnet. Einmal definiert, ist der zugehörige Signalfluss immer aktiv, unabhängig davon, welcher Fader Channel (also welches Signal) aktuell auf dem Faderzug aufliegt. Sie können für jeden vorhandenen Faderzug genau einen Insert definieren.
- Switchable Inserts. Diese Art von Insert funktioniert ähnlich wie Fixed Inserts, mit einem Unterschied: Sie können einen Switchable Insert mit Hilfe von Tasten für einen beliebigen Faderzug ein- und ausschalten. Einmal eingeschaltet, bleibt der Insert aktiv, auch wenn ein anderer Fader Channel (und damit ein anderes Signal) auf den Faderzug aufgelegt wird. Sie können bis zu vier Switchable Inserts definieren.

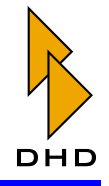

| Toolbax4 - L:\work\DDKU\daku_ddp<br>File View Transfer Options Help                                                                                                    | $\blacksquare$                                                                                                    |
|----------------------------------------------------------------------------------------------------|----------------------------------------------------------------------------------------------------|
| De<br>8 E 7                                                                                                    |                                                                                                    |
| Project<br>E-Denio<br>El Studio<br>E-DSP Fusne I/D<br>Slot 10: DSP<br>-Slot 3D: DSP<br>Console<br>El Audio System<br>Fader Channels<br>Channel Assignment<br>Output Functions<br>Super Butput Function<br>Fixed Processing<br>Dulput Routing<br>El Logio System<br>Hi-News<br>SwitchPanel(RM420-079) | Monitor Functions   Mining Functions   Input: Pools   Synchronisation   Potentioneter   Mute Logics   Selector Source Lists   Group Logic   Free1th   Global Pool  <br>Fired Insert Points:<br>Fader Assigned Channel<br>Inserted Source.<br>PreFader1 L + PreFader1 R<br>TAPE in<br>FromExt L + FramEst B<br>Select<br>Spusos<br>CD.<br>PreFader2L+PreFader2R<br>2<br>$S = 0P$<br>3<br>PreFader3L + PreFader3R<br>PreFader4 L + PreFader4 R<br>Gla bal<br>4<br>5<br>AWS 1<br>PreFade-5L + PreFade-5 R<br>6<br>AWS 2<br>PreFader6L + PreFader6R<br>7<br>NIC1<br>OF MIC Ins L + OF MIC Ins R<br>a<br>NIC <sub>2</sub><br>PreFaderBL + PreFaderBR<br>9<br>TEL1<br>PreFader9L+PreFader9R<br>10<br>TEL2<br>PreFader10L+PreFader10R<br>11<br>1000<br>PreFade11L+PreFade11B<br>12<br>GRP<br>From Ext L + Fram Ext R |
| $\rightarrow$<br>$\leq$<br><b>Renove Device</b><br>Add Device<br>12%<br>Summing Buses<br>15%<br>Output Functions<br>13%<br>DSP Processing                                                                                                    | <b>Insert Point Label</b><br>Routing Selector Input<br>BSS 2<br>Label<br>FrontEst1 L + FrontExt1 R<br><b>BSS 1</b><br>ı<br>855.2<br>FromE#2L+FromExt2 R<br>H<br>Routing Selector 2<br>None + None<br>Insert 3<br>J<br>Insert 4<br>4<br>None + None<br>Select<br>FromExt2 L + FromExt2 R<br>Source<br><b>Dearloast</b>                                                                                                    |
| DHD                                                                                                    | File niodified                                                                                                    |

Abbildung 3-52: Definieren von Insertpunkten für Fader.

#### Fixed Inserts - Feste Insertpunkte definieren

Benutzen Sie den Bereich Fixed Insert Points, um Insertpunkte zu Faderzügen zuzuweisen. In der Liste sehen Sie alle konfigurierten Fadermodule und in der Spalte Inserted Source die zugeordneten Signale vor dem Fader ("Pre-Fader-Signale"). Als Voreinstellung wird hier das Pre-Fader-Signal des jeweiligen Faders angezeigt. Sie können Inserts für Stereo- oder Monosignale konfigurieren, die dazu nötigen Abläufe unterscheiden sich etwas.

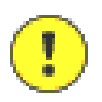

Wichtiger Hinweis: Fixed Inserts sind immer an bestimmte Fader gebunden. Darum ist ihr Einsatz im Allgemeinen nur dann sinnvoll, wenn eine Audioquelle fest einem Fader zugewiesen ist.

#### **Stereo-Insert**

Gehen Sie folgendermaßen vor, um eine externe Signalverarbeitung für ein Stereosignal einzubinden:

- 1. Verbinden Sie den Eingang des externen Gerätes mit einem Ausgang des RM4200D. Verbinden Sie den Ausgang des Gerätes mit einem Eingang des RM4200D. Merken Sie sich, welche Ein- und Ausgänge des RM4200D Sie verwendet haben.
- 2. Öffnen Sie die Toolbox4-Software. Wählen Sie im Projektbaum den Knoten DSP Frame I/O aus. Suchen Sie den Eingang, der mit dem Ausgang des externen Gerätes verbunden ist. Geben Sie diesem Eingangssignal einen aussagekräftigen Namen, z.B. "FromExt". Unter diesem Namen ist das Signal dann im Fenster Audio Sources im Bereich Inputs zu finden. Verfahren Sie genauso mit dem

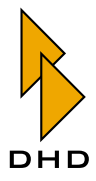

Ausgang des RM4200D, der mit dem Eingang das externen Gerätes verbunden ist. Vergeben Sie auch hier einen Namen, z.B. "ToExt". (Siehe auch "DSP Frame I/O - Den DSP-Frame konfigurieren" auf Seite 78.)

- 3. Wechseln Sie zum Knoten Audio System/Output Routing. Suchen Sie den Ausgang, den Sie soeben mit dem Namen "ToExt" versehen haben. Weisen Sie diesem Ausgang das Pre-Fader-Signal zu, das bearbeitet werden soll. (Siehe auch "Output Routing – Signale auf Ausgänge routen" auf Seite 205.)
- 4. Selektieren Sie im Projektbaum den Knoten Audio System und wählen Sie den Reiter Inserts aus. Klicken Sie den Fader an, für den Sie den Insert definieren wollen. Klicken Sie nun den Button Select und wählen Sie das Rücksignal "FromExt"vom externen Gerät als Eingangssignal für diesen Fader. Das Pre-Fader-Signal wird nun zuerst über das externe Gerät geleitet, bevor es in den Fader gelangt.

#### **Mono-Inserts**

Gehen Sie folgendermaßen vor, um eine externe Signalverarbeitung für ein Monosignal einzubinden:

- 1. Verbinden Sie den Eingang (mono) des externen Gerätes mit einem Ausgang des RM4200D. Verbinden Sie den Ausgang des Gerätes mit einem Eingang des RM4200D. Merken Sie sich, welche Ein- und Ausgänge des RM4200D Sie verwendet haben.
- 2. Selektieren Sie im Projektbaum den Knoten DSP Frame I/O. Suchen Sie den Eingang, der mit dem Ausgang des externen Gerätes verbunden ist. Geben Sie diesem Eingangssignal einen aussagekräftigen Namen, z.B. "FromExt". Unter diesem Namen ist das Signal dann im Fenster Audio Sources im Bereich Inputs zu finden. Verfahren Sie genauso mit dem Ausgang des RM4200D, der mit dem Eingang das externen Gerätes verbunden ist. Vergeben Sie auch hier einen Namen, z.B. "ToExt". Achten Sie darauf, in der Spalte Mono/Stereo Ein- und Ausgang als Mono zu konfigurieren. Beachten Sie außerdem auch die entsprechende Zuordnung der Signale auf den Steckverbindern des RM4200D! (Siehe auch "DSP Frame I/O – Den DSP-Frame konfigurieren" auf Seite 78.)
- 3. Wechseln Sie zum Knoten Audio System/Output Functions. Erstellen Sie eine neue Output Function, in der Sie das gewünschte Pre-Fader-Signal zu einem Monosignal summieren. Dieses Signal wird dann vom externen Gerät bearbeitet. (Siehe auch "Output Functions" auf Seite 191.)
- 4. Wechseln Sie zum Knoten Audio System/Output Routing. Suchen Sie den Ausgang, den Sie im Punkt 1. mit dem Namen "ToExt"versehen haben. Weisen Sie diesem Ausgang als Signalquelle die eben erstellte Output Function zu. (Siehe auch "Output Routing – Signale auf Ausgänge routen" auf Seite 205.)
- 5. Erstellen Sie zwei weitere Output Functions und benennen Sie diese mit <Name > L und < Name > R. Benutzen Sie als Eingang für die Output Functions das Signal "FromExt", das vom externen Gerät bearbeitet wurde.

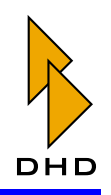

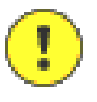

Wichtiger Hinweis: Achten Sie unbedingt darauf, dass die Output Function für den linken Kanal eine ungerade Nummer und die für den rechten Kanal ein gerade Nummer trägt! Außerdem müssen beide Output Functions in der Liste unmittelbar aufeinander folgen. Wenn Sie das nicht beachten, funktioniert die Zuweisung der Signale auf die Insertpunkte nicht richtig. Legen Sie notfalls eine zusätzliche leere Output Function an, um die korrekte Nummerierung zu erreichen!

6. Selektieren Sie im Projektbaum den Knoten Audio System und wählen Sie den Reiter Inserts aus. Klicken Sie den Fader an, für den Sie den Insert definieren wollen. Klicken Sie nun den Button Select, und wählen Sie die zwei eben definierten Output Functions als Eingangssignal für diesen Fader. Das Pre-Fader-Signal wird nun zuerst zu einem Monosignal summiert, dann über das externe Gerät geleitet und wieder in ein Stereosignal gewandelt, bevor es in den Fader gelangt.

Hinweis: Sie müssen diese etwas komplizierte Konstruktion mit den Output Functions benutzen, da Eingangssignale für Fader immer Stereo sein müssen.

### Switchable Inserts - Schaltbare Insertpunkte definieren

Sie können bis zu vier Switchable Inserts definieren, die Sie dann nach Bedarf bestimmten Fadern zuordnen können. Dazu müssen Sie in der Bedienkonsole die entsprechenden Tasten definieren. Sie können dann für einen bestimmten Faderzug per Tastendruck einen der vier verfügbaren schaltbaren Inserts aktivieren und deaktivieren.

### **Stereo-Insert**

Gehen Sie folgendermaßen vor, um eine externe Signalverarbeitung für ein Stereosignal als schaltbaren Insert zu konfigurieren:

- 1. Verbinden Sie den Eingang des externen Gerätes mit einem Ausgang des RM4200D. Verbinden Sie den Ausgang des Gerätes mit einem Eingang des RM4200D. Merken Sie sich, welche Ein- und Ausgänge des RM4200D Sie verwendet haben.
- 2. Selektieren Sie im Projektbaum den Knoten DSP Frame I/O. Suchen Sie den Eingang, der mit dem Ausgang des externen Gerätes verbunden ist. Geben Sie diesem Eingangssignal einen aussagekräftigen Namen, z.B. "FromExt". Unter diesem Namen ist das Signal dann im Fenster Audio Sources im Bereich Inputs zu finden. Verfahren Sie genauso mit dem Ausgang des RM4200D, der mit dem Eingang das externen Gerätes verbunden ist. Vergeben Sie auch hier einen Namen, z.B. "ToExt". (Siehe auch "DSP Frame I/O - Den DSP-Frame konfigurieren" auf Seite 78.)
- 3. Wechseln Sie zum Knoten Audio System/Output Routing. Suchen Sie den Ausgang, den Sie soeben mit einem Namen versehen haben. Weisen Sie diesem Ausgang einen freien Routing Selector zu (z.B "Routing 1 L/R"). Sie finden die Routing Selectoren im Fenster Audio Sources unter dem Knoten Routing. Merken Sie sich die Nummer des benutzten Routing Selectors. (Siehe auch "Output Routing – Signale auf Ausgänge routen" auf Seite 205.)

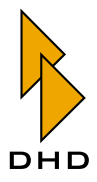

- 4. Selektieren Sie im Projektbaum den Knoten Audio System und wählen Sie den Reiter Inserts aus, Klicken Sie im Bereich Switchable Insert, Pointsden Insert an, den Sie konfigurieren möchten. Geben Sie ihm im Feld Label einen aussagekräftigen Namen.
- 5. Wählen Sie bei Routing Selector den Routing Selector aus, den Sie im Schritt 3 dem Ausgang zugewiesen haben. Dieser Routing Selector wirkt jetzt als "Send" zum externen Gerät.
- 6. Wählen Sie bei Source den Eingang "FromExt", den Sie in Schritt 1 definiert haben. Damit wird das "Return"-Signal des externen Gerätes eingespeist.
- 7. Wechseln Sie in den Knoten Console des Projektbaums. Klicken Sie auf den Reiter Keys und selektieren Sie ein Fader- oder Kontrollmodul. (Siehe auch "Console - Die Bedienkonsole konfigurieren" auf Seite 87.)
- 8. Wählen Sie eine Taste aus. Stellen Sie im Popup-Menü Function den Wert ON/OFF Function ein. Wählen Sie aus dem Popup-Menü Subfunction den Wert Insert. Es erscheint ein drittes Popup-Menü, aus dem Sie schließlich den gewünschten Insert-Punkt auswählen können.
- 9. Setzen Sie die Farben für die verschiedenen Zustände der Taste. Laden Sie die aktualisierte Config in das Device.

Nun können Sie die schaltbaren Inserts folgendermaßen benutzen: Drücken Sie im gewünschten Faderzug die Taste Access und dann die Taste für den schaltbaren Insert. Damit ist der Insert für diesen Fader aktiviert. Wiederholen Sie den Vorgang, um den Insert wieder zu deaktivieren

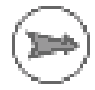

Hinweis: Wenn Sie die Taste für das Einschalten des Inserts in einem Faderzug definiert haben, können Sie den Insert durch einfaches Drücken der Taste einund ausschalten.

### **Mono-Insert**

Schaltbare Mono-Inserts ähneln den Fixed Inserts mit Monosignalen. Auch hier werden Output Functions verwendet, um das Monosignal zu erzeugen. Gehen Sie dazu folgendermaßen vor:

- 1. Verbinden Sie den Eingang (Mono) des externen Gerätes mit einem Ausgang des RM4200D. Verbinden Sie den Ausgang des Gerätes mit einem Eingang (Mono) des RM4200D. Merken Sie sich, welche Ein- und Ausgänge des RM4200D Sie verwendet haben.
- 2. Selektieren Sie im Projektbaum den Knoten DSP Frame I/O. Suchen Sie den Eingang, der mit dem Ausgang des externen Gerätes verbunden ist. Geben Sie diesem Eingangssignal einen aussagekräftigen Namen, z.B. "FromExt". Unter diesem Namen ist das Signal dann im Fenster Audio Sources im Bereich Inputs zu finden. Verfahren Sie genauso mit dem Ausgang des RM4200D, der mit dem Eingang das externen Gerätes verbunden ist. Vergeben Sie auch hier einen Namen, z.B. "ToExt". Achten Sie darauf, in der Spalte Mono/Stereo Ein- und Ausgang als Mono zu konfigurieren. Beachten Sie außerdem auch die entsprechende Zuordnung der Signale auf den Steckverbindern des RM4200D! (Siehe auch "DSP Frame I/O - Den DSP-Frame konfigurieren" auf Seite 78.)

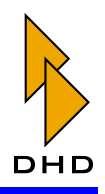

- 3. Wechseln Sie zum Knoten Audio System/Output Functions. Erstellen Sie eine neue Output Function, in der Sie einen freien Routing Selector (z.B. "Routing 1 L/R" zu einem Monosignal summieren. Merken Sie sich die Nummer des benutzten Routing Selectors. (Siehe auch "Output Functions" auf Seite 191.)
- 4. Wechseln Sie zum Knoten Audio System/Output Routing. Suchen Sie den Ausgang, den Sie im Punkt 1. mit dem Namen "ToExt" versehen haben. Weisen Sie diesem Ausgang als Signalquelle die eben erstellte Output Function zu. Dieses Signal wird dann vom externen Gerät bearbeitet. (Siehe auch "Output Routing – Signale auf Ausgänge routen" auf Seite 205.)
- 5. Erstellen Sie zwei weitere Output Functions und benennen Sie diese mit <Name > L und < Name > R. Benutzen Sie als Eingang für die Output Functions das Signal "FromExt", das vom externen Gerät bearbeitet wurde.

Wichtiger Hinweis: Achten Sie unbedingt darauf, dass die Output Function für den linken Kanal eine ungerade Nummer und die für den rechten Kanal ein gerade Nummer trägt! Außerdem müssen beide Output Functions in der Liste unmittelbar aufeinander folgen. Wenn Sie das nicht beachten, funktioniert die Zuweisung der Signale auf die Insertpunkte nicht richtig. Legen Sie notfalls eine zusätzliche leere Output Function an, um die korrekte Nummerierung zu erreichen!

- 6. Selektieren Sie im Projektbaum den Knoten Audio System und wählen Sie den Reiter Inserts aus. Klicken Sie im Bereich Switchable Insert Points den Insert an, den Sie konfigurieren möchten. Geben Sie ihm im Feld Label einen aussagekräftigen Namen.
- 7. Wählen Sie bei Routing Selector den Routing Selector aus, den Sie im Schritt 3 dem Ausgang zugewiesen haben. Dieser Routing Selector wirkt jetzt als "Send" zum externen Gerät.
- 8. Wählen Sie bei Source die Output Functions aus, die Sie im Schritt 5 erstellt hahen
- 9. Wechseln Sie in den Knoten Console des Projektbaums. Klicken Sie auf den Reiter Keys und selektieren Sie ein Fader- oder Kontrollmodul. (Siehe auch "Console - Die Bedienkonsole konfigurieren" auf Seite 87.)
- 10. Wählen Sie eine Taste aus. Stellen Sie im Popup-Menü Function den Wert ON/OFF Function ein. Wählen Sie aus dem Popup-Menü Subfunction den Wert Insert. Es erscheint ein drittes Popup-Menü, aus dem Sie schließlich den gewünschten Insert-Punkt auswählen können.
- 11. Setzen Sie die Farben für die verschiedenen Zustände der Taste. Laden Sie die aktualisierte Config in das Device.

Nun können Sie die schaltbaren Inserts folgendermaßen benutzen: Drücken Sie im gewünschten Faderzug die Taste Access und dann die Taste für den schaltbaren Insert. Damit ist der Insert für diesen Fader aktiviert. Wiederholen Sie den Vorgang, um den Insert wieder zu deaktivieren.

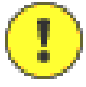
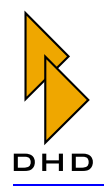

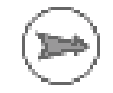

Hinweis: Wenn Sie die Taste für das Einschalten des Inserts in einem Faderzug definiert haben, können Sie den Insert durch einfaches Drücken der Taste einund ausschalten.

# <span id="page-180-0"></span>7.10 Global Pool Lines - Pool-Signale zwischen mehreren Devices verwenden

# Überblick

Wenn Sie mehrere RM4200D innerhalb des gleichen Projektes betreiben, kann bei Bedarf ein Device auf alle Audioquellen eines anderen Device zugreifen. Dafür müssen Sie nicht für alle Quellen eine eigene Verbindung zwischen den Devices reservieren, sondern können Global Pool Lines verwenden. Sie können damit bis zu zehn Leitungen reservieren, auf denen Signale vom entfernten Device lokal verfügbar sind. Welche Quellen eingespeist werden, lässt sich wiederum dynamisch vom lokalen Device über TCP/IP fernsteuern.

Global Pool Lines benötigen als Basis die weiter oben erläuterten Device Links. Diese konkreten Verbindungen zwischen zwei Devices dienen zum Austausch der Signale zwischen dem entfernten Device, das die Signale zur Verfügung stellt und dem lokalen Device, das sie benötigt. Dabei wird jedoch die entfernte Signalquelle für die physikalische Verbindung nicht fest konfiguriert, sondern dynamisch eingestellt. (Siehe auch "Device Links" auf Seite 53.)

Sie können bis zu zehn Global Pool Lines konfigurieren. Jede dieser Verbindungen verwendet jeweils einen Device Link. Sie können diese Verbindungen benutzen, um:

- Fader Channel mit externen Signalquellen zu belegen. (Siehe "Global Pool Line" als Quelle für einen Fader Channel verwenden" auf Seite 175.)
- Abhörschienen aus externen Quellen zu konfigurieren. (Siehe "Global Pool Line als Quelle für einen Monitor-Bus" auf Seite 176.)
- Eine Selector Source List zur Verwendung mit einem Rotary Monitor Selector aus einer Anzahl von externen Quellen zu realisieren. (Siehe "Global Pool Line als Quelle für einen Rotary Monitor Selector" auf Seite 178.)

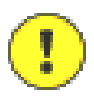

Wichtiger Hinweis: Bitte beachten Sie folgende Einschränkungen, wenn Sie Global Pool Lines benutzen:

- Sie müssen zuerst die entsprechenden Device Links anlegen, bevor Sie Global Pool Lines definieren können. (Siehe auch "Device Links" auf Seite 53.)
- · Für jedes Device können Sie nur genau ein anderes Device als Quelle für Global Pool Lines definieren. Haben Sie dieses Device einmal festgelegt, so können Sie nicht auf die Signale anderer Devices zugreifen. Es ist jedoch möglich, dass mehrere Devices dasselbe entfernte Device als Quelle für ihre Global Pool Lines benutzen.
- Sie können maximal zehn Global Pool Lines gleichzeitig benutzen. Jede Leitung benötigt dafür einen eigenen Device Link. Sind alle Leitungen ausgelastet, so müssen Sie zuerst eine Leitung freigeben, um auf ein weiteres Signal des entfernten Device zugreifen zu können.
- Die Devices müssen untereinander über Ethernet und TCP/IP kommunizieren können, damit die Steuerkommandos für die Quellenumschaltung korrekt funktionieren.

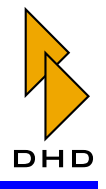

#### **Global Pool Lines erstellen**

Bevor Sie beginnen, stellen Sie sicher, dass die Device Links zwischen dem entfernten Device und dem lokalen RM4200D korrekt definiert sind. Die Ausgänge des entfernten Device müssen mit den Eingängen des lokalen Device verbunden sein. (Siehe auch "Device Links" auf Seite 53.)

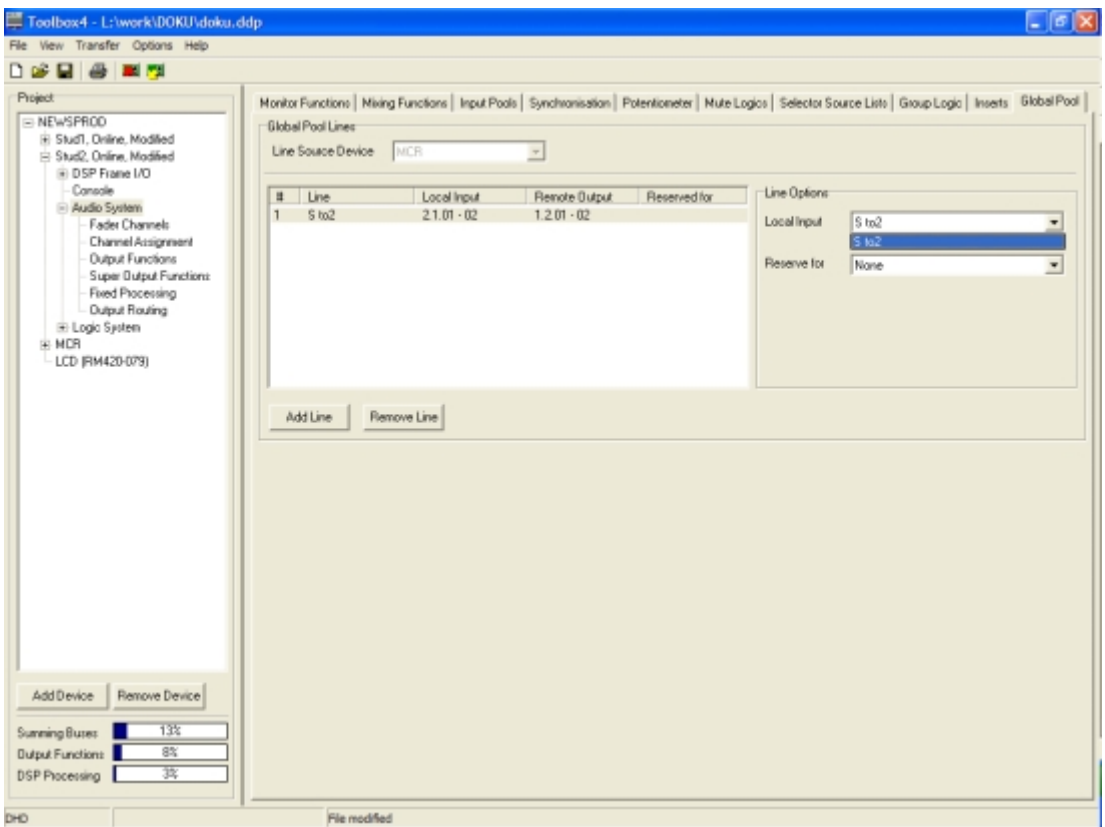

Abbildung 3-53: Definieren von Global Pool Lines. Rechts wird der lokale Eingang ausgewählt. Gehen Sie nun folgendermaßen vor, um Global Pool Lines zu erstellen:

- 1. Markieren Sie im Projektbaum für das gewünschte lokale Device den Knoten Audio System. Klicken Sie auf den Reiter Global Pool. Wählen Sie im Popup-Menü Line Source Device das entfernte Device aus, auf dessen Audiosignale Sie zugreifen wollen.
- 2. Klicken Sie den Button Add Line, um eine neue Global Pool Line anzulegen. Im Ergebnis wird das eben ausgewählte Device ausgegraut. Das bedeutet, dass Sie nun nur noch Global Pool Lines von genau diesem Device beziehen können.

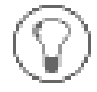

Tipp: Wollen Sie später ein anderes Device als Quelle für Global Pool Lines verwenden, müssen Sie zuerst alle bereits definierten Einträge in der Liste löschen. Erst dann können Sie ein anderes Device als Quelle auswählen.

3. Wählen Sie rechts im Popup-Menü Local Input den lokalen Eingang aus, der über ein Device Link mit dem entfernten Device verbunden ist.

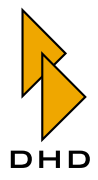

- 4. Lassen Sie im Popup-Menü Reserve for den voreingestellten Wert None unverändert.
- 5. Damit ist die Global Pool Line definiert. Wiederholen Sie den Ablauf für weitere Global Pool Lines. Ändern Sie die Werte im Bereich Line Options bei Bedarf entsprechend.

#### <span id="page-182-0"></span>Global Pool Line als Quelle für einen Fader Channel verwenden

Sie können Global Pool Lines benutzen, um lokale Fader mit externen Quellen zu belegen. Als Voraussetzung benötigen Sie dazu mindestens eine Global Pool Line, ohne Reservierung (Wert None im Popup-Menü Reserve for).

| Toolbox4 - L: hwork\DOKU\doku.ddp                                                                                                    | k                                                                                                    |                                                                                                    |                                                                                                    |                                                                                                    | - <i>한</i>  ×                                                                            |  |
|----------------------------------------------------------------------------------------------------|----------------------------------------------------------------------------------------------------|----------------------------------------------------------------------------------------------------|----------------------------------------------------------------------------------------------------|----------------------------------------------------------------------------------------------------|------------------------------------------------------------------------------------------|--|
| File View Transfer Options Help                                                                                                    |                                                                                                    |                                                                                                    |                                                                                                    |                                                                                                    |                                                                                          |  |
| Πρ≩<br>u<br><b>The Party</b>                                                                                                    |                                                                                                    |                                                                                                    |                                                                                                    |                                                                                                    |                                                                                          |  |
| <b>Project</b>                                                                                                    | Defined Channels                                                                                                    |                                                                                                    |                                                                                                    | General                                                                                                    |                                                                                          |  |
| = NEWSPROD<br><b>El StudT</b><br># DSP Frame L/O<br>Console<br>E-Audio System<br>Fader Channels<br>Channel Assignment<br><b>Output Functions</b><br>Super Butput Function<br>Food Processing<br><b>Output Routing</b><br><b>E</b> Logic System<br>H- Stud2, Online<br><b>HOMES</b><br>- LCD IRM420-0791<br>$\rightarrow$<br>k.<br><b>Remove Device</b><br>Add Device<br>17 <sub>3</sub><br>Summing Buses | Channel<br>Source<br>CH1 TAPE in<br>None + None<br>04200<br>$CDL + CDR$<br>CH3 Self OP<br>PGM1-SelfOP L + PGM1.<br>CH7 GRP<br>GRPL+GRPR<br>CH4 Global<br>None<br>CH5 MIC 1<br>MIC1TB<br>CH6 MIC 2<br>MC <sub>2</sub><br>CH8 TEL1<br>COD 1 L<br>(3410-400)<br>FP 400 L + FP 400 R<br>CH9 TEL2<br>COD 1 L + COD 1 R<br>CH11 1000<br>FP 1000 L + FP 1000 R<br>CH12 AWS 1<br>None + None<br>CH13 AWS 2<br>None + Nane<br>CH14 COD 1<br>COD 1 L + COD 1 R<br>CH15 COD 2<br>COD 2L + COD 2R<br>CH1610.1.07 -  gp4 L + gp4 R<br>CH17 gp15<br>$p15L + pp15R$<br>PFLL + PFL R<br>CH18 PFL<br>CH1952 PC1<br>op1 L+op1 R<br>CH2D \$2 PC2<br>$qp2L+qp2R$<br>CH21 \$2 PC3<br>$pp3L + qp3R$<br>CH22 \$2 PC4<br>$qp4L + qp4R$<br>CH23 \$2 PC5<br>$qp5L + qp5R$<br>CH24 \$2 PC6<br>$qp6L + qp6R$<br>CH25 S2 PC7<br>gp7 L + gp7 R<br>CH26 \$2 PC8<br>$qp0L + qp0R$ | Pool<br>Pool 1<br>Paal 1<br>Pool 1<br>Paal 1<br>Pool 1<br>Paal 1<br>Pool 1<br>Pool 1<br>Pool 1<br>Pool 1<br>Pool 1<br>Pool 1<br>Pool 1<br>Pool 1<br>Pool 1<br>Pool 1<br>Paal 1<br>Pool 1<br>Pasi1<br>Pool 1<br>Paal 1<br>Pool 1<br>Pool 1<br>Pool 1<br>Pool 1<br>Pool 1 | Source<br>IZ Stereo<br>Label<br>Monitor Bus Squace L<br>$\overline{R}$<br><b>Input Pool</b><br><b>Global Resource</b><br>Eadwidwt<br>Fadetstat Level<br>Output Mute Functions<br>MuteLogic 1<br>MuteLogic 4<br>Logic Functions:<br>Ready Signalisation<br>Mute Condition<br>Faderfunction Lamp Source | $qp1L+qp1R$<br>V Global Pool<br>Clean Feed<br>S2 PC1<br>gp1 L<br>gp1 R<br>Pool 1<br>٠<br>$\overline{\phantom{0}}$<br>None<br>-oo dB<br>F MuteLogic 3<br>MuteLogic 2<br>MuteLogic 5<br>OFF<br>None<br>FF 52 PC1 | Select<br>Select<br>Select<br><b>On Start</b><br>Auto Off<br>Select<br>Select<br>Salect. |  |
| 13%<br><b>Dutput Functions</b><br>$25\pi$<br>DSP Processing                                                                                                    | Add<br><b>Insert</b>                                                                                                    | Renove                                                                                                    | Faderlunction 2 Lamp Source                                                                                                    | FF2 \$2 PC1                                                                                                    | Select                                                                                   |  |
| ¢<br>DHO<br>File modified                                                                                                    |                                                                                                    |                                                                                                    |                                                                                                    |                                                                                                    |                                                                                          |  |
|                                                                                                    |                                                                                                    |                                                                                                    |                                                                                                    |                                                                                                    |                                                                                          |  |

Abbildung 3-54: Einen Fader Channel mit Global Pool Lines als Quelle anlegen.

Gehen Sie dann so vor, um einen Global Pool Fader zu erstellen:

- 1. Wechseln Sie im Projektbaum zum Knoten Audio System / Fader Channels. Klicken Sie auf den Button Add, um einen neuen Fader Channel zu erzeugen. (Siehe auch "Fader Channels – Signalquellen für Fader konfigurieren" auf Seite 179.)
- 2. Aktivieren Sie im oberen Bereich des Fensters die Checkbox Global Pool.
- 3. Wenn Sie nun das Fenster Audio Sources öffnen, haben Sie darin Zugriff auf die Audioquellen des entfernten Device. Wählen Sie eine dieser Quellen aus, um sie dem Fader Channel zuzuordnen.
- 4. Nun können Sie den eben definierte Fader Channel genauso wie einen lokalen Fader Channel verwenden.

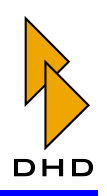

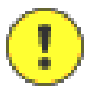

Wichtiger Hinweis: Sie können bis zu 150 Fader Channels erstellen, die ein Signal des entfernten Device als Quelle haben. Jedoch haben Sie nur die Möglichkeit, zehn dieser Global Pool Fader gleichzeitig aufzulegen. Diese Begrenzung ist durch die maximale Anzahl an Global Pool Lines vorgegeben. Wenn jede der zehn physischen Verbindungen mit einem Signal belegt ist, stehen keine weiteren mehr zur Verfügung.

Sobald alle verfügbaren Global Pool Lines aktiv sind, werden alle Fader Channel mit Quellen aus Global Pool Lines im lokalen Fader-Pool ausgeblendet. Sie haben dann nur noch Zugriff auf alle lokalen Fader Channel, bis Sie mindestens einen Global Pool Fader Channel wieder von der Bedienkonsole entfernen.

#### <span id="page-183-0"></span>Global Pool Line als Quelle für einen Monitor-Bus

Um Global Pool Lines als Quelle für einen Monitor-Bus zu benutzen, müssen Sie für den Monitor-Bus eine Global Pool Line reservieren. Erst dann können Sie auf die Quellen des externen Gerätes zugreifen.

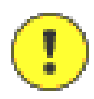

Wichtiger Hinweis: Sie können erst dann mit einem bestimmten Monitor auf externe Quellen zugreifen, wenn Sie für genau diesen Monitor eine Global Pool Line reserviert haben!

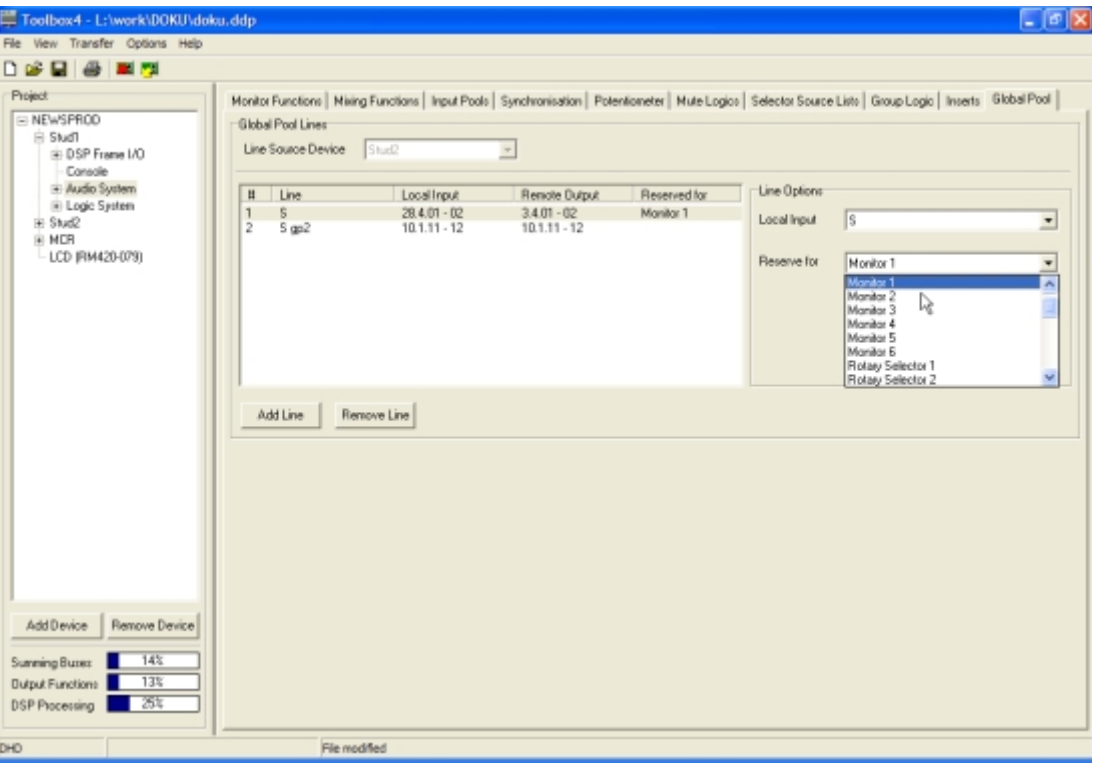

Abbildung 3-55: Die Global Pool Line für einen Monitor-Bus reservieren. Gehen Sie nun folgendermaßen vor, um den Monitor-Bus zu konfigurieren:

1. Wählen Sie im Projektbaum den Knoten Audio System aus und klicken Sie auf den Reiter Global Pool. Wählen Sie die gewünschte Global Pool Line in der Liste aus bzw. legen Sie eine neue an. Reservieren Sie im Popup-Menü Reserve for die entsprechende Global Pool Line für einen der Monitor-Busse. Merken Sie

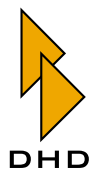

sich, welchen Monitor-Bus Sie ausgewählt haben. Wenn Sie nun in den Dialog Audio System / Monitor Functions wechseln, wird beim entsprechenden Monitor-Bus in der Spalte Info der Wert Global Pool angezeigt.

- 2. Markieren Sie im Projektbaum den Knoten Console und klicken Sie den Reiter Keys. Markieren Sie die Taste im Kontrollmodul, die Sie zum Abhören verwenden möchten.
- 3. Wählen Sie aus dem Popup-Menü Function den Eintrag Monitor Bus. Wählen Sie aus dem Popup-Menü Monitor Bus den Monitor-Bus aus, für den Sie die Global Pool Line reserviert haben. Sobald dieser ausgewählt ist, wird die Checkbox Global Pool freigegeben.
- 4. Kreuzen Sie die Checkbox Global Pool an. Wenn Sie nun das Fenster Audio Sources öffnen (Taste F6), so sehen Sie die Audiosignale des entfernten Device, das mit der reservierten Global Pool Line verbunden ist. Der Name dieses Device ist in der Titelzeile des Fensters Audio Sources zu sehen. (Siehe auch "Audio Sources" auf Seite 10.)
- 5. Wählen Sie die Signale des entfernten Device aus, die Sie mit der Monitortaste abhören wollen. Definieren Sie Label und Lampenfarben für die Taste.

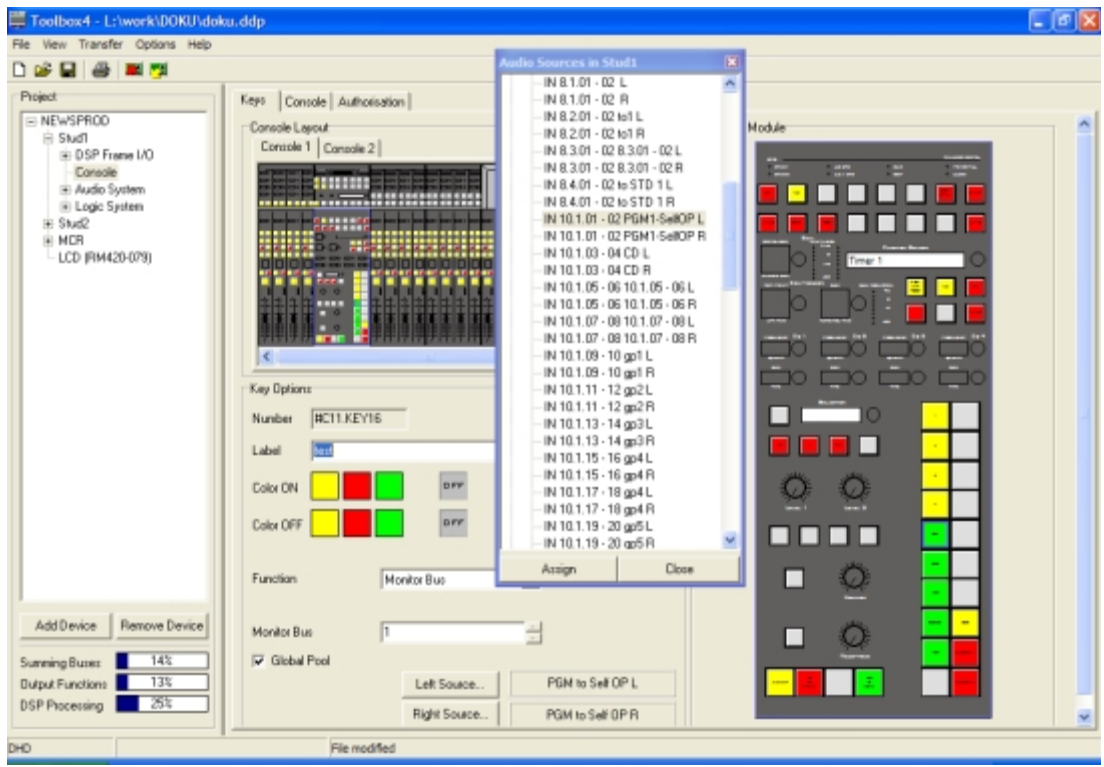

Abbildung 3-56: Eine Monitortaste für Signale eines entfernten Device definieren.

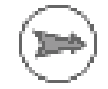

Hinweis: Beim Konfigurieren einer Abhörtaste für einen Monitor-Bus wird die Checkbox Global Pool zunächst ausgegraut, also inaktiv, dargestellt. Sie wird freigegeben, sobald für den ausgewählten Monitor-Bus eine Global Pool Line reserviert ist.

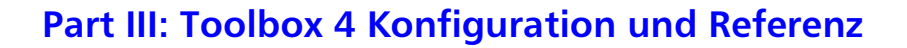

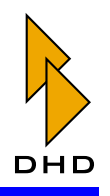

Andern Sie die Reservierung einer Global Pool Line auf einen anderen Monitor-Bus, ist das Abhören von externen Quellen zunächst nicht möglich. Hinter der Checkbox Global Pool wird die Zusatzinformation Monitor Bus without pool line! angezeigt. Die Zuweisung einer externen Quelle zu dieser Abhörtaste geht jedoch nicht verloren, solange Sie die Checkbox nicht deaktivieren. Damit ist die Möglichkeit gegeben, den Monitor-Bus zu ändern, ohne die Zuweisung aller externen Quellen zu verlieren.

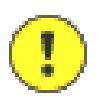

Wichtiger Hinweis: Möchten Sie einen als bereits lokal definierten Monitor-Bus mit Global Pool Lines verwenden, so setzen Sie zuerst die Signalquellen für die entsprechende Taste auf None, bevor Sie die Checkbox Global Pool ankreuzen!

## <span id="page-185-0"></span>Global Pool Line als Quelle für einen Rotary Monitor Selector

Unter bestimmten Umständen ist es sinnvoll, auf eine bestimmte Anzahl von externen Quellen über einen Rotary Monitor Selector zuzugreifen. Analog zum vorigen Abschnitt müssen Sie auch hier eine Global Pool Line für den Rotary Monitor Selector reservieren.

Gehen Sie folgendermaßen vor, um den Rotary Monitor Selector einzurichten:

- 1. Wählen Sie im Projektbaum den Knoten Audio System aus und klicken Sie auf den Reiter Global Pool. Wählen Sie die gewünschte Global Pool Line in der Liste aus bzw. legen Sie eine neue an. Reservieren Sie im Popup-Menü Reserve for die entsprechende Global Pool Line für einen der Rotary Monitor Selectors. Merken Sie sich, welchen Selector Sie ausgewählt haben. Wenn Sie nun in den Dialog Audio System/Monitor Functions wechseln, wird im unteren Bereich des Dialogs beim entsprechenden Rotary Monitor Selector in der Spalte Info der Wert Global Pool angezeigt. (Siehe auch "Rotary Monitor Selector" auf Seite 143.)
- 2. Klicken Sie auf den Reiter Selector Source Lists. Wählen Sie eine Liste aus. welche die externen Quellen enthalten soll und geben Sie ihr im Feld Label einen aussagekräftigen Namen. (z.B. "Globale Quellen"). (Siehe auch "Selector Source Lists - Signallisten anlegen" auf Seite 162.)
- 3. Klicken Sie den Button Add, um eine neue Quelle zur Liste hinzuzufügen. Geben Sie im Feld Display Text den Namen für die Quelle ein, der dann auf der Bedienkonsole angezeigt werden soll.
- 4. Kreuzen Sie die Checkbox Global Pool an. In der Liste wird jetzt in der Spalte Info die Meldung Global Pool angezeigt. Wenn Sie nun das Fenster Audio Sources öffnen, sehen Sie dort das externe Device, für das Sie in Schritt 1 die Global Pool Line reserviert haben. Wählen Sie die gewünschten Audiosignale für die Felder Source Left und Source Right. (Wenn jetzt in der Spalte Info die Meldung Selector without Pool Line! zu lesen ist, ignorieren Sie das vorerst. Eine Erklärung dazu finden Sie weiter unten.)
- 5. Wechseln Sie in den Dialog Monitor Functions. Wählen Sie nun in der unteren Liste den Rotary Monitor Selector aus, für den Sie im Schritt 1 die Global Pool Line reserviert haben. Benutzen Sie das Popup-Menü Select Source List und weisen Sie die Selector Source List zu, die Sie in den Schritten 2. bis 4. bearbeitet haben.

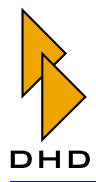

- 6. Wechseln Sie erneut in den Dialog Selector Source Lists. Wählen Sie die eben bearbeitete Liste erneut aus. Die Warnmeldung in der Spalte Info sollte verschwunden sein, da die Liste einem Rotary Monitor Selector zugeordnet wurde.
- 7. Wiederholen Sie die Schritte 3. und 4. nach Bedarf, bis Sie alle gewünschten externen Quellen in die Liste aufgenommen haben.

Tipp: Wenn Sie möchten, können Sie externe und lokale Signalquellen in der gleichen Selector Source List nach Bedarf mischen.

Hinweis: So lange Sie im Dialog Monitor Functions dem Rotary Selector noch nicht die richtige Liste zugewiesen haben, erscheint im Dialog Selector Source Lists in der Spalte Info die Warnung (Selector without Pool line!). Diese Warnung verschwindet erst, wenn Sie die Liste korrekt zu dem ausgewählten Rotary Monitor Selector zugewiesen haben.

Sie können eine Selector Source List mit externen Quellen wie üblich mehreren Rotary Monitor Selectors zuweisen. Reservieren Sie dabei aber unbedingt eine separate Global Pool Line für jeden Rotary Monitor Selector, der externe Quellen zur Verfügung stellen soll. Sie können für die ersten 15 der 30 verfügbaren Rotary Monitor Selectors Global Pool Lines reservieren.

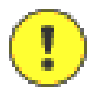

Wichtiger Hinweis: Sie können Selector Source Lists, die über externe Quellen verfügen, nicht als alternative Rückleitung für Clean Feeds einsetzen! Listen, die externe Quellen beinhalten und die einem Rotary Monitor Selector über eine aktive Global Pool Line zugewiesen sind, können im Dialog Mixing Functions nicht verwendet werden. Sie werden im Popup-Menü Output Selector Source List nicht angezeigt. (Siehe auch "Mixing Functions -Interne Busse konfigurieren" auf Seite 143.)

# <span id="page-186-0"></span>7.11 Fader Channels – Signalquellen für Fader konfigurieren

Den Dialog Fader Channels erreichen Sie durch Navigation im Projektbaum als weitere Verzweigung unterhalb des Zweiges Audio System.

Hier werden die Fader Channels konfiguriert, die dann auf Fader aufgelegt werden können. Je Device können bis zu 150 Fader Channels definiert werden. Jeder Fader Channel besitzt eine zugeordnete Audioquelle und weitere Eigenschaften, die hier ebenfalls konfiguriert werden.

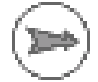

Hinweis: Um eine Audioquelle tatsächlich auf einen Fader legen zu können, muss diese vorher als Fader Channel definiert werden. Anschließend können Sie die definierten Fader Channel im Dialog Channel Assignment zu den eigentlichen Fadern zuweisen.

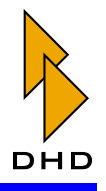

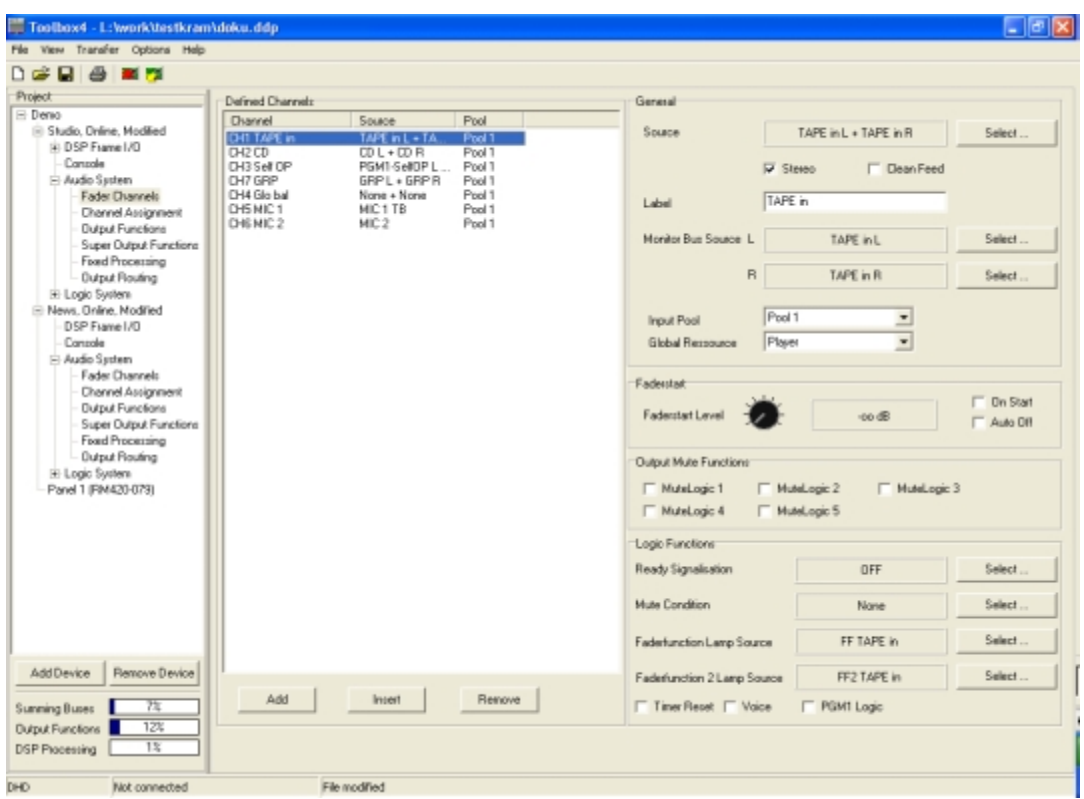

Abbildung 3-57: Fader Channels, Signalquellen konfigurieren.

Als Quellen stehen alle auf dem TDM-Bus verfügbaren Audiosignale zur Verfügung, in den meisten Fällen werden Eingangssignale (Inputs) zugewiesen. Wenn Sie dem Fader Channel einen Programmbus zuweisen, können Sie so eine Gruppe bilden. Eine Quelle kann bei Bedarf auch mehreren Fader Channels zugewiesen werden.

Zusätzlich gibt es als Sonderfunktion 16 MIDI-Quellen, die kein Audiosignal besitzen. Diese werden verwendet, um mit dem Fader bestimmte Schnittsysteme fernzusteuern.

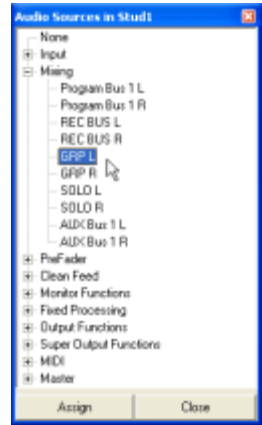

Abbildung 3-58: Fenster Audio Sources, Auswahl eines Bussignals.

#### **Defined Channels**

In diesem Bereich des Dialogs können Sie neue Kanäle anlegen und bereits definierte ändern. Die Liste zeigt die definierten Kanäle an; in der Spalte Channel steht die laufende Nummer des Fader Channels und dessen Name (Label). Die angezeigte

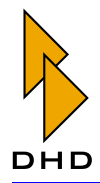

Nummer eines Kanals, z.B. CH42, ist nur informativ und hat für die Konfiguration keine weitere Bedeutung – es sei denn. Sie wollen bestimmte, auf Fader Channels bezogene Funktionen mittels Skripten ausführen. In dem Falle wird im Skript die Nummer eines Kanals (im HEX Format) verwendet. (Siehe auch "Scripts - Spezielle Funktionen mit Skripten steuern" auf Seite 223.)

In der Spalte Source wird die zugewiesene Audioquelle angezeigt, in der Spalte Pool der zugewiesene Input Pool. Ist der Fader Channel keinem Pool zugewiesen, bleibt diese Spalte leer.

Die Reihenfolge der Fader Channels in der Liste bestimmt gleichzeitig auch die Reihenfolge, in der die Kanäle in den zugewiesenen Input Pools abgelegt werden. Werden mehrere Input Pools verwendet, gilt die Reihenfolge von oben nach unten für jeden Input Pool getrennt, ohne dass die zu einem Input Pool zugehörigen Fader Channels blockweise in der Liste angeordnet werden müssen. Wenn Sie die Reihenfolge der Listeneinträge ändern wollen, können Sie das einfach per Drag&Drop tun.

Um einen neuen Fader Channel zu erzeugen, benutzen Sie den Button Add. Dabei wird automatisch das Fenster Audio Sources geöffnet bzw. aktiviert. Wählen Sie nun die gewünschte Audioquelle aus und weisen Sie sie mit einem Doppelklick oder dem Button Assign zu.

Mit dem Button Insert können Sie einen neuen Fader Channel oberhalb einer markierten Listenzeile einfügen, mit Remove können Sie einen Eintrag löschen. Sind insgesamt 150 Fader Channels definiert, sind die Funktionen Add und Insert nicht mehr ausführbar. Die Funktionen Add, Insert und Remove lassen sich auch über das Kontextmenü innerhalb der Liste benutzen.

#### **General - Allgemeine Optionen**

Für einen Fader Channel können Sie folgende allgemeinen Optionen konfigurieren:

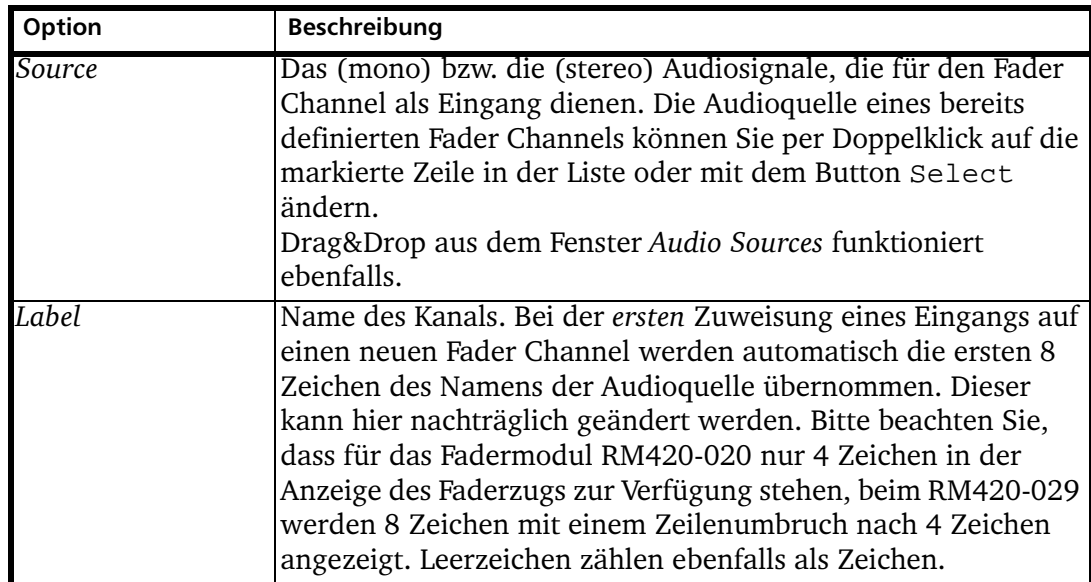

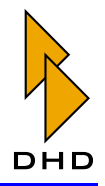

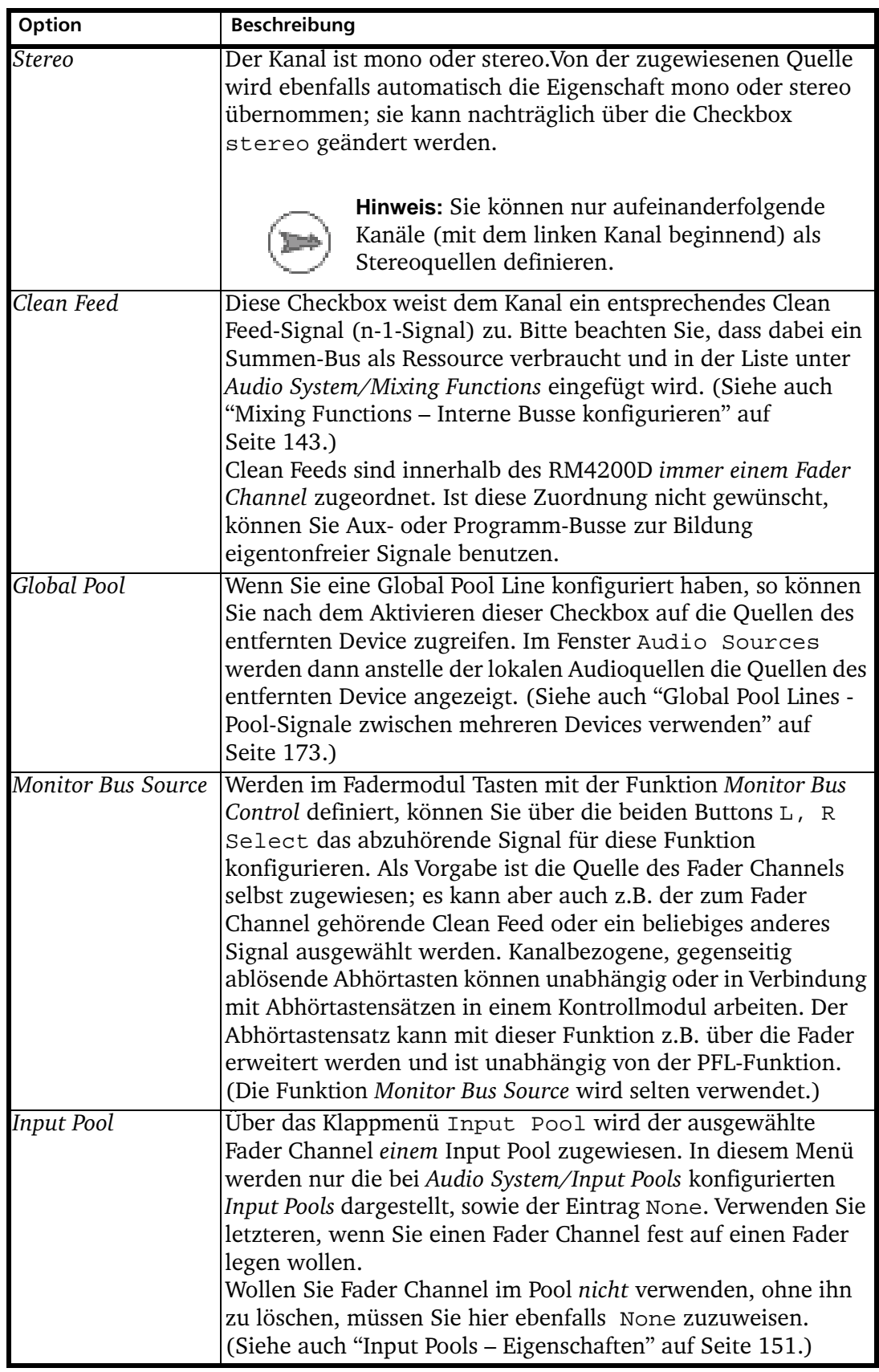

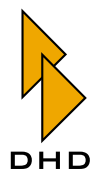

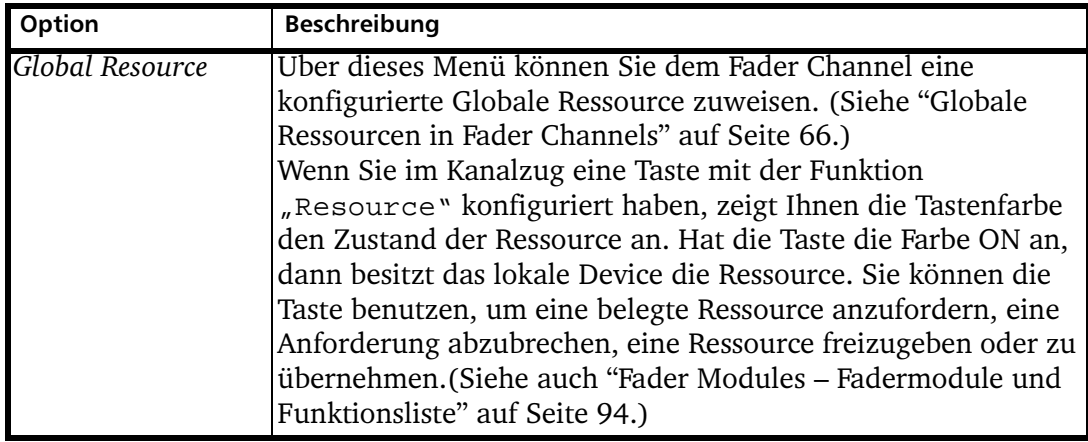

#### **Faderstart**

Die Faderstarts können als Logikquelle für beliebige Funktionen verwendet werden. Sie werden meist direkt auf Schaltausgänge (GPOs) geroutet oder über eine Logikfunktion z.B. als Rotlichtsignal verknüpft.

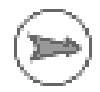

Hinweis: Wenn Sie mit einem Faderstart einen Schaltausgang (GPO) ansteuern, müssen Sie bei der Konfiguration des GPO festlegen, ob das Schaltsignal als Pegeländerung (Level) oder Impuls (Start/Stop Pulse) erzeugt werden soll. (Siehe auch "GPOs – Schaltausgänge ansteuern" auf Seite 225.)

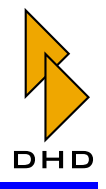

Für den Faderstart des ausgewählten Kanals können Sie die folgenden Optionen konfigurieren:

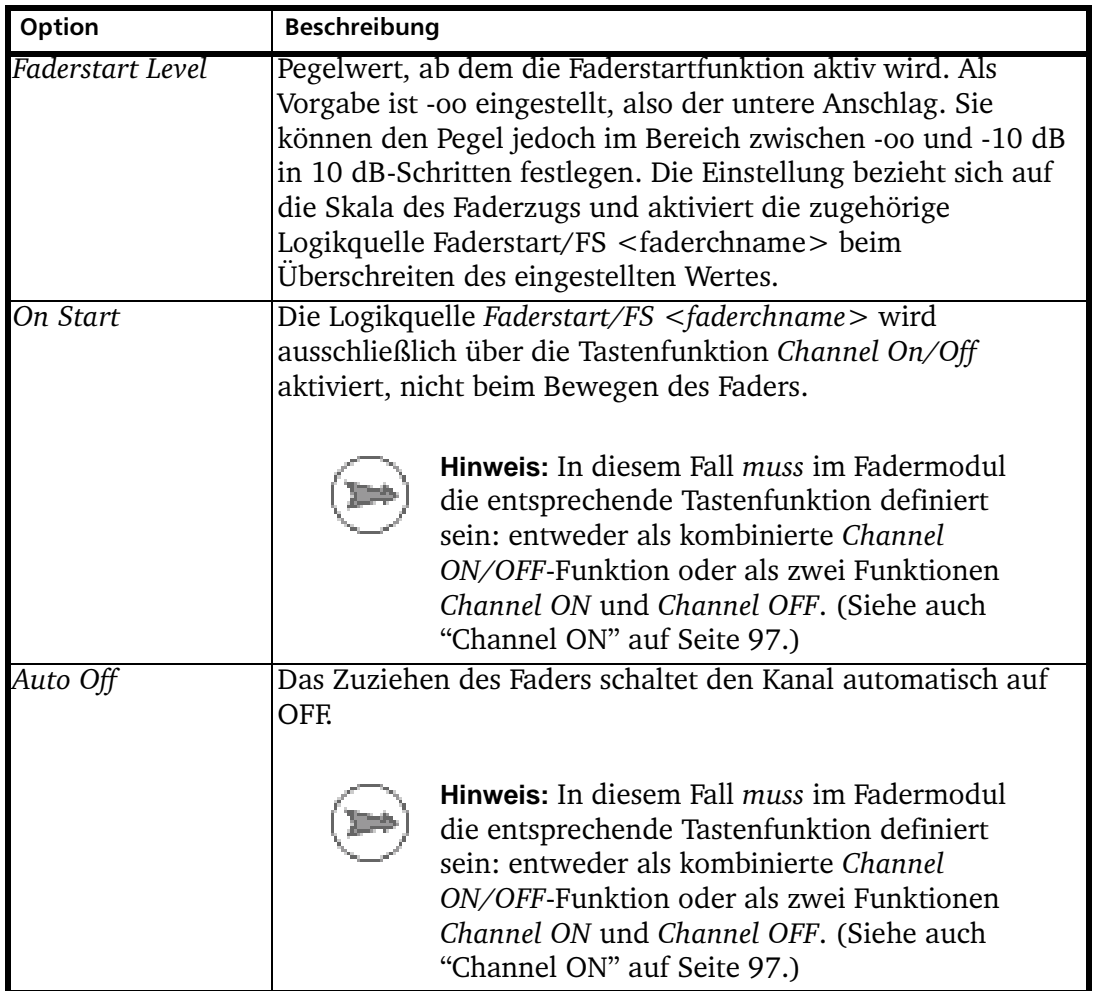

### <span id="page-191-0"></span>**Output Mute Functions**

Hier können Sie zuweisen, welche Mute Logics beim Öffnen des Faders aktiviert werden. Meistens wird diese Zuweisung verwendet, um Lautsprecher beim Öffnen von Mikrofonkanälen stummzuschalten. Sie können bis zu fünf Mute Logics ansteuern, aktivieren Sie dazu die entsprechenden Checkboxen.

Die Namen der verschiedenen Mute Logic-Schienen können Sie unter Audio System/Mute Logics ändern. (Siehe "Mute Logics - Stummschaltung konfigurieren" auf Seite 162.)

Die Zuweisung der entsprechenden Mute Logic zu den Ausgangssignalen des RM4200D legen Sie unter Audio System/Output Routing fest. (Siehe "Output Routing – Signale auf Ausgänge routen" auf Seite 205.)

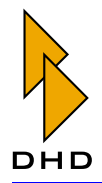

# **Logic Functions**

Hier legen Sie fest, wie der ausgewählte Fader Channel mit dem Logiksystem des RM4200D verkoppelt wird. Im Einzelnen können Sie folgende Optionen konfigurieren:

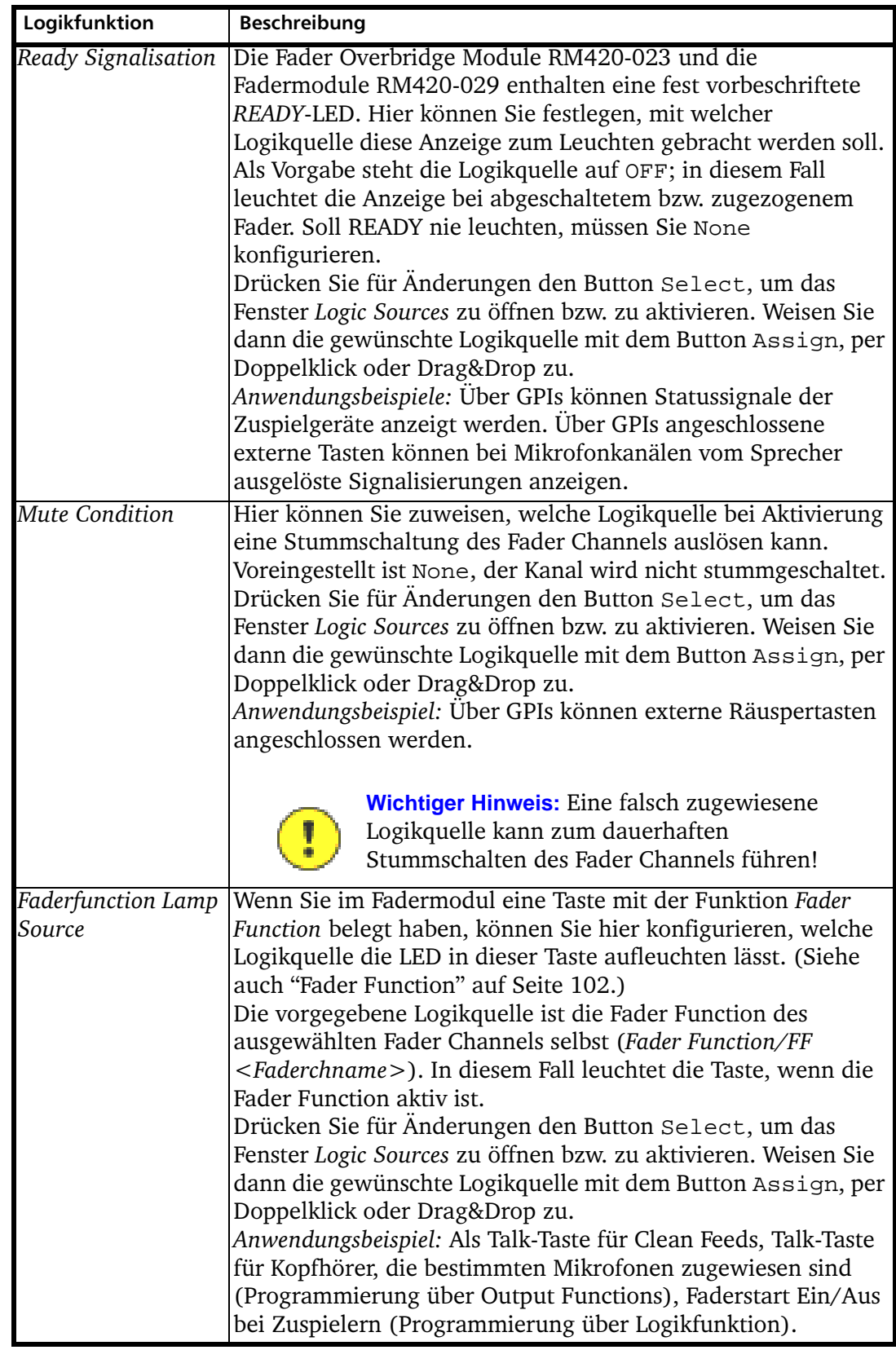

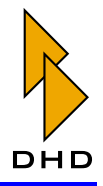

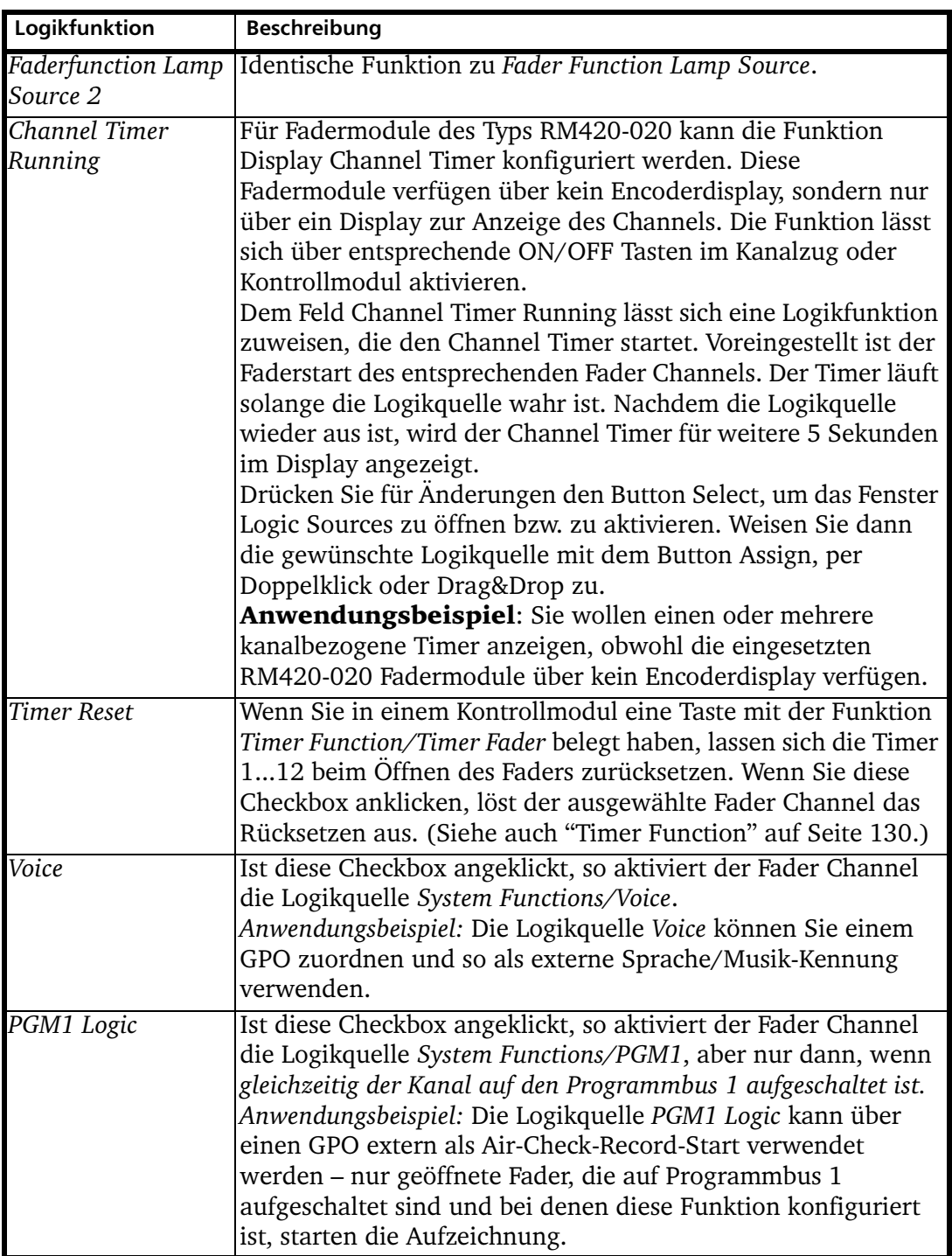

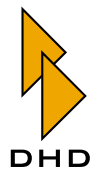

### <span id="page-194-0"></span>7.12 Channel Assignment - Fader Channels und DSP-Processing zuordnen

Die unter Audio System/Fader Channels definierten Fader Channels werden hier den Fadern der konfigurierten Fadermodule zugeordnet. Außerdem können Sie in diesem Fenster die Signalverarbeitung für die Eingangssignale (Input DSP Processing) konfigurieren.

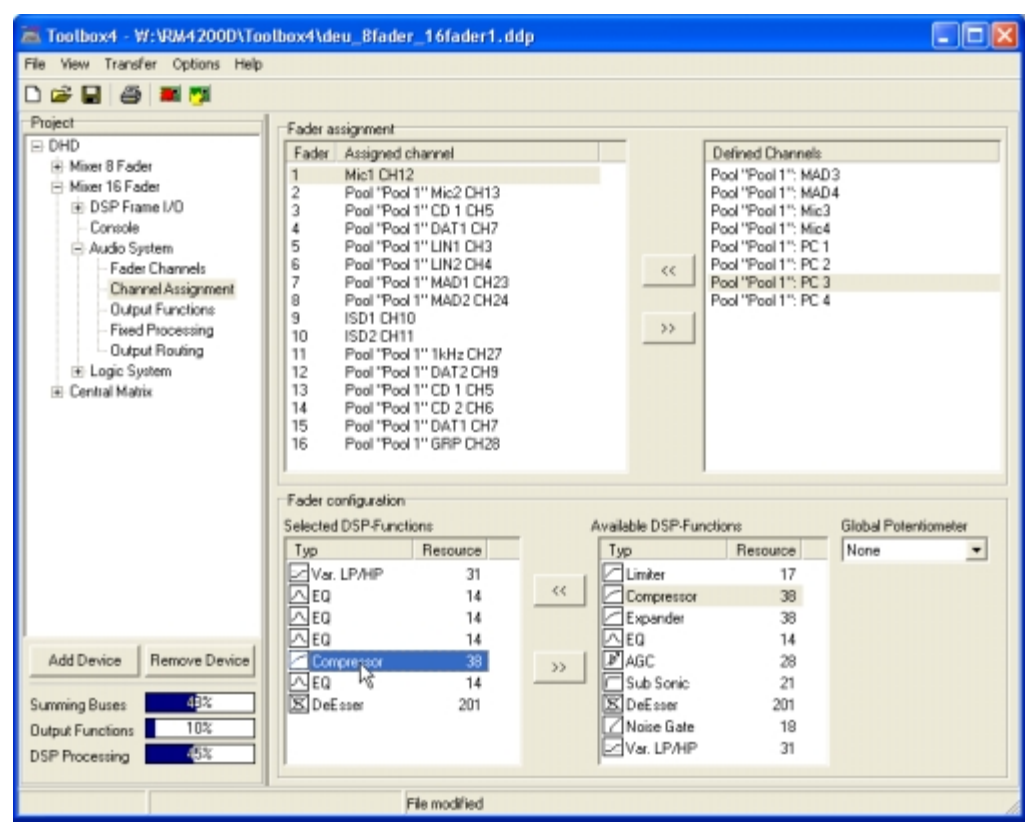

Abbildung 3–59: Channel Assignment, Fader Channels zu Fadern zuweisen, Input Processing festleaen.

### **Fader Assignment**

Die Fader in der Bedienkonsole sind von 1 bis 40 nummeriert. Wenn die Modul-IDs der Fadermodule fortlaufend von links nach rechts eingestellt sind, ist der Fader ganz links in der Konsole die Nummer 1, der rechts daneben die Nummer 2 usw.

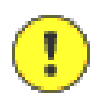

Wichtiger Hinweis: Die Modul-IDs der Fadermodule können Sie im Maintenance Window ändern. Besonders bei der Inbetriebnahme und nach dem Einbau eines Ersatzteils sollten Sie die korrekte Belegung überprüfen, um Probleme zu vermeiden. Falls zwei Fadermodule eine identische ID haben, arbeiten sie parallel und zeigen in den Displays identische Kanalnamen an. (Siehe auch "Maintenance Window" auf Seite 10.)

Der Bereich Fader Assignment des Dialogs enthält zwei Listen: Links werden die tatsächlich vorhandenen Fader angezeigt, rechts sehen Sie die bereits definierten Fader Channels. Die Anzahl der links angezeigten Fader hängt von der Gesamtanzahl der konfigurierten Fadermodule RM420-020 oder RM420-029 ab; von denen jedes Modul vier Fader enthält.

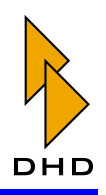

Sie weisen einen Fader zu, indem Sie zuerst den gewünschten Eintrag in der linken Liste markieren und dann den zugeordneten Kanal in der rechten Liste doppelklicken. Alternativ können Sie auch einen Eintrag in der rechten Liste markieren und dann den Button << benutzen oder Drag&Drop verwenden.

Nach der Zuweisung verschwindet der ausgewählte Kanal aus der rechten Liste und in der linken Liste wird automatisch der nächste Fader markiert. Bereits auf Fader zugewiesene Kanäle werden überschrieben, sie sind daraufhin wieder als Eintrag in der rechten Liste verfügbar.

Um eine Zuweisung zu löschen, markieren Sie den entsprechenden Eintrag in der linken Liste und benutzen dann den Button >>. Alternativ können Sie die Belegung auch durch Drag&Drop aus der linken in die rechte Liste löschen.

Sie können in der linken Liste die Belegung von zwei Fadern austauschen, indem Sie den Eintrag des ersten Faders per Drag&Drop auf den Eintrag des zweiten Faders bewegen.

Fader Channels, denen ein Input Pool zugewiesen ist, sind durch den Text Pool <Pool Name > vor dem Fadernamen gekennzeichnet. Fader Channels, denen kein Input Pool zugewiesen ist, sind vor dem Label nicht gekennzeichnet.

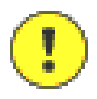

Wichtiger Hinweis: Wenn Sie mit Input Pools arbeiten, sollten Sie folgende Dinge beachten:

- · Die Reihenfolge der Einträge in der linken Liste gibt die Belegung der Fader nach dem Laden der Config in das Device vor. Die Reihenfolge der Kanäle für die Funktion Input Select über den Drehgeber legen Sie jedoch unter Audio System/Fader Channels fest. (Siehe auch "Fader Channels - Signalquellen für Fader konfigurieren" auf Seite 179.)
- In der rechten Liste muss wenigstens ein Kanal pro Input Pool verbleiben, um überhaupt die Funktion Input Select ausführen zu können.
- · Sie können einen Fader entweder mit einem Input Pool belegen oder fest mit einem Fader Channel verknüpfen, der nicht zu einem Input Pool gehört. Sie können jedoch nicht mehrere verschiedene Input Pools mit einem Fader bedienen!

### **Fader Configuration**

Für jeden Fader können Sie festlegen, wie dessen Eingangssignal bearbeitet werden soll. Diese Signalverarbeitung heißt Input DSP Processing und wird vorgenommen, bevor der Fader den Pegel des Signals verändert. Die entsprechenden Funktionen können Sie im Bereich Fader configuration des Dialogs konfigurieren.

Anzahl, Typ und Reihenfolge der entsprechenden DSP-Funktionen können Sie für jeden Fader separat festlegen – mit Ausnahme der Fader, denen Input Pools zugeordnet sind.

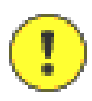

Wichtiger Hinweis: Bei Input Pools ist das Input Processing dem Pool zugeordnet, nicht den einzelnen Fadern. Das bedeutet, dass alle Fader mit dem gleichen Input Pool eine identische Signalverarbeitung für die Eingangssignale haben! Darum müssen Sie diese auch nur einmal konfigurieren, sie wird bei allen Fadern mit dem gleichen Input Pool automatisch und gleichzeitig geändert.

Um das Input Processing eines Faders zu ändern, wählen Sie diesen zuerst in der linken oberen Liste Fader assignment aus. Wählen Sie dann rechts unten aus der Liste Available DSP Functions die gewünschte Signalverarbeitung aus. Ein

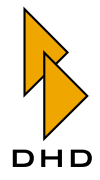

Doppelklick übernimmt den entsprechenden Eintrag in die linke Liste Selected DSP-Functions. Alternativ können Sie auch den Button << oder Drag&Drop benutzen.

Um eine Signalverarbeitung aus der linken Liste zu entfernen, doppelklicken Sie den entsprechenden Eintrag oder bewegen ihn per Drag&Drop in die rechte Liste. Sie können ihn auch zuerst markieren und dann den Button >> benutzen.

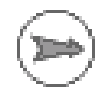

Hinweis: Die DSP-Funktionen werden in der Reihenfolge abgearbeitet, in der sie sich von oben nach unten in der Liste Selected DSP Functions befinden. Sie können diese Reihenfolge einfach per Drag&Drop ändern.

Derzeit können Sie folgende DSP-Funktionen für das Input Processing verwenden:

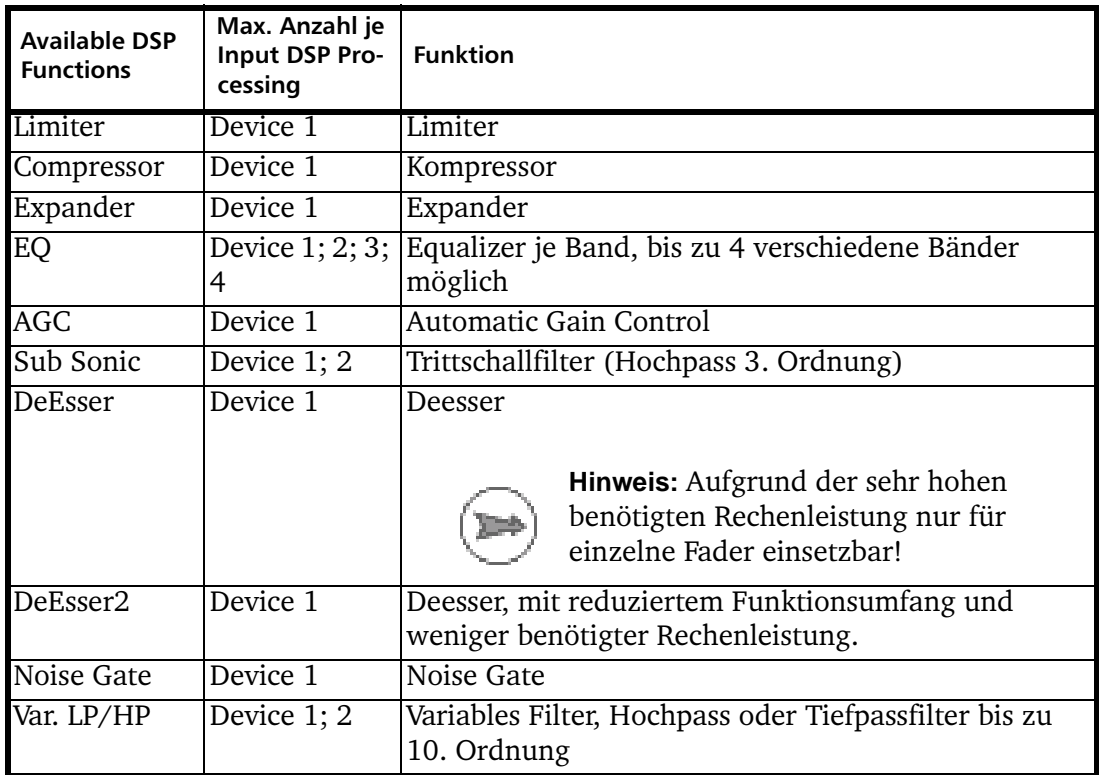

Die einstellbaren Parameter der DSP-Funktionen sind im Abschnitt über die System Functions der Kontrollmodule beschrieben. (Siehe auch "Limiter" auf Seite 114.)

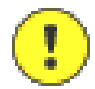

Wichtiger Hinweis: Die Konfiguration von Input DSP Processing setzt je nach der Anzahl der konfigurierten Fader entsprechende Rechenleistung voraus! Nicht alle Kombinationen sind möglich, insbesondere bei der Verwendung der Deesser-Funktion. Beachten Sie darum bei der Konfiguration die Auslastungsanzeige links unter dem Projektbaum.

### **DSP Fader Channel Beispiel**

Die Rechenleistung wird durch bis zu drei DSP-Module RM420-848M bzw. bis zu zwei Module RM420-848L zur Verfügung gestellt. Die Menge der verbrauchten Rechenleistung können Sie unter dem Projektbaum an der Balkenanzeige DSP

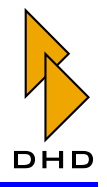

Processing ablesen. Bei Überschreitung von 100% Auslastung wechselt die Farbe des Balkens von blau auf rot.

Einige Beispiele der Rechenleistungsauslastung sind in der folgenden Tabelle dargestellt, alle Fader haben dabei das gleiche Processing:

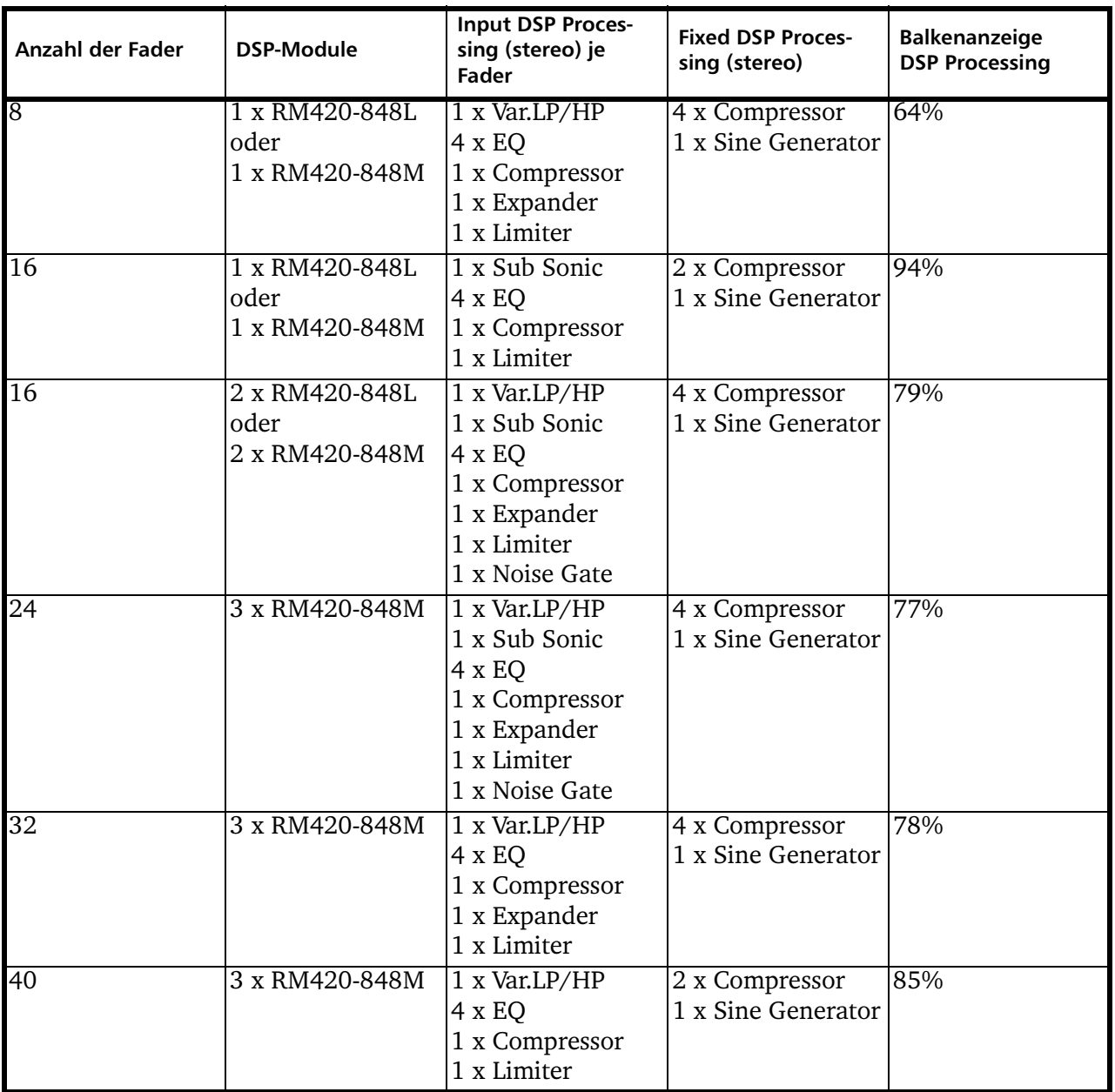

(ermittelt mit Toolbox4, Version 5.5.0 build 6)

Der Verbrauch von Rechenleistung wird von folgenden fünf Parametern bestimmt:

- Anzahl der benutzten DSP-Processings
- Anzahl der benötigten DSP-Zyklen
- · Größe des verwendeten Datenspeichers im DSP
- · Größe des verwendeten Codespeichers im DSP
- Anzahl der benötigten Routing Channels des TDM-Bussystems

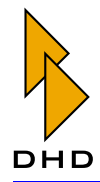

Diese Werte beziehen sich auf die Anzahl der konfigurierten DSP-Module RM420-848 mit den darauf vorhandenen DSPs. Die Auslastung wird durch die Anzahl der Fadermodule beeinflusst, da jedes Modul entsprechende Ressourcen für die Signalverarbeitung benötigt. Art und Anzahl der verwendeten DSP-Funktionen beeinflussen die Auslastung ebenfalls.

Jede DSP-Karte kann maximal 24 Stereo-Processings berechnen, daraus ergibt sich eine maximale Anzahl von 72 Stereo-Processings. Bei der Konfiguration von Dual-MADI-Modulen RM420-422 werden je DSP-Modul mit MADI-Modul 24 der normalerweise von 12 Stereo-Processings verwendeten Routing Channels des TDM-Bussystems für die Übertragung von MADI-Kanälen verwendet. Daher führt die Konfiguration solcher Module ebenfalls zur Veränderung der DSP-Auslastung.

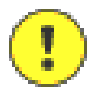

Wichtiger Hinweis: Folgende Dinge sollten Sie im Zusammenhang mit der Konfiguration von DSP-Funktionen beachten:

- · DSP-Processings können ohne Einschränkung bis 100% verwendet werden. Da sich die Anzeige der Auslastung aus insgesamt fünf Parametern berechnet, kann die Ursache einer Überschreitung der 100% eventuell nicht klar erkennbar sein. In diesem Fall können Sie Details dem Fitting Report entnehmen. (Siehe auch "Fitting Report" auf Seite 17.)
- Aufgrund von Verbesserungen und Erweiterungen der DSP-Software kann die angezeigte DSP-Auslastung zwischen den Versionen der Toolbox4-Software variieren. Im Einzelfall können mit älteren Toolbox4-Versionen erstellte Konfigurationen eine Überschreitung der Rechenleistung herbeiführen, wenn Sie die Projekte mit neueren Versionen weiterbearbeiten. In der Regel ist im RM4200D aber genügend Rechenleistung vorhanden.
- Ist ein Firmware-Update am RM4200D notwendig, so ist die Konfiguration mit der zugehörigen neuen Version der Toolbox4 weiter zu bearbeiten!

### **Global Potentiometer**

Mehrere Devices können miteinander via Ethernet und das UDP-Protokoll Werte für Globale Potentiometer austauschen.

Insgesamt stehen innerhalb eines Projektes 20 Globale Potentiometer zur Verfügung. Jedes davon kann mit einem Fader gekoppelt oder über Skripte gesetzt werden. Alle Globalen Potentiometer stehen wiederum in jedem Device des Projektes als Potentiometerwerte zur Beeinflussung von Pegeln in Output Functions zur Verfügung.

Wenn Sie mit dem ausgewählten Fader ein Globales Potentiometer ansteuern wollen, dann wählen Sie dieses aus dem Klappmenü Global Potentiometer.

Beispiele zur Konfiguration entnehmen Sie bitte dem Band System Referenz dieses Handbuches.

### <span id="page-198-0"></span>7.13 Output Functions

Das Menü Output Functions erreichen Sie durch Navigation im Projektbaum als weitere Verzweigung unterhalb des Zweiges Audio System.

Output Functions sind universell verwendbare DSP-Funktionen für Umschalt-, Pegel-, Talkback- und Summieranwendungen. Oft werden diese unmittelbar vor Audiosignalausgängen verwendet, daher der Name Output Function.

Jede Output Function hat zwei Audioeingänge Source 1 und Source 2, die über zwei entsprechende Verstärkungswerte Level 1 und Level 2 aufsummiert werden. Das Besondere daran ist, dass sich sowohl die Eingangssignale als auch deren

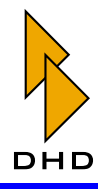

Pegelwerte in Abhängigkeit von logischen Bedingungen (den Conditions) ändern können. Das Ausgangssignal einer Output Function steht wiederum selbst als Audioquelle auf dem TDM-Bus zur Verfügung. Mit dieser Methode lassen sich die verschiedensten Anwendungen flexibel realisieren.

In der folgenden Abbildung sehen Sie im Bereich Edit Output Function ein Beispiel für eine konfigurierte Output Function:

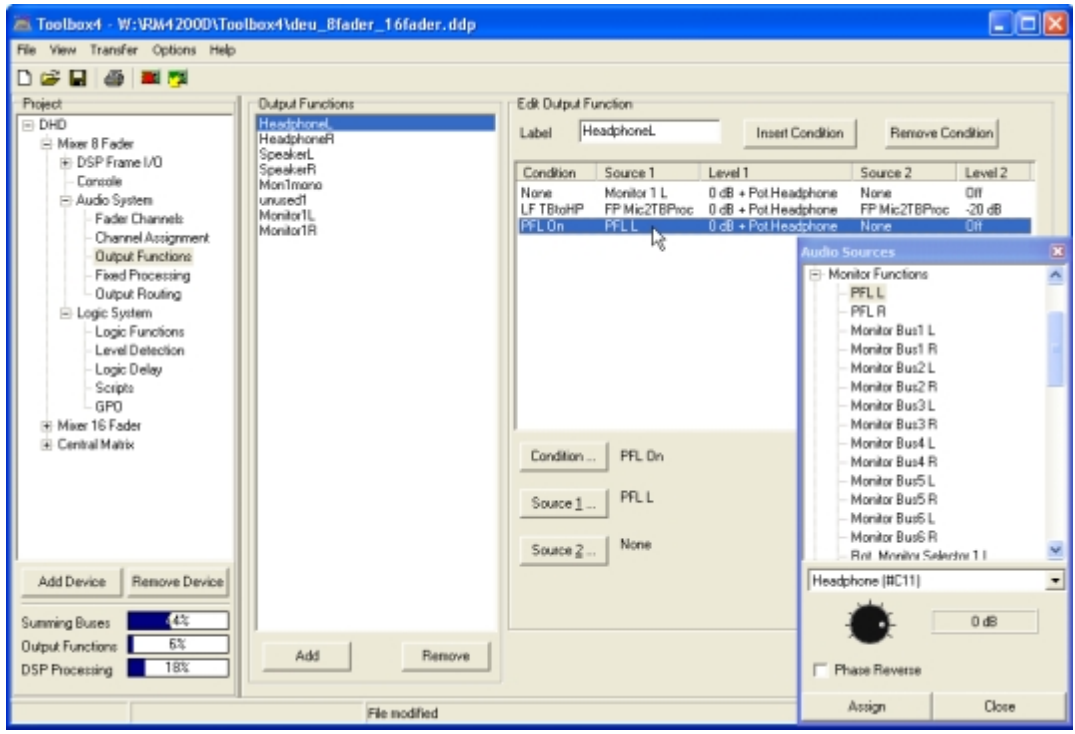

#### Abbildung 3-60: Output Functions, Audioquellen auswählen.

Als Eingangssignale (Source 1 und 2) für Output Functions können Sie folgende Signale verwenden:

- Auf dem internen TDM-Bussystem verfügbare Audiokanäle: Inputs, Mixing (Summen, Gruppen, Aux Busse), Pre-Fader-Signale (Fader Channel nach Input) Processing), Clean Feed (n-1 Busse), Monitor Functions (nur PFL), Fixed Processing, Output Functions.
- Interne "virtuelle" Audioquellen: Monitor Functions (Monitor Busse 1 6, Rotary Monitor Selector 1 - 10), Routing (Nummer 1 bis 768).

Die Pegelwerte (Level 1 und 2) können Sie von -oo (aus), -100dB bis zu +20dB in 1dB-Schritten einstellen. Weiterhin lässt sich zu diesem festen Verstärkungswert noch der Wert eines Potentiometers addieren und die Phasenlage des Signals kann um 180° gedreht werden.

Insgesamt kann eine Output Function neben der vorgegebenen Logikbedingung None bis zu 9 weitere Logikbedingungen besitzen. Jede davon wird im rechten Teil des Dialogs als Zeile in der Liste dargestellt und kann andere Eingangssignale und Pegelwerte zugeordnet haben.

Die Logikbedingung None steht immer in der obersten Zeile und ist immer dann aktiv. wenn keine der darunter konfigurierten Bedingungen aktiv (logisch wahr) ist.

Als Logikbedingungen in der Spalte Condition können Sie alle Logikquellen verwenden, die im Fenster Logic Sources verfügbar sind.

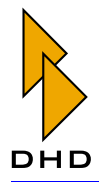

Die Priorität der Logikbedingungen wird von oben nach unten geringer, somit wird eine Bedingung nur berücksichtigt, wenn alle darüberliegenden Bedingungen inaktiv sind.

Für das Beispiel in der Abbildung bedeutet das (von unten nach oben betrachtet):

- Ist die Logikquelle PFL On aktiv (mindestens eine PFL Taste gedrückt), wird die dritte Zeile ausgeführt - der PFL Bus gelangt auf den Ausgang der Output Function.
- Falls gleichzeitig zum PFL On die logische Bedingung LF TBtoHP (Logikfunktion Talkback zum Kopfhörer) aktiv ist, wird die zweite Zeile ausgeführt – die Audioquelle FP Mic2TBProc (Talkback-Mikrofon) gelangt über Source 1 auf den Ausgang der Output Function. Über Source 2 wird ein Mindestpegel der Quelle FP Mic2TBProc von -20dB zugemischt, Talkback ist dann auch bei zugedrehtem Potentiometer hörbar.
- Ist weder PFL On noch die Bedingung LF TBtoHP aktiv, wird die erste Zeile ausgeführt – Monitor 1 (Abhörselektor) gelangt auf den Ausgang der Output Function.

Ist keine weitere Logikbedingung konfiguriert, ist immer die erste Zeile None aktiv. Diese Variante wird oft für die Monosummierung verwendet, wie in der folgenden Abbildung zu sehen:

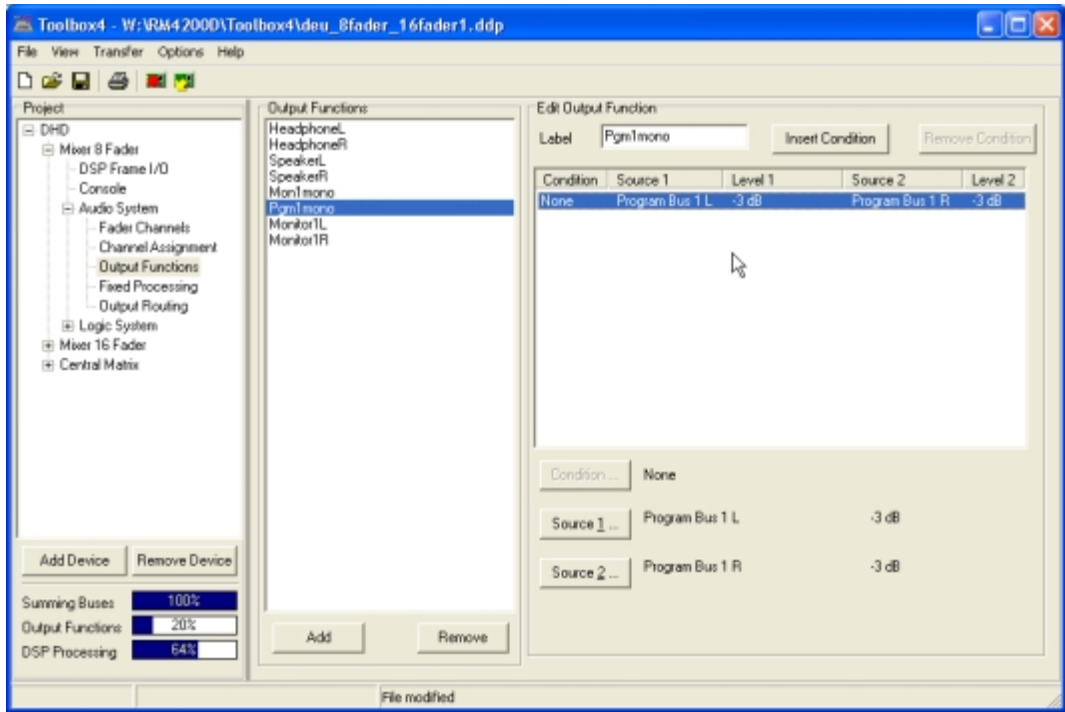

#### Abbildung 3-61: Output Functions, Mono-Summierung.

Output Functions sind ein- und ausgangsseitig mono, sie müssen also bei Stereosignalen für den linken und rechten Kanal getrennt programmiert werden!

Um eine neue Output Function anzulegen, klicken Sie den Button Add; zum Entfernen entsprechend den Button Remove. Beide Funktionen können Sie auch über das Kontextmenü in der Liste Output Functions benutzen.

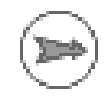

Hinweis: Um Output Functions als Eingänge für Stereo Fader Channel oder für Stereo Fixed Processing benutzen zu können, muss sich vor der Output Function mit dem linken Kanal immer eine gerade Anzahl von Output Functions befinden.

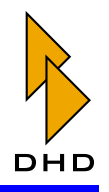

Bei paarweise stereo verwendeten Output Functions muss der rechte Kanal dem zugehörigen linken Kanal folgen.

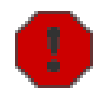

Warnung: Sie sollten Output Functions beim Verändern einer Konfiguration niemals löschen, da sonst die Zuordnung der nachfolgenden Output Function-Paare gestört wird, wenn diese als Stereoeingänge für Fader Channels oder Fixed Processing benutzt werden! Geben Sie den unbenutzten Output Functions stattdessen einen neuen Namen, z.B. "unused1" oder "rem". Die so als unbenutzt gekennzeichneten Output Functions können später wiederverwendet werden.

### **Edit Output Functions**

Im Bereich Edit Output Functions des Dialogs können Sie die Eigenschaften der links in der Liste Output Functions markierten Output Function konfigurieren. Um eine neu eingefügte Output Function zu konfigurieren, gehen Sie folgendermaßen vor:

- 1. Geben Sie der Output Function im Eingabefeld Label eine sinnvolle Bezeichnung. Dieser Name darf maximal 10 Zeichen lang sein. Bitte beachten Sie, dass bei maximal 120 verfügbaren Output Functions je Device die Wahl des passenden Namens für die Übersichtlichkeit der Config entscheidend ist.
- 2. Fügen Sie eine neue Bedingungszeile ein; benutzen Sie dazu den Button Insert Source. Markieren Sie nun die Zeile, die Sie ändern wollen. Als Resultat werden die drei Buttons unter der Liste aktiv.
- 3. Klicken Sie den Button Condition, um das Fenster Logic Sources zu öffnen bzw. zu aktivieren. Wählen Sie die gewünschte Logikquelle aus und weisen Sie sie mit dem Button Assign zu. Alternativ können Sie auch die Logikquelle direkt per Drag&Drop an die gewünschte Stelle in der ersten Spalte der Liste ziehen. Die erste Zeile der Liste enthält immer die Bedingung None, das kann auch nicht geändert werden.
- 4. Ordnen Sie die Audioquellen für die markierte Zeile zu. Klicken Sie dazu die Buttons Source 1'und Source 2, um das Fenster Audio Sources zu öffnen bzw. zu aktivieren. Wählen Sie nun die gewünschte Quelle aus und stellen Sie den Pegel mit dem Potentiometer im Fenster Audio Sources ein. Um den Pegel zu ändern, klicken und halten Sie den Potentiometerknopf. Wenn Sie nun den Mauszeiger bei gehaltener Maustaste nach rechts und links bewegen, können Sie den Pegel ändern. Alternativ können Sie auch den Knopf klicken, die Maustaste halten und den eingestellen Wert mit folgenden Bildlauftasten ändern:

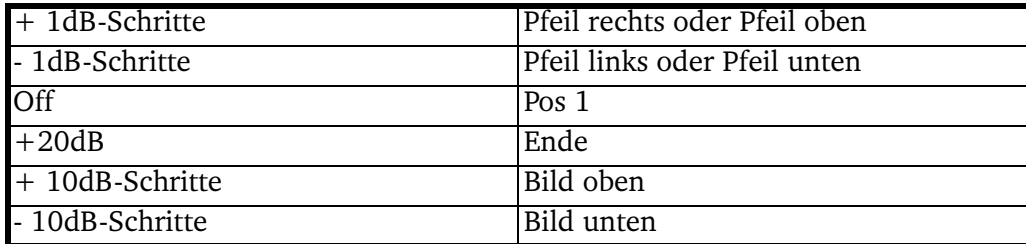

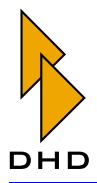

- 5. Um die Phasenlage der ausgewählten Audioquelle um 180 Grad zu drehen, aktivieren Sie die Checkbox Phase Reverse.
- 6. Im Fenster Audio Sources befindet sich ebenfalls ein Klappmenümit Potentiometern. Hier können Sie ein Potentiometer auswählen, dessen Pegelwert zusätzlich zum bereits konfigurierten Wert wirksam wird. Haben Sie z.B. den Pegel der Audioquelle auf -3dB eingestellt und das ausgewählte Potentiometer ist auf -15 dB eingestellt, so wird das Signal insgesamt um -15dB +  $(-3dB) = -18dB$  gedämpft. Wählen Sie das gewünschte Potentiometer aus oder benutzen Sie den Eintrag None, wenn Sie kein Potentiometer verwenden wollen.

Als Potentiometer stehen die im Abschnitt Potentiometer beschriebenen Funktionen zur Verfügung, weiterhin die Globalen Potentiometer 1 bis 20. (Siehe auch "Potentiometers – Potentiometer zuordnen" auf Seite 157.)

Globale Potentiometer können von einem Fader der in dem Projekt definierten Devices eingestellt oder über ein Skript gesetzt werden. (Siehe "Channel Assignment – Fader Channels und DSP-Processing zuordnen" auf Seite 187.)

Für die Konfiguration der Output Functions gibt es weiterhin folgende Möglichkeiten:

- Um eine komplette Bedingungszeile aus der Output Function zu löschen, benutzen Sie den Button Remove Source.
- · Mit dem Kontextmenü lassen sich die Funktionen Insert Source, Select Condition, Source 1, Source 2 und Remove Source für die jeweils angeklickte Zeile ausführen.
- Mit einem Doppelklick in die entsprechende Spalte können Sie für die jeweils angeklickte Zeile die Bedingung sowie die Audioquellen direkt konfigurieren.
- · Die Prioritäten der Bedingungen können Sie einfach per Drag&Drop der Listeneinträge ändern.

#### **Anzahl der Output Functions**

Je DSP-Modul RM420-848L und RM420-848M werden 40 Output Functions berechnet, je Device also maximal 120 Stück. Da die Dual-MADI-Module RM420-422S einige Kanäle auf dem TDM-Bussystem belegen, die im Normalfall für Output Functions verwendet werden, hat die Konfiguration dieser Module Einfluss auf die maximale Anzahl von Output Functions.

In der folgenden Tabelle ist die Gesamtanzahl der Output Functions für die verschiedenen Kombinationsvarianten der DSP-Module und des Dual-MADI-Moduls angegeben:

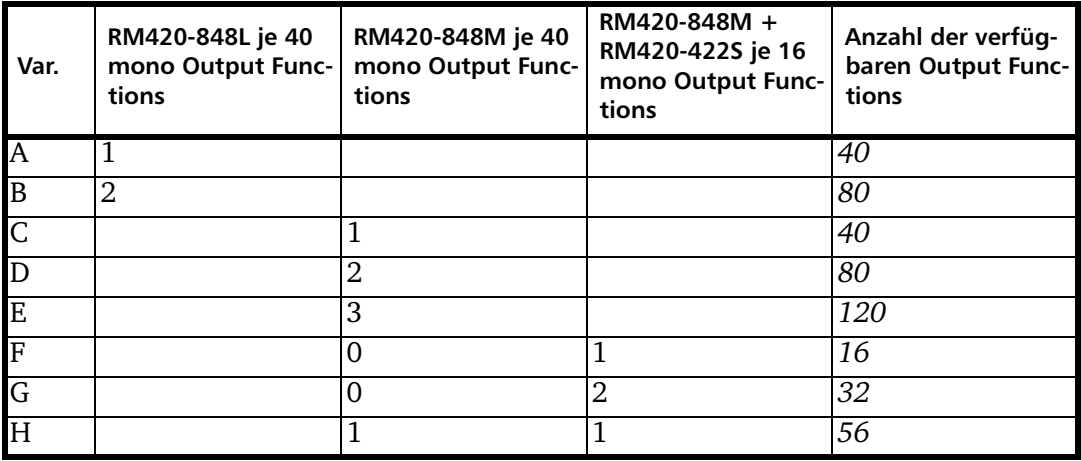

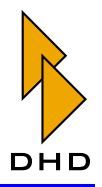

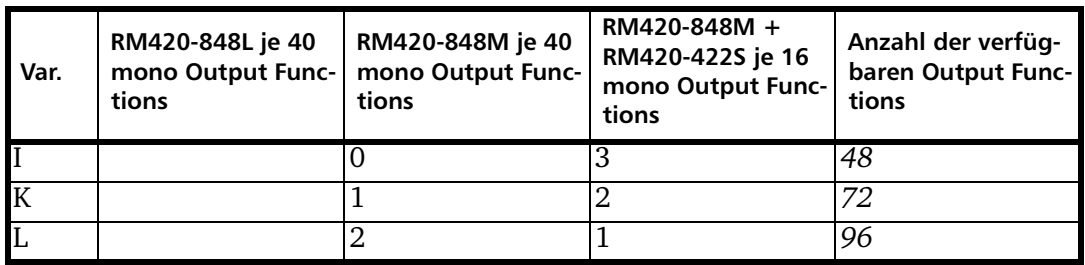

Die Auslastung der Output Functions wird mit dem Balken Output Functions unterhalb des Projektbaumes angezeigt. Bei Überschreitung einer Auslastung von 100% wechselt die Farbe des Balkens von blau auf rot.

Output Functions können ohne Einschränkung bis einschließlich 100% verwendet werden.

# 7.14 Super Output Functions

Das Menü Super Output Functions erreichen Sie durch Navigation im Projektbaum als weitere Verzweigung unterhalb des Zweiges Audio System.

Super Output Functions sind universell verwendbare DSP-Funktionen für Umschalt-, Pegel, Talkback- und Summieranwendungen. Oft werden diese Funktionen unmittelbar vor Audioausgängen des RM4200D verwendet. Prinzipiell funktionieren sie ähnlich wie die verwandten Output Functions, daher der Name "Super Output Function". Sie werden vor allem benutzt, wenn mehrere Signale gleichzeitig gekoppelt werden sollen.(Siehe auch "Output Functions" auf Seite 191.)

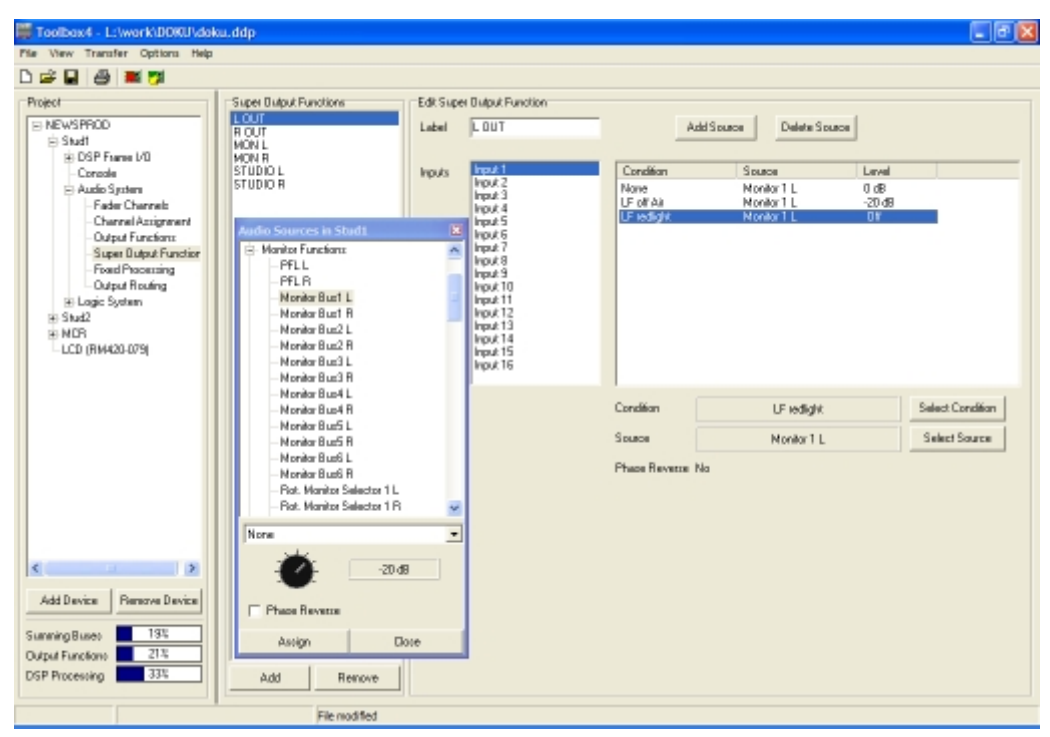

#### Abbildung 3-62: Super Output Functions, Zuweisen einer Audioquelle.

Super Output Functions sind sie in der Lage, gleichzeitig 16 Eingangsquellen (Input 1-16) je Funktion aufzusummieren. Jede Eingangsquelle wird gleichberechtigt behandelt und kann dabei individuell in Abhängigkeit von logischen Bedingungen

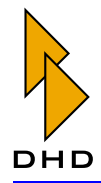

(den Conditions) geändert werden. Das Ausgangssignal einer Super Output Function steht wiederum als Audioquelle auf dem TDM-Bus zur Verfügung.

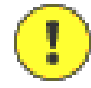

Wichtiger Hinweis: Jedes DSP-Modul RM420-848 kann maximal 6 Super Output Functions zur Verfügung stellen. Somit ergibt sich eine Gesamtanzahl von 18 möglichen Super Output Functions pro DSP-Frame. Verwenden Sie die Super Output Functions daher umsichtig, etwa um unübersichtliche Kaskaden von Output Functions zu vermeiden.

Als Eingangssignale (Source) können Sie folgende Signale verwenden:

- Auf dem internen TDM-Bussystem verfügbare Audiokanäle: Inputs, Mixing (Summen, Gruppen, Aux Busse), Pre-Fader-Signale (Fader Channel nach Input) Processing), Clean Feed (n-1 Busse), Monitor Functions (nur PFL), Fixed Processing, Output Functions.
- Interne "virtuelle" Audioquellen: Monitor Functions (Monitor Busse 1 6, Rotary Monitor Selector 1 - 10), Routing (Nummer 1 bis 768).

Die Pegelwerte (Level) können Sie von -oo (aus), -100dB bis zu +20dB in 1dB-Schritten einstellen. Weiterhin lässt sich zu diesem festen Verstärkungswert noch der Wert eines Potentiometers addieren und die Phasenlage des Signals kann um 180° gedreht werden.

Insgesamt kann eine Super Output Function neben der vorgegebenen Logikbedingung None bis zu 4 weitere Logikbedingungen besitzen. Jede davon wird im rechten Teil des Dialogs als Zeile in der Liste dargestellt und kann andere Eingangssignale und Pegelwerte zugeordnet haben.

Die Logikbedingung None steht immer in der obersten Zeile und ist immer dann aktiv, wenn keine der darunter konfigurierten Bedingungen aktiv (logisch wahr) ist.

Als Logikbedingungen in der Spalte Condition können Sie alle Logikquellen verwenden, die im Fenster Logic Sources verfügbar sind.

Die Priorität der Logikbedingungen wird von oben nach unten geringer, somit wird eine Bedingung nur berücksichtigt, wenn alle darüberliegenden Bedingungen inaktiv sind.

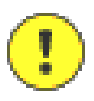

Wichtiger Hinweis: Super Output Functions sind ein- und ausgangsseitig mono. sie müssen also bei Stereosignalen für den linken und rechten Kanal getrennt programmiert werden!

Um eine neue Super Output Function anzulegen, klicken Sie den Button Add am unteren Ende der Liste Super Output Functions; zum Entfernen entsprechend den Button Remove. Beide Funktionen können Sie auch über das Kontextmenü in der Liste Super Output Functions benutzen.

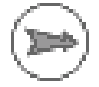

Hinweis: Um Super Output Functions als Eingänge für Stereo Fader Channel oder für Stereo Fixed Processing benutzen zu können, muss sich vor der Output Function mit dem linken Kanalimmer eine gerade Anzahl von Output Functions befinden. Bei paarweise stereo verwendeten Output Functions muss der rechte Kanal dem zugehörigen linken Kanal folgen.

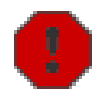

Warnung: Sie sollten Output Functions beim Verändern einer Konfiguration niemals löschen, da sonst die Zuordnung der nachfolgenden Output Function-Paare gestört wird, wenn diese als Stereoeingänge für Fader Channels

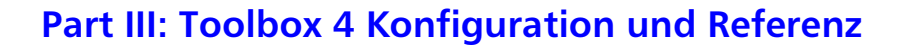

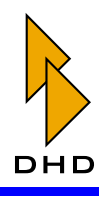

oder Fixed Processing benutzt werden! Geben Sie den unbenutzten Output Functions stattdessen einen neuen Namen, z.B. "unused1" oder "rem". Die so als unbenutzt gekennzeichneten Output Functions können später wiederverwendet werden.

### **Edit Super Output Functions**

Im Bereich Edit Super Output Functions des Dialogs können Sie die Eigenschaften der links in der Liste Super Output Functions markierten Super Output Function konfigurieren.

Um eine neu eingefügte Super Output Function zu konfigurieren, gehen Sie folgendermaßen vor:

- 1. Geben Sie der Super Output Function im Eingabefeld Label eine sinnvolle Bezeichnung. Dieser Name darf maximal 10 Zeichen lang sein. Bitte beachten Sie, dass bei maximal 18 verfügbaren Super Output Functions je Device die Wahl des passenden Namens für die Übersichtlichkeit der Config entscheidend ist.
- 2. Markieren Sie in der Liste Input den Eingang, den Sie konfigurieren möchten.
- 3. Fügen Sie für diesen Eingang eine neue Bedingungszeile ein; benutzen Sie dazu den Button Insert Source. Markieren Sie nun die Zeile, die Sie ändern wollen. Als Resultat werden die zwei Buttons unter der Liste aktiv.
- 4. Klicken Sie den Button Select Condition, um das Fenster Logic Sources zu öffnen bzw. zu aktivieren. Wählen Sie die gewünschte Logikquelle aus und weisen Sie sie mit dem Button Assign zu. Alternativ können Sie auch die Logikquelle direkt per Drag&Drop an die gewünschte Stelle in der ersten Spalte der Liste ziehen. Die erste Zeile der Liste enthält immer die Bedingung None, das kann auch nicht geändert werden.
- 5. Ordnen Sie die Audioquellen für die markierte Zeile zu. Klicken Sie dazu den Button Select Source, um das Fenster Audio Sources zu öffnen bzw. zu aktivieren. Wählen Sie nun die gewünschte Quelle aus und stellen Sie den Pegel mit dem Potentiometer im Fenster Audio Sources ein. Um den Pegel zu ändern, klicken und halten Sie den Potentiometerknopf. Wenn Sie nun den Mauszeiger bei gehaltener Maustaste nach rechts und links bewegen, können Sie den Pegel ändern. Alternativ können Sie auch den Knopf klicken, die Maustaste halten und den eingestellen Wert mit folgenden Bildlauftasten ändern:

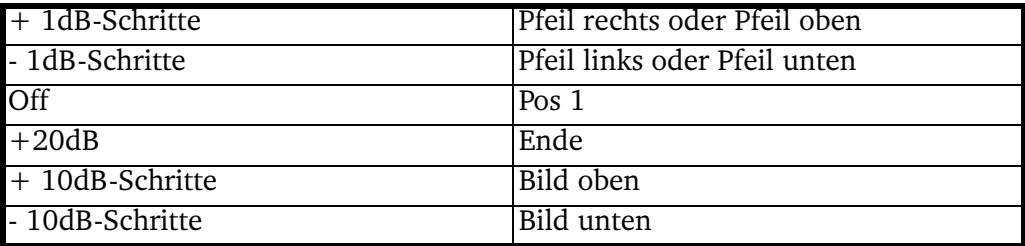

6. Um die Phasenlage der ausgewählten Audioquelle um 180 Grad zu drehen, aktivieren Sie die Checkbox Phase Reverse.

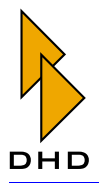

7. Im Fenster Audio Sources befindet sich ebenfalls ein Klappmenümit Potentiometern. Hier können Sie ein Potentiometer auswählen, dessen Pegelwert zusätzlich zum bereits konfigurierten Wert wirksam wird. Haben Sie z.B. den Pegel der Audioquelle auf -3dB eingestellt und das ausgewählte Potentiometer ist auf -15 dB eingestellt, so wird das Signal insgesamt um -15dB +  $(-3dB) = -18dB$  gedämpft. Wählen Sie das gewünschte Potentiometer aus oder benutzen Sie den Eintrag None, wenn Sie kein Potentiometer verwenden wollen.

Als Potentiometer stehen die im Abschnitt Potentiometer beschriebenen Funktionen zur Verfügung, weiterhin die Globalen Potentiometer 1 bis 20. (Siehe auch "Potentiometers - Potentiometer zuordnen" auf Seite 157.)

Globale Potentiometer können von einem Fader der in dem Projekt definierten Devices eingestellt oder über ein Skript gesetzt werden. (Siehe "Channel Assignment – Fader Channels und DSP-Processing zuordnen" auf Seite 187.)

8. Wählen Sie in der Liste Inputseinen oder mehrere weitere Eingänge aus und konfigurieren Sie diese auf die gleiche Art und Weise.

Beim Konfigurieren der Output Functions können Sie außerdem folgende Möglichkeiten nutzen:

- Um eine komplette Bedingungszeile zu löschen, benutzen Sie den Button Remove Source.
- · Mit dem Kontextmenü lassen sich die Funktionen Insert Source, Select Condition, Select Source, Set Level Off und Remove Source für die jeweils angeklickte Zeile ausführen. Set Level Off setzt dabei den Pegel auf  $-100$  dB, also ...Aus".
- Mit einem Doppelklick in die entsprechende Spalte können Sie für die jeweils angeklickte Zeile die Bedingung sowie die Audioquellen direkt konfigurieren.
- Die Prioritäten der Bedingungen können Sie einfach per Drag&Drop der Listeneinträge ändern.

# 7.15 Fixed Processing - Fest eingestellte DSP-Funktionen definieren

Das Menü Fixed Processing erreichen Sie durch Navigation im Projektbaum als weitere Verzweigung unterhalb des Zweiges Audio System.

Fixed Processings sind universell verwendbare, fest eingestellte DSP-Funktionen um z.B. interne Signale über Limiter, Kompressoren usw. zu führen. Außerdem können Sinustongeneratoren konfiguriert werden.

Sie können jedes auf dem internen TDM-Bus verfügbare Audiosignal als Eingang für ein Fixed Processing benutzen: Inputs, Mixing (Summen, Gruppen, Aux Busse), Pre-Fader-Signale (Fader Channel nach Input Processing), Clean Feed (n-1 Busse), Monitor Functions (nur PFL), Fixed Processing und Output Functions. Der Ausgang jedes Fixed Processings steht wiederum als Audioquelle im Fenster Audio Sources zur Verfügung.

Fixed Processings werden intern generell stereo berechnet, können aber auch mono verwendet werden

Das RM4200D enthält ab Werk eine ganze Reihe von DSP-Funktionen; zusätzliche Spezial-Processings benötigen einen zusätzlichen Lizenzcode, der separat bestellt werden muss.

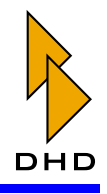

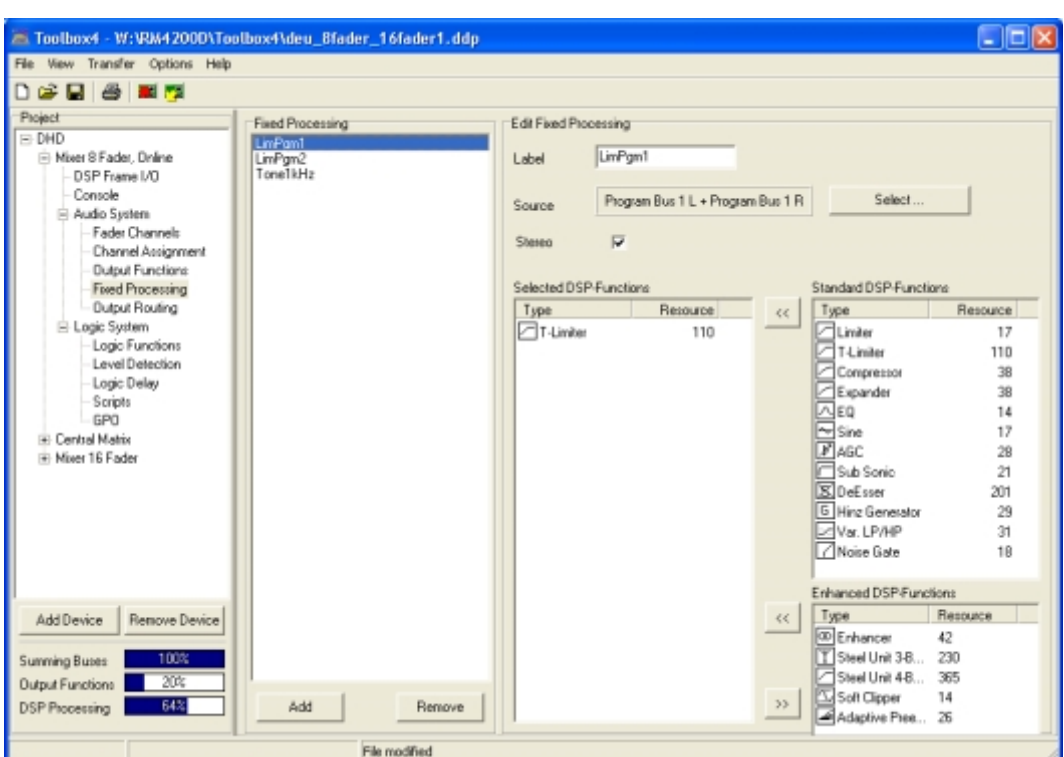

Abbildung 3-63: Fixed Processing, Konfiguration eines Limiters.

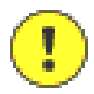

Wichtiger Hinweis: Fixed Processings können nicht über die Mischpultbedienoberfläche eingestellt bzw. parametrisiert werden! Die Einstellung erfolgt über Toolbox4 oder über die DSP-Control-Software RM420-551. Einige DSP-Funktionen lassen sich nur über die RM420-551-Software einstellen.

Für das Fixed Processing stehen folgende Standard-DSP-Funktionen zur Verfügung:

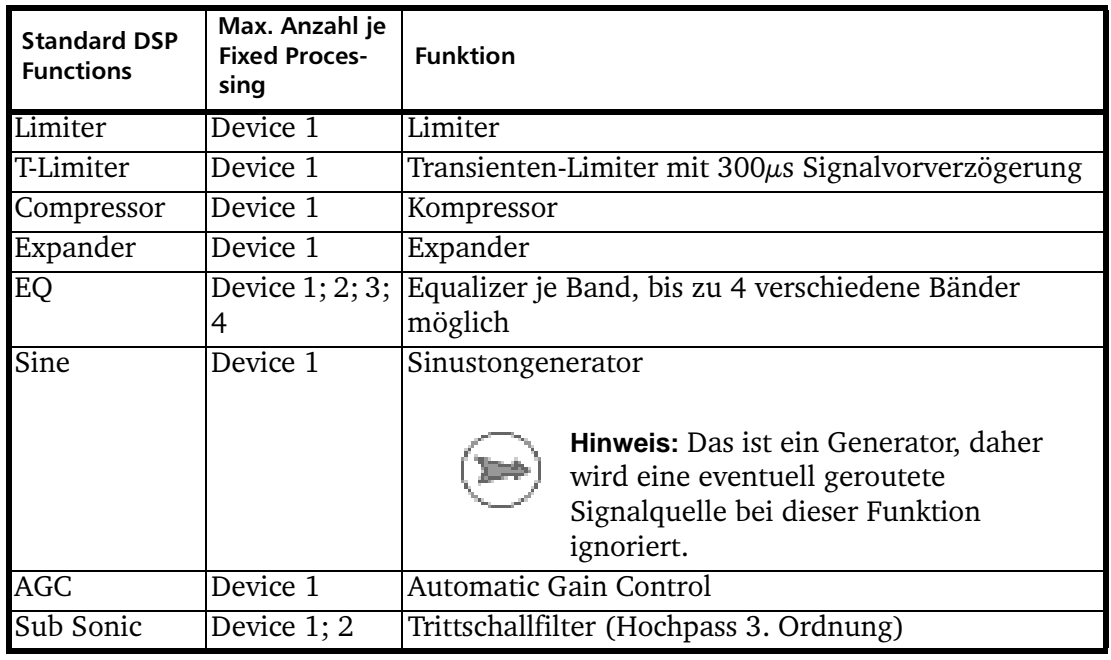

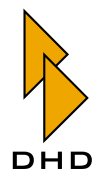

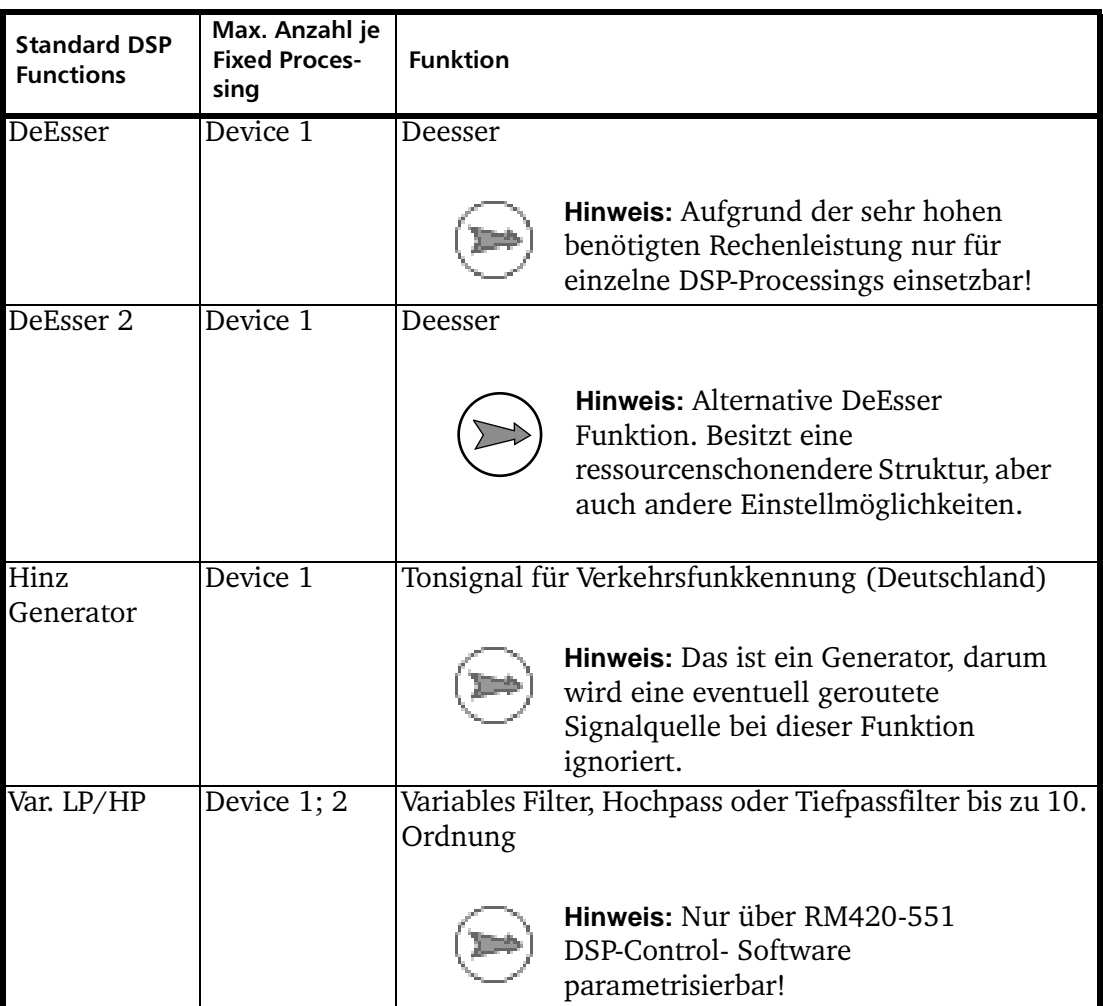

Für spezielle Anwendungen wie FM-Processing können Sie spezielle "Enhanced DSP Functions" konfigurieren. Diese Funktion werden über einen Lizenzcode je DSP-Frame freigeschaltet:

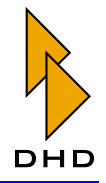

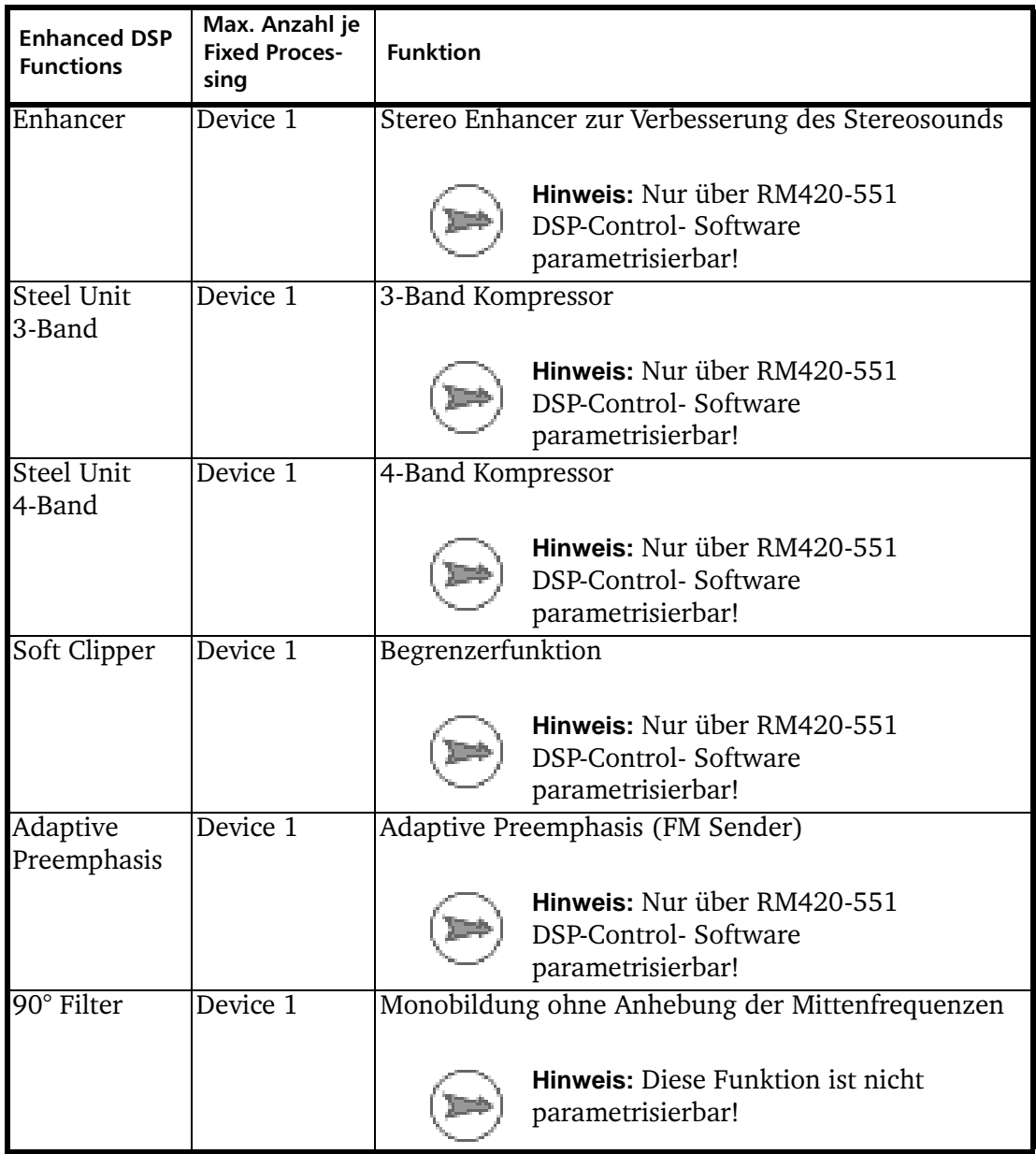

Um die erweiterten Funktion zu benutzen, müssen Sie den Lizenzcode mit der Artikelnummer RM420-561 DSP Fixed Processing bestellen. Zur Einstellung benötigen Sie außerdem die RM420-551 DSP Control Software, die gegebenenfalls zusätzlich bestellt werden muss.

Um ein Fixed Processing zu konfigurieren, gehen Sie folgendermaßen vor:

- 1. Fügen Sie mit dem Button Add unterhalb der Liste Fixed Processing ein neues Fixed Processing hinzu. (Markieren Sie alternativ ein bereits definiertes Fixed Processing, um es zu ändern.) Nun können Sie es im Bereich Edit Fixed Processing des Dialogs konfigurieren.
- 2. Geben Sie dem Processing zuerst im Eingabefeld Label einen entsprechenden Namen. Dieser kann bis zu 10 Zeichen lang sein.

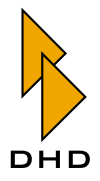

3. Wählen Sie eine Audioquelle als Eingang für das Processing aus. Klicken Sie dazu den Button Select, um das Fenster Audio Sources zu öffnen bzw. zu aktivieren. Wählen Sie die gewünschte Audioquelle aus und weisen Sie sie mit dem Button Assign zu. Alternativ können Sie auch die Audioquelle doppelklicken oder per Drag&Drop zuweisen.

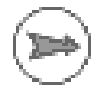

Hinweis: Wenn Sie Generatorfunktionen für das Fixed Processing verwenden. benötigen Sie keine Audioquelle und können die Vorgabe None benutzen. Ist trotzdem eine Audioquelle ausgewählt, wird sie ignoriert!

- 4. Wenn Sie die Checkbox Stereo anklicken, wird automatisch der darauffolgende Kanal ausgewählt; meist der rechte Kanal eines Stereosignals. Außerdem erscheint das Fixed Processing dann auch als Stereosignal im Fenster Audio Sources.
- 5. Wählen Sie nun die gewünschten DSP-Funktionen für das Fixed Processing aus. Benutzen Sie dazu die beiden Listen Standard DSP Functions und Enhanced DSP Functions. Um eine Funktion zur Liste Selected DSP-Functions hinzuzufügen, doppelklicken Sie einfach ihren Eintrag. Alternativ können Sie auch Drag&Drop verwenden oder die gewünschte Funktion zuerst markieren und dann den Button << benutzen.
- 6. Wenn nötig, stellen Sie nun die Parameter für die DSP-Funktionen ein. Doppelklicken Sie dazu die entsprechende Zeile in der Liste Selected DSP-Functions und stellen Sie die gewünschten Werte ein. Die Funktionen, die sich so nicht parametrisieren lassen, sind oben in der Tabelle entsprechend angegeben.

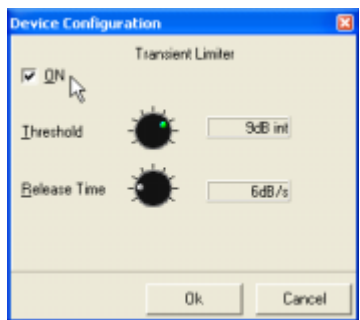

Abbildung 3-64: Fixed Processing, Einstellung der Parameter für den Transienten-Limiter. Alle Pegelangaben beziehen sich grundsätzlich auf den internen Referenzpegel OdBint. Soll z.B ein Limiter bei mit 9dB Headroom konfigurierten Digitalausgängen exakt beim Maximalpegel 0dBFS einsetzen, so müssen Sie diesen auf 9dBint einstellen.

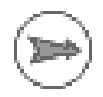

Hinweis: Sie können einem Fixed Processing maximal 10 DSP-Funktionen zuweisen.

Für die Konfiguration der Fixed Processings haben Sie folgende weitere Möglichkeiten:

- Um ein Fixed Processing aus der Liste Selected DSP-Functions zu entfernen, markieren Sie es zuerst und benutzen dann den Button >>. Alternativ können Sie den Eintrag auch per Drag&Drop in die rechte Liste zurückbewegen.
- · Die Reihenfolge der Einträge in der Liste Selected DSP Functions (von oben nach unten) gibt außerdem den Audiosignalfluss an. Sie können diese Reihenfolge einfach per Drag&Drop ändern.

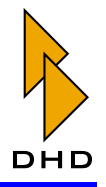

• Um ein bereits definiertes Fixed Processing aus der linken Liste Fixed Processing zu entfernen, benutzen Sie den Button Remove unterhalb dieser Liste.

#### **Anzahl der DSP Processings**

Je DSP-Modul RM420-848L und RM420-848M werden 24 stereo DSP Processings berechnet, je Device also maximal 72 Stück. Da die Dual-MADI-Module RM420-422S einige Kanäle auf dem TDM-Bussystem belegen, die im Normalfall für DSP Processings verwendet werden, hat die Konfiguration dieser Module Einfluss auf die DSP Processing-Auslastung.

Außerdem werden die verfügbaren DSP Processings für Fixed Processing und für Fader Input Processing verwendet. Bei der Konfiguration von Fadermodulen erfolgt automatisch die Inanspruchnahme der entsprechenden Anzahl von DSP Processings.

In der folgenden Tabelle ist die Gesamtanzahl der DSP Processings für die verschiedenen Kombinationsvarianten der DSP-Module und des Dual-MADI-Moduls angegeben:

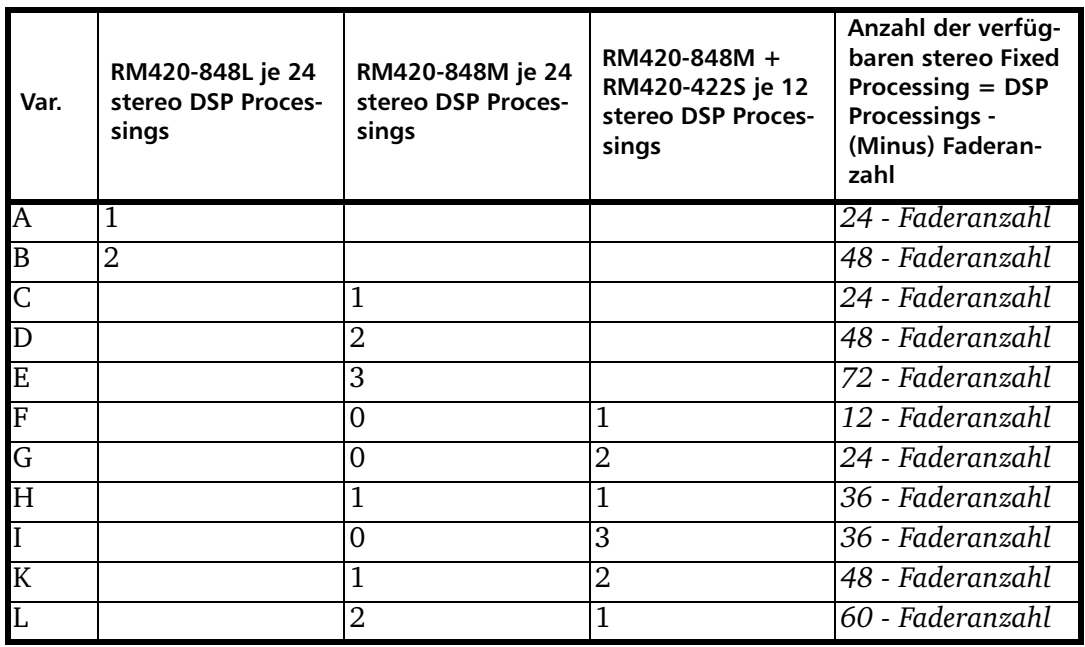

Die Auslastung des DSP Processings wird mit dem Balken DSP Processing unterhalb des Projektbaumes angezeigt. Hier wird die Benutzung der DSP Processings für Fader Channel Processing und Fixed Processing angezeigt. Die Anzeige setzt sich aus den 5 Parametern zusammen:

- Anzahl der benutzten DSP Processings
- Anzahl der benötigten DSP-Zyklen
- Größe des verwendeten Datenspeichers im DSP
- Größe des verwendeten Codespeichers im DSP
- Anzahl der benötigten Routing Channels des TDM-Bussystems (siehe Tabelle oben).

Wenn die Auslastung 100% überschreitet, wechselt die Farbe des Balkens von blau auf rot.

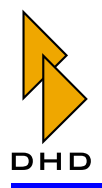

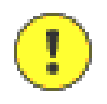

Wichtiger Hinweis: Folgende Dinge sollten Sie im Zusammenhang mit der Konfiguration von DSP-Funktionen beachten:

- · DSP-Processings können ohne Einschränkung bis 100% verwendet werden. Da sich die Anzeige der Auslastung aus insgesamt fünf Parametern berechnet, kann die Ursache einer Überschreitung der 100% für eventuell nicht klar erkennbar sein. In diesem Fall können Sie Details dem Fitting Report entnehmen. (Siehe auch "Fitting Report" auf Seite 17.)
- Aufgrund von Verbesserungen und Erweiterungen der DSP-Software kann die angezeigte DSP-Auslastung zwischen den Versionen der Toolbox4-Software variieren. Im Einzelfall können mit älteren Toolbox4-Versionen erstellte Konfigurationen eine Überschreitung der Rechenleistung herbeiführen, wenn Sie die Projekte mit neueren Versionen weiterbearbeiten. In der Regel ist im RM4200D aber genügend Rechenleistung vorhanden.
- Ist ein Firmware-Update am RM4200D notwendig, so ist die Konfiguration mit der zugehörigen neuen Version der Toolbox4 weiter zu bearbeiten!

## <span id="page-212-0"></span>7.16 Output Routing - Signale auf Ausgänge routen

Das Menü Output Routing erreichen Sie durch Navigation im Projektbaum als weitere Verzweigung unterhalb des Zweiges Audio System.

Hier werden den Ausgängen auf den I/O-Modulen des RM4200D die gewünschten Audiokanäle des TDM-Busses zugewiesen.

Dieses Output Routing ist Bestandteil der Konfiguration und somit fest eingestellt.

Wenn Sie das Routing im Betrieb flexibel ändern wollen, stehen dafür andere interne Funktionen zur Verfügung, wie z.B. Routing mit Tasten, Skripten oder Rotary Monitor Selectors. Zusätzlich können Sie auch die Routing Software RM420-550 verwenden.

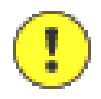

Wichtiger Hinweis: Das Output Routing geschieht unabhängig von der Konfiguration der Ausgänge unter DSP Frame I/O grundsätzlich mono. Das bedeutet, dass Sie es für beide Kanäle eines Stereoausgangs separat konfigurieren müssen. Sie können das Output Routing jedoch unabhängig vom jeweiligen Typ des Ausgangs (Analog, Digital, MADI) für jeden Ausgang ohne Einschränkungen konfigurieren.

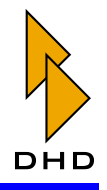

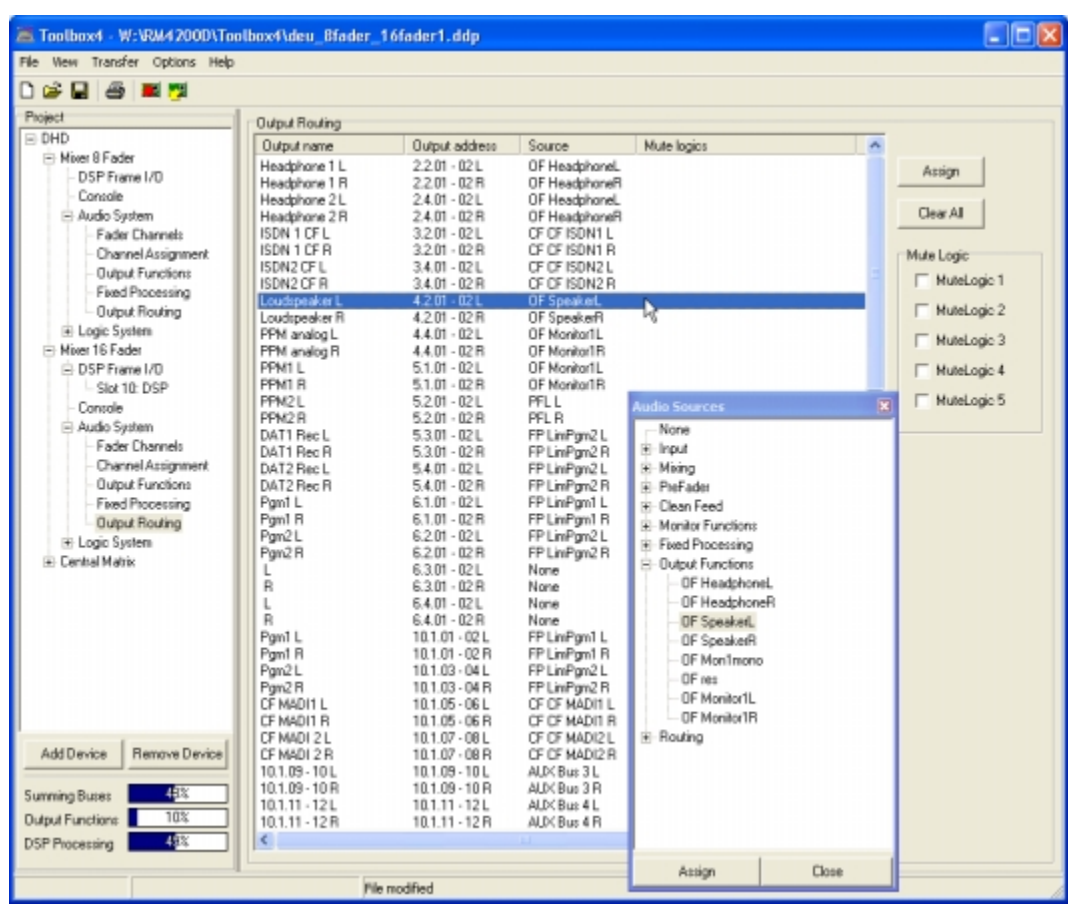

Abbildung 3-65: Output Routing, Audioquelle zu Ausgang zuweisen. Folgende Signale können geroutet werden:

- Auf dem internen TDM-Bussystem verfügbare Audiokanäle: Inputs, Mixing (Summen, Gruppen, Aux Busse), Pre-Fader-Signale (Fader Channel nach Input) Processing), Clean Feed (n-1 Busse), Monitor Functions (nur PFL), Fixed Processing, Output Functions.
- Interne "virtuelle" Audioquellen: Monitor Functions (Monitor Busse 1 6), Routing (Nummer 1 bis 768).

Zum Routen markieren Sie zuerst den gewünschten Ausgang in der Liste Output Routing. Doppelklicken Sie den Eintrag oder benutzen Sie den Button Assign, um das Fenster Audio Sources zu öffnen oder zu aktivieren.

Wählen Sie nun die gewünschte Audioquelle aus und übernehmen Sie sie mit dem Button Assign oder einem Doppelklick. Sie können auch eine Audioquelle per Drag&Drop zuweisen, indem Sie sie direkt auf den Eintrag des gewünschten Ausgangs in der Liste Output Routing ziehen.

Für jeden Ausgang werden in der Liste Output Routing folgende Informationen angezeigt:

- Output name: Der unter DSP Frame I/O eingegebene Name des Ausgangs, bei Stereoausgängen je eine Zeile für L und R.
- Output address: Die vom System vorgegebene Adresse nach dem einheitlichen Schema:

<Slotnummer>.<Steckernummer>.<Kanalnummer-je-Stecker>.

- Source: Geroutete Audioquelle, None bedeutet Stummschaltung (Mute).
- Mute Logic: Dem Ausgang zugewiesene Mute Logics.

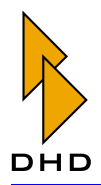

# **Mute Logic**

Hier ordnen Sie zu, welche Mute Logics den ausgewählen Ausgang stummschalten können. Benutzen Sie die Checkboxen im Bereich Mute Logics, um die entsprechenden Funktionen zuzuordnen. Welche Fader welche Mute Logic auslösen, legen Sie unter Fader Channels fest. (Siehe auch "Output Mute Functions" auf Seite 184.)

Meistens wird diese Funktion für Mikrofone und Lautsprecher benutzt, die im selben Raum installiert sind. Die Lautsprecher werden abgeschaltet, sobald die Mikrofonfader geöffnet werden.

#### **CS-Routing**

Dies ist eine Sonderfunktion der Digital-In/Out Module RM420-111.

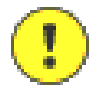

Wichtiger Hinweis: Das CS-Routing darf nur dann aktiviert werden, wenn an diesem Ausgang ein entsprechend konfiguriertes Router Control Panel RM420-018 oder ein Yellowtec Intellimix angeschlossen ist. Außerdem muss der zum Ausgang zugeordnete Eingang auf dem gleichen Steckverbinder mit dem RM420-018 bzw. dem Intellimix verbunden sein!

Über die vom RM4200D empfangenen Channel Status Bits des zugeordneten Eingangs können diese beiden Geräte steuern, welche der Audioquellen des TDM-Bus auf den zugehörigen Ausgang geroutet wird. Dazu werden im AES/EBU-Datenstrom die ASCII-Felder Source und Destination der Channel-Status-Daten zur Übertragung der entsprechenden Adresse benutzt.

#### **Clear All**

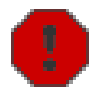

Warnung: Dieser Button löscht das Output Routing für alle Ausgänge, es besteht dabei keine "Undo"-Möglichkeit!

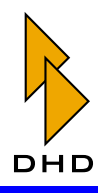

# 8. Logic System – Das Logiksystem konfigurieren

Hier können Sie die Logik-Funktionen des RM4200D konfiguriert. Öffnen Sie dazu im Projektbaum den Zweig Logic System; dort finden Sie weitere Unterverzweigungen für die Konfiguration. Die einzelnen Bereiche werden in diesem Kapitel beschrieben. Die grundsätzlichen Erklärungen der Funktionen finden Sie im Band System-Referenz dieses Handbuches.

In diesem Kapitel (und in der Too1box4-Software) werden die folgenden Begriffe verwendet, die zum Teil die gleiche Bedeutung haben:

- Logisch 1, wahr, true, 1, aktiv, active.
- Logisch 0, falsch, false, 0, inaktiv, not active.
- Steigende Flanke, Rising Edge, Signalwechsel von 0 auf 1.
- Fallende Flanke, Falling Edge, Signalwechsel von 1 auf 0.

Alle Logikquellen des RM4200D finden Sie im Fenster Logic Sources. Wenn Sie neue Logikfunktionen definieren, tauchen diese ebenfalls in dem Fenster auf, unterhalb des Knotens Logic Functions. Sie können diese Funktionen dann genauso wie die bereits vom System vorgegebenen benutzen.

Um das Fenster Logic Sources zu öffnen, benutzen Sie den Befehl Logic Sources aus dem Menü View oder drücken die Taste F5.

Als Eingangswerte für die in diesem Abschnitt beschriebenen Funktionen können Sie alle Logikquellen aus dem Fenster Logic Sources verwenden.

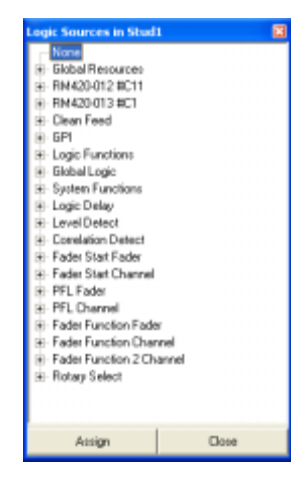

#### Abbildung 3-66: Das Fenster Logic Sources.

Die folgende Tabelle gibt einen Überblick über die einzelnen Funktionsgruppen von Logikquellen und deren Untereinträge. Detailliertere Beschreibungen finden Sie auch unter den Funktionen, die die jeweiligen Logikquellen ansteuern.
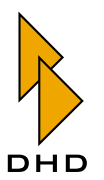

<span id="page-216-2"></span><span id="page-216-1"></span><span id="page-216-0"></span>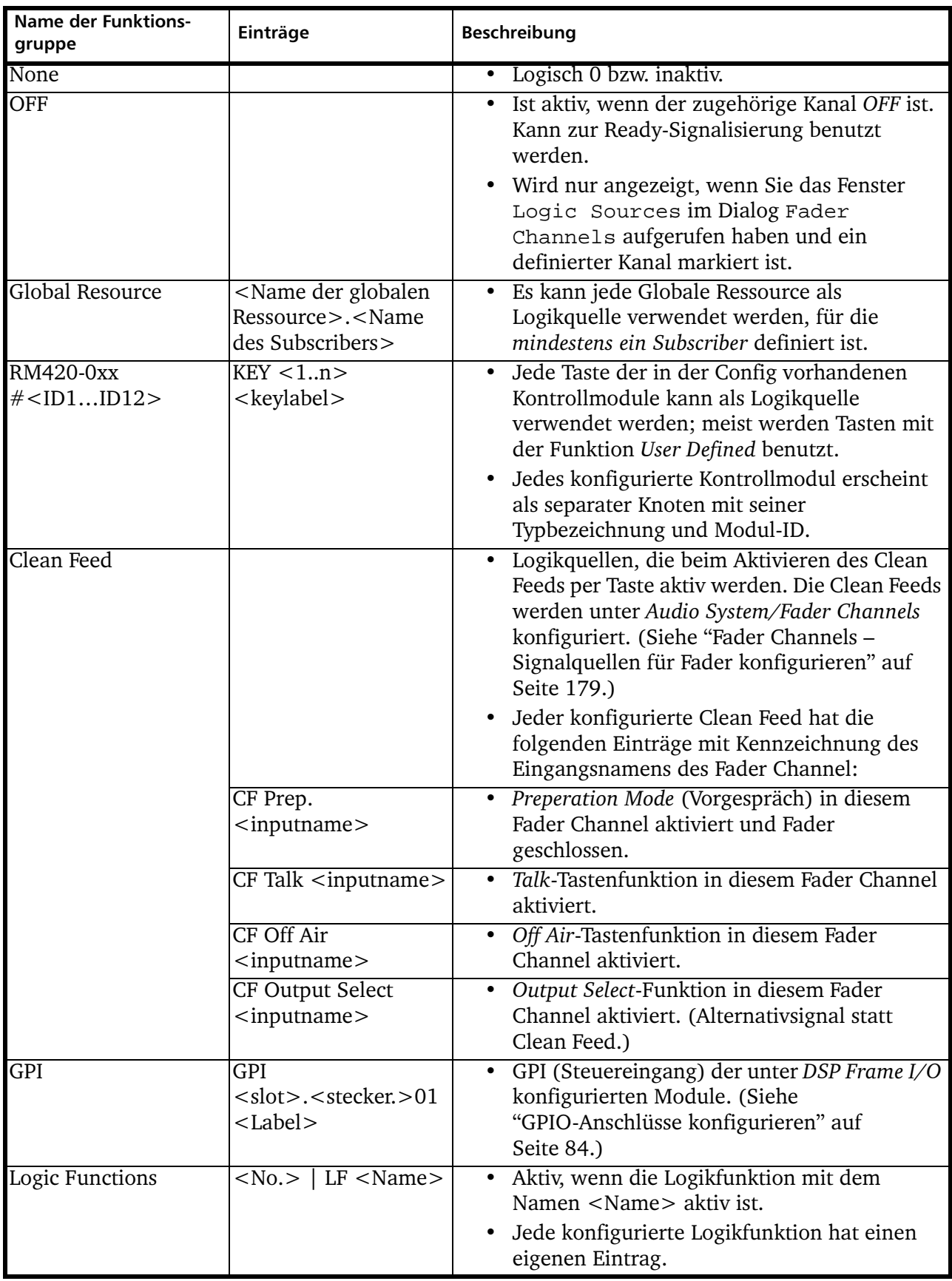

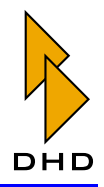

<span id="page-217-2"></span><span id="page-217-1"></span><span id="page-217-0"></span>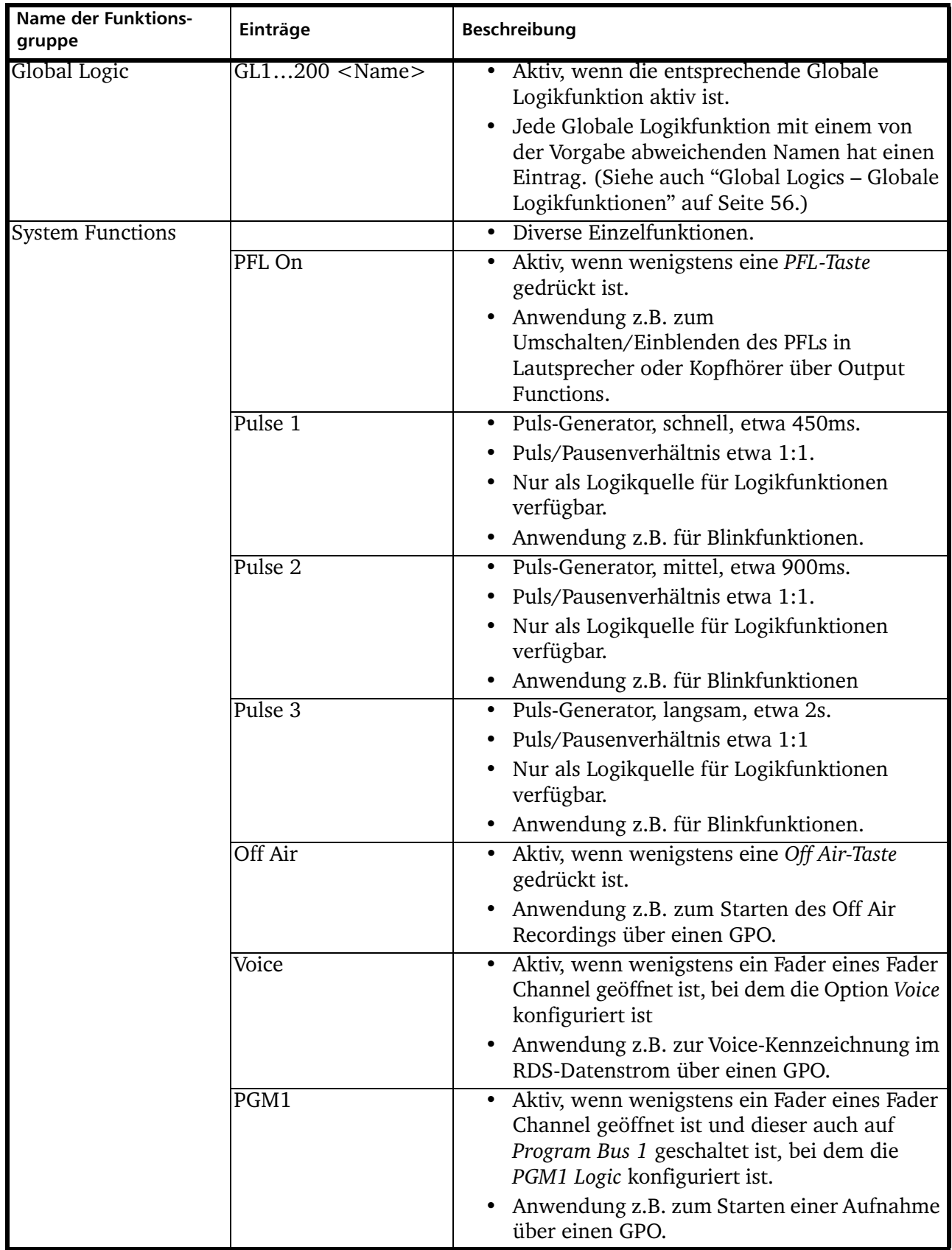

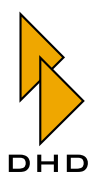

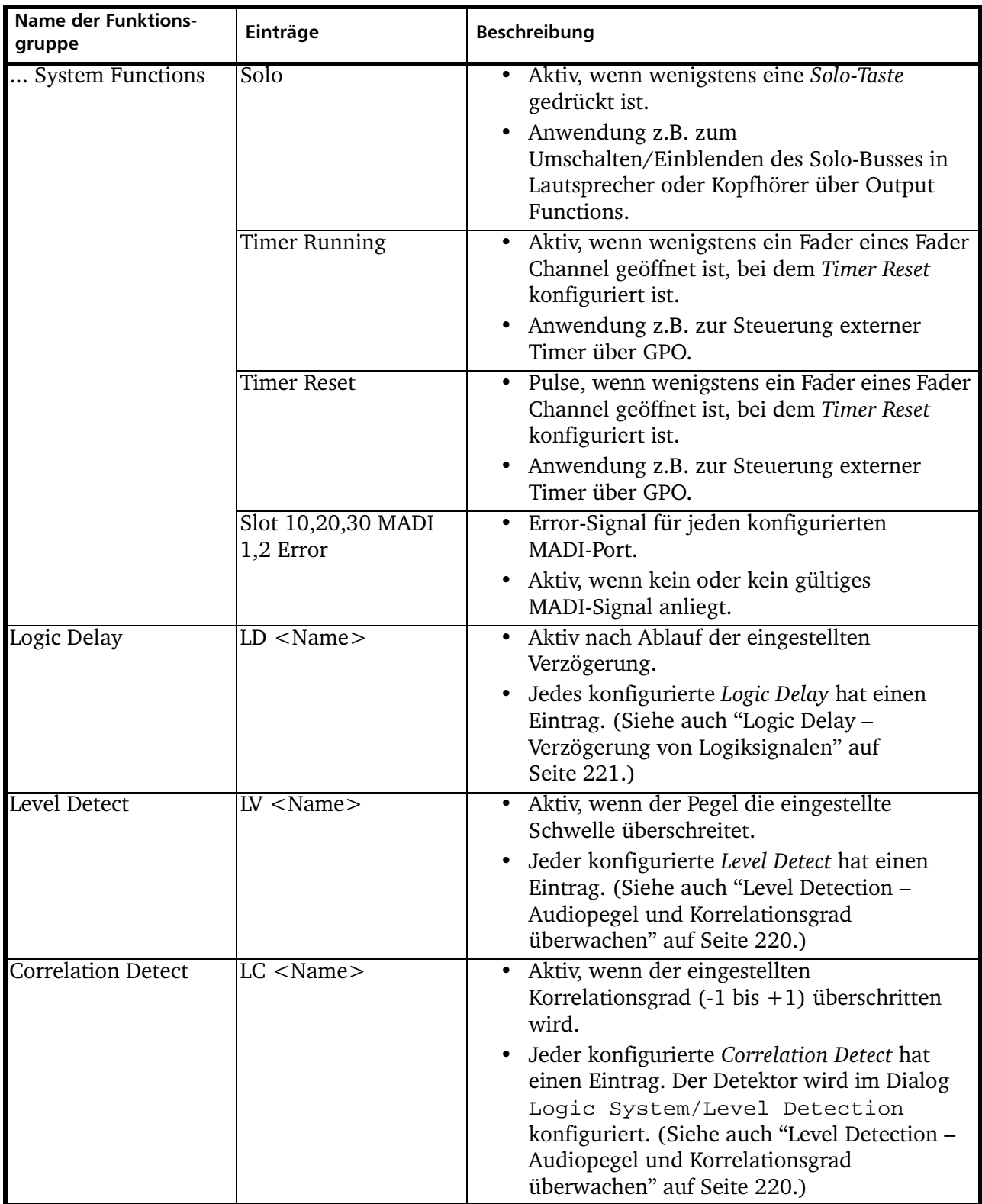

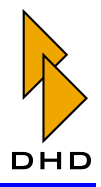

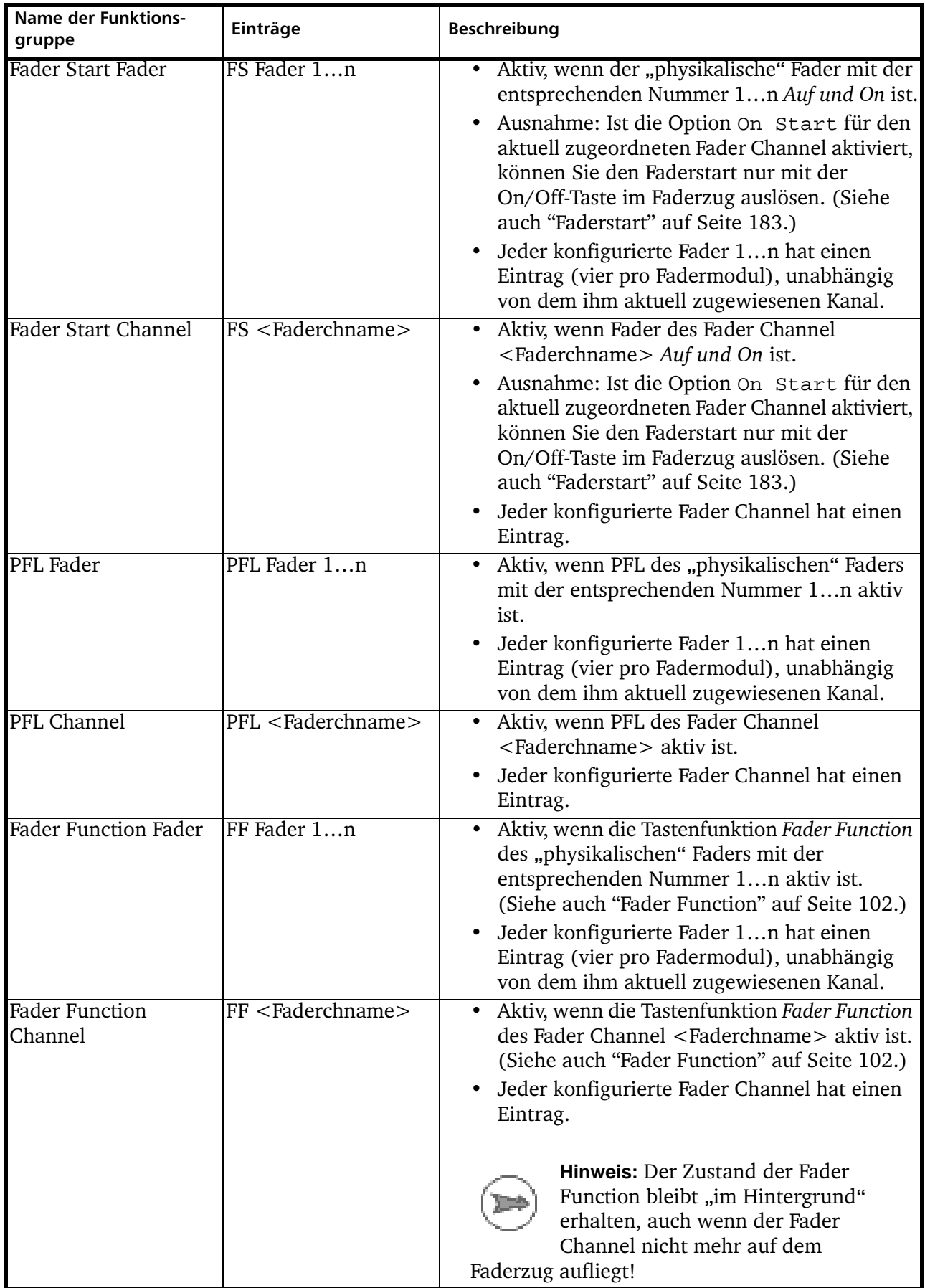

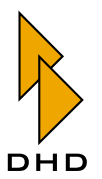

<span id="page-220-0"></span>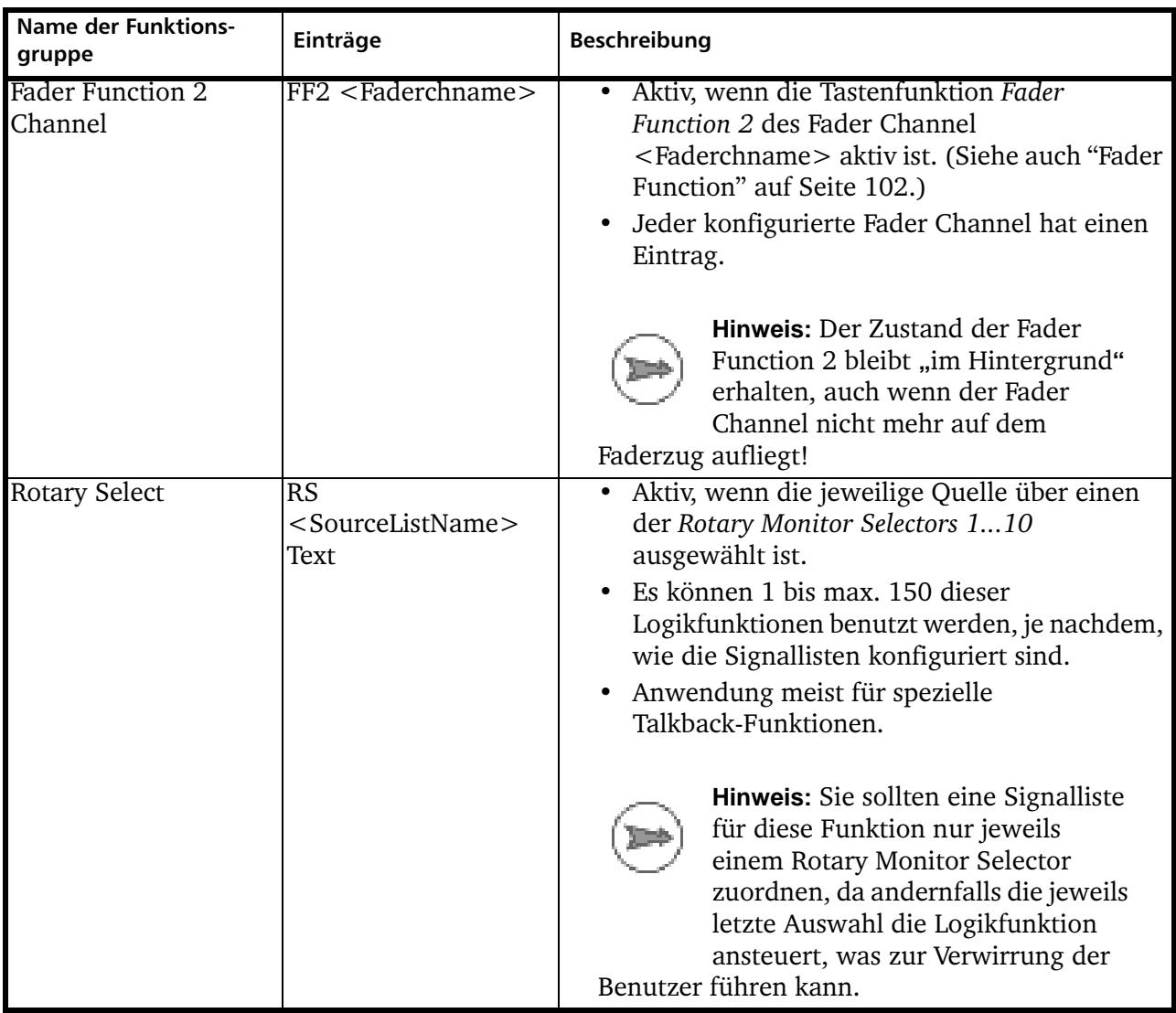

<span id="page-221-1"></span>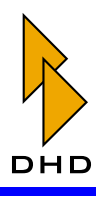

#### 8.1 Logic Functions - Logikfunktionen definieren

Im RM4200D können Sie zu bis 150 verschiedene Logikfunktionen bilden, die jeweils bis zu 20 Logikquellen benutzen können. Für jede Logikfunktion können Sie die Logikquellen wahlweise über ODER (OR) oder UND (AND) verknüpfen. In der Liste der Logikfunktionen wird für jede Funktion angezeigt, wie sie verknüpft ist. Befindet sich in der Spalte Conc. ein Symbol "&", so ist die Funktion AND-verknüpft. Fehlt das Symbol, ist sie OR-verknüpft. Um komplexere Boolesche Gleichungen zu bilden, können Sie bereits definierte Logikfunktionen wieder als Logikquelle für weitere Logikfunktionen verwenden.

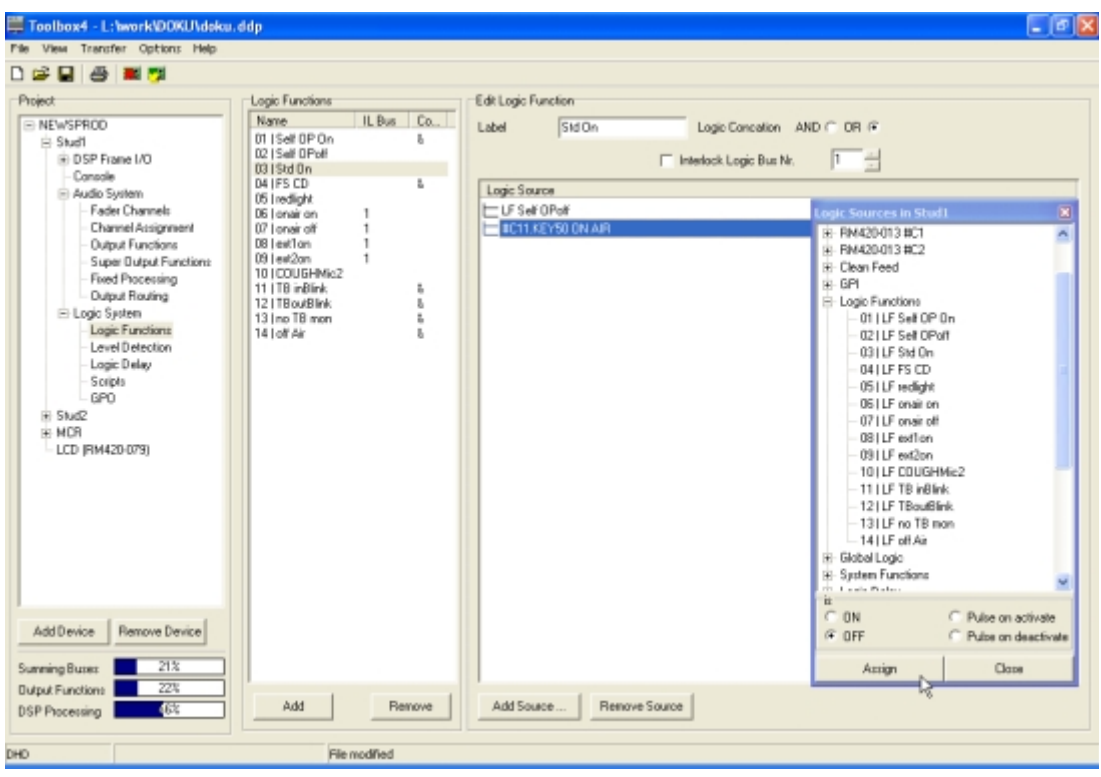

#### <span id="page-221-0"></span>Abbildung 3-67: Logic Functions, Konfigurationsdialog.

Flip-Flop-ähnliche Funktionen können mit Hilfe von Interlock Logic Buses gebildet werden. Das ist eine spezielle Funktion, die es allen Logikfunktionen auf dem gleichen Interlock Logic Bus erlaubt, sich gegenseitig zu deaktivieren, sobald eine der Logikfunktionen aktiv wird. Damit können Sie z.B. gegenseitig ablösende Tastensatzfunktionen bilden, bei der gleichzeitig immer nur eine Logic Function aktiv ist. Viele andere Anwendungen sind möglich. Sie können bis zu 100 verschiedene Interlock Logic Buses verwenden. Verwendet eine Logikfunktion einen Interlock Logic Bus, so wird dessen Nummer in der Liste der Logikfunktionen in der Spalte IL Bus genannt. (Siehe auch "Interlock Logic Bus" auf Seite 217.)

Die Logikfunktionen werden alle 20ms im Communication&Logic Controller RM420-850 abgearbeitet und den anderen Controllern über den CAN-Bus zur Verfügung gestellt. Die Reihenfolge der Abarbeitung richtet sich dabei nach der Reihenfolge der Liste (von oben nach unten), in der die Logikfunktionen im Konfigurationsdialog enthalten sind. (Siehe Abbildung 3–67.)

Um eine neue Logikfunktion in die Liste Logic Functions einzufügen, benutzen Sie den Button Add. Um einen Eintrag aus der Liste zu entfernen, markieren Sie ihn und

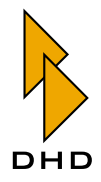

löschen ihn mit dem Button Remove. Beide Funktionen können Sie auch über das Kontextmenü innerhalb der Liste benutzen.

Nachdem Sie die gewünschte Funktion in der Liste Logic Functions markiert haben, können Sie sie im rechten Teil des Dialogs unter Edit Logic Function konfigurieren. Die folgende Liste beschreibt eine Beispielkonfiguration für eine neu angelegte Logikfunktion:

- 1. Geben Sie zuerst im Feld Labe 1 einen aussagekräftigen Namen für die Funktion ein; dieser darf bis zu 10 Zeichen lang sein. Bitte beachten Sie, dass dieser Name bei maximal 150 Logikfunktionen pro Device entscheidend für die Übersichtlichkeit Ihrer Konfiguration ist! Der Name wird im Fenster Logic Sources hinter der Kurzbezeichnung "LF" angezeigt.
- 2. Klicken Sie nun den Button Add Source, um das Fenster Logic Sources zu öffnen oder zu aktivieren. Wählen Sie die gewünschte Logikquelle aus.
- 3. Legen Sie vor der Zuweisung für die markierte Logikquelle fest, wie diese auf die Logikfunktion wirkt. Diese Eigenschaft wird in der Logikfunktion für jede Logikquelle als Symbol angezeigt. Folgende Eigenschaften können Sie definieren:

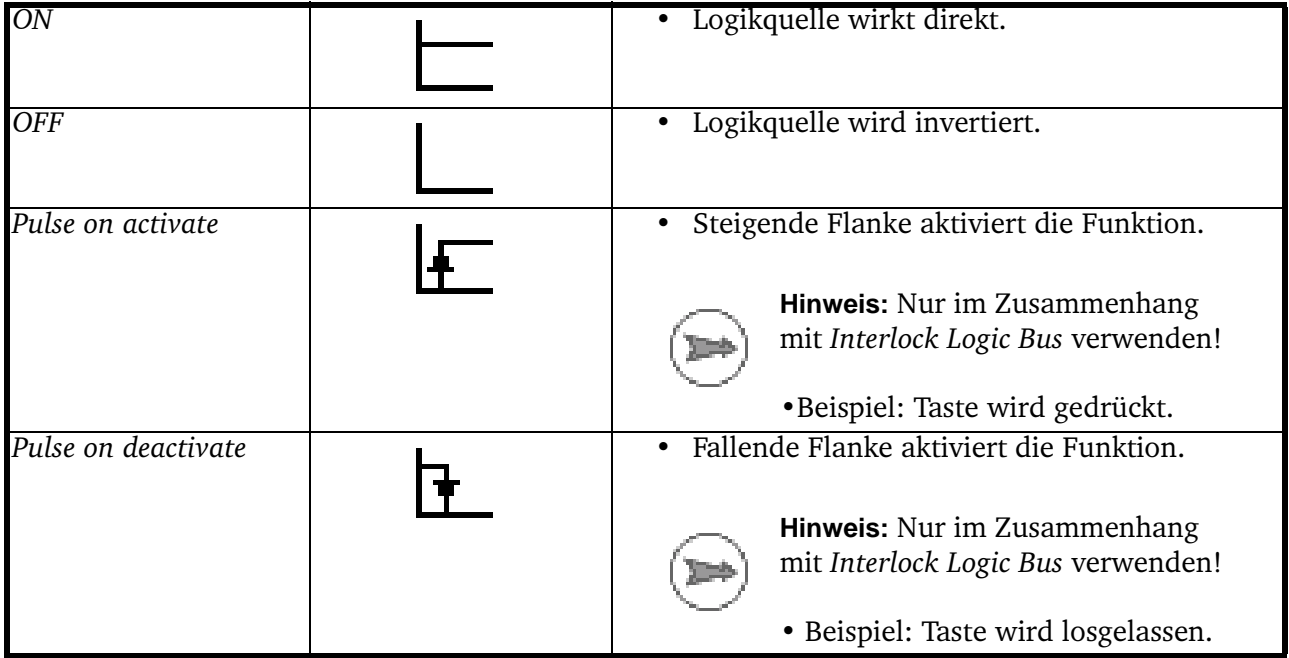

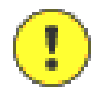

Wichtiger Hinweis: Die Optionen Pulse on activate und Pulse on deactivate dürfen nur in Logikfunktionen mit aktiviertem Interlock Logic Bus verwendet werden!

4. Weisen Sie nun die gewünschte Logikquelle zu. Benutzen Sie dazu entweder den Button Add Source oder doppelklicken Sie die gewünschte Quelle. Alternativ können Sie auch eine Logikquelle per Drag&Drop in die Liste ziehen. Ist bereits eine Logikquelle in der Liste markiert, wird diese überschrieben. Das Gleiche passiert, wenn Sie per Drag&Drop eine Logikquelle in eine bereits vorhandene Zeile in der Liste ziehen.

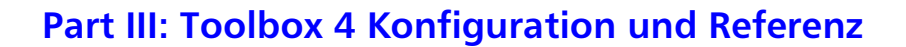

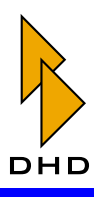

5. Wählen Sie, ob die Logikfunktionen per UND (AND) oder ODER (OR) verknüpft und ob sie mit einem Interlock Logic Bus verbunden werden sollen. (Details dazu folgen in den nächsten Abschnitten.)

#### AND-Verknüpfung

Bei der AND-Logik müssen alle Logikquellen wahr sein, damit die Logikfunktion wahr wird. AND-verknüpfte Logikfunktionen werden in der Liste durch ein "&" in der Spalte *Conc.* (Concatenation = Verknüpfung) angezeigt.

Im folgenden Beispiel wird die Logikquelle System Functions/Solo mit der Logikquelle System Functions/Pulse1 über eine AND-Logik verknüpft. Die erzeugte Logikfunktion SOLOBLINK können Sie auf die LED einer User Defined-Taste eines Kontrollmoduls legen. Diese beginnt dann zu blinken, wenn mindestens eine Solo-Taste in einem Faderzug gedrückt ist.

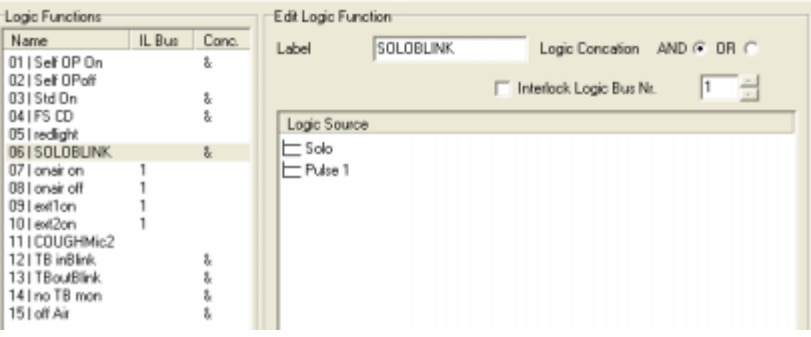

#### Abbildung 3-68: Logikfunktion, Beispiel für die Verknüpfung mit AND.

Die Logikquelle System Functions/Solo können Sie verwenden, um die Lautsprecher über eine Output Function zwischen dem Monitor-Bus und dem Solobus umzuschalten. Die blinkende Taste zeigt dann an, dass die Lautsprecher nicht auf den Monitor-Bus geschaltet sind.

#### OR-Verknüpfung

Bei der OR-Logik muss mindestens eine Logikquelle wahr sein, damit die Logikfunktion wahr wird.

Im folgenden Beispiel werden die Logikquellen Fader Start/Mic1...4 miteinander OR-verknüpft.

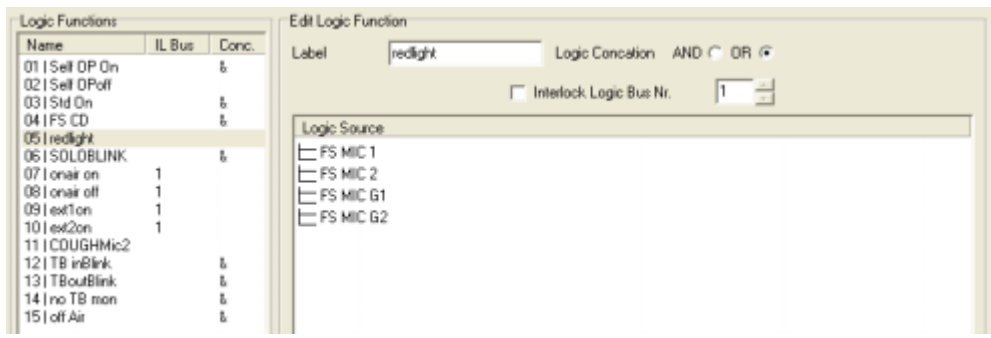

#### Abbildung 3-69: Logikfunktion, Beispiel für Verknüpfung mit OR.

Es genügt dann, wenn bei mindestens einem der vier Mikrofonkanäle ein Fader geöffnet wird, um die Logikfunktion zu aktivieren. Damit ließe sich dann z.B. über einen Schaltausgang (GPO) ein Rotlicht einschalten.

<span id="page-224-1"></span>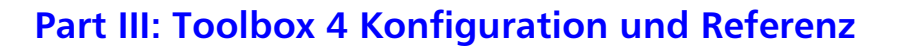

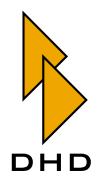

#### <span id="page-224-0"></span>**Interlock Logic Bus**

Diese Funktion wird dazu benutzt, um mehrere Logikfunktionen so miteinander zu koppeln, dass sie sich gegenseitig ablösen können. Alle Logikfunktionen, die sich gegenseitig beeinflussen sollen, müssen auf den gleichen Interlock Logic Bus geschaltet werden.

Sie können gleichzeitig bis zu 100 verschiedene Interlock Logic Busse verwenden, allerdings kann eine Logikfunktion nur mit einem Interlock Logic Bus verbunden sein. Es ist aber durchaus möglich, mehrere solcher Logikfunktionen wieder als Eingänge für weitere Logikfunktionen zu verwenden, die ihrerseits andere Interlock Logic Busse verwenden.

Die Funktion eines Interlock Logic Bus lässt sich folgendermaßen beschreiben:

- 1. Ist eine Logikfunktion mit einem Interlock Logic Bus verknüpft, so reagiert sie zunächst ganz normal. Sie wird aktiv, wenn die Verknüpfung ihrer Logikquellen (mit AND oder OR verknüpft) wahr wird.
- 2. Wird eine Logikfunktion mit zugeschaltetem Interlock Logic Bus aktiv (wahr), werden alle anderen auf die gleiche Interlock Logic Bus Nr. geschalteten Logic Functions inaktiv. Somit führt das Aktivieren einer Logikfunktion im selben Interlock Logic Bus dazu, dass alle anderen Logikfunktionen deaktiviert werden.

Da die Logikfunktionen im RM4200D nacheinander abgearbeitet werden, kann ein Zustandswechsel einer Logikfunktion mit aktiviertem Interlock Logic Bus nur sinnvoll über eine steigende oder fallende Flanke der ansteuernden Logikquelle geschehen. Wenn Sie als Logikquelle eine bereits definierte Logikfunktion verwenden, können Sie auch deren Ergebnis als Flanke ausgeben lassen. Wählen Sie dazu die Funktion im Fenster Logic Sources aus und klicken Sie dann die Option Pulse on activate oder Pulse on Deactivate an. (Siehe auch "Beispiel 4 - Zustandswechsel mit zwei Tasten" auf Seite 218.)

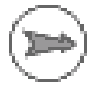

Hinweis: Die Anzeige der Interlock Logic Bus Nr. im Bereich Edit Logic Function spielt keine Rolle, wenn die Checkbox Interlock Logic Bus nicht aktiviert wurde.

#### Anwendungsbeispiele

Die folgenden Beispiele zeigen, wie man den Interlock Logic Bus benutzen kann, um konkrete praktische Probleme zu lösen.

#### **Beispiel 1: Flip-Flop-Funktion**

Eine Logic Function wird über die steigende Flanke eines Steuereingangs (GPI) gesetzt und über die nächste steigende Flanke wieder zurückgesetzt (usw.).

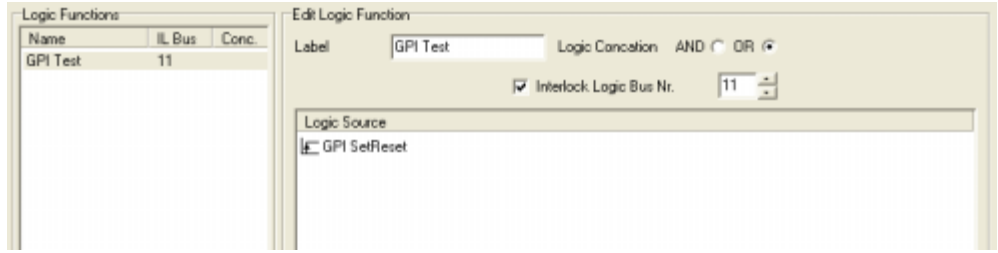

Abbildung 3-70: Interlock Beispiel 1: Flip-Flop.

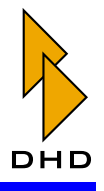

#### Beispiel 2: Tastensatz, abschaltbar

Ein sich gegenseitig ablösender Tastensatz mit mehreren Tasten wird gebildet, indem Sie für jede Taste eine Logikfunktion definieren. Alle diese Logikfunktionen sind über denselben Interlock Logic Bus verbunden. Jede der Logikfunktionen hat nur die dazugehörige eigene Taste als Logikquelle (mit der Eigenschaft "Pulse on activate").

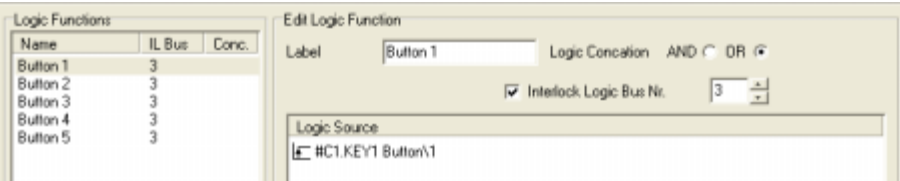

#### Abbildung 3-71: Interlock Beispiel 2: Tastensatz, abschaltbar.

Sobald Sie eine Taste drücken, wird deren Logikfunktion aktiv; die vorher aktive Taste wird inaktiv. Beim nochmaligen Tastendruck auf die gerade aktive Taste wird diese abgeschaltet.

Die Logikfunktionen steuern die LEDs der entsprechenden Tasten mit der Funktion User Defined.

#### Beispiel 3: Tastensatz, nicht abschaltbar

Dieses Beispiel entspricht dem Tastensatz aus Beispiel 2, mit einem Unterschied: Beim Tastendruck auf die gerade aktive Taste wird diese nicht abgeschaltet. Nur nach einem Reset des Systems sind alle Logikfunktionen inaktiv.

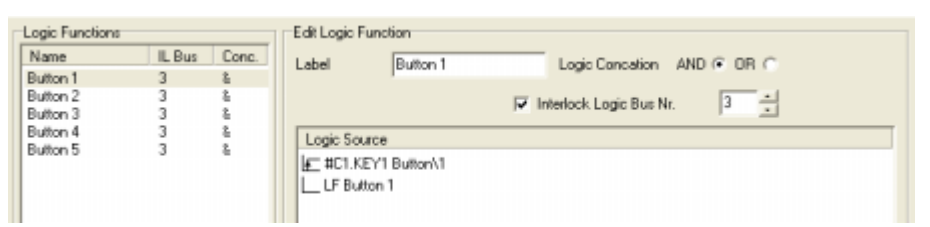

#### Abbildung 3-72: Interlock Beispiel 3: Tastensatz, nicht abschaltbar.

Jede der Logikfunktionen hat die dazugehörige eigene Taste als Logikquelle (Pulse on activate) UND(AND) zusätzlich die invertierte eigene Logikfunktion. Damit kann die Funktion nur ausgeführt werden, wenn sie inaktiv ist.

Die Logikfunktionen steuern die LEDs der entsprechenden Tasten mit der Funktion User Defined.

#### <span id="page-225-0"></span>Beispiel 4 - Zustandswechsel mit zwei Tasten

Das folgende komplexe Beispiel besteht aus insgesamt vier Logikfunktionen. Es zeigt, wie Sie einen Tastensatz, bestehend aus zwei sich gegenseitig ablösenden Tasten, programmieren können. Diese Tasten verhalten sich folgendermaßen:

- Es gibt dabei nur die zwei Zustände "Taste 1 gedrückt (Zustand A)" und "Taste 2 gedrückt (Zustand B)"; also keinen Zustand, bei dem A und B beide inaktiv sind.
- Wird eine bereits aktive Taste noch einmal gedrückt, ändert sich der Zustand nicht.

Die Logikfunktion Aaktiv ist auf die LED der User Defined-Taste A und die Logikfunktion Baktiv auf die LED der User Defined-Taste B gelegt. Diese beiden Logikfunktionen könnten über Output Functions dann z.B. Audiosignale umschalten.

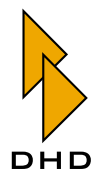

Diese Anordnung benötigt einen Interlock Logic Bus in einer der Logikfunktionen, im Beispiel ist es die Nr. 2 in der Logikfunktion Baktiv. Die drei anderen Logikfunktionen benutzen keinen Interlock Logic Bus.

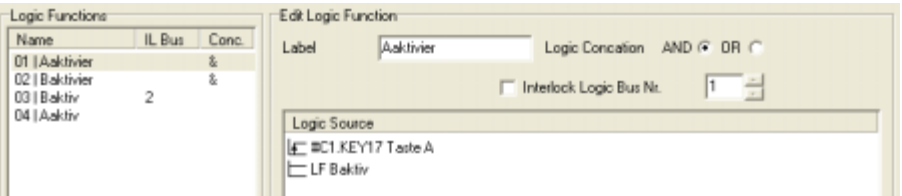

Abbildung 3-73: Interlock Beispiel 4: Zustandswechsel mit zwei Tasten, Logikfunktion 1. Die Logikfunktion Aaktivier wird aktiv, wenn Zustand B aktiv ist und die Taste A gedrückt wird.

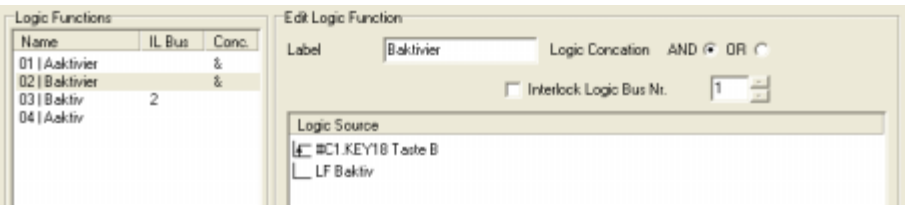

Abbildung 3-74: Interlock Beispiel 4: Zustandswechsel mit zwei Tasten, Logikfunktion 2. Baktivier wird aktiv, wenn Zustand B nicht aktiv ist (also Zustand A aktiv ist) und die Taste B gedrückt wird.

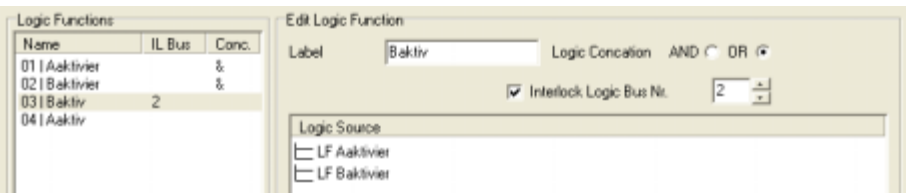

Abbildung 3-75: Interlock Beispiel 4: Zustandswechsel mit zwei Tasten, Logikfunktion 3.

Baktiv ist Interlock Logic Bus 2 zugewiesen und kann über Aaktivier oder Baktivier den Zustand wechseln. Welche der beiden OR-verknüpften Logikquellen die Funktion setzt bzw. zurücksetzt, wird über die Logikfunktion Aaktivier bzw. Baktivier durch die dort vorhandene AND-Verknüpfung mit den Zuständen B bzw. A (= invertierter Zustand B) festgelegt.

Baktiv steuert weiterhin die LED-Quelle der Taste B an bzw. die entsprechend auszuführende Funktion.

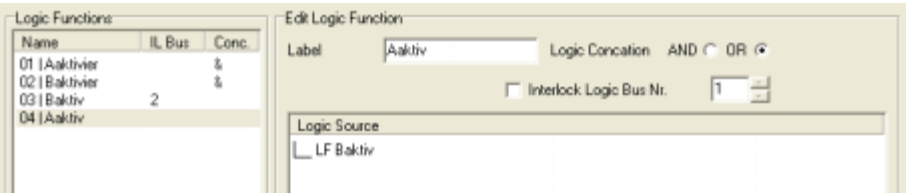

Abbildung 3-76: Interlock Beispiel 4: Zustandswechsel mit zwei Tasten, Logikfunktion 4. Aaktiv ist die Invertierung vom Zustand Baktiv.

<span id="page-227-1"></span>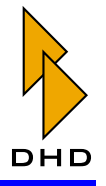

Aaktiv steuert weiterhin die LED-Quelle der Taste A, bzw. die entsprechend auszuführende Funktion.

#### <span id="page-227-0"></span>8.2 Level Detection – Audiopegel und Korrelationsgrad überwachen

Mit dem Logiksystem des RM4200D können Sie die Pegel und den Korrelationsgrad von bis zu fünf Audiosignalen gleichzeitig überwachen. Entsprechend konfigurierte Signaldetektoren (Level Detectors) steuern Logikfunktionen, die dann aktiviert werden, wenn der Pegel des zu überwachenden Audiosignals einen eingestellten Schwellwert überschreitet. Diese Logikfunktionen stehen im Fenster Logic Sources unter Level Detect/LV <Label> bzw. Correlation Detect/LC<Label> zur Verfügung. Für jeden Eintrag in der Liste Detection wird im Fenster Logic Sources je ein Eintrag bei Level Detect und bei Correlation Detect eingefügt.

Den Zustand der Logikfunktionen können Sie z.B. über einen Schaltausgang (GPO) ausgeben oder in der LED einer User Defined-Taste an der Bedienkonsole anzeigen lassen.

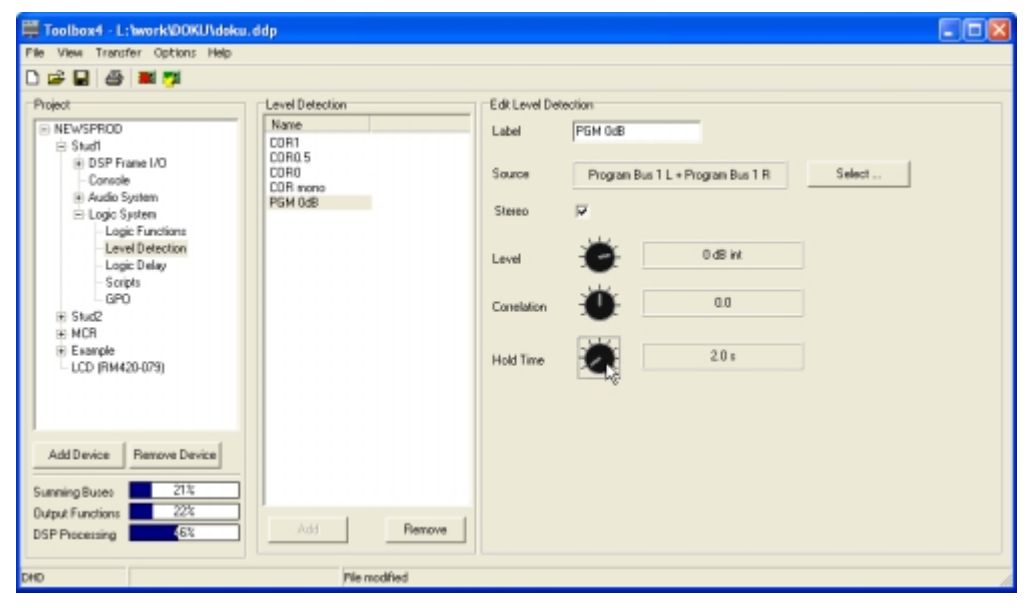

Abbildung 3-77: Level Detect, Überwachung von Pegeln und Korrelationsgrad.

Um einen neuen Pegel- und Korrelationsdetektor in die Liste Level Detection einzufügen, benutzen Sie den Button Add. Zum Entfernen markieren Sie einen Eintrag und benutzen den Button Remove. Beide Funktionen stehen auch über das Kontextmenü zur Verfügung.

Nachdem Sie einen Eintrag in der Liste Level Detection markiert haben, können Sie den Pegeldetektor im Bereich Edit Level Detection des Dialogs konfigurieren:

- 1. Geben Sie zuerst der Funktion im Eingabefeld Label einen entsprechenden Namen. Dieser darf bis zu 10 Zeichen lang sein.
- 2. Klicken Sie nun den Button Select, um das Fenster Audio Sources zu öffnen bzw. zu aktivieren. Wählen Sie das Audiosignal aus, das Sie überwachen wollen, und weisen Sie es als Source zu. Benutzen Sie dazu entweder den Button Assign. einen Doppelklick auf die gewünschte Audioquelle oder Drag&Drop.

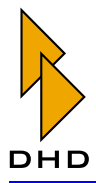

- 3. Wenn Sie die Checkbox Stereo anklicken, wird automatisch der nächstfolgende Kanal zusätzlich für die Überwachung ausgewählt. Meist ist das der rechte Kanal eines Stereosignals.
- 4. Stellen Sie nun am Potentiometer Level den gewünschten Schwellwert ein. Diesen können Sie von -40dBintern bis +10dBintern in 1dB-Schritten einstellen.
- 5. Unabhängig vom eingestellten Schwellwert am Potentiometer Level können Sie mit dem Potentiometer Correlation einen Wert zwischen -1.0 und 1.0 für einen Korrelationsgrad einstellen. Bei Überschreitung dieses Wertes wird die Logikfunktion Correlation Detect/LC <Label> aktiv.
- 6. Am Potentiometer Hold Time können Sie einstellen, wie lange die Logikfunktionen Level Detect/LV <Label> bzw. Correlation Detect/LC <Label> nach Überschreitung des Schwellwertes noch aktiv bleiben. Diese Haltezeit können Sie im Bereich zwischen 0.1s und 100s einstellen.

Um die Potentiometer einzustellen, klicken Sie zuerst auf den gewünschten Knopf. Halten Sie die Maustaste gedrückt und bewegen Sie den Mauspfeil nach rechts oder links, um den Wert zu ändern. Alternativ können Sie auch auf einen Potentiometerknopf klicken, die Maustaste halten und den Wert mit folgenden Bildlauftasten ändern:

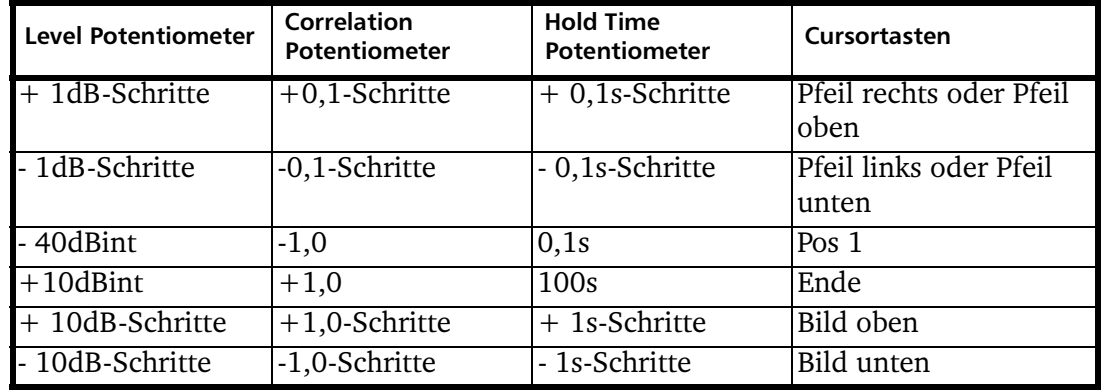

Die Pegeldetektoren können als Logikquelle in Logikfunktionen oder Schaltausgängen (GPOs) invertiert werden, um so die Unterschreitung eines Pegels zu erkennen. Durch AND-Verknüpfung in einer Logikfunktion mit der Logikquelle Puls 1 (oder 2, 3) können Sie so auch Blinkfunktionen bei der Über- oder Unterschreitung von Pegeln konfigurieren.

Die Korrelationsgraddetektoren können als Logikquelle genutzt werden, um zu erkennen, ob die beiden Teile eines Stereosignals gleich (1) oder wenigstens verwandt sind (0.1-0.9). Im negativen Bereich zeigt die Logikquelle fehlerhafte Stereosignale (-1 bis 0) an, die sich nicht zur Monobildung eignen.

#### <span id="page-228-1"></span><span id="page-228-0"></span>8.3 Logic Delay - Verzögerung von Logiksignalen

Zur Verzögerung von Logiksignalen stehen je Device bis zu 20 Logic Delays zur Verfügung. Diese können Logiksignale im Bereich zwischen 0.1s und 1000s verzögern.

Die Logic Delays stehen im Fenster Logic Sources unter Logic Delay/LD <Label> wieder als Logiksignal zur Verfügung.

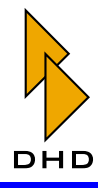

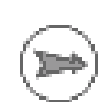

Logic Delays können Sie z.B. zum Verzögern von Faderstarts oder generell zum Verlängern von Impulsen benutzen.

Hinweis: Ein Logic Delay wird dann gestartet, wenn die ausgewählte Logikquelle eine steigende Flanke ausgibt.

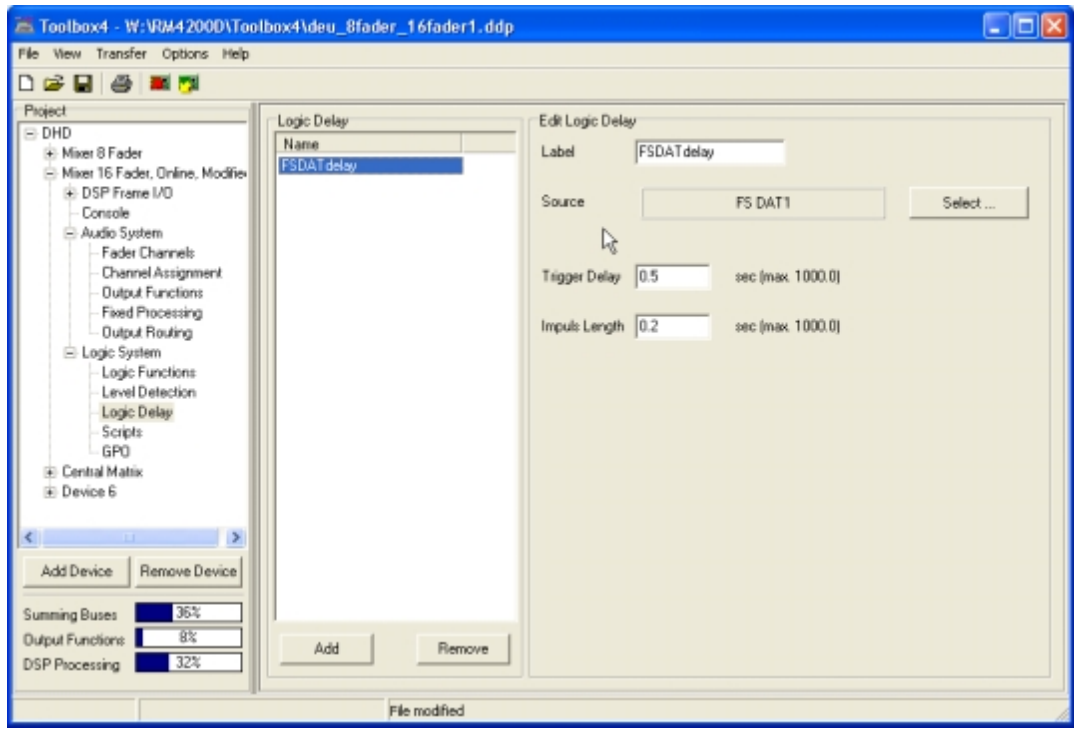

Abbildung 3-78: Logic Delay, Logiksignale verzögern.

In der Liste Logic Delay können Sie neue Einträge mit dem Button Add einfügen oder vorhandene Einträge mit dem Button Remove entfernen. Beide Funktionen stehen auch über das Kontextmenü zur Verfügung.

Wenn Sie in der Liste Logic Delay einen Eintrag markiert haben, können Sie diesen im Bereich Edit Logic Delay konfigurieren:

- 1. Geben Sie zuerst der Funktion im Eingabefeld Label einen entsprechenden Namen. Dieser darf bis zu 10 Zeichen lang sein.
- 2. Klicken Sie nun den Button Select, um das Fenster Logic Sources zu öffnen bzw. zu aktivieren. Wählen Sie die Logikquelle aus, die Sie verzögern wollen und weisen Sie sie als Source zu. Benutzen Sie dazu entweder den Button Assign, einen Doppelklick auf die gewünschte Logikquelle oder Drag&Drop.
- 3. Geben Sie im Eingabefeld Trigger Delay die gewünschte Verzögerungszeit ein. Geben Sie die Länge das Ausgangsimpulses im Feld Impuls Length ein. In beide Eingabefelder können Sie die gewünschte Zeit über die Tastatur in einer Auflösung von 0.1s eingeben. Die Eingabe wird auf minimal 0.1s bzw. maximal 1000,0s begrenzt.

Nach der steigenden Flanke als Startbedingung für das Logic Delay wird die entsprechende Logikquelle Source während der Laufzeit der Funktion nicht abgefragt

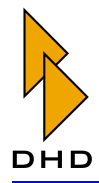

bzw. ignoriert. Die Laufzeit entspricht der Summe der Werte von Trigger Delay und *Impuls Length.* (Laufzeit = *Trigger Delay+Impuls Length.*)

## <span id="page-230-0"></span>8.4 Scripts - Spezielle Funktionen mit Skripten steuern

Mit Hilfe von Skripten können Sie die internen Funktionen des RM4200D direkt mit Befehlen ansprechen, die über den CAN-Bus gesendet werden. Somit können Sie auch Funktionen verwenden, die sich nicht direkt als Tastenfunktion konfigurieren lassen, aber prinzipiell von der Firmware des RM4200D unterstützt werden. Skripte werden von einer zugeordneten Logikfunktion gestartet, sobald diese eine steigende Flanke ausgibt. Das Skript sendet dann eine vorgegebene Folge von Befehlen auf den  $CAN-R11S$ .

Sie können bis zu 100 Skripten mit insgesamt 1000 Befehlen konfigurieren. Die Skripte werden von oben nach unten abgearbeitet. Die Zeilen innerhalb eines Skriptes werden mit jeweils 40ms Verzögerung abgearbeitet, um Systemüberlastungen zu vermeiden.

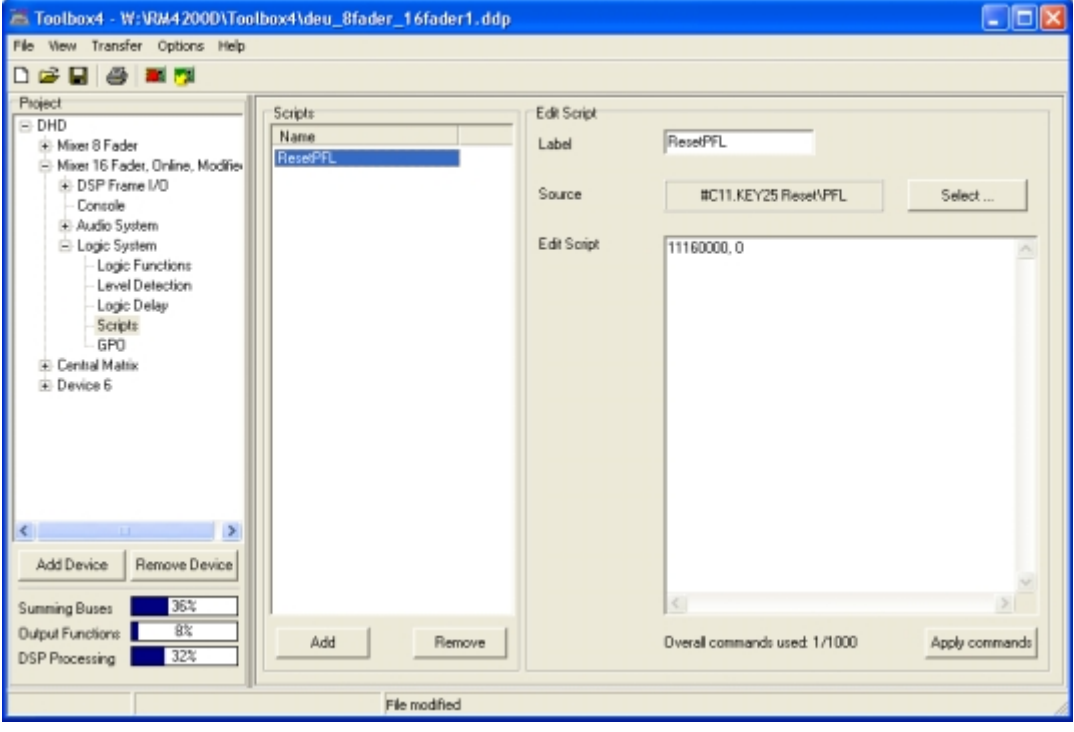

Abbildung 3-79: Skripte konfigurieren, Beispiel "Reset PFL".

Die RM4200D CAN-Bus-Befehle finden Sie im Band "DHD RM4200D Protocol Description" dieses Handbuchs. Zusätzlich können Sie im Fenster Maintenance aktuell an einem System ausgeführte Befehle auswählen und kopieren. Benutzen Sie dazu den Befehl Show Protocol im Menü Protocol des Fensters Maintenance. (Siehe auch "Maintenance Window — Service an Modulen" auf Seite 24.)

In der Liste Scripts können Sie Skripte mit dem Button Add einfügen und mit dem Button Remove entfernen. Beide Funktionen stehen auch über das Kontextmenü zur Verfügung.

Wenn Sie in der Liste Scripts einen Eintrag markiert haben, können Sie das entsprechende Skript im Bereich Edit Script des Dialogs konfigurieren:

1. Geben Sie zuerst dem Skript im Eingabefeld Label einen entsprechenden Namen. Dieser darf bis zu 10 Zeichen lang sein.

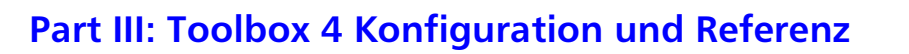

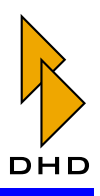

- 2. Klicken Sie nun den Button Select, um das Fenster Logic Sources zu öffnen bzw. zu aktivieren. Wählen Sie die Logikquelle aus, die das Skript starten soll, und weisen Sie sie unter Select Condition zu. Benutzen Sie dazu entweder den Button Assign, einen Doppelklick auf die gewünschte Logikquelle oder Drag&Drop.
- 3. Geben Sie nun im Textfeld Edit Script eine Liste mit den gewünschten Befehlen ein. Dabei darf jede Zeile nur einen gültigen RM4200D CAN-Bus-Befehl enthalten.
- 4. Klicken Sie zum Abschluss den Button Apply commands, um die eingegebenen Befehle in die interne Datenstruktur zu übernehmen. Bei umfangreichen Skripten kann dieser Vorgang einige Sekunden dauern.

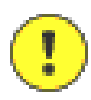

Wichtiger Hinweis: Sie müssen ein eingegebenes Skript vor dem Abspeichern oder vor Verlassen des Skriptfensters mit dem Button Apply commands auf Korrektheit überprüfen. Andernfalls geht die Eingabe verloren. Diese Überprüfung ist zwingend, da falsch eingegebene Kommandos (aufgrund von Tippfehlern o.ä.) ansonsten zu unerwarteten Fehlfunktionen führen können.

#### <span id="page-231-0"></span>Beispiele für Skripte

Das folgende Beispiel benutzt ein externes Steuersignal an einem GPI, um die Fader Channel 1 bis 4 einzuschalten. Damit lassen sich z.B. Mikrofone in einem Sprecherstudio über eine externe Taste einschalten.

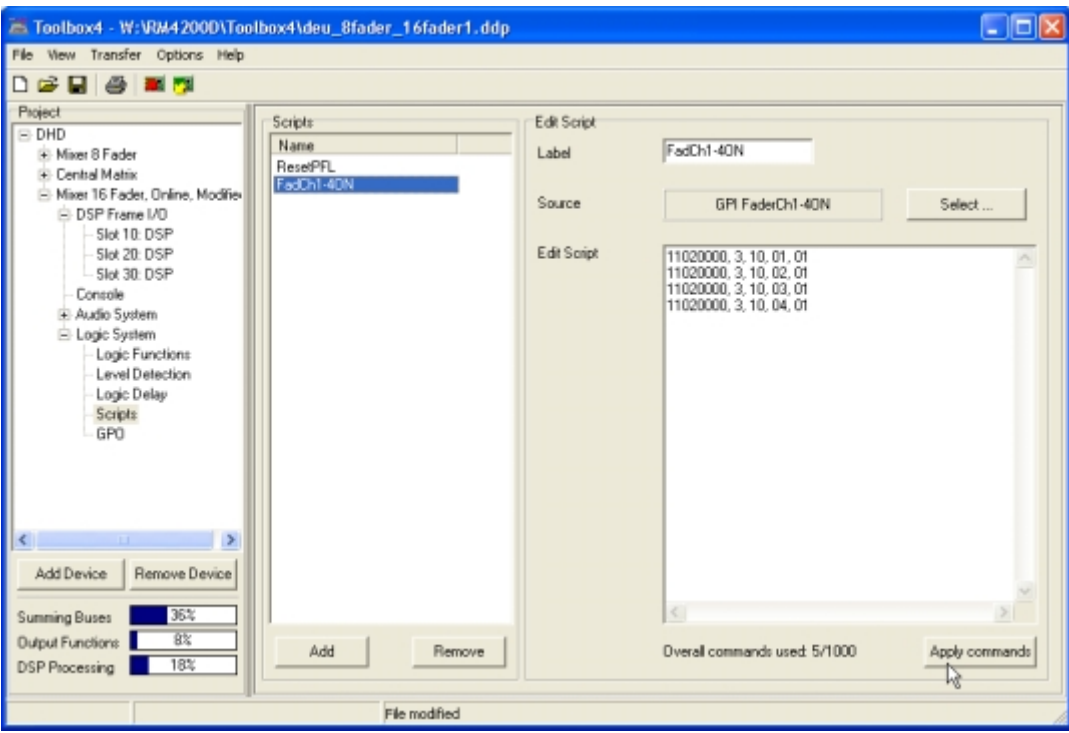

Abbildung 3-80: Skripte, Beispiel: Fader Channel 1...4 einschalten.

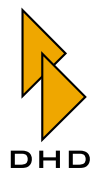

Die folgende Tabelle enthält einige weitere Beispiele für CAN-Bus-Befehle:

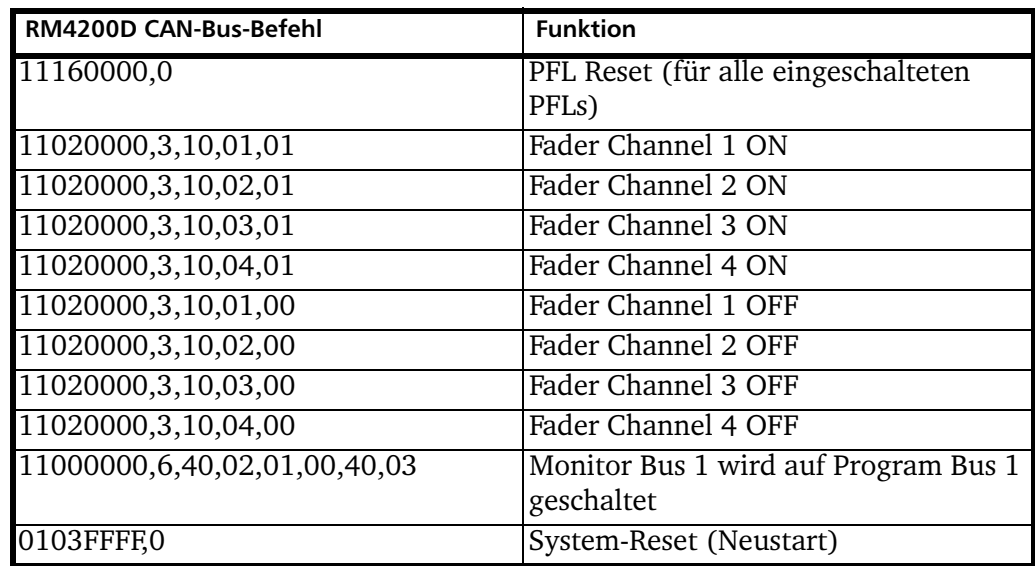

## <span id="page-232-0"></span>8.5 GPOs - Schaltausgänge ansteuern

Über die Schaltausgänge (GPOs) können Sie mit allen vorhandenen internen Logikquellen externe Steuersignale ausgeben. Dabei kann für jeden GPO das Logiksignal invertiert oder als Impuls ausgegeben werden.

GPOs sind auf den Steckverbindern aller Audiomodule verfügbar oder wahlweise auch als separates Modul. Die GPOs sind völlig unabhängig von den Audiosignalen oder GPIs (Schalteingängen), die sich auf dem gleichen Steckverbinder befinden. Die GPOs sind galvanisch getrennt.

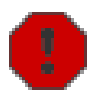

Warnung: Bitte beachten Sie beim Anschluss externer Geräte unbedingt die Spezifikation für den Maximalstrom und die maximal zulässige Spannung, um Beschädigungen und Gefahren zu vermeiden! (Nähere Informationen dazu finden Sie im Band Installation Guide dieses Handbuches.)

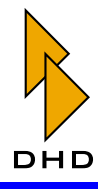

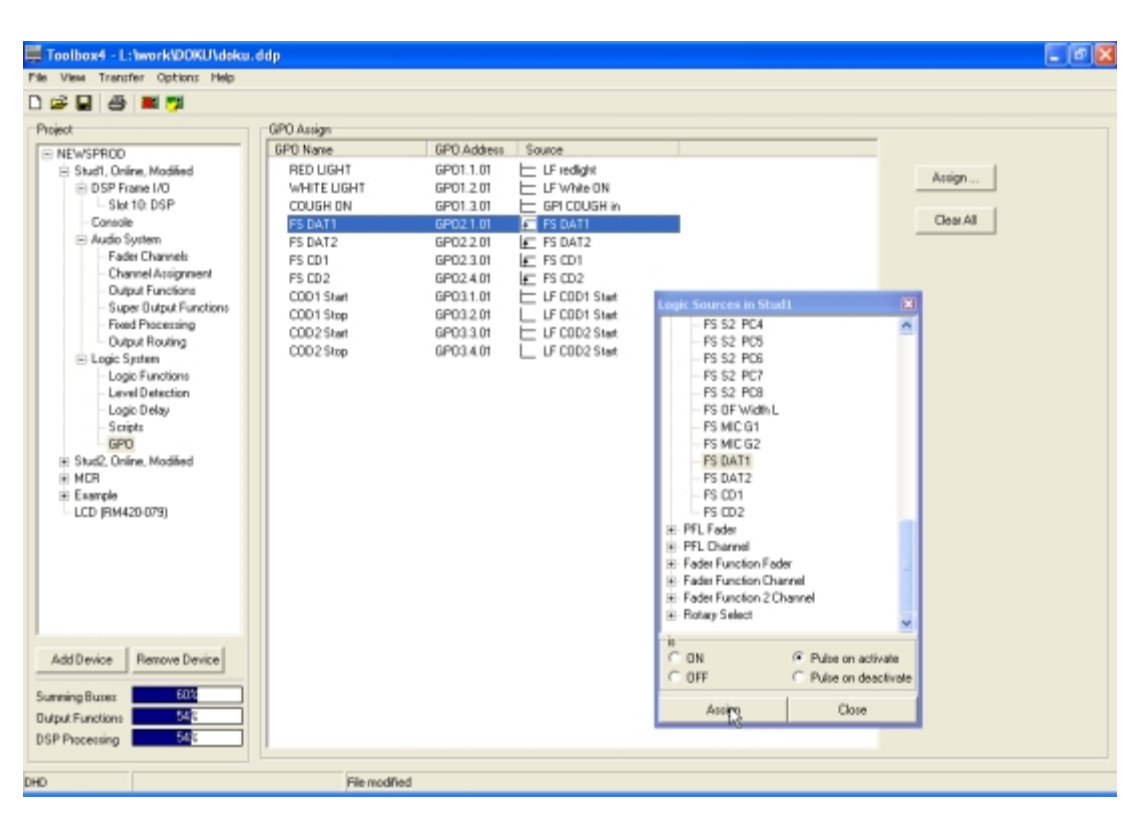

Abbildung 3-81: General Purpose Outputs (GPO), Steuerausgänge mit Logikguellen verbinden. In der Liste GPO Assign sind alle Schaltausgänge aufgeführt, die dem Device nach dem Einfügen der entsprechenden Module unter Audio System/DSP-Frame I/O zur Verfügung stehen und denen dort ein Name zugewiesen wurde. Dort können Sie auch die Namen für die einzelnen GPOs vergeben. (Siehe auch "GPIO-Anschlüsse konfigurieren" auf Seite 84.)

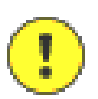

Wichtiger Hinweis: In der Liste GPO Assign können gar keine oder weniger GPOs angezeigt werden als tatsächlich im System verfügbar. In der Liste sind nur solche GPOs zu sehen, denen Sie unter Audio System/DSP Frame I/O tatsächlich einen Namen gegeben haben. Alle anderen GPOs werden nicht angezeigt, um die Liste übersichtlich zu halten.

Um einem GPO eine Logikquelle zuzuweisen, markieren Sie zuerst den gewünschten Eintrag in der Liste GPO Assign. Benutzen Sie dann den Button Assign um das Fenster Logic Sources zu öffnen oder zu aktivieren. Alternativ können Sie auch den entsprechenden Eintrag in der Liste doppelklicken.

Wählen Sie nun die gewünschte Logikquelle aus und legen Sie fest, wie sie wirken soll (siehe Tabelle im nächsten Absatz). Um sie dem GPO zuzuweisen, benutzen Sie den Button Assign im Fenster Logic Sources oder doppelklicken Sie die Logikquelle. Sie können auch eine Logikquelle direkt per Drag&Drop auf den gewünschten GPO ziehen.

Wenn Sie einen bereits definierten GPO wieder deaktivieren wollen, wählen Sie als Logikquelle den Eintrag None, zu finden ganz oben im Fenster Logic Sources.

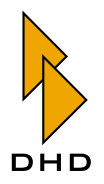

Für jede Logikquelle müssen Sie mit den Radiobuttons im Fenster Logic Sources vor der Zuweisung auf einen GPO die Eigenschaft festgelegen, mit der diese auf die Logikfunktion wirkt. Die folgende Tabelle listet die verfügbaren Möglichkeiten auf:

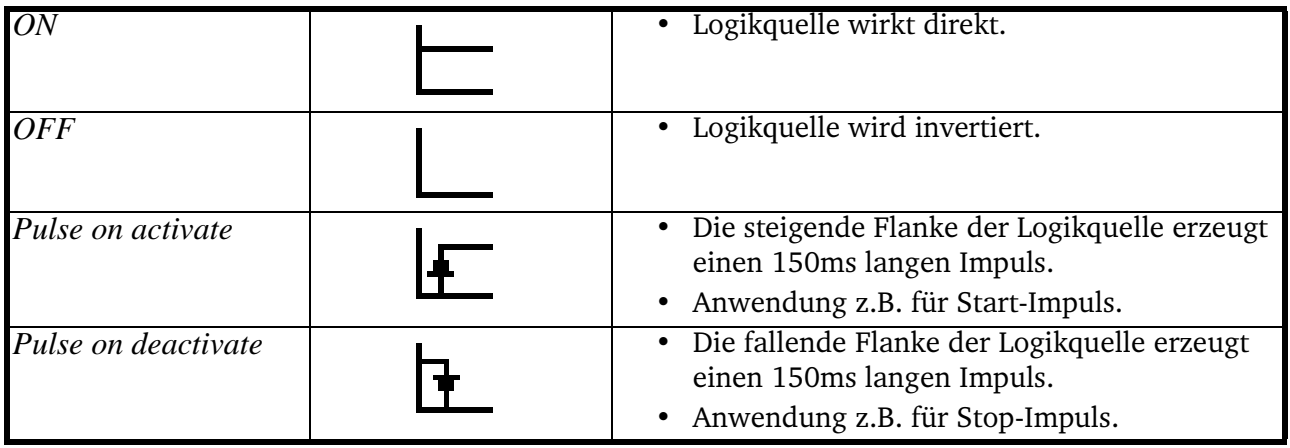

Die jeweils konfigurierte Eigenschaft wird in der Liste GPO Assign für jede Logikquelle als Symbol am Anfang der Zeile angezeigt.

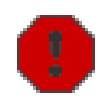

Warnung: Die Schaltfläche Clear All löscht die Zuweisung für alle GPOs, es besteht dabei keine "Undo"-Möglichkeit!

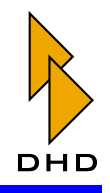

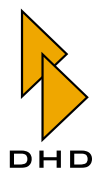

# *Index*

## **Numerisch**

[0 db at Top 89](#page-96-0) [23. November 2005 1](#page-8-0)

# **A**

[Abtastratenwandler 80](#page-87-0) [Abtastratenwandler, und Synchronisation auf AES/](#page-160-0) EBU-Signale 153 Access Group [einstellen 90](#page-97-0) [Module koppeln 111](#page-118-0) [und zentrales Overbridgemodul 90](#page-97-0) [ACI \(Analog Control Input\) 84](#page-91-1) [Potentiometer ansteuern über 160](#page-167-0) [ASCII-Anzeigen konfigurieren 137](#page-144-0) [Audio Sources, siehe Audioquellen](#page-18-0) Audioquellen [Fenster aufrufen 10](#page-17-0) [nicht bezeichnete in Listen ausblenden 22](#page-29-0) [Optionen für Fenster 22](#page-29-0) [Signaltypen 10](#page-17-0) [und Output Functions 11](#page-18-0)

[Audiosystem 142 bis](#page-149-0) [207](#page-214-0) [Anzahl nutzbarer Busse 144](#page-151-0) [Channel Assignment 187](#page-194-0) [Einführung 142](#page-149-0) [Fader Channels 179](#page-186-1) [Fixed Processing 199](#page-206-0) [Input Pools 151](#page-158-0) [Interne Busse konfigurieren 143](#page-150-0) [Monitor Functions 142](#page-149-1) [Mute Logics 162](#page-169-0) [Output Functions 191](#page-198-0) [Output Routing 205](#page-212-0) [Output Selector Source List 149](#page-156-0) [Potentiometers 157](#page-164-0) [Selector Source Lists 162](#page-169-1) [Synchronisation 151](#page-158-1) [Synchronisationsfrequenzen anzeigen \(Mainte](#page-40-0)nance-Fenster) 33 [Ausgänge konfigurieren 78](#page-85-0) Auslastung [Balkenanzeigen 75](#page-82-0) [DSP-Module 17](#page-24-0) [durch DSP-Processing und Fixed Processing 76](#page-83-0) [durch Output Functions 76](#page-83-1) [durch Summenbusse 75](#page-82-1) Authorisation [Benutzergruppen definieren 69](#page-76-0) [Tasten definieren 93](#page-100-0) [Automatisches Speichern 22](#page-29-1) [Auto-Save-Funktion 22](#page-29-1) AUX-Signal [Busse einstellen 146](#page-153-0)

## **B**

[Backup von Projektdatei automatisch anlegen 22](#page-29-1)

#### **Index**

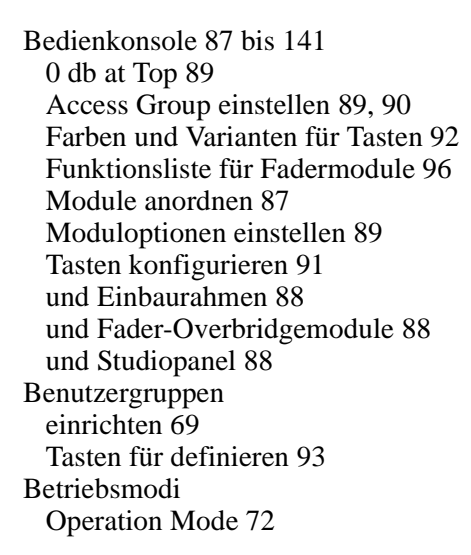

# **C**

CAN-Bus [mit Skripten steuern 223](#page-230-0) [Nachrichten protokollieren \(Maintenance-](#page-49-0)Fenster) 42 [und DSP-Frame 2](#page-9-0) Channel Timer Running [Anzeige eines Timers im Fader Channel](#page-137-0)  [Display 130,](#page-137-0) [186](#page-193-0) [Channel-Setup, laden und speichern 124](#page-131-0) Chipkarte personalisieren [Chipcard ID 74](#page-81-0) Clean Feed [alternatives Signal auf Rückleitung](#page-112-0)  [legen 105,](#page-112-0) [129,](#page-136-0) [149](#page-156-0) [in Fader Channel aktivieren 181](#page-188-0) [stummschalten 109](#page-116-0) [zugehörige Logikquellen 209](#page-216-0) Config [Einführung 3](#page-10-0) Configuration [Befehl 22](#page-29-2) Console [Knoten im Projektbaum 87](#page-94-0) [Layout 87](#page-94-0) [CS-Routing 207](#page-214-1)

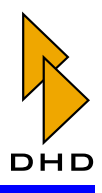

## **D**

DDP Datei [Angaben zur Toolbox4 Version 17](#page-24-1) Delay-Submodul [Eigenschaften 84](#page-91-2) Device [Auslastungsanzeige 75](#page-82-0) [auswählen für Transfer von](#page-25-0)  Konfigurationsdaten 18 [DSP-Frame festlegen 67](#page-74-0) [Eigenschaften festlegen 67 bis](#page-74-1) [77](#page-84-0) [Einführung 2](#page-9-1) [im Maintenance-Fenster bearbeiten 24](#page-31-1) [im Maintenance-Fenster verbinden 26](#page-33-0) [Konfiguration aus Datei laden 7](#page-14-0) [Konfiguration in Datei speichern 8](#page-15-0) [Konfiguration laden in das 21](#page-28-0) [Konfiguration laden vom 21](#page-28-1) [MAC-Adresse anzeigen \(Maintenance-Fenster\) 34](#page-41-0) [mehrere koppeln 2](#page-9-1) [Module konfigurieren 78](#page-85-0) [Name vergeben 67](#page-74-0) [Netzwerkeinstellungen 68](#page-75-0) [Nummer ermitteln 67](#page-74-0) [Probleme mit Globalen Funktionen 22](#page-29-3) [Stromversorgung festlegen 67](#page-74-0) [über IP-Adresse auswählen 19](#page-26-0) [über serielle Schnittstelle ansprechen 19](#page-26-1) [über serielle Schnittstelle ansprechen\(Mainte](#page-36-0)nance-Fenster) 29 [über UDP auswählen 18](#page-25-1) [über WAN-Verbindung fernsteuern 27](#page-34-0) [und Output Functions 76](#page-83-1) [und Projekt-ID 19](#page-26-2) [Verbindung manuell aufbauen \(Maintenance-](#page-36-1)Fenster) 29 [Zuordnung des Lizenzcodes 27](#page-34-1) [Device Link 53 bis](#page-60-0) [56](#page-63-1) [Erklärung 3,](#page-10-1) [54](#page-61-0) [nachträglich ändern 56](#page-63-2) [Device Properties 67 bis](#page-74-1) [77](#page-84-0) DHCP [automatische Zuweisung von IP-Adressen 19](#page-26-3) [Device einstellen 68](#page-75-0) [Probleme beim Betrieb ohne Server 20](#page-27-0) Digitaleingänge [Optionen einstellen 80](#page-87-0) Display Channel Timer [Timer im Channel Display anzeigen 105](#page-112-1) **Drehgeber** [für Monitor benutzen 143](#page-150-1) [konfigurieren 139,](#page-146-0) [140](#page-147-0)

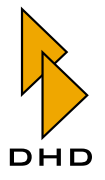

[Druckausgabe 8](#page-15-1) [DSP Frame I/O 78 bis](#page-85-0) [86](#page-93-0) DSP-Frame [auswählen für Device 67](#page-74-0) [Bestückung ermitteln \(Maintenance-Fenster\) 25](#page-32-0) [Einführung 2](#page-9-0) [GPIOs konfigurieren 84](#page-91-1) [Module auswählen 78](#page-85-0) [Stromversorgung festlegen 67](#page-74-0) DSP-Module [Auslastungsanzeige 75](#page-82-0) [Bericht über Auslastung 17](#page-24-0) [Delay-Submodul 84](#page-91-2) [MADI konfigurieren 82](#page-89-0) [MADI-Submodul 81](#page-88-0) [maximale Anzahl Processings 77](#page-84-1) [Mischen verschiedener Modultypen 81](#page-88-1) [Ressourcenbedarf für MADI-Submodul 75,](#page-82-1) [76,](#page-83-1) [77](#page-84-1) [und Anzahl der benutzen Fader 89](#page-96-1) DSP-Processing [für Eingangssignale 187](#page-194-0) [für Fader Channels 187](#page-194-0) [verfügbare Funktionen für Fader Channel 189](#page-196-0) [verfügbare Rechenleistung für Fixed](#page-211-0)  Processing 204 [verfügbare Rechenleistung für Input](#page-197-0)  Processing 190 [verfügbare Rechenleistung für Output](#page-202-0)  Functions 195

# **E**

[Eingänge konfigurieren 78](#page-85-0) Encoder Function [Tastenfunktionen Fader Module 106](#page-113-0) Ethernet [MAC-Adressen von DHD-Produkten 27](#page-34-2) [mehrere Devices koppeln über 2](#page-9-1) [PC und Device direkt verbinden 19](#page-26-4) [PC und RM4200D verbinden 17](#page-24-2) [Probleme mit UDP-Übertragung 26](#page-33-0) [Export der Konfiguration als CSV-Datei 10](#page-17-1)

## **F**

Fader [automatisches Überblenden beim Laden eines](#page-79-1)  Setups 72 [Fader Channel zuordnen 187](#page-194-0) [Globale Potentiometer zuordnen 191](#page-198-1) [Input Pool zuordnen 187](#page-194-0) [und Modul-IDs 187](#page-194-1) [Zuweisung von DSP Funktionen 189](#page-196-1) [Fader Channel 179 bis](#page-186-1) [186](#page-193-1) [Clean Feed aktivieren 181](#page-188-0) [DSP-Processing zuweisen 187](#page-194-0) [Faderzüge zuordnen 187](#page-194-0) [Input Pool zuweisen 182](#page-189-0) [Logikfunktionen zuweisen 185](#page-192-0) [Monitorquelle festlegen 181](#page-188-0) [und Globale Ressourcen 183](#page-190-1) [und Input Pools 180](#page-187-0) Fader Channels [Rechenbeispiel 189](#page-196-1) Fader Key Function [Faderbasierte Funktionen in Kontrollmodulen](#page-140-0)  ausführen 133 Fadermodule [Einteilung 91](#page-98-1) [Funktionsliste für Tasten 96](#page-103-0) [invertierte Skala 89](#page-96-0) [Tasten konfigurieren 94](#page-101-0) [Tastenfunktionen 96](#page-103-0) Access Gain [97](#page-104-0) Access Input Select [97](#page-104-1) Access PAN/BAL [97](#page-104-2) Bypass Input Proc [103](#page-110-0) Bypass Input Processing [136](#page-143-0) Channel OFF [98](#page-105-0) Channel ON [97](#page-104-3) Channel ON/OFF [98](#page-105-1) Channel Start [105](#page-112-2) Clean Feed Cut [109](#page-116-0) Cut CF [134](#page-141-0) Encoder Function [106](#page-113-0) Fader Function [102,](#page-109-1) [136](#page-143-1) Fader Function 2 [103,](#page-110-1) [136](#page-143-2) Fader Function Fader [103,](#page-110-2) [136](#page-143-3) Group Logic [137](#page-144-1) Input Selection [96](#page-103-1) Memo [100](#page-107-0) Monitor Bus Control [100](#page-107-1) no function [96](#page-103-2) Off Air [98,](#page-105-2) [133](#page-140-1) ON/OFF Function [104](#page-111-0) Output Select [101](#page-108-0)

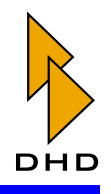

Output Select CF [135](#page-142-0) PFL [99](#page-106-0) Preparation CF [102,](#page-109-2) [135](#page-142-1) Program Bus ON/OFF [98,](#page-105-3) [133](#page-140-2) Solo [99](#page-106-1) Talk [100](#page-107-2) Talk CF [134](#page-141-1) Tally [100](#page-107-3) VCA Fader [109,](#page-116-1) [137](#page-144-2) [und Modul-IDs 89,](#page-96-0) [187](#page-194-0) [und notwendige DSP-Module 89](#page-96-1) Fader-Overbridgemodul [in Bedienkonsole bestücken 88](#page-95-1) [Faderskala, invertiert 89](#page-96-0) [Faderstart konfigurieren 183](#page-190-2) Faderwerte in Setups speichern [Include Fader Values 73](#page-80-0) [Fernzugriff auf Devices 27](#page-34-0) File Info [Menübefehl 17](#page-24-1) [File-Menü](#page-13-0) 6 Firmware [Aktualisieren\(Anleitung\) 43](#page-50-0) [Aktualisierung über die serielle Schnittstelle 30](#page-37-0) [aktuellen Zustand anzeigen \(Maintenance-](#page-42-0)Fenster) 35 [Devices ohne 25](#page-32-1) [einzelne Module aktualisieren 47](#page-54-0) [Hilfe bei Problemen 48](#page-55-0) [Systeme mit Globalen Funktionen aktualisieren 46](#page-53-0) [und Toolbox4-Software 1,](#page-8-1) [4,](#page-11-0) [77](#page-84-2) [Version anzeigen \(Maintenance-Fenster\) 31](#page-38-0) [Version auf Modulen 3](#page-10-2) Fitting Report [Menübefehl 17](#page-24-0) Fixed Processing [Erklärung 199](#page-206-0) [Erweiterte Funktionen 201](#page-208-0) [Standard-Funktionen 200](#page-207-0) [und verfügbare Rechenleistung 204](#page-211-0)

# **G**

[Global Logics, siehe Globale Logikfunktionen](#page-63-3) [Global Logics Monitor 12 bis](#page-19-0) [13](#page-20-0) Global Pool Line [als Quelle für Rotary Selector definieren 178](#page-185-0) Global Pool Lines [als Quelle für Fader Channel 175](#page-182-0) [als Quelle für Monitor Bus 176](#page-183-0) [definieren 174](#page-181-0) [externe Audioquellen auf Monitor schalten 119](#page-126-0) [Überblick 173](#page-180-0) Globale Funktionen [Einführung 2](#page-9-1) [Probleme beim Benutzen von Device-Dateien 22](#page-29-3) [und Firmware aktualisieren 46](#page-53-0) [und Projekt-ID 3,](#page-10-3) [4](#page-11-1) [Globale Logikfunktionen 56](#page-63-3) [als Logikquelle 210](#page-217-0) [anlegen 56](#page-63-3) [maximale Anzahl 56](#page-63-3) [überwachen und testen 12](#page-19-0) [und serielle Schnittstelle 56](#page-63-3) [und UDP-Kommandos 12](#page-19-0) Globale Potentiometer [Einführung 58](#page-65-0) [maximale Anzahl 58](#page-65-0) [Namen vergeben 58](#page-65-1) [und Output Functions 195,](#page-202-1) [199](#page-206-1) [und serielle Schnittstelle 58](#page-65-1) [zu Fadern zuordnen 191](#page-198-1) [Globale Ressourcen](#page-65-2) [als Logikquelle 209](#page-216-1) [ansteuern mit Tasten 109](#page-116-2) [Beispiele 63](#page-70-0) [Cancel-Taste für Abbruch 113](#page-120-0) [definieren 60](#page-67-0) [Ressource Request \(Tastenfunktion\) 133](#page-140-3) [Tasten definieren 61](#page-68-0) [Übernahme 62](#page-69-0) [und Output Functions 66](#page-73-0) [zu Fader Channel zuweisen 183](#page-190-1) GPI [als Logikquelle 209](#page-216-2) GPIO [Systemadresse ermitteln 85](#page-92-0) [Überblick 84](#page-91-1) [GPO mit Logikquelle verbinden 225](#page-232-0) Gruppen [Fadersignal aufschalten 109](#page-116-3) [Kanäle zusammenfassen zu \(Überblick\) 164](#page-171-0) [und Off-Air Funktion 166](#page-173-0) [wichtige Hinweise 166](#page-173-0)

#### **H**

[Headroom für Module einstellen 80](#page-87-1)

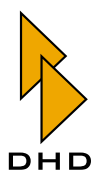

# **I**

[I/O-Module auswählen 78](#page-85-0) Input Pool [Einführung 151](#page-158-0) [Reihenfolge festlegen 180](#page-187-0) [wichtige Hinweise 188](#page-195-0) [zu Fader Channel zuweisen 182](#page-189-0) [zu Fadern zuordnen 187](#page-194-0) Inserts [feste Inserts definieren 168](#page-175-0) [schaltbare Inserts definieren 170](#page-177-0) [Signal auf Insertpunkt schalten 105,](#page-112-3) [130](#page-137-1) [Überblick 167](#page-174-0) [Interlock Logic Bus, Einführung 217](#page-224-1) [Invertierte Faderskala 89](#page-96-0) IP-Adresse [Device auswählen über 19](#page-26-0) [Einstellungen für Device 68](#page-75-0) [falsche Konfiguration korrigieren 20](#page-27-1) [Hinweise zur Konfiguration 19](#page-26-3) [PC und Device direkt verbinden 19](#page-26-4) IP-Konfiguration [für Global Logics Monitor 12](#page-19-1)

# **K**

Konfiguration [als CSV-Datei exportieren 10](#page-17-1) [aus dem Device laden 21](#page-28-1) [Datenstruktur 3](#page-10-0) [Drucken 8](#page-15-1) [in das Device laden 21](#page-28-0) [Laden und Speichern 3](#page-10-0) [offline erstellen 2](#page-9-2) [und Devices 7](#page-14-0) Konsole [Drucken 8](#page-15-1) Kontrollmodule [Anzeigen konfigurieren 137](#page-144-0) Card Release Source [140](#page-147-1) Default Rotary Monitor Selector [139,](#page-146-0) [140](#page-147-0) MIC ON Lamp Source [140](#page-147-2) ON AIR Lamp Source [140](#page-147-3) PHONE 1 Lamp Source [140](#page-147-4) PHONE 2 Lamp Source [140](#page-147-5)

Select default display text [138](#page-145-0) [Einteilung 91](#page-98-1) [Funktionsliste für Tasten 111](#page-118-1) [inverse Betriebsart 117](#page-124-0) [Tasten konfigurieren 110](#page-117-0) Tastenfunktion Encoder Function [126](#page-133-0) Load/Save Functions [124](#page-131-0) MIDI [132](#page-139-0) Monitor Bus [118](#page-125-0) Monitor Bus Shift [120](#page-127-0) no function [118](#page-125-1) ON/OFF Function [128](#page-135-0) Potentiometer [120](#page-127-1) Resource Request [133](#page-140-3) Rotary Monitor Select [121](#page-128-0) Routing [131](#page-138-0) Talkback System [132](#page-139-1) Timer Function [130](#page-137-2) User Defined [123](#page-130-0) Tastenfunktion (System Function) AGC (Automatic Gain Control/Automatische Pegeleinstellung) [115](#page-122-0) AUX [113](#page-120-1) Cancel [113](#page-120-0) CF In [113](#page-120-2) CF Out [113](#page-120-3) Compressor [114](#page-121-0) Deesser [116](#page-123-0) Deesser 2 (light) [116](#page-123-1) Delay (Verzögerung) [117](#page-124-1) EQ [115](#page-122-1) Expander [114](#page-121-1) Gain [111](#page-118-2) Input Selection [112](#page-119-0) Limiter [114](#page-121-2) Noise Gate [116](#page-123-2) OK [112](#page-119-1) Output Selection [112](#page-119-2) Pan/Bal [112](#page-119-3) Program [113](#page-120-4) Select Function [112](#page-119-4) Stereo Width Control [117](#page-124-2) Sub Sonic (Trittschallfilter) [115](#page-122-2) Var.LP/HP (Variables Hoch-/Tiefpass-Filter) [116](#page-123-3) [Tastenfunktionen konfigurieren 110](#page-117-0) [und Modul-IDs 89](#page-96-0) Koppelpunkte in Setups speichern [Include Routing Selectors 74](#page-81-1)

#### **Index**

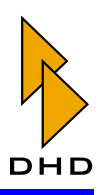

## **L**

Label [für GPIOs 85](#page-92-0) [Namen für Ein- und Ausgänge festlegen 80](#page-87-2) Limiter [für Summenbus 150](#page-157-0) [im Fixed Processing 200](#page-207-0) [ON/OFF-Funktion 104](#page-111-1) [Linken und rechten Kanal separat abhören 75](#page-82-2) Lizenzcode [anzeigen \(Maintenance-Fenster\) 35](#page-42-1) [eingeben \(Maintenance-Fenster\) 39](#page-46-0) [und MAC-Adresse 40](#page-47-0) [Zuordnung zum Device 27](#page-34-1) [Load from device 21](#page-28-1) [Load to device 21](#page-28-0) [Logic Sources, siehe Logikquellen](#page-18-1) Logikfunktionen [definieren 214](#page-221-1) [GPOs ansteuern 225](#page-232-0) [mit Fader Channel koppeln 185](#page-192-0) [Pegelüberwachung 220](#page-227-1) [Signalarten \(statisch/Flanke\) 214](#page-221-1) [Signale verzögern 221](#page-228-1) [überwachen mit Watches 14](#page-21-0) [und Output Functions 191](#page-198-0) Logikquellen [Einführung 11](#page-18-1) [nicht bezeichnete in Listen ausblenden 22](#page-29-0) [und Globale Logikfunktionen 11,](#page-18-1) [57](#page-64-0) [verfügbare Signale 208](#page-215-0) [verfügbare Systemfunktionen 210](#page-217-1) Logiksystem [Einführung 208](#page-215-0) [GPOs 225](#page-232-0) [Interlock Logic Bus 217](#page-224-1) [Level Detection 220](#page-227-1) [Logic Delay 221](#page-228-1) [Logic Functions 214](#page-221-1) [Scripts 223](#page-230-0) [Watches 14](#page-21-0)

## **M**

[redundanter Betrieb 83](#page-90-0) [Ressourcenbedarf 75,](#page-82-1) [76,](#page-83-1) [77](#page-84-1) [Submodul auf DSP-Karte 81](#page-88-0) [Umschaltbedingung definieren 83](#page-90-1) [und Device Link 54](#page-61-0) [und interne Busse 143](#page-150-0) Maintenance-Fenster [Aufrufen 10](#page-17-2) [Bestückung des DSP-Frame ermitteln 25](#page-32-0) [Device ohne Firmware 25](#page-32-1) [Device-Menü](#page-36-1) 29 [Devices verbinden 26](#page-33-0) [Einführung 24](#page-31-1) [File-Menü](#page-35-0) 28 [Firmware aktualisieren 43](#page-50-0) [Kontextmenü](#page-56-0) 49 [Lizenzcode eingeben 39](#page-46-0) [Mixer-Setup speichern 37](#page-44-0) [Modul-ID setzen 50](#page-57-0) [Modulinformationen anzeigen 30](#page-37-1) [Monitormodus 25](#page-32-1) [Protocol-Menü](#page-49-0) 42 [Reset auslösen 36](#page-43-0) [Typische Anwendungen 50](#page-57-1) [Update-Menü](#page-50-0) 43 [Verbindung zum Device manuell aufbauen 29](#page-36-1) [Window-Menü](#page-56-1) 49 [MIDI-Kommandos ausgeben 132](#page-139-0) Mixer-Setup [auf Standardwerte setzen 38](#page-45-0) [laden und speichern 51](#page-58-0) [Setup 0 speichern 37](#page-44-0) [Setup 1…6 speichern 37](#page-44-1) [Mixing Functions 143](#page-150-0) Modul

MADI

[Optionen konfigurieren 82](#page-89-0)

[Firmwareversion anzeigen \(Maintenance-](#page-38-0)[Fenster\) 31](#page-38-0)

MAC-Adresse [anzeigen \(Maintenance-Fenster\) 34](#page-41-0) [und Lizenzcode 40](#page-47-0) [von DHD-Produkten 27](#page-34-2)

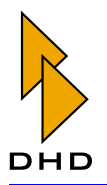

Module [Access Group einstellen 90](#page-97-0) [Einbau von Ersatzteilen 51](#page-58-1) [Einteilung 91](#page-98-1) [Headroom 80](#page-87-1) [IDs einstellen 50,](#page-57-0) [90](#page-97-1) [Informationen anzeigen \(Maintenance-](#page-37-1)[Fenster\) 30,](#page-37-1) [36](#page-43-1) [MAC-Adresse des Logic-Controllers 27](#page-34-1) [mit Access Group koppeln 111](#page-118-0) [Namen für Ein- und Ausgänge festlegen 80](#page-87-2) [Optionen für Digitaleingänge 80](#page-87-0) [Parameter-Speicher zurücksetzen 38](#page-45-0) [Seriennummern ausgeben\(Maintenance-](#page-48-0)Fenster) 41 [Systemadresse ermitteln 79](#page-86-0) [Tasten konfigurieren 91](#page-98-0) [Tastenfunktionen, siehe Fader- und Kontrollmo](#page-117-0)dule [und Modul-IDs 89](#page-96-0) [Wartung im Maintenance-Fenster 24](#page-31-1) [Zustand der Software anzeigen \(Maintenance-](#page-42-0)Fenster) 35 Monitor [Drehgeber benutzen 143](#page-150-1) [Global Pool Line als Quelle definieren 176](#page-183-0) [konfigurieren 142](#page-149-1) [Standardquelle für Fader Channel aktivieren 181](#page-188-0) [Standard-Quelle wählen 142](#page-149-2) [Monitor Functions 142](#page-149-1) [Monitormodus \(Firmware\) für Devices 25](#page-32-1) [Monosummierung mit Output Function 193](#page-200-0) [Motorfader, automatische Überblendung beim](#page-79-1)  Laden von Setups 72 [Muting, siehe Stummschaltung](#page-169-0)

## **N**

[N-1 Signal, siehe Clean Feed](#page-156-1) [Netzwerkeinstellungen für Device 68](#page-75-0)

**O**

Off-Air Funktion [Tastenfunktion 210](#page-217-2) [und Gruppen 166](#page-173-0)

[Operation Mode 72](#page-79-0) **Other** LL/RR Single Channel mode [75](#page-82-2) Preparation mode with fader [75](#page-82-3) weitere Optionen [75](#page-82-4) [Setup Options 72](#page-79-2) Chipcard ID [74](#page-81-0) Include Fader Values [73](#page-80-0) Include Routing Selectors [74](#page-81-1) Talk Enable Talkback Matrix [74](#page-81-2) [Options-Menü](#page-29-4) 22 **Output Function** [und Globale Potentiometer 58](#page-65-0) [verfügbare Rechenleistung 195](#page-202-0) Output Functions [Erklärung 191](#page-198-0) [Monosummierung mit 193](#page-200-0) [und Globale Potentiometer 195,](#page-202-1) [199](#page-206-1) [und Globale Ressourcen 66](#page-73-0) [und interne Audioquellen 11](#page-18-2) Output Routing [Stummschaltung zuweisen 207](#page-214-2) [Überblick 205](#page-212-0)

# **P**

[Parameter-Speicher zurücksetzen 38](#page-45-0) Pegeltongenerator [über Fixed Processing definieren 199](#page-206-0) [Pegelüberwachung 220](#page-227-1) [Phantomspeisung, ON/OFF-Funktion 104](#page-111-2) Potentiometer [definieren 157](#page-164-0) [in Kontrollmodulen 158](#page-165-0) [über externe Anschlüsse \(ACI\) ansteuern 160](#page-167-0) [über Taste, Drehgeber und Display in](#page-167-1)  Kontrollmodulen 160 [wichtige Hinweise 161](#page-168-0) Projektbaum [Einführung 53](#page-60-1) Projektdatei [Einführung 2](#page-9-1) [mehrere Devices 3](#page-10-4) [neu anlegen 6](#page-13-0) [Öffnen 7](#page-14-1) [Option für automatische Backupdateien 22](#page-29-1) [Option für automatisches Speichern 22](#page-29-1) [Speichern 7](#page-14-2) [und Globale Funktionen 22](#page-29-5) [und Maintenance-Fenster 24](#page-31-1)

#### **Index**

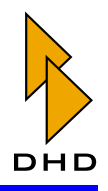

Projekt-ID [Aufbau 53](#page-60-2) [Einführung 2](#page-9-1) [und Device 19](#page-26-2) [und Globale Funktionen 3,](#page-10-3) [4,](#page-11-1) [12,](#page-19-1) [56](#page-63-3) [und Globale Potentiometer 58](#page-65-0) [und mehrere RM4200D-Projekte im selben](#page-60-3)  Netzwerk 53

## **R**

[Redundantes MADI 83](#page-90-0) [Remote Access 27](#page-34-0) Reset [Auslösen \(Maintenance-Fenster\) 36](#page-43-0) [Parameter-Speicher der Module zurücksetzen 38](#page-45-0) [Zeitpunkt des letzen Reset anzeigen \(Mainte](#page-40-1)nance-Fenster) 33 [Ressourcen, globale, siehe Globale Ressourcen](#page-65-2) [Rotary Monitor Selector 143,](#page-150-1) [213](#page-220-0) [und Global Pool Leitung 178](#page-185-0) Routing [Ausgangsrouting konfigurieren 205](#page-212-0) [CS-Routing 207](#page-214-1) [geroutete Signale feststellen 117](#page-124-0) [mit Tasten 131](#page-138-0)  [RS232, siehe Serielle Schnittstelle](#page-26-1)

# **S**

[Sampleratenkonverter \(SRC\), siehe Abtastraten](#page-87-0)wandler [Schaltausgang, siehe GPO](#page-190-3) Serielle Schnittstelle [Aktualisierung der Firmware über 30](#page-37-0) [Device auswählen über 19](#page-26-1) [Device verbinden über \(Maintenance-Fenster\) 29](#page-36-0) [IP-Adresse ändern über 20](#page-27-1) [PC und RM4200D verbinden 17](#page-24-2) [Probleme mit USB-Seriell-Konvertern 19,](#page-26-5) [30](#page-37-2) [und Globale Funktionen 3](#page-10-5) [und Globale Logikfunktionen 56](#page-63-3) [und Globale Potentiometer 58](#page-65-1) [Seriennummer von Modulen ausgeben \(Mainte](#page-48-0)nance-Fenster) 41

Setup [laden und speichern mit Tasten 124](#page-131-0) [laden, Verhalten von offenen Fadern einstellen 72](#page-79-1) [Setup für Mixer, siehe Mixer-Setup](#page-45-0) [Setup-Manager, Software 39](#page-46-1) Signallisten [definieren 162](#page-169-1) Skripte [Beispiele 224](#page-231-0) [mit CAN-Bus-Befehlen 223](#page-230-0) [Stereobasisbreite verändern 108,](#page-115-0) [117,](#page-124-2) [128](#page-135-1) [Stereorichtung verändern 108,](#page-115-0) [128](#page-135-1) [Stromversorgung festlegen 67](#page-74-0) StudioPanel [in Bedienkonsole bestücken 88](#page-95-1) [Stummschaltung 162](#page-169-0) [im Ausgangsrouting zuweisen 207](#page-214-2) [Logikquelle für Fader Channel zuweisen 185](#page-192-1) [Super Output Functions 196](#page-203-0) Synchronisation [Konfigurationsbeispiele 155](#page-162-0) [Optionen für 151](#page-158-1) [Varispeed 154](#page-161-0) [System Function 111](#page-118-1) [System Function, Funktionen für, siehe Kontrollmo](#page-118-1)dule, Tastenfunktionen

# **T**

Talkback-Matrix [Betrieb als Talkback-Matrix aktivieren 74](#page-81-2) [Tastenfunktionen 132](#page-139-1) Talk-Funktion [Beispiele für Logiksignale 148](#page-155-0) [und interne Busse 146](#page-153-1) Tasten [Farbgestaltung und Varianten 92](#page-99-0) [Funktionen für Fadermodule, siehe Fadermodule,](#page-103-0)  Tastenfunktionen [Funktionsliste für Fadermodule 96](#page-103-0) [für Fadermodule konfigurieren 94](#page-101-0) [für Kontrollmodule konfigurieren 110](#page-117-0) [in Bedienkonsole konfigurieren 91](#page-98-0) [inverse Betriebsart 117](#page-124-0) [Routing mit 131](#page-138-0) [Zugriffsschutz für bestimmte 69,](#page-76-0) [93](#page-100-0) Testmode, zum Testen der LEDs [Lampentest 49](#page-56-2) Timer [Reset durch Fader Channel 186](#page-193-2) [Tasten definieren 130](#page-137-2)

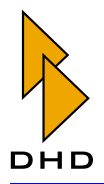

Toolbox4 [Software installieren 2](#page-9-3) [Software-Version ermitteln 23](#page-30-0) [Transfer-Menü](#page-24-2) 17

## **U**

[Überblick](#page-65-2) [Übernahme von Globalen Ressourcen 62](#page-69-0) UDP [Device auswählen über 18](#page-25-1) [Devices registrieren über \(Maintenance-](#page-33-0)Fenster) 26 [Kommandos für Globale Funktionen 12,](#page-19-0) [53](#page-60-4) [mehrere Devices koppeln über 2](#page-9-1) [mögliche Probleme unter Windows NT 27](#page-34-3) [und Globale Funktionen 2](#page-9-1) [und Globale Logikfunktionen 56](#page-63-3) [und Globale Potentiometer 58](#page-65-0) [USB-Seriell-Konverter 19,](#page-26-5) [30](#page-37-2)

# **V**

[Varispeed, Synchronisation auf externen Takt 154](#page-161-0) [VCA Fader 166](#page-173-1) [konfigurieren 166](#page-173-1) [Tastenfunktionen Fader Module 109](#page-116-1) [Verbindung zwischen PC und RM4200D](#page-24-2)  [herstellen 17 bis](#page-24-2) [20](#page-27-2) Version [Firmware und Toolbox4-Software 1,](#page-8-1) [4,](#page-11-0) [77](#page-84-2) [von Toolbox4-Software ermitteln 23](#page-30-0) [Verzögerung von Logikquellen 221](#page-228-1) [View-Menü](#page-17-2) 10 [Vorgesprächssignal mit Fader steuern 75](#page-82-3)

# **W**

[WAN-Verbindung, Devices fernsteuern über 27](#page-34-0) [Watches, Logikfunktionen überwachen mit 14](#page-21-0)

# **Z**

[Zugriffsschutz, für Tasten 69,](#page-76-0) [93](#page-100-0)

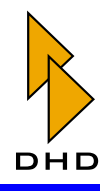

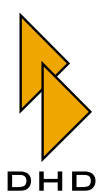

DHD Deubner Hoffmann Digital GmbH Haferkornstrasse 5 04129 Leipzig — Germany —

Phone: +49 341 5897020<br>Fax: +49 341 5897022 Fax: +49 341 5897022

Online-Handbücher, Support und Neuigkeiten finden Sie im Internet unter:

www.dhd-audio.com